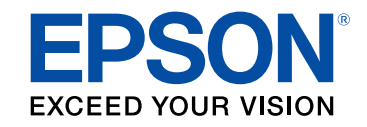

**دليل المستخدم**

# **Multimedia Projector**

**EB-695Wi EB-685W EB-685Wi EB-675W EB-680Wi EB-680 EB-675Wi EB-670** 

## الملاحظات المستخدمة في هذا الدليل

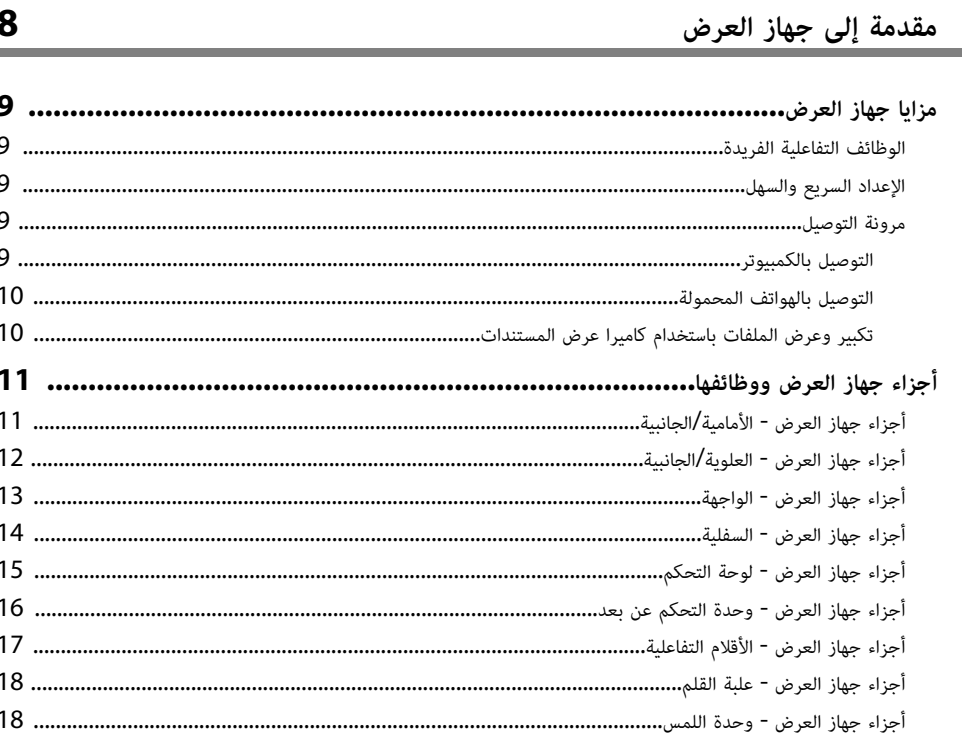

 $\overline{\mathbf{z}}$ 

 $21$ 

### إعداد جهاز العرض

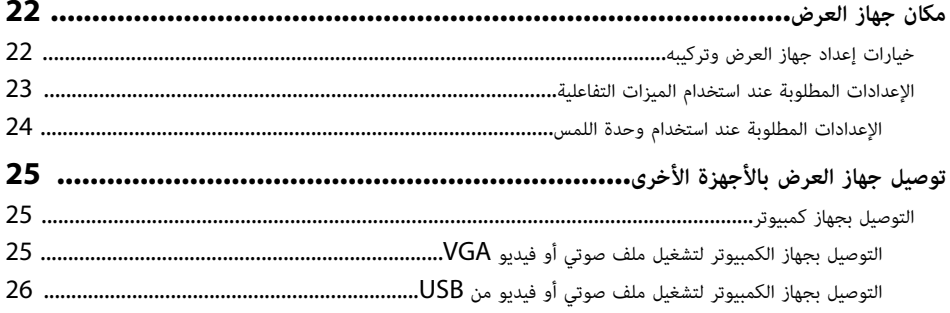

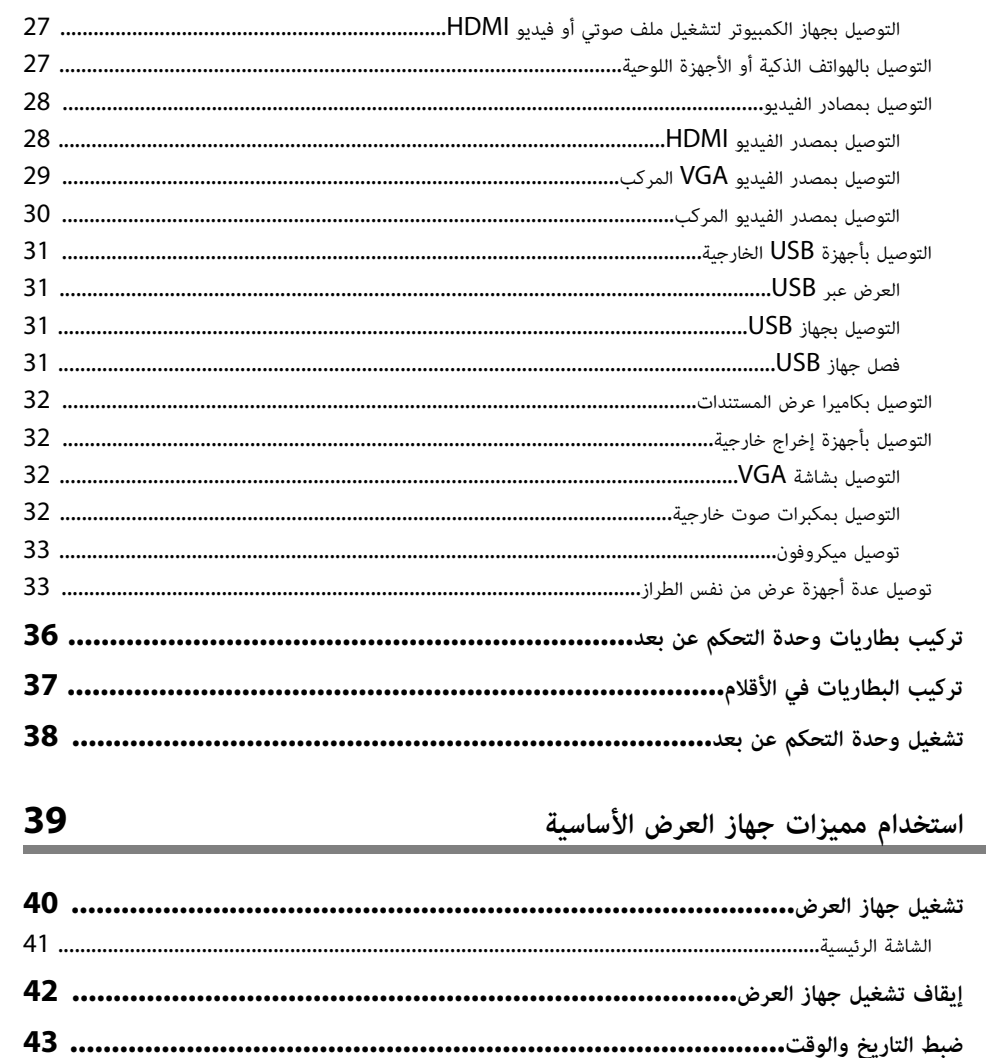

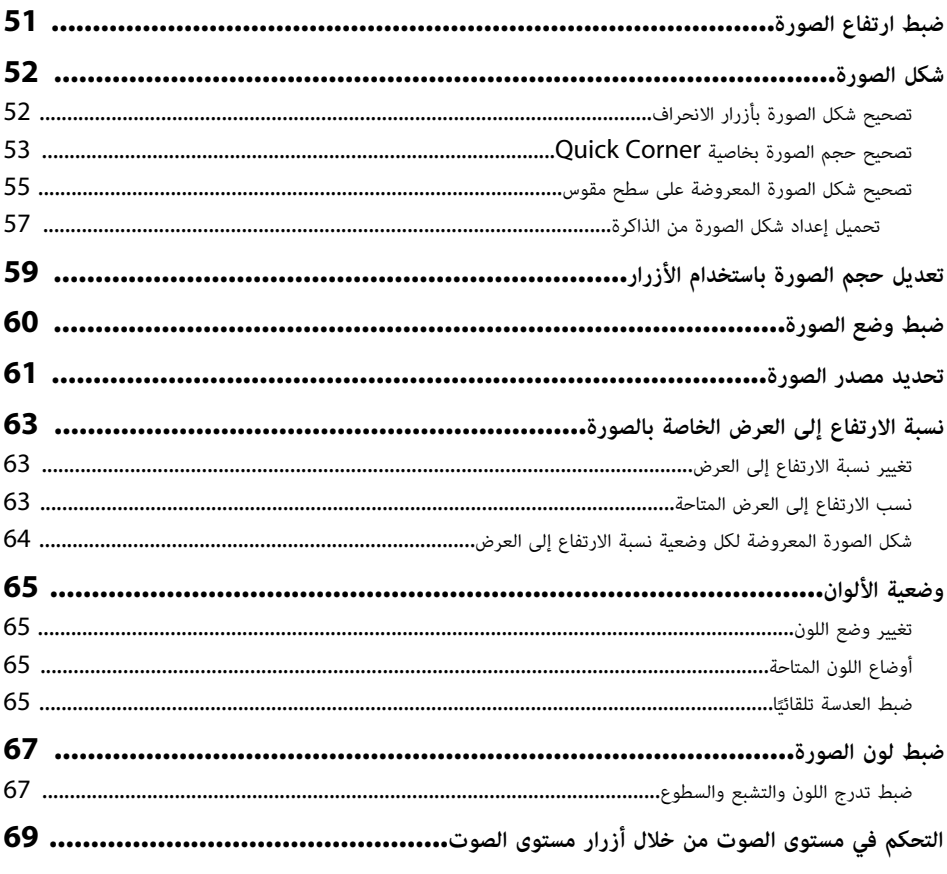

## استخدام الميزات التفاعلية

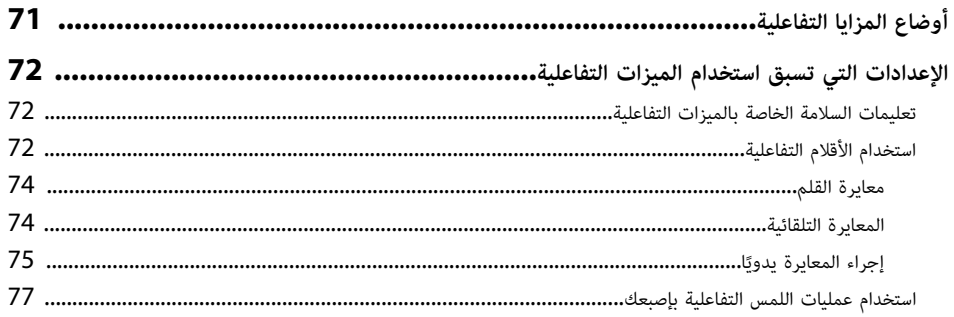

 $\frac{70}{1}$ 

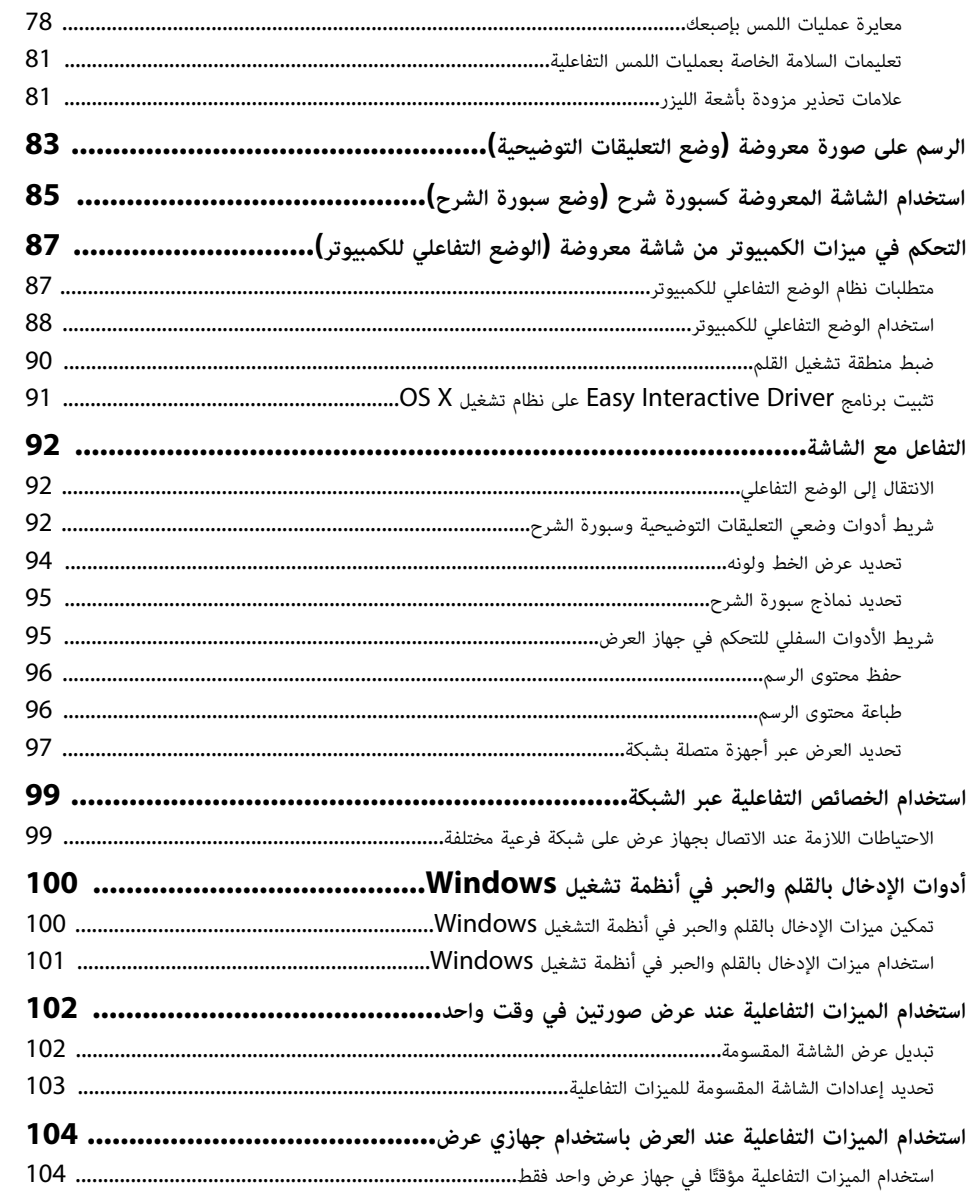

## ضبط خواص جهاز العرض

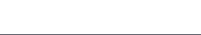

**106** 

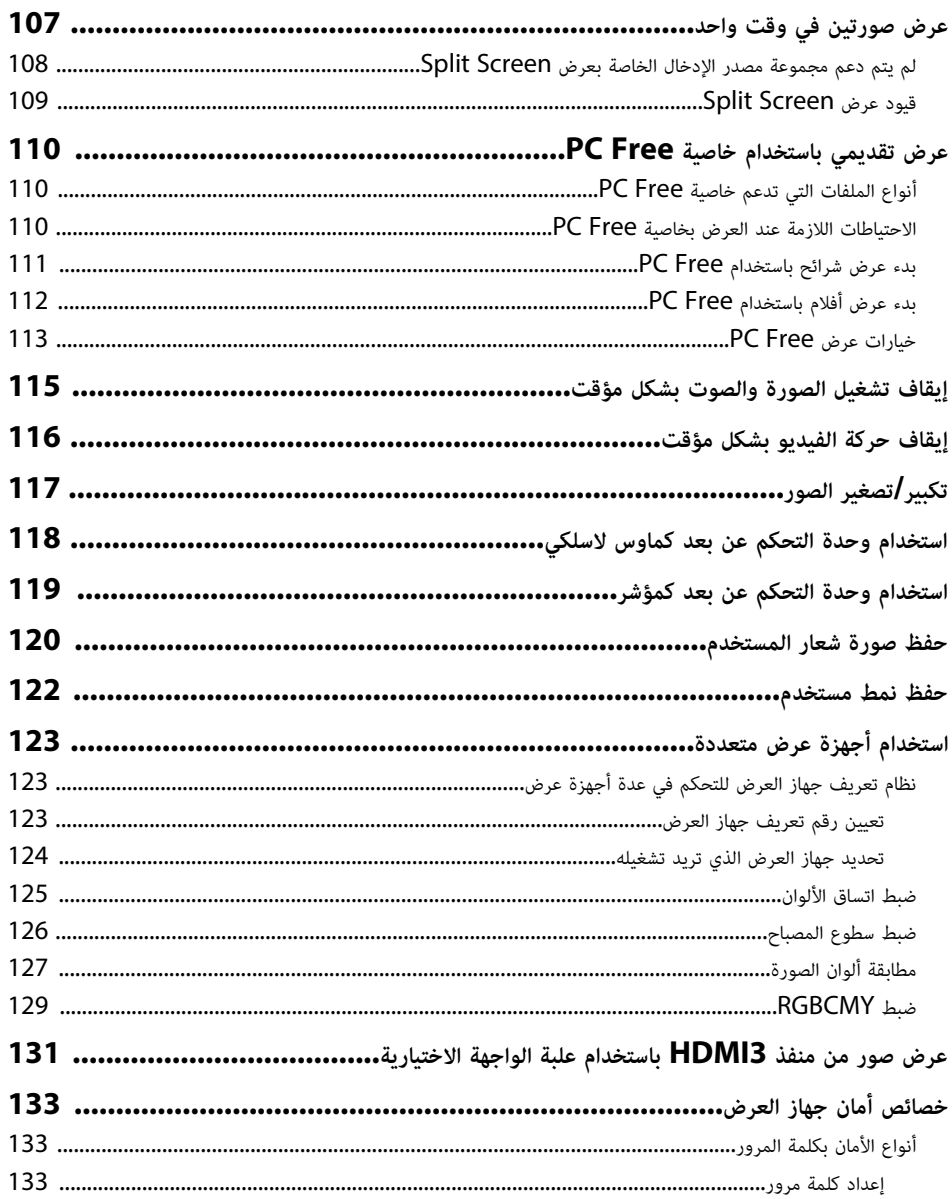

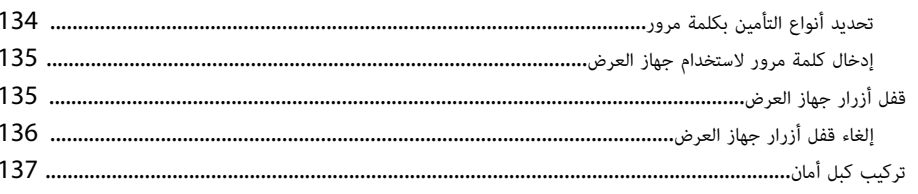

استخدام جهاز العرض عبر شبكة

مراقبة جهاز العرض والتحكم فيه

## **138**

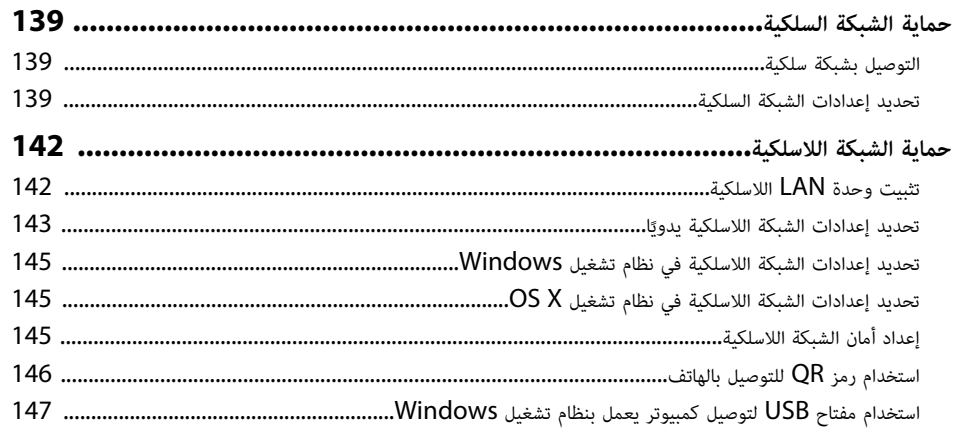

## 148

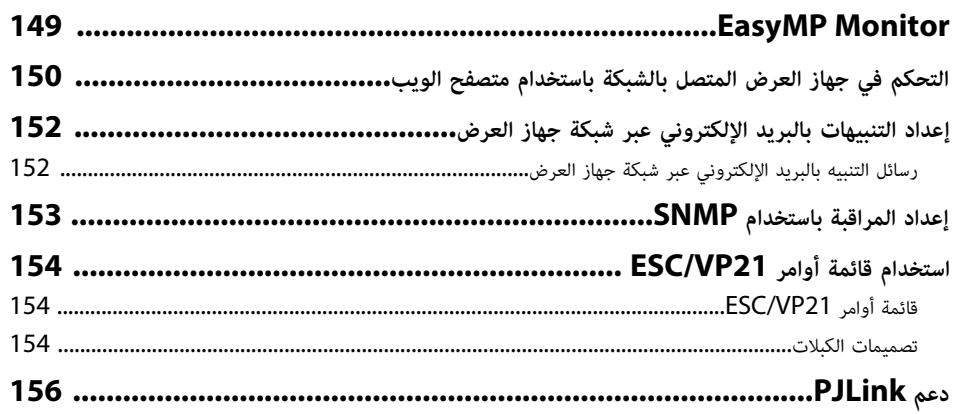

ضبط إعدادات القائمة

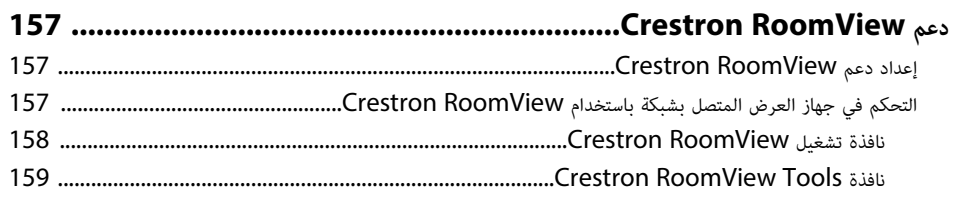

## **160**

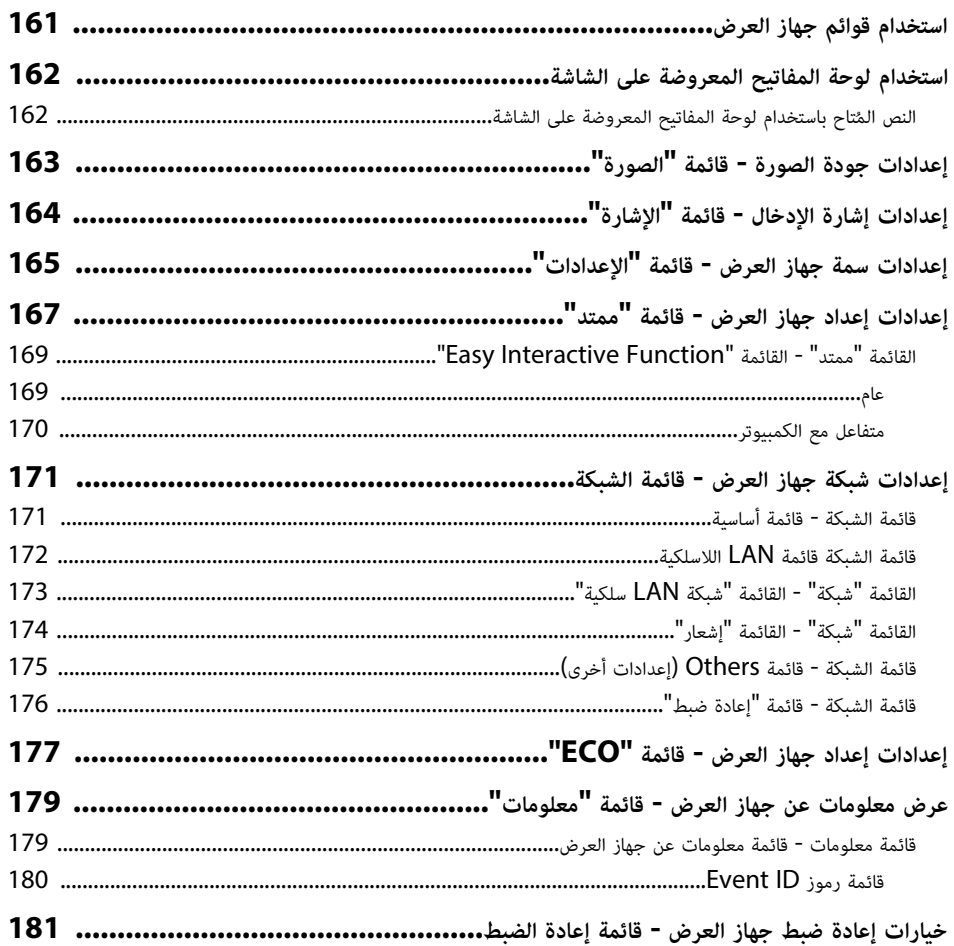

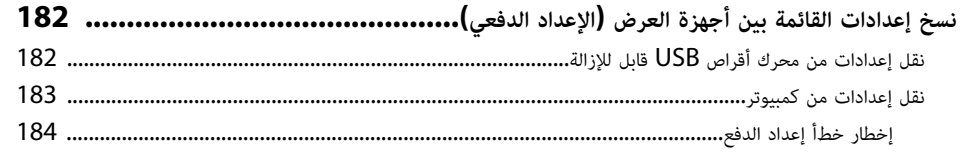

## صيانة جهاز العرض

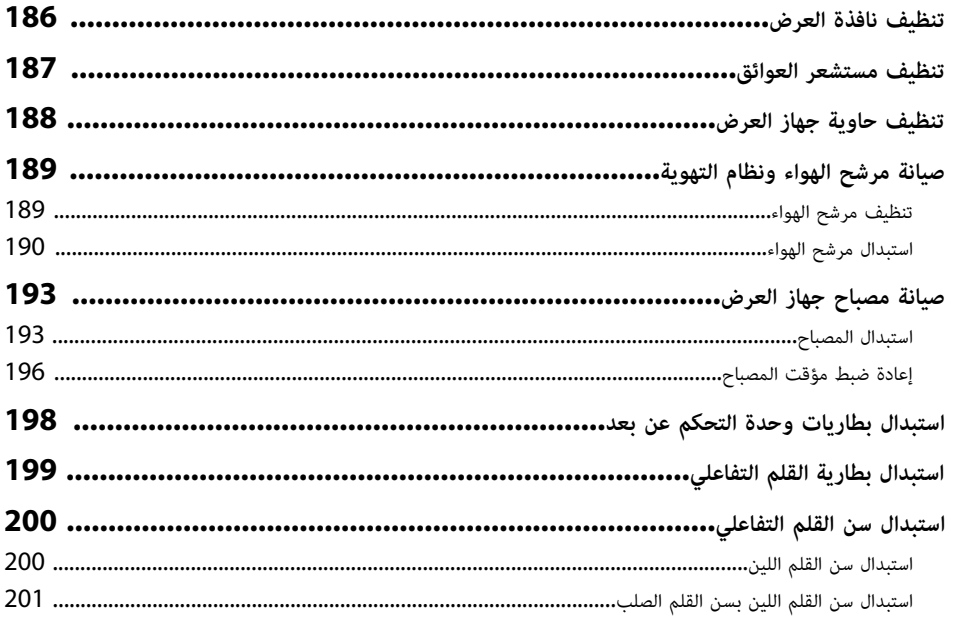

202

حل المشكلات

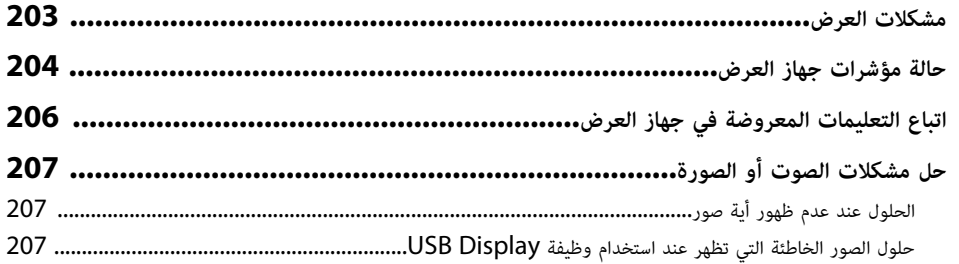

 $\frac{185}{1}$ 

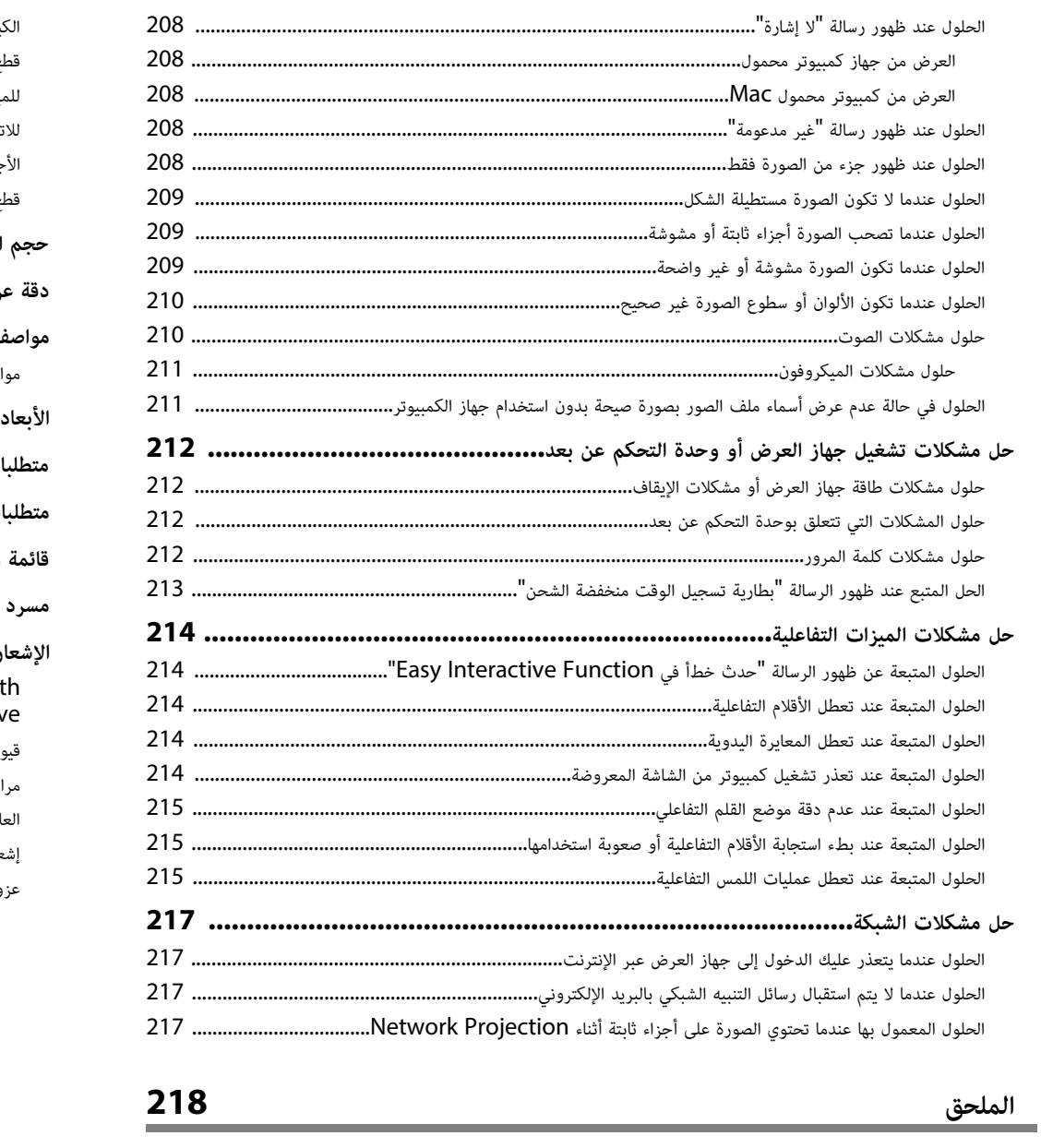

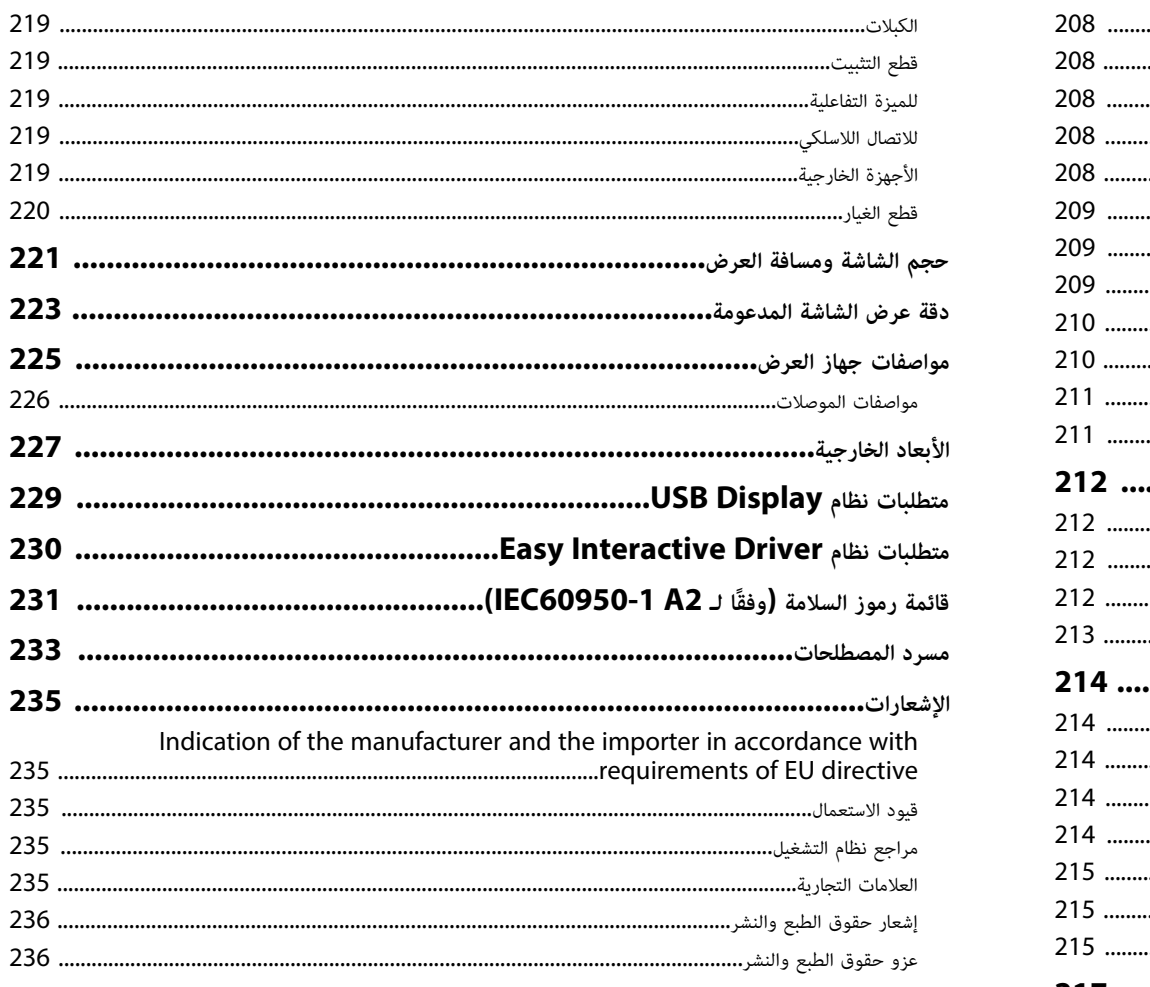

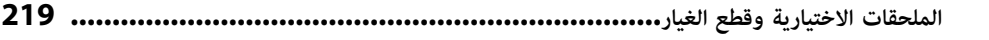

## **الملاحظات المستخدمة في هذا الدليل**

### **رموز السلامة**

يستخدم جهاز العرض ودليل المستخدم رموز وعلامات رسومية لتوضيح المحتوى الذي يساعدك على استخدام جهاز العرض على نحو آمن.

ُرجى قراءة التعليمات التي تحمل هذه الرموز والعلامات واتباعها بعناية، وذلك لتجنب إصابة الأشخاص أو إلحاق الضرر بالممتلكات. ي

<span id="page-6-0"></span>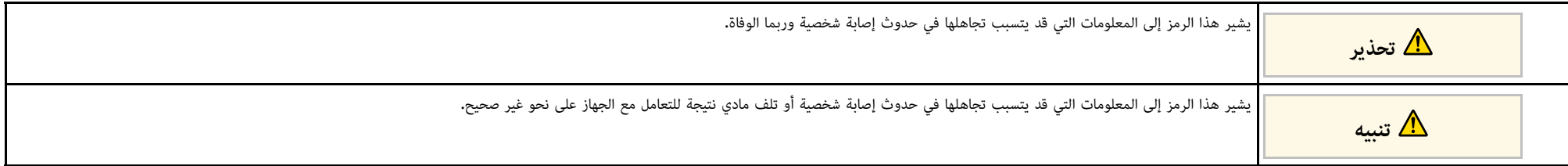

### **ملاحظات المعلومات العامة**

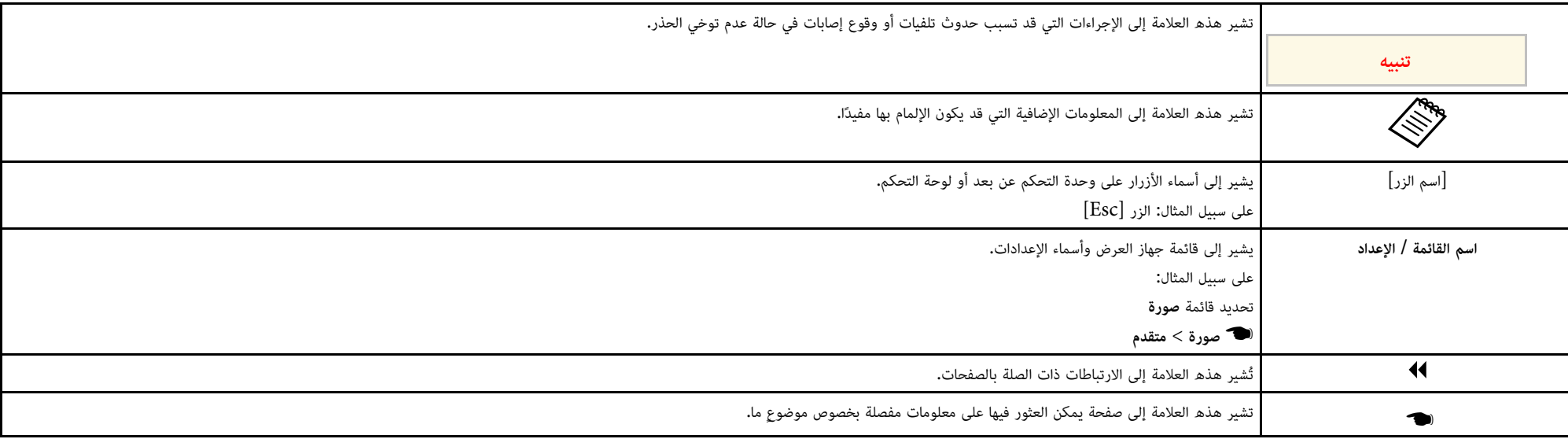

## **مقدمة إلى جهاز العرض**

<span id="page-7-0"></span>يرجى الرجوع إلى هذه الأقسام لمعرفة المزيد عن مميزات الجهاز وأسماء الأجزاء.

- y **ارتباطات ذات صلة**
- "[مزايا جهاز العرض](#page-8-0)" صـ[9](#page-8-0)
- "[أجزاء جهاز العرض ووظائفها](#page-10-0)" صـ11

يأتي هذا الجهاز مزودًا بهذه الميزات الخاصة. راجع هذه الأقسام للاطلاع على مزيد من التفاصيل.

- y **ارتباطات ذات صلة**
- "[الوظائف التفاعلية الفريدة](#page-8-5)" صـ[9](#page-8-5)
	- "[الإعداد السريع والسهل](#page-8-6)" صـ[9](#page-8-6)
		- "[مرونة التوصيل](#page-8-7)" صـ[9](#page-8-7)

### **الوظائف التفاعلية الفريدة**

يمكن إدخال تعليقات توضيحية بسهولة على الشاشة المعروضة باستخدام القلم التفاعلي أو إصبعك (EB-695Wi<br>(EB-685Wi/EB-680Wi/EB-675Wi/

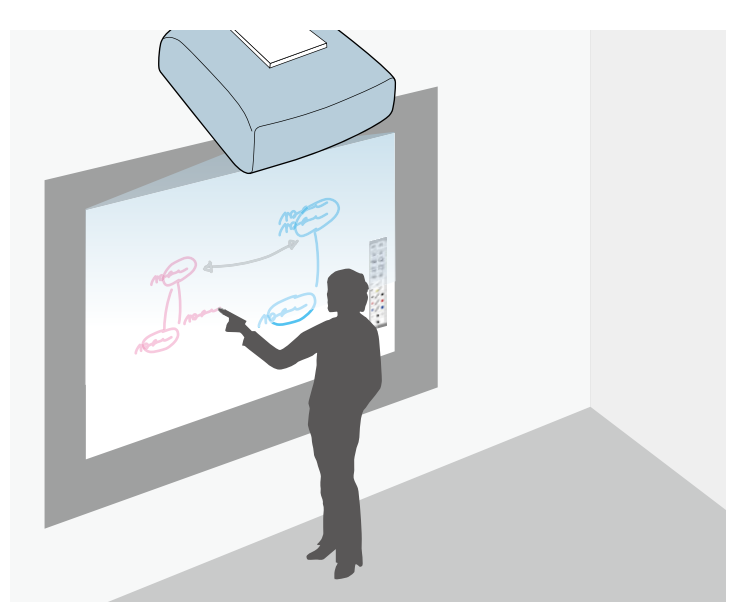

- إدخال تعليق توضيحي باستخدام كمبيوتر أو بدونه.
- إدخال تعليق توضيحي باستخدام قلمين في الوقت نفسه.
- شريط أدوات سريع وسهل الاستخدام لمساعدتك في إدخال تعليقات توضيحية على الشاشة.
	- تنفيذ عمليات جهاز العرض من الشاشة المعروضة.
	- طباعة العروض التقديمية وحفظها وعرضها بسهولة.
- تنفيذ عمليات الكمبيوتر من الشاشة المعروضة.
- إجراء أنشطة تفاعلية باللمس باستخدام إصبعك (Wi-680EB/Wi-695EB(.

## **الإعداد السريع والسهل**

- 
- <span id="page-8-6"></span><span id="page-8-5"></span><span id="page-8-2"></span><span id="page-8-1"></span><span id="page-8-0"></span>• خاصية تشغيل مباشر لتشغيل جهاز العرض فور توصيل بالكهرباء.<br>• تُستخدم خاصية تشغيل الطاقة تلقائيا لتشغيل جهاز العرض عند اكتشاف الجهاز لإشارة صور من المنفذ الذي قمت بتحديده كمصدر **تشغيل الطاقة تلقائيا**.
	- تتيح خاصية الشاشة الرئيسية سهولة تحديد مصدر الدخل بجانب عدد من الوظائف المفيدة.
		- y **ارتباطات ذات صلة**
		- "[إعدادات إعداد جهاز العرض](#page-166-0) قائمة "ممتد"" صـ167
			- $\overline{40}$   $\overline{40}$ [تشغيل جهاز العرض](#page-39-0)" صــ

## **مرونة التوصيل**

<span id="page-8-7"></span><span id="page-8-3"></span>يدعم جهاز العرض هذا مجموعة كبيرة من خيارات التوصيل سهلة الاستخدام كما هو موضح بالأسفل.

- y **ارتباطات ذات صلة**
- "[التوصيل بالكمبيوتر](#page-8-4)" صـ[9](#page-8-4)
- $10$ [التوصيل بالهواتف المحمولة](#page-9-0) $^{\prime\prime}$  مـ
- "[تكبير وعرض الملفات باستخدام كاميرا عرض المستندات](#page-9-1)" صـ10

### **التوصيل بالكمبيوتر**

• وصِّل بكبل USB لعرض الصور وإخراج الصوت (Display USB(.

<span id="page-8-4"></span>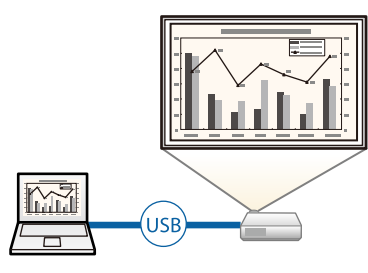

• اختر EasyMP Multi PC Projection لعرض من صورة لأربع صور في نفس الوقت عن طريق تقسيم<br>• الشاشة المعروضة، ويمكنك عرض الصور من أجهزة الكمبيوتر عبر الشبكة أو من الهواتف الذكية أو الأجهزة اللوحية المُثبَّت عليها تطبيق iProjection Epson.

راجع *دليل تشغيل Projection PC Multi EasyMP* للاطلاع على مزيد من التفاصيل.

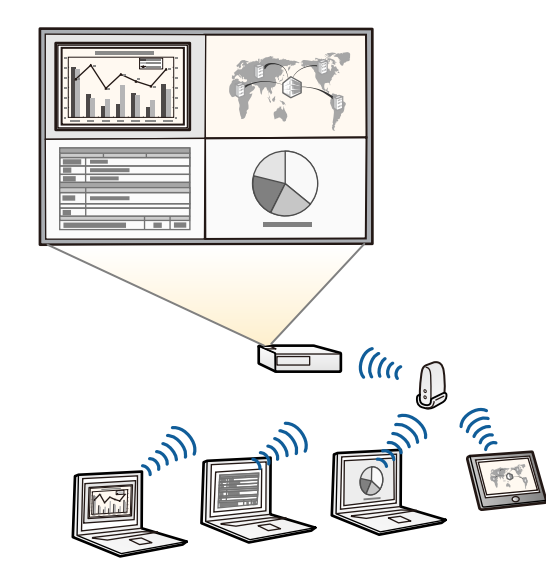

- Epson لاسلكية، يجب عليك تركيب وحدة LAN اللاسلكية LAN a n/g/b802.11• عند عرض صور باستخدام وحدة LAN لاسلكية، يجب عليك تركيب وحدة LAN اللاسلكية son<br>802.11b/g/n، وإعداد جهاز العرض والكمبيوتر لعرض الصور لاسلكيًا.<br>تجدر الإشارة إلى أن وحدة LAN اللاسلكية Epson 802.11b/g/n تقد لا تكون مرفقة بج العرض.
	- يمكنك تنزيل برامج التشغيل والأدلة اللازمة من موقع الويب التالي:<br>//http://www.epson.com

## y **ارتباطات ذات صلة**

- "[الملحقات الاختيارية وقطع الغيار](#page-218-0)" صـ219
	- "[التوصيل بجهاز كمبيوتر](#page-24-3)" صـ25
- "[استخدام جهاز العرض عبر شبكة](#page-137-1)" صـ138

## **التوصيل بالهواتف المحمولة**

<span id="page-9-0"></span>• منفذMHL1/HDMI لتوصيل كبل MHL بالهاتف المحمول وبجهاز العرض.

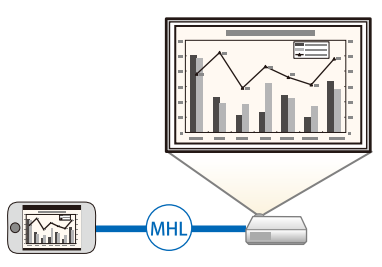

• iProjection Epson لتوصيل جهاز العرض والهاتف المحمول لاسلكيًا باستخدام التطبيق المتوفر على App .Google play أو Store

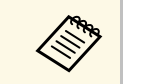

a يتحمل العميل كل رسوم التواصل مع Store App أو play Google.

- y **ارتباطات ذات صلة**
- "[التوصيل بالهواتف الذكية أو الأجهزة اللوحية](#page-26-2)" صـ27

**تكبير وعرض الملفات باستخدام كاميرا عرض المستندات**

ُستخدم كاميرا عرض المستندات الاختيارية في عرض الكائنات والمستندات الورقية. ت

<span id="page-9-1"></span>يمكنك تشغيل كاميرا عرض المستندات الاختيارية من الشاشة المعروضة (-EB/Wi-685EB/Wi-695EB .(680Wi/EB-675Wi

لا يمكنك تشغيل 20ELPDC12/ELPDC11/ELPDC06/ELPDC من الشاشة المعروضة.

توضح الأقسام التالية أجزاء جهاز العرض ووظائفها.<br>يتم شرح جميع الميزات في هذا الدليل باستخدام أشكال توضيحية لجهاز EB-695Wi إلا إذا تمت الإشارة إلى<br>خلاف ذلك.

## y **ارتباطات ذات صلة**

- "[أجزاء جهاز العرض](#page-10-2) الأمامية/الجانبية" صـ11
- "[أجزاء جهاز العرض](#page-11-1) العلوية/الجانبية" صـ12
	- "[أجزاء جهاز العرض](#page-12-1) الواجهة" صـ13
	- "[أجزاء جهاز العرض](#page-13-1) السفلية" صـ14
- "[أجزاء جهاز العرض](#page-14-1) لوحة التحكم" صـ15
- "أجزاء جهاز العرض [وحدة التحكم عن بعد](#page-15-1)" صـ16
	- "[أجزاء جهاز العرض](#page-16-1) الأقلام التفاعلية" صـ17
		- "[أجزاء جهاز العرض](#page-17-2) علبة القلم" صـ18
	- "[أجزاء جهاز العرض](#page-17-3) وحدة اللمس" صـ18

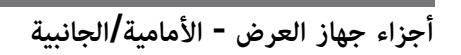

<span id="page-10-2"></span><span id="page-10-1"></span><span id="page-10-0"></span>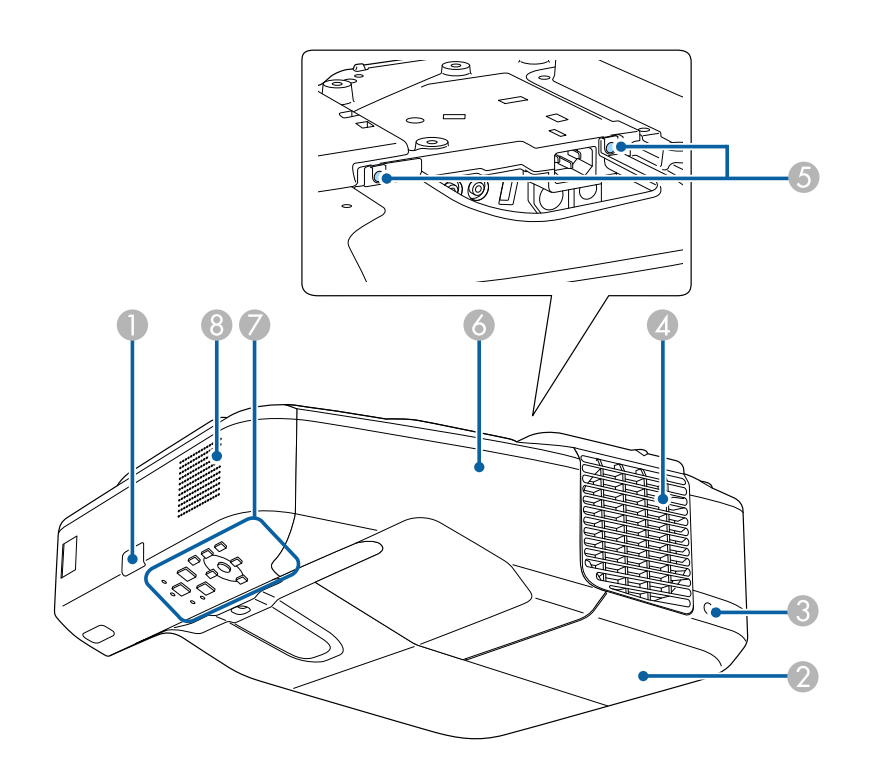

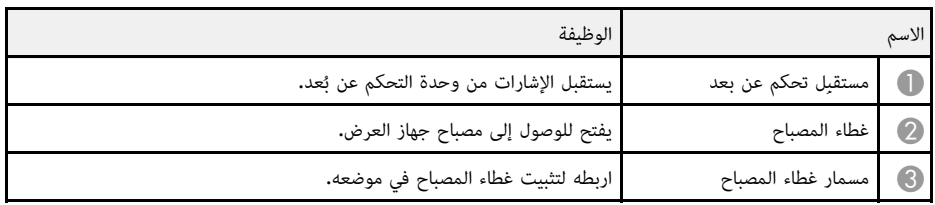

## **أجزاء جهاز العرض ووظائفها <sup>12</sup>**

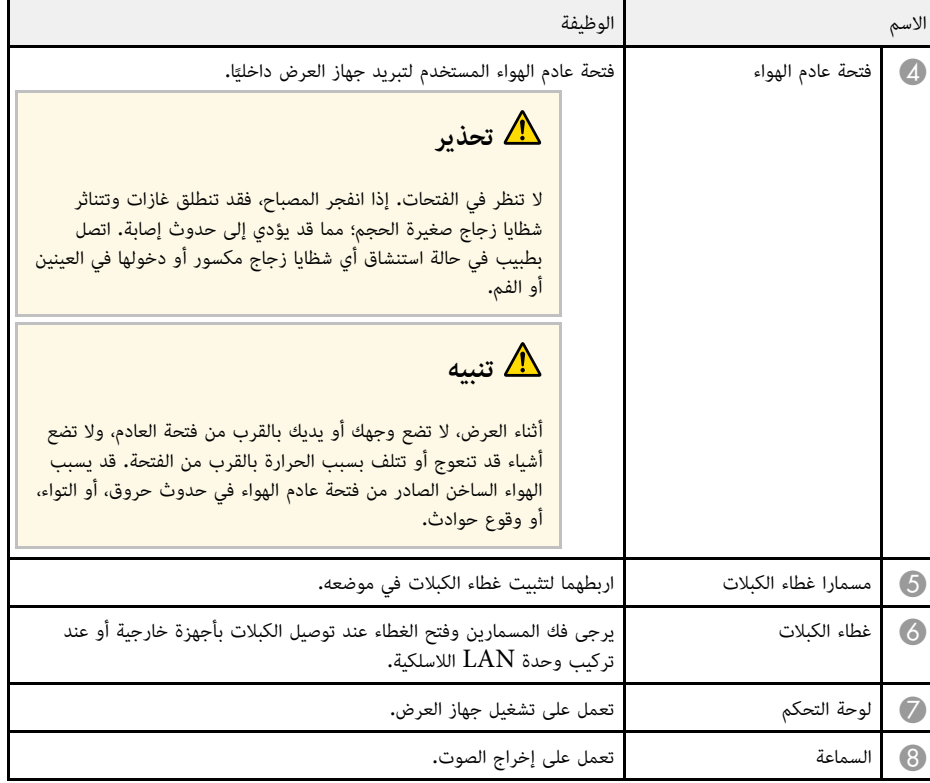

## **أجزاء جهاز العرض - العلوية/الجانبية**

<span id="page-11-1"></span><span id="page-11-0"></span>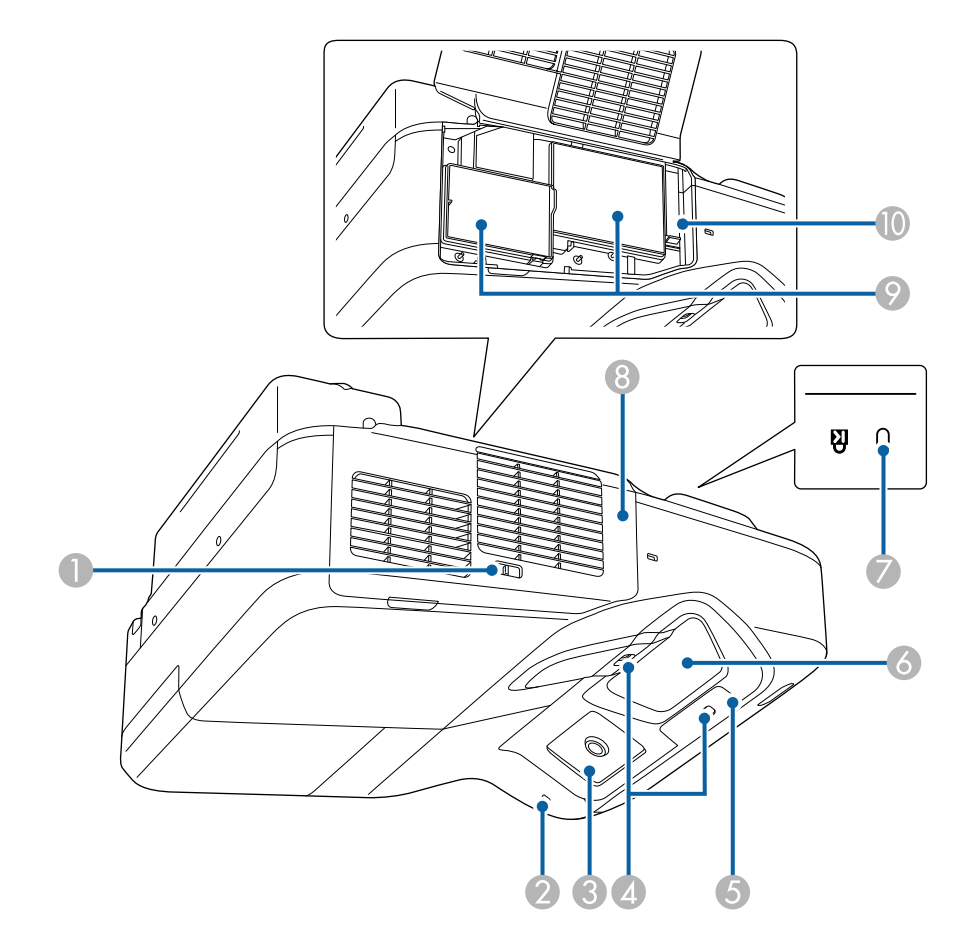

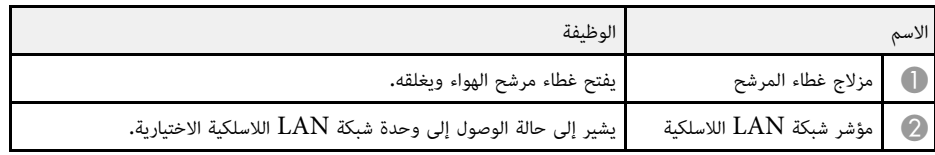

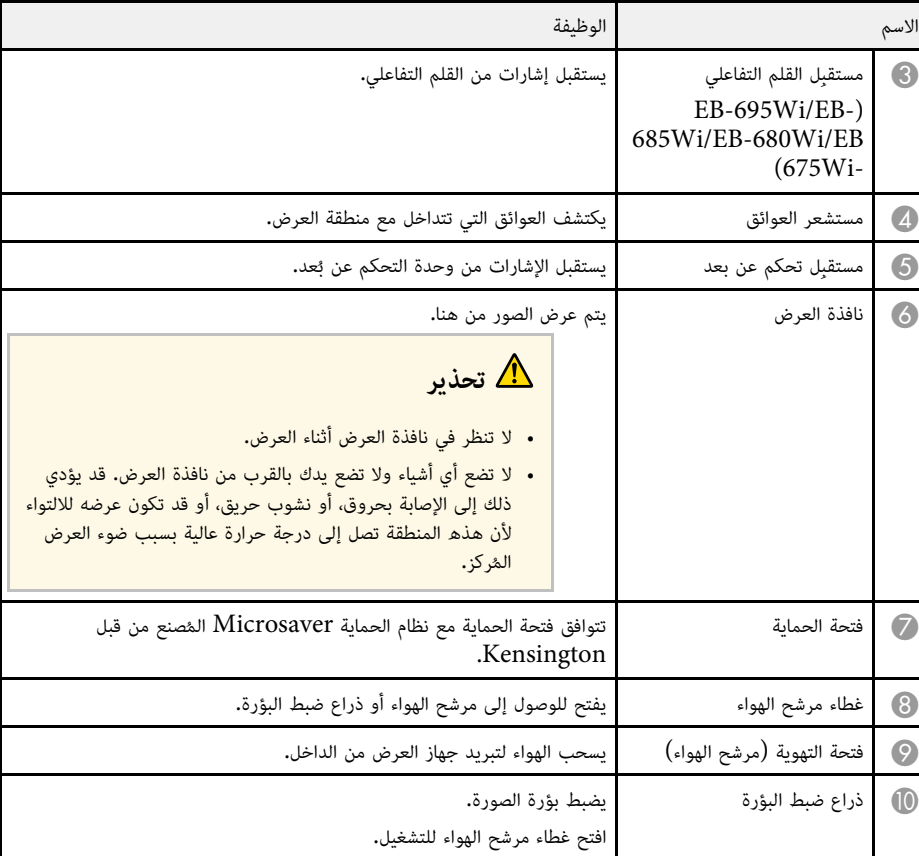

## **أجزاء جهاز العرض - الواجهة**

<span id="page-12-1"></span><span id="page-12-0"></span>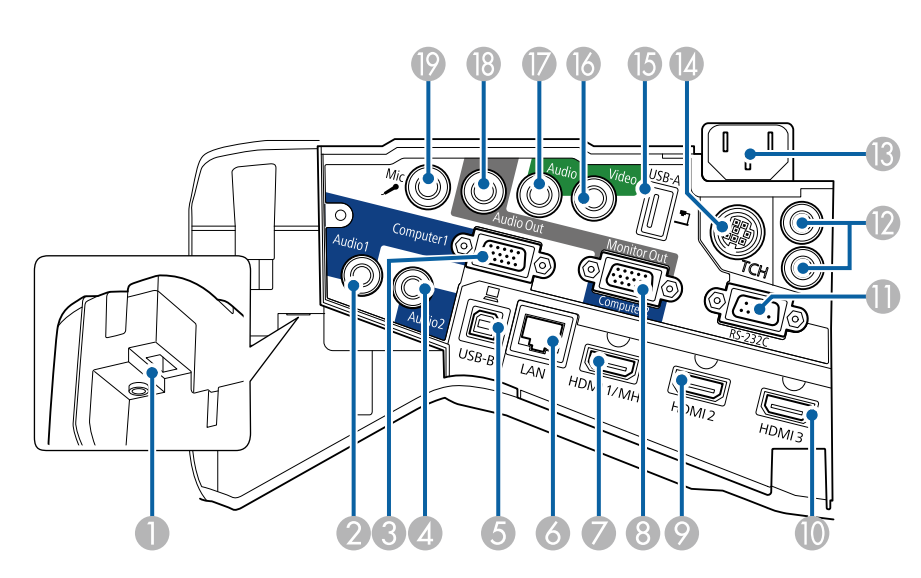

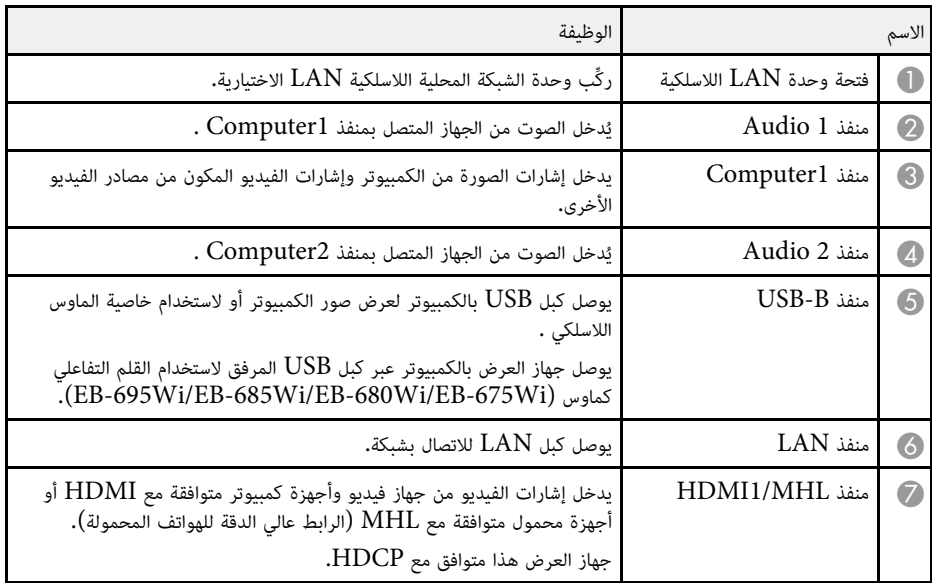

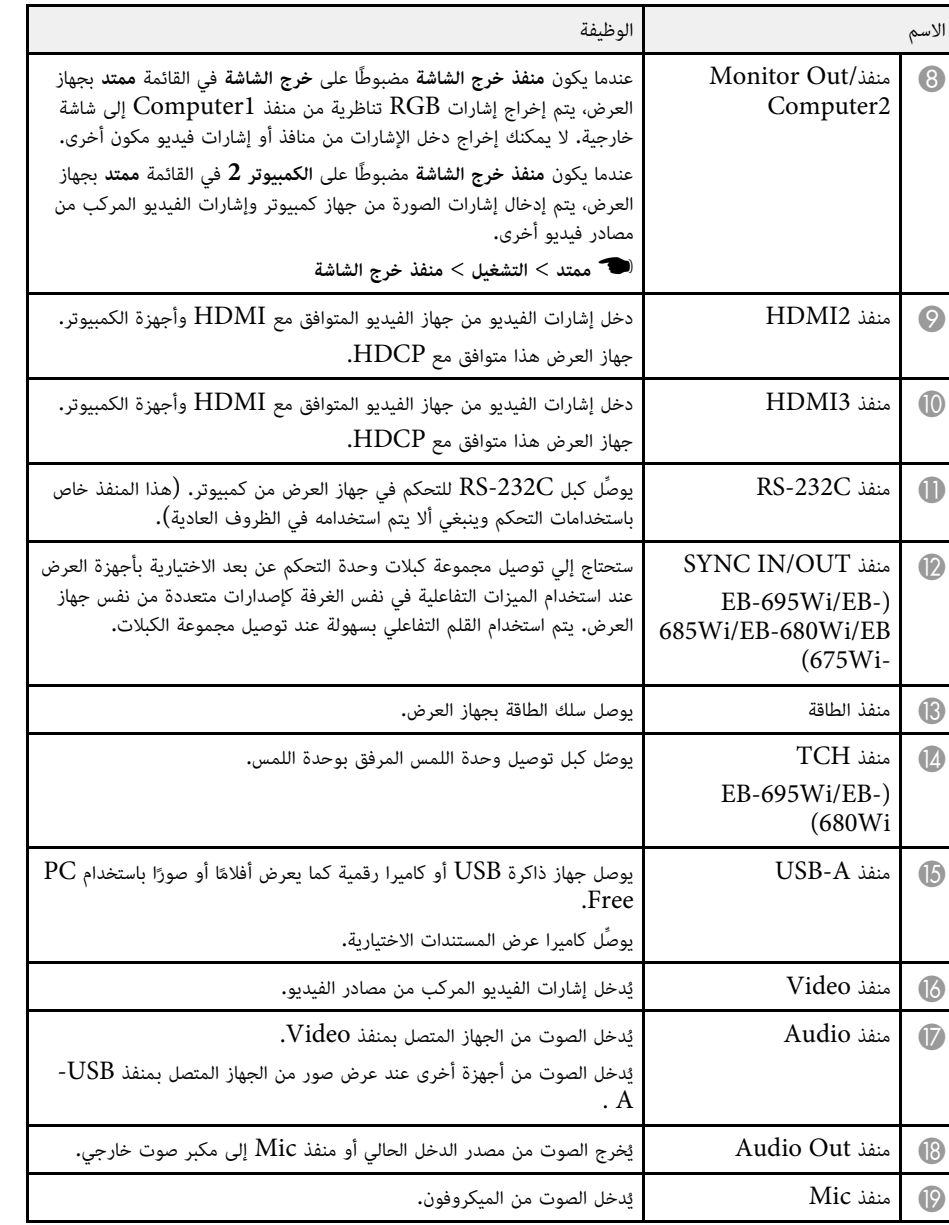

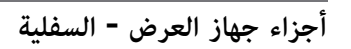

<span id="page-13-1"></span><span id="page-13-0"></span>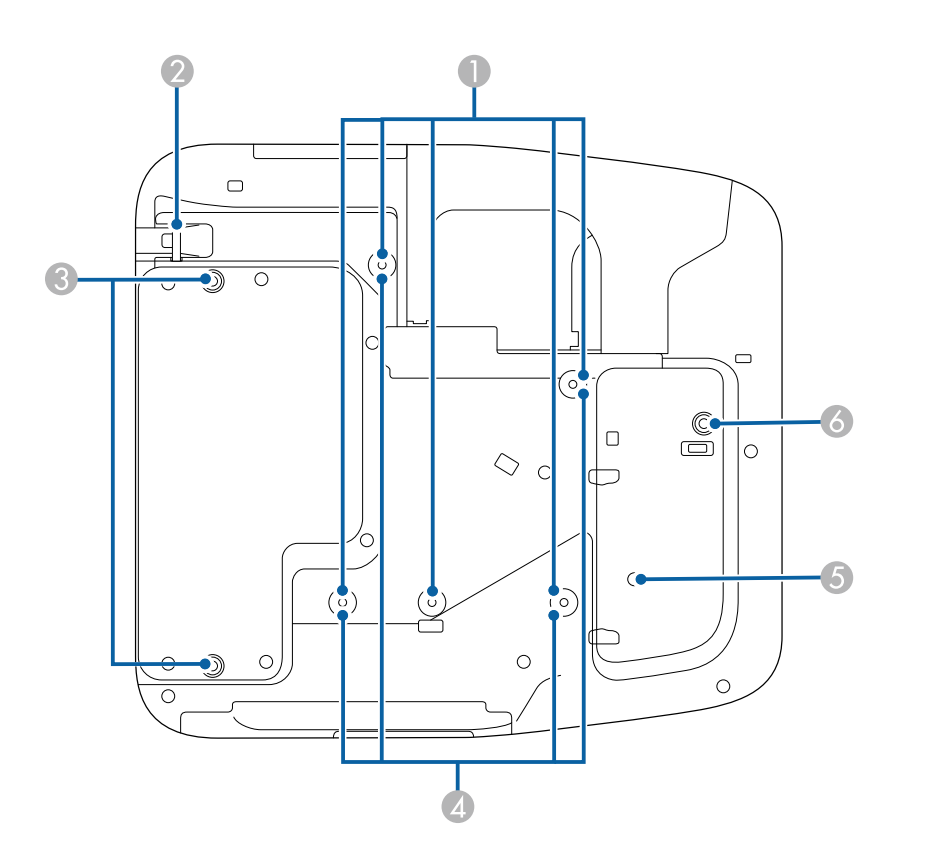

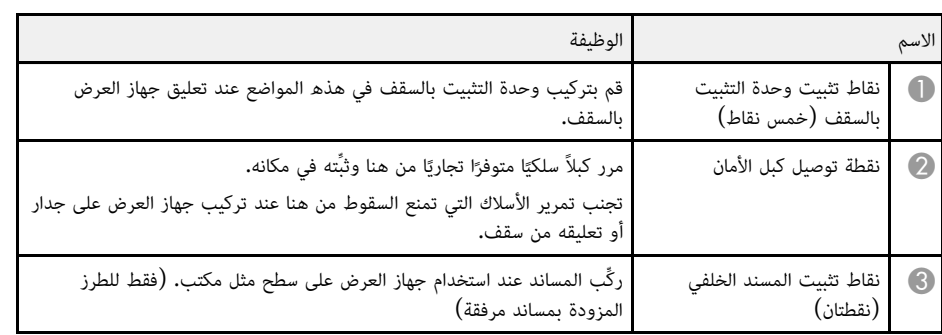

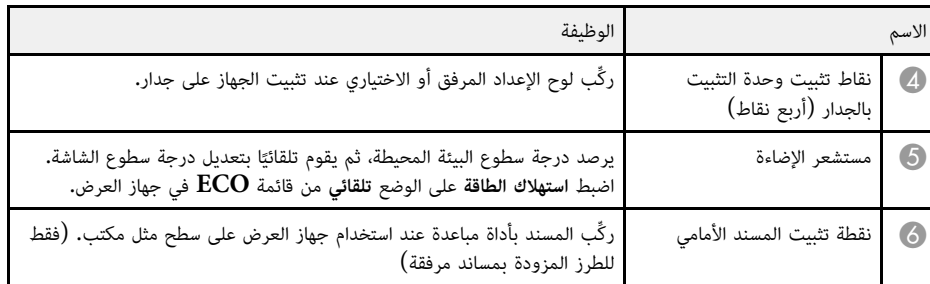

**أجزاء جهاز العرض - لوحة التحكم**

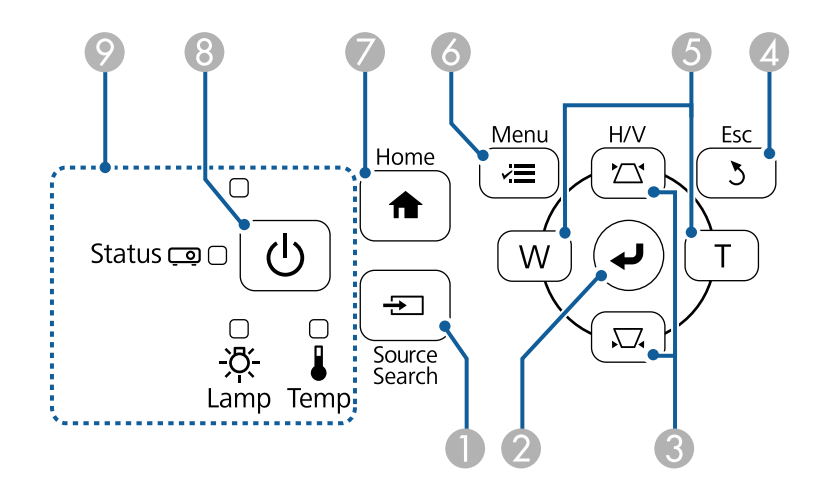

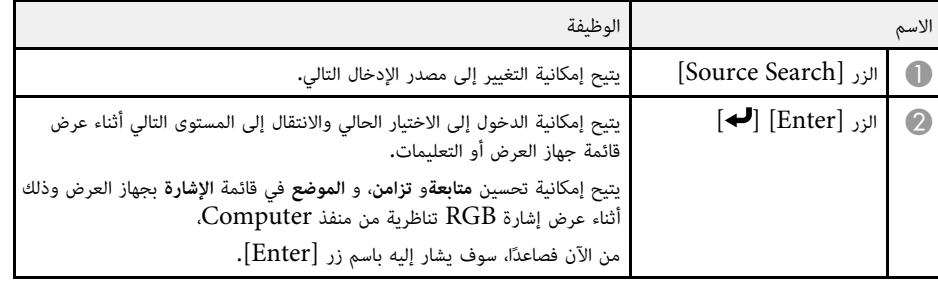

<span id="page-14-1"></span><span id="page-14-0"></span>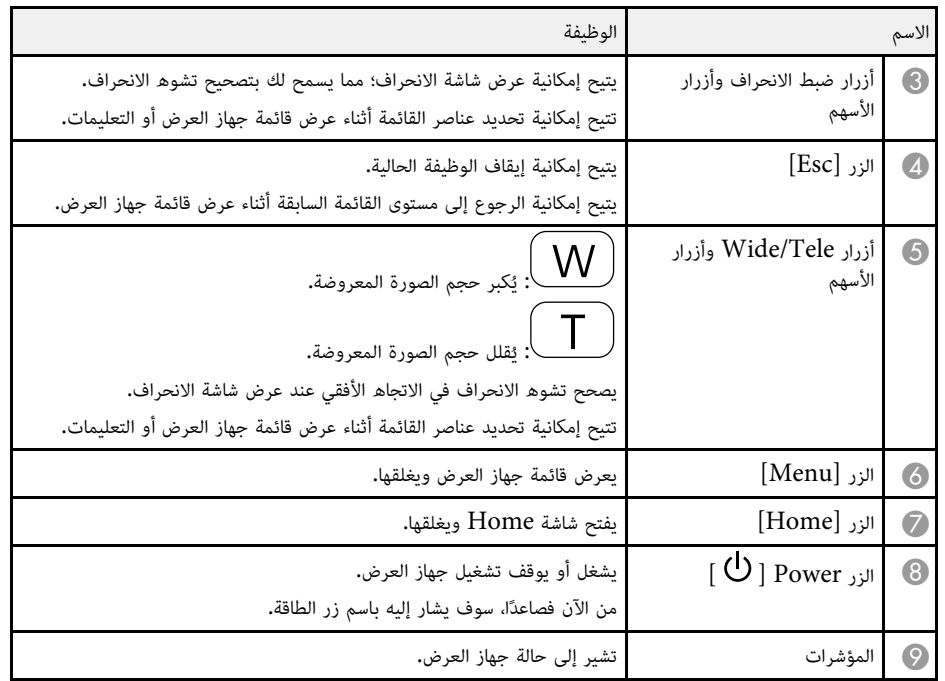

## y **ارتباطات ذات صلة**

- "[الشاشة الرئيسية](#page-40-1)" صـ41
- $164$  "[إعدادات إشارة الإدخال](#page-163-0) قائمة "الإشارة"" صـ $\,$ 
	- $204$  "[حالة مؤشرات جهاز العرض](#page-203-0)" صـ
	- "[تصحيح شكل الصورة بأزرار الانحراف](#page-51-2)" صـ52

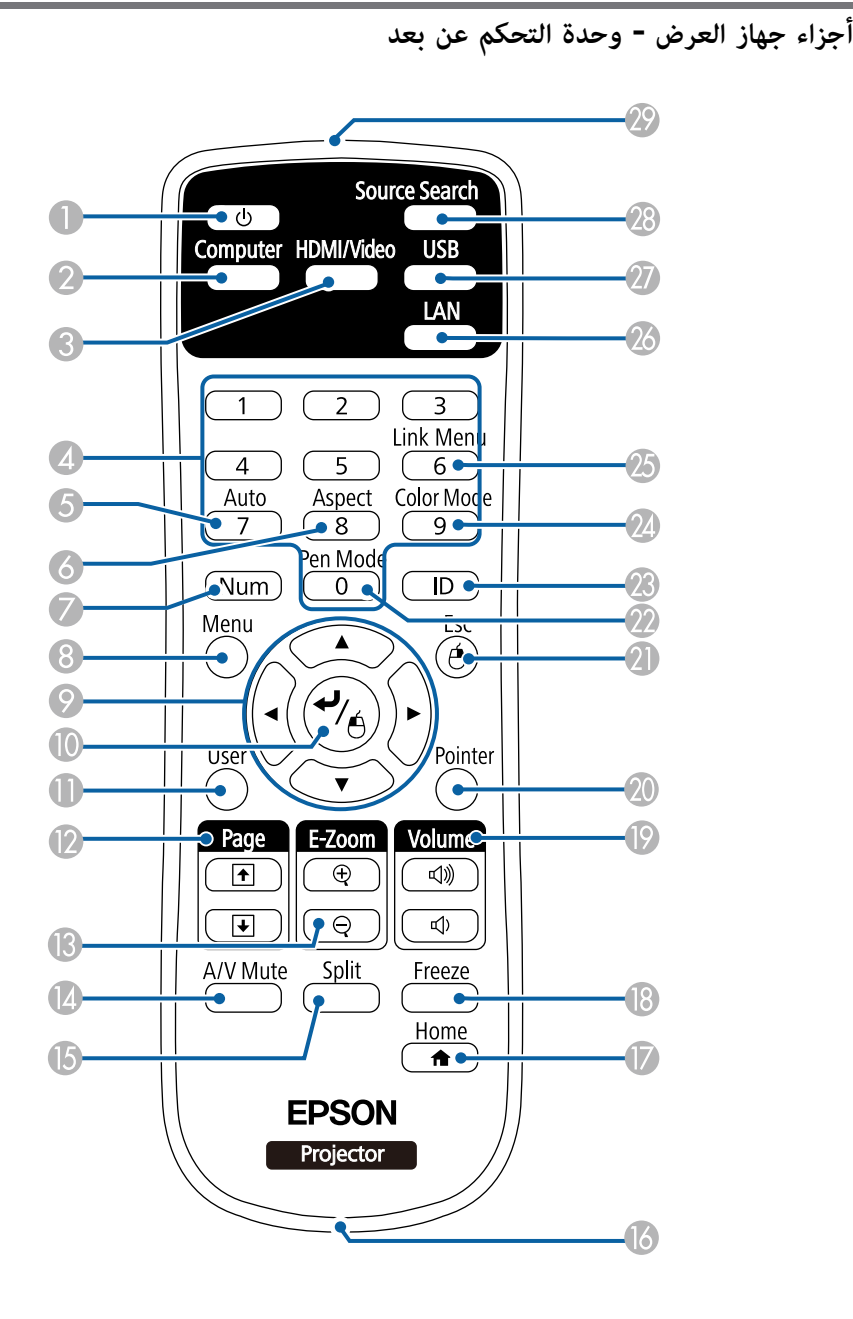

<span id="page-15-1"></span><span id="page-15-0"></span>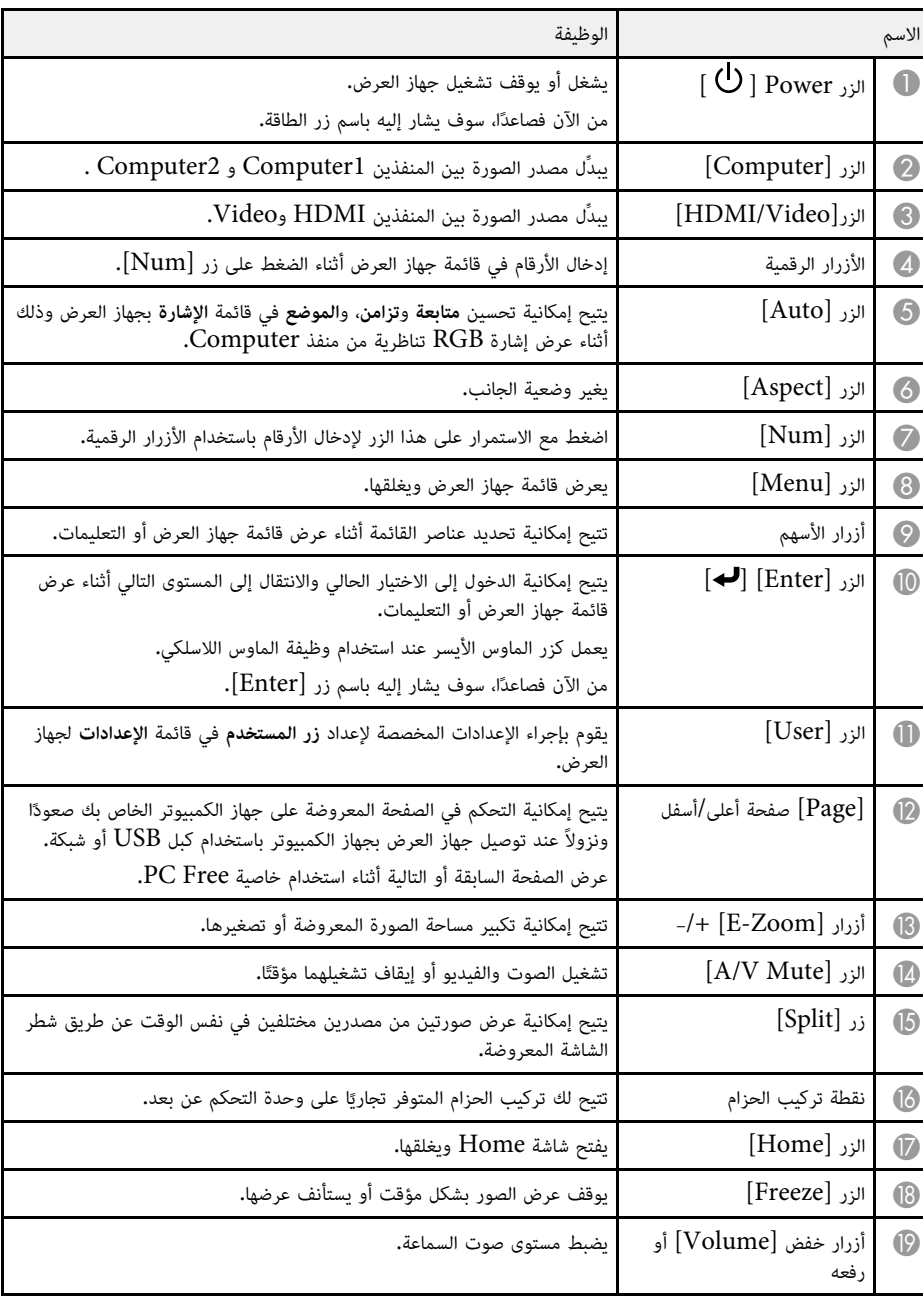

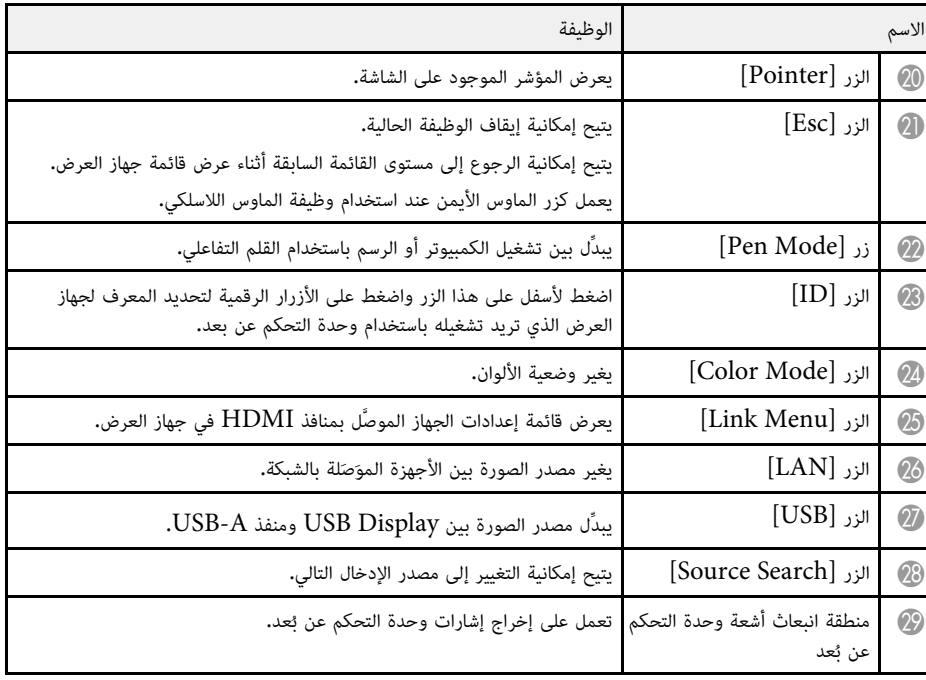

**أجزاء جهاز العرض - الأقلام التفاعلية**

.فقط EB-695Wi/EB-685Wi/EB-680Wi/EB-675Wi فقط

امسك القلم لتشغيله تلقائيًا. تتوقف الأقلام عن العمل تلقائيًا بعد <sup>15</sup> ثانية من تركها من يدك.

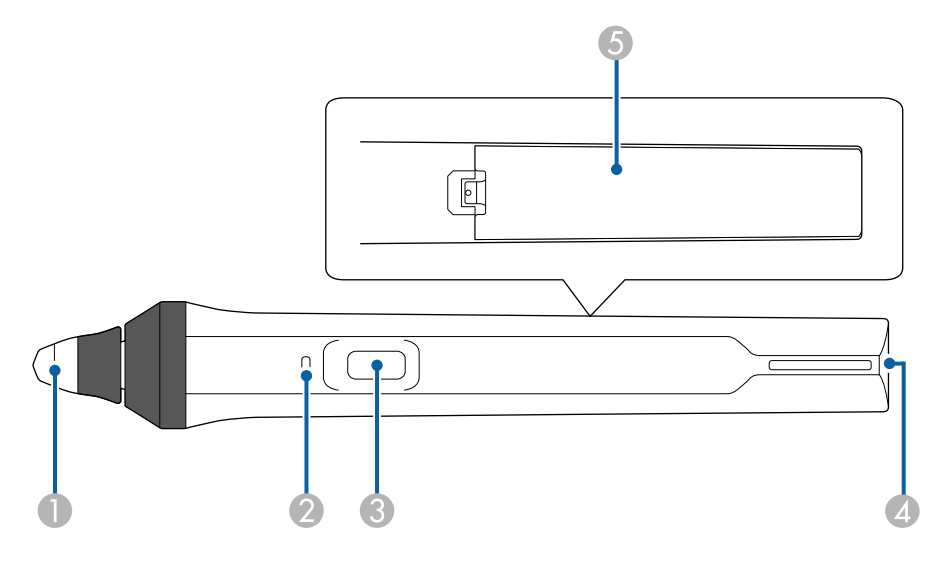

<span id="page-16-1"></span><span id="page-16-0"></span>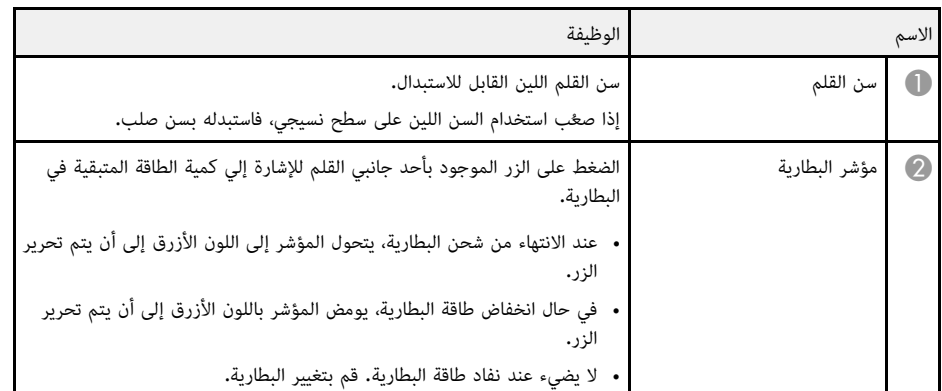

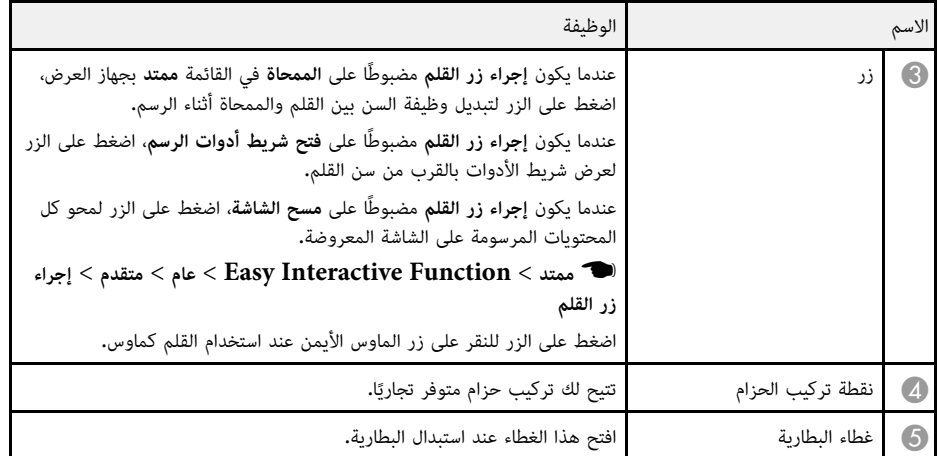

y **ارتباطات ذات صلة**

• "[استبدال سن القلم التفاعلي](#page-199-0)" صـ200

## **أجزاء جهاز العرض - علبة القلم**

.فقط EB-695Wi/EB-685Wi/EB-680Wi/EB-675Wi مع القلم علبة تأتي

<span id="page-17-2"></span><span id="page-17-0"></span>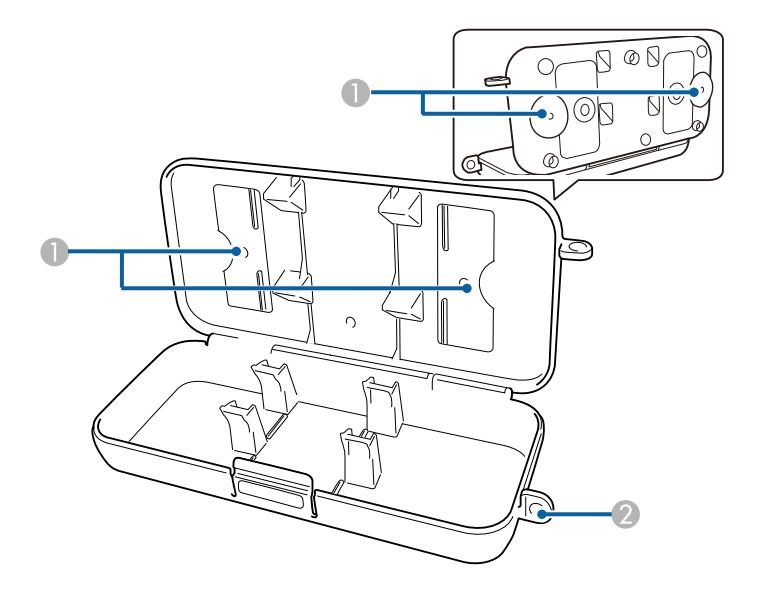

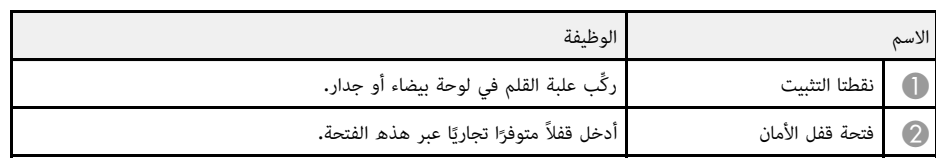

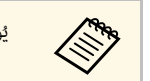

<span id="page-17-3"></span><span id="page-17-1"></span>ُوصى بإحكام تثبيت علبة القلم باستخدام مسمارين مقاس 5M متوفرين تجاريًا.

**أجزاء جهاز العرض - وحدة اللمس**

تأتي وحدة اللمس مع EB-695Wi/EB-680Wi فقط.

## **أجزاء جهاز العرض ووظائفها <sup>19</sup>**

**الجانب الأمامي**

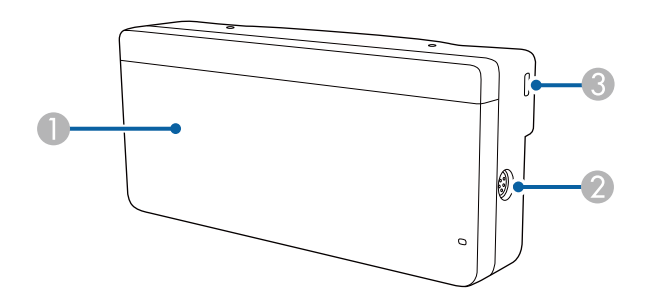

حينما يكون غطاء القرص غير مرفق

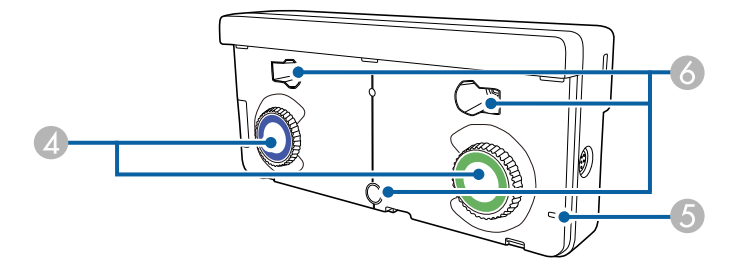

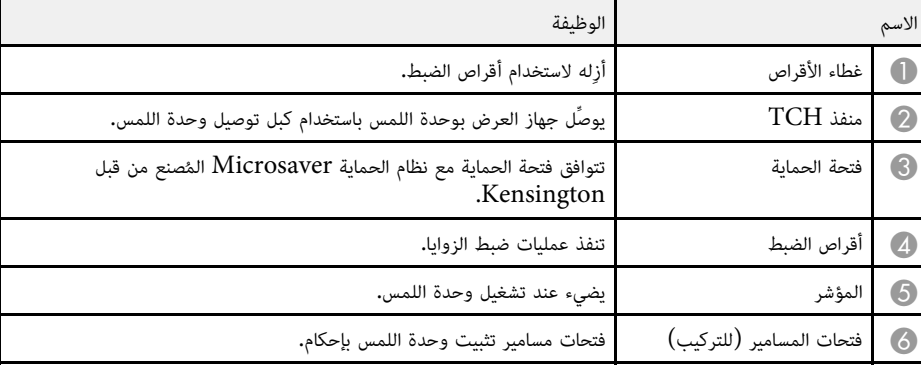

**الجانب الخلفي**

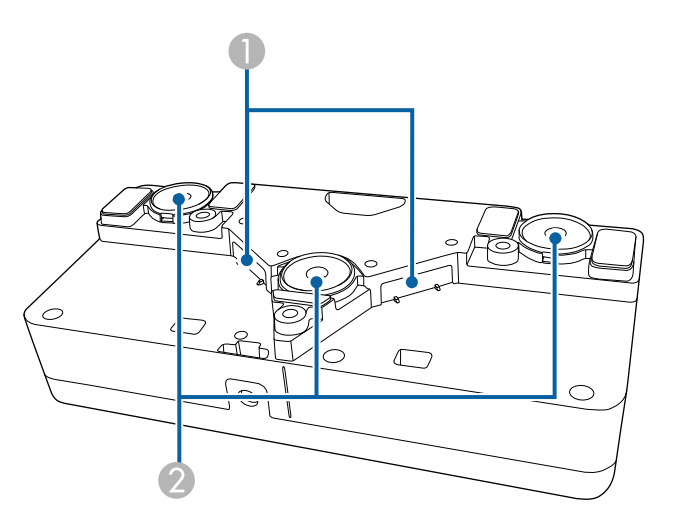

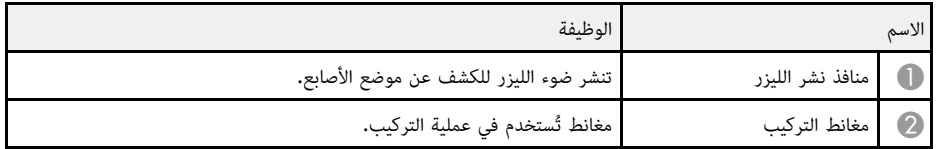

**\// تحذير**<br>لا تستخدم وحدة اللمس بالقرب من معدات طبية مثل جهاز تنظيم ضربات القلب. كما يجب التأكد أيضًا من عدم وجود أي<br>معدات طبية في البيئة المحيطة على غرار جهاز تنظيم ضربات القلب عند استخدام وحدة اللمس. قد يتسبب التداخل<br>ا

- 
- المغناطيس وسطح التركيب. توخي الحذر عند تركيب وحدة اللمس علي سطح مغناطيسي واحرص على عدم انحشار أصابعك أو أي جزء من جسدك بين أجهزة كمبيوتر أو ساعات رقمية أو هواتف خلوية؛ وإلا، فقد يتسبب ذلك في إتلاف البيانات أو حدوث ضرر.ٍ لا تستخدم وحدة اللمس بالقرب من وسائل تخزين مغناطيسية مثل بطاقات ممغنطة أو أجهزة إلكترونية بالغة الدقة مثل **تنبيه**

- **تنبيه**<br>• لا توصِّل وحدة اللمس بأي أجهزة باستثناء EB-695Wi/EB-680Wi. وإلا، فقد يتسبب ذلك في حدوث خلل بالجهاز<br>• تأكد من استخدام كبل توصيل وحدة اللمس المرفق؛ حيث إنه لا يمكن تنفيذ العمليات بكبل متوفر تجاريًا.<br>• لا تفك وحدة
	-
	-

## **إعداد جهاز العرض**

<span id="page-20-0"></span>اتبع تعليمات هذه الأقسام في إعداد جهاز العرض.

- y **ارتباطات ذات صلة**
- "[مكان جهاز العرض](#page-21-0)" صـ
- "[توصيل جهاز العرض بالأجهزة الأخرى](#page-24-0)" صـ
- "[تركيب بطاريات وحدة التحكم عن بعد](#page-35-0)" صـ
	- "[تركيب البطاريات في الأقلام](#page-36-0)" صـ
	- "[تشغيل وحدة التحكم عن بعد](#page-37-0)" صـ

## <span id="page-21-0"></span>**مكان جهاز العرض <sup>22</sup>**

يمكنك تركيب جهاز العرض على جدار أو وضعه على طاولة لعرض الصور.<br>يجب توفير وحدات التثبيت الاختيارية عند تعليق جهاز العرض من سقف أو تركيبه على جدار أو وضعه على طاولة بشكل رأسي.

لاحظ النقاط التالية عند اختيار مكان جهاز العرض:

- قم بوضع جهاز العرض على سطح مستو ومتين أو قم بتركيبه مستخدمًا الأسقف المُعلّقة المناسبة للجهاز.
- اترك مسافة كافية حول جهاز العرض وأسفله لتهويته، ولا تضعه فوق أو جانب أي شيء يمكنه أن يسد فتحات<br>• التموية.
	- قم بوضع جهاز العرض في مكان قريب من المقابس الكهربائية الأرضية أو استخدم وصلة إطالة.
		- قم بوضع جهاز العرض بحيث يكون موازيًا للشاشة.

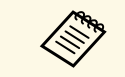

إذا لم تستطع تركيب جهاز العرض بصورة موازية للشاشة، فقم بتصحيح تشوه الانحراف باستخدام عناصر<br>التحكم بجهاز العرض.

- يجب اتباع طريقة خاصة للتركيب عند تعليق جهاز العرض من جدار أو سقف. إذا لم تقم بتركيب جهاز العرض بصورة **تحذير** ش. َ خد
- لا تضع مواد لاصقة على نقاط تثبيت لوح التثبيت بالجدار أو نقاط التثبيت بالسقف لتفادي ارتخاء المسامير أو مواد<br> التشحيم أو الزيوت أو المواد المشابهة على جهاز العرض، فقد يتحطم الغلاف الخارجي لجهاز العرض، مما قد يؤدي إلى<br>س
- العرض.<br>• لا تقم بتغطية فتحة دخول أو خروج الهواء الموجودة في جهاز العرض، ففي حالة تغطية أي من الفتحتين، قد ترتفع درجة<br>الحرارة الداخلية وتتسبب في نشوب حريق.
	-
- لا تركَّب جهاز العرض على سطح غير ثابت أو في مكان لا يتحمل الثقل؛ وإلا، فقد يسقط أو ينقلب مسببًا حادثًا وإصابة.<br>• عند تركيب جهاز العرض في موضع عال، اتخذ الاحتياطات ضد سقوطه باستخدام أسلاك لضمان السلامة في حالة الطوار

- إذا كنت تستخدم جهاز العرض على ارتفاع أعلى من 1500 متر، فقم بضبط **وضعية الذروة العالية** على وضع **تشغيل** من<br>القائمة **ممتد** في جهاز العرض وذلك لضمان أن حرارة الجهاز الداخلية لم ترتفع.
	- } **ممتد** > **تشغيل** > **وضعية الذروة العالية**
- تفادى تركيب جهاز العرض في الأماكن المعرضة للرطوبة العالية أو الغبار أو الأماكن المعرضة للدخان من النيران أو دخان<br>التبغ.

## y **ارتباطات ذات صلة**

- "[خيارات إعداد جهاز العرض وتركيبه](#page-21-2)" صـ22
- "[الإعدادات المطلوبة عند استخدام الميزات التفاعلية](#page-22-1)" صـ23
	- "[شكل الصورة](#page-51-0)" صـ52
	- "[الملحقات الاختيارية وقطع الغيار](#page-218-0)" صـ219
	- "[إعدادات إعداد جهاز العرض](#page-166-0) قائمة "ممتد"" صـ167

### **خيارات إعداد جهاز العرض وتركيبه**

يمكنك إعداد أو تركيب جهاز العرض بالطرق الآتية:<br>أمامى/خلفى

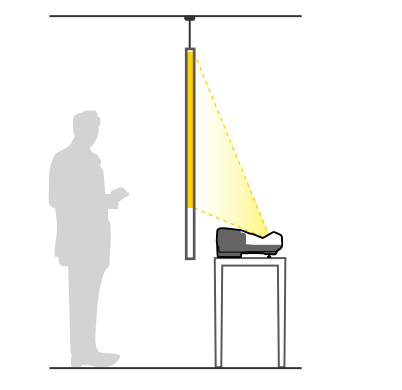

<span id="page-21-2"></span><span id="page-21-1"></span>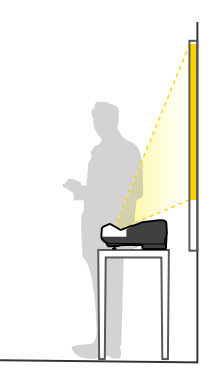

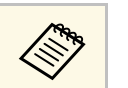

a ركِّب المساند (إذا كانت مرفقة) عند استخدام جهاز العرض على سطح مثل مكتب.

### أمامي مقلوب/خلفي مقلوب

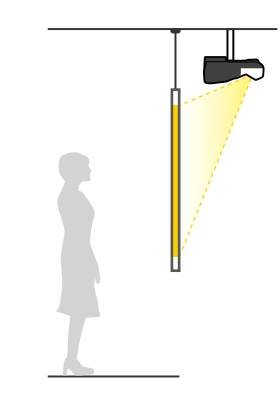

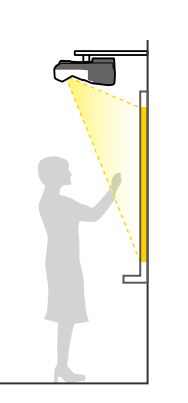

أمامي مقلوب/خلفي مقلوب (رأسيًا)

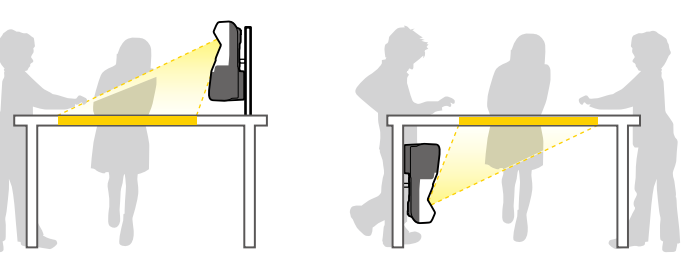

تأكد من تحديد خيار **جهة العرض** الصحيح في القائمة **ممتد** حسب طريقة التركيب المستخدمة.

**مقلوب**.الافتراضي هو **أمامي/ جهة العرض** $\ll$ 

- على الزر [A على النحو التالي بالضغط مع الاستمرار لمدة خمس ثوانٍ يمكنك تغيير إعداد **جهة العرض** في وحدة التحكم عن بعد. [V Mute/
	- بدِّل جهة العرض **أمامي** إلى/من **أمامي/مقلوب**
	- بدِّل جهة العرض **خلفي** إلى/من **خلفي/مقلوب**

y **ارتباطات ذات صلة** • "[أوضاع العرض](#page-45-0)" صـ46

### **الإعدادات المطلوبة عند استخدام الميزات التفاعلية**

<span id="page-22-1"></span><span id="page-22-0"></span>عند استخدام الميزات التفاعلية، اعرض المحتوى من أمام الشاشة (EB-695Wi/EB-685Wi/EB-680Wi<br>(EB-675Wi/

اضبط **جهة العرض** على **أمامي/مقلوب** أو **أمامي**.

تعمل الميزات التفاعلية من خلال الاتصال عبر الأشعة تحت الحمراء. كما يرجى أخذ النقاط التالية في عين الاعتبار عند تركيب **تنبيه**

- 
- جهاز العرض.<br>• تأكد من عدم تعريض مستقبِل القلم التفاعلي أو شاشة العرض أو جهاز العرض ذاته أو مؤخرته لضوء شديد أو ضوء الشمس<br>• لا تركَّب جهاز العرض في مكان قد يتعرض فيه لأشعة الشمس المباشرة القادمة عبر إحدى النوافذ. فقد يؤ
	- الميزات التفاعلية على نحوٍ صحيح إذا كانت البيئة المحيطة ساطعة أكثر مما ينبغي.
- إذا كانت هناك أي أتربة عالقة في مستقبِل القلم التفاعلي، فقد تتداخل مع الاتصال عبر الأشعة تحت الحمراء وقد لا تعمل<br>الميزات التفاعلية بشكل سليم. نظُّف المستقبِل متى كان متسخًا.
	- لا تضع طلاء أو أي ملصقات على غطاء مستقبِل القلم التفاعلي.
- عند استخدام الميزات التفاعلية، لا تستخدم ميكرفونًا أو وحدة تحكم عن بعد تعمل بالأشعة تحت الحمراء في نفس الغرفة.<br>فقد يؤدي ذلك إلى تعطيل القلم التفاعلي.<br>• لا تستخدم أجهزة تصدر ضجيجًا قويًا، مثل الأجهزة الدوارة أو المحول
- 

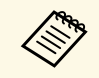

- إذا كانت شاشة العرض غير مستوية، فستظهر الصورة a المعروضة مشوهة. نوصي باستخدام شاشة ملساء بدون أي تعرُّج.
	- قد يحدث تشوه للصورة المعروضة بسبب المواد التي تحتويها الشاشة وطريقة التركيب.
- عند استخدام الميزات التفاعلية، ركَّب جهاز العرض بحيث تكون الشاشة المعروضة مستطيلة الشكل ولا<br>يشوبها أي تشوه.<br>• قد تصبح عمليات القلم التفاعلي غير مستقرة عند استخدام الميزات التفاعلية في غرفة واحدة مع عدة<br>• أجهزة عرض. وفى
- **تزامن أجهزة العرض** إلي **سلكي** من القائمة **ممتد** .
- } **ممتد** > **Function Interactive Easy** < **عام** > **متقدم** > **تزامن أجهزة العرض**

## y **ارتباطات ذات صلة**

- "[الإعدادات المطلوبة عند استخدام وحدة اللمس](#page-23-0)" صـ24
	- "[توصيل عدة أجهزة عرض من نفس الطراز](#page-32-2)" صـ33

### **الإعدادات المطلوبة عند استخدام وحدة اللمس**

<span id="page-23-0"></span>عند استخدام وحدة اللمس، ركَّب جهاز العرض باتباع إحدى الطريقتين التاليتين (EB-695Wi/EB-680Wi).<br>ولا يمكن استخدام وحدة اللمس في حالة اتباع طريقة تركيب أخرى.<br>• ثبَّت جهاز العرض على جدار أو علَّقه من سقف واعرض صورًا من أمام ا

- التثبيت بالسقف).
	- ركِّب الجهاز بشكلٍ رأسي على مكتب واعرض من أمام المكتب (يجب استخدام كتيفة الطاولة التفاعلية).

## y **ارتباطات ذات صلة**

 $219$ [الملحقات الاختيارية وقطع الغيار](#page-218-0) $\degree$  صـ

يمكنك توصيل جهاز العرض بأجهزة عديدة مثل الكمبيوتر والفيديو والتي يتم عليها تقديم العروض التقديمية والأفلام<br>والصور الأخرى سواءً بصوت أو بدون صوت.

**تنبيه**<br>تحقق من شكل الموصلات واتجاهها في أي كبل تريد توصيله. لا تُدخِل الموصل بعنف في المنفذ إذا لم يصلح للتركيب، فربما تحقق من شكل الموصلات واتجاهها في أي كبل تريد توصيله. لا ةُ<br>يتلف أو يتعطل الجهاز أو الكمبيوتر.

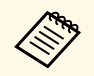

للاط<del>لاع المراد بالم</del>الية السريعة للاطلاع على قائمة بالكبلات المرفقة بجهاز العرض. اشترٍ كبلات اختيارية أو مستوفرة<br>المستوفرة تجاريًا عند الضرورة. متوفرة تجاريًا عند الضرورة.

- 
- قم بتوصيل الجهاز بكمبيوتر يحتوي على منفذ USB، أو منفذ جهاز خرج الفيديو (الشاشة) أو منفذ HDMI.<br>• قم بتوصيل أجهزة مثل مشغل اسطوانات DVD وأجهزة الألعاب والكاميرات الرقمية والهواتف الذكية بمنافذ خرج<br>الفيديو المناسة.
	- صدُر منه صو<mark>ت.</mark>
- في حالة عروض الشرائح أو العروض التقديمية بدون كمبيوتر، يمكنك توصيل أجهزة USB (مثل مشغل فلاش أو<br>كامبرا) أو كامبرا المستندات الاختيارية Epson.

## y **ارتباطات ذات صلة**

- "[التوصيل بجهاز كمبيوتر](#page-24-3)" صـ25
- "[التوصيل بالهواتف الذكية أو الأجهزة اللوحية](#page-26-2)" صـ27
	- "[التوصيل بمصادر الفيديو](#page-27-2)" صـ28
	- "[التوصيل بأجهزة](#page-30-4) [USB](#page-30-4) [الخارجية](#page-30-4)" صـ31
	- "[التوصيل بكاميرا عرض المستندات](#page-31-4)" صـ32
	- "[التوصيل بأجهزة إخراج خارجية](#page-31-5)" صـ32
- "[توصيل عدة أجهزة عرض من نفس الطراز](#page-32-2)" صـ33
	- "[الملحقات الاختيارية وقطع الغيار](#page-218-0)" صـ219

## **التوصيل بجهاز كمبيوتر**

اتبع التعليمات الموجودة في هذه الأقسام لتوصيل الكمبيوتر بجهاز العرض.

- y **ارتباطات ذات صلة**
- "[التوصيل بجهاز الكمبيوتر لتشغيل ملف صوتي أو فيديو](#page-24-2) [VGA](#page-24-2) "صـ[25](#page-24-2)
- "[التوصيل بجهاز الكمبيوتر لتشغيل ملف صوتي أو فيديو من](#page-25-0) [USB](#page-25-0) "صـ[26](#page-25-0)
- "[التوصيل بجهاز الكمبيوتر لتشغيل ملف صوتي أو فيديو](#page-26-0) [HDMI](#page-26-0) "صـ[27](#page-26-0)

<span id="page-24-2"></span><span id="page-24-0"></span>**التوصيل بجهاز الكمبيوتر لتشغيل ملف صوتي أو فيديو VGA**<br>يمكنك توصيل جهاز العرض بالكمبيوتر مستخدمًا كبل VGA الخاص بالكمبيوتر،<br>حيث يمكنك تشغيل الأصوات من خلال نظام مكبر الصوت الموجود بجهاز العرض وذلك عن طريق توصيل كبل صوت<br>اس

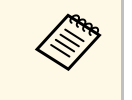

- VGA ، يجب توفير مهايئ يسمح لك بتوصيله بمنفذ Mac لعرض مصدر صور موصَّل بمنفذ لا يحتوي على منفذ VGA a لتوصيل جهاز في جهاز العرض.
- **منفذ خرج الشاشة** على اضبط ،Monitor Out/Computer2 **الكمبيوتر 2** في القائمة **ممتد** بجهاز العرض.
	- } **ممتد** > **التشغيل** > **منفذ خرج الشاشة**
	- يمكنك أيضًا ضبط المنفذ المستخدم لدخل الصوت من قائمة جهاز العرض.
		- } **ممتد** > **إعدادات V/A** < **مخرج الصوت**
		- تأكد من وجود ملصق "غير مقاوم" على كبل الصوت.

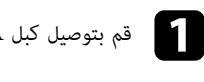

قم بتوصيل كبل  $\rm VGA$  بمنفذ جهاز العرض الموجود بالكمبيوتر.  $\blacksquare$ 

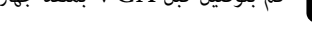

b وصل الطرف الآخر من الكبل بمنفذ جهاز Computer الموجود بجهاز العرض.

<span id="page-24-3"></span><span id="page-24-1"></span>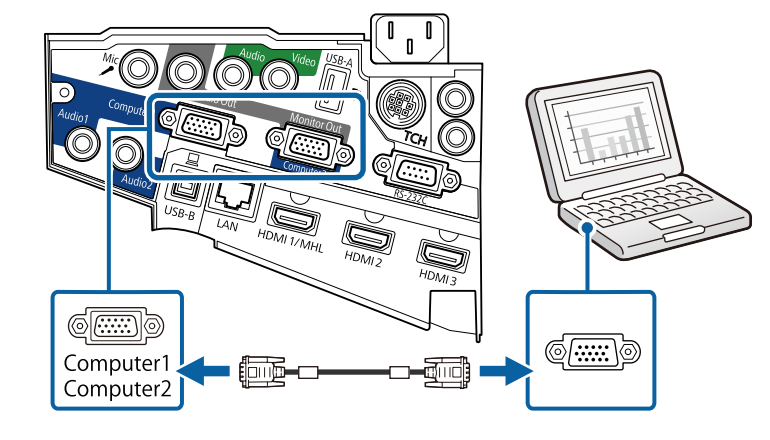

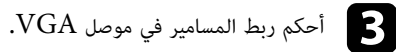

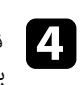

قم بتوصيل كبل الصوت بسماعات الأذن الخاصة بالكمبيوتر المحمول أو بسماعة أو منفذ خرج الصوت<br>بالكمبيوتر المكتبي.

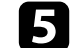

e وصِّل الطرف الآخر بمنفذ الصوت Audio في جهاز العرض.

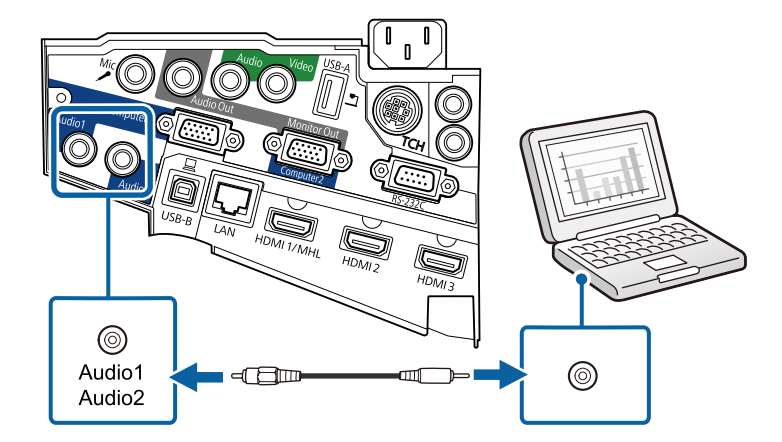

ا**لتوصيل بجهاز الكمبيوتر لتشغيل ملف صوتي أو فيديو من <b>USB**<br>إذا كان الكمبيوتر خاصتك يوافق متطلبات النظام، فيمكنك إرسال خرج الملف الصوتي أو الفيديو إلى جهاز العرض من<br>خلال منفذ USB بالكمبيوتر. وتسمى هذه الوظيفة USB Display. .USB

- می می افراد کنت **.**<br>مباشرة.
- وا كنت تستخدم موزِّع  $\mathrm{USB}$ ، فقد لا يعمل التوصيل على نحو صحيح. وصِّل كبل  $\mathrm{USB}$  بجهاز العرض •
- **USB Display/Easy Interactive Function** حدد ،USB Display لاستخدام وظيفة أو **الماوس اللاسلكي/Display USB** عند إعداد **B Type USB** في القائمة **ممتد** بجهاز العرض .(EB-695Wi/EB-685Wi/EB-680Wi/EB-675Wi)

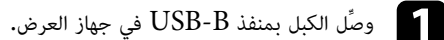

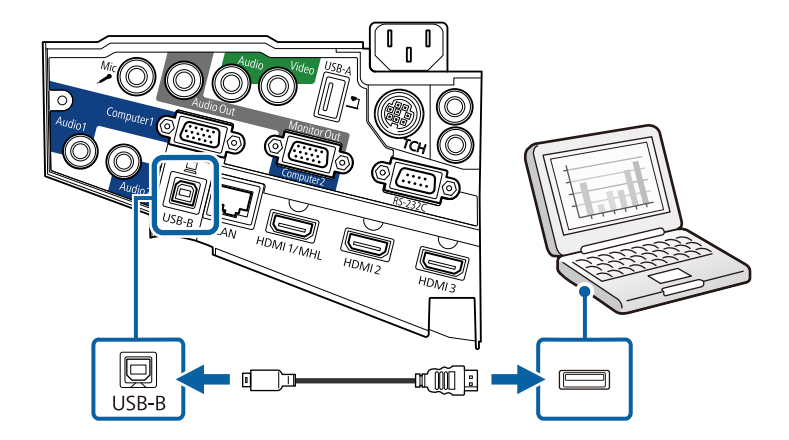

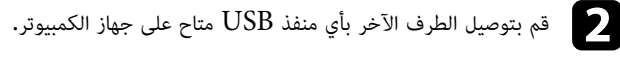

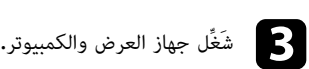

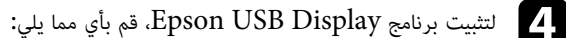

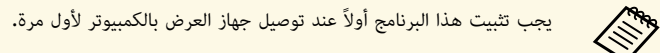

- <span id="page-25-0"></span>• Windows: حدد **EXE.UDSE\_EMP تشغيل** في مربع الحوار الذي يتم عرضه لتثبيت برنامج .Epson USB Display
	- X OS: يتم عرض مجلد إعداد برنامج Display USB Epson على الشاشة. حدد **USB Display Installer و**اتبع الإرشادات المعروضة على الشاشة لتثبيت برنامج Epson USB<br>Display. في حالة عدم عرض مُجلد USB Display **Setup** تلقائيًا، انقر نقرًا مُزدوجًا<br>CEDCON, NJ JUNA **JUSB Discless Install**ant .EPSON\_PJ\_UD > **USB Display Installer**فوق

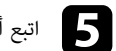

اتبع أي تعليمات موجودة على الشاشة.<br>والتبع أي تعليمات موجودة على الشاشة.

لا تفصل كبل  ${\rm USB}$  أو توقف تشغيل جهاز العرض حتى يتم عرض الصور.

يعرض جهاز العرض الصور الموجودة على سطح المكتب ويقوم بإخراج الأصوات في حالة احتواء العرض على مقاطع<br>صوتية.

- في حالة عدم عرض الجهاز أي صور, اتبع إحدى الخطوات التالية:
- **Epson USB** < **EPSON Projector** < **All Programs Display** <sup>&</sup>lt; **xx.x.Ver Display USB Epson**. <sup>a</sup> • Windows: انقر فوق • في حالة عدم عرض الجهاز أي صور,
	- X OS: انقر مزدوجًا فوق أيقونة **Display USB** في مجلد **Application**.
		- اتبع أيًا من الآتي عند الانتهاء من العرض:
	- Windows: افصل كبل USB. فلا توجد حاجة إلى استخدام **إزالة الأجهزة بأمان**.
- X OS: حدد **قطع الاتصال** من قائمة أيقونة **Display USB** بشريط القائمة أو **Dock** ثم افصل كبل USB.
	- y **ارتباطات ذات صلة**
	- "[متطلبات نظام](#page-228-0) [Display USB](#page-228-0) "صـ[229](#page-228-0)

### **التوصيل بجهاز الكمبيوتر لتشغيل ملف صوتي أو فيديو HDMI**

إذا كان الكمبيوتر يحتوي على منفذ HDMI، يمكنك توصيله بجهاز العرض مستخدمًا كبل HDMI ومن ثم يَصدُر<br>الصوت مع الصورة المعروضة.

 $\langle \hat{\mathbb{S}} \rangle$ 

لتوصيل جهاز  $_{\rm{Mac}}$  لا يحتوي على منفذ  $_{\rm{HDM}}$ ، يجب توفير مهايئ يسمح لك بتوصيله بمنفذ ويمكنك الاتصال بشركة أبل لمعرفة خيارات التهيئة المناسبة، فقد لا تدعم في جهاز العرض. ويمكنك الاتصال بشركة أبل لمعرفة خيارات التهيئة المناسبة،<br>يوتر Mac القديمة (2009 أو ما قبلها) ملفات الصوت عبر منفذ HDMI. لتوصيل جهاز Mac لا يحتوي على منفذ HDMI<br>HDMI في جهاز العرض. ويمكنك الاتصال بشركة<br>أجهزة كمبيوتر Mac القديمة (2009 أو ما قبلها)

a قم بتوصيل كبل HDMI بمنفذ خرج HDMI الموجود في الكمبيوتر.

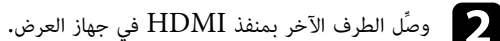

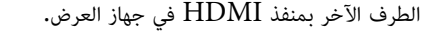

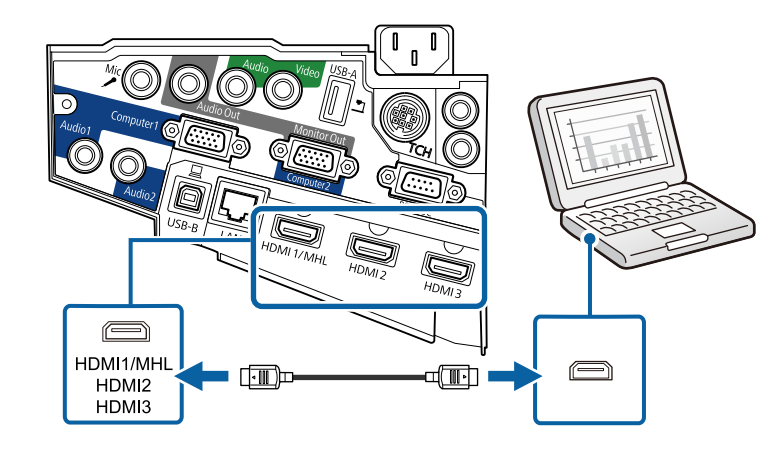

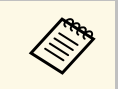

<span id="page-26-0"></span>إذا واجهتك مشكلة في سماع الصوت عند توصيل كبل HDMI، فوصَّل أحد الطرفين بكبل الصوت الاستريو<br>ذي المقبس الصغير 3,5 مم بمنفذ الصوت الموجود في جهاز العرض ووصِّل الطرف الآخر بمنفذ خرج<br>Audio في الكمبيوتر. حدد منفذ دخل الصوت الذي Audio في الكمبيوتر. حدد منفذ دخل الصوت الذي تم التوصيل به في قائمة **ممتد** بجهاز العرض. } **ممتد** > **إعدادات V/A** < **مخرج الصوت 1HDMI**

- } **ممتد** > **إعدادات V/A** < **مخرج الصوت 2HDMI**
- } **ممتد** > **إعدادات V/A** < **مخرج الصوت 3HDMI**

## y **ارتباطات ذات صلة**

• "[إعدادات إعداد جهاز العرض](#page-166-0) - قائمة "ممتد"" صـ167

## **التوصيل بالهواتف الذكية أو الأجهزة اللوحية**

<span id="page-26-2"></span><span id="page-26-1"></span>يمكن توصيل جهاز العرض بهواتف ذكية وأجهزة لوحية باستخدام كبل  $\operatorname{MHL}$  وإصدار الصوت مع الصور المعروضة.

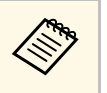

- والمجموع المواتف العرض الصحيح أيضًا على طراز الهواتف الذكية أو الأجهزة اللوحية وإعداداتها.<br>• قد لا تتمكن من توصيل كبل MHL بجميع الأجهزة. اتصل بمصنَّع الهاتف الذكي أو الج<sub>ا</sub>
- قد لا تتمكن من توصيل كبل MHL بجميع الأجهزة. اتصل بمصنَّع الهاتف الذكي أو الجهاز اللوحي<br>للتحقق مما إذا كان جهازك يدعم MHL.

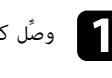

a وصِّل كبل MHL بمنفذ USB-Micro في الجهاز.

b وصِّل الطرف الآخر بمنفذ MHL1/HDMI في جهاز العرض.

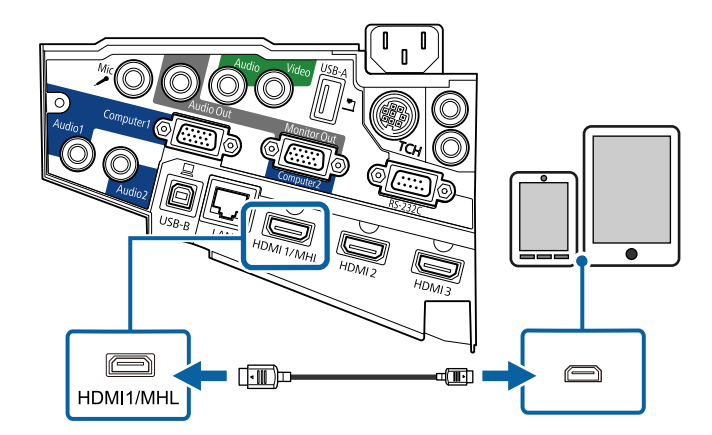

**تنبيه**<br>في حالة توصيل كبل MHL الذي لا يدعم معايير MHL، يتوقع أن تتعرض الهواتف الذكية أو الأجهزة اللوحية<br>للسخونة أو التسرب أو الانفجار.<br>تبدأ الهواتف الذكية أو الأجهزة اللوحية التي تم توصيلها في عملية الشحن عند عرض الصور، و

- **Children**
- قد يتعذر الشحن عند استهلاك كثير من الطاقة، كما هو الحال عند تشغيل فيلم.
- ولا يمكن الشحن عندما يكون جهاز العرض في وضع الاستعداد، أو عند نفاد الطاقة من البطارية في هاتف ذكي أو جهاز لوحي.

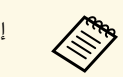

a إذا لم تظهر الصور بشكل صحيح، قم بفصل كبل MHL وأعد توصيله.

### **التوصيل بمصادر الفيديو**

اتبع التعليمات الموجودة في هذه الأقسام لتوصيل أجهزة الفيديو بجهاز العرض.

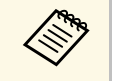

- <span id="page-27-2"></span><span id="page-27-0"></span>• في حالة ما إذا كان شكل منفذ الجهاز المتصل غير عادي، استخدم الكبل المرفق مع الجهاز أو أي كبل اختياري للتوصيل بجهاز العرض.
	- يختلف الكبل وفقًا لإشارة الخرج من جهاز الفيديو المتصل.
- بعض أنواع أجهزة الفيديو قادرة على إخراج أنواع مختلفة من الإشارات. راجع دليل المستخدم المرفق<br> بجهاز الفيديو للتأكد من نوع الإشارات التي يمكن إخراجها.

## y **ارتباطات ذات صلة**

- "[التوصيل بمصدر الفيديو](#page-27-1) [HDMI](#page-27-1) "صـ[28](#page-27-1)
- "[التوصيل بمصدر الفيديو](#page-28-0) [VGA](#page-28-0) [المركب](#page-28-0)" صـ29
	- "[التوصيل بمصدر الفيديو المركب](#page-29-0)" صـ30

<span id="page-27-1"></span>ُر الصوت مع الصورة المعروضة، إذا كان مصدر الفيديو يحتوي على منفذ HDMI، فيمكنك توصيله بجهاز العرض مستخدمًا كبل HDMI ومن ثم **التوصيل بمصدر الفيديو HDMI** صد َ ي

### **تنبيه**

لا تقم بتشغيل مصدر الفيديو قبل توصيله بجهاز العرض. فقد يتسبب ذلك في إلحاق أذى بجهاز العرض.

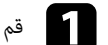

قم بتوصيل كبل HDMI بمنفذ خرج HDMI الموجود في مصدر الفيديو.  $\blacksquare$ 

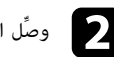

b وصِّل الطرف الآخر بمنفذ HDMI في جهاز العرض.

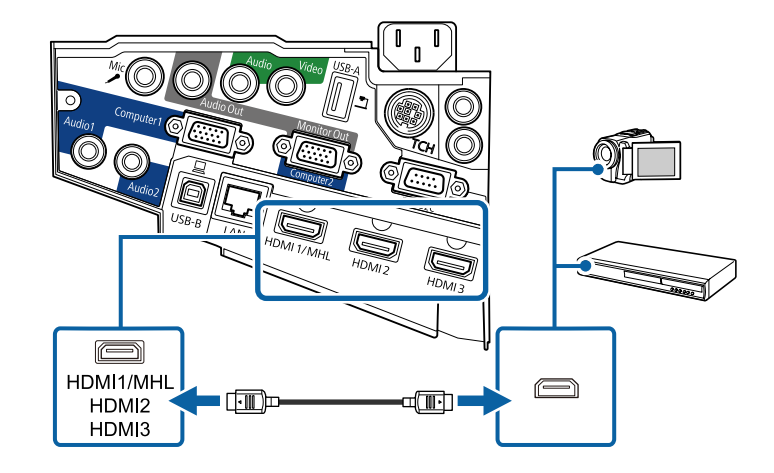

إذا واجهتك مشكلة في سماع الصوت عند توصيل كبل HDMI، فوصِّل أحد الطرفين بكبل الصوت الاستريو مم بمنفذ الصوت الموجود في جهاز العرض وقم بتوصيل الطرف الآخر بمنفذ خرج في مصدر الفيديو، حدد منفذ دخل الصوت الذي تم التوصيل به في قائمة **ممتد** بجهاز العرض. إذا واجهتك مشكلة في سماع الصوت عند توصيل كبل HDMI<br>ذي المقبس المصغر 3.5 مم بمنفذ الصوت الموجود في جهاز الـ<br>Audio في مصدر الفيديو، حدد منفذ دخل الصوت الذي تم الـٰ

- } **ممتد** > **إعدادات V/A** < **مخرج الصوت 1HDMI**
- } **ممتد** > **إعدادات V/A** < **مخرج الصوت 2HDMI**
- } **ممتد** > **إعدادات V/A** < **مخرج الصوت 3HDMI**
	- y **ارتباطات ذات صلة**

**RADIO** 

• "[إعدادات إعداد جهاز العرض](#page-166-0) - قائمة "ممتد"" صـ167

**التوصيل بمصدر الفيديو VGA المركب**<br>إذا كان مصدر الفيديو خاصتك يحتوي على منافذ الفيديو المركبة، فيمكنك توصيله بجهاز العرض مستخدمًا كبل الفيديو<br>VGA المركب. وحسب منافذ الفيديو المركب، ستحتاج كبل مهايىء بجانب كبل الفيديو المر

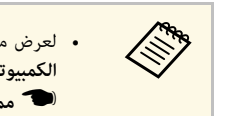

- 2Computer/Out Monitor، اضبط **منفذ خرج الشاشة** على • لعرض مصدر صور موصَّل بمنفذبجهاز العرض. **ممتد 2 الكمبيوتر**
	- **منفذ خرج الشاشة** < <sup>&</sup>gt; **التشغيل** في القائمة **ممتد** {
	- يمكنك أيضًا ضبط المنفذ المستخدم لدخل الصوت من قائمة **ممتد** بجهاز العرض.
		- } **ممتد** > **إعدادات V/A** < **مخرج الصوت**
		- تأكد من وجود ملصق "غير مقاوم" على كابل الصوت.

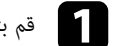

a قم بتوصيل الموصلات المركبة بمنافذ مكونات إخراج الفيديو المشفرة بالألوان والموجودة في مصدر الفيديو.

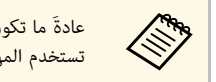

ةَ ما تكون المنافذ موضوع عليها علامة  $\rm{Y}$  أو  $\rm{Pb}$  أو  $\rm{Pr}$  أو  $\rm{Cr}$  أو  $\rm{Cr}$ . وإذا كنت تستخدم المهايىء، فقم بتوصيل هذه الموصلات بكبل الفيديو المركب.

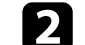

قم بتوصيل موصل  $\rm VGA$  بأحد منافذ Computer الموجودة بجهاز العرض.  $\bullet$ 

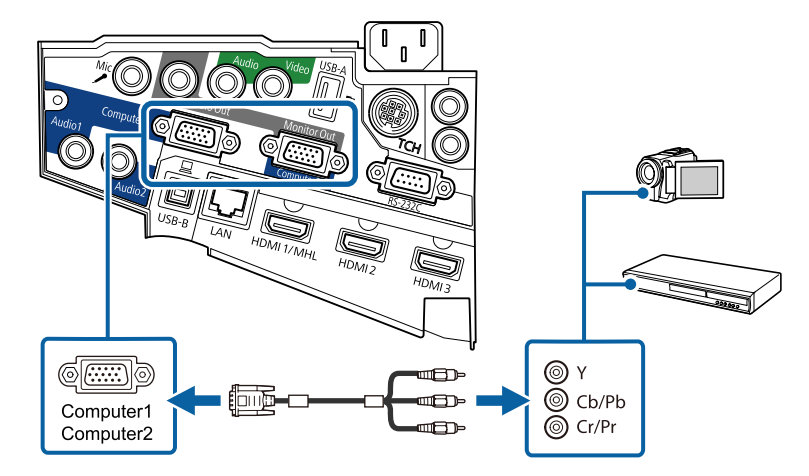

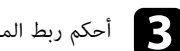

 $\rm VGA$  أحكم ربط المسامير في موصل  $\rm \bullet$ 

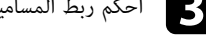

<span id="page-28-0"></span>d قم بتوصيل كبل الصوت بمنافذ خرج الصوت الموجود في مصدر الفيديو.

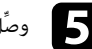

وصًّل الطرف الآخر بمنفذ الصوت Audio في جهاز العرض.  $\hbox{\bf S}$ 

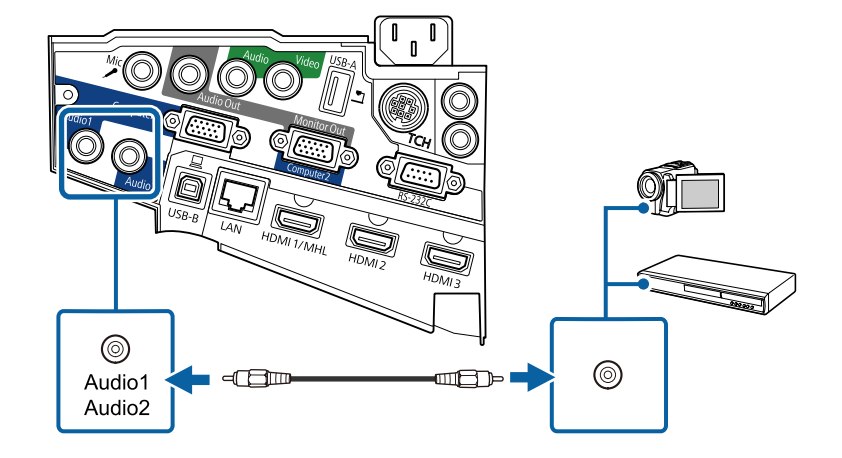

إذا كان هناك خطأ في ألوان الصورة، فقد تحتاج إلى تغيير إعدادات **مصدر الإدخال** من قائمة **الإشارة** الموجودة في<br>جهاز العرض.

} **الإشارة** > **متقدم** > **مصدر الإدخال**

## y **ارتباطات ذات صلة**

• "[إعدادات إشارة الإدخال](#page-163-0) - قائمة "الإشارة"" صـ164

**التوصيل بمصدر الفيديو المركب**<br>إذا كان مصدر الفيديو خاصتك يحتوي على منفذ للفيديوهات المركبة، يمكنك توصيله بجهاز العرض عبر كبل فيديو طراز<br>يمكنك تشغيل الأصوات من خلال نظام مكبر الصوت الموجود بجهاز العرض وذلك عن طريق توصيل ك

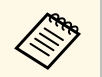

a تأكد من وجود ملصق "غير مقاوم" على كبل الصوت.

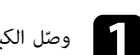

ّل الكبل المرفق معه الموصل الأصفر بمنفذ خرج الفيديو الأصفر الموجود في مصدر الفيديو.

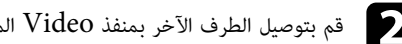

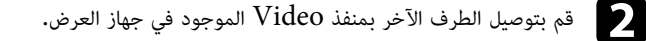

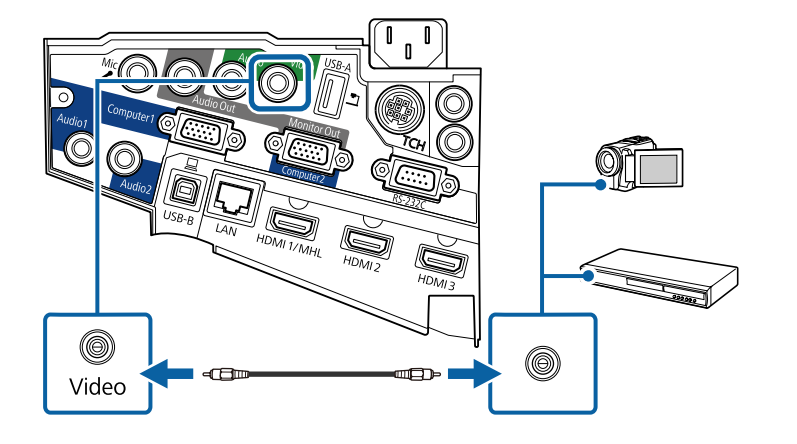

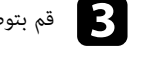

c قم بتوصيل كبل الصوت بمنافذ خرج الصوت الموجود في مصدر الفيديو.

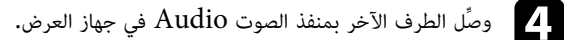

<span id="page-29-0"></span>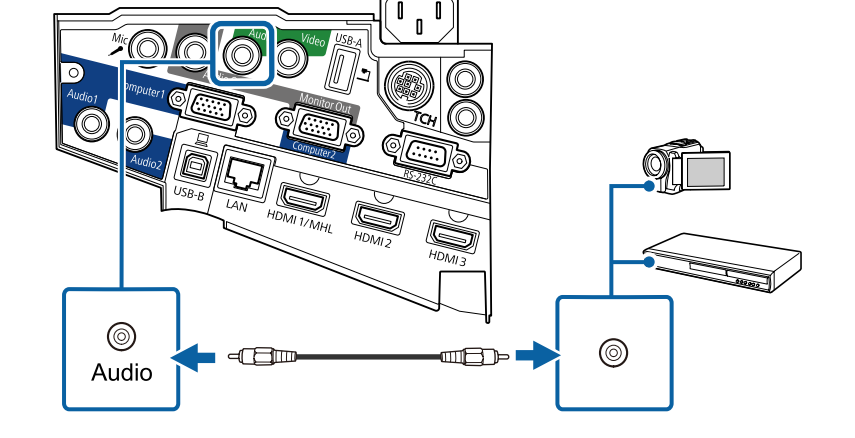

## **التوصيل بأجهزة USB الخارجية**

اتبع التعليمات الموجودة في هذه الأقسام لتوصيل أجهزة USB الخارجية بجهاز العرض.

- y **ارتباطات ذات صلة**
- $^{\circ}$ [العرض عبر](#page-30-1) [USB](#page-30-1) "صـ[31](#page-30-1) $^{\circ}$ "
- $\text{USB}$  $\text{USB}$  $\text{USB}$   $\text{USB}$  "USB "
	- "[فصل جهاز](#page-30-3) [USB](#page-30-3) "صـ[31](#page-30-3)

**العرض عبر USB**<br>يمكنك عرض الصور والمحتويات الأخرى بدون استخدام جهاز الكمبيوتر أو جهاز الفيديو وذلك عن طريق توصيل أي من<br>هذه الأجهزة بجهاز العرض:

- 
- مشغل فلاش USB<br>• كاميرا رقمية أو هاتف ذكي<br>• أقراص USB الصلبة<br>• عارض تخزين الوسائط المتعددة
	-

**King** 

- 
- TWAIN بها. ينبغي أن تكون الكاميرات الرقمية والهواتف الذكية قابلة للتوصيل بجهاز USB وبفئة التخزين الكبيرة الموجودة بها، كما ينبغي عدم توصيل أجهزة
	- وجب أن توافق أقراص  $\rm{USB}$  الصلبة هذه المتطلبات:  $\,$
	- فئة تخزين USB الكبيرة المتوافقة (ليست جميع الأجهزة ذات فئة التخزين الكبيرة مدعومة)
		-
- مهيئة بطريقة FAT أو FAT32<br>• ذاتية الإمداد بالطاقة من خلال وحدات إمداد الطاقة AC الموجودة بهم (لا يوصى باستخدام محركات
	- الأقراص الصلبة داخل الناقلات التي تعمل بالطاقة)<br>• تجنب استخدام الأقراص الصلبة مع الأقسام المتعددة

يمكنك عرض عروض الشرائح من ملفات الصور الموجودة على جهاز  $\rm{USB}$  المتصل.

## y **ارتباطات ذات صلة**

• "[عرض تقديمي باستخدام خاصية](#page-109-0) [Free PC](#page-109-0) "صـ[110](#page-109-0)

## **التوصيل بجهاز USB**

يمكنك توصيل جهاز USB بمنفذ A-USB في جهاز العرض، واستخدامه في عرض صور ومحتويات أخرى.

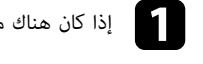

b

a إذا كان هناك مهايىء طاقة مُلحَق بجهاز USB، فقم بإدخال الجهاز في القابس.

<span id="page-30-4"></span><span id="page-30-0"></span>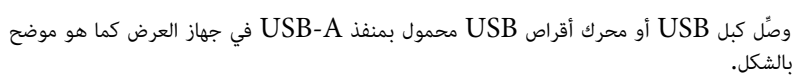

<span id="page-30-1"></span>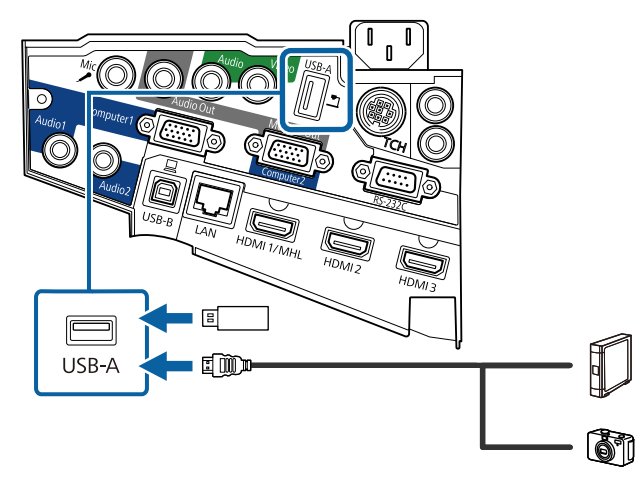

### **تنبيه**

- 
- استخدم كبل USB الملحق بالجهاز أو المخصص لاستخدامه.<br>• لا تقم بتوصيل لوحة توصيل USB أو كبل USB على مسافة أكثر من 3 متر، حتى يعمل الجهاز بصورة<br> صحيحة.

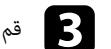

c قم بتوصيل الطرف الآخر بالجهاز خاصتك، إذا لزم الأمر.

### **فصل جهاز USB**

<span id="page-30-3"></span><span id="page-30-2"></span>عند الانتهاء من العرض التقديمي باستخدام جهاز  $\rm{USB}$  المُتصل، قم بقطع الاتصال عن الجهاز من جهاز العرض.

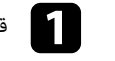

a قم بإيقاف تشغيل الجهاز وافصله، إذا لزم الأمر.

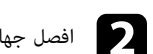

افصل جهاز  $\mathrm{USB}$  من جهاز العرض.

## **توصيل جهاز العرض بالأجهزة الأخرى <sup>32</sup>**

### **التوصيل بكاميرا عرض المستندات**

يمكنك توصيل كاميرا عرض المستندات بجهاز العرض لعرض الصور الظاهرة على الكاميرا.<br>تختلف طريقة التوصيل بناءً على طراز كاميرا اسبون لعرض المستندات، انظر دليل كاميرا عرض المستندات لمزيد من التفاصيل.

## **التوصيل بأجهزة إخراج خارجية**

اتبع التعليمات الواردة في هذه الأقسام لتوصيل أجهزة خارجية بجهاز العرض.

- y **ارتباطات ذات صلة**
- $^{\circ}$  "VGA [التوصيل بشاشة](#page-31-2) [VGA](#page-31-2)" صـ[32](#page-31-2)
- "[التوصيل بمكبرات صوت خارجية](#page-31-3)" صـ32
	- "[توصيل ميكروفون](#page-32-0)" صـ33

### **التوصيل بشاشة VGA**

إذا وصَّلت جهاز العرض بكمبيوتر باستخدام منفذ Computer ، يمكنك أيضًا توصيل شاشة خارجية بجهاز العرض.<br>فهذا يتيح لك رؤية العرض التقديمي على الشاشة الخارجية حتى عندما تكون الصورة المعروضة غير مرئية.

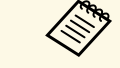

- إذا أردت عرض صورة على شاشة خارجية عندما يكون جهاز العرض في وضع إيقاف التشغيل، يجب عليك<br>إجراء ما يلي:<br>• حدد **تشغيل الاتصال** عند إعداد **وضعية الاستعداد** في قائمة **ECO** بجهاز العرض.
	- - حدد **دائما** عند إعداد **مخرج V/A** في القائمة **ممتد** بجهاز العرض.  $\mathbf{A}/\mathbf{V}$  مخرج $\mathbf{A}/\mathbf{V}$  مخرج $\mathbf{A}/\mathbf{V}$
	- لعرض صور على شاشة خارجية، اضبط **منفذ خرج الشاشة** على **خرج الشاشة** في قائمة **ممتد** بجهاز العرض.
		- } **ممتد** > **التشغيل** > **منفذ خرج الشاشة**
- Mi-695Wi المحتوى المرسوم على الشاشة باستخدام الميزات التفاعلية لا يظهر على شاشة خارجية (EB-695Wi<br>/EB-685Wi/EB-680Wi/EB-675Wi/. استخدم برنامج Tools Interactive Easy المرفق.
	- قد يتعذر عرض صور بشكل صحيح على الشاشات التي تستخدم معدل تحديث أقل من 60 هرتز.

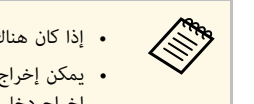

- <span id="page-31-4"></span><span id="page-31-0"></span>1Computer.a • يمكن إخراج إشارات RGB التناظرية من منفذ • إذا كان هناك منفذا كمبيوتر، فتأكد من استخدام منفذ إلى شاشة خارجية. لا يمكنك Computer1
	- إخراج دخل الإشارات من منافذ أو إشارات فيديو مكون أخرى.

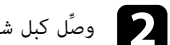

b وصِّل كبل شاشة خارجية بمنفذ Out Monitor في جهاز العرض.

<span id="page-31-5"></span><span id="page-31-1"></span>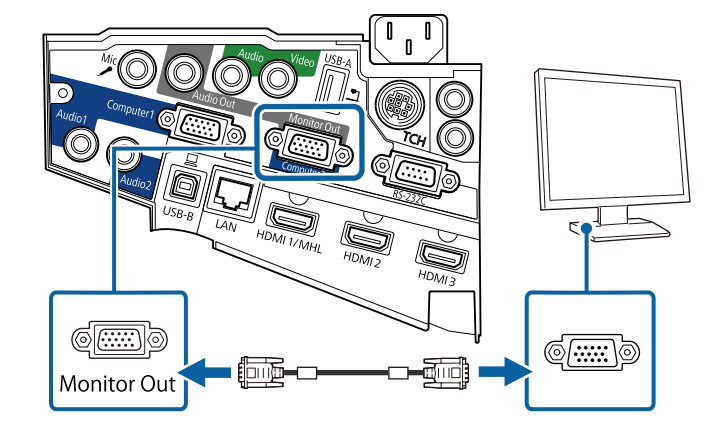

### **التوصيل بمكبرات صوت خارجية**

<span id="page-31-3"></span><span id="page-31-2"></span>لتعزيز الصوت الصادر من العرض التقديمي، يمكنك توصيل جهاز العرض بمكبرات صوت خارجية ذاتية الإمداد بالطاقة.<br>يمكنك التحكم في مستوى الصوت باستخدام وحدة التحكم عن بعد الخاصة بجهاز العرض.

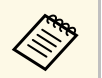

- حدد **تشغيل الاتصال** عند إعداد **وضعية الاستعداد** في قائمة **ECO** بجهاز العرض. <sup>a</sup> يجب عليك إجراء ما يلي: إذا أردت إخراج صوت من مكبرات صوت خارجية عندما يكون جهاز العرض في وضع إيقاف التشغيل،
	- - حدد **دائما** عند إعداد **مخرج V/A** في القائمة **ممتد** بجهاز العرض.  $A/V$  مخرج $A/V > A/V > 1$  مخرج
		- يمكنك أيضًا توصيل جهاز العرض بمضخم صوت مزود بمكبرات صوت.
	- يتم تعطيل نظام تكبير الصوت المضمن في جهاز العرض عند توصيل مكبرات صوت خارجية.

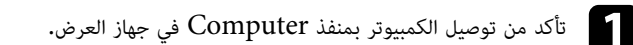

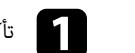

## **توصيل جهاز العرض بالأجهزة الأخرى <sup>33</sup>**

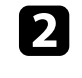

حدد مواقع الكابل المناسب لتوصيل مكبرات الصوت الخارجية مثل كبل استريو للتوصيل من مقبس مصغر إلى<br>مقبس بأسنان أو اختر كبلاً أو مهايئًا من نوع آخر.

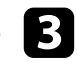

c وصِّل أحد طرفي الكبل بمكبرات الصوت الخارجية عند الضرورة.

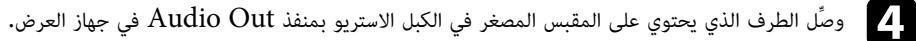

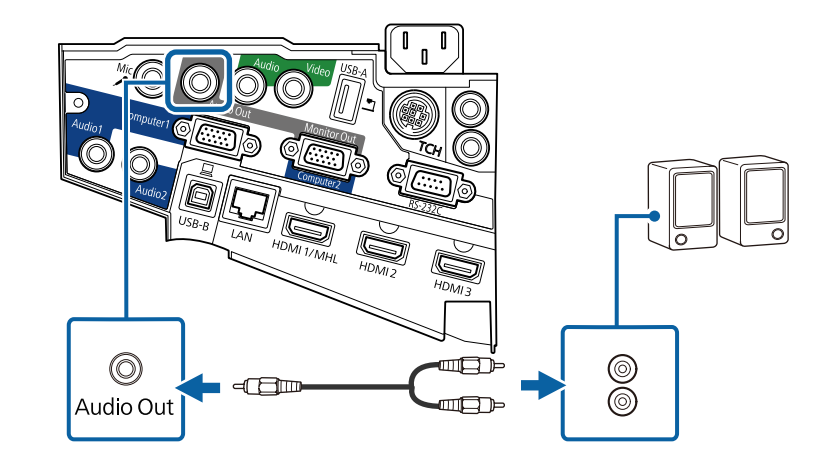

### **توصيل ميكروفون**

يمكنك توصيل ميكرفون بمنفذ Mic في جهاز العرض لتوفير دعم صوتي أثناء العروض التقديمية.

إذا أردت إخراج صوت من ميكروفون عندما يكون جهاز العرض في وضع إيقاف التشغيل، يجب عليك إجراء ما يلي:

- حدد **تشغيل الاتصال** عند إعداد **وضعية الاستعداد** في قائمة **ECO** بجهاز العرض.
	- حدد **دائما** عند إعداد **مخرج V/A** في القائمة **ممتد** بجهاز العرض.

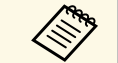

• إمداد التيار من القابس الكهربائي غير مدعوم.

- مما يتسبب في القابس الكهربائي غير مدعوم.<br>• قم بضبط **مستوى إدخال ميكروفون** إذا واجهت صعوبة في سماع صوت الميكرفون، أو إذا كان الصوت<br>مرتفعًا جدًا مما يتسبب في حدوث طقطقة في الصوت.
	- } **الإعدادات مستوى إدخال ميكروفون**

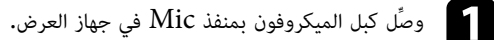

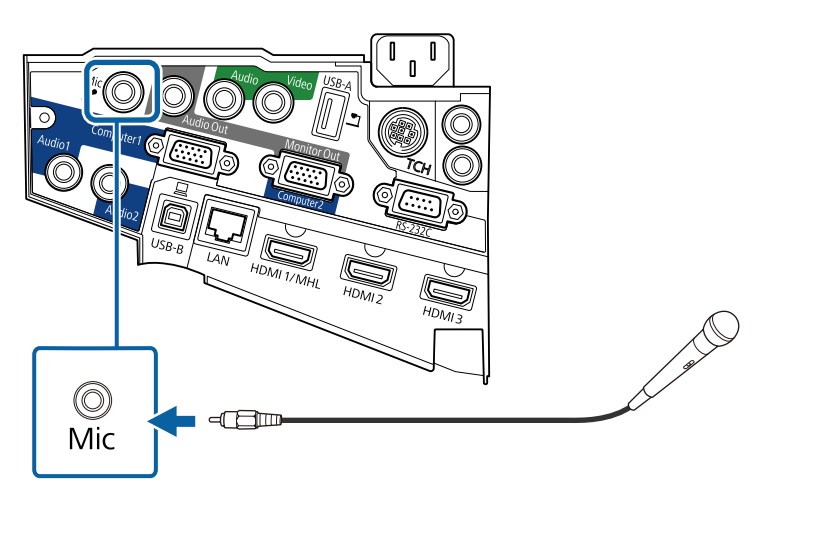

b شغِّل الميكروفون عند الضرورة.

## **توصيل عدة أجهزة عرض من نفس الطراز**

<span id="page-32-2"></span><span id="page-32-1"></span><span id="page-32-0"></span>إذا استخدمت الميزات التفاعلية لعدة أجهزة عرض من نفس الطراز في نفس الغرفة، يجب عليك مزامنة أجهزة العرض.<br>لإجراء ذلك، وصِّل مجموعة كبلات التحكم عن بعد الاختيارية بمنفذ SYNC في كل جهاز عرض.

IN SYNC في جهاز عرض واحد، ووصِّل الطرف الآخر بمنفذ SYNC aوصِّل أحد طرفي الكبل بمنفذ لا<br>OUT في جهاز العرض الآخر.

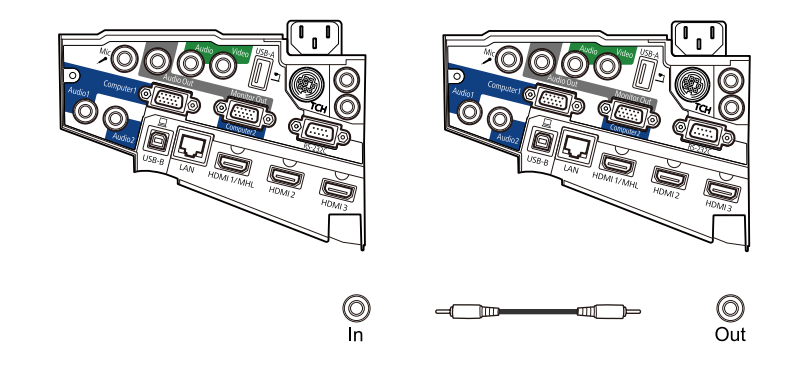

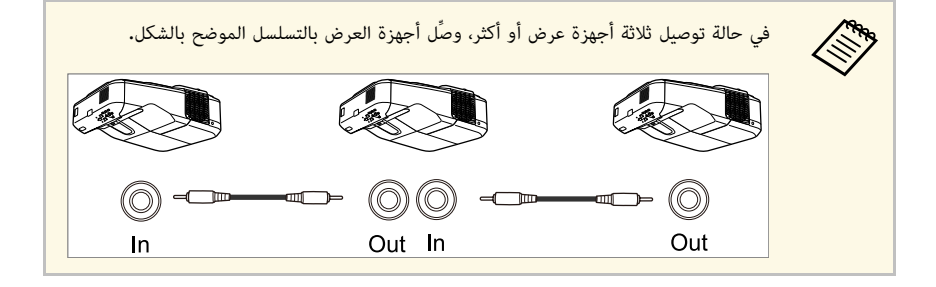

b اضغط على زر [Menu [في لوحة التحكم أو وحدة التحكم عن بعد.

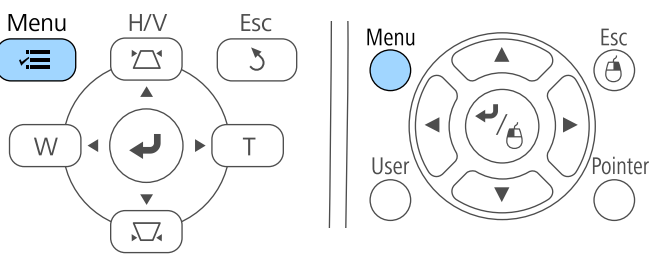

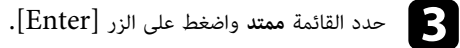

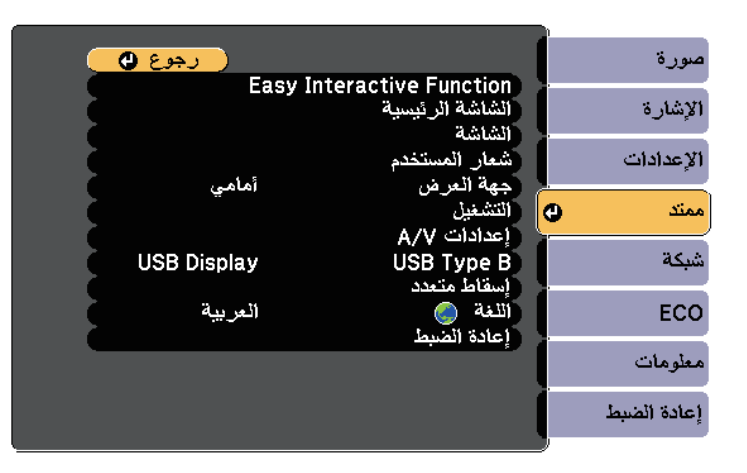

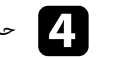

d حدد **Function Interactive Easy** ثم اضغط على الزر [Enter[.

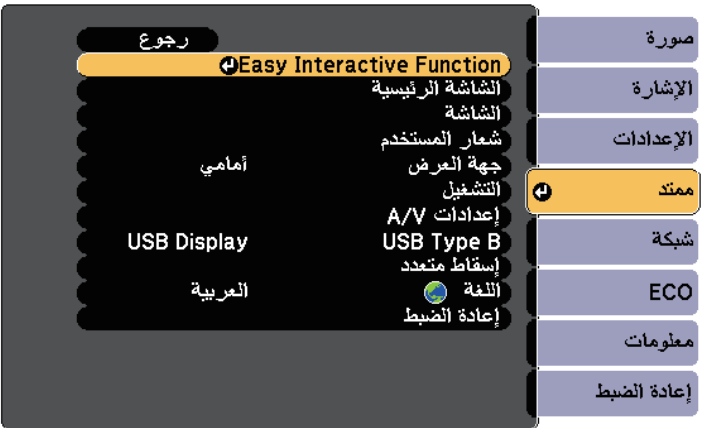

## e في القسم **عام** ، حدد **متقدم**ثم اضغط على الزر [Enter[.

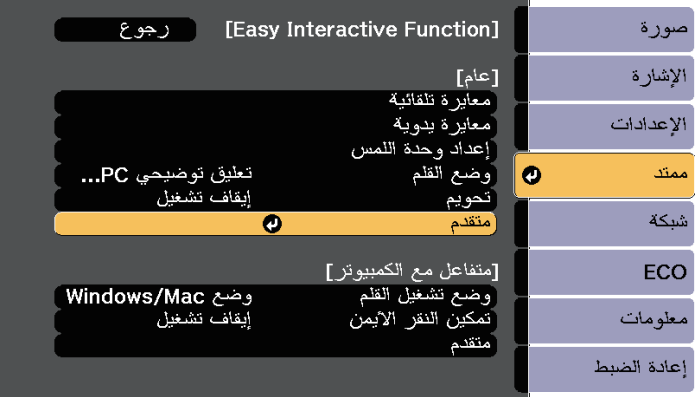

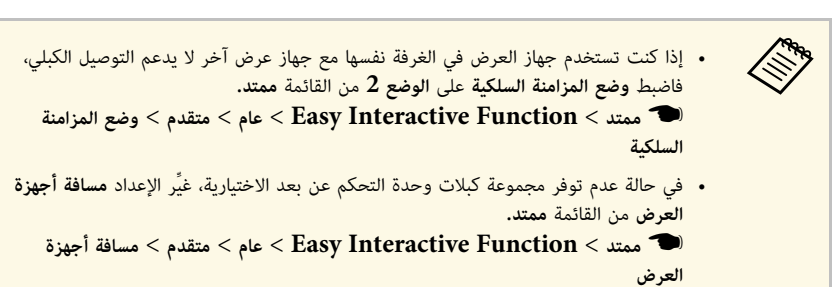

## f حدد **تزامن أجهزة العرض** واضغط على الزر [Enter[.

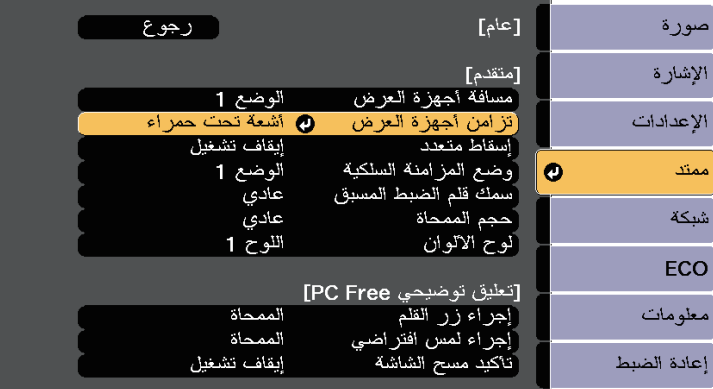

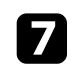

g حدد **سلكي** واضغط على الزر [Enter[.

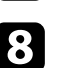

اضغط على [Menu] أو  ${\rm [Esc]}$  للخروج من القوائم.

## **تركيب بطاريات وحدة التحكم عن بعد <sup>36</sup>**

يستخدم نظام التحكم عن بعد بطاريتي  ${\rm AA}$  المرفقتين مع جهاز العرض.

### **تنبيه**

احرص على قراءة *تعليمات الأمان* قبل التعامل مع البطاريات.

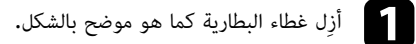

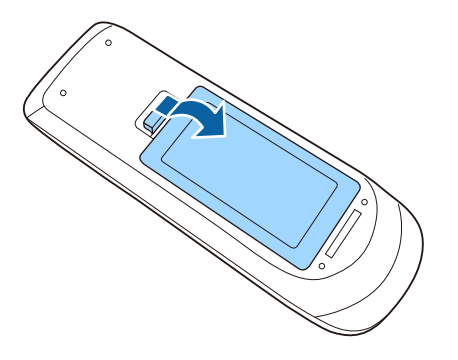

<span id="page-35-0"></span>أو إصابات، أو تلف المنتج. صحيح. إذا لم يتم استخدام البطاريات بشكل صحيح، فمن الممكن أن تنفجر أو تتسرب وتتسبب في نشوب حريق، تحقق من مواضع علامتي الموجب (+) والسالب (-) داخل حامل البطارية للتأكد من تركيب البطاريات بشكل **تحذير**

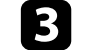

c أعد تركيب غطاء البطارية واضغط عليه لأسفل حتى تسمع صوت استقراره في مكانه.

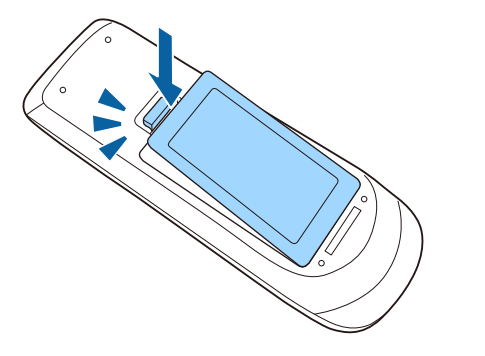

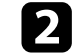

b أدخل البطاريات بحيث يكون الطرفان **<sup>+</sup>** <sup>و</sup> **–** متواجهين كما هو موضح.

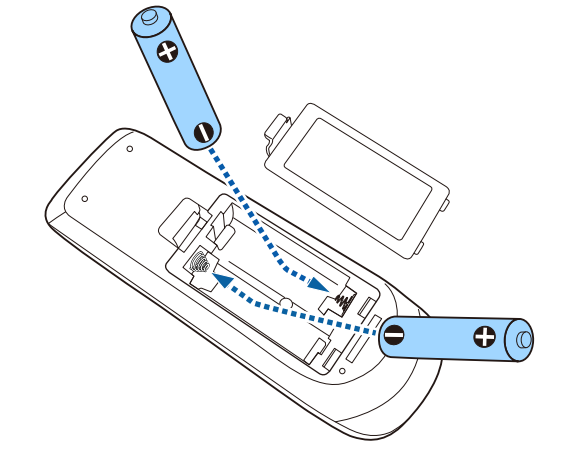
# **تركيب البطاريات في الأقلام <sup>37</sup>**

يستخدم كل قلم بطارية واحدة مقاس AA.

**تنبيه**

تأكد من قراءة *تعليمات الأمان* قبل التعامل مع البطارية.

a افتح غطاء البطارية كما هو موضح.

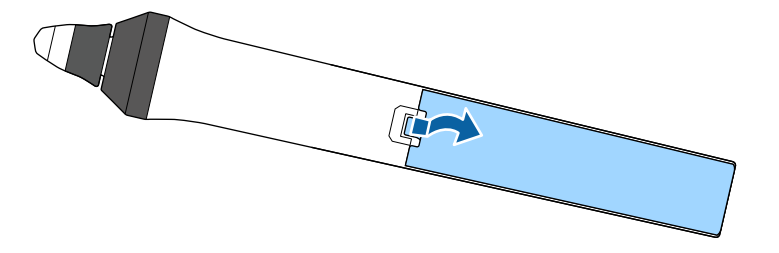

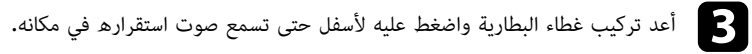

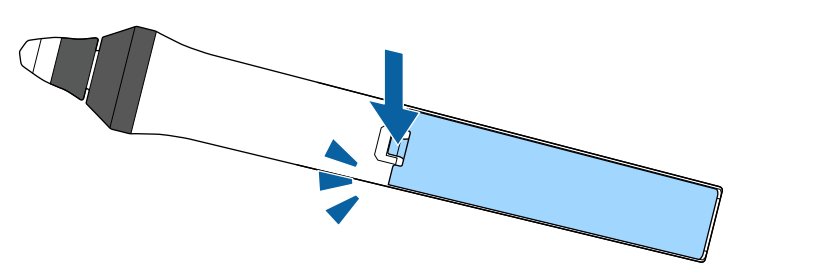

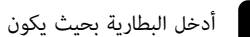

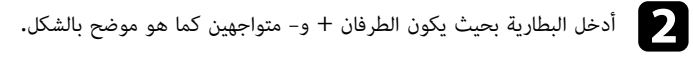

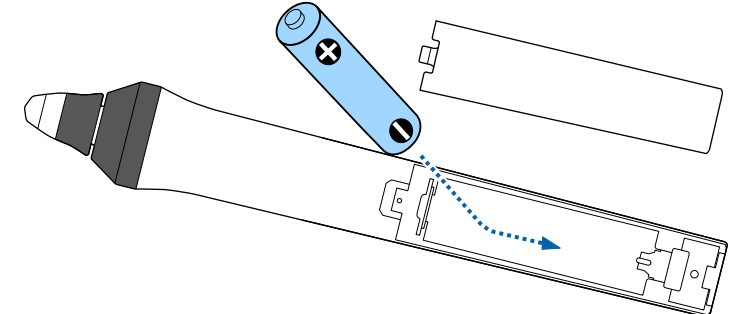

تلف المنتج. صحيح. إذا لم يتم استخدام البطارية بشكل صحيح، فقد تنفجر أو تتسرب وتتسبب في نشوب حريق، أو إصابات، أو تحقق من مواضع علامتي الموجب (+) والسالب (-) داخل حامل البطارية للتأكد من تركيب البطارية بشكل **تحذير**

تتيح لك وحدة التحكم عن بعد التحكم في جهاز العرض من أي مكان في الغرفة تقريبًا.

تأكد من توجيه وحدة التحكم عن بعد في أجهزة استقبال جهاز العرض داخل المسافات والزوايا المدرجة هنا.

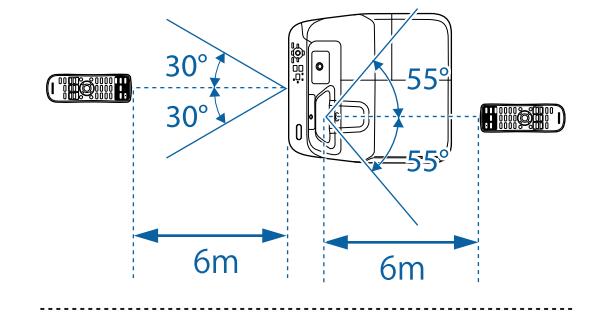

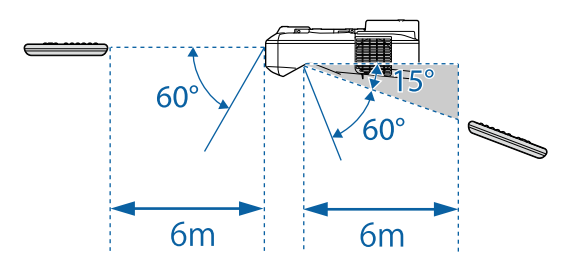

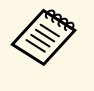

تجنب استخدام وحدة التحكم عن بعد في مصابيح الفلورسنت أو تحت أشعة الشمس المباشرة، لأن ذلك قد<br>يؤدي إلى عدم استجابة جهاز العرض للأوامر، وإذا كنت تنوي عدم استخدام وحدة التحكم عن بعد لفترة<br>طويلة، يرجى إخراج البطاريات منها.

# **استخدام مميزات جهاز العرض الأساسية**

اتبع التعليمات الواردة في هذه الأقسام لاستخدام مميزات جهاز العرض الأساسية.

- y **ارتباطات ذات صلة**
- "[تشغيل جهاز العرض](#page-39-0)" صـ
- "[إيقاف تشغيل جهاز العرض](#page-41-0)" صـ
	- "[ضبط التاريخ والوقت](#page-42-0)" صـ
- "[تحديد لغة قوائم جهاز العرض](#page-44-0)" صـ
	- "[أوضاع العرض](#page-45-0)" صـ
	- "[ضبط تركيز الصورة](#page-47-0)" صـ
	- $\sim$  "[ضبط ارتفاع الصورة](#page-50-0)" صـ51  $\sim$ 
		- "[شكل الصورة](#page-51-0)" صـ
- "[تعديل حجم الصورة باستخدام الأزرار](#page-58-0)" صـ
	- "[ضبط وضع الصورة](#page-59-0)" صـ
	- [تحديد مصدر الصورة](#page-60-0)" صـ $^{\prime\prime}$  •
- "[نسبة الارتفاع إلى العرض الخاصة بالصورة](#page-62-0)" صـ
	- "[وضعية الألوان](#page-64-0)" صـ
	- "[ضبط لون الصورة](#page-66-0)" صـ
- "[التحكم في مستوى الصوت من خلال أزرار مستوى الصوت](#page-68-0)" صـ

شغل الكمبيوتر أو أجهزة الفيديو التي تريد استخدامها بعد تشغيل جهاز العرض.

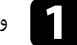

a وصِّل كبل التيار بمأخذ طاقة جهاز العرض, ثم وصِّله بمأخذ تيار كهربائي.

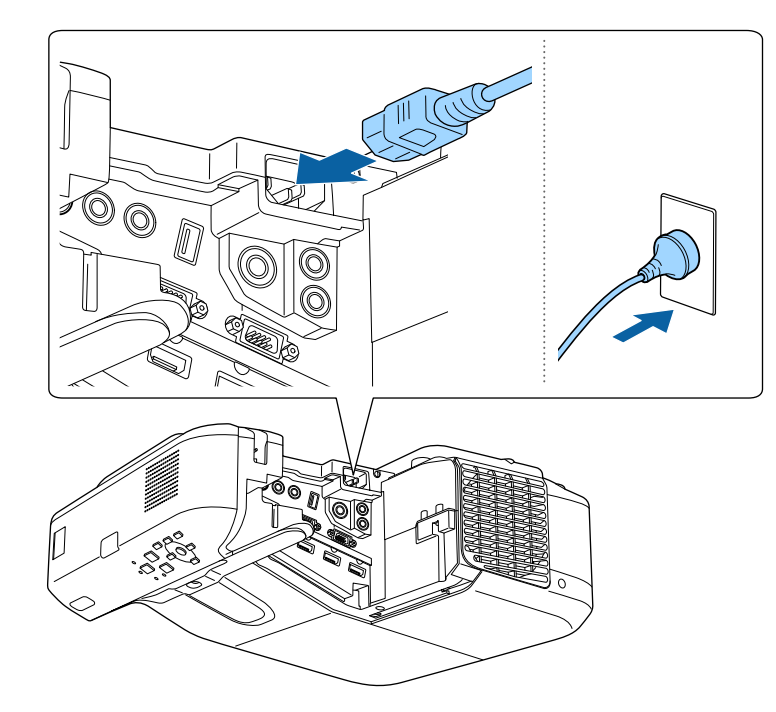

يتحول مؤشر طاقة جهاز العرض إلى الأزرق. ويشير ذلك إلى وصول الطاقة إلى جهاز العرض ولكن عدم تشغيله بعد (يكون في وضع الاستعداد).

 $\overline{2}$ 

اضغط على زر الطاقة في لوحة التحكم أو في وحدة التحكم عن بعد لتشغيل جهاز العرض.

يصدر جهاز العرض صوتًا ويومض مؤشر الحالة باللون الأزرق أثناء الإحماء. وبمجرد انتهاء عملية الإحماء يتوقف وميض مؤشر الحالة ويتحول إلى اللون الأزرق.

#### في حالة عدم عرض الصورة، اتبع الآتي.

- شغل جهاز الكمبيوتر أو جهاز الفيديو الذي تم توصيلة.
- غيِّر خرج الشاشة من جهاز الكمبيوتر عند استخدام الكمبيوتر المحمول.
- أدخل قرص DVD أو وسائط فيديو أخرى ثم اضغط على play) إذا لزم الأمر).
- <span id="page-39-0"></span>• اضغط على الزر [Search Source [الموجود بلوحة التحكم أو وحدة التحكم عن بُعد للكشف عن المصدر.
	- اضغط على الزر لعرض مصدر الفيديو الذي ترغب في مشاهدته بوحدة التحكم عن بعد.
		- في حالة عرض الشاشة الرئيسية، اختر المصدر الذي ترغب في عرضه.

# **تحذير**

- ُحظر النظر إلى عدسة جهاز العرض أثناء تشغيل المصباح، فقد يسبب ذلك ضررًا لعينيك وخطورة على الأطفال بوجه خاص. ي
	-
- وتأكد من عدم نظر أحد الأشخاص إلى العدسات عند تشغيل جهاز العرض بعيدا باستخدام جهاز التحكم عن بعد.<br>• أثناء العرض، لا تحجب الضوء الصادر من جهاز العرض باستخدام كتاب أو أشياء أخرى. ففي حالة حجب الضوء الصادر من<br>جهاز العرض،
- ييتم استخدام مصباح زئبق ذي ضغط داخلي مرتفع كمصدر للضوء بجهاز العرض. قد ينكسر المصباح أو لا يعمل مجددًا إذا<br>تعرض لاهتزازات أو صدمات أو إذا تم استخدامه لفترة زمنية أطول مما ينبغي، إذا انفجر المصباح، فقد تنطلق غازات<br>و تت
	- -
- لا تقترب بوجهك من جهاز العرض أثناء الاستخدام.<br>• يجب الانتباه والحذر خصوصاً عندما يكون جهاز العرض مثبت على حائط أو سقف، لأنه يمكن أن تتساقط قطع زجاجية<br> عند فتح غطاء المصباح. عند تنظيف جهاز العرض أو استبدال المصباح ب

لمثل هذه القطع الزجاجية بالسقوط داخل العيون أو الفم.<br>إذا انكسر المصباح، فاحرص على تهوية المكان فورًا، واتصل بطبيب إذا تم استنشاق أي شظايا زجاج مكسور أو دخلت في<br>لعينين أو الفم.

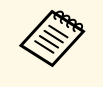

في قائمة **ممتدتشغيل مباشر** على وضع **تشغيل**• عند ضبط إعدادعند ضبط إعداد **تشغيل مباشر** على وضع **تشغيل** في قائمة **ممتد** بجهاز العرض، فقد تلاحظ تشغيل جهاز<br>العرض فور توصيله. كما يتم تشغيل جهاز العرض تلقائيًا في حالات مثل عودة التيار الكهربائي بعد<br>يتمدن انقطاعه.

#### } **ممتد** > **تشغيل** > **تشغيل مباشر**

- في حال تحديد منفذ معين كإعداد **تشغيل الطاقة تلقائيا** في قائم<mark>ة ممتد</mark> بجهاز العرض, يتم تشغيل جهاز<br>العرض بمجرد التحقق من إشارة أو. توصيل كبل من هذا المنفذ.
	- } **ممتد** > **تشغيل** > **تشغيل الطاقة تلقائيا**

#### y **ارتباطات ذات صلة**

- "[الشاشة الرئيسية](#page-40-0)" صـ41
- "[إعدادات إعداد جهاز العرض](#page-166-0) قائمة "ممتد"" صـ167
- "[إعدادات إعداد جهاز العرض](#page-176-0) قائمة ["ECO](#page-176-0) ""صـ[177](#page-176-0)

#### **الشاشة الرئيسية**

تتيح خاصية الشاشة الرئيسية سهولة تحديد مصدر صورة ومن الدخول إلى الوظائف المفيدة. يمكن عرض الشاشة<br>الرئيسية بالضغط على زر [Home] من لوحة التحكم أو من وحدة التحكم عن بعد. يتم عرض الشاشة الرئيسية أيضًا عند تشغيل الجهاز ولم يتم إدخال الإشارة من مصدر الدخل الذي تم تحديده.

اضغط على أزرار الأسهم من لوحة التحكم أو وحدة التحكم عن بعد لتحديد عنصر القائمة, ثم اضغط على [Enter[.

يمكنك أيضًا تحديد عناصر القائمة باستخدام القلم التفاعلي أو إصبعك (-EB/Wi-685EB/Wi-695EB .(680Wi/EB-675Wi

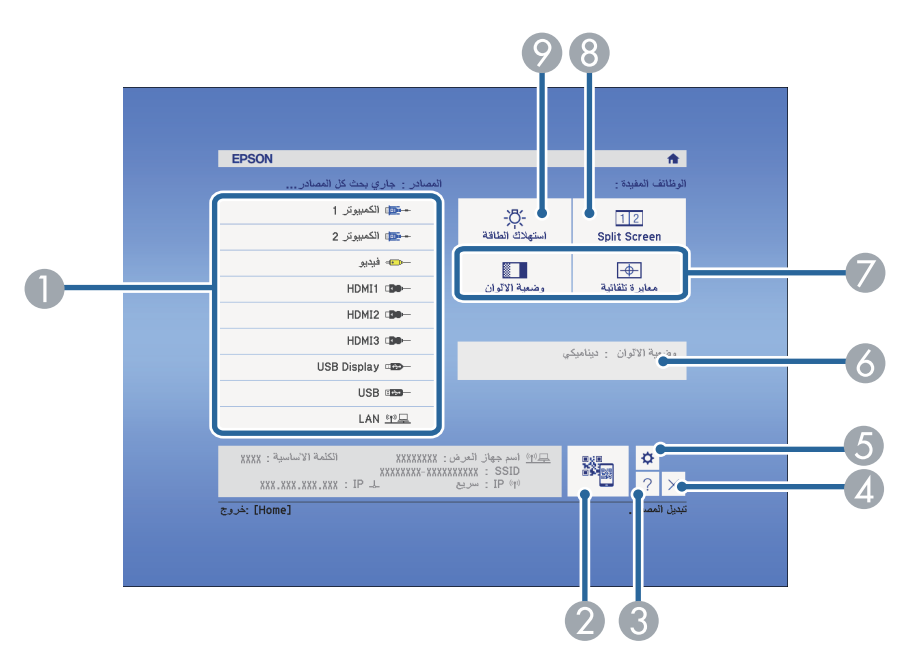

- <span id="page-40-0"></span>F يعرض الحالة الحالية لجهاز العرض عند تغيير إعداد مثل **استهلاك الطاقة** في الشاشة الرئيسية باستخدام القلم التفاعلي أو .(EB-695Wi/EB-685Wi/EB-680Wi/EB-675Wi) إصبعك
	- G ينفِّذ خيارات القائمة التي تم تعيينها إلى **الشاشة الرئيسية** في القائمة **ممتد** بجهاز العرض.
	- H يتيح إمكانية عرض صورتين من مصدرين مختلفين في نفس الوقت عن طريق شطر الشاشة المعروضة.
		- I يحدد وضع سطوع مصباح جهاز العرض.

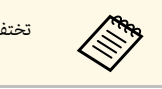

a تختفي الشاشة الرئيسية بعد <sup>10</sup> دقائق من عدم الاستخدام.

#### y **ارتباطات ذات صلة**

- "[شكل الصورة](#page-51-0)" صـ52
- "[إعدادات إعداد جهاز العرض](#page-166-0) قائمة "ممتد"" صـ167
	- $\sim 146$ [للتوصيل بالهاتف](#page-145-0)" صـ $\sim 146$  للتوصيل بالهاتف  $\sim$ 
		- "[استخدام قوائم جهاز العرض](#page-160-0)" صـ161
- "[اتباع التعليمات المعروضة في جهاز العرض](#page-205-0)" صـ206
	- $-25$ [التوصيل بجهاز كمبيوتر](#page-24-0)  $-25$

- 
- A يحدد المصدر الذي تريد عرضه.
- يعرض رمز  $\mathrm{QR}$  ويعرض البيانات الموجودة على الهواتف الذكية أو الأجهزة اللوحية.  $Q$ 
	- C يعرض شاشة التعليمات.
	- D يغلق الشاشة الرئيسية.
- .(EB-695Wi/EB-685Wi/EB-680Wi/EB-675Wi) التفاعلية الميزات إعدادات يضبط E

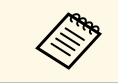

<span id="page-41-0"></span>.<br>إيقاف تشغيل جهاز العرض بعد الاستخدام.<br>**إيقاف تشغيل جهاز العرض بعد الاستخدام.**<br>التصبيح وفقًا للوضع المحدد والطروف البيئية والاستخدام، كما تقل درجة السطوع مع مرور الوقت.<br>العصباح وفقًا للوضع المحدد والطروف البيئية والاستخد • احرص على إيقاف جهاز العرض في حالة عدم استخدامه لإطالة عمره الافتراضي، حيث يختلف عمر<br>المصباح وفقًا للوضع المحدد والظروف البيئية والاستخدام، كما تقل درجة السطوع مع مرور الوقت.

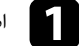

. يعرض جهاز العرض شاشة تظهر عليها رسالة تأكيد إيقاف التشغيل . a اضغط على زر الطاقة.في لوحة التحكم أو وحدة التحكم عن بعد

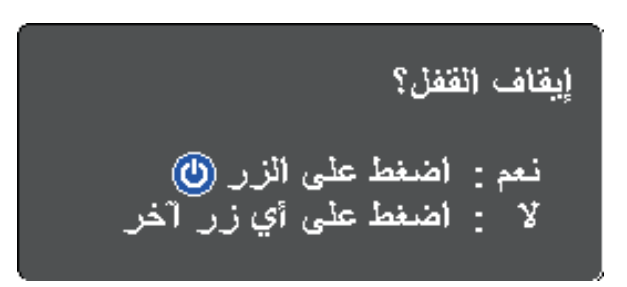

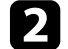

يصر اضغط على زر الطاقة مجددًا، (اضغط على أي زر آخر لتركه على وضع التشغيل.)<br>يصدر جهاز العرض صفيرًا مرتين ويتوقف تشغيل المصباح ثم يتم إيقاف تشغيل مؤشر الحالة.

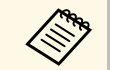

مع تقنية Epson لإيقاف التشغيل الفوري، لا توجد فترة تبريد، بحيث يمكنك تجهيز جهاز العرض<br>ونقله.

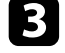

عند نقل جهاز العرض أو تخزينه,<br>والمسين التيفين في المسينة عند نقل جهاز العرض أو تخزينه, تأكد من إضاءة مؤشر الطاقة باللون الأزرق (بدون وميض) ومن توقف<br>مؤشر الحالة ثم افصل كبل الطاقة.

يمكنك ضبط التاريخ والوقت في جهاز العرض (EB-695Wi/EB-685Wi/EB-680Wi/EB-675Wi).

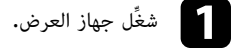

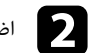

اضغط على زر  $\hbox{[Menu]}$  في لوحة التحكم أو وحدة التحكم عن بعد.

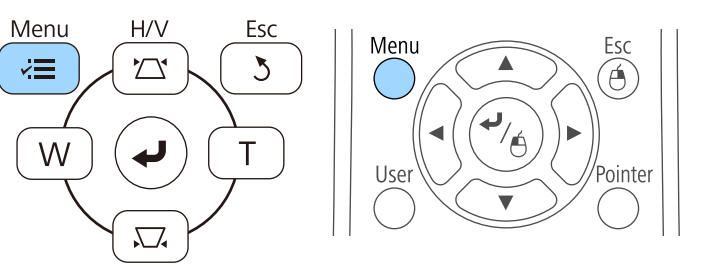

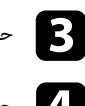

c حدد القائمة **ممتد** واضغط على [Enter[.

d حدد الإعداد **التشغيل** واضغط على [Enter[.

عدد الإعداد ا**لتاريخ والوقت** واضغط على [Enter].

ستظهر هذه الشاشة:

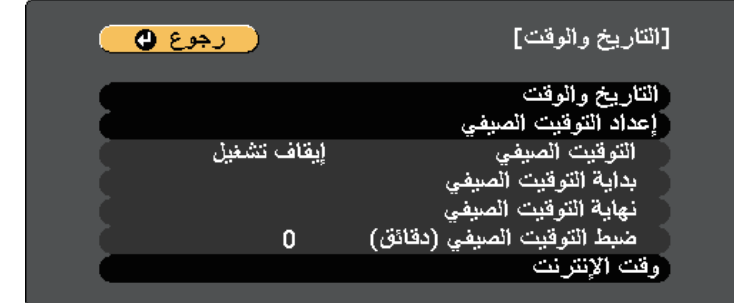

#### ستظهر هذه الشاشة:

<span id="page-42-0"></span>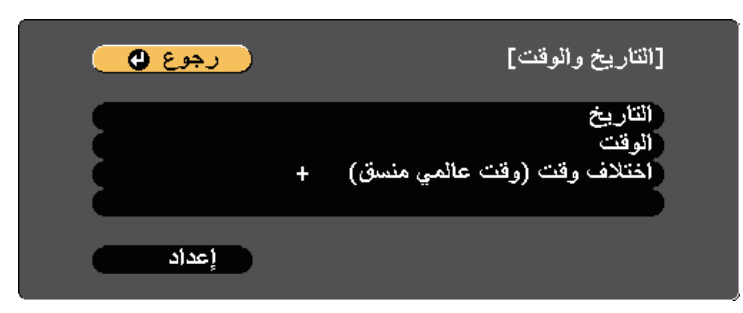

- g حدد **التاريخ** واضغط على [Enter [واستخدم لوحة المفاتيح المعروضة لإدخال تاريخ اليوم.
- h حدد **الوقت** واضغط على [Enter [واستخدم لوحة المفاتيح المعروضة لإدخال الوقت الحالي.
	- **i**  $\boldsymbol{2}$
- **اختلاف الوقت (الوقت العالمي المنسق)** واضغط على [Enter [واضبط فرق الوقت من التوقيت العالمي المنسق.

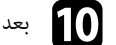

j بعد إتمام الإجراء، حدد الخيار **إعداد** واضغط على [Enter[.

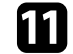

k لتنشيط التوقيت الصيفي، حدد الإعداد **التوقيت الصيفي** واضغط على [Enter[. ثم حدد الإعدادات.

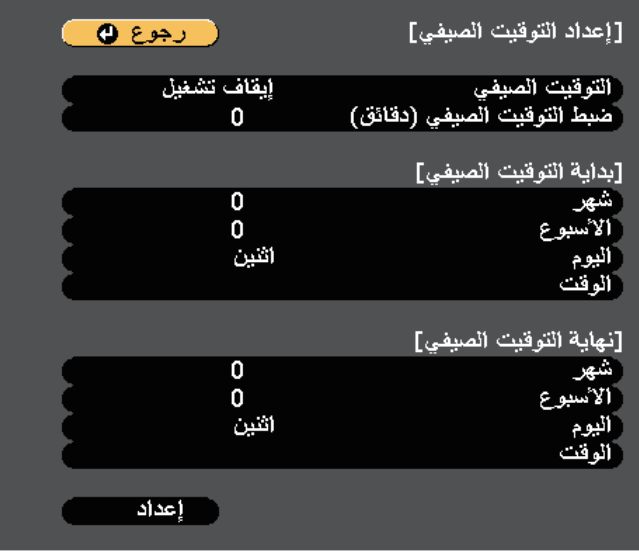

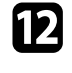

l بعد إتمام الإجراء، حدد الخيار **إعداد** واضغط على [Enter[.

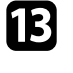

لتحديث الوقت تلقائيًا عبر خادم وقت عبر الإنترنت، حدد الإعداد **وقت الإنترنت** واضغط على [Enter[. ثم mحدد الإعدادات.

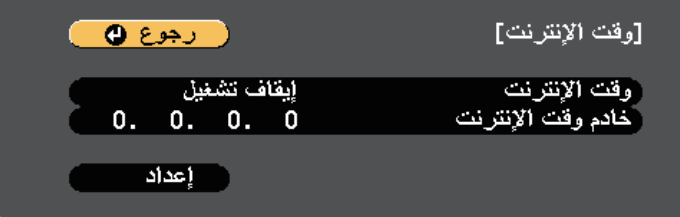

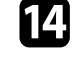

n بعد إتمام الإجراء، حدد الخيار **إعداد** واضغط على [Enter[.

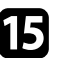

يمكنك تغيير إعداد **اللغة** إذا كنت تريد عرض قوائم جهاز العرض والرسائل بلغة أخرى.

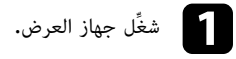

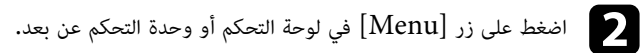

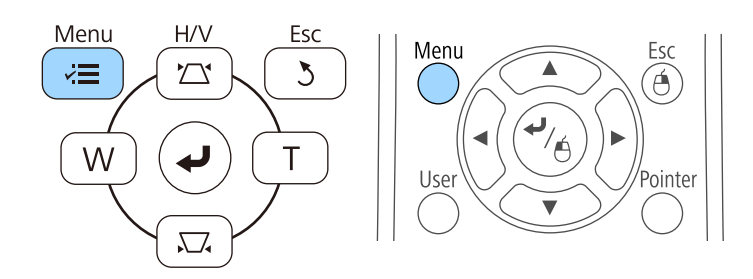

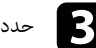

c حدد القائمة **ممتد** واضغط على [Enter[.

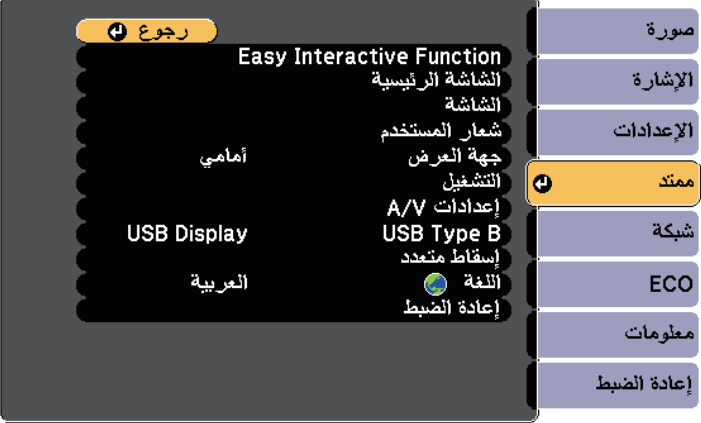

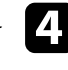

d حدد إعداد **اللغة** واضغط على [Enter[.

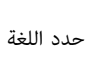

e حدد اللغة التي تريد استخدامها ثم اضغط على [Enter[.

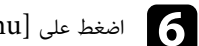

<span id="page-44-0"></span>اضغط على  ${\rm [Menu]}$  أو  ${\rm [Esc]}$  للخروج من القوائم.

قد تحتاج إلى تغيير وضع جهاز العرض حتى يتم عرض الصور بطريقة صحيحة وذلك وفقًا لكيفية وضع جهاز العرض.

- **أمامي** يتيح لك العرض من طاولة أمام الشاشة.
- **أمامي/مقلوب** (الإعداد الافتراضي) يعكس الصورة من الأعلى إلى الأسفل، لعرضها مقلوبة من السقف أو من حامل التثبيت بالحائط.
	- **خلفي** يعكس الصورة أفقيًا لعرضها من خلف شاشة نصف شفافة.
- **خلفي/مقلوب** يعكس الصورة أفقيًا من الأعلى إلى الأسفل لعرضها من سقف أو من حائط خلف شاشة نصف شفافة.
	- y **ارتباطات ذات صلة**
	- عد" صـ46 "[تغيير وضع جهاز العرض باستخدام وحدة التحكم عن بُ](#page-45-1)
		- "[تغيير وضع جهاز العرض باستخدام القوائم](#page-45-2)" صـ46
			- "[خيارات إعداد جهاز العرض وتركيبه](#page-21-0)" صـ22

# **ُعد تغيير وضع جهاز العرض باستخدام وحدة التحكم عن ب**

يمكنك تغيير وضع جهاز العرض لعكس الصورة من الأعلى إلى الأسفل.

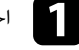

a احرص على تشغيل جهاز العرض وعرض صورة.

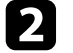

اضغط مع الاستمرار على زر  $[\rm A/V \ \rm Mute]$  الموجود على وحدة التحكم عن بُعد لمدة خمس ثوانٍ. $\blacktriangleright$ 

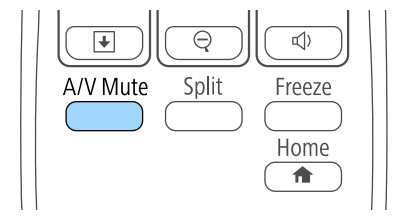

تختفي الصورة لفترة وجيزة ثم تظهر مرة أخرى معكوسة من الأعلى إلى الأسفل.

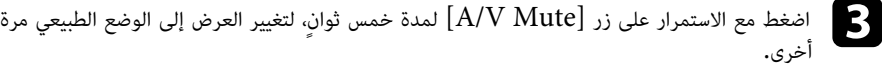

<span id="page-45-2"></span><span id="page-45-0"></span>**تغيير وضع جهاز العرض باستخدام القوائم**<br>يمكنك تغيير وضع جهاز العرض لعكس الصورة من الأعلى إلى الأسفل و/أو من اليسار إلى اليمين باستخدام قوائم جهاز<br>العرض.

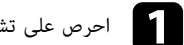

a احرص على تشغيل جهاز العرض وعرض صورة.

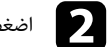

اضغط على زر  $\hbox{[Menu]}$  في لوحة التحكم أو وحدة التحكم عن بعد.  $\bullet$ 

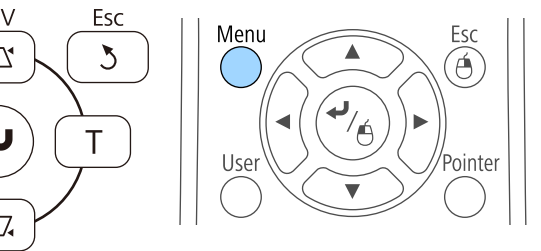

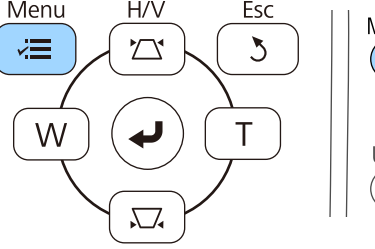

c حدد القائمة **ممتد** واضغط على [Enter[.

<span id="page-45-1"></span>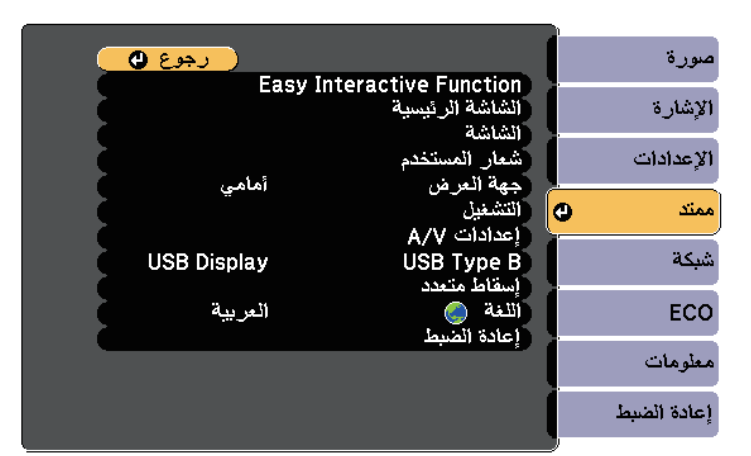

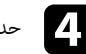

d حدد **جهة العرض** واضغط على [Enter[.

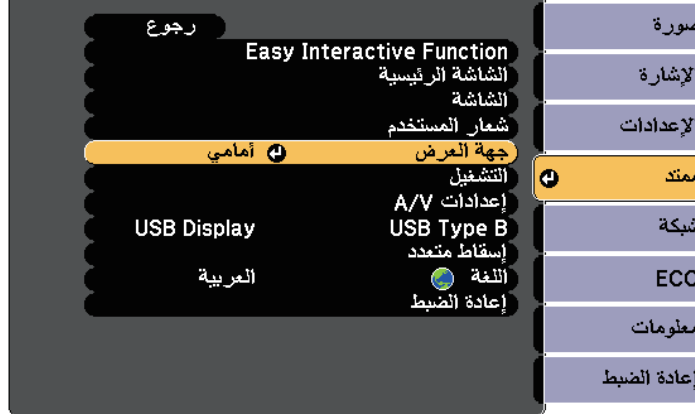

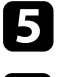

e حدد وضع العرض واضغط على [Enter[.

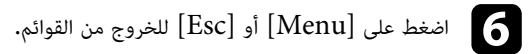

يمكنك عرض نمط الاختبار ثم ضبط التركيز البؤري.

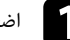

a اضغط على زر [Menu [في لوحة التحكم أو وحدة التحكم عن بعد.

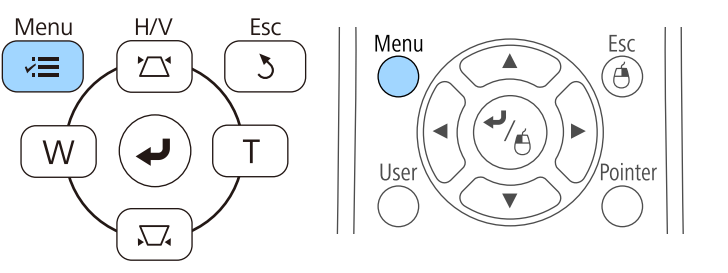

b حدد قائمة **الإعدادات** واضغط على [Enter[.

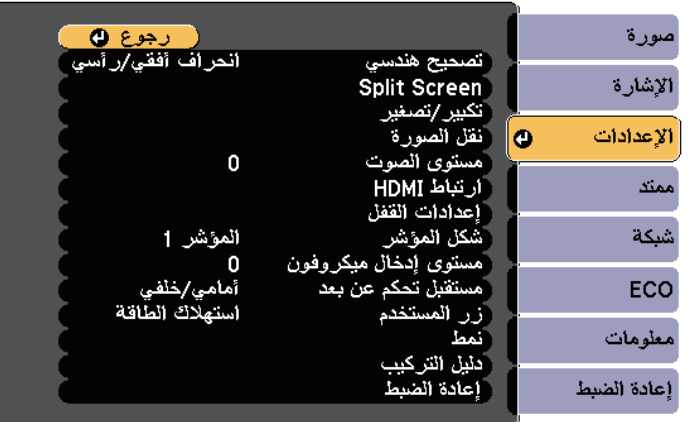

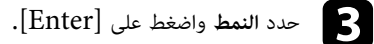

<span id="page-47-0"></span>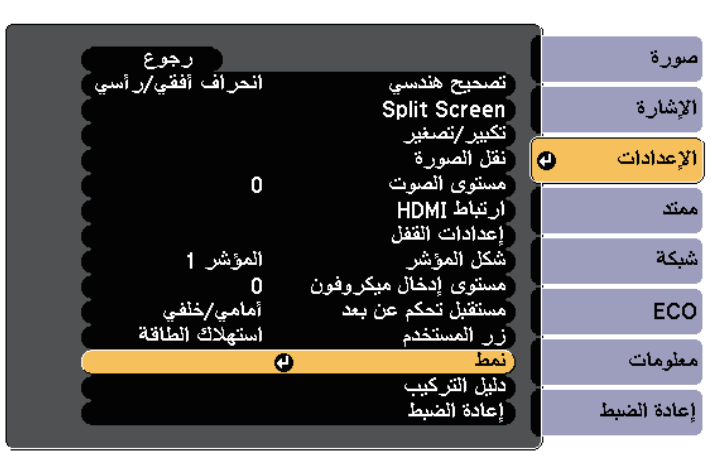

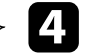

### d حدد **نمط الاختبار** واضغط على [Enter[.

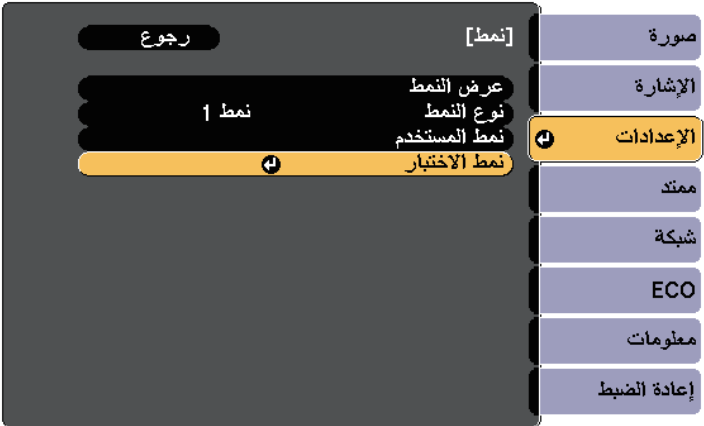

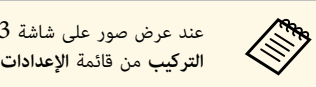

4:3 باستخدام جهاز عرض ذو شاشة عريضة، حدد **4:3** في **دليل**<br>ت بجهاز العرض**.** 

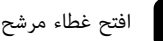

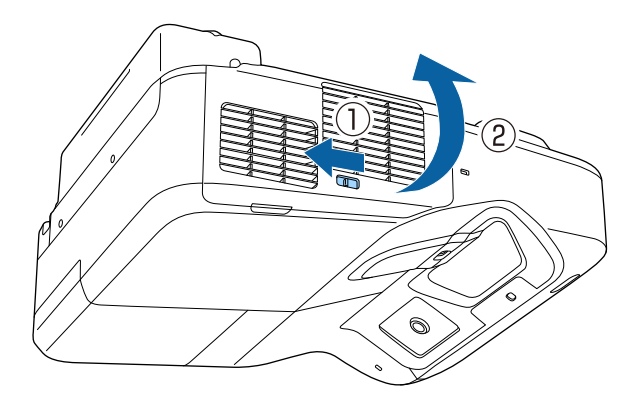

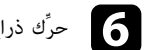

<sup>e</sup> افتح غطاء مرشح الهواء. <sup>f</sup> حرِّك ذراع التركيز واضبط التركيز على الجزء المركزي السفلي من الشاشة المعروضة. **ضبط تركيز الصورة**

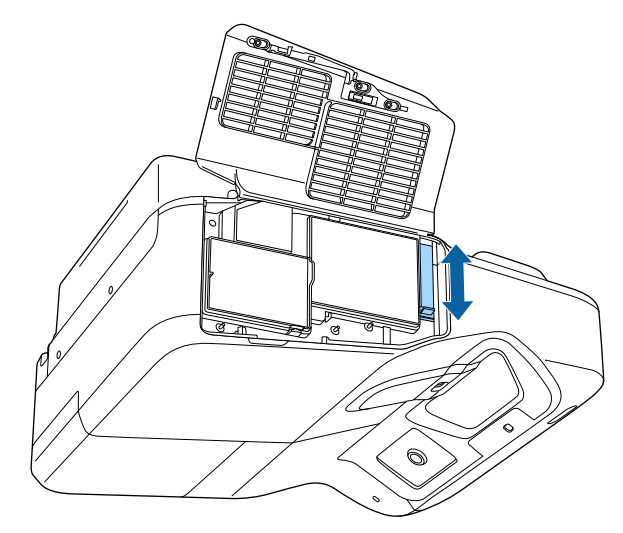

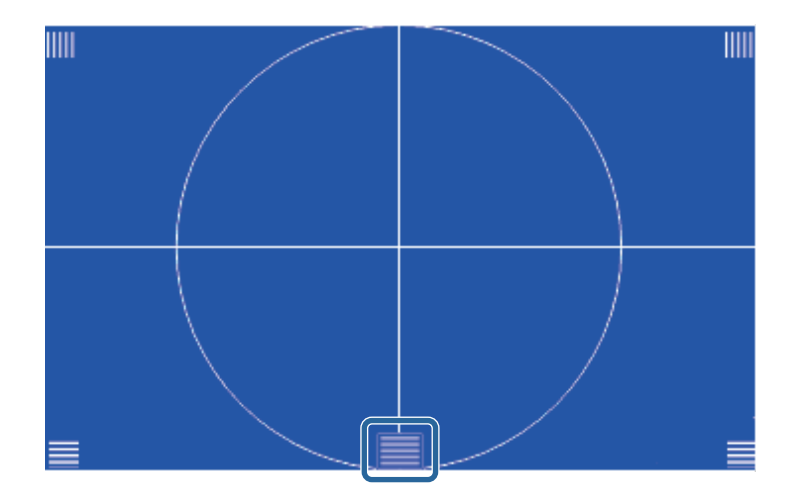

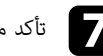

g تأكد من تطابق التركيز مع جوانب الشاشة المعروضة.

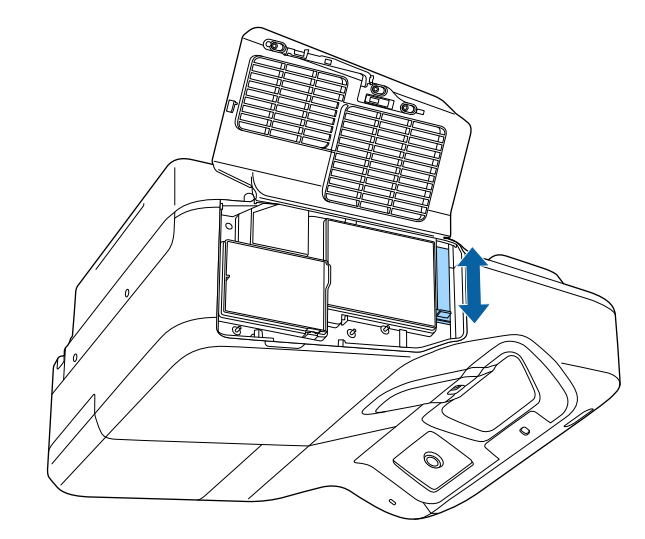

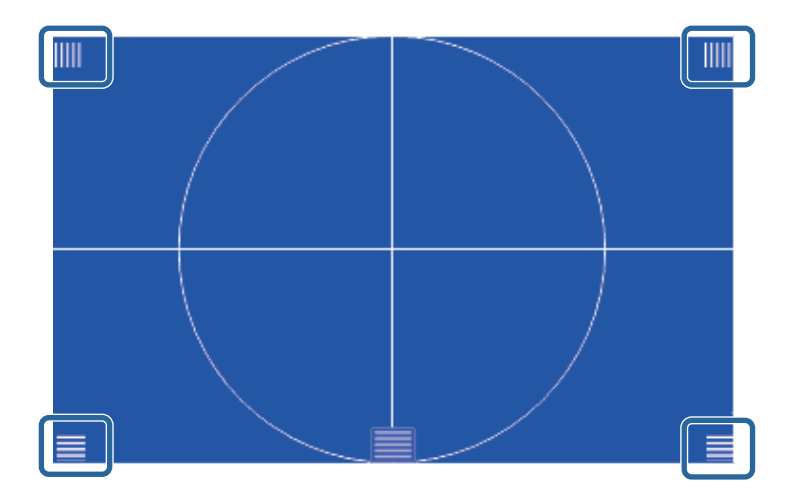

a البؤرة. إذا كانت أي من المناطق بعيدة عن البؤرة، فاستخدم رافعة لضبط البؤرة حتى يكون للزوايا نفس

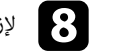

لإزالة نمط الاختبار، اضغط على الزر  ${\rm [Esc]}$  في وحدة التحكم عن بعد أو لوحة التحكم.

## <span id="page-50-0"></span>**ضبط ارتفاع الصورة <sup>51</sup>**

يمكنك ضبط ارتفاع الصورة باستخدام المساند القابلة للضبط وذلك في حالة العرض من على طاولة أو أي سطح مسطح<br>وعندما تكون الصورة شديدة الارتفاع أو الانخفاض (فقط للطُرز المرفق معها مساند).<br>كلما زادت زاوية الإمالة، كلما زادت صعوبة

بزاوية صغيرة.

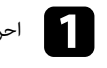

a احرص على تشغيل جهاز العرض وعرض صورة.

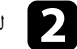

b لضبط ارتفاع الصورة، أدر المساند الأمامية أو الخلفية لبسطهما أو ضمهما.

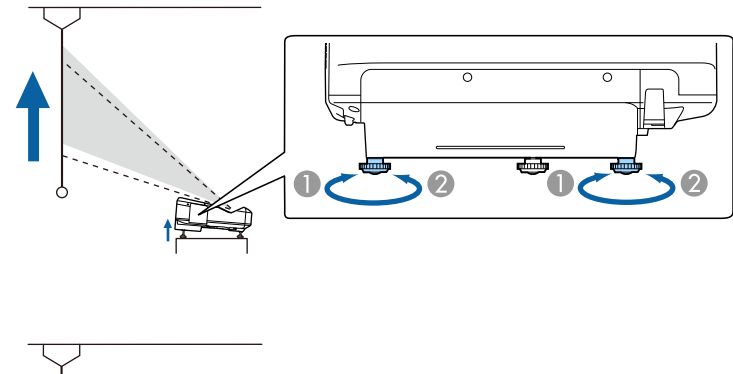

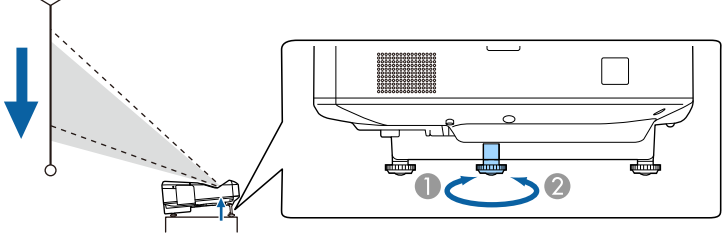

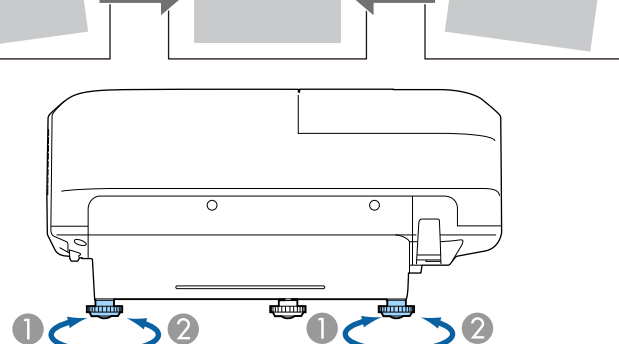

- A تمديد المسند الخلفي
- B سحب المسند الخلفي

تحتاج إلى ضبط شكل الصورة إذا كانت الصورة المعروضة على شكل مستطيل غير متساو.ٍ

c احرص على تدوير المسند الخلفي لضبط ارتفاع الصورة إذا كانت مائلة.

- y **ارتباطات ذات صلة**
- "[شكل الصورة](#page-51-0)" صـ52

- A بسط المساند الأمامية أو الخلفية
- B ضم المساند الأمامية أو الخلفية

يمكنك عرض صورة مستطيلة متساوية عن طريق وضع جهاز العرض في مواجهة مركز الشاشة مباشرةً وإبقائها مستوية،<br>فإذا وضعت جهاز العرض بزاوية من الشاشة أو في وضع مائل لأعلى أو لأسفل أو على جانبه، فقد تحتاج إلى تصحيح<br>شكل الصورة.

#### y **ارتباطات ذات صلة**

- "[تصحيح شكل الصورة بأزرار الانحراف](#page-51-1)" صـ52
- "[تصحيح حجم الصورة بخاصية](#page-52-0) [Corner Quick](#page-52-0) "صـ[53](#page-52-0)
- "[تصحيح شكل الصورة المعروضة على سطح مقوس](#page-54-0)" صـ55

### **تصحيح شكل الصورة بأزرار الانحراف**

يمكنك استخدام أزرار تصحيح انحراف جهاز العرض لتصحيح شكل الصورة المعروضة على شكل مستطيل غير متساو.ٍ

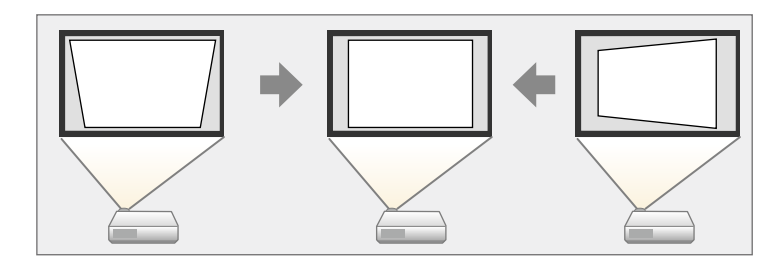

يمكنك استخدام أزرار الانحراف لتصحيح الصور حتى 3 درجة إلى اليمين أو اليسار أو الأعلى أو الأسفل.

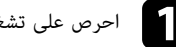

a احرص على تشغيل جهاز العرض وعرض صورة.

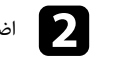

<span id="page-51-0"></span>b اضغط على أحد أزرار تصحيح الانحراف الرأسي بلوحة التحكم لعرض شاشة ضبط الانحراف.

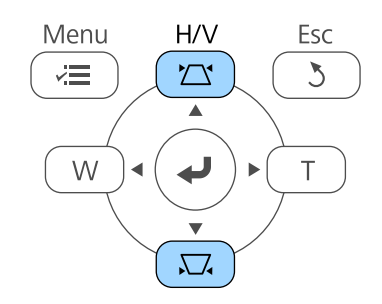

<span id="page-51-1"></span>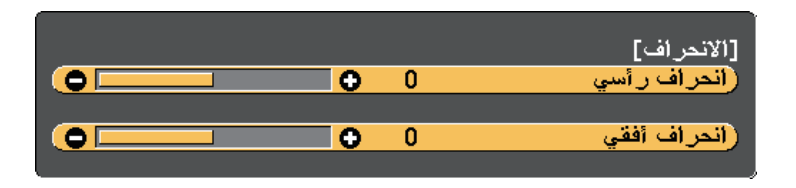

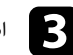

c اضغط على زر الانحراف لضبط شكل الصورة.

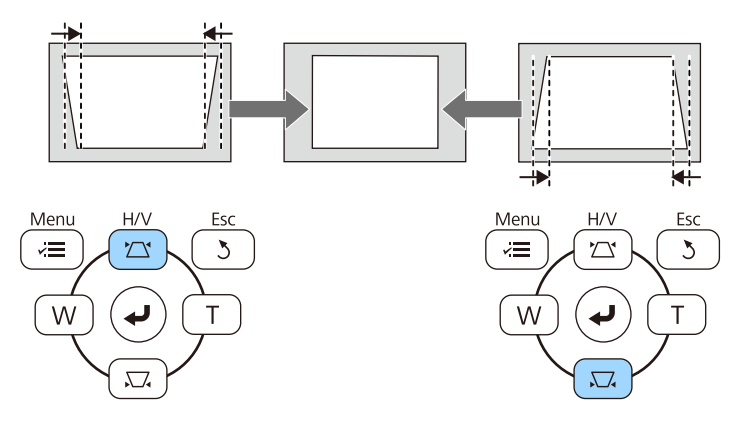

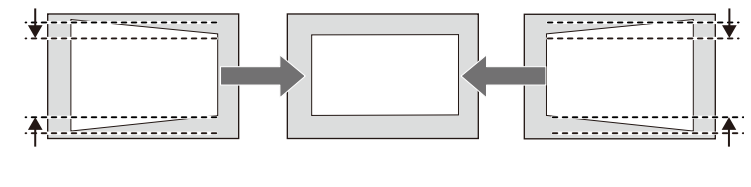

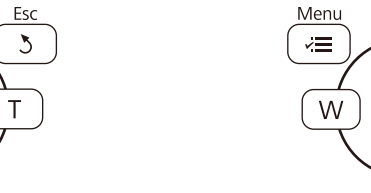

يصبح حجم الصورة أصغر قليلاً بعد التصحيح.

H/V

 $\sum$ 

 $\downarrow$ 

 $\sum$ 

Esc

 $\mathcal{L}$ 

**All Reps** 

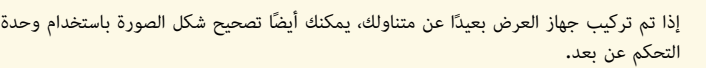

**رأسي تصحيح هندسي** > **انحراف أفقي/** < **الإعدادات** {

- y **ارتباطات ذات صلة**
- "[إعدادات سمة جهاز العرض](#page-164-0) قائمة "الإعدادات"" صـ165

# **تصحيح حجم الصورة بخاصية Corner Quick**

<span id="page-52-0"></span>يمكنك استخدام إعداد Corner Quick لتصحيح شكل وحجم الصورة المعروضة على شكل مستطيل غير متساو.ٍ

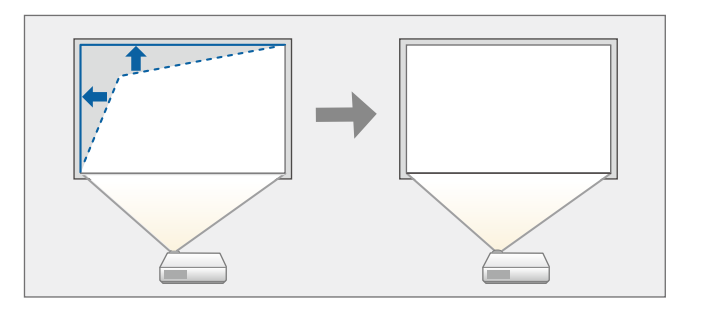

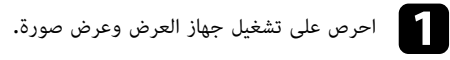

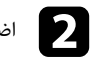

Menu

 $\overline{v}$ 

์ w

 $H/V$ 

 $\sum$ 

 $\overline{\mathbf{t}}$ 

 $\sum_{\bullet}$ 

اضغط على زر  $[Menu]$  في لوحة التحكم أو وحدة التحكم عن بعد.

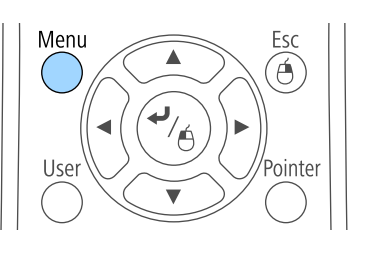

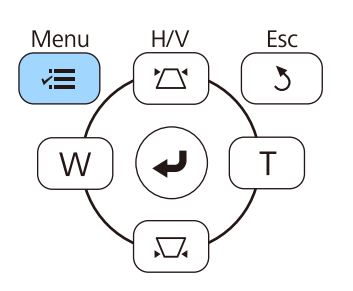

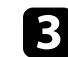

c حدد قائمة **الإعدادات** واضغط على [Enter[.

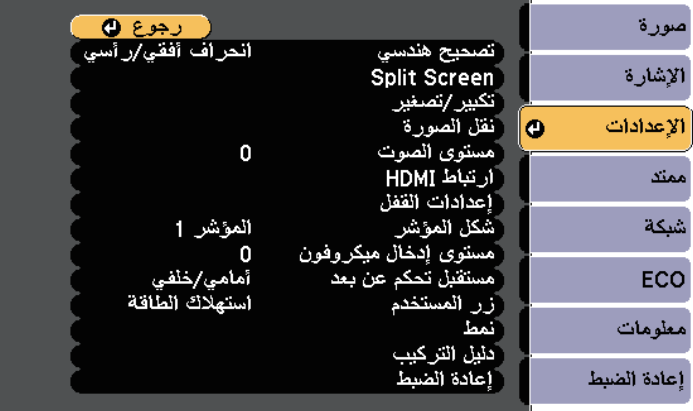

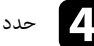

### d حدد الإعداد **تصحيح هندسي** واضغط على [Enter[.

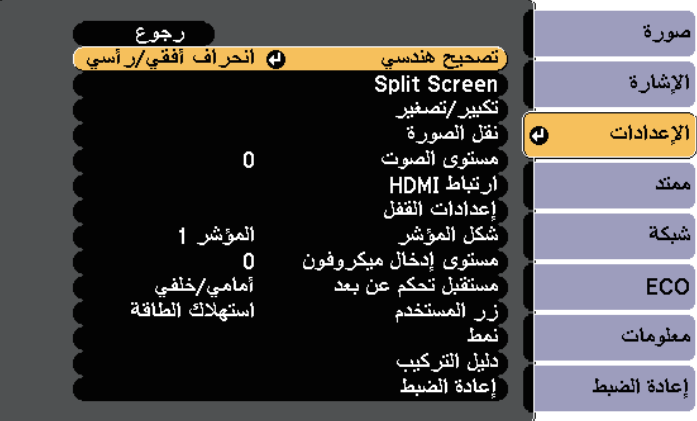

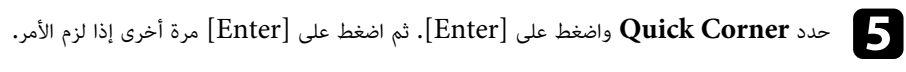

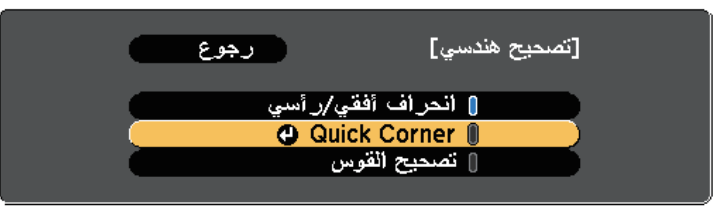

تظهر عندئذٍ شاشة تحديد المساحة**.** 

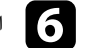

f استخدم أزرار الأسهم لتحديد زاوية الصورة التي تريد ضبطها، ثم اضغط على [Enter[.

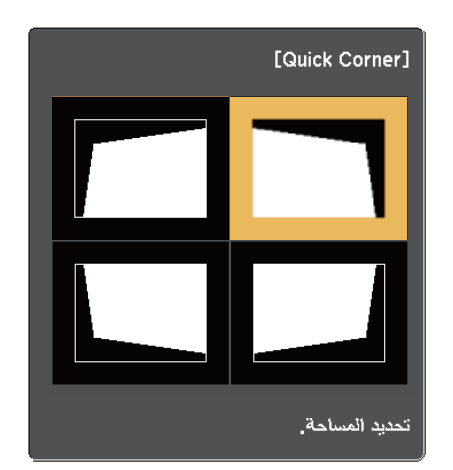

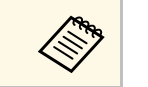

لإعادة ضبط إعدادات تصحيح Quick Corner، اضغط مع الاستمرار على [Esc] لمدة ثانيتين<br>تقريبًا أثناء عرض شاشة تحديد المساحة ثم حدد ن**عم.** .<br>تقريبًا أثناء عرض شاشة تحديد المساحة ثم حدد **نعم.** 

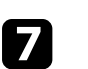

للعودة إلى شاشة تحديد المساحة، اضغط على [Enter]. اضغط على أزرار الأسهم لضبط شكل الصورة إذا لزم الأمر.<br>للعودة إلى شاشة تحديد المساحة، اضغط على [Enter].

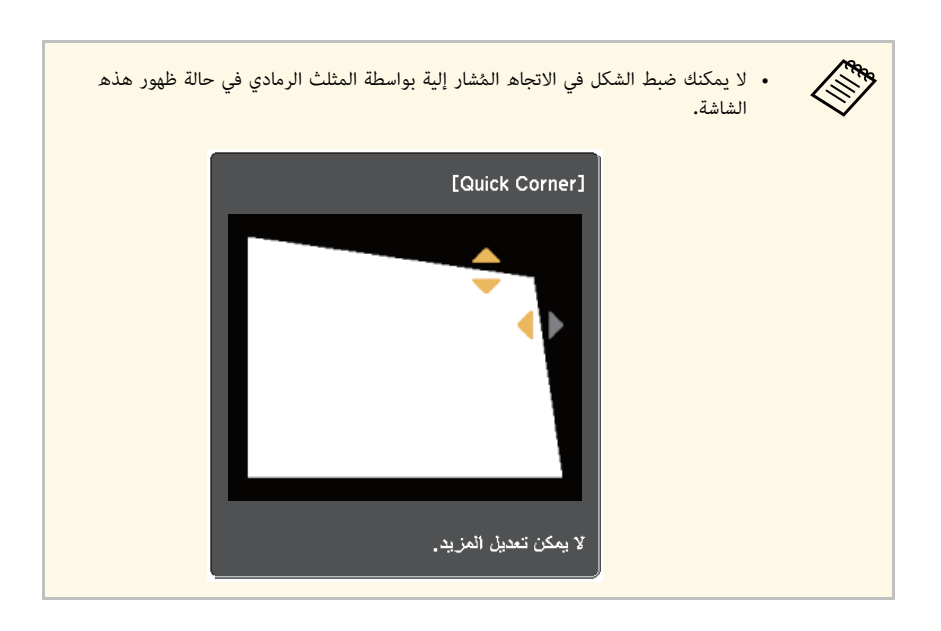

h كرر الخطوتين <sup>6</sup> <sup>و</sup><sup>7</sup> إذا لزم الأمر لضبط أي من الزوايا المتبقية.

i اضغط على [Esc [فور الانتهاء.

وبذلك يكون إعداد **تصحيح هندسي** مضبوطًا الآن على **Corner Quick** في قائمة **الإعدادات** بجهاز العرض. تظهر شاشة تحديد المساحة في المرة التالية التي تضغط فيها على أزرار ضبط الانحراف في لوحة التحكم.

#### y **ارتباطات ذات صلة**

• "[إعدادات سمة جهاز العرض](#page-164-0) - قائمة "الإعدادات"" صـ165

#### **تصحيح شكل الصورة المعروضة على سطح مقوس**

<span id="page-54-0"></span>يمكنك استخدام الإعداد تصحيح القوس في جهاز العرض لضبط شكل الصورة المعروضة على سطح مقوس أو كروي.

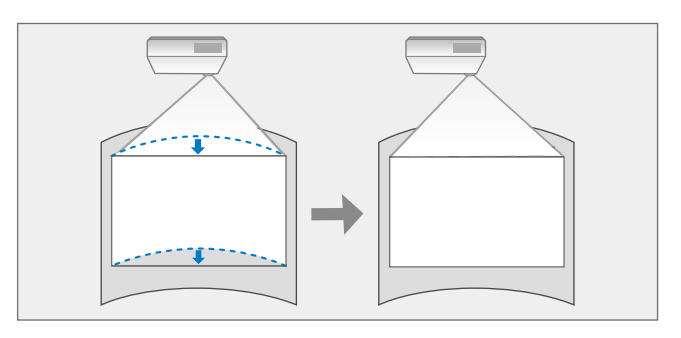

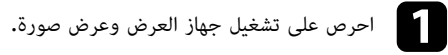

- 
- اضغط على زر  $[Menu]$  في لوحة التحكم أو وحدة التحكم عن بعد.

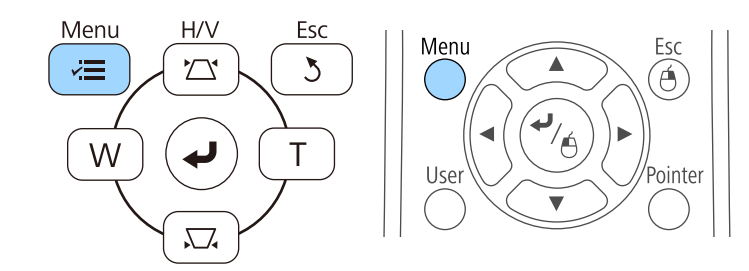

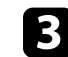

c حدد قائمة **الإعدادات** واضغط على [Enter[.

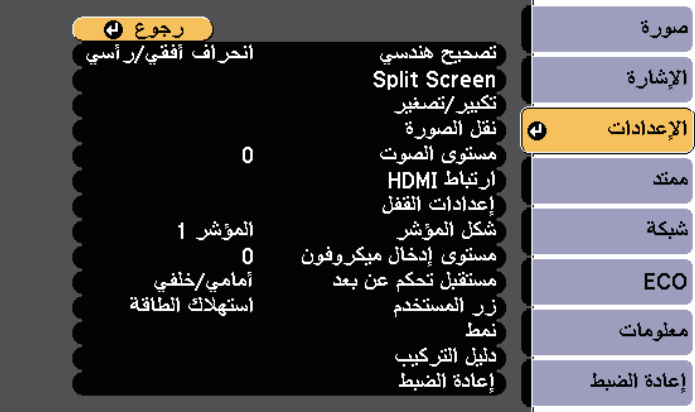

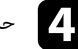

## d حدد الإعداد **تصحيح هندسي** واضغط على [Enter[.

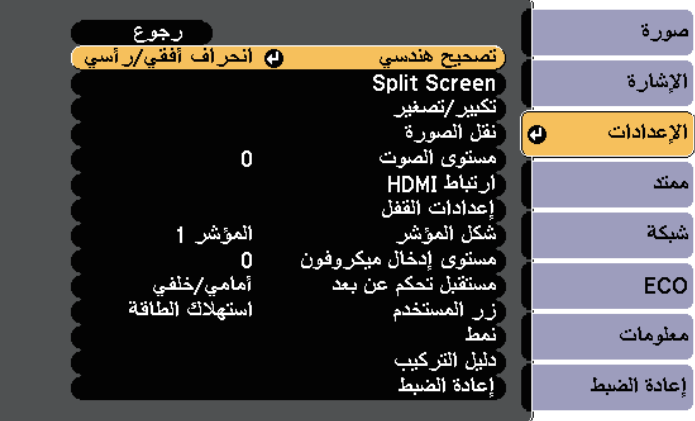

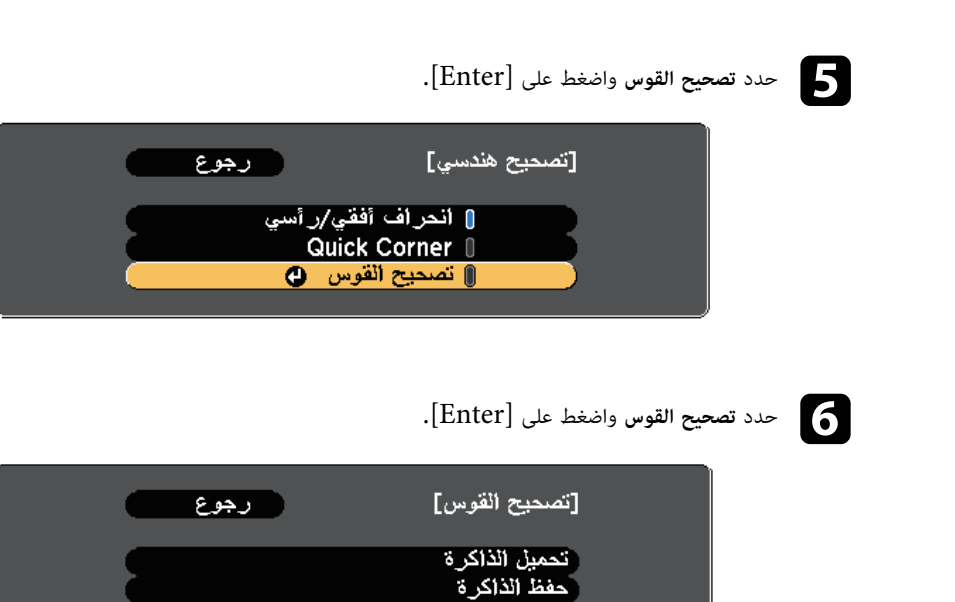

تصحيح القوس

تظهر عندئذٍ شاشة تحديد المساحة**.** 

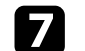

g استخدم أزرار الأسهم لتحديد مساحة الصورة التي تريد ضبطها ثم اضغط على [Enter[.

 $\overline{\bullet}$ 

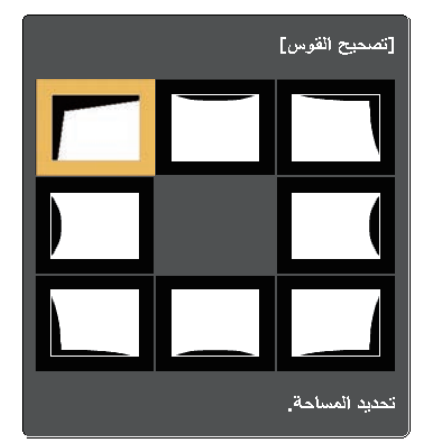

# **شكل الصورة <sup>57</sup>**

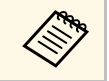

a عرض شاشة تحديد المساحة ثم حدد **نعم**. لإعادة ضبط إعدادات تصحيح القوس، اضغط مع الاستمرار على [Esc [لمدة ثانيتين تقريبًا أثناء

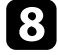

اضغط على أزرار الأسهم لضبط شكل الصورة بالمساحة المحددة إذا لزم الأمر. hللعودة إلى شاشة تحديد المساحة، اضغط على [Enter[.

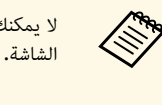

a الشاشة. لا يمكنك ضبط الشكل في الاتجاه المُشار إلية بواسطة المثلث الرمادي في حالة ظهور هذه

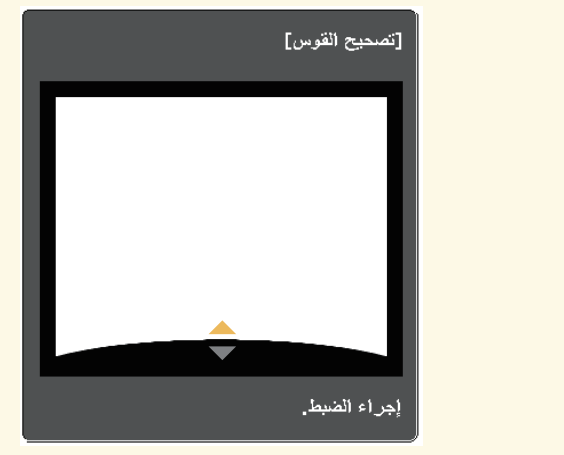

i كرر الخطوتين <sup>7</sup> <sup>و</sup><sup>8</sup> إذا لزم الأمر، لضبط أي مساحات متبقية.

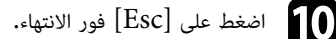

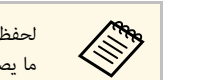

.<br>لحفظ الشكل الحالي لصورة تم ضبطها، حدد **حفظ الذاكرة** في الإعداد **تصحيح القوس.** يمكنك حفظ a لحفظ الشكل الحالي لصورة تم ضبطها، حدد ما يصل إلى ثلاثة أشكال للصورة في ذاكرة تصحيح القوس **حفظ الذاكرة**

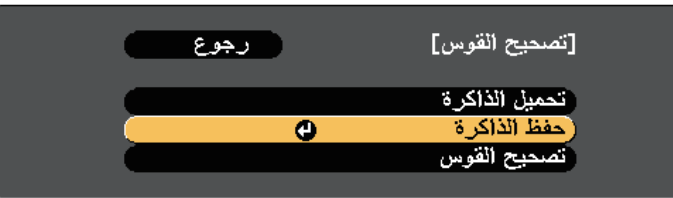

- y **ارتباطات ذات صلة**
- "[تحميل إعداد شكل الصورة من الذاكرة](#page-56-0)" صـ57

**تحميل إعداد شكل الصورة من الذاكرة**

يمكنك تحميل الإعدادات التي ضبطها وحفظتها في الإعداد **تصحيح القوس**.

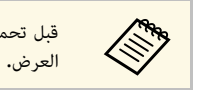

<span id="page-56-0"></span>قبل تحميل الذاكرة، تأكد من ضبط الإعداد **تصحيح هندسي** على **تصحيح القوس** في قائمة **الإعدادات** بجهاز

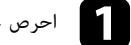

a احرص على تشغيل جهاز العرض وعرض صورة.

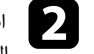

[Num [في وحدة التحكم عن بعد ثم اضغط على زر الرقم (1 أو 2 أو 3) b اضغط مع الاستمرار على الزرالمطابق لرقم الإعداد المحفوظ.

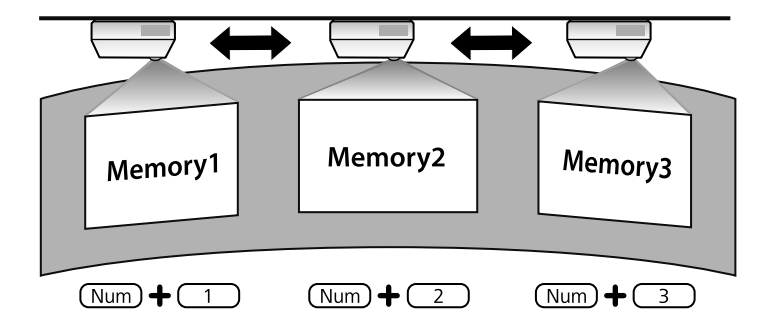

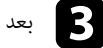

<sup>c</sup> بعد إكمال تحميل الإعدادات، اتبع التعليمات المعروضة على الشاشة. **شكل الصورة <sup>58</sup>**

- ويمكن أيضًا ضبط الإعدادات من **تحميل الذاكرة** في قائمة الإ**عدادات** بجهاز العرض. **Command**
- من **تحميل الذاكرة** في قائم<mark>ة الإعدادات</mark> بجهاز العرض.<br>MHL موصَّل بجهاز العرض، حمَّل الإعدادات من **تحميل الذاكرة** في قائمة • ويمكن أيضًا ضبط الإعدادات من<br>• عند وجود جهاز متوافق مع HL<br>الإعدادات بجهاز العرض. **الإعدادات**
	- تصحيح هندسي > تصحيح في القوس > تحميل الذاكرة**»**

.Tele يمكن تعديل حجم الصورة باستخدام الزرين Wide و

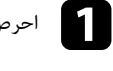

a احرص على تشغيل جهاز العرض وعرض صورة.

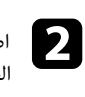

اضغط على الزر Wide من لوحة التحكم لتكبير حجم الصورة. اضغط على الزر Tele لتصغير حجم<br>الصورة.

<span id="page-58-0"></span>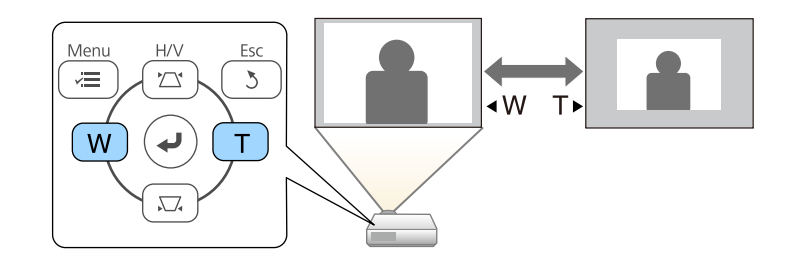

يمكنك استخدام ميزة نقل الصورة لضبط موضع الصورة بدون تحريك جهاز العرض.

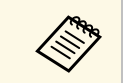

لا تتوفر هذه الميزة إلا إذا كان الخيار تكبير/تصغير مضبوطًا على الإعداد الأعرض.<br>المسيح

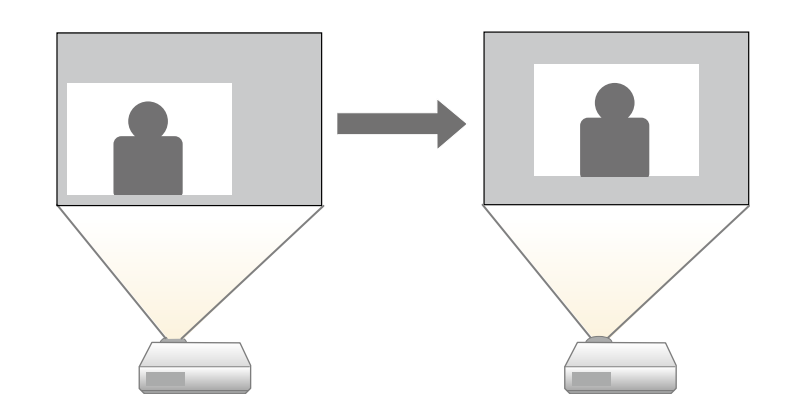

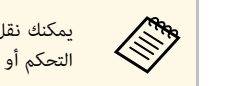

<span id="page-59-0"></span>.<br>يمكنك نقل الصورة بشكل قُطري بالضغط على أي زوج من أزرار الأسهم المتجاورة في لوحة يمكنك نقل الصورة بشكل قُطري با<br>التحكم التحكم أو وحدة التحكم عن بعد.<br>التحكم التحكم أو وحدة التحكم عن بعد.

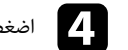

اضغط على الزر [Esc] لإغلاق شاشة الضبط.<br>تختفي شاشة الضبط في حالة عدم إجراء أي عملية بعد 10 ثوانٍ تقريبًا.

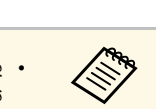

• يتم الاحتفاظ بالإعداد نقل الصورة حتى لو تم إيقاف تشغيل جهاز العرض. يجب إعادة ضبط الموضع إذا تم تغيير موقع التثبيت أو زاوية جهاز العرض.

• يمكنك أيضًا استخدام قائمة ا**لإعدادات** لضبط الإعداد **نقل الصورة.** 

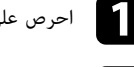

a احرص على تشغيل جهاز العرض وعرض صورة.

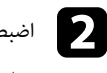

بعد ضبط حجم الصورة، تظهر شاشة نقل الصورة تلقائيًا. ا Tele. بعد ضبط حجم الصورة، تظهر شاشة نقل الصورة تلقائيً <sup>b</sup> اضبط حجم الصورة باستخدام الزرين Wide <sup>و</sup>

c استخدم أزرار الأسهم في جهاز العرض أو وحدة التحكم عن بعد لضبط موضع الصورة.

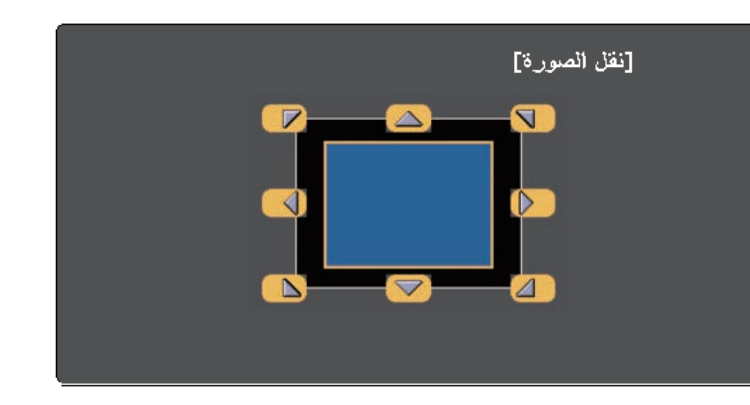

# **تحديد مصدر الصورة <sup>61</sup>**

يمكنك الانتقال من مصدر صورة إلى الآخر عند توصيل مصادر متعددة للصور بجهاز عرض مثل جهاز الكمبيوتر أو جهاز عرض مزود بمشغل أقراص DVD.

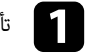

a تأكد من تشغيل مصدر الصورة الموصل الذي ترغب في استخدامه.

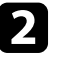

قم بإدخال قرص  ${\rm DVD}$  أو أي وسائط فيديو أخرى واضغط على تشغيل فيما يتعلق بمصادر صورة الفيديو.

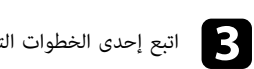

[Search Source [في لوحة التحكم أو وحدة التحكم عن بعد حتى تظهر الصورة من اتبع إحدى الخطوات التالية:<br>• اضغط على زر [arch: المصدر المطلوب.

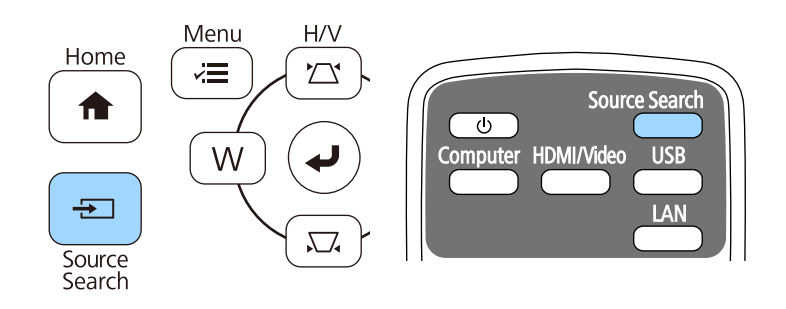

<span id="page-60-0"></span>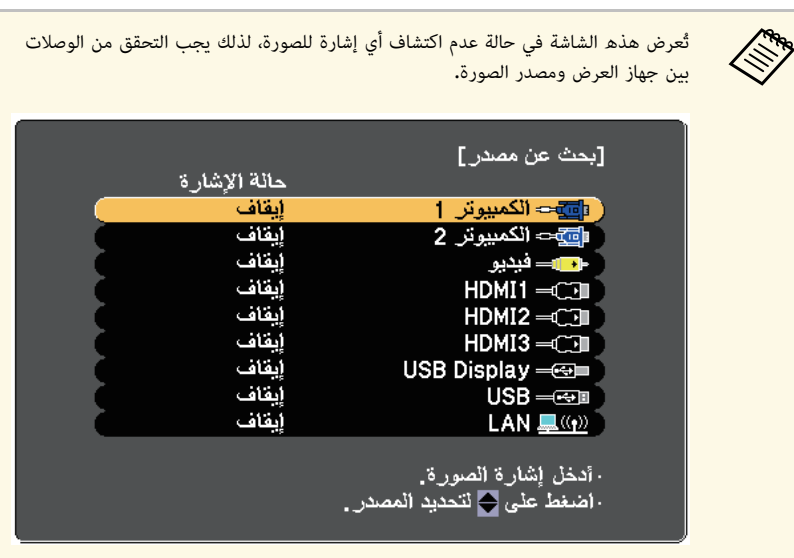

• اضغط على الزر لمعرفة المصدر المطلوب في وحدة التحكم عن بُعد، اضغط على الزر مرة أخرى للتنقل<br>بين المصادر، في حالة وجود أكثر من منفذ لهذا المصدر.

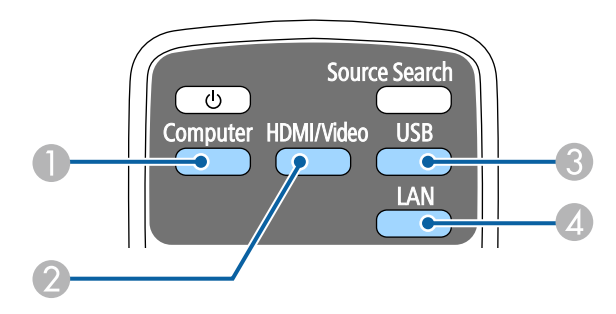

- A مصدر منفذ الكمبيوتر (المنفذان 1Computer و2Computer(
- B مصادر الفيديو وHDMI وMHL) منافذ Video وMHL1/HDMI و2HDMI  $(HDMI3)$ 
	- C مصادر منفذ USB) منفذ B-USB والأجهزة الخارجية الموصَّلة بمنافذ A-USB(
		- D مصدر الشبكة (LAN(

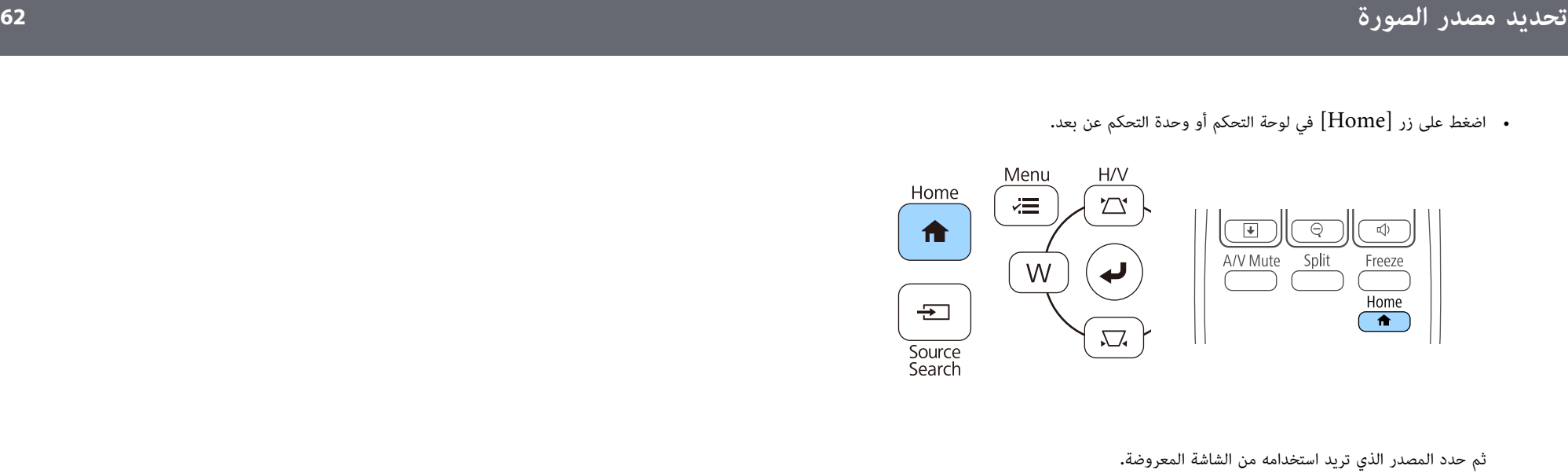

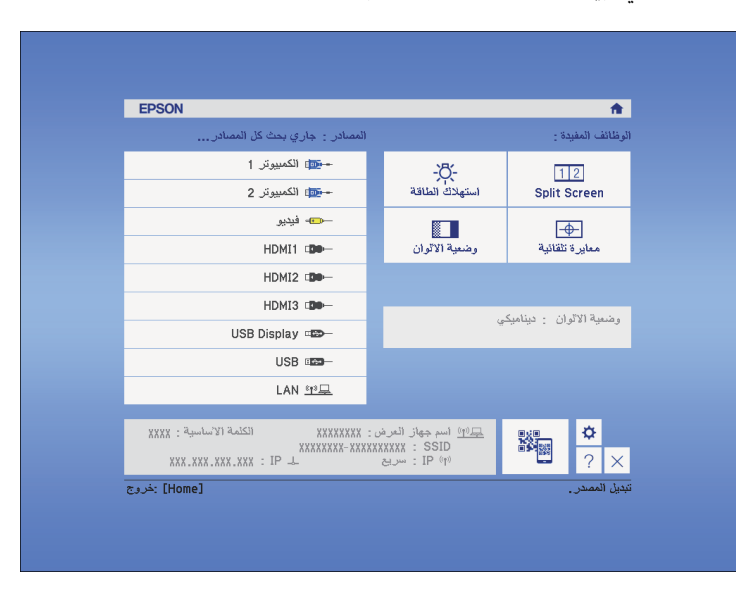

### <span id="page-62-0"></span>**نسبة الارتفاع إلى العرض الخاصة بالصورة <sup>63</sup>**

يمكن لجهاز العرض عرض الصور في نسب ارتفاع إلى عرض مختلفة وتسمى نسبة الارتفاع إلى العرض، وفي الوضع<br>الطبيعي، تُحدد إشارة الإدخال الخاصة بمصدر الصورة نسبة الارتفاع إلى العرض للصورة، ومع ذلك، في صور معينة<br>يمكنك تغيير نَسبة الا

إذا كنت ترغب دائما في استخدام نسبة معينة من طول وعرض الصورة لمصدر دخل فيديو معين، يمكنك تحديده<br>باستخدام قائمة ال**إشارة** بجهاز العرض.

- y **ارتباطات ذات صلة**
- "[تغيير نسبة الارتفاع إلى العرض](#page-62-1)" صـ63
- "[نسب الارتفاع إلى العرض المتاحة](#page-62-2)" صـ63
- "[شكل الصورة المعروضة لكل وضعية نسبة الارتفاع إلى العرض](#page-63-0)." صـ64
	- "[إعدادات إشارة الإدخال](#page-163-0) قائمة "الإشارة"" صـ164

### **تغيير نسبة الارتفاع إلى العرض**

يمكنك تغيير نسبة عرض الصورة المعروضة إلى ارتفاعها.

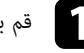

a قم بتشغيل جهاز العرض وغير مصدر الصورة المراد استخدامها.

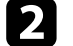

اضغط على الزر  ${\rm [Aspect]}$  الموجود على وحدة التحكم عن بعد،  $\bullet$ 

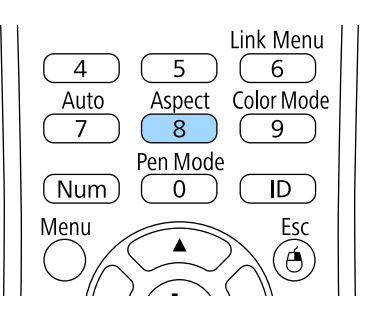

اضغط على زر  ${\rm [Aspect]}$  بشكل متكرر للتنقل بين نسب الارتفاع إلى العرض المتاحة.

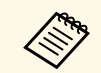

لعرض الصور دون أشرطة سوداء, اضبط **الدقة** على **عريض** أو على **عادي** في قائمة **الإشارة** بجهاز العرض a بحسب دقة الكمبيوتر.

- y **ارتباطات ذات صلة**
- "[إعدادات إشارة الإدخال](#page-163-0) قائمة "الإشارة"" صـ164

#### **نسب الارتفاع إلى العرض المتاحة**

يمكن تحديد نسب الارتفاع إلى العرض التالية وفقًا لإشارة الإدخال الصادرة من مصدر الصورة.

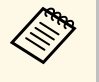

- <span id="page-62-2"></span>ا لنسبة الارتفاع إلى • قد تعرض الخطوط السوداء والصور المقصوصة في نسب ارتفاع إلى عرض معينة وفقً ُ<sup>a</sup> العرض ودقة إشارة الإدخال. تاح إعداد نسبة الارتفاع إلى العرض **تلقائي** فقط لمصادر الصورة الخاصة بـ
	- يُتاح إعداد نسبة الارتفاع إلى العرض تلقائي فقط لمصادر الصورة الخاصة بـ HDMI.
- تجدر الإشارة إلى أن استخدام وظيفة نسبة العرض إلى الارتفاع في جهاز العرض لتقليل أو تكبير أو تقسيم<br>الصورة المعروضة لأغراض تجارية أو للمشاهدة العامة قد ينتهك حقوق مالك حقوق طبع ونشر تلك<br>الصورة وفقًا لقانون حقوق الطبع والن

#### **لأجهزة العرض ذات الدقة WXGA) 1280 × 800(**

<span id="page-62-1"></span>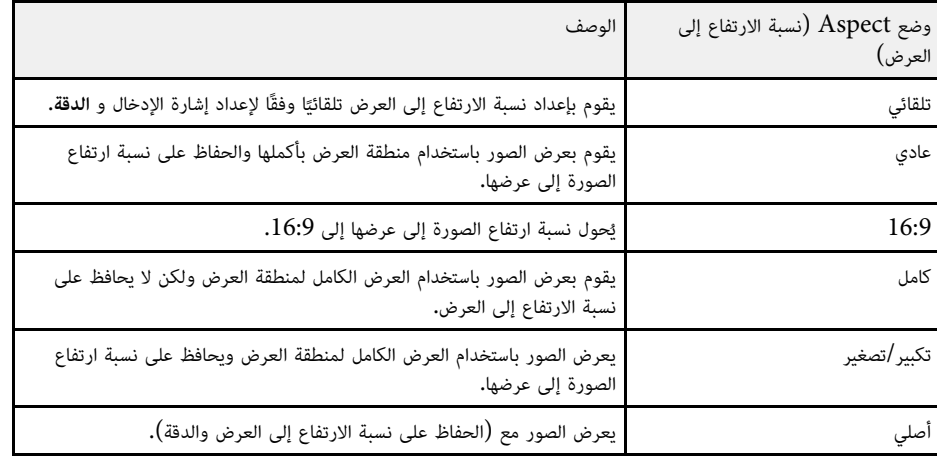

#### **لأجهزة العرض ذات الدقة XGA) 1024 × 768(**

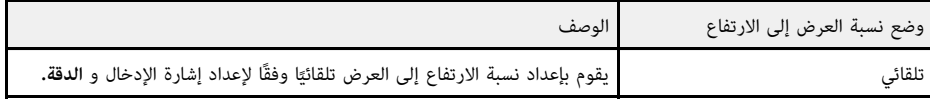

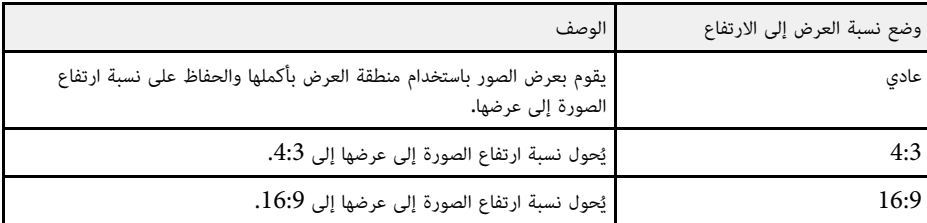

### **شكل الصورة المعروضة لكل وضعية نسبة الارتفاع إلى العرض.** 16:9 يُحول نسبة ارتفاع الصورة إلى عرضها إلى .16:9

قد تعرض الخطوط السوداء والصور المقصوصة في نسب ارتفاع إلى عرض معينة وفقًا لنسبة الارتفاع إلى العرض ودقة<br>إشارة الإدخال خاصتك. انظر الجدول التالي للتأكيد على موضع الخطوط السوداء والصور المقصوصة.<br>والمستمر التحكيم التختلف صورة

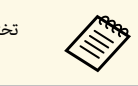

#### **لأجهزة العرض ذات الدقة GA WX) 1280 × 800(**

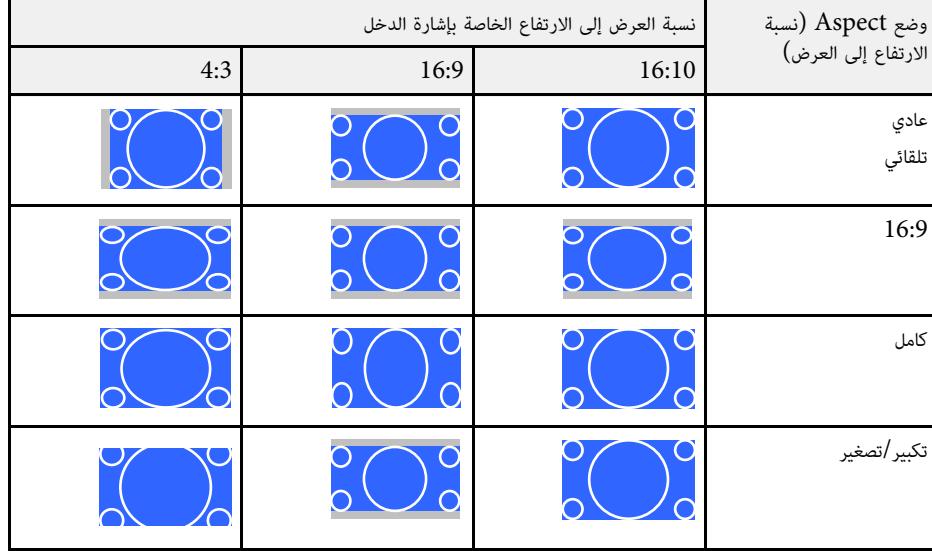

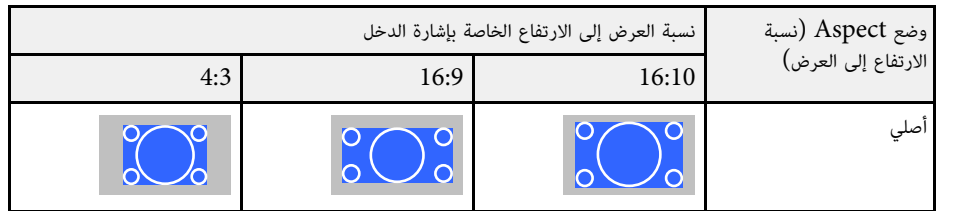

#### **لأجهزة العرض ذات الدقة XGA) 1024 × 768(**

<span id="page-63-0"></span>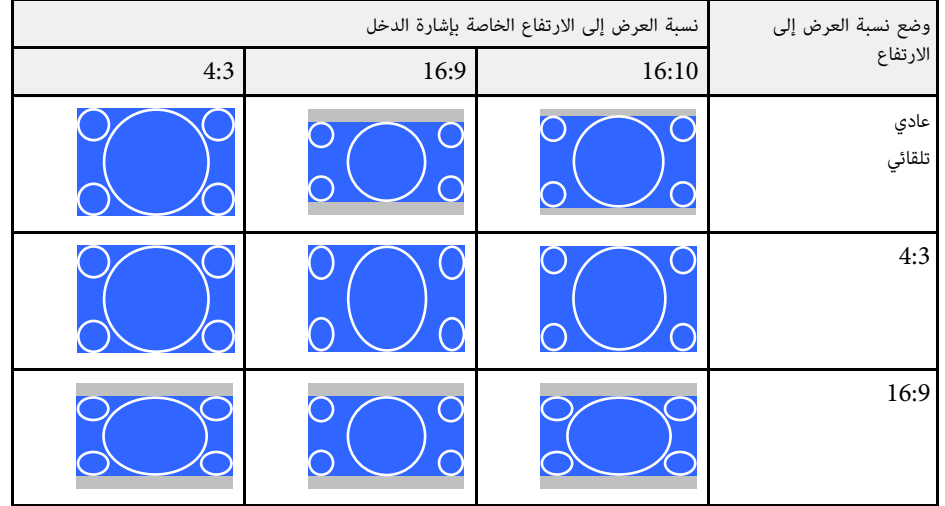

يوفر جهاز العرض أوضاع ألوان مختلفة لتقديم أفضل درجة سطوع وتباين وألوان من أجل تنوع بيئة العرض وأنواع<br>الصور، ويمكن تحديد الوضع المصمم ليطابق البيئة والصور الخاصة بك أو التجريب مع الأوضاع المتاحة.

- y **ارتباطات ذات صلة**
- "[تغيير وضع اللون](#page-64-1)" صـ65
- "[أوضاع اللون المتاحة](#page-64-2)" صـ65
- "[ضبط العدسة تلقائيًا](#page-64-3)" صـ<sup>65</sup>

**تغيير وضع اللون**<br>يمكن تغيير وضعية الألوان الخاصة بجهاز العرض عن طريق استخدام وحدة التحكم عن بعد لتحسين صورة بيئة العرض<br>خاصتك.

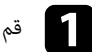

a قم بتشغيل جهاز العرض وغير مصدر الصورة المراد استخدامها.

اضغط على زر  $\hbox{Color Model}$  في وحدة التحكم عن بعد لتغيير وضعية الألوان.

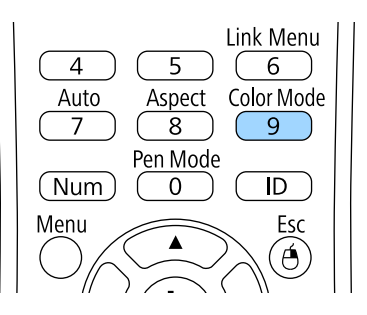

سيظهر اسم وضعية الألوان لفترة وجيزة ثم سيتغير مظهر الصورة.

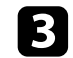

اضغط على زر  $\rm [Color~Mode]$  بشكل متكرر للتنقل بين أوضاع اللون المتاحة لإشارة الإدخال خاصتك.

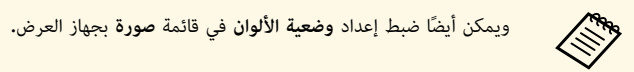

- y **ارتباطات ذات صلة**
- "[إعدادات جودة الصورة](#page-162-0) قائمة "الصورة"" صـ163

### **أوضاع اللون المتاحة**

يمكن ضبط جهاز العرض لاستخدام أوضاع اللون هذه وفقًا لمصدر الدخل المستخدم:

<span id="page-64-2"></span><span id="page-64-1"></span>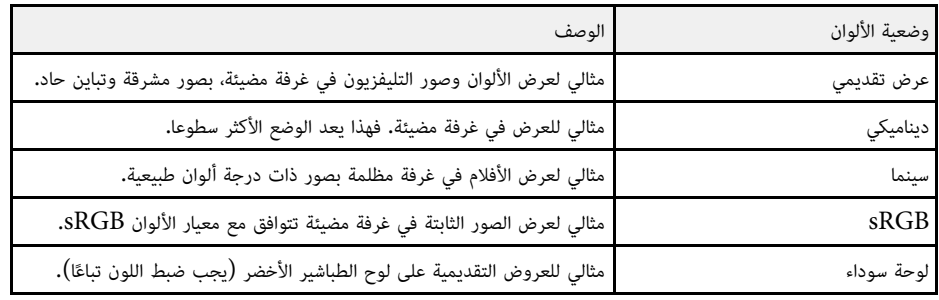

#### **ا ً ضبط العدسة تلقائي**

يمكن تشغيل ضبط العدسة تلقائيا لتحسين الصورة تلقائيًا وفقًا لدرجة سطوع المحتوى. يتوفر هذا الإعداد لأوضاع الألوان **ديناميكي** أو **سينما**.

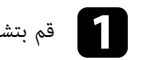

a قم بتشغيل جهاز العرض وغير مصدر الصورة المراد استخدامها.

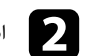

اضغط على زر  $[{\rm Menu}]$  في لوحة التحكم أو وحدة التحكم عن بعد.

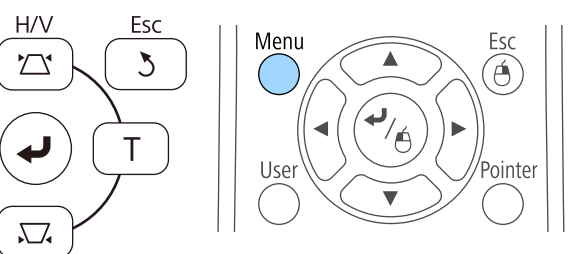

<span id="page-64-0"></span>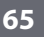

<span id="page-64-3"></span>Menu

7≣

W

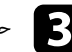

c حدد قائمة **صورة** واضغط على [Enter[.

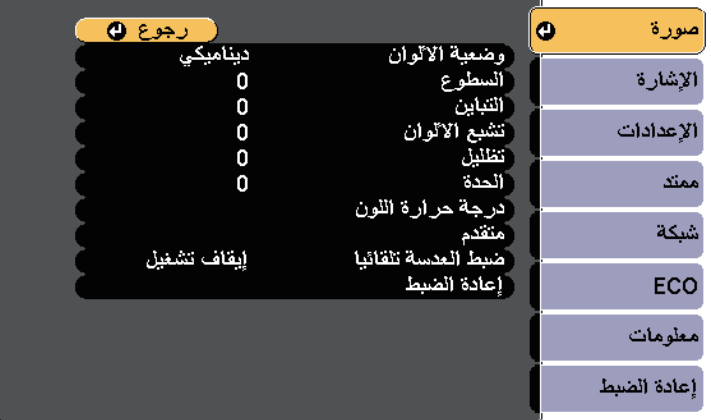

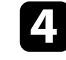

d حدد **ضبط العدسة تلقائيا** واضغط على [Enter[.

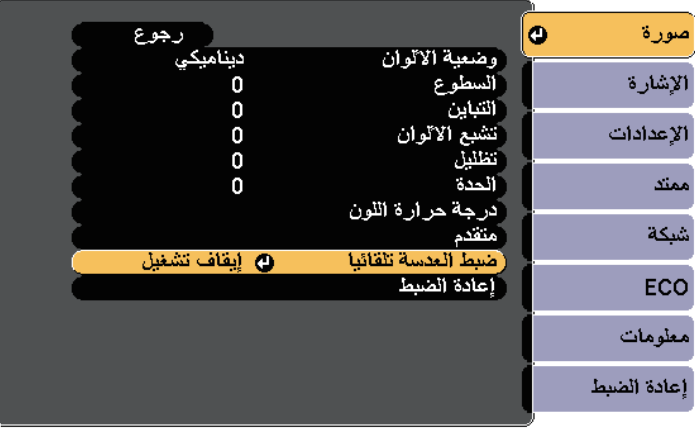

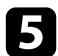

حدد أحد الاختيارات التالية واضغط على [Enter]:

- لضبط درجة السطوع فور تغير المنظر. **سرعة عالية**
	- **عادي** لضبط درجة السطوع القياسية.

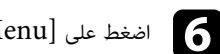

اضغط على  ${\rm [Ksc]}$  أو  ${\rm [Ksec]}$  للخروج من القوائم.

<span id="page-66-0"></span>يمكنك ضبط الجوانب المتنوعة لكيفية ظهور الألوان في الصور المعروضة. **ضبط لون الصورة <sup>67</sup>**

- y **ارتباطات ذات صلة**
- "[ضبط تدرج اللون والتشبع والسطوع](#page-66-1)" صـ67

### **ضبط تدرج اللون والتشبع والسطوع**

يمكنك ضبط إعدادات تدرج اللون والتشبع والسطوع لألوان كل صورة على حدة.<br>- يمكنك ضبط إعدادات<br>- يمكن التشغيل جهاز العرض وغير مصدر الصورة المراد استخدامها.

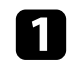

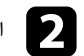

b اضغط على زر [Menu [في لوحة التحكم أو وحدة التحكم عن بعد.

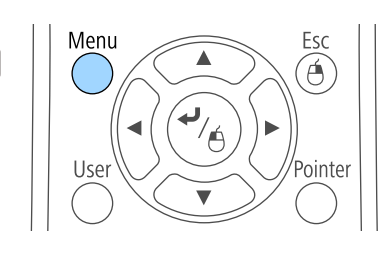

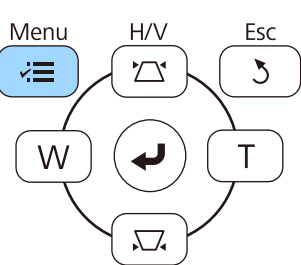

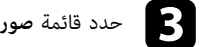

c حدد قائمة **صورة** واضغط على [Enter[.

<span id="page-66-1"></span>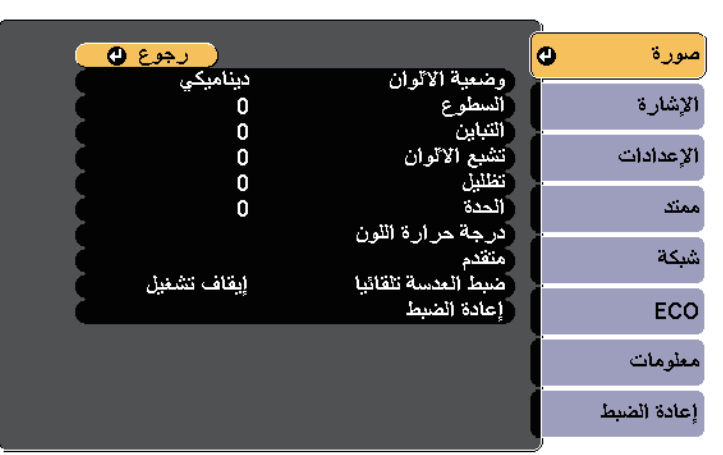

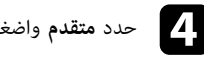

d حدد **متقدم** واضغط على [Enter[.

e حدد **RGBCMY** واضغط على الزر [Enter[.

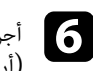

M C) سماوي) و B) أزرق) و G) أخضر) و f) أجرِ أرجواني) <sup>و</sup>Y) أصفر): ما يلي عند الضرورة لكلٍّ من الألوان التالية:R) أحمر) <sup>و</sup>

• لضبط تدرج الألوان الكلي، المائل للأزرق - المائل للأخضر - المائل للأحمر، اضبط الإعداد **تدرج اللون.**<br>• لضبط إشراق الألوان الكلي، اضبط الإعداد **التشبع.**<br>• لضبط سطوع الألوان الكلي، اضبط الإعداد **اسطوع.** 

- 
- 

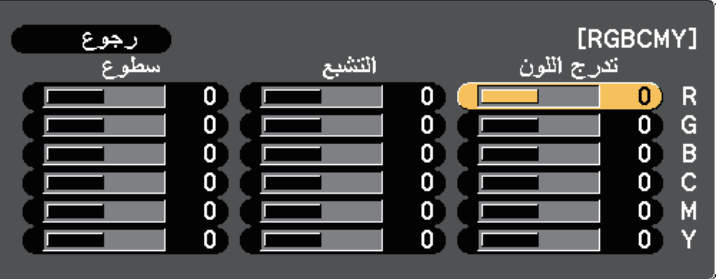

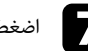

<sup>g</sup> اضغط على [Menu [أو [Esc [للخروج من القوائم. **ضبط لون الصورة**

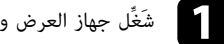

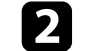

<span id="page-68-0"></span>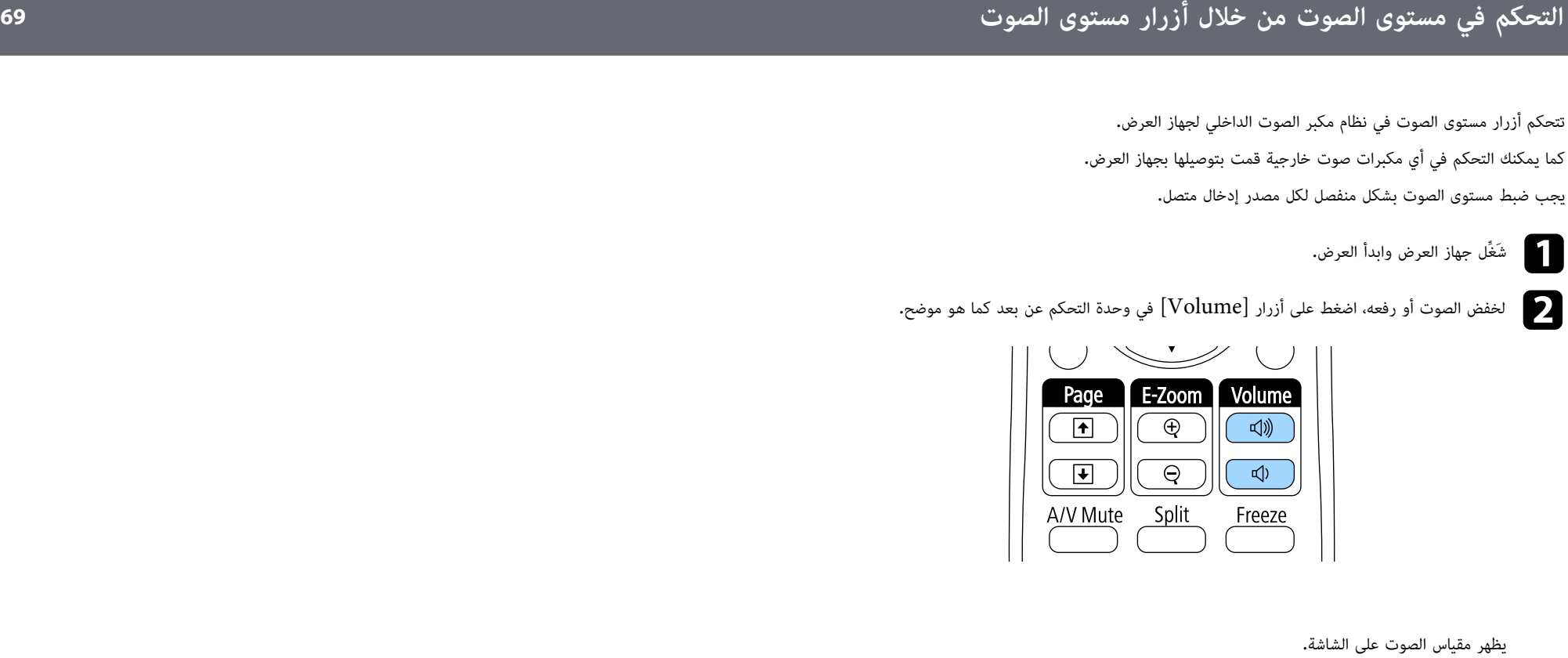

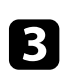

لضبط مستوى الصوت على مستوى معين لأي مصدر إدخال، حدد **مستوى الصوت** في قائمة ا**لإعدادات** جهاز<br>العرض.

# **تنبيه**

تجنب بدء العرض بمستوى صوت عالٍ، فقد تسبب الأصوات الصاخبة المفاجئة فقدان السمع.

. دائمًا اخفض مستوى الصوت قبل إيقاف التشغيل، بحيث يمكنك التشغيل ثم زيادة مستوى الصوت تدريجيًا

#### y **ارتباطات ذات صلة**

"[إعدادات سمة جهاز العرض](#page-164-0) - قائمة "الإعدادات"" صـ165 •

# **استخدام الميزات التفاعلية**

اتبع تعليمات هذه الأقسام لاستخدام الميزات التفاعلية.

#### y **ارتباطات ذات صلة**

- "[أوضاع المزايا التفاعلية](#page-70-0)" صـ
- "[الإعدادات التي تسبق استخدام الميزات التفاعلية](#page-71-0)" صـ
- "[الرسم على صورة معروضة](#page-82-0) (وضع التعليقات التوضيحية)" صـ
- "[استخدام الشاشة المعروضة كسبورة شرح](#page-84-0) (وضع سبورة الشرح)" صـ
- "[التحكم في ميزات الكمبيوتر من شاشة معروضة](#page-86-0) (الوضع التفاعلي للكمبيوتر)" صـ
	- "[التفاعل مع الشاشة](#page-91-0)" صـ
	- "[استخدام الخصائص التفاعلية عبر الشبكة](#page-98-0)" صـ
	- "[أدوات الإدخال بالقلم والحبر في أنظمة تشغيل](#page-99-0) [Windows](#page-99-0) "صـ
	- "[استخدام الميزات التفاعلية عند عرض صورتين في وقت واحد](#page-101-0)" صـ
	- "[استخدام الميزات التفاعلية عند العرض باستخدام جهازي عرض](#page-103-0)" صـ

يمكنك إجراء العمليات التالية باستخدام الميزات التفاعلية:

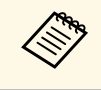

.EB-695Wi/EB-685Wi/EB-680Wi/EB-675Wi رزa • لا تتوفر الميزات التفاعلية إلا للطُ • لا تتوفر عمليات اللمس بإصبعك إلا للطُرز EB-695Wi/EB-680Wi.

• في وضع سبورة الشرح، يمكنك استخدام الأقلام التفاعلية أو إصبعك للكتابة على "سبورة الشرح" المعروضة.

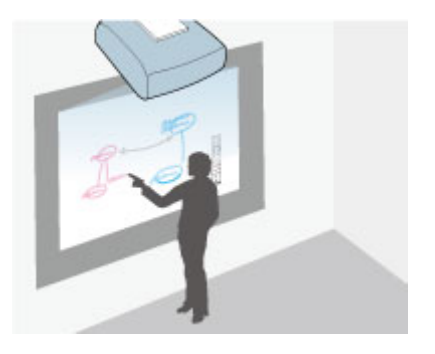

فأنت لست بحاجة لاستخدام جهاز كمبيوتر أو تثبيت أي برامج إضافية لاستخدام ميزة الرسم المدمج في سبورة<br>الشرح. وتفيد هذه الوظيفة في الاجتماعات كبديل لسبورة الشرح. يمكنك أيضًا حفظ المحتوى المرسوم وطباعته.<br>• يمكنك في وضع التعليق

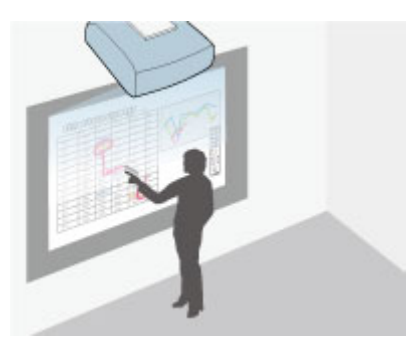

فهذا يساعدك على التأكيد على المعلومات المعروضة أو إدراج ملاحظات إضافية للدروس أو العروض التقديمية الأكثر فعالية. يمكنك أيضًا حفظ الشاشة المعروضة المصحوبة بتعليقك التوضيحي وطباعتها.

<span id="page-70-0"></span>• ففي الوضع التفاعلي للكمبيوتر، يمكنك استخدام الأقلام التفاعلية أو إصبعك كما كنت تستخدم الماوس. فإن هذا<br>يسمح لك بالتحريك والتحديد والانتقال من خلال المحتوى المعروض من جهاز الكمبيوتر.

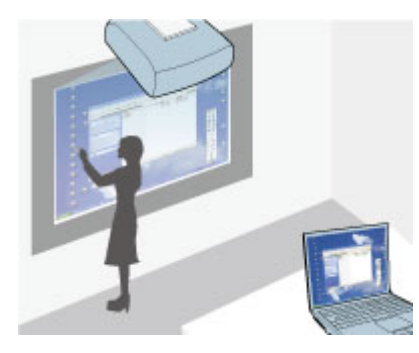

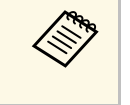

ايضًا استخدام برنامج Easy Interactive Tools لتوفير ميزات تفاعلية إضافية، مثل حفظ المضمن بالبرنامج للاطلاع *Easy Interactive Tools* تعليقاتك التوضيحية وطباعتها. راجع *دليل تشغيل* على التعليمات.

#### y **ارتباطات ذات صلة**

- "[التحكم في ميزات الكمبيوتر من شاشة معروضة](#page-86-0) (الوضع التفاعلي للكمبيوتر)" صـ87
	- "[الرسم على صورة معروضة](#page-82-0) (وضع التعليقات التوضيحية)" صـ83
	- "[استخدام الشاشة المعروضة كسبورة شرح](#page-84-0) (وضع سبورة الشرح)" صـ85

# **الإعدادات التي تسبق استخدام الميزات التفاعلية <sup>72</sup>**

يقدم هذا القسم تعليمات السلامة الخاصة بإعداد واستخدام الأقلام التفاعلية أو تنفيذ عمليات اللمس بالإصبع، لذا احرص<br>على قراءة هذه التعليمات قبل استخدام الميزات التفاعلية.

#### y **ارتباطات ذات صلة**

- "[تعليمات السلامة الخاصة بالميزات التفاعلية](#page-71-1)" صـ72
	- "[استخدام الأقلام التفاعلية](#page-71-2)" صـ72
- "[استخدام عمليات اللمس التفاعلية بإصبعك](#page-76-0)" صـ77

<mark>تعليمات السلامة الخاصة بالميزات التفاعلية</mark><br>تعمل الميزات التفاعلية من خلال الاتصال عبر الأشعة تحت الحمراء، لذا يُرجى الانتباه إلى النقاط الهامة التالية عند استخدام هذه الوظيفة.

- 
- تأكد من عدم تعرض مستقبِل إشارة القلم التفاعلي وشاشة العرض لضوء قوي أو أشعة الشمس الساطعة.<br>• قد تتسبب الأتربة العالقة في مستقبِل إشارة القلم التفاعلي في إعاقة عملية الاتصال عبر الأشعة تحت الحمراء، الأمر<br>الذي قد يتسبب ف
	-
- 
- لا تضع طلاء أو أي ملصقات على غطاء مستقبِل القلم التفاعلي.<br>• تجنب استخدام وحدة تحكم عن بُعد أو ميكرفونًا يعملان بالأشعة تحت الحمراء في نفس الغرفة نظرًا لأن هذا قد<br>• تجنب استخدام أجهزة تصدر ضجيجًا قويًا بالقرب من جهاز

#### y **ارتباطات ذات صلة**

• "[صيانة جهاز العرض](#page-184-0)" صـ185

**استخدام الأقلام التفاعلية**<br>يُرفق مع جهاز العرض الخاص بك قلم أزرق اللون وآخر برتقاليٍ، ويتم التعرف عليهما عن طريق اللون الموجود بنهاية القلم، ويمكنك استخدام قلم واحد أو كلاهما في نفس الوقت (قلم واحد من كل لون).

يرجى التأكد من تثبيت بطاريات تشغيل القلم.

<span id="page-71-1"></span><span id="page-71-0"></span>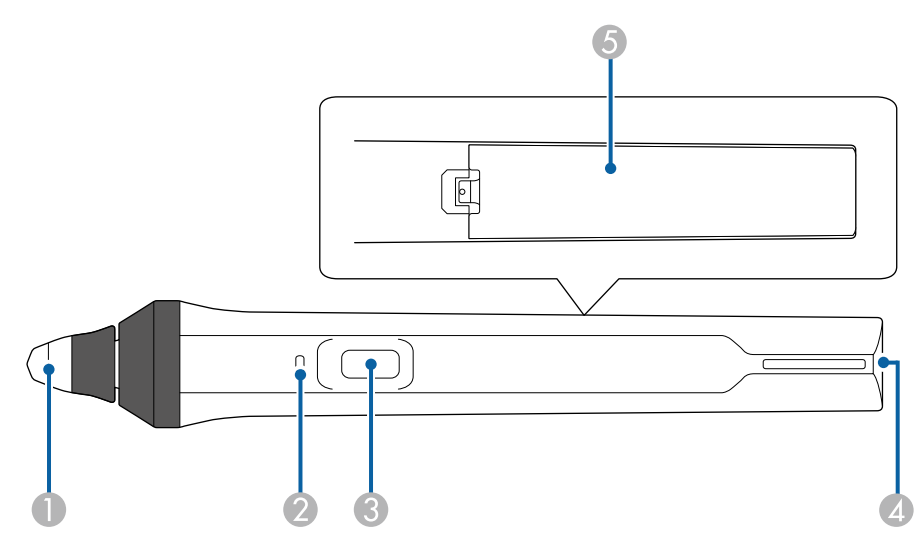

- A سن القلم
- B مؤشر البطارية
	- C زر
- D نقطة تركيب الحزام
	- E غطاء البطارية

#### امسك القلم لتشغيله.

واحرص على ترك القلم كما هو بعيدًا عن شاشة العرض عند الانتهاء من استخدامه.

#### **تنبيه**

- تجنب استخدام الأقلام التفاعلية بالأيدي المبللة أو في أماكن تؤدي إلي تبللها, فالأقلام التفاعلية غير مقاومة للماء.
- <span id="page-71-2"></span>ٍ جيد. • احرص على عدم تعرض جهاز العرض وشاشة العرض إلي أشعة الشمس المباشرة, وإلا فلن تعمل الميزات التفاعلية بشكل
## **الإعدادات التي تسبق استخدام الميزات التفاعلية <sup>73</sup>**

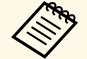

ثانية على تركها دون استخدام.a • تتوقف الأقلام عن العمل تلقائيًا بعد مرور <sup>15</sup>• للحصول على أفضل أداء، يرجى إمساك القلم في وضع عمودي على اللوحة وذلك على النحو الموضح

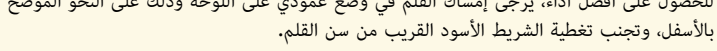

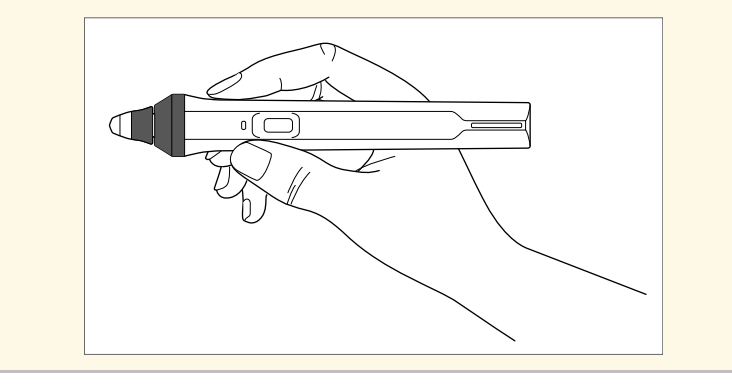

- يمكنك إجراء الخطوات التالية باستخدام القلم:
- الكتابة أو الرسم على سطح العرض أثناء تشغيل وضعي سبورة الشرح والتعليقات التوضيحية.

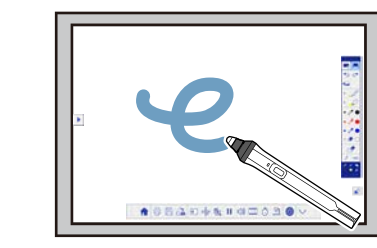

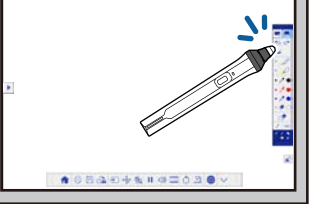

- تحديد العناصر المعروضة، مثل تحديد رمز ما، عن طريق النقر فوق سطح العرض بسن القلم.
- الرسم على الشاشة المعروضة عن طريق النقر بالقلم على سطح العرض وسحبه حسب الضرورة.
	-
- نقل المؤشر المعروض من خلال التحويم فوق السطح دون لمسه.<br>• لتبديل عملية القلم من أداة رسم إلى ممحاة أو وظائف أخرى محددة في القائمة **ممتد** بجهاز العرض، اضغط<br>على الزر الجانبي بالقلم.
	- } **ممتد** > **Function Interactive Easy** < **عام** > **متقدم** > **إجراء زر القلم**

• استخدام القلم كماوس في الوضع التفاعلي للكمبيوتر.

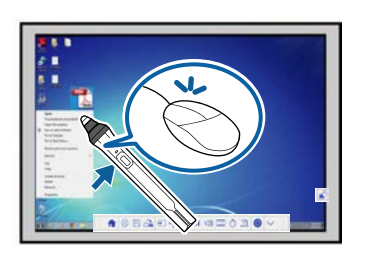

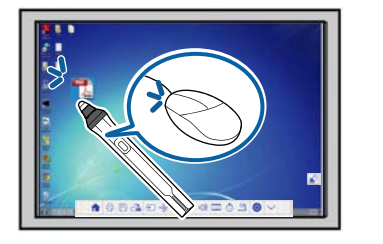

- للنقر بالزر الأيسر، انقر على اللوحة بسن القلم.
	- للنقر المزدوج، انقر مرتين بسن القلم.
- للنقر بالزر الأيمن، اضغط على الزر الموجود بجانب القلم.
	- للنقر والسحب، انقر واسحب بالقلم.
	- لتحريك المؤشر، قم بالتحويم فوق اللوحة دون لمسها.

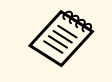

- إذا كنت لا تريد استخدام ميزة التحويم فوق اللوحة، يمكنك إيقاف تشغيلها باستخدام إعداد **تحويم** في القائم<mark>ة ممتد</mark> بجهاز العرض<mark>.</mark>
	- **تحويم** > **Easy Interactive Function** < **ممتد** {
- لأداء وظيفة النقر بالزر الأيمن عن طريق الضغط على القلم لفترة طويلة، حدد الإعدادات التالية في<br>القائمة **ممتد** بجهاز العرض.
	- اضبط **وضع تشغيل القلم** على **وضع Ubuntu**.
	- } **ممتد** > **Function Interactive Easy** < **وضع تشغيل القلم**
		- اضبط إعداد **تمكين النقر الأيمن** على وضع **تشغيل**.
	- } **ممتد** > **Function Interactive Easy** < **تمكين النقر الأيمن**

### y **ارتباطات ذات صلة**

- "[معايرة القلم](#page-73-0)" صـ74
- "[المعايرة التلقائية](#page-73-1)" صـ74
- "[إجراء المعايرة يدويًا](#page-74-0)" صـ75
- "[أجزاء جهاز العرض](#page-16-0) الأقلام التفاعلية" صـ17

**معايرة القلم**<br>تُحدث المعايرة بالتناسق بين موضع القلم وموقع المؤشر. وما عليك سوى إجراء المعايرة عند استخدام جهاز العرض

للمرة الأولى فقط.<br>يمكنك استخدام **معايرة تلقائية** لمعايرة النظام، بينما تتوفر **معايرة يدوية** أيضًا لتحسين التعديلات أو في حالة فشل<br>إجراء **معابرة تلقائية.** 

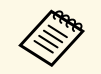

- يرجى إبعاد أي قلم غير مستخدم عن شاشة العرض أثناء معايرة النظام.
- احرص على معايرة النظام مرة أخرى في حالة ملاحظتك لأي اختلاف في الموضع بعد قيامك بأي من الإجراءات التالية:
	-
	-
	- [جراء تصحيح هندسي<br>• ضبط حجم الصورة<br>• استخدام ميزة نقل الصورة<br>• تغيير موضع جهاز العرض
	-
	- ستظل نتائج المعايرة حتى تقوم بإعادة المعايرة.

### **المعايرة التلقائية**

يجب إجراء المعايرة عند استخدام جهاز العرض للمرة الأولى، ولا يلزم استخدام القلمين أو جهاز كمبيوتر لإجراء **معايرة**<br>ت**لقائية**.

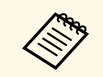

عد. a يمكن أيضًا بدء إجراء **معايرة تلقائية** بالضغط على الزر [User [في وحدة التحكم عن بُ

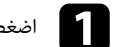

a اضغط على الزر [Menu [وحدد القائمة **ممتد** ثم اضغط على الزر [Enter[.

<span id="page-73-0"></span>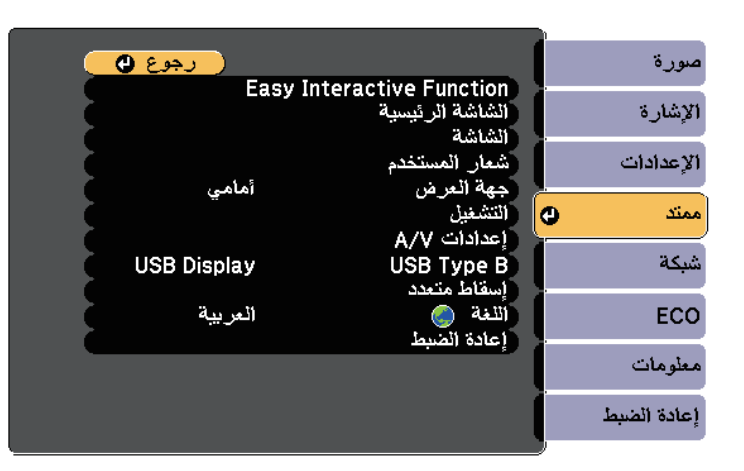

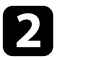

b حدد إعداد **Function Interactive Easy** ثم اضغط على الزر [Enter[.

<span id="page-73-1"></span>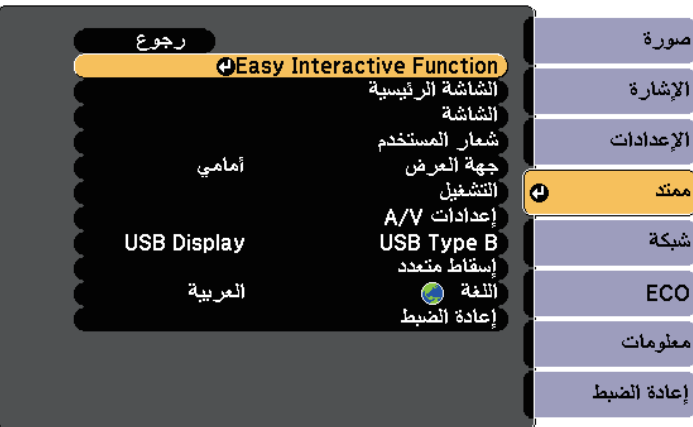

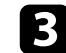

### c حدد **معايرة تلقائية** ثم اضغط على الزر [Enter[.

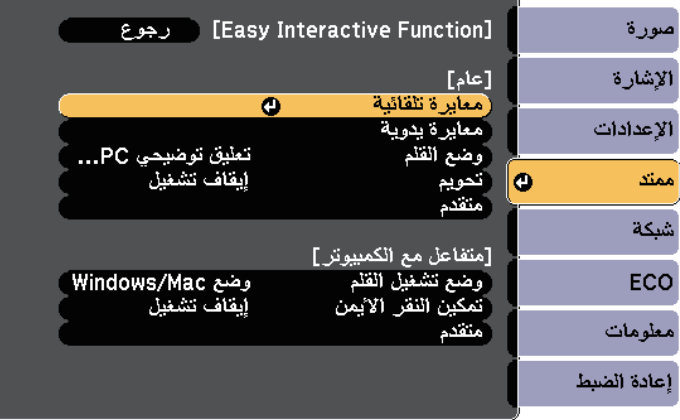

وعندئذٍ تظهر الشاشة التالية.

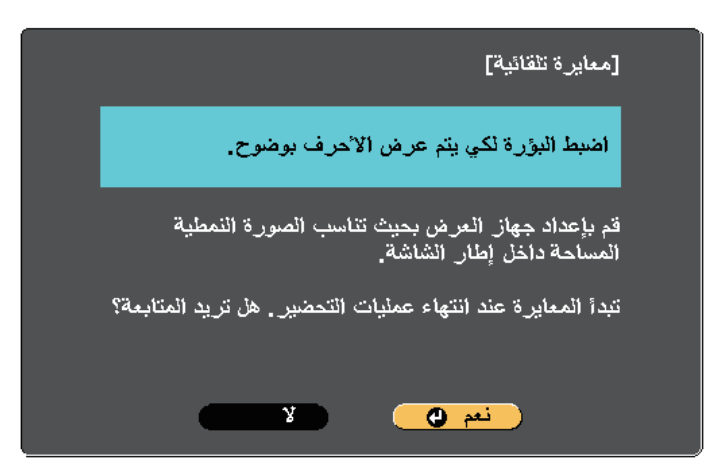

يظهر نموذج ثم يختفي، ويكون بذلك قد تمت معايرة النظام، وحال ظهور رسالة تفيد بفشل المعايرة، ستحتاج<br>إلى إجراء المعايرة يدويًا.

<span id="page-74-0"></span>يجب تطابق موقع المؤشر ووضع القلم بعد المعايرة، وحال عدم حدوث ذلك، قد تضطر إلى إجراء المعايرة يدويًا.

### **ا ً إجراء المعايرة يدوي**

في حالة عدم تطابق موقع المؤشر وموضع القلم بعد إجراء المعايرة التلقائية، يمكنك إجراء المعايرة يدويًا.

تأكد من إجراء المعايرة اليدوية عند عرض الصور على سطح منحني.

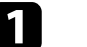

a اضغط على الزر [Menu [وحدد القائمة **ممتد** ثم اضغط على الزر [Enter[.

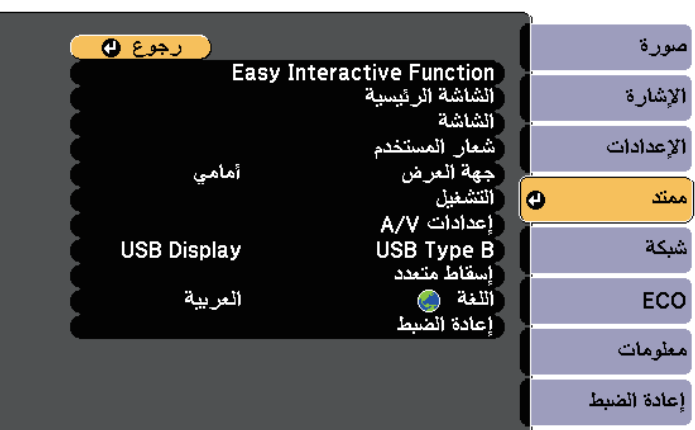

اضبط بؤرة التركيز إذا لزم الأمر، وذلك عن طريق فتح غطاء مرشح الهواء الموجود على جانب جهاز العرض<br>وتحريك ذراع ضبط البؤرة.

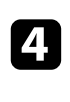

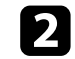

b حدد إعداد **Function Interactive Easy** ثم اضغط على الزر [Enter[.

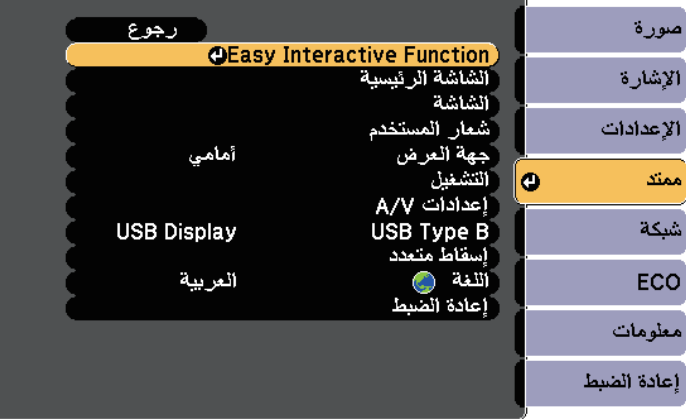

c حدد **معايرة يدوية** ثم اضغط على الزر [Enter[.

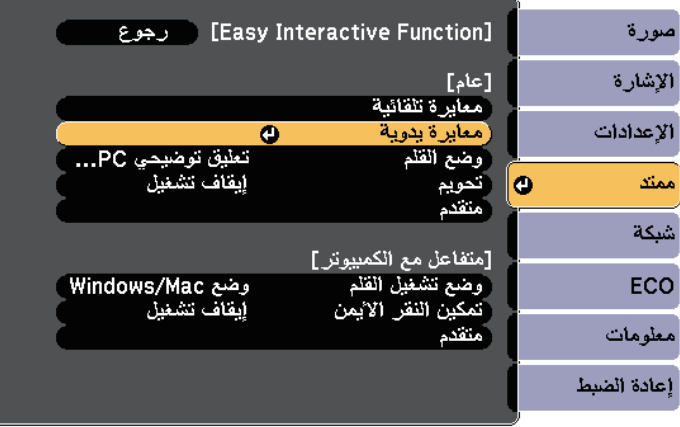

### وعندئذٍ تظهر الشاشة التالية<mark>.</mark>

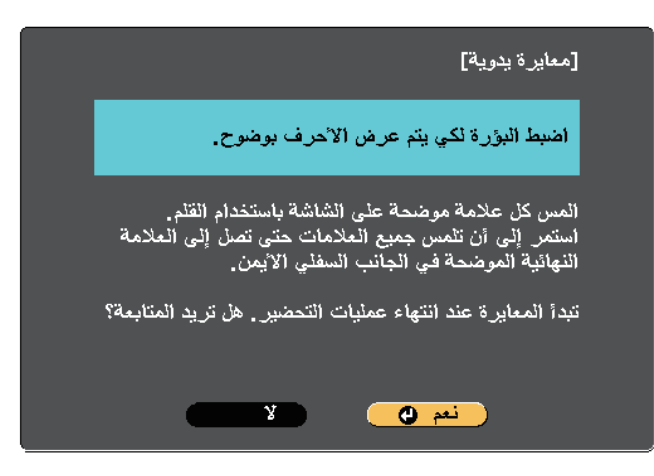

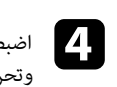

اضبط بؤرة التركيز إذا لزم الأمر، وذلك عن طريق فتح غطاء مرشح الهواء الموجود على جانب جهاز العرض<br>وتحريك ذراع ضبط البؤرة.

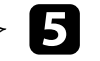

**أح**دد نعم ثم اضغط على الزر [Enter].

تظهر عندئذٍ دائرة وامضة باللون الأخضر في الجانب العلوي الأيسر من الصورة المعروضة.

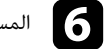

المس منتصف الدائرة بسن القلم.<br>**6** 

تظهر الدائرة، كما تظهر دائرة أخرى أسفل الأولى. ٍ عندئذ

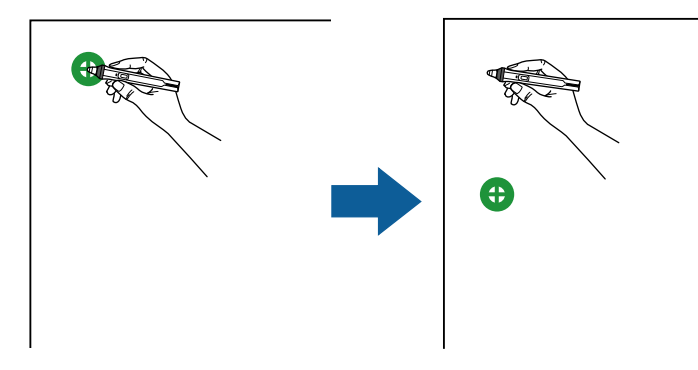

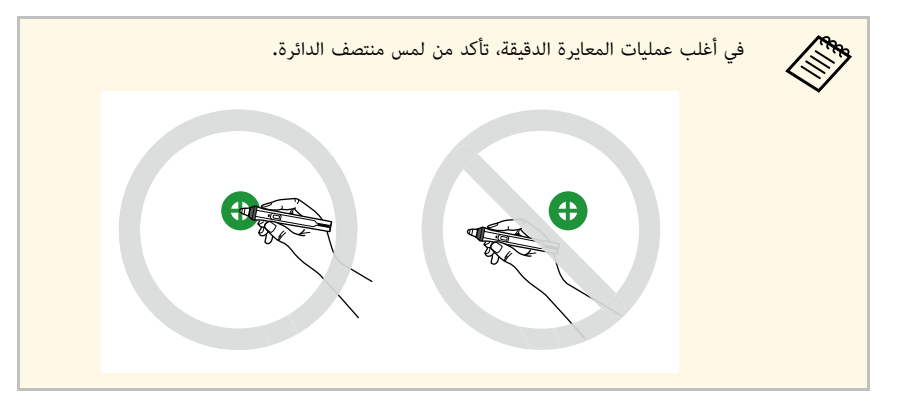

g

المس منتصف الدائرة التالية، ثم أعد ذلك، وبمجرد وصولك إلى أسفل العمود، ستظهر الدائرة التالية أعلى<br>عمود جديد.

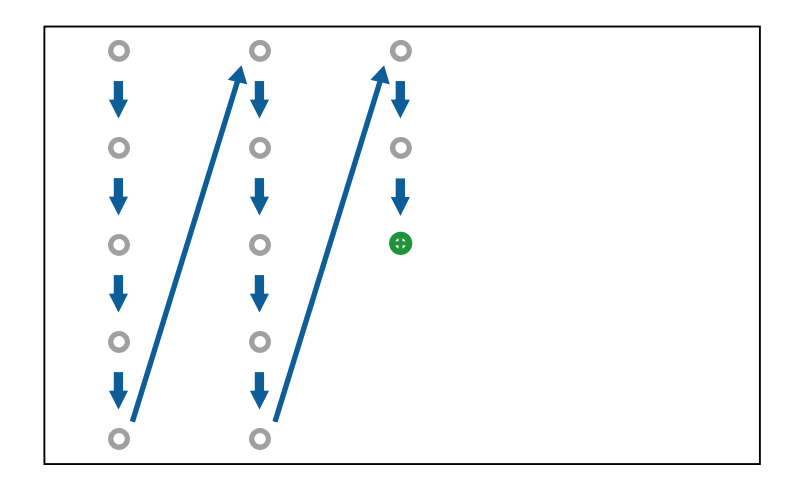

• تأكد من عدم إعاقة الإشارة بين القلم والمستقبِ

- تأكد من عدم إعاقة الإشارة بين القلم والمستقبل التفاعلي.<br>• في حالة تنفيذ إجراء عن طريق الخطأ، اضغط على الزر [Esc] في وحدة التحكم عن بعد للرجوع إلى الدائرة السابقة.
	- لإلغاء عملية المعايرة، اضغط مع الاستمرار على الزر [Esc [لمدة ثانيتين.

### **استخدام عمليات اللمس التفاعلية بإصبعك**

يمكنك استخدام إصبعك للتفاعل مع الشاشة المعروضة، تمامًا كما لو كنت تستخدم قلمًا تفاعليًا (-EB-695Wi/EB<br>680Wi). ويمكنك استخدام القلم أو إصبعك, أو كلاهما في نفس الوقت.<br>ويصل تعرُّف جهاز العرض إلى ما يقرب من ست نقاط لمس في الو

قبل استخدام إصبعك في عمليات اللمس, عليك القيام بما يلي:<br>• تثبيت وحدة اللمس<br>• إجراء معايرة النظام يدويًا للقلم<br>• إجراء معايرة النظام لعمليات اللمس<br>• إجراء معايرة النظام لعمليات اللمس

- 
- 
- -
	-

راجع دليل التثبيت لمزيد من التفاصيل**.**<br>يتم تشغيل وحدة اللمس وتصبح جاهزة لعمليات اللمس بإصبعك بمجرد تشغيل جهاز العرض وإضاءة المؤشر باللون<br>الأزرق.

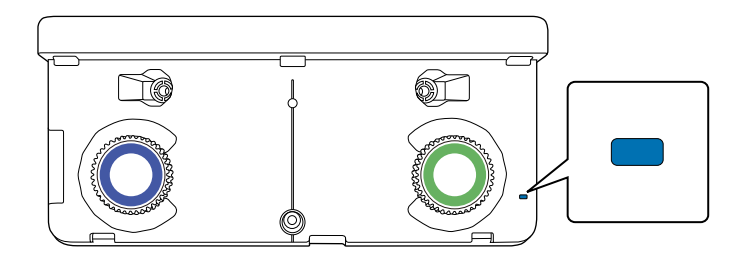

**All Radio** 

## **الإعدادات التي تسبق استخدام الميزات التفاعلية <sup>78</sup>**

- يُرجى التحقق مما يلي، إذا لم يتم تشغيل وحدة اللمس.  $\left\langle \left\langle \right\rangle \right\rangle$
- على وضع **تشغيل**. ضبط إعداد **التيار** في قائمة **إعداد وحدة اللمس** } **ممتد** > **Function Interactive Easy** < **إعداد وحدة اللمس** > **التيار**
- توصيل وحدة اللمس بمنفذ TCH في جهاز العرض عن طريق كبل توصيل وحدة اللمس.
	-
- قد تحدث اختلافات في تحديد المواضع حسب زاوية إصبعك أو الاتجاه الذي يشير إليه.<br>• قد لا تعمل عمليات اللمس بإصبعك بشكل صحيح مع الأصابع الطويلة أو الصناعية أو مع الأصابع المُغطاة<br>، بلفافات.
	-
- قد لا يتم التعرف على عمليات اللمس بشكل صحيح إذا كانت أصابعك أو الأقلام قريبة جدًا أو متقاطعة.<br>• إذا اقتربت ملابسك أو أي جزء من جسدك صوب الشاشة أو لمستها، سيؤدي إلى خلل في عمل عمليات<br>اللمس.
	- وفي حالة لمس الشاشة بيدك أثناء عمليات اللمس، سيؤدي ذلك إلى خلل في عمل عمليات اللمس.

يمكنك تنفيذ عمليات اللمس التالية بإصبعك:

• استخدام إصبعك كماوس في الوضع التفاعلي للكمبيوتر.

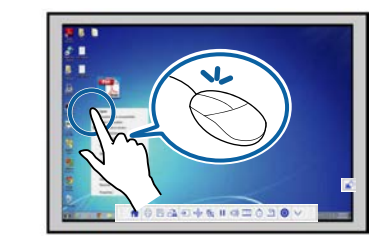

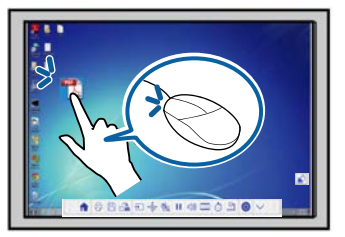

- للنقر بالزر الأيسر، انقر فوق اللوحة بإصبعك.
	- للنقر المزدوج، انقر مرتين بإصبعك.
- للنقر والسحب، اضغط على عنصر واسحبه بإصبعك.

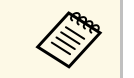

- يم القيام بالآتي:<br>مستخلص المسابق بالآتي:<br>مستخلص يدعم والمستخدم المزاياء يدعم المزاياء والمستخدم المراجع والمراجع المراجع والمراجع
- للتكبير أو التصغير، المس عنصرًا بإصبعين ثم حرُّك كل إصبع بعيدًا عن الآخر (ابسطهما للتكبير) أو<br>مُسَمَّد عن من عبد الله عنه من ( كُنَّف بن عبد الله عن الله عن الآخر (ابسطهما للتكبير) أو حرُّك كل إصبع في اتجاھ الآخر (ضُمَّهما للتصغير).
	- لتدوير الصورة، قم بلمس الصورة بإصبعين ثم أدر يديك.
- للانتقال إلى أعلى الصفحة أو إلى أسفلها, أو الانتقال للخلف أو الأمام في نافذة المتصفح, يرجى استخدام الإيماءات كنقرات.
	- يمكنك استخدام أداة واحدة فقط بإصبع واحد في المرة الواحدة.
	- الكتابة أو الرسم على سطح العرض أثناء تشغيل وضعي التعليقات التوضيحية وسبورة الشرح.

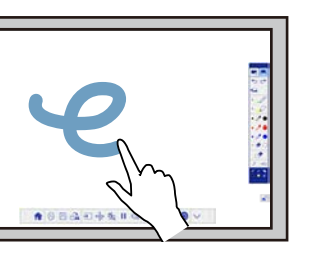

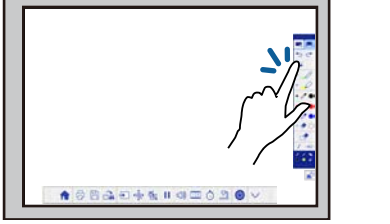

- 
- تحديد العناصر المعروضة، مثل تحديد رمز ما، عن طريق النقر فوق سطح العرض بإصبعك.<br>• للرسم على الشاشة المعروضة للمرة الأولى بعد تشغيل جهاز العرض، ينبغي تحديد قلم ما من شريط الأدوات<br>والنقر على سطح العرض بإصبعك. وفى حالة عمليات اللمس.
	- y **ارتباطات ذات صلة**
	- "[معايرة عمليات اللمس بإصبعك](#page-77-0)" صـ78
	- "[تعليمات السلامة الخاصة بعمليات اللمس التفاعلية](#page-80-0)" صـ81
		- "[علامات تحذير مزودة بأشعة الليزر](#page-80-1)" صـ81

<span id="page-77-0"></span>**معايرة عمليات اللمس بإصبعك**<br>تُحدث المعايرة تناسقًا بين موضع إصبعك وموقع المؤشر (EB-695Wi/EB-680Wi). إذا لم يتطابق موقع المؤشر مع موقع أصابعك، فسيلزم إجراء المعايرة مجددًا.

## **الإعدادات التي تسبق استخدام الميزات التفاعلية <sup>79</sup>**

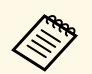

- يتم ضبط موضع إصبعك عادة عند تثبيت وحدة اللمس. راجع دليل التثبيت لمزيد من التفاصيل.
- يتم ضبط موضع إصبعك عادة عند تثبيت وحدة اللمس. راجع دليل التثبيت لمزيد من التفاصيل.<br>• يرجى التأكد من معايرة النظام للقلم باستخدام الإعداد **معايرة تلقائية** أو **معايرة يدوية** قبل معايرة<br>عمليات اللمس بإصبعك.
- أجرِ معايرة عمليات اللمس بإصبعك مرة أخرى في حالة ملاحظتك لأي اختلاف في الموضع بعد تنفيذ أيٍّ من الإجراءات التالية:
	- معايرة النظام لاستخدامه بالقلم (تلقائيًا أو يدويًا)<br>• تنفيذ عمليات ضبط زوايا وحدة اللمس<br>• إجراء تصحيح هندسي<br>• استخدام ميزة نقل الصورة<br>• تغيير موضع جهاز العرض
		- -
			-
			-
			-

a اضغط على الزر [Menu[، وحدد القائمة **ممتد** ثم اضغط على الزر [Enter[.

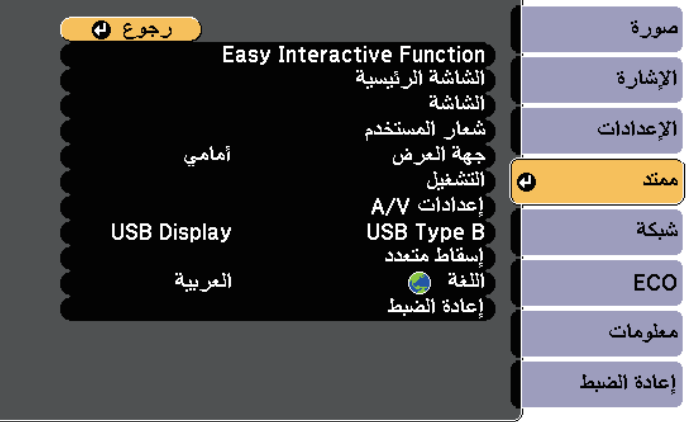

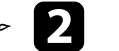

b حدد الإعداد **Function Interactive Easy** ثم اضغط على الزر [Enter[.

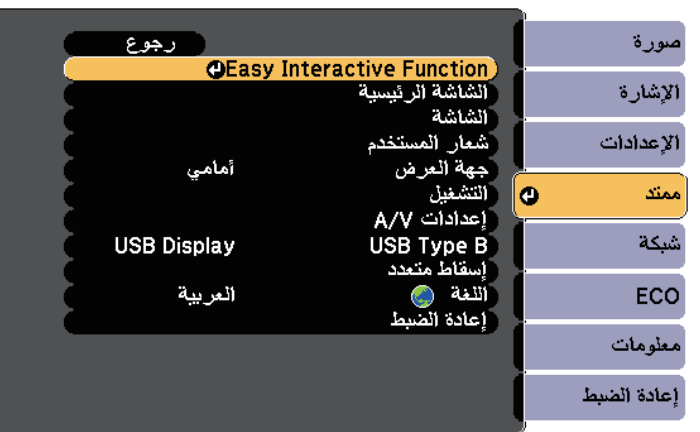

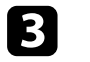

## c حدد **إعداد وحدة اللمس** ثم اضغط على الزر [Enter[.

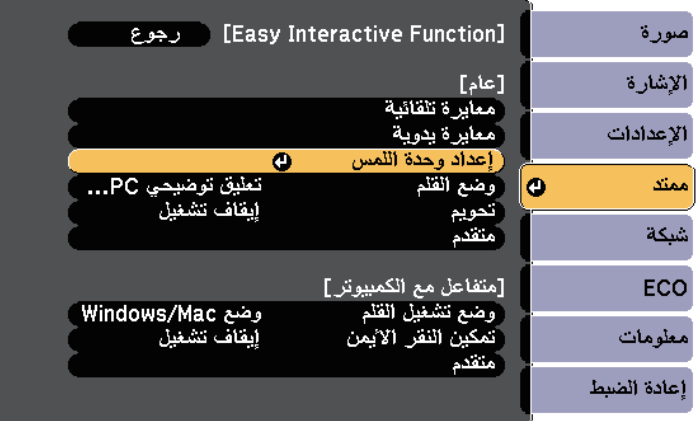

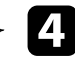

d حدد **معايرة وظيفة اللمس** ثم اضغط على الزر [Enter[.

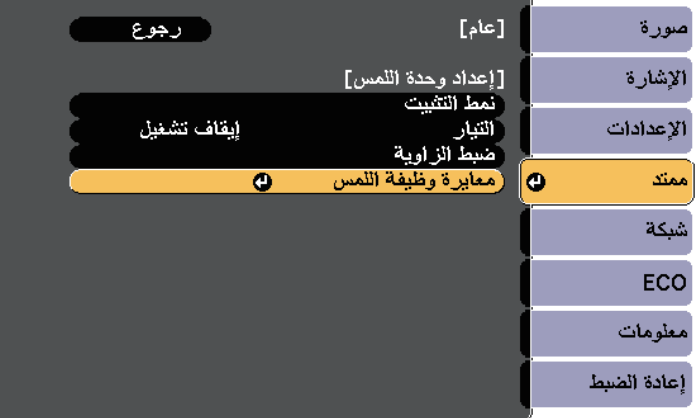

وعندئذٍ تظهر الشاشة التالية.

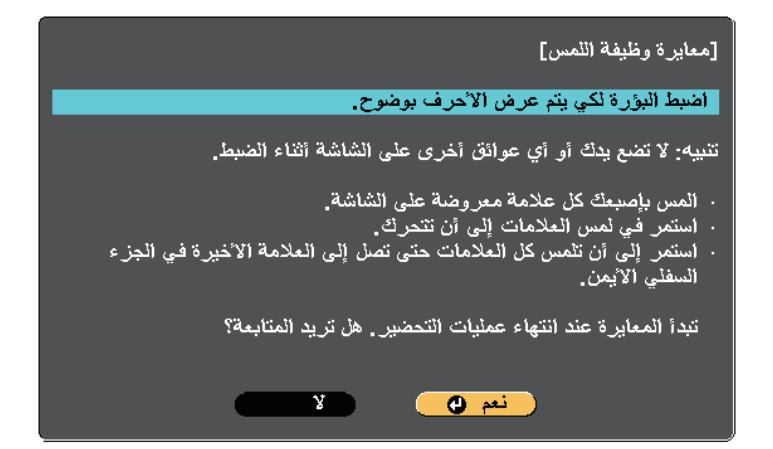

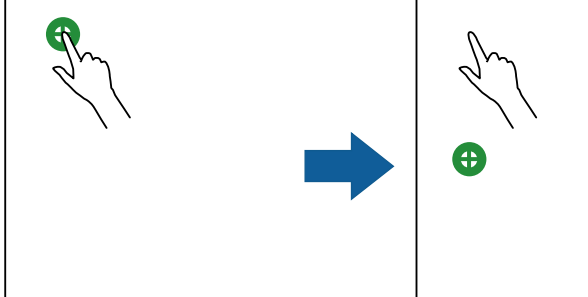

ٍ دائرة وامضة باللون الأخضر في الجانب العلوي الأيسر من الصورة المعروضة. تظهر عندئذ

g المس منتصف الدائرة وامسكها بإصبعك حتى تختفي هذه الدائرة وتظهر دائرة أخرى ثم حررها.

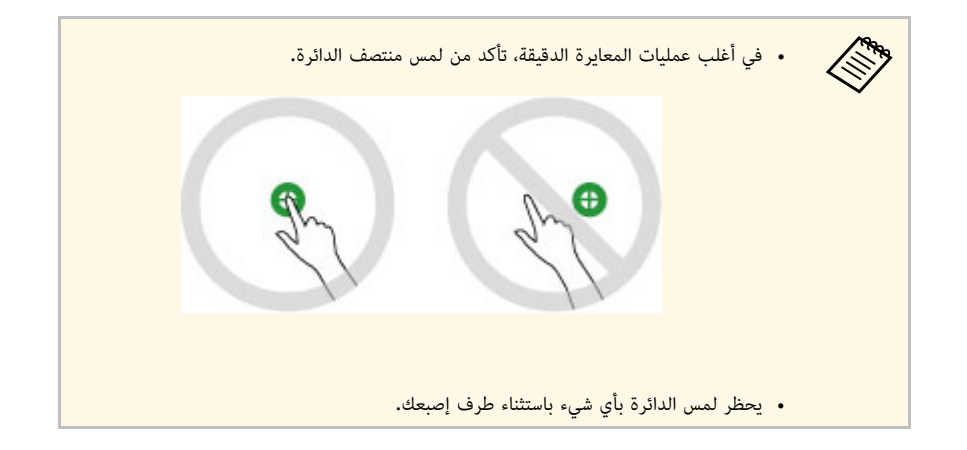

اضبط بؤرة التركيز إذا لزم الأمر، وذلك عن طريق فتح غطاء مرشح الهواء الموجود على جانب جهاز العرض<br>وتحريك ذراع ضبط البؤرة.

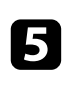

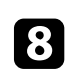

المس منتصف الدائرة التالية، ثم أعد ذلك، وبمجرد وصولك إلى أسفل العمود، ستظهر الدائرة التالية أعلى<br>عمود جديد.

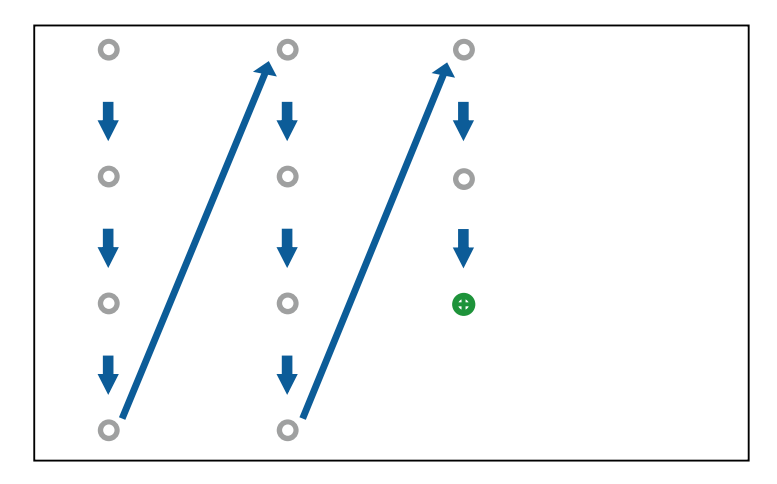

- تأكد من عدم قطع الإشارة بين إصبعك وجهاز الاستقبال التفاعلي. $\left\langle \left\langle \right\rangle \right\rangle$
- وإذا لمست الموضع الخطأ، فاضغط على الزر [Esc] في وحدة التحكم عن بعد أو لوحة<br>التحكم.
- لإلغاء معايرة وظيفة اللمس، يرجى الضغط مع الاستمرار على الزر [Esc [لمدة ثانيتين.

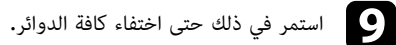

### **تعليمات السلامة الخاصة بعمليات اللمس التفاعلية**

/Wi-680EB(. يتم تمكين عملية اللمس بإصبعك عن طريق تثبيت وحدة اللمس المزودة بليزر مضمن عالي القدرة (Wi-695EB

يشع الليزر من منافذ انتشار الليزر الموجودة على الجانب الخلفي لوحدة اللمس:

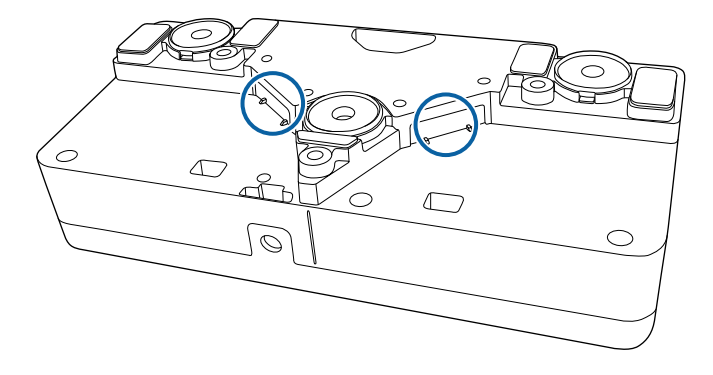

ُرجى مراعاة النقاط الهامة التالية عند تنفيذ عمليات اللمس. ي

- ُرجى فصل جهاز العرض عن مخرج الطاقة والرجوع لموظفي الخدمة المتخصصين للقيام بجميع الإصلاحات في حال حدوث الكهربائية الموجودة داخل الجهاز في حدوث إصابات خطيرة. يحظر فتح أي حالات على جهاز العرض أو وحدة اللمس, كما يحظر محاولة فكهما أو تعديلهما, حيث قد تتسبب الفولتية **تحذير**
- <span id="page-80-1"></span><span id="page-80-0"></span>أي أعطال بجهاز العرض أو وحدة اللمس، حيث قد يؤدي الاستخدام المستمر لوحدة اللمس إلى نشوب حرائق أو وقوع<br>حوادث، وقد بتسبب أيضًا في الإضرار بعينيك.

### **علامات تحذير مزودة بأشعة الليزر**

يتوافق منتج الليزر الفئة 1 لوحدة اللمس مع 60825-1:2007EN/IEC.

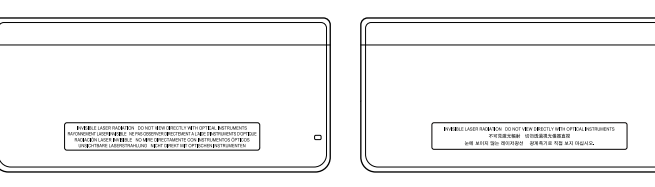

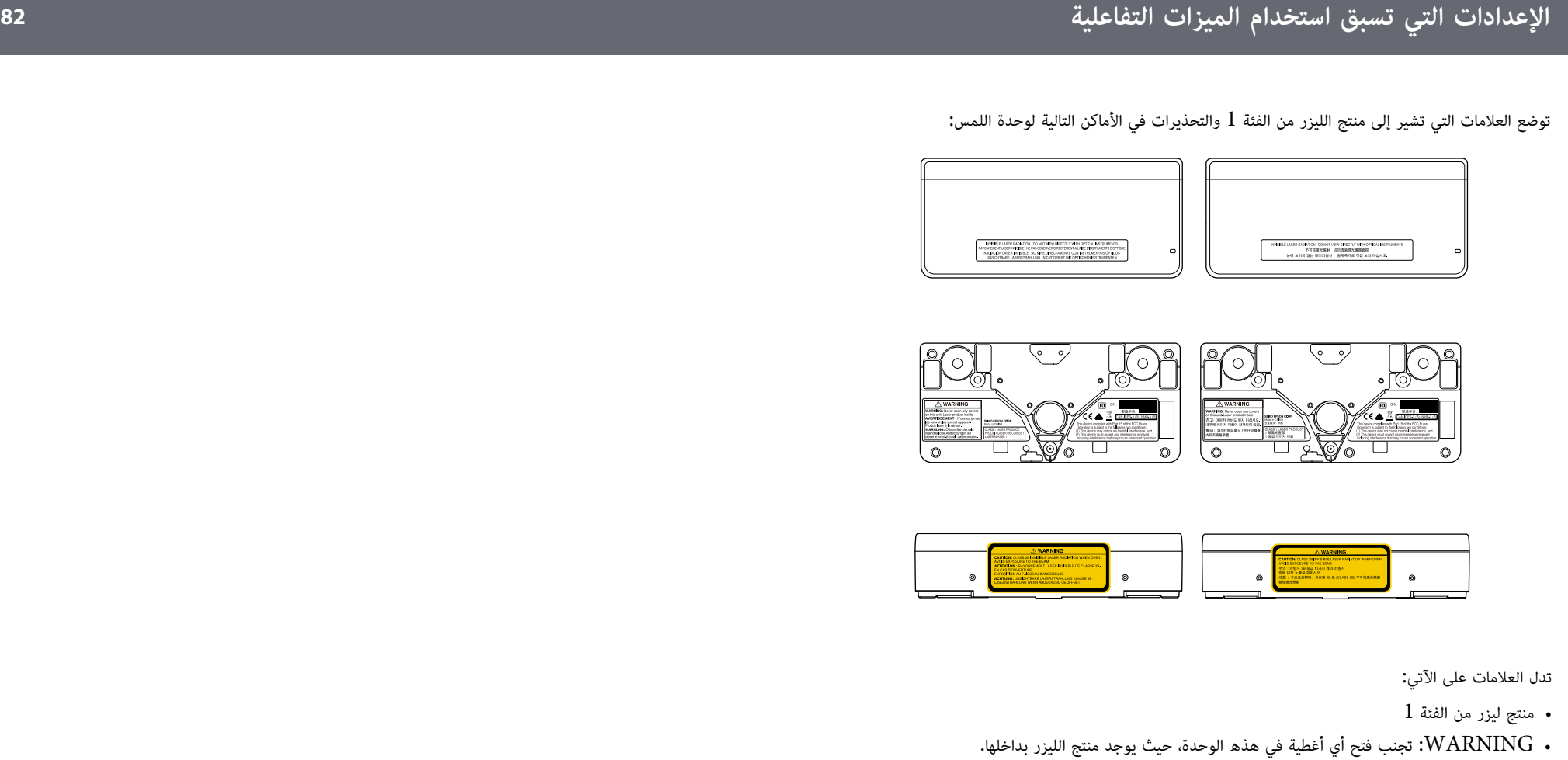

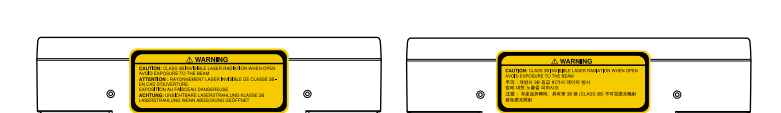

- 
- :WARNING
	- $3\mathrm{B}$  : يظهر شعاع ليزر غير مرئي عند فتح المنتج من الفئة: $\mathrm{CAUTION}$ 
		- تجنب التعرض للشعاع

# **الرسم على صورة معروضة (وضع التعليقات التوضيحية) <sup>83</sup>**

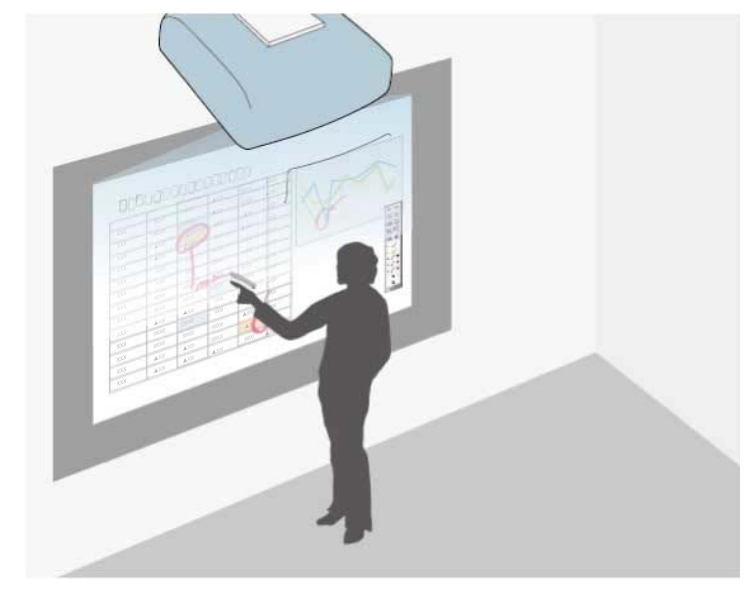

يتيح لك "وضع التعليقات التوضيحية" العرض من جهاز كمبيوتر أو جهاز لوحي أو جهاز فيديو أو مصدر آخر، كما<br>يمكِّنك من إضافة ملاحظات على المحتوى المعروض التابع لك باستخدام القلمين التفاعليين أو إصبعك (EB-695Wi<br>(EB-680Wi).

- 
- 
- وبإمكانك استخدام كلا القلمين في آن واحد.<br>• وبإمكانك استخدام كلا القلمين وإصبعين في آن واحد. (EB-695Wi/EB-680Wi)<br>• تأكد من إتمام إجراءات المعايرة أولاً.
	-

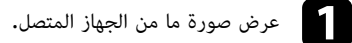

b ضع القلم التفاعلي على مقربة من الشاشة المعروضة أو اضغط على الشاشة المعروضة باستخدام إصبعك.

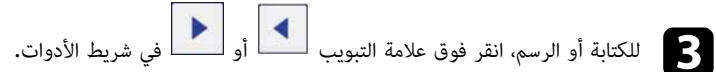

يمكنك رؤية شريط الأدوات على الصورة المعروضة، على سبيل المثال:

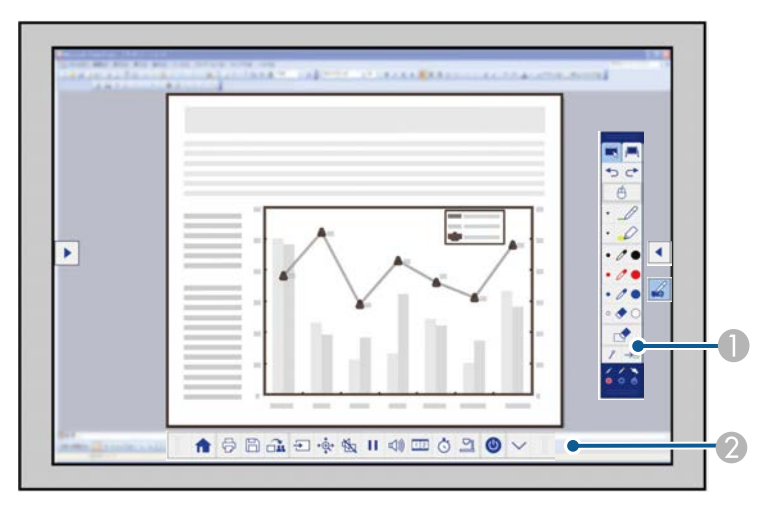

- A شريط أدوات الرسم
- B شريط الأدوات السفلي

عند عرض أشرطة الأدوات، يمكنك الكتابة على الشاشة المعروضة باستخدام القلم التفاعلي أو إصبعك (-EB<br>680Wi/EB-680Wi).

يوفر شريط أدوات الرسم أدوات رسم، مثل قلم وممحاة.

ويوفر شريط الأدوات السفلي أدوات إضافية مثل أدوات التحكم في جهاز العرض أو حفظ الشاشة المعروضة.

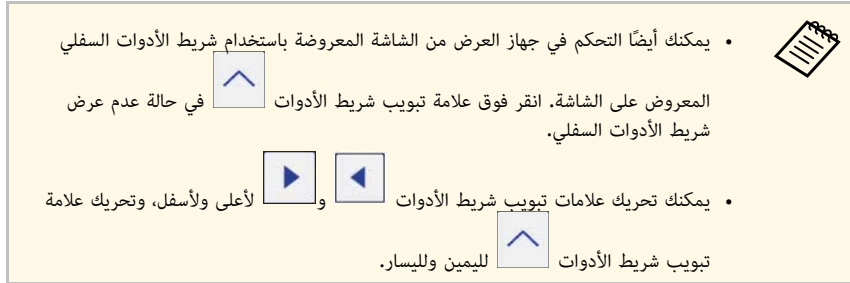

y **ارتباطات ذات صلة**

- "[شريط أدوات وضعي التعليقات التوضيحية وسبورة الشرح](#page-91-0)" صـ92
	- "[شريط الأدوات السفلي للتحكم في جهاز العرض](#page-94-0)" صـ95

## **استخدام الشاشة المعروضة كسبورة شرح (وضع سبورة الشرح) <sup>85</sup>**

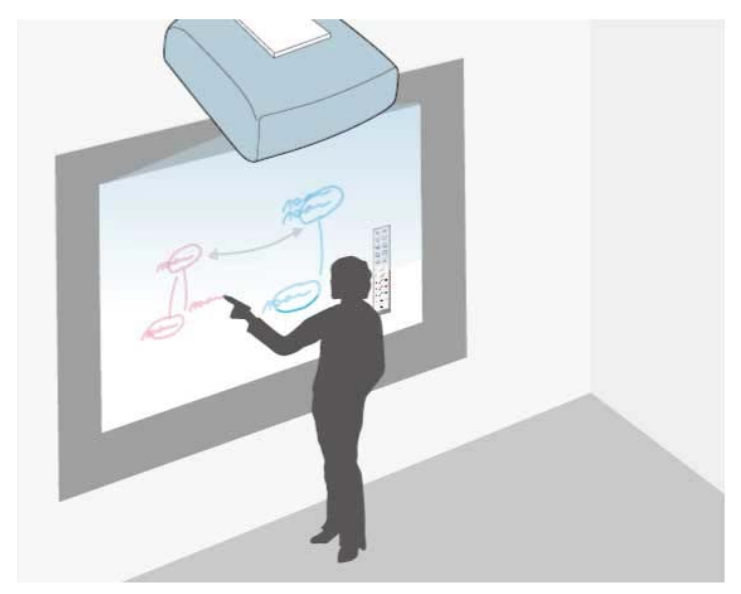

يمكنك استخدام القلمين التفاعليين أو إصبعك (EB-695Wi/EB-680Wi) للكتابة على سطح العرض أو الرسم<br>عليه تمامًا كما تفعل على سبورة طباشير أو لوحة جافة قابلة للمسح.

- 
- وبإمكانك استخدام كلا القلمين في آن واحد.<br>• وبإمكانك استخدام كلا القلمين وإصبعين في آن واحد. (EB-695Wi/EB-680Wi)<br>• تأكد من إتمام إجراءات المعايرة أولاً.
	-

a ضع القلم التفاعلي على مقربة من الشاشة المعروضة أو اضغط على الشاشة المعروضة باستخدام إصبعك.

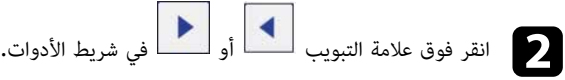

عندئذٍ سيظهر شريط الأدوات**.** 

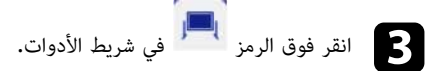

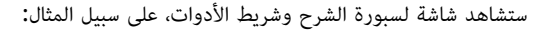

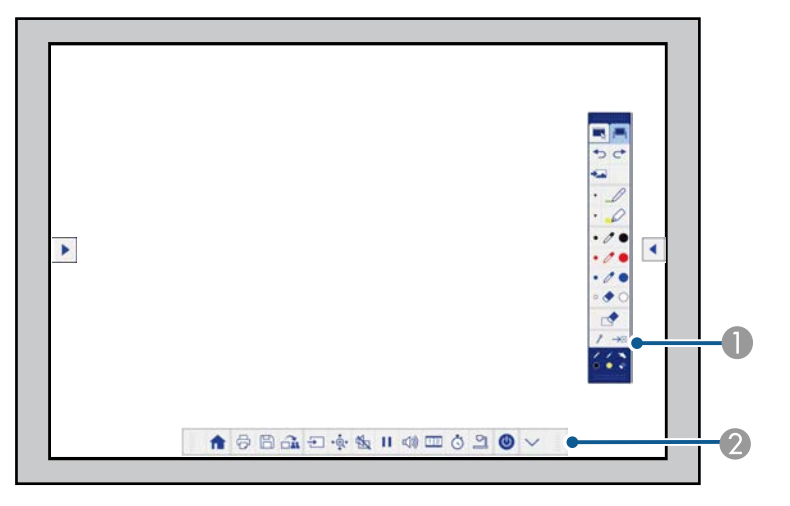

- A شريط أدوات الرسم
- B شريط الأدوات السفلي

عند عرض أشرطة الأدوات، يمكنك الكتابة على الشاشة المعروضة باستخدام القلم التفاعلي أو إصبعك (-EB<br>680Wi/EB-680Wi).

يوفر شريط أدوات الرسم أدوات رسم، مثل قلم وممحاة.

ويوفر شريط الأدوات السفلي أدوات إضافية مثل أدوات التحكم في جهاز العرض أو حفظ الشاشة المعروضة.

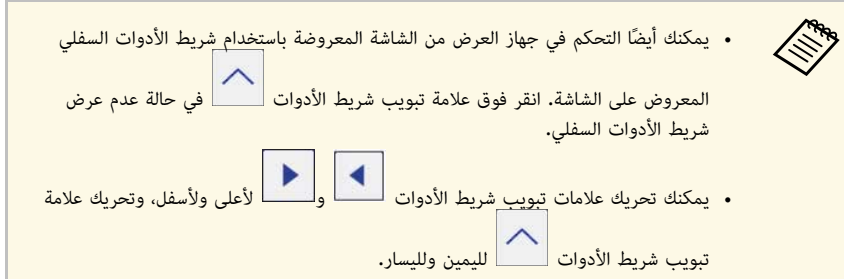

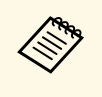

ويمكنك أيضًا استخدام برنامج Easy Interactive Tools لتقديم ميزات تفاعلية إضافية، مثل التعامل<br>مع مساحة الرسم كصفحة، وإنشاء صفحات متعددة للرسم عليها. راجع دليل تشغيل *Easy Interactive*<br>*Tools* للاطلاع على التعليمات. *Tools*

### y **ارتباطات ذات صلة**

- "[شريط أدوات وضعي التعليقات التوضيحية وسبورة الشرح](#page-91-0)" صـ92
	- "[شريط الأدوات السفلي للتحكم في جهاز العرض](#page-94-0)" صـ95

## **التحكم في ميزات الكمبيوتر من شاشة معروضة (الوضع التفاعلي للكمبيوتر) <sup>87</sup>**

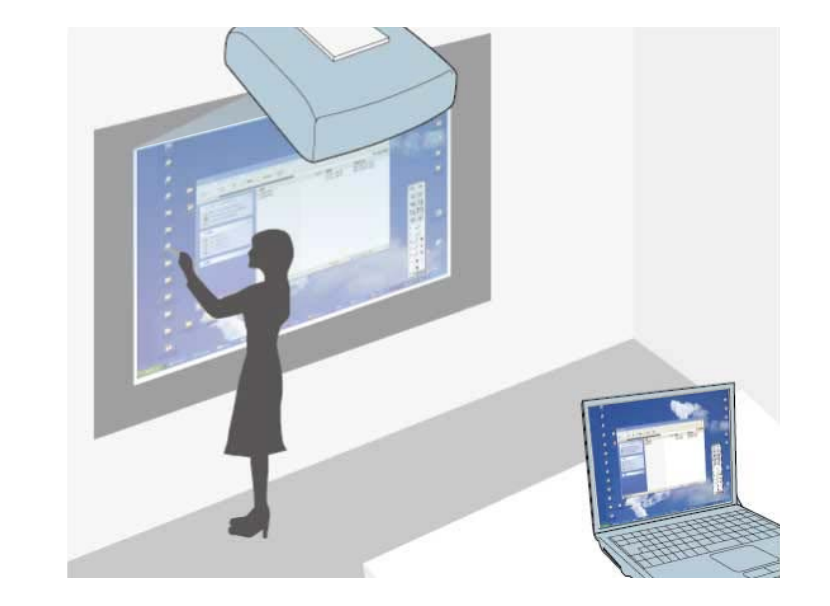

عندما يكون جهاز العرض موصَّلاً بكمبيوتر باستخدام كبل USB، يمكنك تشغيل الكمبيوتر من الشاشة المعروضة<br>باستخدام القلمين التفاعليين أو إصبعك (EB-695Wi/EB-680Wi)، تمامًا كما لو كنت تستخدم ماوس. يمكنك<br>الانتقال إلى برامج الكمبيوت

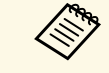

- مع أو أحدث واستخدام شاشات متعددة مع نظام تشغيل Windows 7 أو أحدث واستخدام وضع الكمبيوتر .<br>التفاعلي على الشاشة الثانوية، أجرِ الإعدادات التالية:
	- اضبط الإعداد **وضع تشغيل القلم** على **وضع Mac/Windows** في الإعداد **Easy**
- انتقل إلى **لوحة التحكم** <sup>&</sup>gt; **الأجهزة والصوت** <sup>&</sup>gt; **إعدادات منضدة PC** <sup>&</sup>lt; **إعداد** لبدء برنامج الإعداد **Function Interactive** بالقائمة **ممتد** لجهاز العرض. وتهيئة الميزات التفاعلية.
	-
- في حالة إعداد عرض ثالث، لا يمكنك استخدام ميزات تفاعلية مع هذا العرض.<br>فلا يمكنك الكتابة أو الرسم من خلال الشاشات المتعددة.<br>• لاستخدام الوضع التفاعلي للكمبيوتر عبر شبكة ما، يجب تثبيت الإصدار 2.10 أو الأحدث لبرنامج<br>• EasyM .(OS X التشغيل

### y **ارتباطات ذات صلة**

- "[متطلبات نظام الوضع التفاعلي للكمبيوتر](#page-86-0)" صـ87
	- "[استخدام الوضع التفاعلي للكمبيوتر](#page-87-0)" صـ88
- "[ضبط منطقة تشغيل القلم](#page-89-0)" صـ90
- "[تثبيت برنامج](#page-90-0) [Driver Interactive Easy](#page-90-0) [على نظام تشغيل](#page-90-0) [X OS](#page-90-0) "صـ[91](#page-90-0)

### **متطلبات نظام الوضع التفاعلي للكمبيوتر**

يجب أن يستخدم الكمبيوتر أحد أنظمة التشغيل التالية لاستخدام الوضع التفاعلي للكمبيوتر.

<span id="page-86-0"></span>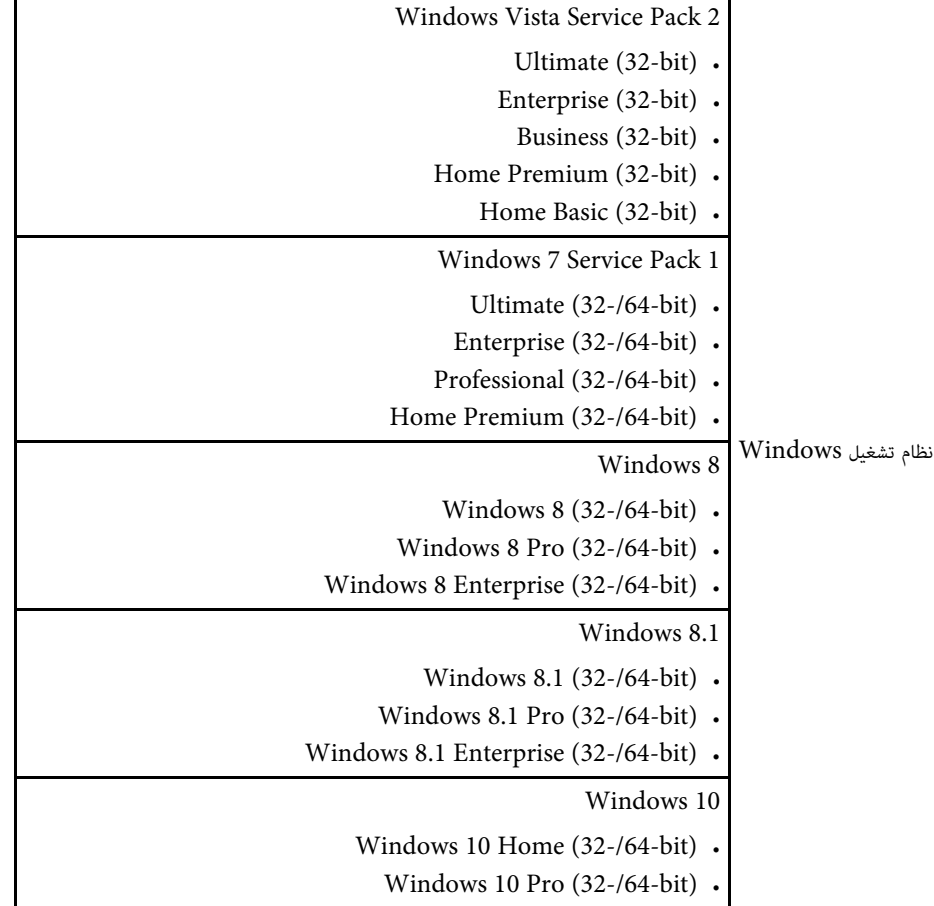

# **التحكم في ميزات الكمبيوتر من شاشة معروضة (الوضع التفاعلي للكمبيوتر) <sup>88</sup>**

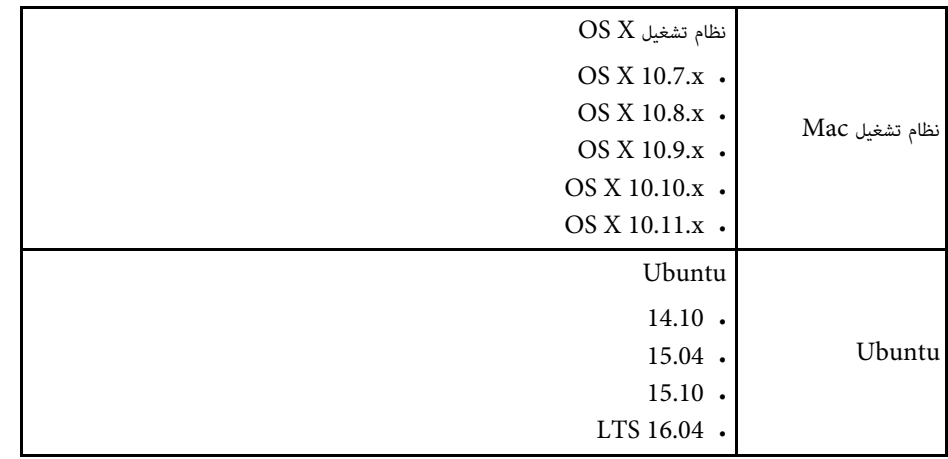

### **استخدام الوضع التفاعلي للكمبيوتر**

يمكنك التحكم في برامج الكمبيوتر من الشاشة المعروضة باستخدام الوضع التفاعلي للكمبيوتر.

- 
- ثبت Driver Interactive Easy على جهاز الكمبيوتر عند . a في حالة استخدام نظام تشغيلفي حالة استخدام نظام تشغيل OS X,<br>استخدامك للمميزات التفاعلية لأول مرة.

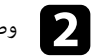

وصِّل جهاز العرض بالكمبيوتر باستخدام كبل USB.

a • عند استخدام الوضع التفاعلي للكمبيوتر عبر شبكةٍ ما، فلن تحتاج إلى كابل USB.

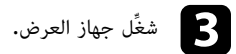

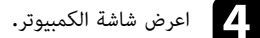

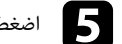

e اضغط على الزر [Menu[، وحدد القائمة **ممتد** ثم اضغط على الزر [Enter[.

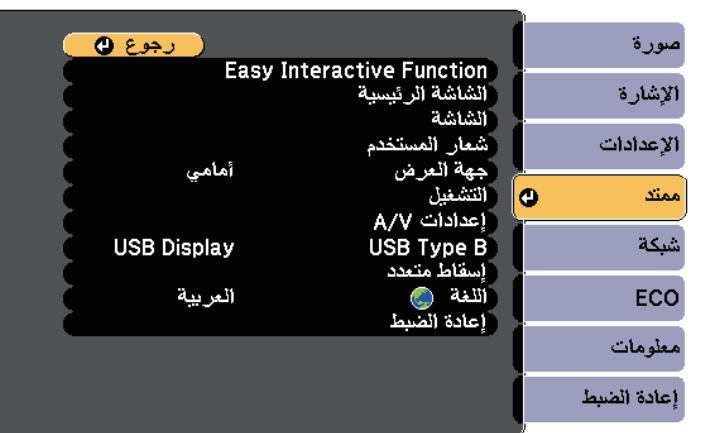

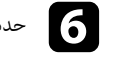

### f حدد إعداد **B Type USB**، ثم اضغط على الزر [Enter[.

<span id="page-87-0"></span>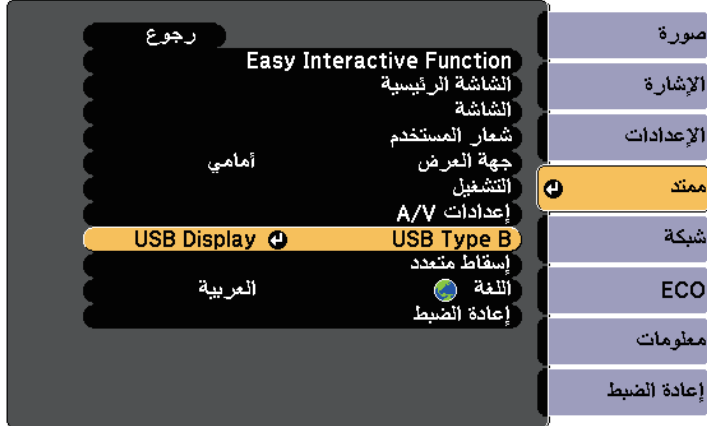

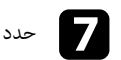

g حدد إحدى الخطوتين التاليتين:

ما، حدد ٍ **Function Interactive Easy**. • لاستخدام الوضع التفاعلي للكمبيوتر بواسطة كبل كمبيوتر أو كبل HDMI أو عبر شبكة

## **التحكم في ميزات الكمبيوتر من شاشة معروضة (الوضع التفاعلي للكمبيوتر) <sup>89</sup>**

- واحد، حدد **Display USB /Function Interactive Easy**. لاستخدام الوضع التفاعلي للكمبيوتر وDisplay USB في وقتٍ
- م عند العرض باستخدام USB Display، فقد يكون وقت الاستجابة أبطأ. • قد يؤدي استخدام اثنين من الأقلام التفاعلية في نفس الوقت إلى التداخل في بعض التطبيقات، ولذلك، حرِّك القلم التفاعلى غير المستخدم بعيدًّا عن الشاشة المعروضة. • عند العرض باستخدام USB Display، فقد يكون وقت الاستجابة أبطأ.<br>• قد يؤدي استخدام اثنين من الأقلام التفاعلية في نفس الوقت إلى التداخل في بعض التطبيقات،<br>• حدد الإعداد **وضع تشغيل القل**م في الإعداد **Easy Interactive Function**
- **ممتد** بجهاز العرض وفقًا لنظام تشغيل الكمبيوتر الموصَّل.
	- } **ممتد** > **Function Interactive Easy** < **وضع تشغيل القلم**

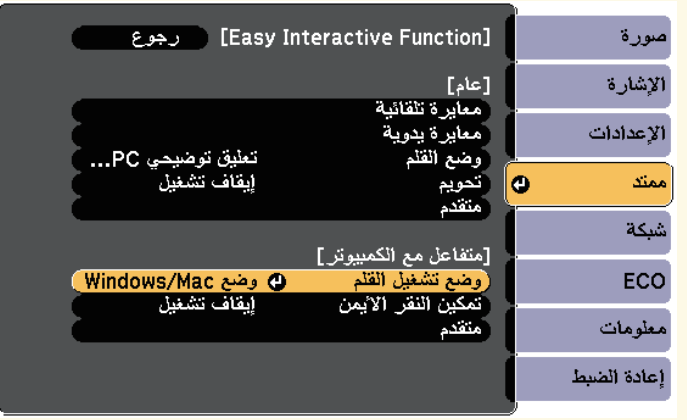

### اضغط على الزر  $\hbox{[Menu]}$  للخروج من القوائم.

- i تأكد من إتمام إجراءات المعايرة عند استخدام جهاز العرض للمرة الأولى.
- j امسك قلمًا تفاعليًا على مقربة من الشاشة المعروضة أو اضغط بإصبعك على الشاشة المعروضة.
	- سنظهر رمز على الشاشة المعروضة**.**

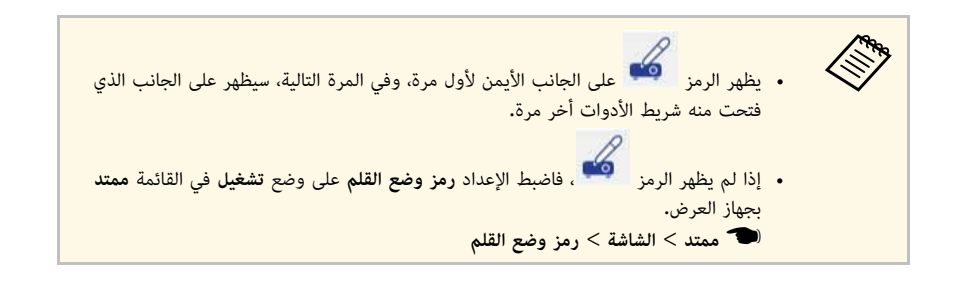

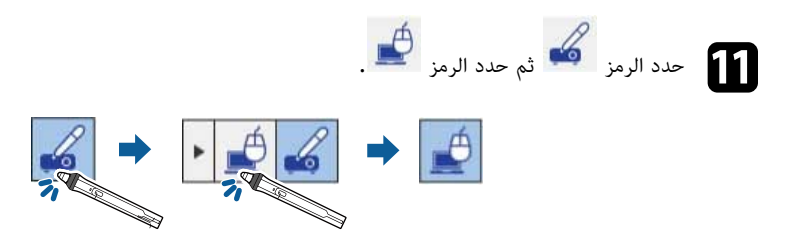

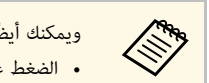

- ويمكنك أيضًا التغيير إلى الوضع التفاعلي للكمبيوتر من خلال القيام بالآتي**:**<br>• الضغط على الزر [Pen Mode] في وحدة التحكم عن بعد**.**<br>• تغيير إعداد **وضع القلم في ال**قائمة **ممتد** بجهاز العرض إلى م**تفاعل مع الكمبيوتر.** ويمكنك أيضًا التغيير إلى الوضع التفاعلي للكمبيوتر من خلال القيام بالآتي:<br>• الضغط على الزر [Pen Mode] في وحدة التحكم عن بعد.
	-
	- } **ممتد** > **Function Interactive Easy** < **وضع القلم**

تستطيع الآن تشغيل جهاز الكمبيوتر سواء باستخدام القلم التفاعلي أو بأصبعك، ويمكنك أيضًا تشغيل ما يلي:

- - لوحة إدخال الكمبيوتر اللوحي في نظام تشغيل 7 Windows أو Vista Windows.
	- أدوات الحبر للتعليقات التوضيحية داخل تطبيقات Office Microsoft.

### y **ارتباطات ذات صلة**

- "[أدوات الإدخال بالقلم والحبر في أنظمة تشغيل](#page-99-0) [Windows](#page-99-0) "صـ[100](#page-99-0)
	- "[معايرة القلم](#page-73-0)" صـ74
	- "[متطلبات نظام](#page-229-0) [Driver Interactive Easy](#page-229-0) "صـ[230](#page-229-0)
- "[تثبيت برنامج](#page-90-0) [Driver Interactive Easy](#page-90-0) [على نظام تشغيل](#page-90-0) [X OS](#page-90-0) "صـ[91](#page-90-0)
	- "[استخدام الخصائص التفاعلية عبر الشبكة](#page-98-0)" صـ99
		- "[معايرة عمليات اللمس بإصبعك](#page-77-0)" صـ78

عادةً ما يتم ضبط منطقة تشغيل القلم تلقائيًا حال اتصالك بجهاز كمبيوتر مختلف أو عند ضبط دقة الكمبيوتر، وإذا **ضبط منطقة تشغيل القلم** لاحظت أن وضع القلم غير صحيح عند تشغيل جهاز الكمبيوتر من الشاشة المعروضة (الوضع التفاعلي للكمبيوتر)،<br>يمكنك حينها ضبط منطقة القلم يدوياً.

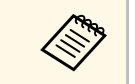

لا يتوافر الضبط اليدوي عند العرض من مصدر شبكة اتصال محلية.<br>المسيح

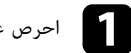

a احرص على الانتقال إلى الوضع التفاعلي لجهاز الكمبيوتر، إذا لزم الأمر.

b اضغط على الزر [Menu[، وحدد القائمة **ممتد** ثم اضغط على الزر [Enter[.

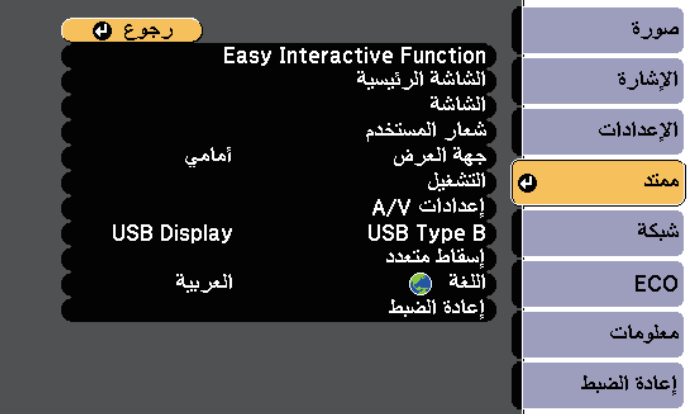

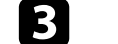

c حدد الإعداد **Function Interactive Easy** ثم اضغط على الزر [Enter[.

<span id="page-89-0"></span>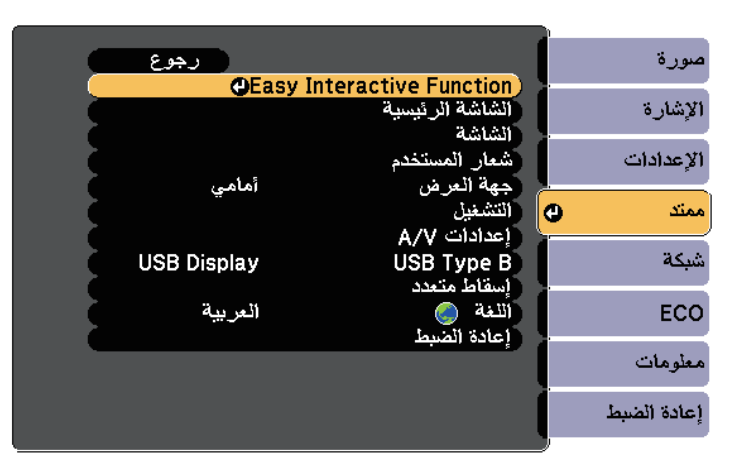

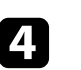

d في القسم **متفاعل مع الكمبيوتر**، حدد **متقدم**, ثم اضغط على الزر [Enter[.

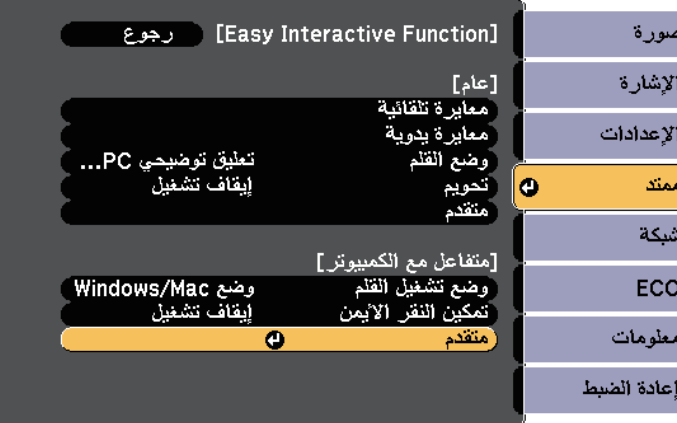

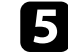

e حدد **ضبط يدوي لمنطقة قلم** ثم اضغط على الزر [Enter[.

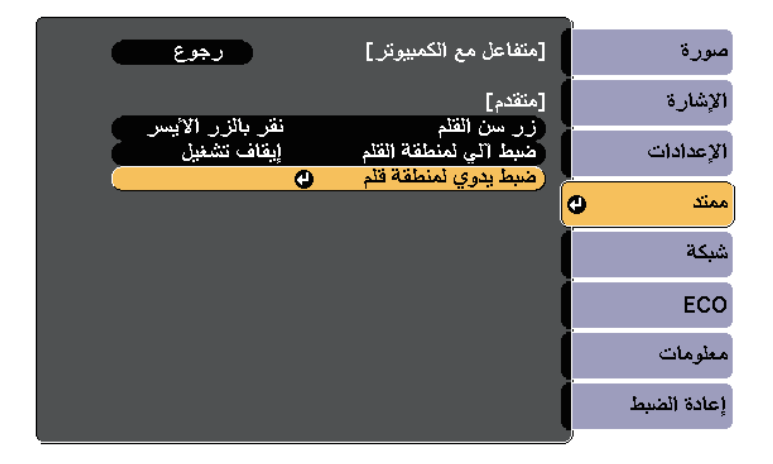

عندما يكون إعداد **ضبط آلي لمنطقة القلم** مضبوطًا على وضع **تشغيل**، فاضبطه على وضع **إيقاف** a **تشغيل**.

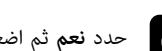

f حدد **نعم** ثم اضغط على الزر [Enter[.

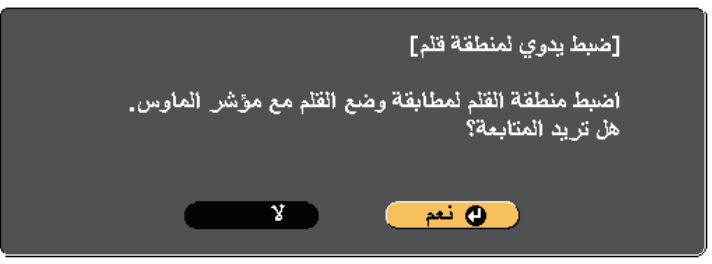

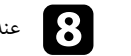

**معند**ما يتوقف مؤشر الماوس في أسفل الجانب الأيمن، المس طرف المؤشر بالقلم.

- y **ارتباطات ذات صلة**
- "[استخدام الوضع التفاعلي للكمبيوتر](#page-87-0)" صـ88

## **تثبيت برنامج Driver Interactive Easy على نظام تشغيل X OS**

تثبيت برنامج Driver Interactive Easy على الكمبيوتر الخاص بك لاستخدام الوضع التفاعلي للكمبيوتر.

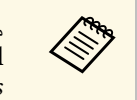

<span id="page-90-0"></span>من الممكن أن يكون لديك برنامج Easy Interactive Tools مثبت بالفعل عن طريق استخدام خيار<br>**Easy Install ا**لمستخدم أيضًا في تثبيت برنامج Easy Interactive Driver. راجع دليل تشغيل Easy Interactive Driver المستخدم أيضًا في تثبيت برنامج<br>*Easy Interactive Tools ف*ي قرص المستندات المضغوط للاطلاع على التفاصيل. مع العملي العملي أن يكون لديك برنامج Easy Interactive Tools مثبت بالفعل عن طريق استخدام خيار <mark>Easy Interactive Tools المستخدم أيضاً في تشت د نامج Easy Install مشتر</mark><br>**Easy Install ا**لمستخدم أيضاً في تثبت د نامج Fasy Intera

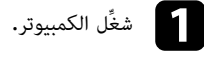

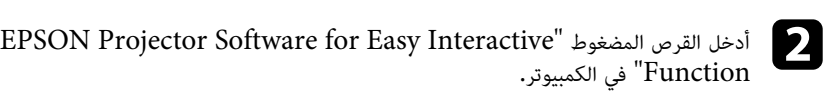

ستظهر لك نافذة EPSON.

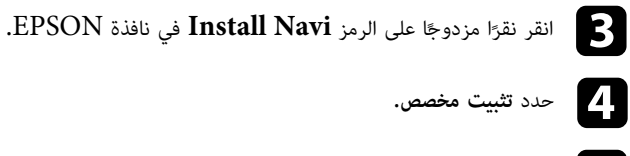

e يرجى اتباع التعليمات الموجودة على الشاشة لتثبيت البرنامج.

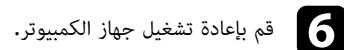

يتحرك مؤشر الماوس في اتجاه الركن الأيسر العلوي.

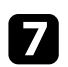

عندما يتوقف مؤشر الماوس في الركن الأيسر العلوي، المس طرف المؤشر بالقلم. gيتحرك مؤشر الماوس في اتجاه أسفل الجانب الأيمن.

## **التفاعل مع الشاشة <sup>92</sup>**

يرجى اتباع هذه التعليمات للتفاعل مع الصورة المعروضة أو التحكم في جهاز العرض.

- y **ارتباطات ذات صلة**
- "[الانتقال إلى الوضع التفاعلي](#page-91-1)" صـ92
- "[شريط أدوات وضعي التعليقات التوضيحية وسبورة الشرح](#page-91-0)" صـ92
	- "[شريط الأدوات السفلي للتحكم في جهاز العرض](#page-94-0)" صـ95
	- "[متطلبات نظام](#page-229-0) [Driver Interactive Easy](#page-229-0) "صـ[230](#page-229-0)

### **الانتقال إلى الوضع التفاعلي**

يمكنك التبديل بسهولة إلى الوضع التفاعلي.

- للتبديل بين الوضع التفاعلي للكمبيوتر ووضع التعليقات التوضيحية، حدد أحد الرموز التالية:
	- لتغيير وضع التعليقات التوضيحية إلى الوضع التفاعلي للكمبيوتر:

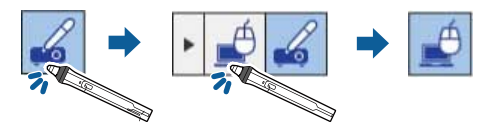

• لتغيير الوضع التفاعلي للكمبيوتر إلى وضع التعليقات التوضيحية:

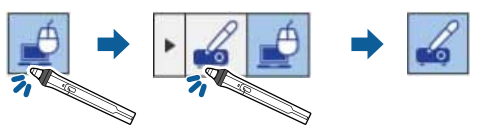

• للتبديل بين وضع التعليقات التوضيحية ووضع سبورة الشرح، حدد الرمز التالي في شريط الأدوات.

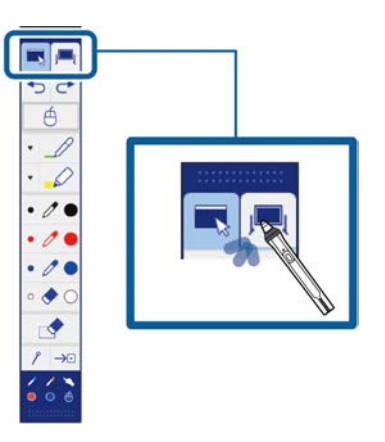

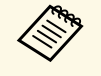

- ا التغيير إلى الوضع التفاعلي بالقيام بعمل الآتي:
- الضغط على الزر [Pen Mode] في وحدة التحكم عن بعد.
- <span id="page-91-1"></span>• التبديل إلى **تعليق توضيحي Free PC** أو **متفاعل مع الكمبيوتر** في إعداد **وضع القلم** في القائمة <sup>a</sup> • ويمكنك أيضً **ممتد** بجهاز العرض.
	- } **ممتد** > **Function Interactive Easy** < **وضع القلم**
	- ا على **الماوس اللاسلكي/Display USB**. تجدر الإشارة إلى أنه لا يمكنك التبديل إلى الوضع التفاعلي للكمبيوتر عندما يكون الإعداد **USB**
	- يتم الاحتفاظ بالمحتوى المرسوم أثناء وضع التعليقات التوضيحية بعد التغيير إلى الوضع التفاعلي<br>للكمبيوتر.

<span id="page-91-0"></span>**شريط أدوات وضعي التعليقات التوضيحية وسبورة الشرح**<br>يمكّنك شريط أدوات وضع التعليقات التوضيحية أو وضع سبورة الشرح من الرسم والكتابة على الشاشة المعروضة، كما يمكّنك أيضًا من الانتقال بين وضعي التعليقات التوضيحية وسبورة الشرح بسهولة.

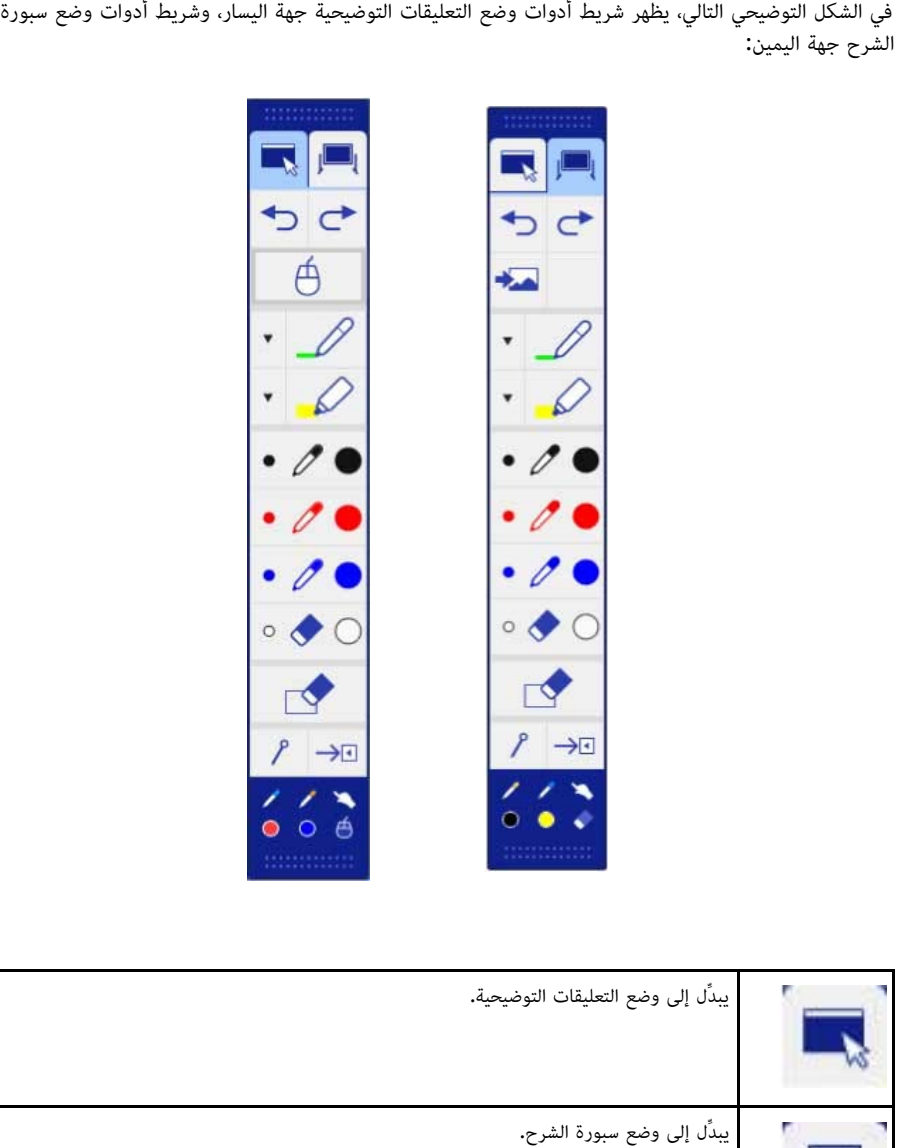

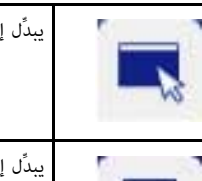

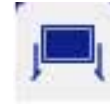

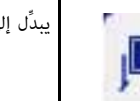

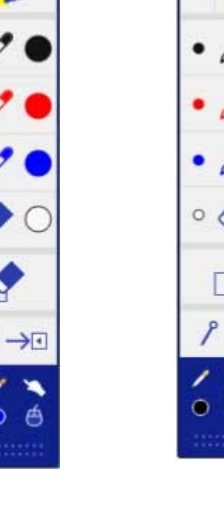

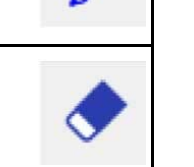

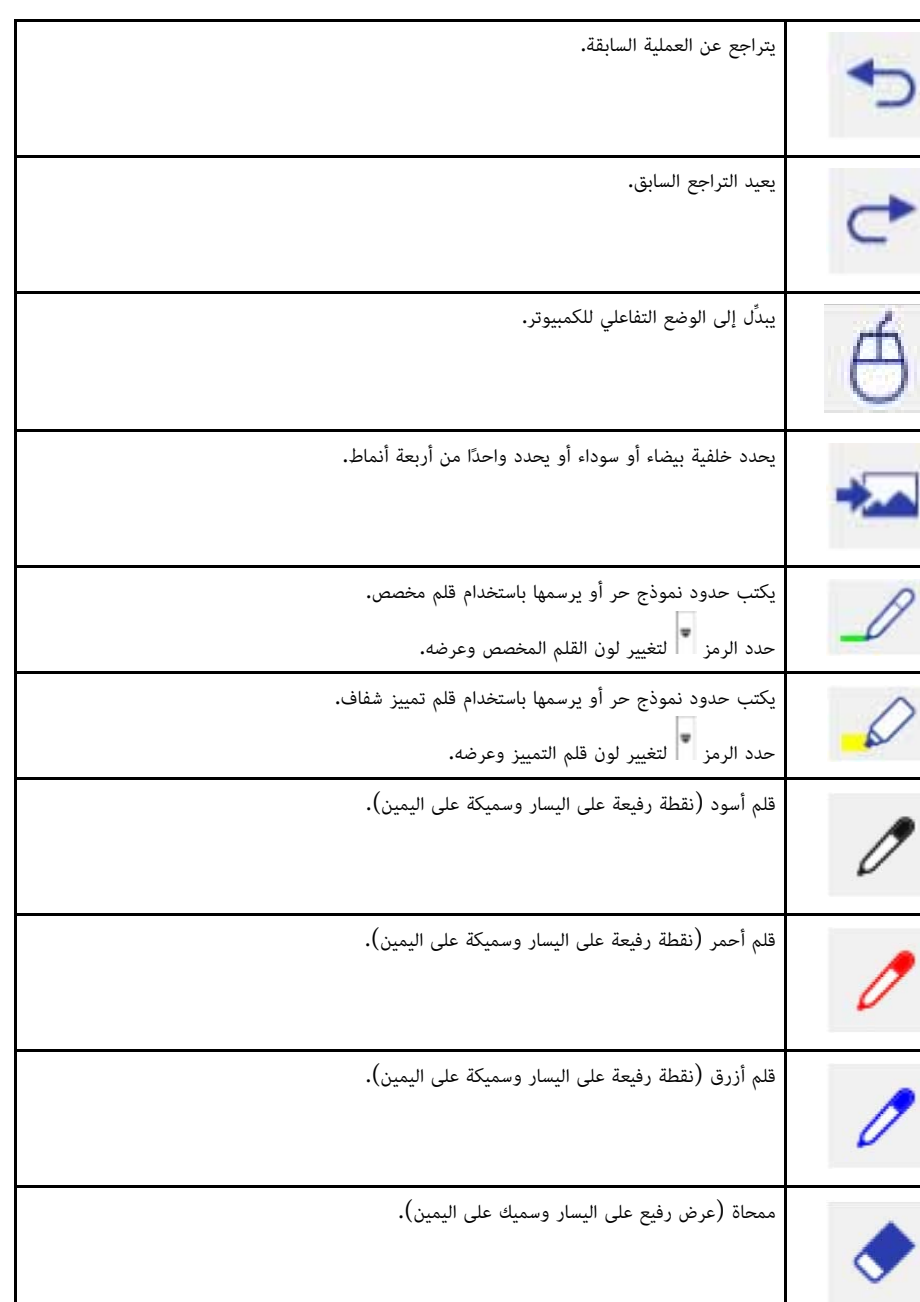

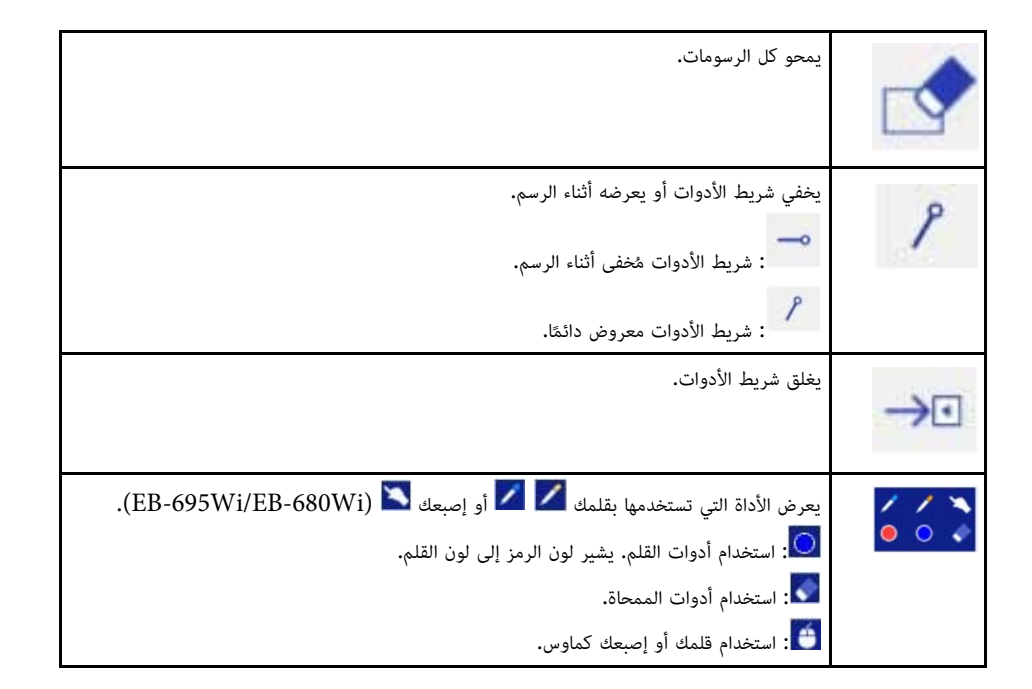

### y **ارتباطات ذات صلة**

- "[تحديد عرض الخط ولونه](#page-93-0)" صـ94
- "[تحديد نماذج سبورة الشرح](#page-94-1)" صـ95

### **تحديد عرض الخط ولونه**

يمكن تحديد عرض الخط ولونه لكلٍ من القلم المخصص وأدوات التمييز.

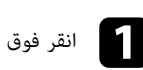

a انقر فوق الرمز بجانب القلم المخصص أو أداة التمييز للتعليقات التوضيحية.

### ثم يظهر مربع كالتالي:

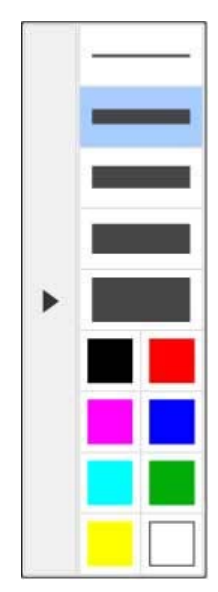

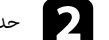

b حدد عرض الخط واللون الذي تريد استخدامه بالنسبة للقلم أو أدوات التمييز.

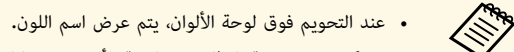

- <span id="page-93-0"></span> • ويمكن تغيير درجة التظليل في لوحة الألوان من خلال **لوح الألوان** لوحة الألوان الموجودة في القائمة **ممتد** بجهاز العرض.
	- } **ممتد** > **Function Interactive Easy** < **عام** > **متقدم** > **لوح الألوان**

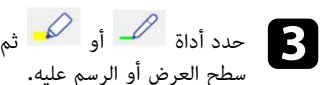

حدد أداة مصلحت أو مصطلح أم استخدم القلم أو إصبعك (EB-695Wi/EB-680Wi) للكتابة على<br>سطح العرض أو الرسم عليه.

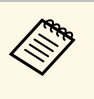

عندما يقوم العديد من الأشخاص بالرسم على الشاشة المعروضة باستخدام أقلام متعددة, فيمكن تحديد<br>الألوان المختلفة فضلاً عن مقياس عرض الخط لكل قلم. عند استخدام عمليات اللمس، يشترك كل<br>المستخدمين في نفس اللون ومقياس عرض الخط.

### **تحديد نماذج سبورة الشرح**

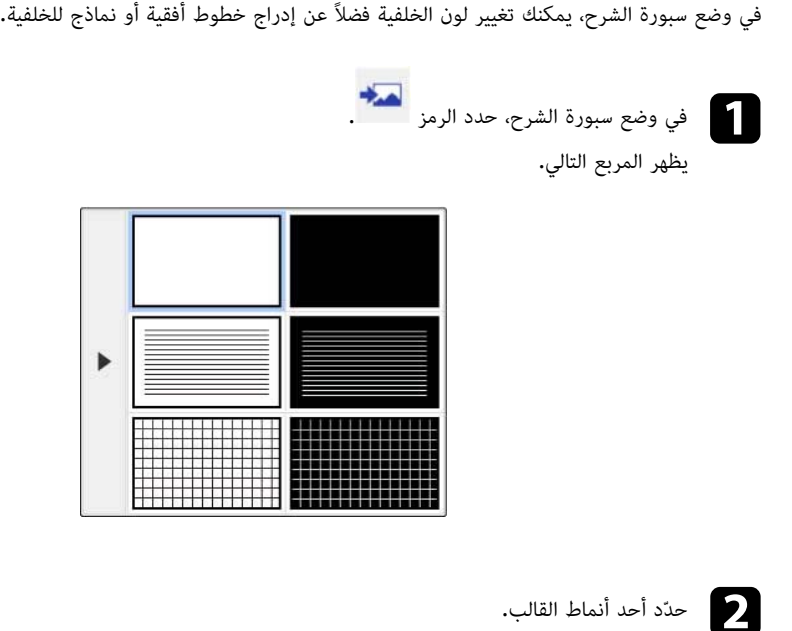

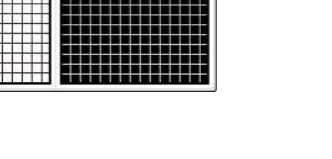

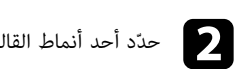

### **شريط الأدوات السفلي للتحكم في جهاز العرض**

يتيح لك شريط الأدوات السفلي حفظ الصفحات أو طباعتها، أو التحكم في ميزات جهاز العرض المتعددة.<br>|| يتيح الشاشة المتحكم المتحكم التحكم في ميزات جهاز التحكم في ميزات جهاز العرض المتعددة.<br>| يعرض الشاشة الرئيسية.

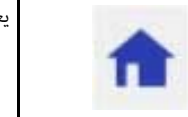

<span id="page-94-1"></span><span id="page-94-0"></span>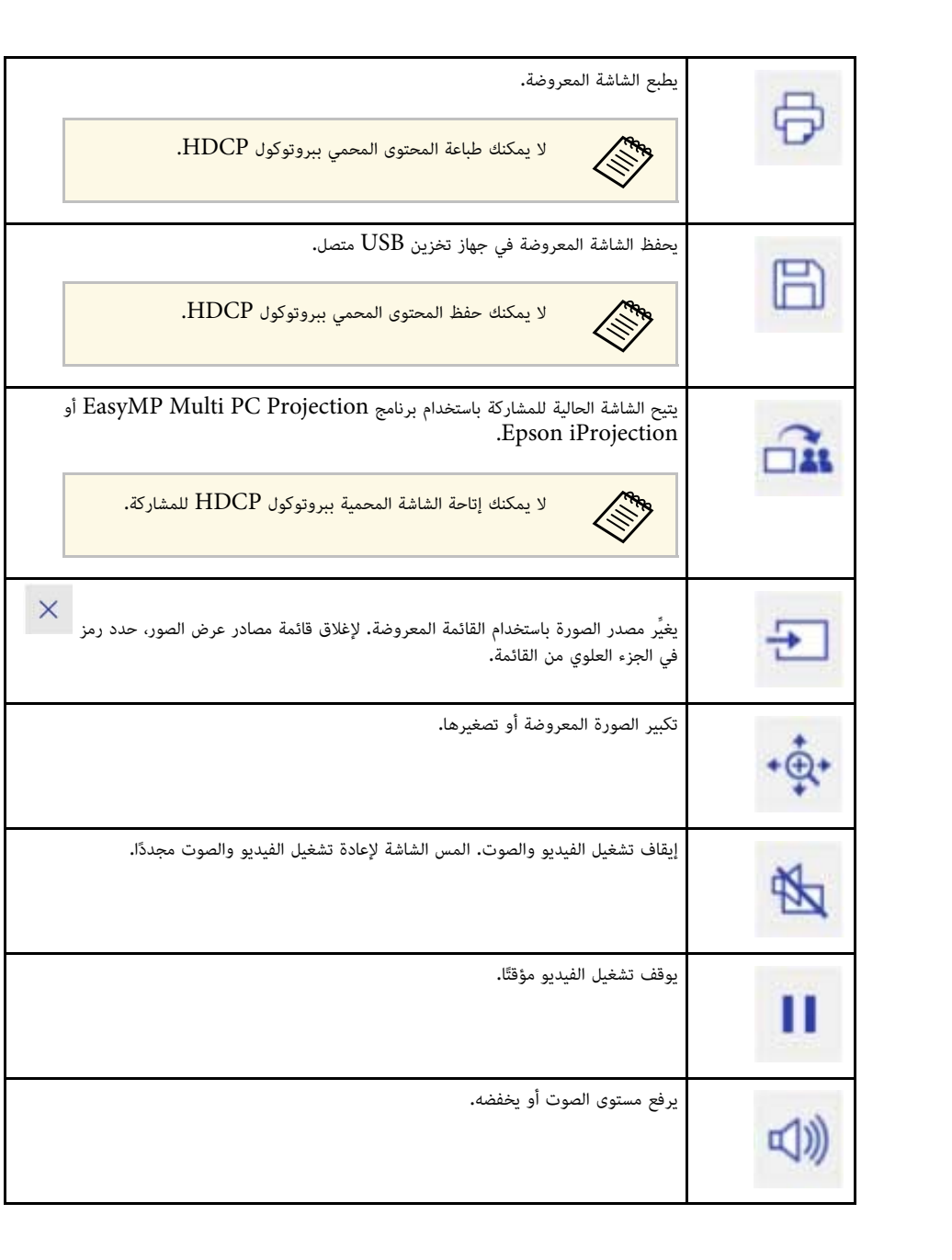

# **التفاعل مع الشاشة <sup>96</sup>**

<span id="page-95-0"></span>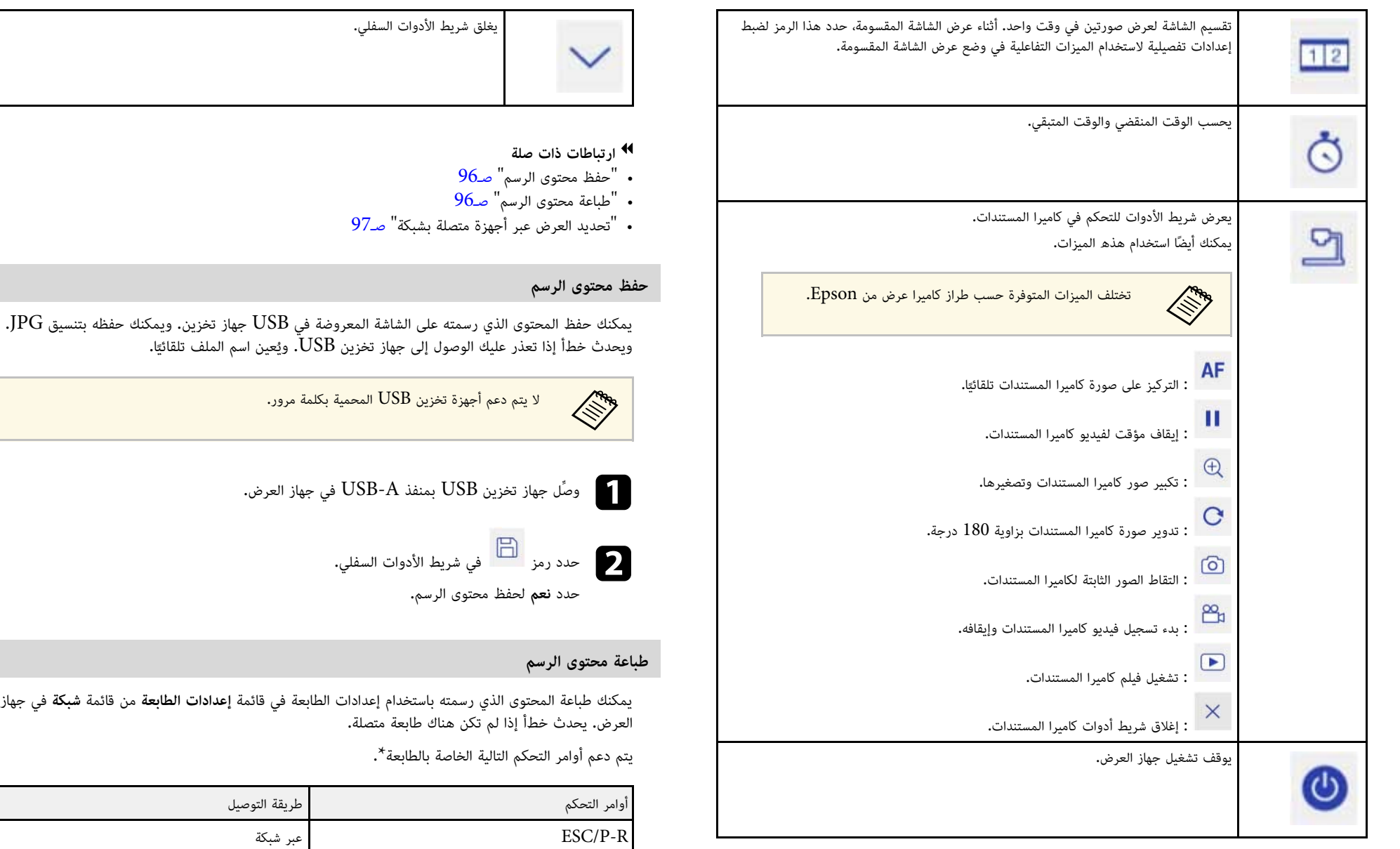

<span id="page-95-1"></span>ESC/Page, ESC/Page-Color

PCL6

## **التفاعل مع الشاشة <sup>97</sup>**

\* لا يتم دعم جميع الطابعات، لمزيد من التفاصيل حول الطُرز المدعومة، اتصل بشركة Epson للحصول على المساعدة.

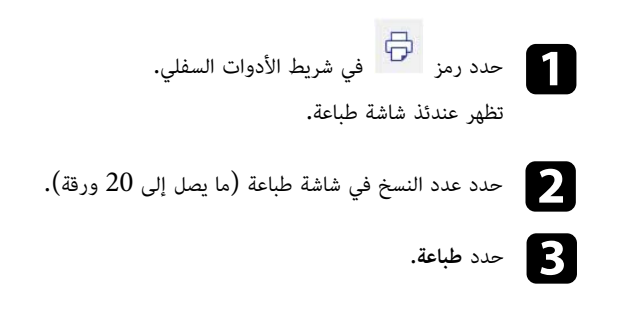

**تحديد العرض عبر أجهزة متصلة بشبكة**<br>إذا كانت لديك أجهزة موصَّلة بجهاز العرض عبر شبكة، يمكنك عرض صورة من تلك الأجهزة. يمكنك تحديد مصدر<br>الصورة من أجهزة الكمبيوتر التي تعمل بنظام تشغيل EasyMP Multi PC Projection، بالإضافة إل

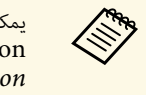

Projection PC Multi EasyMP مع تمكين خاصية الوسيط.يمكنك تحديد أي جهاز متصل بالشبكة للقيام بعملية العرض، حتى إذا كان المستخدم متصلاً على برنامج<br>EasyMP Multi PC Projection مع تمكين خاصية الوسيط. راجع دليل تشغيل *EasyMP*<br>*Multi PC Projection للاطلا*ع على التفاصيل المتعلقة ب *Multi PC Projection*

a حدد الرمز في شريط الأدوات السفلي ثم حدد **قائمة المشاركين** من قائمة مصادر الصورة.

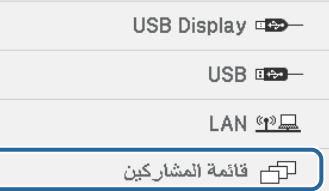

تظهر عندئذ شاشة تحديد المستخدم.

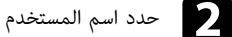

b حدد اسم المستخدم للجهاز الذي تريد العرض من خلاله.

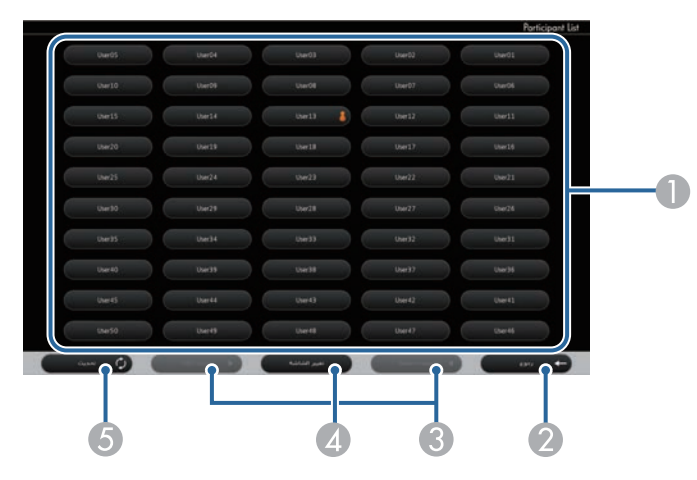

A يعرض أسماء المستخدمين لأجهزة الشبكة المتصلة بأجهزة العرض.

<span id="page-96-0"></span>يظهر الرمز المعلم التي جوار اسم مستخدم الجهاز المعروض حاليًا (فقط عند عرض صفحات مع رموز).

- ع يغلق شاشة اختيار المستخدم وتعود إلى الشاشة السابقة.  $\Omega$
- C انقر عليه للانتقال إلى الصفحة السابقة أو الصفحة التالية عند عرض صورة مصغرة.
	- D يبدِّل طريقة عرض شاشة تحديد المستخدم بين صور مصغرة ورموز.
		- E يحدِّث شاشة تحديد المستخدم.

عند اتصال مستخدم إضافي بجهاز العرض عبر الشبكة، فقم بتحديد هذا الزر لتحديث قائمة المستخدم.

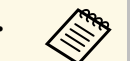

• أثناء عرض شاشة تحديد المستخدم، لا يمكنك القيام بما يلي:<br>• تحديد مصدر مختلف للصورة<br>• استخدام ميزات تفاعلية أخرى<br>• التصال بعدة أجهزة عرض<br>• الاتصال بعدة أجهزة عرض

- 
- 
- -
- سماع صوت من جهاز العرض (يتم إيقاف تشغيله مؤقتًا)
- Epson أو EasyMP Multi PC Projection باستخدام صورة عرض iProjection

عندما تقوم بتغيير المستخدم، كرر هذه الخطوات. تظهر الصورة المحددة لشاشة المستخدم. **التفاعل مع الشاشة <sup>98</sup>**

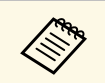

- لا يمكنك الوصول إلى قائمة المشاركين عند الاتصال بعدة أجهزة عرض باستخدام EasyMP Multi<br>PC Projection وعرض الصورة نفسها (النسخ طبق الأصل).<br>• في حالة تعذر تنفيذ عمليات القلم أو عمليات اللمس في شاشة تحديد المستخدم، يمكنك
- في حالة تعذر تنفيذ عمليات القلم أو عمليات اللمس في شاشة تحديد المستخدم، يمكنك العودة إلى<br>الشاشة السابقة بالضغط على الزر [Esc] في وحدة التحكم عن بعد أو لوحة التحكم.

يمكن استخدام جهاز العرض في الوضع التفاعلي لجهاز الكمبيوتر عبر شبكة الاتصال.<br>إذا كنت ترغب في إضافة تعليق توضيحي عند استخدام الوضع التفاعلي لجهاز الكمبيوتر عبر شبكة الاتصال، فسوف<br>تحتاج إلى استخدام برنامج Easy Interactive To EPSON Projector Software for Easy Interactive Function CD. كما يمكنك أيضًا تحميل البرنامج من الموقع الإلكتروني لشركة Epson.

استخدم الإصدار 2.10 أو أحدث لتطبيق EasyMP Multi PC Projection (لأنظمة التشغيل Windows<br>وOS X) لإعداد جهاز العرض على شبكة كمبيوتر واستخدام وضع التفاعل مع الكمبيوتر عبر الشبكة.

حدد **استخدام القلم التفاعلي** في علامة التبويب **الإعدادات العامة** وحدد **نقل إلى الإطار المنفصل إلى طبقات** في علامة التبويب **ضبط الأداء**.

راجع *دليل تشغيل Projection PC Multi EasyMP* للاطلاع على التعليمات.

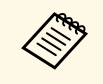

- فيما يلي عدد الأقلام أو الأصابع (EB-695Wi/EB-680Wi) التي يمكنك استخدامها في وقت<br>واحد:<br>• نظام تشغيل Windows: قلم واحد أو إصبع واحد
	-
	-
	- قد تكون الاستجابة بطيئة بصورة أكبر عبر الشبكة.
	- ولا يمكنك تغيير **وضع تشغيل القلم** من القائمة **ممتد** في جهاز العرض.
- Projection. عند الاتصال بأجهزة عرض متعددة، فيعمل الوضع التفاعلي للكمبيوتر على أي جهاز يمكن توصيل ما يصل إلى أربعة أجهزة عرض في وقت واحد باستخدام PC Multi EasyMP عرض. وتنعكس العمليات التي تعرض على جهاز العرض الواحد في أجهزة العرض الأخرى.

### y **ارتباطات ذات صلة**

• "[الاحتياطات اللازمة عند الاتصال بجهاز عرض على شبكة فرعية مختلفة](#page-98-1)" صـ99

### **الاحتياطات اللازمة عند الاتصال بجهاز عرض على شبكة فرعية مختلفة**

التزم بهذه الاحتياطات عند الاتصال بجهاز عرض على شبكة فرعية مختلفة باستخدام EasyMP Multi PC<br>Projection واستخدم الميزات التفاعلية:<br>• ابحث عن جهاز العرض على الشبكة عن طريق تحديد عنوان IP الخاص بالجهاز. لا يمكن البحث عنه عن ط

تحديد اسم جهاز العرض.

- <span id="page-98-0"></span>• تأكد من الحصول على استجابة للارتداد مرة أخرى من جهاز العرض المتصل بالشبكة عند إرسال طلب ارتداد من قبل<br>أمر الرنين (ping). عندما يتم تعطيل خيارات Internet Control Message Protocol (بروتوكولات<br>رسائل التحكم في الإنترنت) عل
	- تأكد من فتح المنافذ التالية:

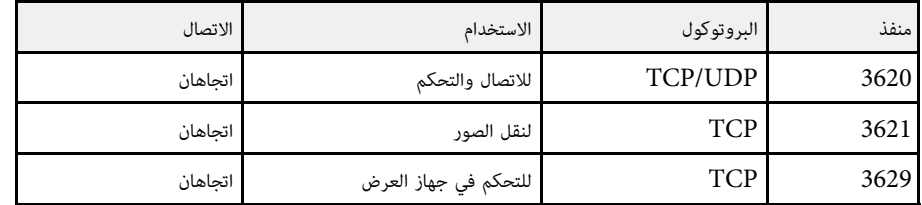

- تأكد من صحة تهيئة خيارات تصفية عنوان MAC وتصفية التطبيق في جهاز التوجيه.
- عندما يتم تطبيق إدارة عرض النطاق الترددي للاتصالات بين المواقع فضلاً عن اجتياز EasyMP Multi PC<br>Projection لعرض النطاق الترددي المتحكم به، قد لا تتمكن من الاتصال بجهاز العرض في الأماكن النائية.

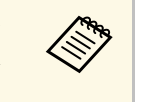

<span id="page-98-1"></span>لا تضمن Epson الاتصال بجهاز العرض على شبكة فرعية مختلفة باستخدام EasyMP Multi PC<br>Projection حتى لو تمت تلبية المتطلبات المذكورة أعلاه. وعند التطبيق, يرجى التأكد من اختبار الا تضمن Epson الاتصال بجهاز العرض على شبكة فرعية مختلفة باستخدام EasyMP Multi PC الاتصال في بيئة الشبكة المحيطة بك.

إذا كنت تستخدم نظام تشغيل Windows 10 أو Windows 8.1 أو Windows 8 أو Windows 7 أو Windows 7<br>Windows Vista ، يمكنك استخدام أدوات الإدخال بالقلم والحبر لإضافة معلومات وتعليقات توضيحية مكتوبة<br>بخط اليد إلى عملك.

ويمكنك أيضًا استخدام أدوات الإدخال بالقلم والحبر عبر شبكة عند تعبين الميزات التفاعلية لتصبح متاحة على شبكة الاتصال.

- y **ارتباطات ذات صلة**
- "[تمكين ميزات الإدخال بالقلم والحبر في أنظمة التشغيل](#page-99-1) [Windows](#page-99-1) "صـ[100](#page-99-1)
- "[استخدام ميزات الإدخال بالقلم والحبر في أنظمة تشغيل](#page-100-0) [Windows](#page-100-0) "صـ[101](#page-100-0)

**تمكين ميزات الإدخال بالقلم والحبر في أنظمة التشغيل Windows**<br>إذا أردت استخدام ميزات الإدخال بالقلم والحبر في نظام التشغيل Windows 10 وWindows 8.1 أو<br>Windows 8 أو Windows Vista أو Windows Vista أو Windows Vista بابك ضبط إع العرض.

a اضغط على الزر [Menu [وحدد القائمة **ممتد** ثم اضغط على الزر [Enter[.

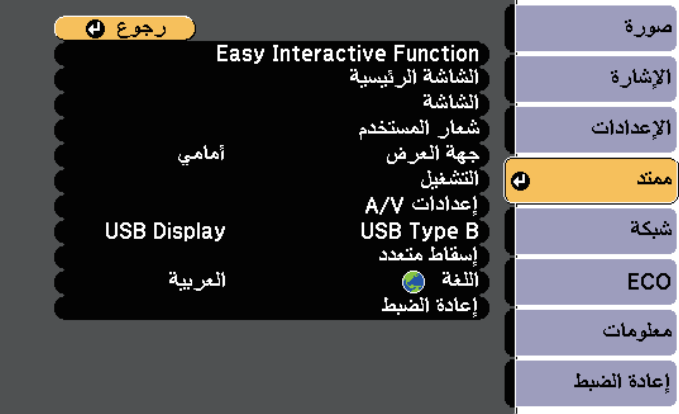

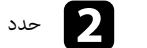

b حدد إعداد **Function Interactive Easy** ثم اضغط على الزر [Enter[.

<span id="page-99-0"></span>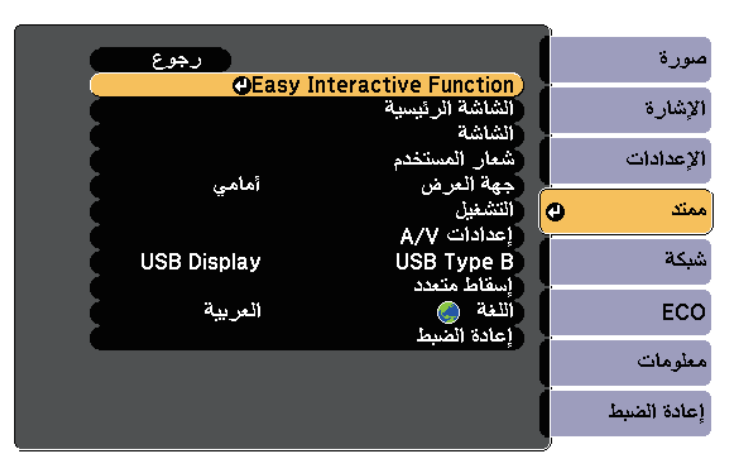

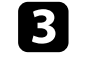

### c حدد **وضع تشغيل القلم** ثم اضغط على الزر [Enter[.

<span id="page-99-1"></span>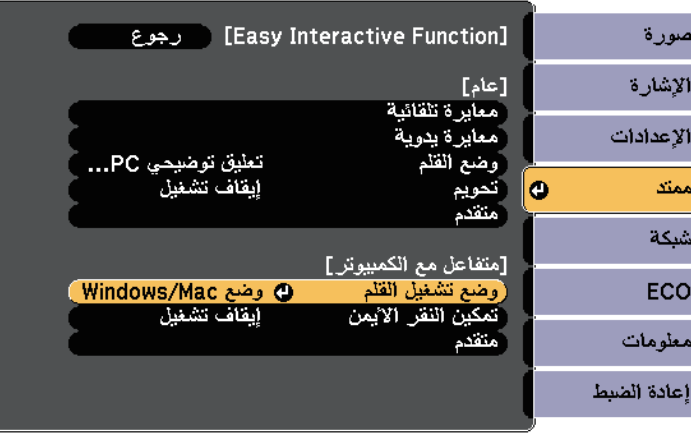

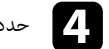

<span id="page-100-0"></span>ا**ستخدام ميزات الإدخال بالقلم والحبر في أنظمة تشغيل Windows أو Windows** أو Windows 7 أو<br>إذا كنت تستخدم نظام تشغيل Windows 10 أو Windows 8.1 أو Windows 8 أو Windows 7 أو Windows 7 أو<br>إذا كنت تستخدم Windows Vista يمكنك إضاف

.PowerPoint

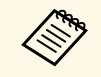

قد تختلف أسماء الخيارات لوظائف إضافة تعليقات توضيحية حسب إصدار Microsoft Office الذي<br>تستخدمه.

- 
- لفتح لوحة المفاتيح التي تعمل باللمس في نظام التشغيل Windows 10، انقر بزر الماوس الأيمن أو انقر مع<br>الاستمرار فوق شريط المهام ثم حدد **عرض زر لوحة المفاتيح التي تعمل باللمس.** حدد رمز لوحة المفاتيح على<br>• لفتح لوحة المفاتيح
- 

**بالحبر**. • لإضافة تعليقات توضيحية بالحبر في تطبيقات Office Microsoft، حدد قائمة **مراجعة** ثم حدد **بدء الكتابة**

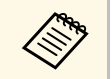

على في برنامج **بدء الكتابة بالحبر**. Word Microsoft أو Excel Microsoft، حدد علامة التبويب **إدراج** ثم اضغط

• لإضافة تعليق توضيحي على شرائح PowerPoint في وضع عرض الشرائح، اضغط على الزر بجانب القلم أو<br>اضغط بإصبعك على سطح جهاز العرض لمدة 3 ثوانٍ ثم حدد **خيارات المؤش**ر > ا**لقلم** من القائمة المنبثقة**.** 

لمزيد من المعلومات حول هذه الميزات، راجع تعليمات Windows.

يمكنك عرض صور من مصدرين في نفس الوقت على يمين الشاشة ويسارها، واستخدام الميزات التفاعلية. يمكنك الكتابة والرسم عبر الشاشات.

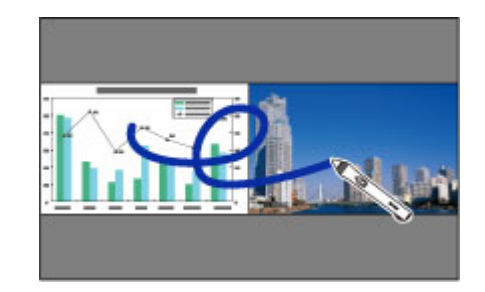

- لا يمكنك استخدام وضع الكمبيوتر التفاعلي إلا في شاشة واحدة فقط.
- **تشغيل**. يمكنك عرض المنطقة التي يمكنك الكتابة والرسم فيها بإطار، وعند عرض صورتين في نفس الوقت، اضغط على الزر [Menu[، واضبط إعداد **عرض منطقة الرسم** على الوضع
	- قد يكون وقت الاستجابة أبطأ.

### y **ارتباطات ذات صلة**

**Children** 

- "[تبديل عرض الشاشة المقسومة](#page-101-0)" صـ102
- "[تحديد إعدادات الشاشة المقسومة للميزات التفاعلية](#page-102-0)" صـ103
	- "[عرض صورتين في وقت واحد](#page-106-0)" صـ107

### **تبديل عرض الشاشة المقسومة**

يمكنك تقسيم الشاشة لعرض صورتين في وقت واحد باستخدام شريط الأدوات السفلي أو وحدة التحكم عن بعد. اتبع<br>الخطوات أدناه للتبديل إلى عرض الشاشة المقسومة باستخدام شريط الأدوات السفلي.

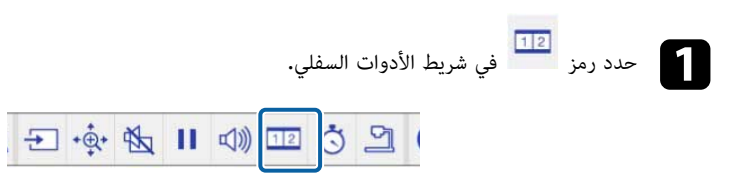

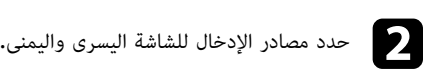

<span id="page-101-1"></span>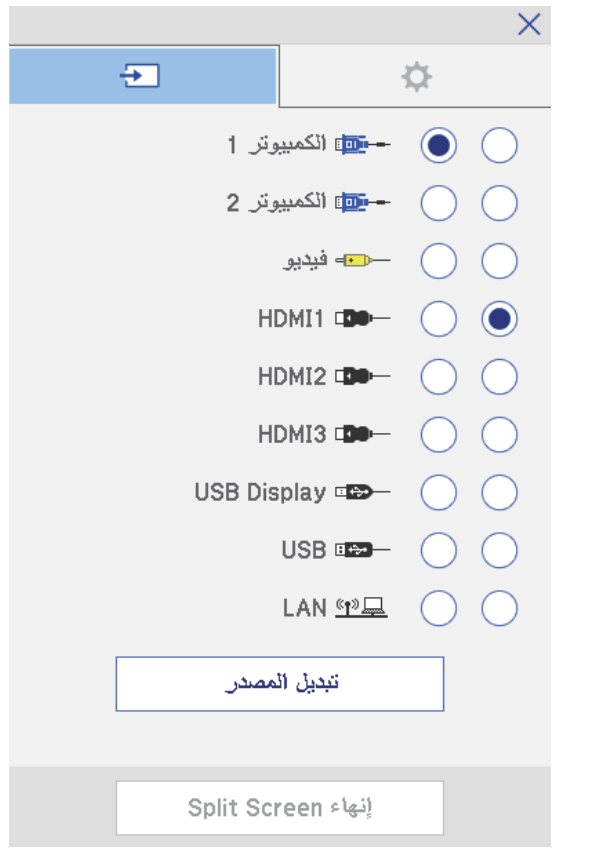

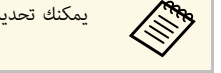

<span id="page-101-0"></span>a يمكنك تحديد مصادر الإدخال التي يمكن دمجها فقط.

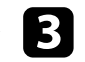

c حدد **تبديل المصدر**.

## <span id="page-102-0"></span>**استخدام الميزات التفاعلية عند عرض صورتين في وقت واحد <sup>103</sup>**

### **تحديد إعدادات الشاشة المقسومة للميزات التفاعلية**

اتبع الخطوات أدناه لتحديد إعدادات عرض الشاشة المقسومة باستخدام شريط الأدوات السفلي.

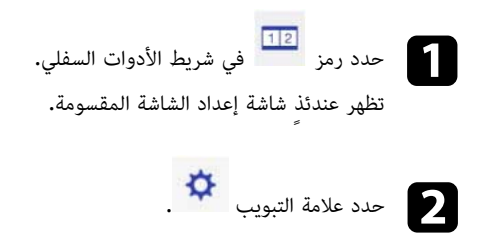

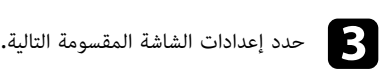

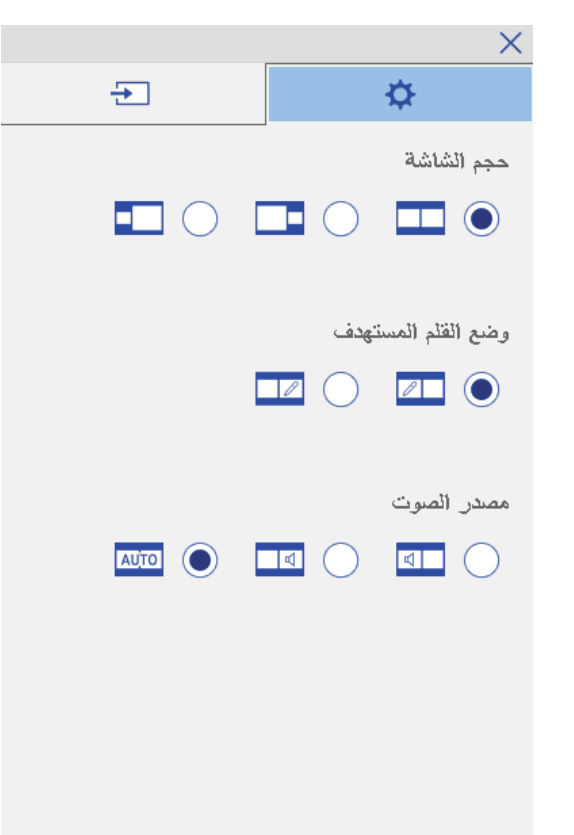

• **حجم الشاشة**: يكبِّر صورة واحدة أثناء تصغير الصورة الأخرى. اعتمادًا على إشارات إدخال الفيديو، قد لا

تظهر الصور بنفس الحجم حتى في حالة تحديد رمز (**متساوي**).

- **وضع القلم المستهدف**:يتيح لك استخدام القلم أو إصبعك كماوس في أي من الشاشتين.
- **مصدر الصوت**: يحدد الصوت. حدد رمز (**تلقائي**) لسماع الصوت من الشاشة الكبيرة أو الشاشة اليسرى.

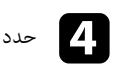

4.0 .Ver Driver Interactive من القرص المضغوط Easy for Software Projector Epson يمكنك استخدام الميزات التفاعلية بجهاز العرض أثناء العرض من جهازي عرض مركَّبين جنبًا إلى جنب. ثبِّت Easy .Interactive Function

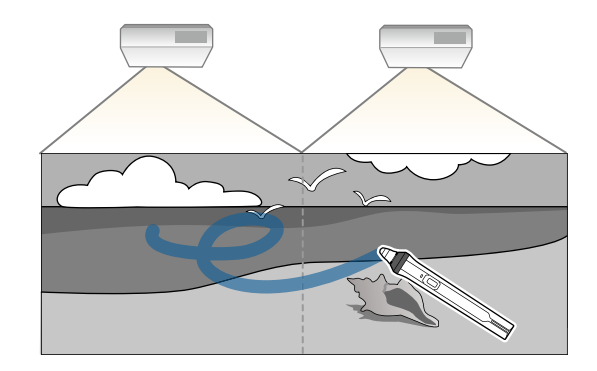

راجع دليل التركيب للاطلاع على تعليمات تفصيلية عن تثبيت عدة أجهزة عرض وضبط الإعدادات لاستخدام الميزات<br>التفاعلية.<br>التفاعلية عن الاقتمكن من الكتابة أو الرسم عبر حد الصور.<br>التالي المجموع عن تقدم الميزات الميزات الميزات الميزا

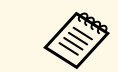

### y **ارتباطات ذات صلة**

- "[استخدام الميزات التفاعلية مؤقتًا في جهاز عرض واحد فقط](#page-103-0)" صـ104
	- "[استخدام أجهزة عرض متعددة](#page-122-0)" صـ123
	- "[متطلبات نظام](#page-229-0) [Driver Interactive Easy](#page-229-0) "صـ[230](#page-229-0)
		- "[توصيل عدة أجهزة عرض من نفس الطراز](#page-32-0)" صـ33 •

### استخدام الميزات التفاعلية مؤقتًا في جهاز عرض واحد فقط **ً**

عند استخدام الميزات التفاعلية في شاشة معروضة بواسطة جهازي عرض، يمكنك استخدام هذه الميزات التفاعلية<br>بشكل مؤقت في أحد الجهازين من خلال تحديد الإعدادات التالية. لا يتوفر هذا الإعداد إلا في الشاشة الرئيسية فقط.

<span id="page-103-0"></span>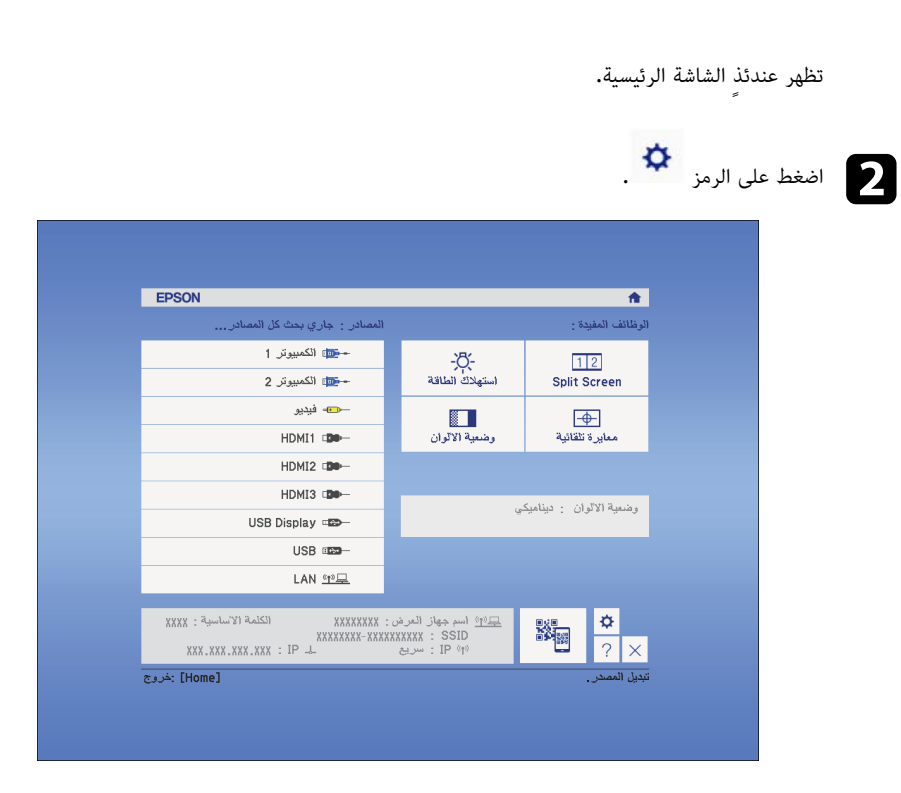

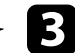

c حدد **تشغيل** في **استخدام جهاز العرض هذا بمفرده**.

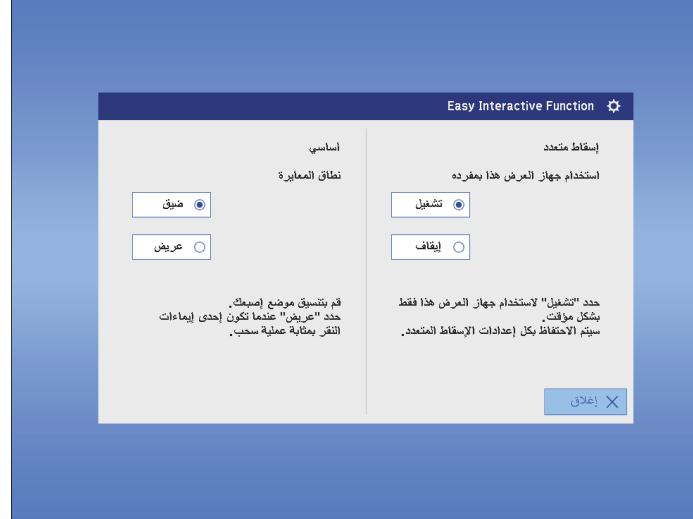

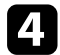

يمكن اضغط على الزر **إغلاق** للعودة إلى الشاشة السابقة**.**<br>يمكنك الآن استخدام الميزات التفاعلية مؤقتًا عبر أحد جهازي العرض.

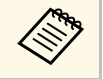

عندما يتوقف تشغيل جهاز العرض مجددًا، يعود الإعداد **استخدام جهاز العرض هذا بمفرده** إلى a وضع **إيقاف تشغيل**.

## **ضبط خواص جهاز العرض**

اتبع تعليمات الواردة هذه الأقسام لاستخدام خواص جهاز العرض.

### y **ارتباطات ذات صلة**

- "[عرض صورتين في وقت واحد](#page-106-0)" صـ
- "[عرض تقديمي باستخدام خاصية](#page-109-0) [Free PC](#page-109-0) "صـ
- "[إيقاف تشغيل الصورة والصوت بشكل مؤقت](#page-114-0)" صـ
	- $\cdot$  "[إيقاف حركة الفيديو بشكل مؤقت](#page-115-0)" صـ $116$ 
		- "تكبير/[تصغير الصور](#page-116-0)" صـ
- "[استخدام وحدة التحكم عن بعد كماوس لاسلكي](#page-117-0)" صـ
	- "[استخدام وحدة التحكم عن بعد كمؤشر](#page-118-0)" صـ
		- "[حفظ صورة شعار المستخدم](#page-119-0)" صـ
			- "[حفظ نمط مستخدم](#page-121-0)" صـ
		- "[استخدام أجهزة عرض متعددة](#page-122-0)" صـ
- "[عرض صور من منفذ](#page-130-0) [3HDMI](#page-130-0) [باستخدام علبة الواجهة الاختيارية](#page-130-0)" صـ
	- "[خصائص أمان جهاز العرض](#page-132-0)" صـ

## <span id="page-106-0"></span>**عرض صورتين في وقت واحد <sup>107</sup>**

يمكنك استخدام خاصية split screen لعرض صورتين في وقت واحد من مصادر مختلفة للصورة، حيث يمكنك<br>التحكم في خاصية split screen باستخدام وحدة التحكم عن بعد أو قوائم جهاز العرض.

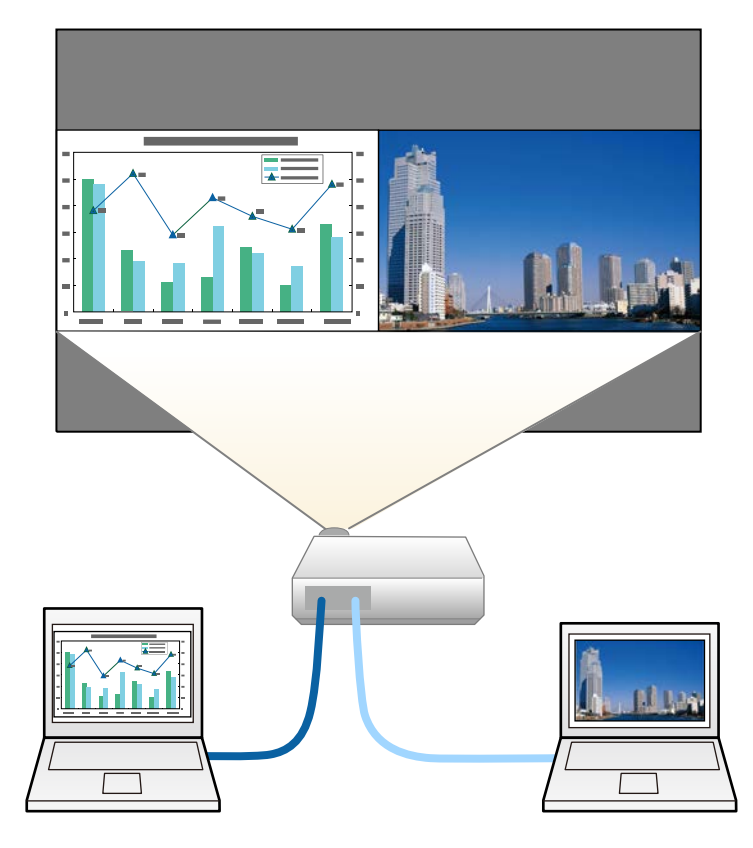

- ويمكن تطبيق بعض split screen قد لا تتاح الخواص الأخرى لجهاز العرض أثناء استخدام خاصية a الإعدادات تلقائيًا لكلا الصورتين.
- في ا على **تشغيل** مضبوطً **ELPCB02** • لا يمكنك عرض الشاشة المقسومة عندما يكون الإعداد **توصيل** القائمة **ممتد** بجهاز العرض.
	- } **ممتد** > **التشغيل** > **توصيل 02ELPCB**

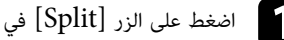

عد. a اضغط على الزر [Split [في وحدة التحكم عن بُ

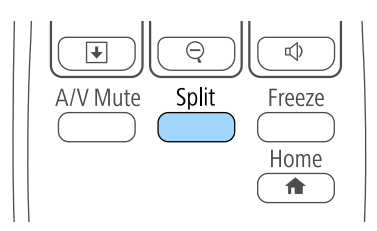

يتحرك مصدر الإدخال المحدد حاليًا إلى يسار الشاشة.

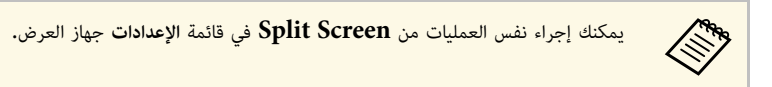

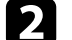

.[Menu] b اضغط الزر

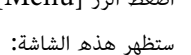

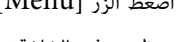

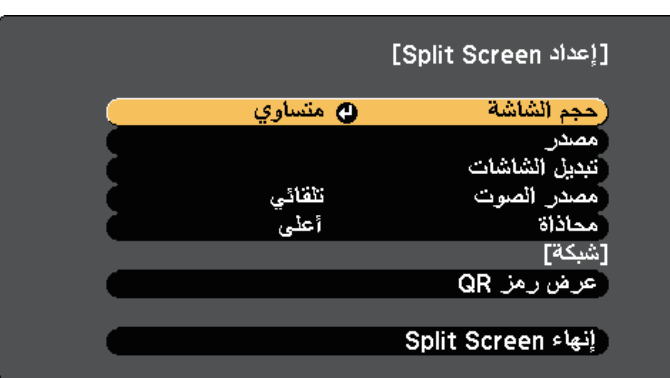

## **عرض صورتين في وقت واحد <sup>108</sup>**

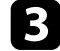

لتحديد مصدر إدخال للصورة الأخرى، حدد إعدادات **مصدر**، واضغط على [Enter [وحدد مصدر الإدخال، ثم حدد **تنفيذ**، واضغط على [Enter[.

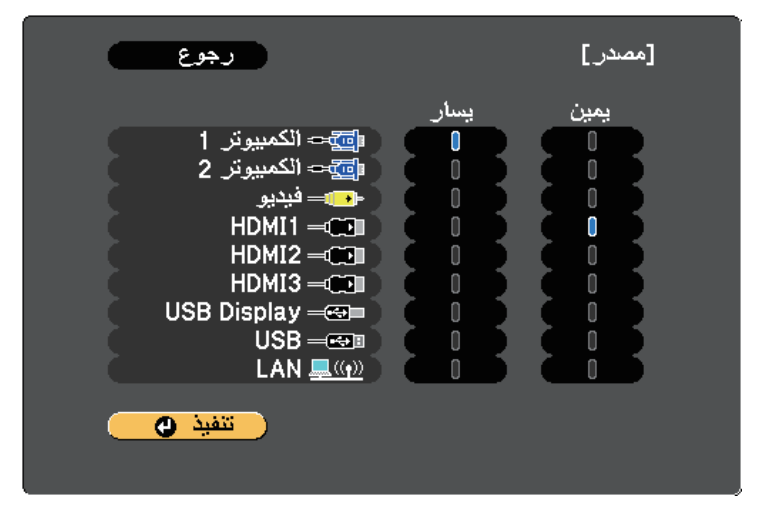

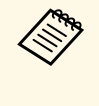

▪ أثناء استخدام ميزة الشاشة المقسومة، تظهر شاشة **مصدر** عند تغيير مصدر الإدخال من وحدة • يمكنك تحديد مصادر الإدخال التي يمكن دمجها فقط.<br>• أثناء استخدام ميزة الشاشة المقسومة، تظهر شاشة **مصد**<br> التحكم عن بعد**.** 

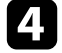

واضغط على [Enter[. d لتبديل الصور، حدد **تبديل الشاشات**

يتم تبديل الصور المعروضة على اليسار واليمين.

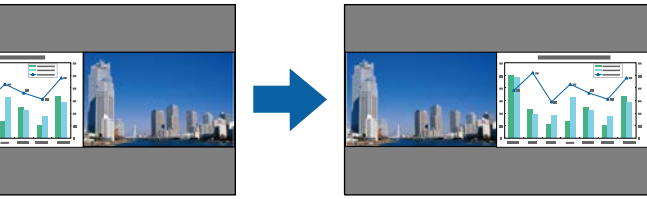

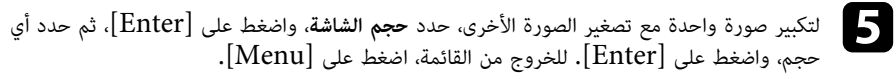

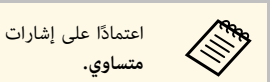

اعتمادًا على إشارات إدخال الفيديو، قد لا تظهر الصور بنفس الحجم حتى في حالة تحديد وضع<br>**متساوى.** 

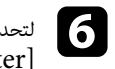

لتحديد الصوت، حدد **مصدر الصوت**، واضغط على [Enter]، وحدد أحد خيارات الصوت، ثم اضغط على ت، حدد **مصدر الصوت**، واضغط على  $[{\rm Menu}]$ .<br>للخروج من القائمة، اضغط على  $[{\rm Menu}]$ 

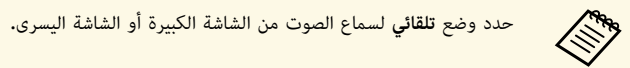

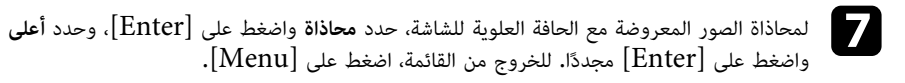

h للخروج من خاصية screen split، اضغط على [Split [أو [Esc[.

### y **ارتباطات ذات صلة**

- $^{\circ}$  "Split Screen مجموعة مصدر الإدخال الخاصة بعرض" Split Screen" صـ[108](#page-107-0)
	- "[قيود عرض](#page-108-0) Split Screen" صـ[109](#page-108-0)
	- "[استخدام الميزات التفاعلية عند عرض صورتين في وقت واحد](#page-101-1)" صـ102

## <span id="page-107-0"></span>**لم يتم دعم مجموعة مصدر الإدخال الخاصة بعرض Screen Split**

- لا يمكن عرض مجموعات مصدر الإدخال هذه على split screen.
	- الكمبيوتر 1 والكمبيوتر 2<br>• الكمبيوتر 1/الكمبيوتر 2 وفيديو
	-
	- USB/LAN, USB Display
		- LAN<sub>s</sub> USB.
# **قيود عرض Screen Split**

#### **قيود التشغيل**

- لا يمكن إجراء العمليات التالية أثناء عرض الشاشة المقسومة.<br>• اعداد قائمة حماز العرض
	- - E-Zoom •
- تبديل وضع نسبة الارتفاع إلى العرض (يتم إعداد وضع نسبة الارتفاع إلى العرض على **عادي)**<br>• العمليات التي تستخدم الزر [User] في وحدة التحكم عن بُعد<br>• ضبط العدسة تلقائيا
	- -

يمكن عرض التعليمات فقط في حالة عدم إدخال إشارات الصورة أو عند عرض إخطار خطأ أو تحذير.

#### **قيود الصورة**

**ARKA** 

- <mark>التباينو تشبع الألوانو تظليلو الحدة</mark> في قائمة الصور بجهاز العرض, يمكنك تطبيقها على **صورة** المعروضة على اليسار فقط. في حين تُطبق التعديلات الافتراضية على الصورة المعروضة • إذا قمت بإجراء أية تعديلات مثل **السطوع**<sup>و</sup> على اليمين. كما تُطبّق التعديلات التي تؤثر على الصورة المعروضة بأكملها مثل **وضعية الألوان** و **درجة حرارة اللون**<br>على الصور المعروضة على اليمين واليسار.
	- وكذلك في حالة إجراء تعديلات على **خفض التشويش** و **تقليل التشابك** في قائمة **صور** بجهاز العرض، فإن **خفض التشويش** يكون مضبوطًا على 0 ويتم ضبط **تقليل التشابك** على **إيقاف تشغيل** للصورة المعروضة على اليمين.
		- **خفض التشويش تحسين الصورة** > **صورة** > {
			- **تقليل التشابك متقدم** > **صورة** > {
- إشارة للصورة. حتى عند ضبط **خلفية الشاشة** على **الشعار** في قائمة **ممتد** بجهاز العرض، تظهر الشاشة الزرقاء في حالة عدم إدخال

# y **ارتباطات ذات صلة**

- "[نسبة الارتفاع إلى العرض الخاصة بالصورة](#page-62-0)" صـ63
	- "[وضعية الألوان](#page-64-0)" صـ65
- "[إعدادات إشارة الإدخال](#page-163-0) قائمة "الإشارة"" صـ164 •
- "[إعدادات سمة جهاز العرض](#page-164-0) قائمة "الإعدادات"" صـ165
	- "[إعدادات إعداد جهاز العرض](#page-166-0) قائمة "ممتد"" صـ167
		- "تكبير/[تصغير الصور](#page-116-0)" صـ117 •
		- "[ضبط العدسة تلقائيًا](#page-64-1)" صـ<sup>65</sup>

# **عرض تقديمي باستخدام خاصية Free PC <sup>110</sup>**

يمكنك استخدام خاصية PC Free لجهاز العرض في حالة توصيله بجهاز USB يحتوي على ملفات عرض متوافقة،<br>ويتيح ذلك عرض تقديمي سريع وسهل والتحكم به باستخدام وحدة التحكم عن بعد لجهاز العرض.

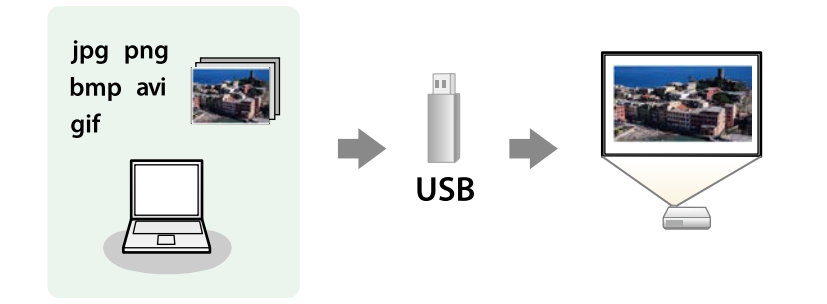

# y **ارتباطات ذات صلة**

**Children** 

- "[أنواع الملفات التي تدعم خاصية](#page-109-0) [Free PC](#page-109-0) "صـ[110](#page-109-0)
- "[الاحتياطات اللازمة عند العرض بخاصية](#page-109-1) [Free PC](#page-109-1) "صـ[110](#page-109-1)
	- "[بدء عرض شرائح باستخدام](#page-110-0) [Free PC](#page-110-0) "صـ[111](#page-110-0)
	- "[بدء عرض أفلام باستخدام](#page-111-0) [Free PC](#page-111-0) "صـ[112](#page-111-0)
		- "[خيارات عرض](#page-112-0) [Free PC](#page-112-0) "صـ[113](#page-112-0)

# **أنواع الملفات التي تدعم خاصية Free PC**

يمكنك عرض هذه الأنواع من الملفات باستخدام خاصية Free PC لجهاز العرض.

- للحصول على أفضل النتائج، ضع الملفات على الوسائط التي تمت تهيئتها بصيغة FAT16/32.
- ، فحاول تهيئة Windows • للحصول على أفضل النتائج، ضع الملفات على الوسائط التي تمت تهيئتها بصيغة<br>• إذا كانت لديك مشكلة في العرض من الوسائط المهيأة لغير أنظمة ملفات yws<br>الوسائط لنظام تشغيل Windows بدلاً من ذلك.

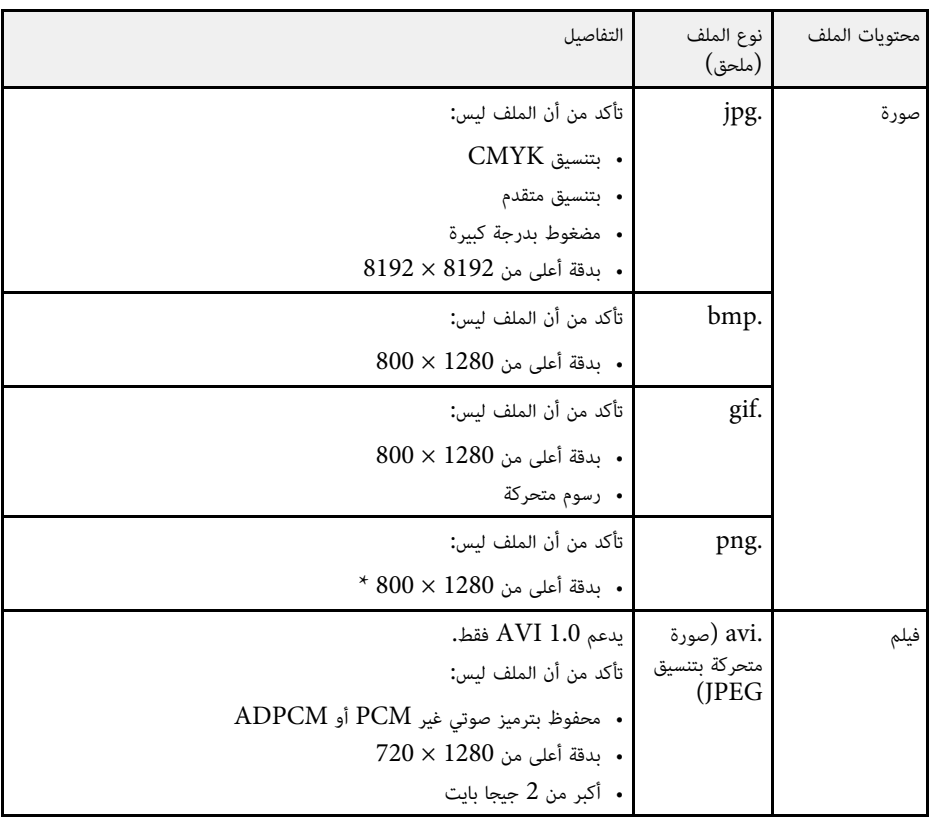

# **الاحتياطات اللازمة عند العرض بخاصية Free PC**

يرجى مراعاة الاحتياطات التالية عند استخدام خواص Free PC.

- تجنب فصل جهاز تخزين USB عند تشغيل أي محتوى بداخله؛ فقد لا يعمل بشكل صحيح.
- 
- <span id="page-109-1"></span><span id="page-109-0"></span>• كما لن يمكنك استخدام خواص الأمان الخاصة ببعض أجهزة تخزين USB مع خواص PC Free.<br>• عند توصيل جهاز USB يحتوى على محول تيار متردد، قم بتوصيل محول التيار المتردد بمأخذ للتيار الكهربى عند استخدام الجهاز مع جهاز العرض.
	- قد لا تتوافق بعض أجهزة قراءة بطاقات USB المتوفرة تجاريًا مع جهاز العرض.
	- يتعرف جهاز العرض على ما يصل إلى 5 بطاقات تم إدخالها في قارئ البطاقات المتصل في وقت واحد.

# **عرض تقديمي باستخدام خاصية Free PC <sup>111</sup>**

- لا يمكنك تصحيح تشويه الانحراف أثناء عرض Free PC، ولهذا احرص على تصحيح شكل الصورة قبل بدء العرض التقديمي.
	- يمكنك استخدام الوظائف التالية عند العرض باستخدام خاصية PC Free.<br>• تثست
		-
		- $AV$  صوت A/V
			- E-Zoom
				- المؤشر
		- y **ارتباطات ذات صلة**
		- $\sim 11$ [إيقاف حركة الفيديو بشكل مؤقت](#page-115-0) $^"$  صـ
		- "[إيقاف تشغيل الصورة والصوت بشكل مؤقت](#page-114-0)" صـ115
			- "تكبير/[تصغير الصور](#page-116-0)" صـ117
			- "[استخدام وحدة التحكم عن بعد كمؤشر](#page-118-0)" صـ119

# **بدء عرض شرائح باستخدام Free PC**

بعد توصيل جهاز  ${\rm USB}$  بجهاز العرض، يمكنك التبديل إلى مصدر إدخال  ${\rm USB}$  والبدء في عرض الشرائح.

- في يمكنك تغيير الخيارات التشغيلية لخاصية PC Free أو إضافة مؤثرات خاصة من خلال تمييز ا**لخيار** في<br>الجزء السفلي من الشاشة والضغط على [Enter]. • يمكنك تغيير الخيارات التشغيلية لخاصية PC Free أو إضافة مؤثرات خاصة من خلال تمييز ا**لخيار في**<br>الجزء السفلي من الشاشة والضغط على [Enter].<br>• يمكنك تشغيل عرض الشرائح باستخدام القلم التفاعلي أو إصبعك بدلا من وحدة التحكم الحزء السفلي من الشاشة والضغط على [Enter].
- .(695Wi/EB-685Wi/EB-680Wi/EB-675Wi

اضغط على زر  ${\rm [USB]}$  الموجود بوحدة التحكم عن بُعد.  $\blacksquare$ 

### تظهر شاشة قائمة ملف Free PC.

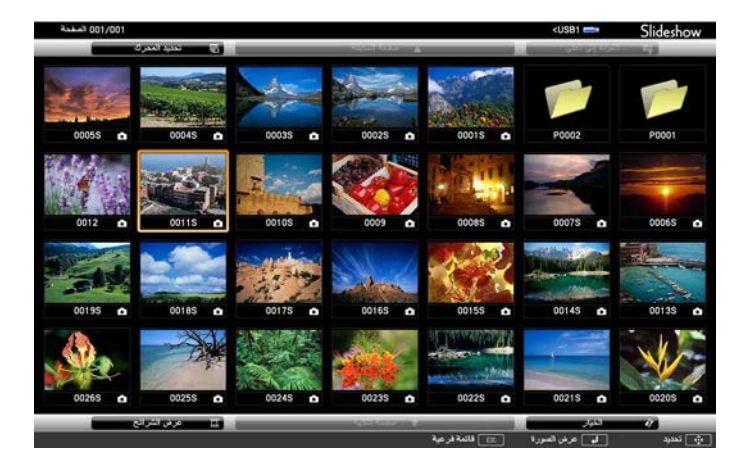

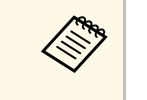

- <span id="page-110-0"></span>• في حالة عرض شاشة تحديد المحرك، اضغط على أزرار الأسهم لتحديد محرك الأقراص واضغط a على [Enter[.
- لعرض شاشة تحديد المحرك، حدد **تحديد المحرك** في الجزء العلوي من شاشة قائمة الملف واضغط على [Enter[.

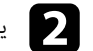

- b ينبغي القيام بأحد الإجراءات التالية لتحديد الملفات الخاصة بك:
- عند الحاجة إلى عرض الملفات داخل ملف فرعي على جهازك، اضغط على أزرار الأسهم لتحديد المجلد واضغط على [Enter[.
	-
- لنقل نسخة احتياطية من الملف إلى جهازك، حدد ا**لعودة إلى أعلى** واضغط على [Enter].<br>• لعرض ملفات إضافية فى المجلد حدد **صفحة التالية أو صفحة السابقة** واضغط على [Enter]، أو اضغط على أزرار [Page [للانتقال أعلى أو أسفل بوحدة التحكم عن بُ

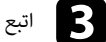

### c اتبع إحدى الخطوات التالية:

- لعرض صورة شخصية، اضغط على أزرار الأسهم لتحديد الصورة واضغط على [Enter[.) اضغط على زر [Esc [للعودة إلى شاشة قائمة الملف.)
- لعرض عرض شرائح من جميع الصور في مجلد ما، اضغط على أزرار الأسهم لتحديد خيار **عرض الشرائح**<br>في أسفل الشاشة واضغط على [Enter].

- 
- في الجزء السفلي من الشاشة والضغط يمكنك تغيير وقت تبديل الصورة من خلال تمييز **الخيار**.[Enter] على a
- إن وجدت أي أسماء للملفات أطول من منطقة العرض أو تتضمن رموزًا غير مدعومة، يمكن تقصير أسماء الملفات أو تغييرها في شاشة العرض فقط.

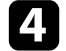

- d أثناء العرض، احرص على استخدام الأوامر التالية للتحكم في العرض:
- لتدوير الصورة المعروضة، اضغط على زر السهم لأعلى أو لأسفل.

يمكنك أيضًا تدوير الصورة بالنقر عليها باستخدام القلم التفاعلي (-EB/Wi-685EB/Wi-695EB .(EB-695Wi/EB-680Wi) إصبعك أو) 680Wi/EB-675Wi

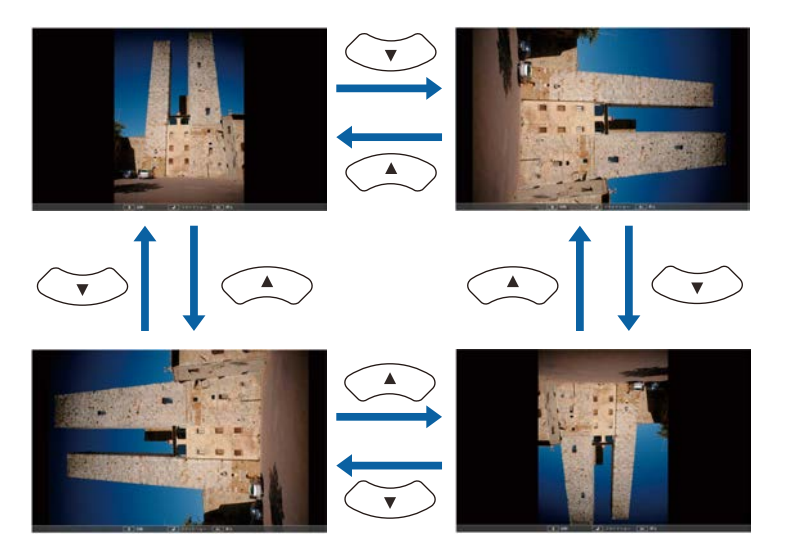

• للانتقال إلى الصورة التالية أو السابقة، اضغط على زر السهم إلى اليمين أو اليسار.

يمكنك أيضًا تحريكها للأمام أو للخلف بالنقر عليها باستخدام القلم التفاعلي (-EB/Wi-695EB .(EB-695Wi/EB-680Wi) إصبعك أو) 685Wi/EB-680Wi/EB-675Wi

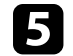

لتوقيف العرض، اتبع التعليمات التي تظهر على الشاشة أو اضغط على زر [Esc[. يمكنك العودة إلى شاشة قائمة الملفات.

- y **ارتباطات ذات صلة**
- $^{\circ}$   $^{\circ}$ [خيارات عرض](#page-112-0) PC Free صـ[113](#page-112-0) $^{\circ}$ 
	- $^{\circ}$  "USB [التوصيل بجهاز](#page-30-0)"  $^{\circ}$  -

# **بدء عرض أفلام باستخدام Free PC**

بعد توصيل جهاز USB بجهاز العرض، يمكنك التبديل إلى مصدر إدخال USB والبدء في عرض الفيلم.

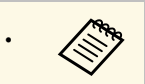

<span id="page-111-0"></span>• يمكنك تغيير الخيارات التشغيلية لخاصية Free PC من خلال تمييز **الخيار** في الجزء السفلي من الشاشة a والضغط على [Enter[.

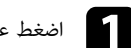

عد.<br>• اضغط على زر [USB] الموجود بوحدة التحكم عن بُعد. اضغط على زر [USB] الموجود بو<br>تظهر شاشة قائمة ملف PC Free.

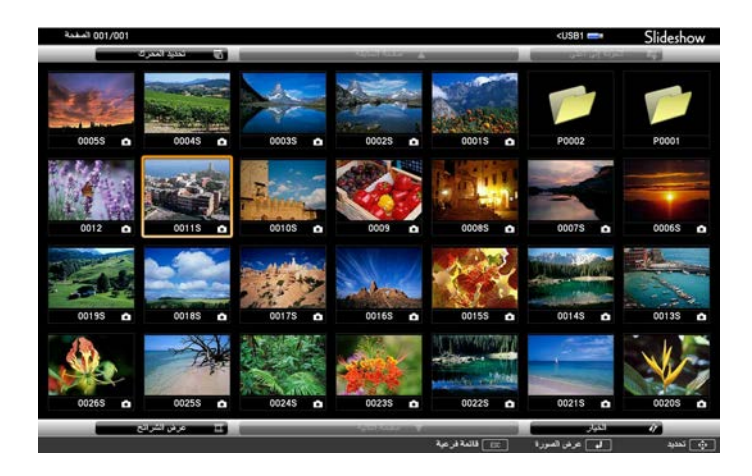

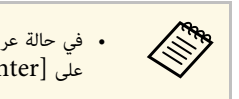

- في حالة عرض شاشة تحديد المحرك، اضغط على أزرار الأسهم لتحديد محرك الأقراص واضغط a على [Enter[.
- لعرض شاشة تحديد المحرك، حدد **تحديد المحرك** في الجزء العلوي من شاشة قائمة الملف واضغط على [Enter[.

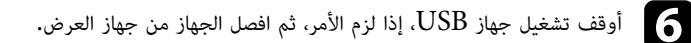

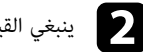

b ينبغي القيام بأحد الإجراءات التالية لتحديد الملفات الخاصة بك:

- عند الحاجة إلى عرض الملفات داخل ملف فرعي على جهازك، اضغط على أزرار الأسهم لتحديد المجلد واضغط على [Enter[.
- لنقل نسخة احتياطية من الملف إلى جهازك، حدد ا**لعودة إلى أعلى** واضغط على [Enter].<br>• لعرض ملفات إضافية فى المجلد حدد **صفحة التالية أو صفحة السابقة** واضغط على [Enter]، أو اضغط
- على أزرار [Page [للانتقال أعلى أو أسفل بوحدة التحكم عن بُ

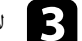

c لإعادة تشغيل فيلم، اضغط على أزرار الأسهم لتحديد الملف واضغط على [Enter[.

- إن وجدت أي أسماء للملفات أطول من منطقة العرض أو تتضمن رموزًا غير مدعومة، يمكن<br>تقصير أسماء الملفات أو تغييرها في شاشة العرض فقط.<br>• عند الرغبة في تشغيل جميع الأفلام مرة أخرى في مجلد متسلسل، حدد خيار **عرض الشرائح** ها مع التقصير أسماء للملفات أطول من منطقة العرض أو تتضمن رموزًا غير مدعومة، يمكن<br>الملف أعضم أسماء الملفات أو تغييرها في شاشة العرض فقط.
- الموجود في أسفل الشاشة.

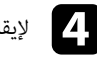

[Esc[، ثم حدد **خروج**، واضغط على [Enter[. d لإيقاف تشغيل الأفلام، اضغط على زريمكنك العودة إلى شاشة قائمة الملفات.

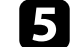

وقف تشغيل جهاز  $\mathrm{USB}$ ، إذا لزم الأمر، ثم افصل الجهاز من جهاز العرض.  $\Box$ 

# y **ارتباطات ذات صلة**

- "[خيارات عرض](#page-112-0) [Free PC](#page-112-0) "صـ[113](#page-112-0)
	- $^{\circ}$ [التوصيل بجهاز](#page-30-0) [USB](#page-30-0)" صـ[31](#page-30-0) $^{\circ}$

# **خيارات عرض Free PC**

<span id="page-112-0"></span>يمكنك تحديد خيارات العرض هذه عند استخدام خاصية PC Free. للوصول إلى هذه الشاشة، حدد ا**لخيار** في<br>أسفل شاشة قائمة ملف PC Free واضغط على [Enter].

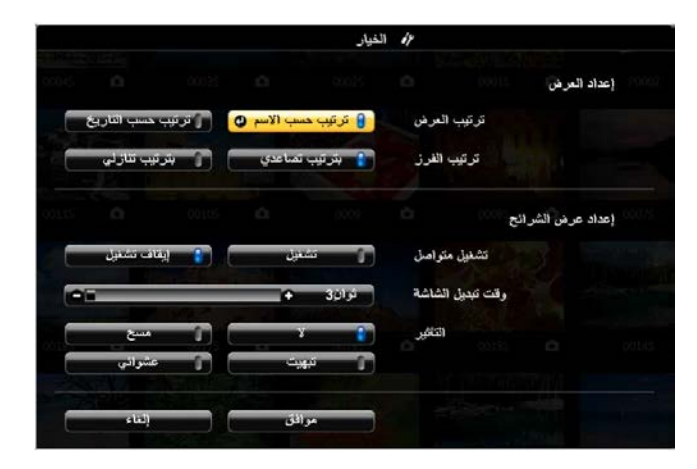

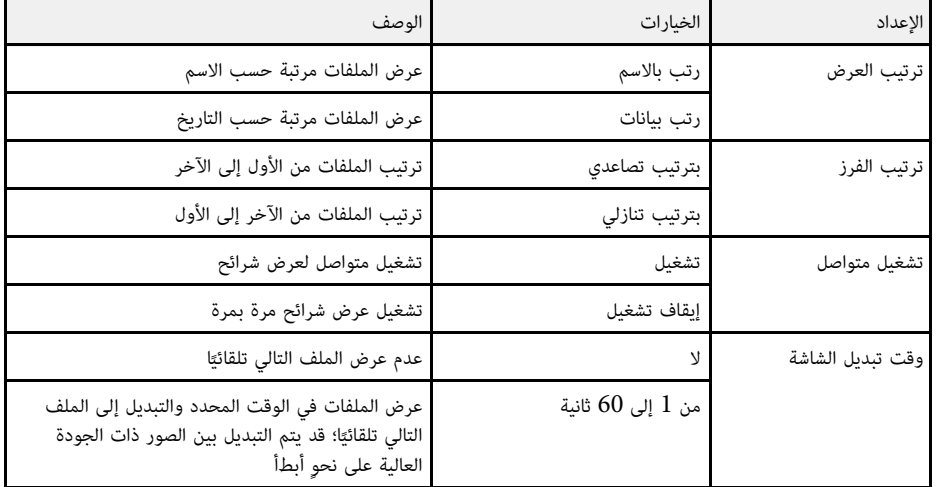

# **عرض تقديمي باستخدام خاصية Free PC <sup>114</sup>**

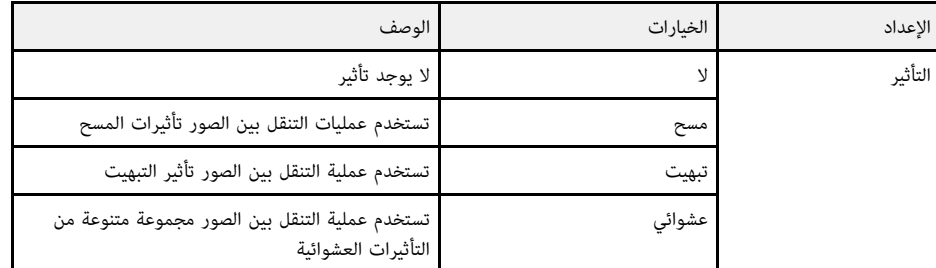

<span id="page-114-0"></span>

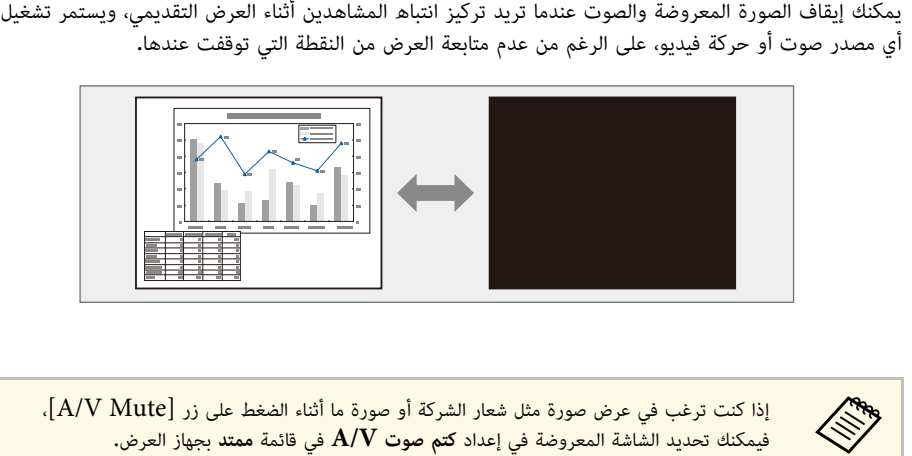

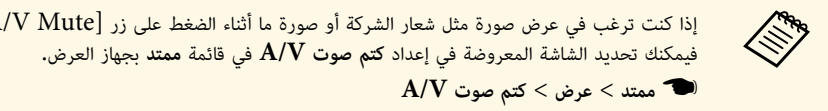

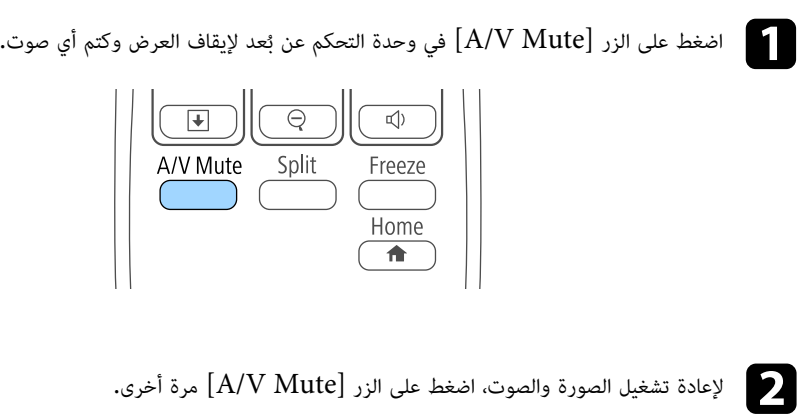

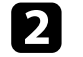

**Case River** 

نائيًا بعد 30 دقيقة من تمكين كتم صوت  $\rm{A/V}$ . وبإمكانك تعطيل هذه **صورة** } **ECO** الميزة في قائمة **/** بجهاز العرض30. <sup>&</sup>gt;**ECO** • يتم إيقاف تشغيل الجهاز تلقائيً **موقت كتم صوت**

- 
- يبقى المصباح مضاءً أثناء كتم صوت V/A، وبهذا يستمر تجميع ساعات المصباح.

y **ارتباطات ذات صلة**

- "[إعدادات إعداد جهاز العرض](#page-166-0) قائمة "ممتد"" صـ167 •
- $177$ ي "" $\rm ECO''$  عداد جهاز العرض قائمة  $\rm ECO''$  صـ $^{\rm II}$

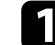

<span id="page-115-0"></span>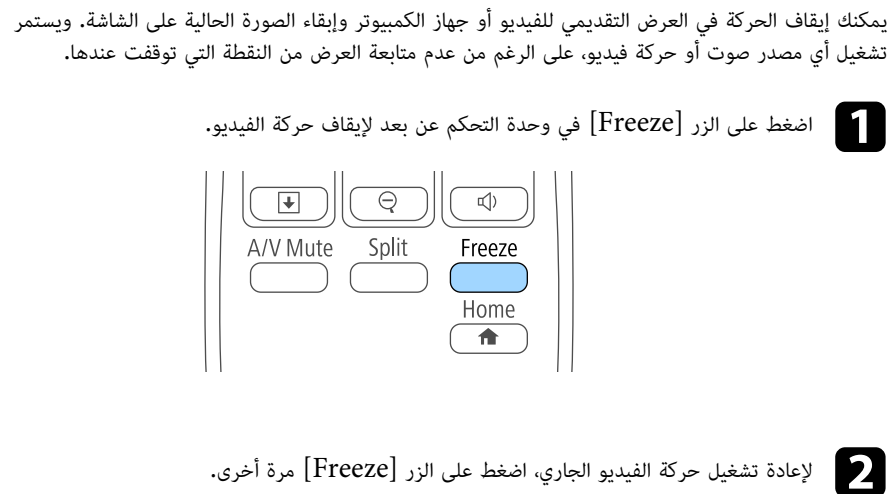

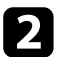

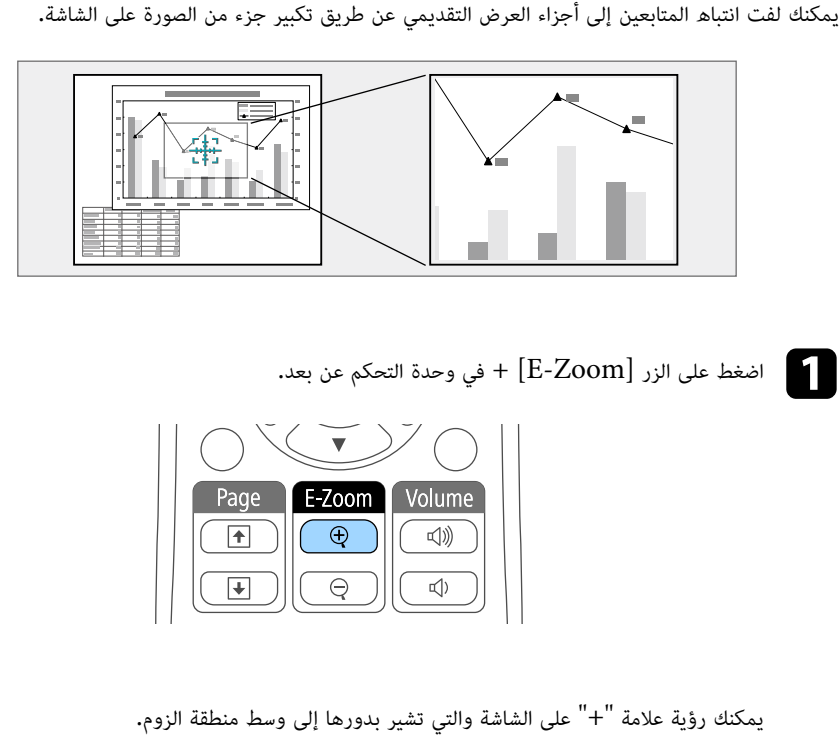

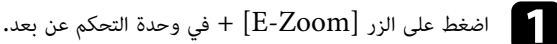

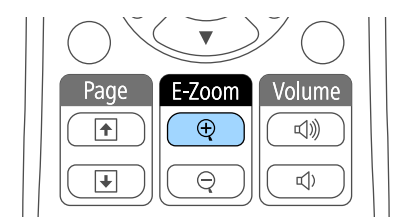

- 
- لتصغير الصورة، اضغط على الزر [Zoom-E– [. للتحرك حول منطقة الصورة التي تم تكبيرها/تصغيرها، استخدم أزرار الأسهم. أضعاف في <sup>25</sup> خطوة تكبيرية. زر [Zoom-E [+ لتكبير/تصغير الصورة بشكل أسرع. يمكن تكبير المنطقة المحددة من <sup>1</sup> إلى <sup>4</sup> اضغط على زر [Zoom-E [+ بشكل متكرر لتكبير/تصغير منطقة الصورة، اضغط مع الاستمرار على +" بشكل قُطري، اضغط على أي زوج من أزرار الأسهم المتجاورة في نفس الوقت. <sup>b</sup> استخدام أزرار الأسهم لوضع علامة "+" في منطقة الصورة التي تريد تكبيرها/ استخدم الأزرار التالية في وحدة التحكم عن بعد لضبط الصورة التي قمت بتكبيرها/تصغيرها: تصغيرها، ولتحريك علامة "
	- -
		- للعودة إلى حجم الصورة الأصلي، اضغط على [Esc[.

تُعرض الصورة المُكبرة وتظهر نسبة التكبير أيضًا على الشاشة.

<span id="page-116-0"></span>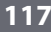

يمكنك استخدام وحدة التحكم عن بعد الخاصة بجهاز العرض كماوس لاسلكي بحيث يمكنك التحكم في العرض على بعد<br>مسافة من الكمبيوتر.

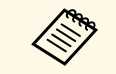

a التشغيل x10.7. X OS فما أحدث. يمكنك استخدام ميزات الماوس اللاسلكي في نظام التشغيل Vista Windows فما أحدث، أو نظام

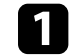

a وصِّل جهاز العرض بكمبيوتر باستخدام منفذ B-USB أو Computer أو HDMI في جهاز العرض.

لا تعمل وظيفة الماوس اللاسلكي عند عرض الصور من جهاز متصل بمنفذ HDMI1/MHL<br>بواسطة كبل MHL.

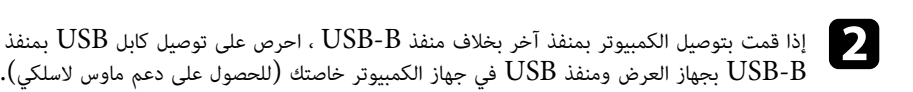

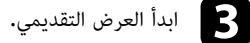

d استخدم الأزرار التالية في وحدة التحكم عن بعد للتحكم في العرض التقديمي:

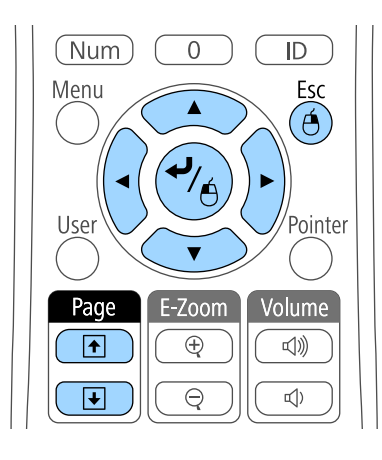

- 
- للتنقل عبر الشرائح أو الصفحات، اضغط على أزرار [Page] لأعلى أو لأسفل.<br>• لتحريك المؤشر على الشاشة، استخدم أزرار الأسهم. لتحريك المؤشر بشكل قُطري، اضغط على أي زوج من<br>• أزرار الأسهم المتجاورة في نفس الوقت.
- وللنقر بزر الماوس الأيسر، اضغط على زر [Enter] مرة واحدة (واضغط مرتين للنقر المزدوج). وللنقر<br> الزر الأيمن، اضغط على الزر [Esc].
	- للسحب والعرض، اضغط مع الاستمرار على زر [Enter] أثناء تحريك المؤشر بأزرار الأسهم، ثم حرر<br>الزر [Enter] الى الحهة المقصودة.

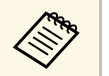

- إذا كانت إعدادات زر الماوس مضبوطة على عكس وظيفة الأزرار بالكمبيوتر، فسيتم عكس وظائف أزرار a وحدة التحكم عن بعد أيضًا.
	- لا تعمل وظيفة الماوس اللاسلكي تحت الظروف التالية:
		-
- عند عرض قائمة جهاز العرض أو شاشة تعليمات.<br>• عندما يكون الإعداد **Easy Interactive Function** مضبوطًا على **Easy Interactive Function** أو **Function Interactive Easy/Display USB** من القائمة **ممتد** في جهاز العرض • عندما يكون الإعداد **B Type USB** مضبوطً .(EB-695Wi/EB-685Wi/EB-680Wi/EB-675Wi)
	- عند تشغيل وظائف أخرى غير وظيفة الماوس اللاسلكي (مثل ضبط مستوى الصوت).<br>• ومع ذلك، عند استخدام وظيفة E-Zoom أو المؤشر ، تتوفر وظيفة التنقل لأعلى الصفحة.

# y **ارتباطات ذات صلة**

- $117$ تكبير/[تصغير الصور](#page-116-0)<sup>"</sup> صـ<sup>117</sup>
- "[استخدام وحدة التحكم عن بعد كمؤشر](#page-118-0)" صـ119

يمكنك استخدام وحدة التحكم عن بعد كمؤشر لمساعدتك في زيادة تركيز الحضور على المعلومات المهمة المعروضة<br>على الشاشة، يكون السهم هو الشكل الافتراضي للمؤشر. يمكنك تغيير الشكل من إعداد **شكل المؤشر** في قائمة<br>**الإعدادات** جهاز العرض

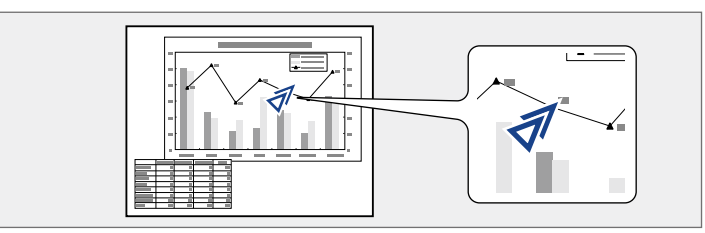

اضغط على الزر  $\left[ \text{Pointer} \right]$  الموجود على وحدة التحكم عن بعد.

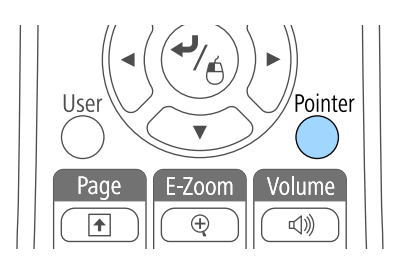

استخدام أزرار الأسهم لتحريك المؤشر على الشاشة، ولتحريك المؤشر بشكل قُطري، اضغط على أي زوج من<br>أزرار الأسهم المتجاورة في نفس الوقت.

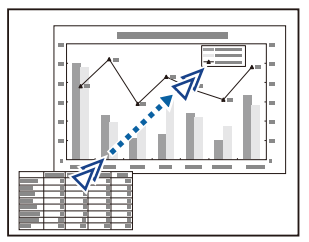

- y **ارتباطات ذات صلة**
- <span id="page-118-0"></span>• "[إعدادات سمة جهاز العرض](#page-164-0) - قائمة "الإعدادات"" صـ165

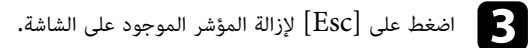

2

# **حفظ صورة شعار المستخدم <sup>120</sup>**

يمكنك حفظ صورة على جهاز العرض وعرضها متى تم تشغيل جهاز العرض، كما يمكنك أيضا عرض الصورة في حالة ما<br>إذا كان جهاز العرض لا يستقبل إشارة دخل أو عندما تتوقف عن العرض بشكل مؤقت (باستخدام كتم صوت A/V)،<br>وتسمى هذه الصورة بشاشة شع

يمكنك تحديد صورة أو رسم أو شعار شركة كشعار مستخدم، وهو أمر مفيد في تحديد مالك جهاز العرض والمساعدة<br>في ردع السرقة، كما يمكنك منع إحداث تغييرات في شعار المستخدم عن طريق إعداد حماية بكلمة مرور.

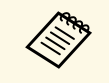

- 
- بمجرد حفظ شعار المستخدم، لا يمكن العودة إلى الشعار الافتراضي للمصنع**.**<br>• إذا تم ضبط الإعداد **حماية شعار المستخدم** على **تشغيل** في قائمة إعداد **حماية بكلمة مرور**، فاضبط<br>الإعداد على **إيقاف تشغيل** قبل حفظ شعار المستخدم**.** الإعداد على إي**قاف تشغيل** قبل حفظ شعار المستخدم.
- يتم نسخ الشعار أيضا عند نسخ إعدادات القائمة من جهاز عرض إلى آخر باستخدام ميزة إعداد دفعي،<br>• تجنب تسجيل المعلومات التي لا تريد مشاركتها بين أجهزة عرض متعددة مثل شعار المستخدم.
	- a اعرض الصورة التي تريدها كشعار للمستخدم.
	- اضغط على زر  $\hbox{[Menu]}$  في لوحة التحكم أو وحدة التحكم عن بعد.  $\bullet$ 
		- c حدد القائمة **ممتد** واضغط على [Enter[.

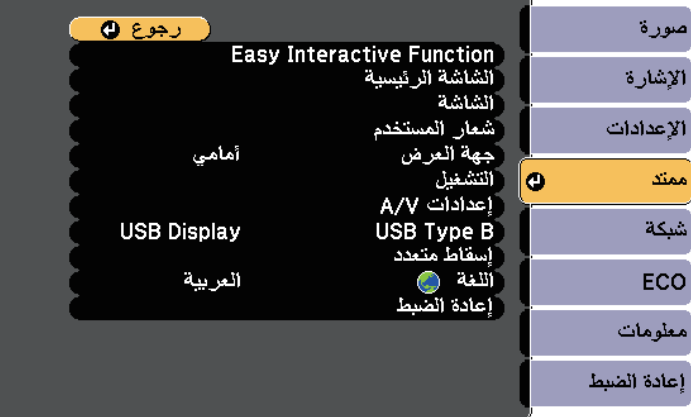

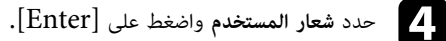

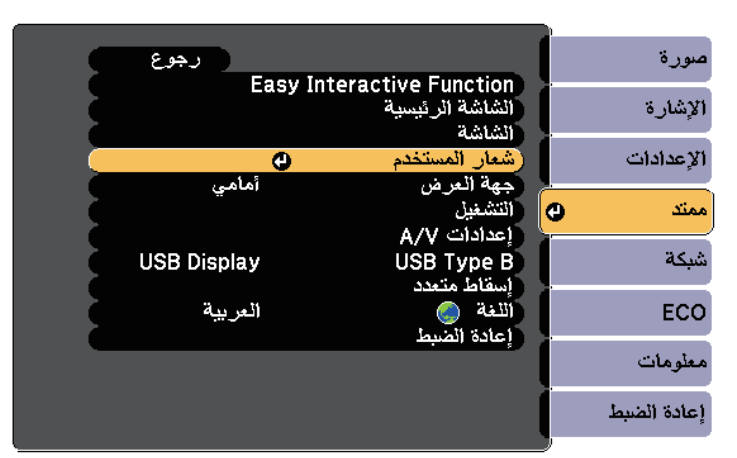

ستظهر لك رسالة عما إذا كنت ترغب في استخدام الصورة المعروضة كشعار للمستخدم.

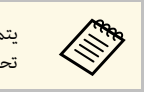

a تحديد **شعار المستخدم**. يتم إلغاء عمليات الضبط مثل الانحراف أو Zoom-E، أو نسبة الارتفاع إلى العرض مؤقتًا عند

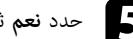

.[Enter] e حدد **نعم** ثم اضغط على

سترى مربع تحديد يغطي الصورة.

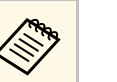

a قد يتغير حجم الشاشة ليتطابق مع دقة إشارة الصورة اعتماد على إشارة الصورة الحالية.

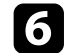

f استخدم أزرار الأسهم لتطويق منطقة الصورة التي تريد استخدامها كشعار للمستخدم واضغط على [Enter[.

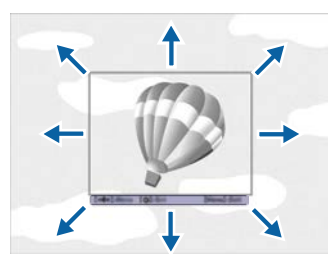

ستظهر لك رسالة عما إذا كنت تريد تحديد منطقة الصورة.

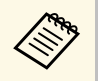

a لا يمكنك تغيير حجم مساحة الصورة (400 × 300 بكسل).

g حدد **نعم**حدد **نعم** ثم اضغط على [Enter]. (إذا كنت ترغب في تغيير المنطقة المحددة للصورة، حدد لا، ثم<br>اضغط على [Enter]، وكرر الخطوة الأخيرة.)

ستظهر لك قائمة عامل تكبير/تصغير شعار المستخدم.

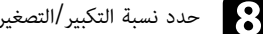

h حدد نسبة التكبير/التصغير ثم اضغط على [Enter[.

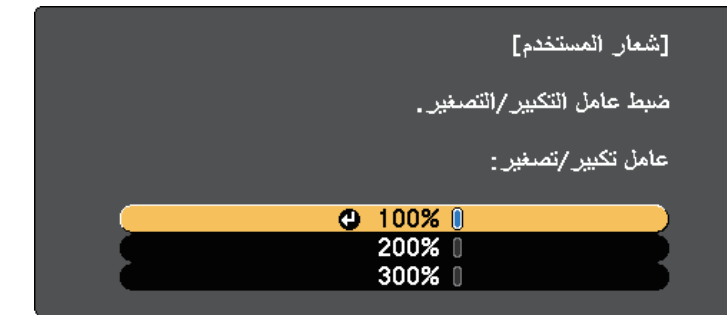

ستظهر لك رسالة عما إذا كنت ترغب في حفظ الصورة كشعار للمستخدم.

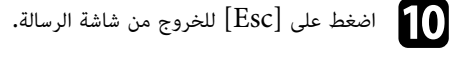

k حدد القائمة **ممتد** واضغط على [Enter[.

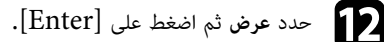

حدد متى ترغب في عرض شاشة شعار المستخدم:  $\blacksquare$ 

- لعرضها عندما لا يكون هناك إشارة إدخال، حدد **خلفية الشاشة** واضبطها **الشعار**.
- لعرضها كلما قمت بتشغيل جهاز العرض، حدد **شاشة البدء** واضبطها على وضع **تشغيل**.
- لعرضها كلما ضغطت على زر [Mute V/A[، حدد **كتم صوت V/A** واضبطه على **الشعار**.

لمنع أي شخص من تغيير إعدادات شعار المستخدم دون إدخال كلمة مرور أولاً، اضبط إعداد **حماية شعار المستخدم**<br>على وضع **تشغيل** في قائمة إعداد **حماية بكلمة مرور** وقم بتعيين كلمة المرور.

# y **ارتباطات ذات صلة**

- "[إيقاف تشغيل الصورة والصوت بشكل مؤقت](#page-114-0)" صـ115
	- "[تحديد أنواع التأمين بكلمة مرور](#page-133-0)" صـ134

# **حفظ نمط مستخدم <sup>122</sup>**

هناك أربعة أنواع أنماط مسجَّلة مسبقًا لجهاز العرض، مثل أنماط الخطوط المستقيمة والمتشابكة. يمكنك عرض هذه الأنماط للمساعدة في العروض التقديمية باستخدام إعدادات **عرض النمط** في قائمة **الإعدادات**.

يمكنك أيضًا حفظ الصورة الجاري عرضها حاليًا باعتبارها نمط المستخدم.

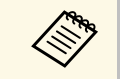

a بعد حفظ نمط المستخدم، لا يمكن إعادة النمط إلى إعداد المصنع الافتراضي.

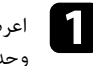

اعرض الصورة المراد حفظها باعتبارها نمط المستخدم ثم اضغط على الزر [Menu] في لوحة التحكم أو<br>وحدة التحكم عن بعد.

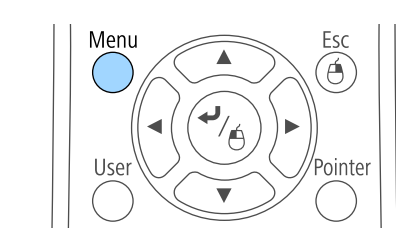

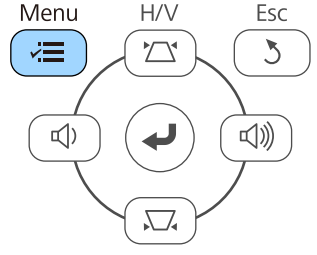

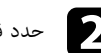

b حدد قائمة **الإعدادات** واضغط على [Enter[.

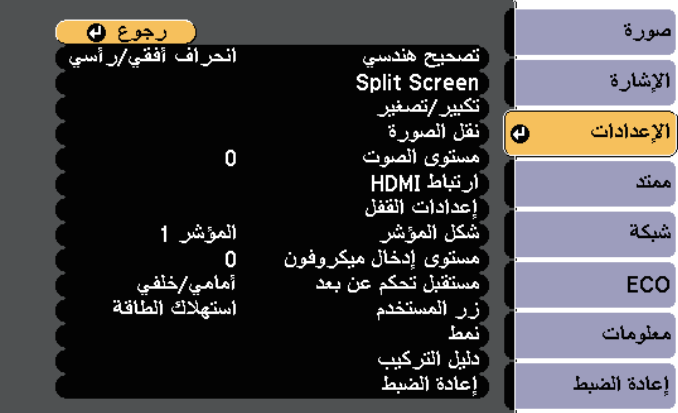

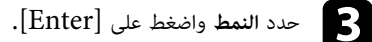

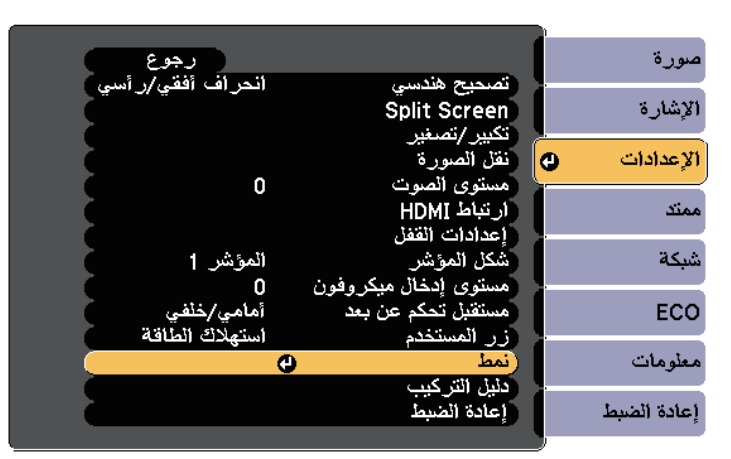

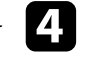

### d حدد **نمط المستخدم** واضغط على [Enter[.

ستظهر لك رسالة تسأل عما إذا كنت ترغب في استخدام الصورة المعروضة باعتبارها نمط المستخدم.

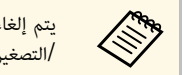

يتم إلغاء عمليات ضبط، مثل الانحراف أو E- $\rm Zoom$  أو نسبة الارتفاع إلى العرض أو ضبط التكبير يتم إلغاء عمليات ضبط، مثل الانحراف أو E-Zoom أو نـ<br>X<mark>W</mark> /التصغير أو نقل الصورة، مؤقتًا عند تحديد **نمط المستخدم**.

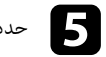

### e حدد **نعم** ثم اضغط على [Enter[.

ستظهر لك رسالة تسأل عما إذا كنت ترغب في حفظ الصورة باعتبارها نمط المستخدم.

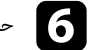

.[Enter] f حدد **نعم** ثم اضغط على

وستظهر رسالة لتأكيد إتمام الإجراء.

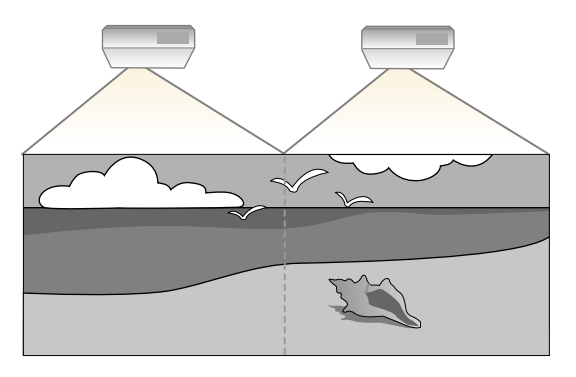

- **إسقاط متعدد** على **تشغيل** لكل أجهزة العرض. قبل بدء العرض، تأكد من ضبط الإعداد قبل بدء العرض، تأكد من تحديد وضع اللون نفسه لكل أجهزة العرض. <sup>a</sup> { **ممتد** <sup>&</sup>gt; **إسقاط متعدد** <sup>&</sup>gt; **إسقاط متعدد**
	- } **ممتد** > **إسقاط متعدد** > **وضعية الألوان**

# y **ارتباطات ذات صلة**

- "[نظام تعريف جهاز العرض للتحكم في عدة أجهزة عرض](#page-122-0)" صـ123
	- "[ضبط اتساق الألوان](#page-124-0)" صـ125
	- "[ضبط سطوع المصباح](#page-125-0)" صـ126
	- "[مطابقة ألوان الصورة](#page-126-0)" صـ127
	- "[ضبط](#page-128-0) [RGBCMY](#page-128-0) "صـ[129](#page-128-0)

**نظام تعريف جهاز العرض للتحكم في عدة أجهزة عرض**<br>عند محاذاة أجهزة عرض متعددة لعرض الصور, يمكن تصحيح درجة سطوع صورة كل جهاز عرض ودرجة لونها حتى

ّف جهاز عرض فريد لكل جهاز لتشغيلهم بشكل فردي باستخدام وحدة التحكم عن بعد، ثم قم تتطابق الصور بشكل كبير. عر يمكن تحديد مُ بتصحيح السطوع واللون لكل جهاز عرض.

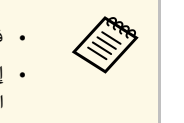

• في بعض الحالات، قد لا يتوافق كل من السطوع ودرجة اللون بشكل كامل، حتى بعد إجراء التصحيح.• إذا أصبحت اختلافات درجة السطوع ودرجة اللون ملحوظة بشكل كبير مع مرور الوقت, قم بتكرار نفس<br>العملية.

# y **ارتباطات ذات صلة**

- "[تعيين رقم تعريف جهاز العرض](#page-122-1)" صـ123
- "[تحديد جهاز العرض الذي تريد تشغيله](#page-123-0)" صـ124

### **تعيين رقم تعريف جهاز العرض**

<span id="page-122-1"></span>أعطِ معرفًا مختلفًا لكل جهاز عرض للتحكم في أجهزة عرض متعددة باستخدام وحدة التحكم عن بعد.

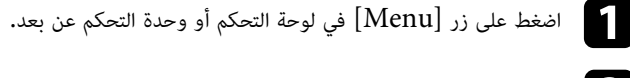

- b حدد القائمة **ممتد** واضغط على [Enter[.
- c حدد الإعداد **إسقاط متعدد**، واضغط على [Enter[.
	- d حدد **رقم جهاز العرض** واضغط على [Enter[.
		-
- e استخدم أزرار الأسهم لتحديد رقم التعريف الذي تريد استخدامه لجهاز العرض، ثم اضغط على [Enter[.

<span id="page-122-0"></span>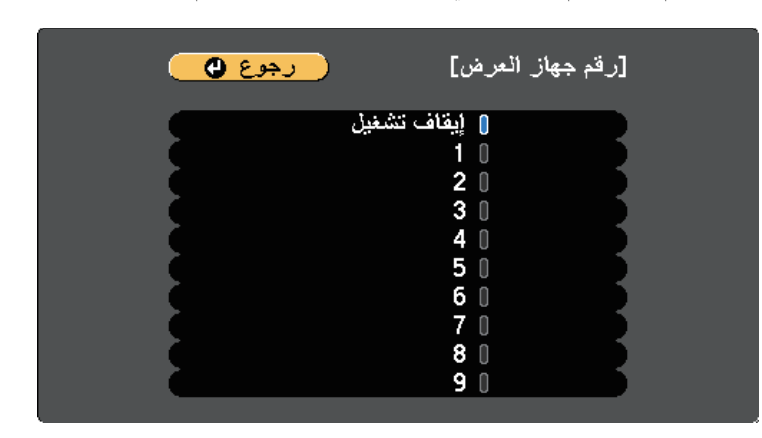

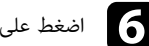

كرر هذه الخطوات مع جميع أجهزة العرض الأخرى التي تريد تشغيلها من وحدة تحكم واحدة.

#### **تحديد جهاز العرض الذي تريد تشغيله**

حدد معرف لجهاز العرض الذي تريد تشغيله باستخدام وحدة التحكم عن بُعد وذلك بعد إعداد المعرف.

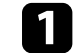

وجِّه وحدة التحكم عن بعد ناحية جهاز العرض المستهدف واضغط على زر  $\left[ {\rm ID} \right]$ .

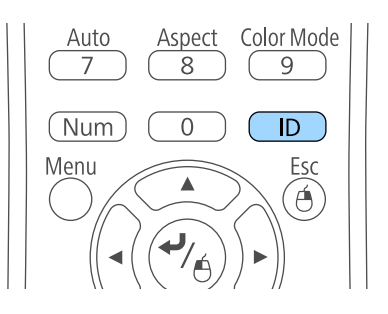

يظهر معرف جهاز العرض الحالي على الشاشة المعروضة، ويختفي خلال ثلاث ثوان تقريبًا.

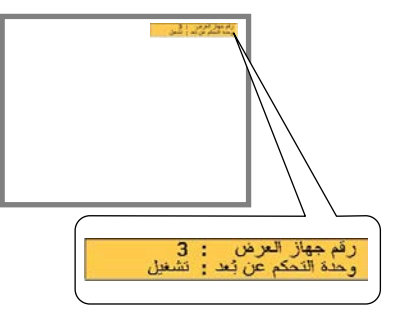

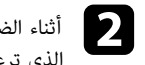

<span id="page-123-0"></span>أثناء الضغط مع الاستمرار على الزر [ID]، اضغط على أحد أزرار الأرقام التي تتوافق مع معرف جهاز العرض<br>الذي ترغب في تشغيله.

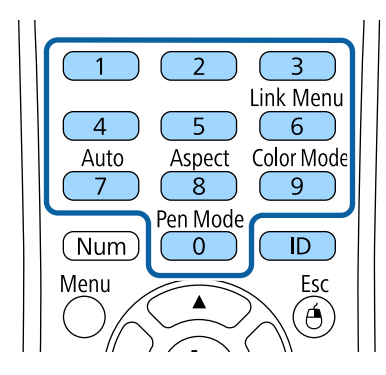

تم تحديد جهاز العرض الذي تريد تشغيله.

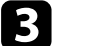

اضغط على زر  $\left[ {\rm ID} \right]$  للتأكد من صحة عملية إعداد المعرف.

اضغط على زر [ID] للتأكد من ص<br>وستظهر لك رسالة من جهاز العرض.

• إذا تم ضبط وحدة التحكم عن بعد على وضع **تشغيل**، فيمكنك تشغيل جهاز العرض من وحدة التحكم عن<br>بعد.<br>• وإذا تم ضبط وحدة التحكم عن بعد على وضع **إيقاف تشغيل**، فلا يمكنك تشغيل جهاز العرض من وحدة<br>التحكم عن بعد. قم بتكرار الخطوات

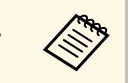

- ُ <sup>a</sup> عند تحديد <sup>0</sup> رقم جهاز العرض. بوحدة التحكم عن بعد، يمكنك تشغيل جميع أجهزة العرض بغض النظر عن إعداد عرِّف جهاز العرض من وحدة التحكم عن بعد في كل مرة تقوم فيها بتشغيل جهاز
- وحدة التحكم عن بعد لجهاز العرض**.**<br>• وعند ضبط إعداد **رقم جهاز العرض** على **إيقاف تشغيل**، يمكنك تشغيل الجهاز باستخدام أي
	- معرِّف لوحدة التحكم عن بعد تختاره في وحدة التحكم.

**ضبط اتساق الألوان**<br>إذا كانت درجة الألوان غير موزَّعة بالتساوي في كل شاشة من شاشات أجهزة العرض، فاضبط موازنة درجة الألوان<br>باستخدام القائمة **ممتد** في كل جهاز عرض.

- a قد لا يتم توحيد درجة اللون حتى بعد إجراء اتساق الألوان.
- ا على **ديناميكي**. يتم تعطيل هذه الوظيفة عندما يكون الإعداد وضعية الألوان مضبوطً } **صورة** > **وضعية الألوان**
	- يتم تعطيل هذه الوظيفة في وضع لوح المعلومات.

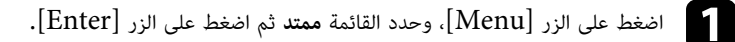

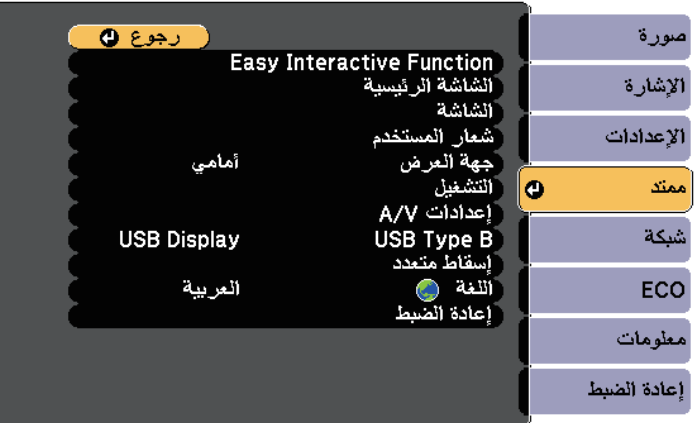

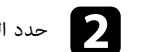

b حدد الإعداد **إسقاط متعدد**، واضغط على [Enter[.

<span id="page-124-0"></span>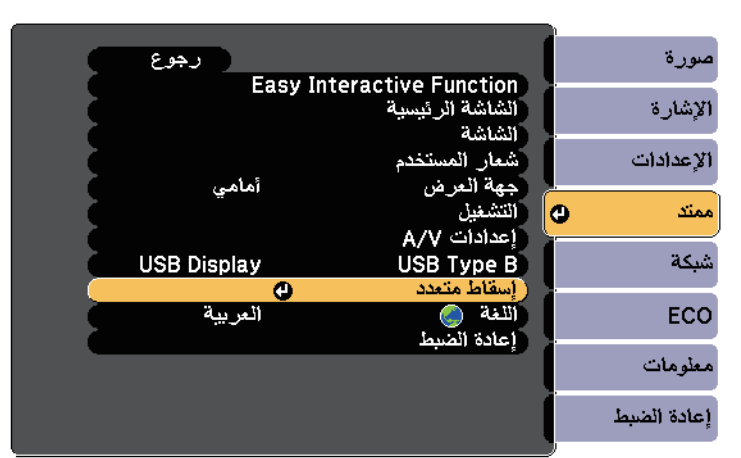

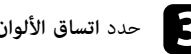

# c حدد **اتساق الألوان**، واضغط على [Enter[.

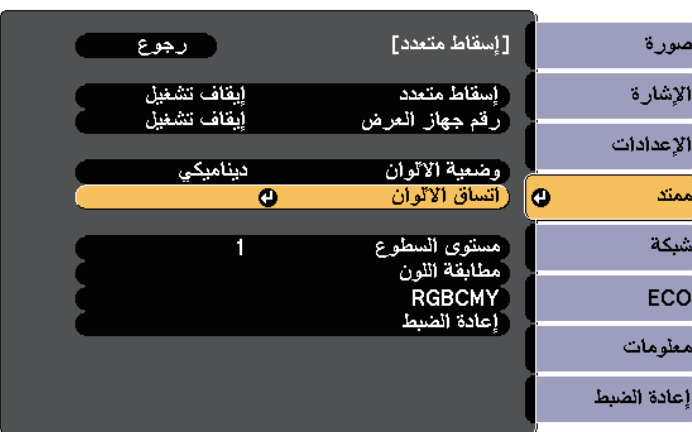

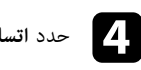

d حدد **اتساق الألوان**، واضغط على [Enter[.

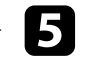

e حدد الخيار **تشغيل** واضغط على [Enter[. اضغط بعد ذلك على [Esc[.

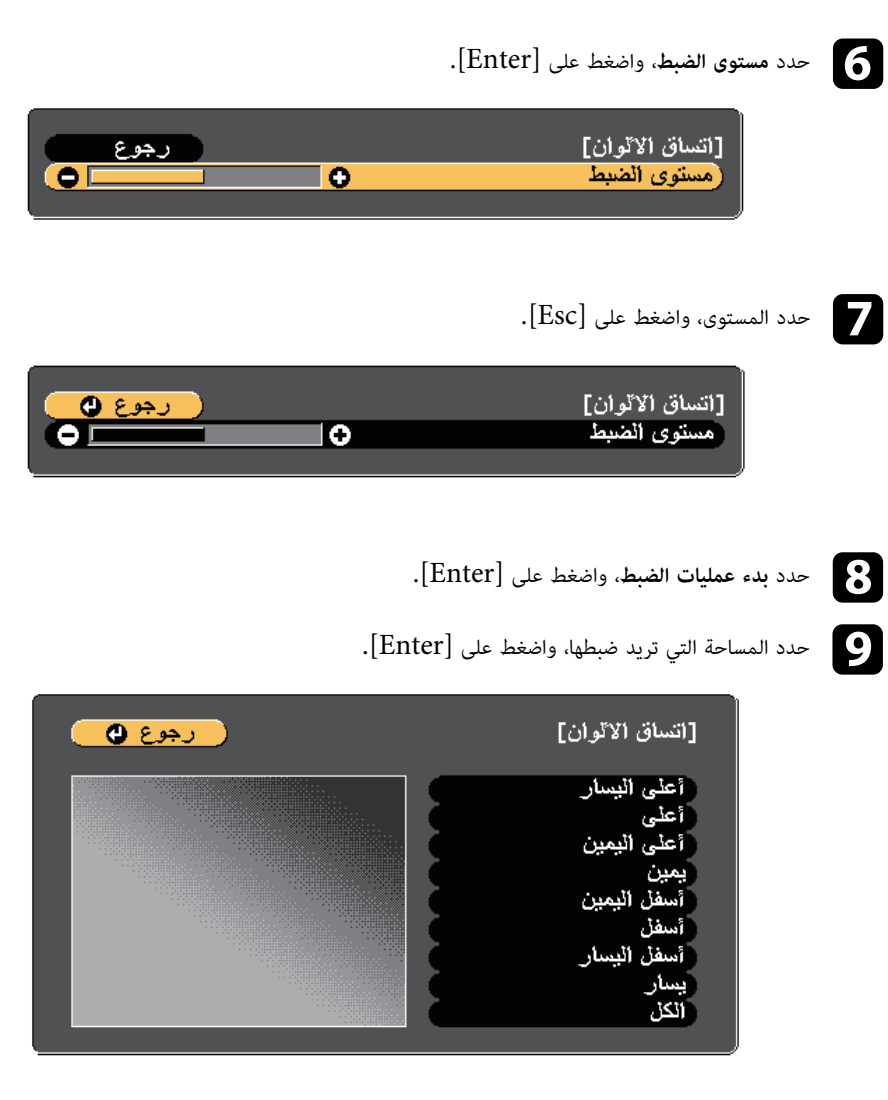

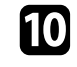

**أخضر** أو **أزرق**) إذا أردت الضبط، واستخدم زر السهم الأيسر لإضعاف درجة اللون، وزر اضبط المحيط أولا.ً وفي النهاية، حدد **الكل**, ثم اضبط الشاشة بأكملها. j حدد اللون (**أحمر** أوالسهم الأيمن لتقويتها.

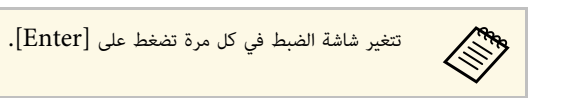

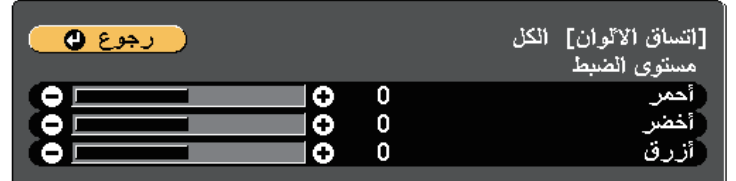

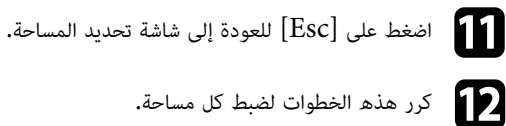

اضغط على  $\left[{\rm Esc}\right]$  للعودة إلى الشاشة السابقة.

# **ضبط سطوع المصباح**

<span id="page-125-0"></span>عند العرض من عدة أجهزة عرض، يجب ضبط إعداد السطوع لكل جهاز عرض على حدة.<br>شغِّل كل أجهزة العرض وحدد الإعداد **مستوى السطوع** في القائمة **ممتد** بكل جهاز بحيث يكون سطوع كل أجهزة العرض مماثلاً لسطوع المصباح الأكثر ظلمة في الشاشة المجمَّعة.

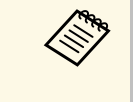

- وحتى لو ضبطت مستويات السطوع، قد لا يتطابق السطوع في كل مصباح تمامًا. ا على **عادي**. a • لا تتوفر هذه الوظيفة إلا عندما يكون **استهلاك الطاقة** مضبوطً
	- - } **ECO** < **استهلاك الطاقة**
		- يتم تعطيل هذه الوظيفة في وضع لوح المعلومات.

a اضغط على الزر [Menu[، وحدد القائمة **ممتد** ثم اضغط على الزر [Enter[.

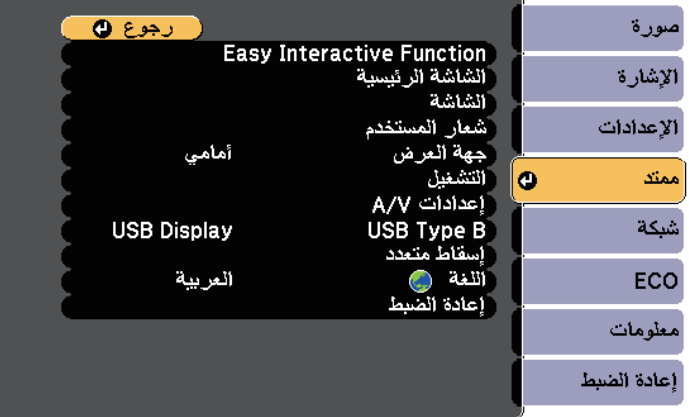

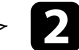

# b حدد الإعداد **إسقاط متعدد**، واضغط على [Enter[.

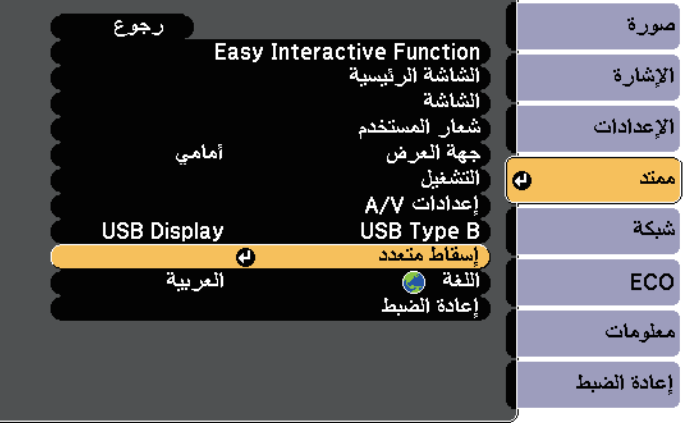

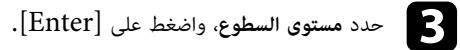

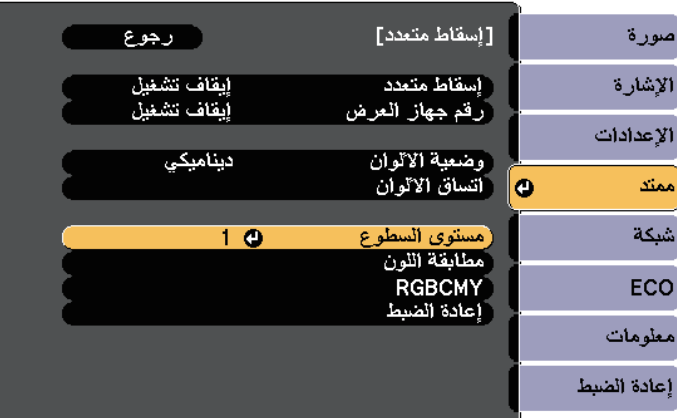

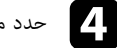

# d حدد مستوى السطوع، واضغط على [Enter[.

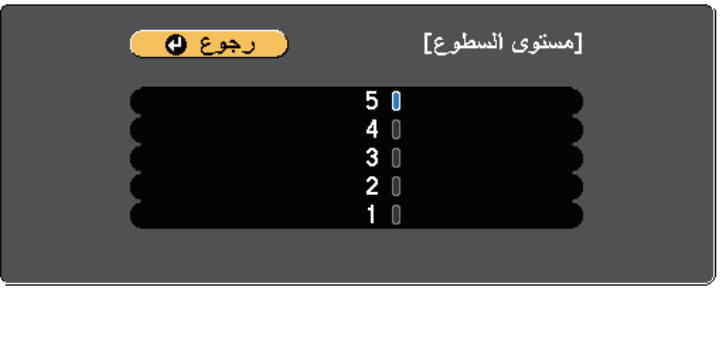

اضغط على  $\left[ \mathrm{Esc} \right]$  للعودة إلى الشاشة السابقة.

# **مطابقة ألوان الصورة**

<span id="page-126-0"></span>يمكنك مطابقة جودة العرض لأجهزة عرض متعددة تعرض بجوار بعضهما البعض**.**<br>شغَّل كل أجهزة العرض وحدد الإعداد **مطابقة اللون** في القائمة **ممتد** بكل جهاز بحيث تتطابق جودة العرض بكل الأجهزة في الشاشة المجمَّعة.

# **استخدام أجهزة عرض متعددة <sup>128</sup>**

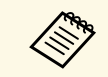

a يتم تعطيل هذه الوظيفة في وضع لوح المعلومات.

a اضغط على الزر [Menu[، وحدد القائمة **ممتد** ثم اضغط على الزر [Enter[.

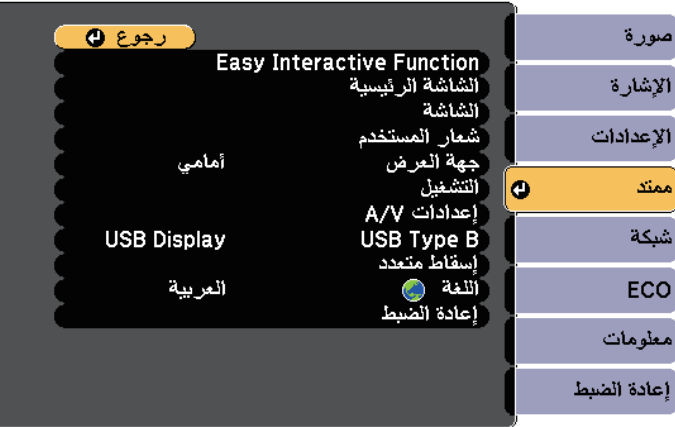

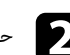

b حدد الإعداد **إسقاط متعدد**، واضغط على [Enter[.

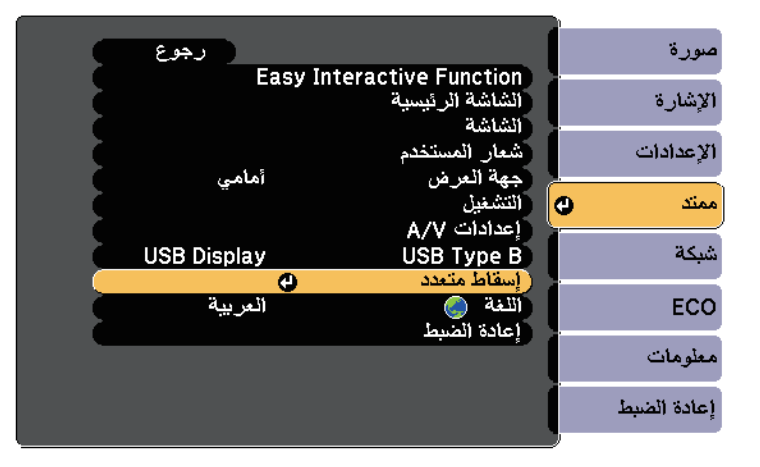

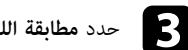

c حدد **مطابقة اللون**، واضغط على [Enter[.

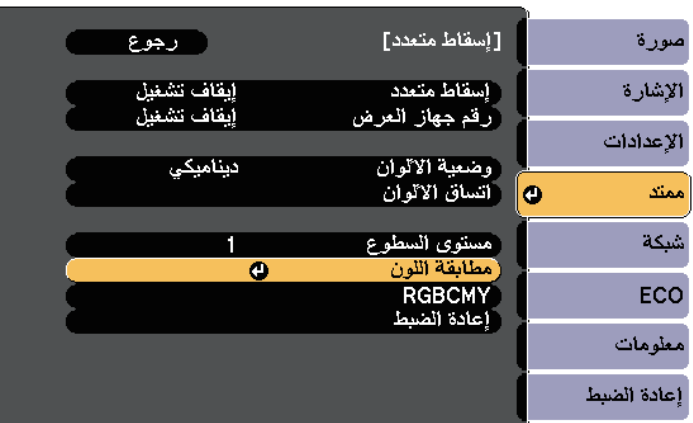

### d حدد **مستوى الضبط**.

 هناك ستة مستويات للضبط تتألف من الأبيض انتقالاً إلى الرمادي ووصولاً إلى الأسود. يمكنك ضبط كل مستوى بشكلٍ فردي**.** 

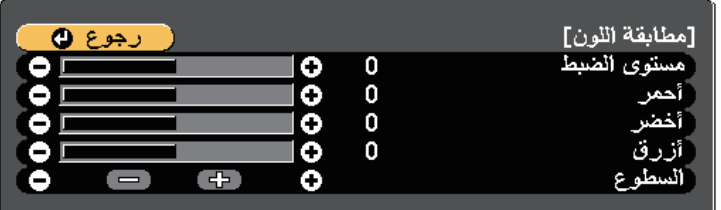

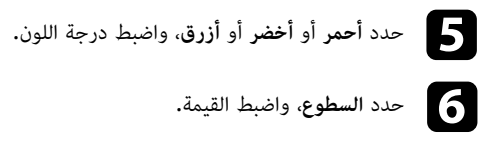

ارجع إلى الخطوة  $4$  واضبط مستوى آخرًا.

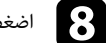

اضغط الزر  $\left[{\rm Esc}\right]$  للعودة إلى الشاشة السابقة.

# **ضبط RGBCMY**

يمكن ضبط إعدادات **تدرج اللون** و**التشبع** و**السطوع** لمكونات الألوان R) أحمر) وG) أخضر) وB) أزرق) وC (سماوي) وM) أرجواني) وY) أصفر).

شغِّل كل أجهزة العرض وحدد الإعداد **RGBCMY** في القائمة **ممتد** بكل جهاز بحيث تصبح درجة اللون في الشاشة المجمَّعة متساوية بالكامل.

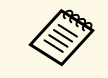

معهد<br>المعلم التم تعطيل هذه الوظيفة في وضع لوح المعلومات.<br>المعلمات المعلمية

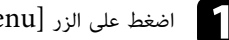

a اضغط على الزر [Menu[، وحدد القائمة **ممتد** ثم اضغط على الزر [Enter[.

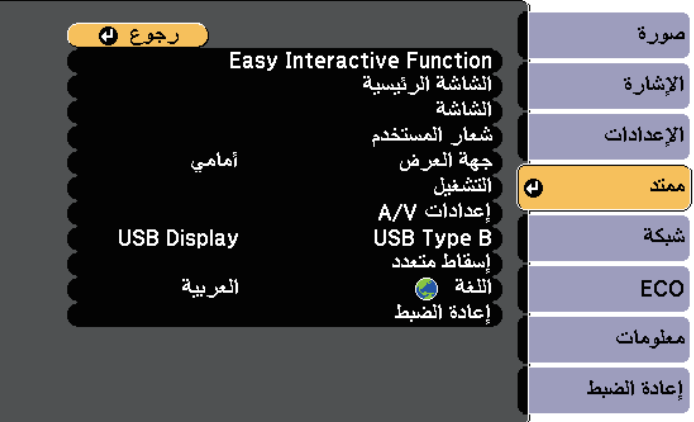

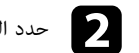

b حدد الإعداد **إسقاط متعدد**، واضغط على [Enter[.

<span id="page-128-0"></span>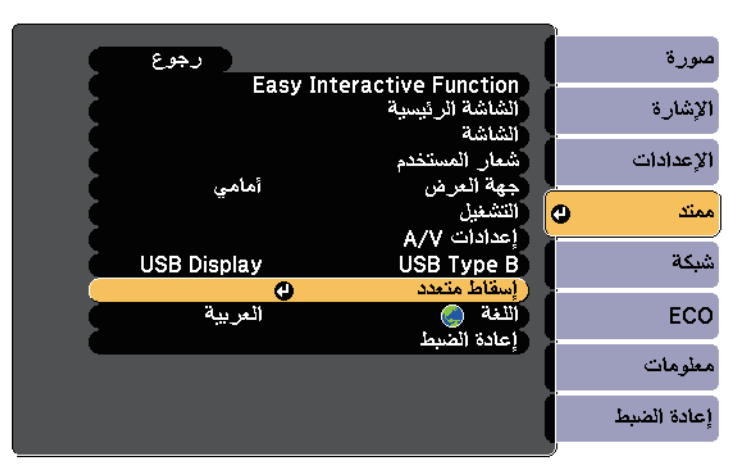

# c حدد **RGBCMY** واضغط على الزر [Enter[.

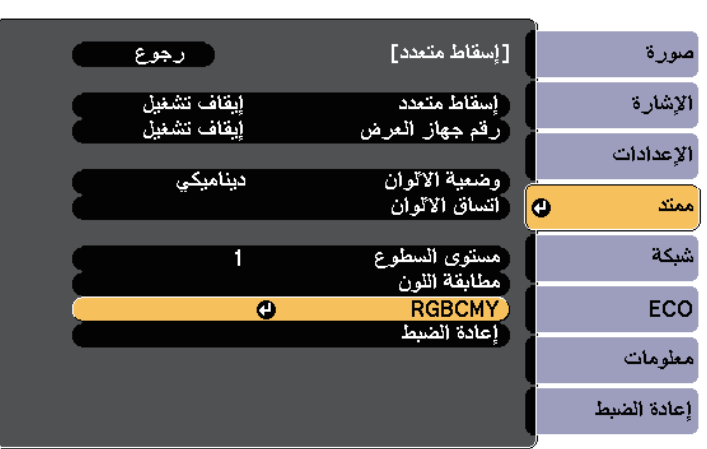

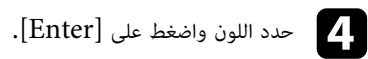

 $\mathbb{E}$  أجر

• لضبط تدرج الألوان الكلي، المائل للأزرق - المائل للأخضر - المائل للأحمر، اضبط الإعداد **تدرج اللون.** أجر ما يلي عند الضرورة لكل إعداد على حدة:<br>• لضبط تدرج الألوان الكلي، المائل للأزرق -

- 
- 

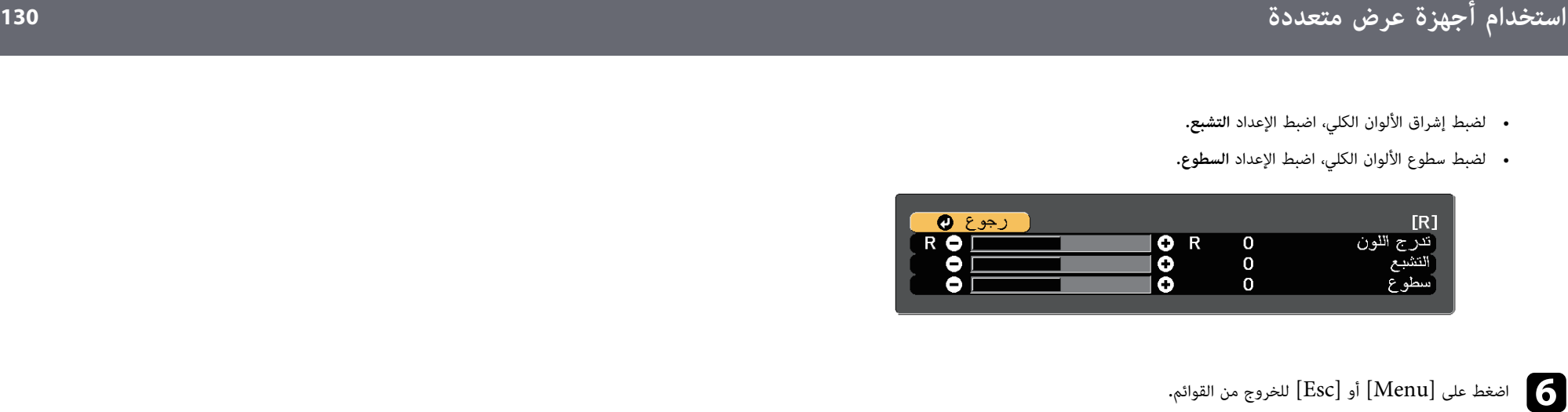

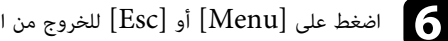

# **عرض صور من منفذ 3HDMI باستخدام علبة الواجهة الاختيارية <sup>131</sup>**

عندما تكون علبة الواجهة الاختيارية (ELPCB02) موصَّلة بجهاز العرض، يلزم تحديد الإعدادات التالية لعرض صور<br>من الجهاز الموصَّل بمنفذ HDMI3 في جهاز العرض. بعد ضبط الإعدادات، يتم تبديل مصدر الدخل بين 2HDMI و3HDMI عند كل ضغطة على الزر [2HDMI [في علبة الواجهة.

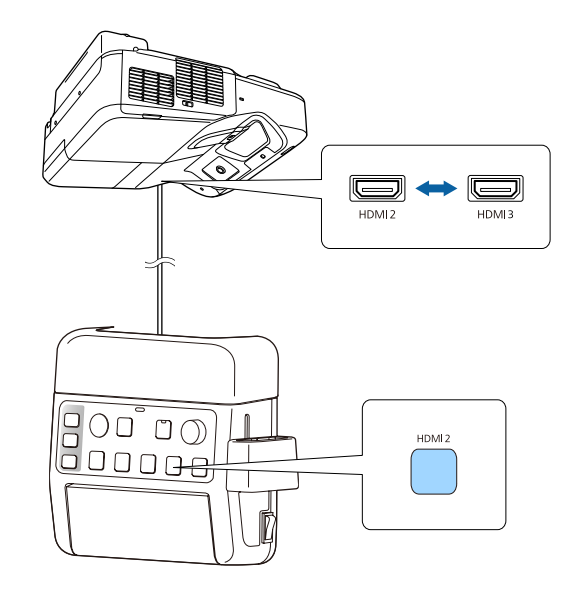

# a اضغط على زر [Menu [في لوحة التحكم أو وحدة التحكم عن بعد.

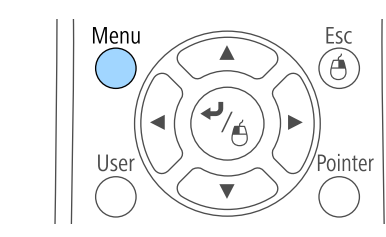

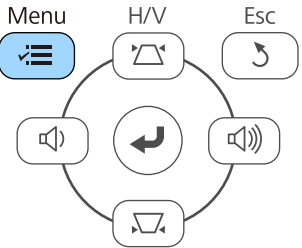

# b حدد القائمة **ممتد** واضغط على [Enter[.

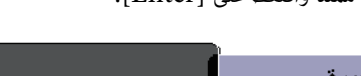

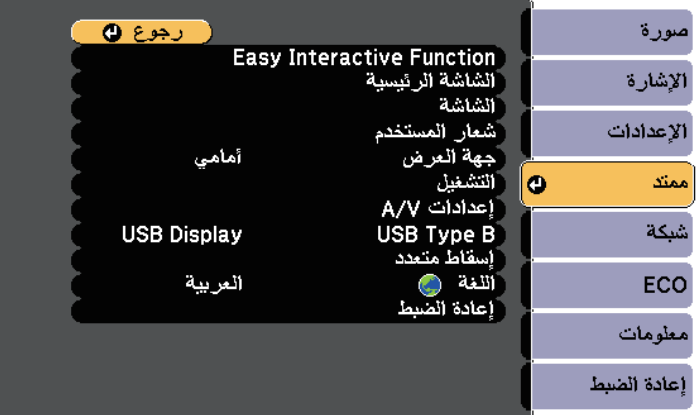

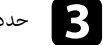

# c حدد **تشغيل** واضغط على [Enter[.

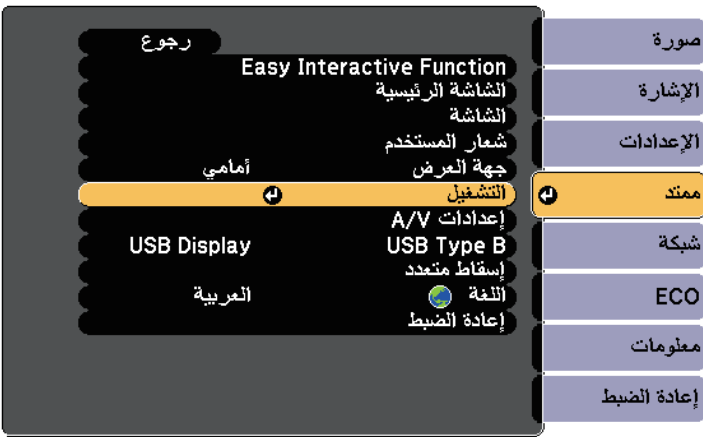

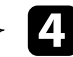

# d حدد **توصيل 02ELPCB** واضغط على [Enter[.

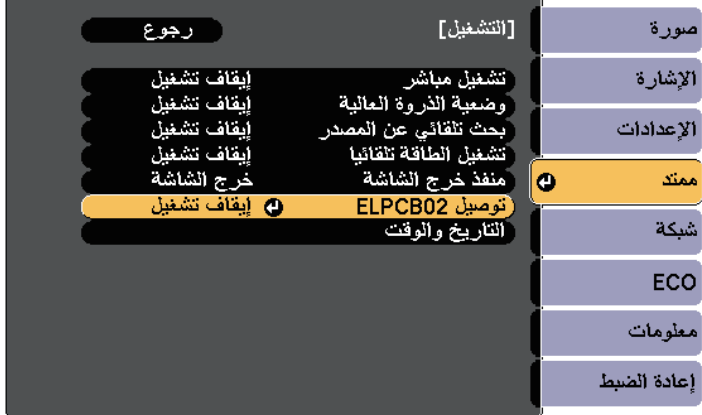

# e حدد الخيار **تشغيل** واضغط على [Enter[.

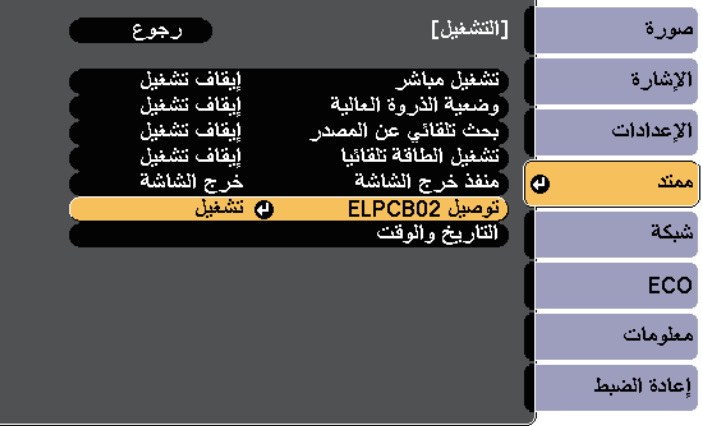

يتم تبديل مصدر الدخل بين HDMI3 وHDMI3 عند كل ضغطة على الزر [HDMI2] في علبة<br>الواجهة.

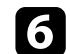

# **خصائص أمان جهاز العرض <sup>133</sup>**

يمكنك تأمين جهاز العرض الخاص بك لمنع السرقة أو منع الاستخدام غير المقصود من خلال ضبط مزايا الأمان التالية:<br>• أمان بكلمة المرور لمنع الأشخاص الذين لا يعرفون كلمة المرور من استخدام جهاز العرض، ومنع إدخال تغييرات<br>على شاشة بد

- أمان بقفل الأزرار لمنع تشغيل جهاز العرض باستخدام الأزرار الموجودة على لوحة التحكم.<br>ويعتبر ذلك ضروريًا في الأحداث أو العروض حينما تريد إلغاء تنشيط كافة الأزرار أثناء العرض أو في المدارس حينما تريد تقييد تشغيل الأزرار.
	- كبلات الأمان لتثبيت جسم جهاز العرض في المكان الصحيح.

# y **ارتباطات ذات صلة**

- "[أنواع الأمان بكلمة المرور](#page-132-0)" صـ133
- "[قفل أزرار جهاز العرض](#page-134-0)" صـ135
	- "[تركيب كبل أمان](#page-136-0)" صـ137

### **أنواع الأمان بكلمة المرور**

- يمكنك إعداد الأنواع التالية من الأمان بكلمة المرور باستخدام كلمة مرور واحدة مشتركة:<br>• كلمة مرور **حماية التشغيل** تمنع أي شخص من استخدام جهاز العرض بدون إدخال كلمة المرور أولا. عند توصيل<br>سلك الطاقة وتشغيل جهاز العرض في المر
- كلمة مرور **حماية شعار المستخدم** تمنع أي شخص من تغيير شكل الشاشة المخصصة التي تُعرض عندما يتم تشغيل<br>جهاز العرض، عند عدم وجود إشارة أو عند استخدام خاصية A/V Mute. كما أن وجود شاشة مخصصة يحبط<br>عملية السرقة عن طريق التعرف عل
	- تمنع كلمة مرور **حماية الشبكة** أي شخص من تغيير إعدادات القائمة **شبكة** في جهاز العرض.

# y **ارتباطات ذات صلة**

- "[إعداد كلمة مرور](#page-132-1)" صـ133
- "[تحديد أنواع التأمين بكلمة مرور](#page-133-0)" صـ134
- "[إدخال كلمة مرور لاستخدام جهاز العرض](#page-134-1)" صـ135

#### **إعداد كلمة مرور**

لا بد من إعداد كلمة مرور لاستخدام خاصية الأمان بكلمة المرور.

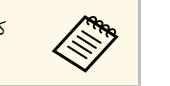

a كلمة المرور الافتراضية مضبوطة على "0000". غيِّرها إلى كلمة مرور من اختيارك.

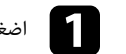

a اضغط مع الاستمرار على زر [Freeze [بوحدة التحكم عن بُعد لحوالي خمس ثوان.ٍ

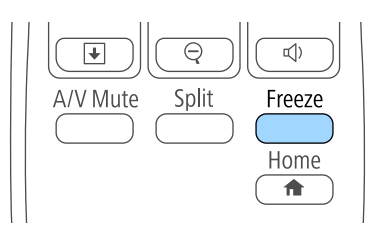

ستظهر عند إذا قائمة إعداد حماية بكلمة مرور.

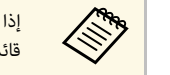

<span id="page-132-0"></span>إدخال كلمة المرور الصحيحة لعرض a قائمة إعداد حماية بكلمة مرور. إذا كانت خاصية حماية بكلمة مرور نشطة بالفعل؛ فيلزم عندئذٍ

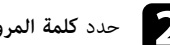

b حدد **كلمة المرور** ثم اضغط على [Enter[.

<span id="page-132-1"></span>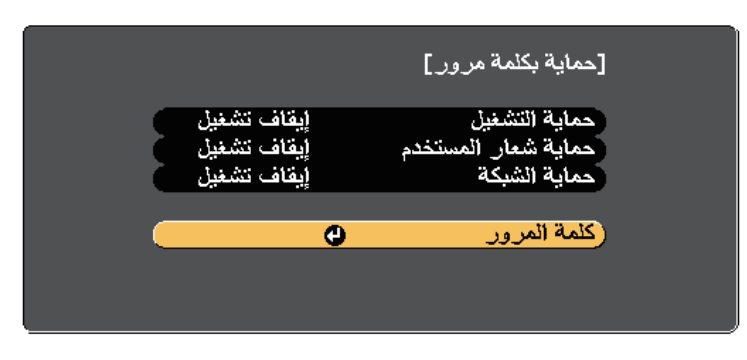

تظهر لك رسالة هل ترغب في "تغيير كلمة المرور؟".

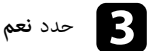

c حدد **نعم** ثم اضغط على [Enter[.

# **خصائص أمان جهاز العرض <sup>134</sup>**

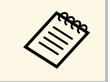

a إذا قمت باختيار **لا**؛ فستظهر قائمة إعداد حماية بكلمة مرور مرةً أخرى.

وسلم عن التحفظ مع الاستمرار على زر [Num] على وحدة التحكم عن بُعد واستخدم الأزرار الرقمية لضبط كلمة .<br>وسلم تصحيح تستطيع التعليم التعليم التي يستطيع المسلم المسلم المسلم المسلم المسلم المسلم المسلم المسلم المسلم ا مرور مكوّنة من أربعة أرقام. اضغط مع الاستمرار على زر<br>مرور مكونة من أربعة أرقام

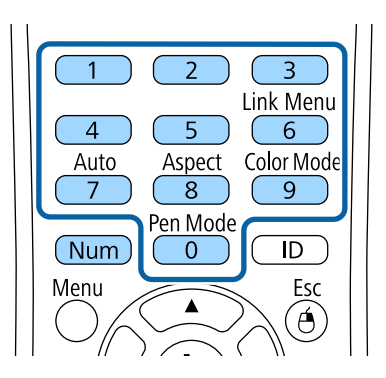

تظهر كلمة المرور عند إدخالها بهذا الشكل \*\*\*\*، وتظهر رسالة تأكيد بمجرد إدخالك للأرقام الأربعة.

ا<br>والمرور مرةً أخرى.<br>والمناب

تظهر عندئذٍ رسالة "تم قبول كلمة المرور". إذا أدخلت كلمة المرور بشكل غير صحيح، فسيتم عرض رسالة مطالبة لإعادة إدخال كلمة المرور.

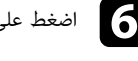

اضغط على  ${\rm [Esc]}$  للعودة إلى القائمة الرئيسية.

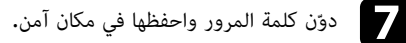

### **تحديد أنواع التأمين بكلمة مرور**

<span id="page-133-0"></span>بعد تعيين كلمة مرور، ستظهر هذه القائمة والتي تسمح لك بتحديد أنواع التأمين بكلمة مرور التي تريد استخدامها.

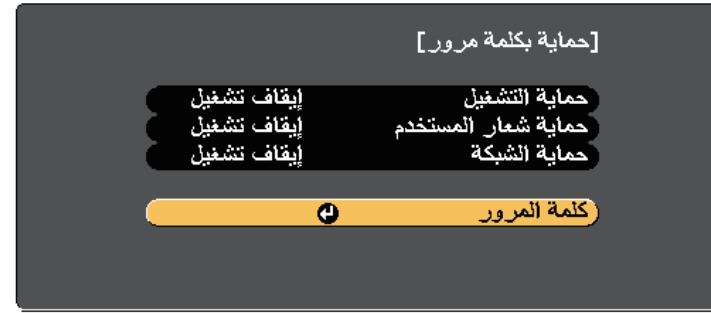

إذا لم تظهر هذه القائمة؛ فاضغط مع الاستمرار على زر [Freeze] على وحدة التحكم عن بُعد لمدة خمس ثوانٍ<br>حتى تظهر القائمة.

- لمنع الاستخدام غير المُصرح به لجهاز العرض، حدد وضع **تشغيل** كإعداد **حماية التشغيل**.
- **المستخدم**. لمنع حدوث تغييرات بشاشة شعار المستخدم أو إعدادات العرض ذات الصلة، حدد **تشغيل** كإعداد **حماية شعار**
	- لمنع إجراء تغييرات على إعدادات الشبكة, قم بضبط **تشغيل** كإعداد **حماية الشبكة**.

يمكنك إرفاق ملصق الحماية بكلمة المرور إلى جهاز العرض كمانع إضافي للسرقة.

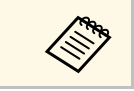

هم المرور. تأكد من الاحتفاظ بوحدة التحكم عن بُعد في مكان آمن، ففي حالة فقدها، لن تتمكن من إدخال كلمة<br>المرور.

# **خصائص أمان جهاز العرض <sup>135</sup>**

### **إدخال كلمة مرور لاستخدام جهاز العرض**

أدخل كلمة المرور الصحيحة عند عرض شاشة كلمة المرور.

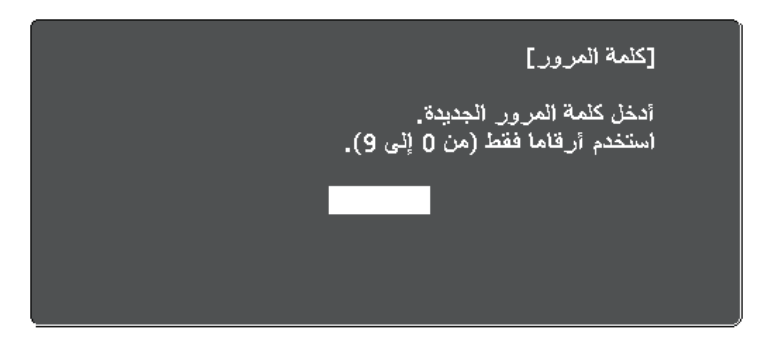

aاضغط مع الاستمرار على زر [Num] بوحدة التحكم عن بُعد أثناء إدخال كلمة المرور باستخدام الأزرار<br>الرقمية.

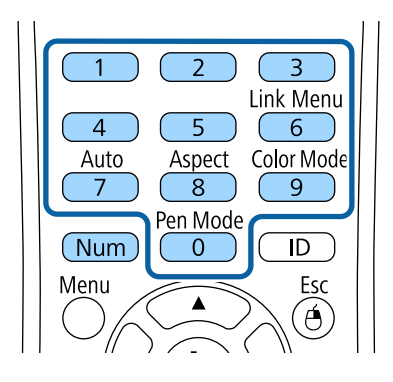

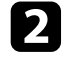

إغلاق شاشة كلمة المرور.<br>في حالة إدخال كلمة مرور غير صحيحة، ستظهر رسالة وطلب للمحاولة مرة أخرى، أدخل كلمة المرور<br>الصحيحة للاستمرار.

#### **تنبيه**

- <span id="page-134-1"></span>• في حالة إدخال كلمة مرور غير صحيحة لثلاث مرات متعاقبة، فستُعرض رسالة "سيتم إيقاف تشغيل جهاز العرض.<br>" لمدة خمس دقائق تقريبًا، ثم ينتقل جهاز العرض إلى وضع الاستعداد، وفي حالة حدوث ذلك، افصل قابس<br>الطاقة من منفذ الكهرباء ثم
	-
- المرور مرة أخرى بحيث يمكنك إدخال كلمة المرور الصحيحة.<br>• وفي حالة نسيان كلمة المرور, يرجى تدوين "**رمز الطلب: xxxxx**" الرقم الذي يظهر على الشاشة ويتصل بـ<br>• في حالة تكرار العملية أعلاه وإدخال كلمة المرور الخاطئة 30 مرة مت محاولة لإدخال كلمة مرور أخرى، ويرجى الاتصال بـ Epson.

<span id="page-134-0"></span>**قفل أزرار جهاز العرض**<br>يمكن إغلاق الأزرار الموجودة بلوحة التحكم لمنع أي فرد من استخدام جهاز العرض، ولكن يظل بإمكانك تشغيل جهاز<br>العرض باستخدام وحدة التحكم عن بعد.

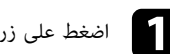

ointer

a اضغط على زر [Menu [في لوحة التحكم أو وحدة التحكم عن بعد.

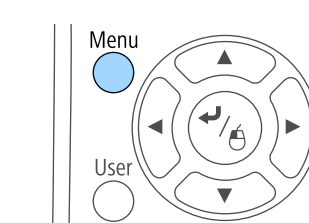

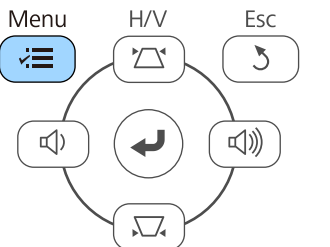

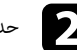

b حدد قائمة **الإعدادات** واضغط على [Enter[.

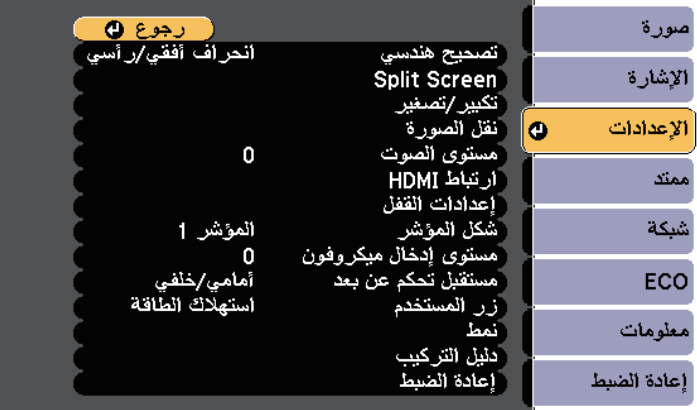

# c حدد **إعدادات القفل** واضغط على [Enter[.

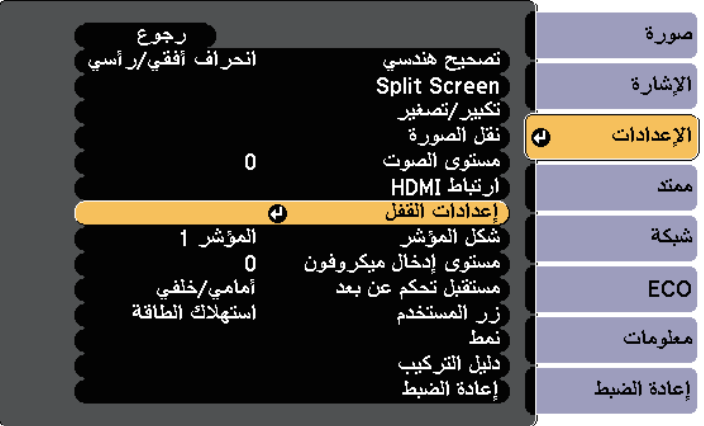

# d حدد **قفل لوحة التحكم** واضغط على [Enter[.

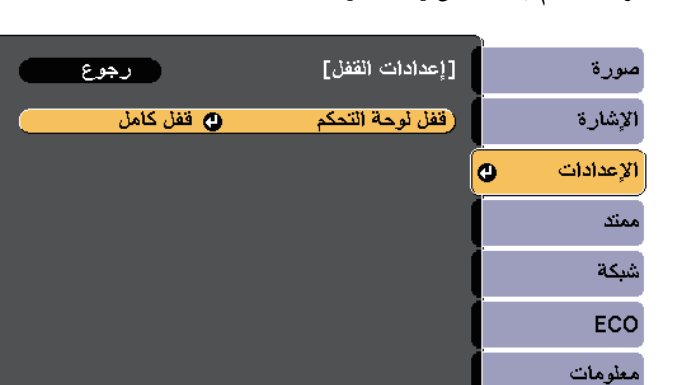

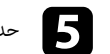

حدد إحدى أنواع القفل التالية واضغط على [Enter]:

حدد إحدى أنواع القفل التالية واضغط على [e**r:**<br>• لغلق كل أزرار جهاز العرض، حدد **قفل كامل.** 

إعادة الضبط

• لغلق كل الأزرار فيما عدا زر الطاقة ، حدد **قفل جزئي**.

يظهر طلب التأكيد.

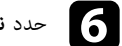

حدد **نعم** ثم اضغط على [Enter].<br>يتم عندئذٍ تفعيل الإعداد **قفل لوحة التحكم.** f حدد **نعم**

# y **ارتباطات ذات صلة**

• "[إلغاء قفل أزرار جهاز العرض](#page-135-0)" صـ136

### **إلغاء قفل أزرار جهاز العرض**

- 
- <span id="page-135-0"></span>في حالة قفل أزرار جهاز العرض، اتبع إحدى الخطوات التالية لإلغاء قفلها.<br>• اضغط مع الاستمرار على زر [Enter] الموجود بلوحة التحكم الخاصة بجهاز العرض لمدة سبع ثوانٍ. تُعرض رسالة ويتم تحرير القفل.
	- حدد **إيقاف** في إعداد **قفل لوحة التحكم** في قائمة **الإعدادات** الخاصة بجهاز العرض.
		- } **الإعدادات** > **إعدادات القفل** > **قفل لوحة التحكم**

# y **ارتباطات ذات صلة**

"[إعدادات سمة جهاز العرض](#page-164-0) - قائمة "الإعدادات"" صـ165 •

# **تركيب كبل أمان**

يمكن تركيب كبل الأمان بجهاز العرض لمنع السرقة.

• استخدم فتحة الحماية الموجودة بجهاز العرض لتركيب نظام Security Microsaver Kensington.

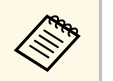

<span id="page-136-0"></span>لمزيد من التفاصيل حول Microsaver Security System, يرجى زيارة الموقع الإلكتروني التالي<br>/http://www.kensington.com/

• استخدم نقطة توصيل كبل الأمان الموجودة بجهاز العرض لتوصيل كبل سلكي وتأمينه في غرفة التثبيت أو الأثاث<br>الثقيل.

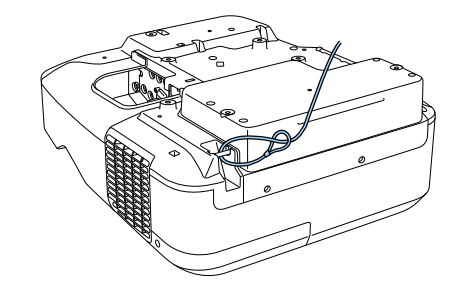

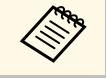

يمكن استخدام أحد الأقفال السلكية للحماية من السرقة المتوفرة تجاريًا، انظر المراجع المرفقة مع القفل<br>السلكي للحصول على إرشادات حول عملية القفل.

# **استخدام جهاز العرض عبر شبكة**

اتبع التعليمات الموجودة في هذه الأقسام لإعداد جهاز العرض خاصتك للاستخدام عبر شبكة.

- y **ارتباطات ذات صلة**
- "[حماية الشبكة السلكية](#page-138-0)" صـ139
- "[حماية الشبكة اللاسلكية](#page-141-0)" صـ142

# <span id="page-138-2"></span><span id="page-138-0"></span>**حماية الشبكة السلكية <sup>139</sup>**

يمكن إرسال صور إلى جهاز العرض عبر شبكة سلكية. لإجراء ذلك، وصِّل جهاز العرض بالشبكة ثم قم بإعداد الجهاز والكمبيوتر للعرض عبر الشبكة.

بعد توصيل جهاز العرض وإعداده كما هو موضح هنا، ثبَّت برنامج EasyMP Multi PC Projection من<br>القرص المدمج Epson Projector Software CD-ROM (إن وُحِد) أو من موقع الويب.

يعمل برنامج EasyMP Multi PC Projection على إعداد الكمبيوتر للعرض عبر الشبكة، ويتيح لك عقد<br>اجتماعات تفاعلية عن طريق عرض شاشات كمبيوتر المستخدم عبر شبكة. راجع دليل تشغيل *EasyMP Multi*<br>PC Projection للاطلاع على الإرشادات.

- y **ارتباطات ذات صلة**
- "[التوصيل بشبكة سلكية](#page-138-1)" صـ139
- "[تحديد إعدادات الشبكة السلكية](#page-138-2)" صـ139

### **التوصيل بشبكة سلكية**

لتوصيل جهاز العرض بشبكة محلية سلكية (LAN)، استخدم كبل شبكة 100Base-TX أو  $10\mathrm{Base}$ . لضمان نقل البيانات بشكل سليم، استخدم كبلاً مدرَّعًا من الفئة 5 أو أفضل.

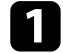

a وصِّل أحد طرفي كبل الشبكة بموزِّع أو محوِّل أو موجِّه الشبكة التابع لك.

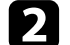

وصِّل الطرف الآخر من الكبل بمنفذ  $\rm{LAN}$  في جهاز العرض.  $\bullet$ 

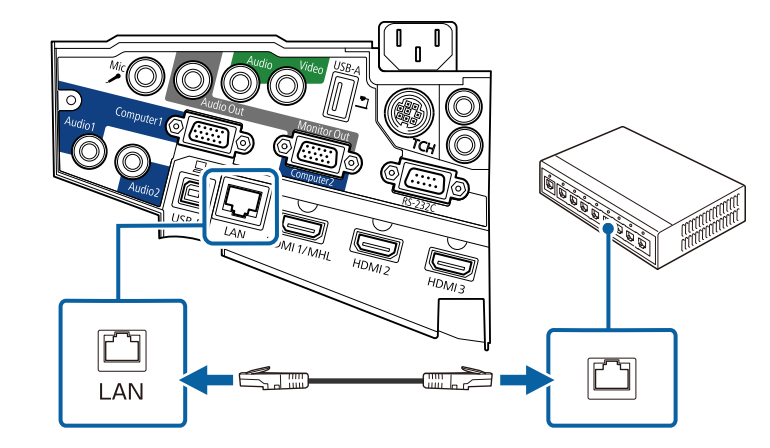

## **تحديد إعدادات الشبكة السلكية**

لا يمكنك العرض من أجهزة كمبيوتر متصلة بالشبكة إلا بعد تحديد إعدادات الشبكة في جهاز العرض.

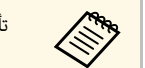

a تأكد من توصيل جهاز العرض بالشبكة السلكية باستخدام منفذ LAN.

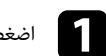

a اضغط على زر [Menu [في لوحة التحكم أو وحدة التحكم عن بعد.

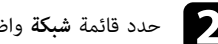

b حدد قائمة **شبكة** واضغط على [Enter[.

<span id="page-138-1"></span>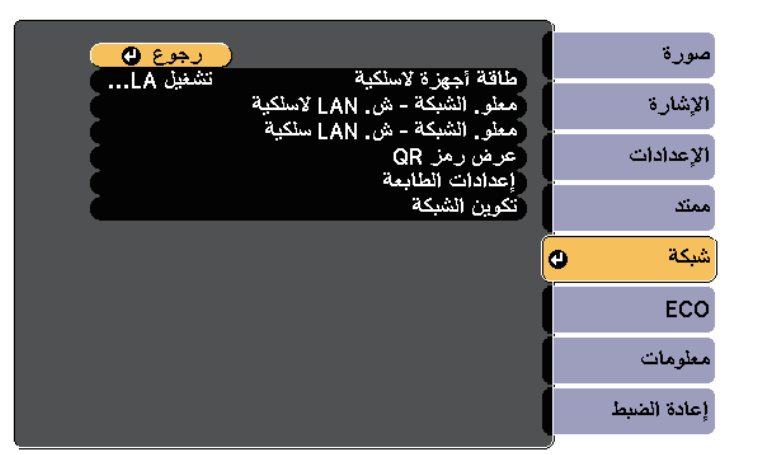

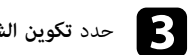

c حدد **تكوين الشبكة** واضغط على [Enter[.

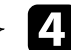

d حدد قائمة **أساسي** واضغط على [Enter[.

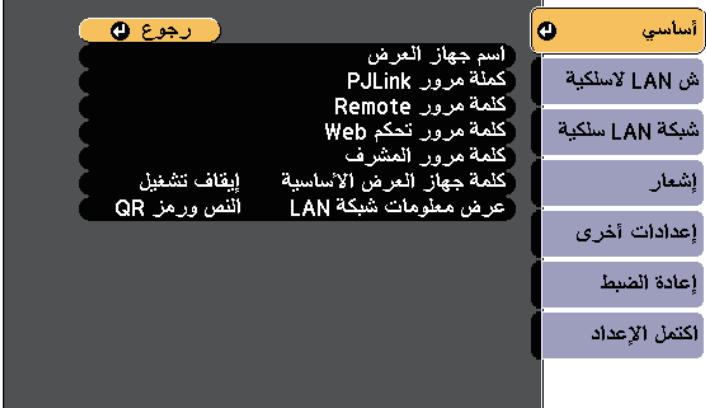

- حدد الخيارات الأساسية إذا اقتضى الأمر.<br>• يتيح لك ا**سم جهاز العرض** إدخال حتى 16 رمزًا أبجديًا رقميًا لتحديد جهاز العرض عبر الشبكة.
- تتيح لك **كملة مرور PJLink** إدخال كلمة مرور مكونة من عدد يصل إلى 32 حرفًا أبجديًا رقميًا<br> لاستخدام بروتوكول PJLink للتحكم في جهاز العرض.
- تتيح لك **كلمة مرور Remote** إدخال كلمة مرور مكونة من عدد يصل إلى 8 حروف أبجدية رقمية<br>للوصول إلى جهاز العرض باستخدام أداة التحكم عن بعد عبر الويب. (اسم المستخدم هو<br>• تتيح لك **كلمة مرور تحكم Web،** كلمة المرور الافتراضي
- 
- 
- هي **admin.)**<br>• تتيح لك **كلمة مرور المشرف** إدخال كلمة مرور مكونة من أربعة أرقام للوصول إلى جهاز العرض كمشرف<br>باستخدام EasyMP Multi PC Projection أو Epson iProjection. (لا يتم تعيين<br>كلمة مرور افتراضية.)<br>• تتيح لك **كلمة جهاز** 
	- **عرض معلومات شبكة LAN** يتيح لك تعيين تنسيق طريقة عرض معلومات شبكة جهاز العرض.

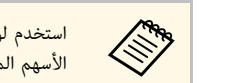

هم التخدم لوحة المفاتيح المعروضة لإدخال الاسم وكلمات المرور والكلمة الأساسية، اضغط على أزرار<br>الأسم الموجودة على وحدة التحكم عن نُعد لتظليل الأحرف واضغط على [Enter] لتحديدها.

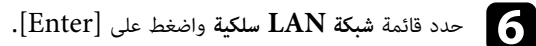

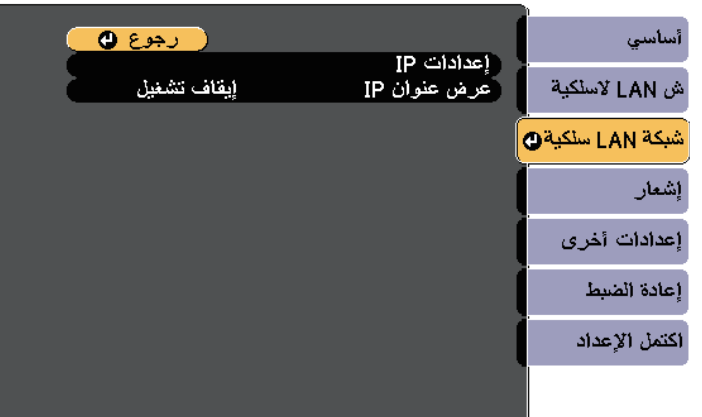

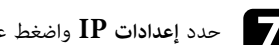

g حدد **إعدادات IP** واضغط على [Enter[.

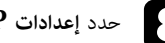

h حدد **إعدادات IP** المطلوبة عند الضرورة.

- إذا تم تعيين عناوين تلقائية بواسطة الشبكة، فعيِّن الإعداد **DHCP** على **تشغيل**.
- إذا اقتضت الضرورة تعيين عناوين يدويًا، فعيِّن الإعداد **DHCP** على **إيقاف تشغيل** ، وأدخل **عنوان IP**و **قناع الشبكة الفرعية**و **عنوان البوابة** لجهاز العرض عند الضرورة.

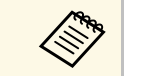

a التحكم عن بعد. لتحديد رقم مظلل، اضغط على [Enter[. لتظليل الأرقام التي تريدها من لوحة المفاتيح المعروضة، اضغط على أزرار الأسهم في وحدة

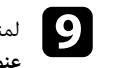

لمنع عرض عنوان IP على شاشة شبكة LAN في وضع الاستعداد والشاشة الرئيسية، اضبط الإعداد **عرض**<br>ع**نوان IP** على إيقا**ف تشغيل. إيقاف تشغيل**.

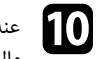

عند الانتهاء من تحديد الإعدادات، حدد **اكتمل الإعداد** واتبع التعليمات الموضحة على الشاشة لحفظ الإعدادات والخروج من القوائم.

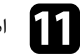

#### .

 الصحيح معروضًا على شاشة شبكة LAN في وضع IP الضغط على الزر [LAN] في وحدة التحكم عن بعد<br>تكتمل إعدادات الشبكة السلكية عندما ترى عنوان IP<br>الاستعداد.

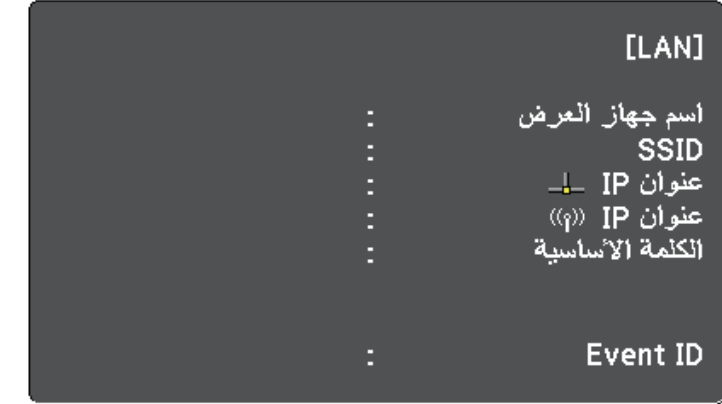

بعد تركيب وحدة LAN اللاسلكية وإعداد جهاز العرض، ثبَّت برنامج الشبكة من القرص المدمج Epson<br>Projector Software CD-ROM (إن وُجد) أو تنزيل البرنامج إذا اقتضى الأمر. واستخدم البرنامج والوثائق<br>• يتيح لك برنامج EasyMP Multi PC P

- 
- يمكنك تنزيل iProjection Epson من متجر Store App أو من متجر play Google، يتحمل العميل يتيح لك تطبيق iProjection Epson العرض من أجهزة تعمل بنظام التشغيل iOS أو Android. كل رسوم الاتصال بمتجر Store App أو play Google.

# y **ارتباطات ذات صلة**

- $142$ وحدة [LAN](#page-141-1) [اللاسلكية](#page-141-1) الع $\sim$
- "[تحديد إعدادات الشبكة اللاسلكية يدويًا](#page-142-0)" صـ143
- "[تحديد إعدادات الشبكة اللاسلكية في نظام تشغيل](#page-144-0) [Windows](#page-144-0) "صـ[145](#page-144-0)
	- $\cdot$  " $\sim$  "CS X" حديد إعدادات الشبكة اللاسلكية في نظام تشغيل  $\cdot$ 
		- "[إعداد أمان الشبكة اللاسلكية](#page-144-2)" صـ145 •
		- $\sim 146$ [للتوصيل بالهاتف](#page-145-0)" صـ $\sim 146$
- "[استخدام مفتاح](#page-146-0) [USB](#page-146-0) [لتوصيل كمبيوتر يعمل بنظام تشغيل](#page-146-0) [Windows](#page-146-0) "صـ[147](#page-146-0)

# **تثبيت وحدة LAN اللاسلكية**

لاستخدام جهاز العرض عبر شبكة لاسلكية، ركِّب وحدة LAN اللاسلكية Epson 802.11b/g/n. تجنب تثبيت<br>أي نوع آخر من وحدات LAN اللاسلكية.

<sup>a</sup> فُك مسماري تثبيت غطاء الكبل لفتح غطاء الكبل. قد يتسبب في تلف الوحدة أو فقدان البيانات. يحظر إزالة الوحدة أثناء وميض المؤشر الخاص بها أو إضاءته باللون الأزرق أو أثناء العرض عبر الشبكة اللاسلكية، حيث إن ذلك **تنبيه**

<span id="page-141-0"></span>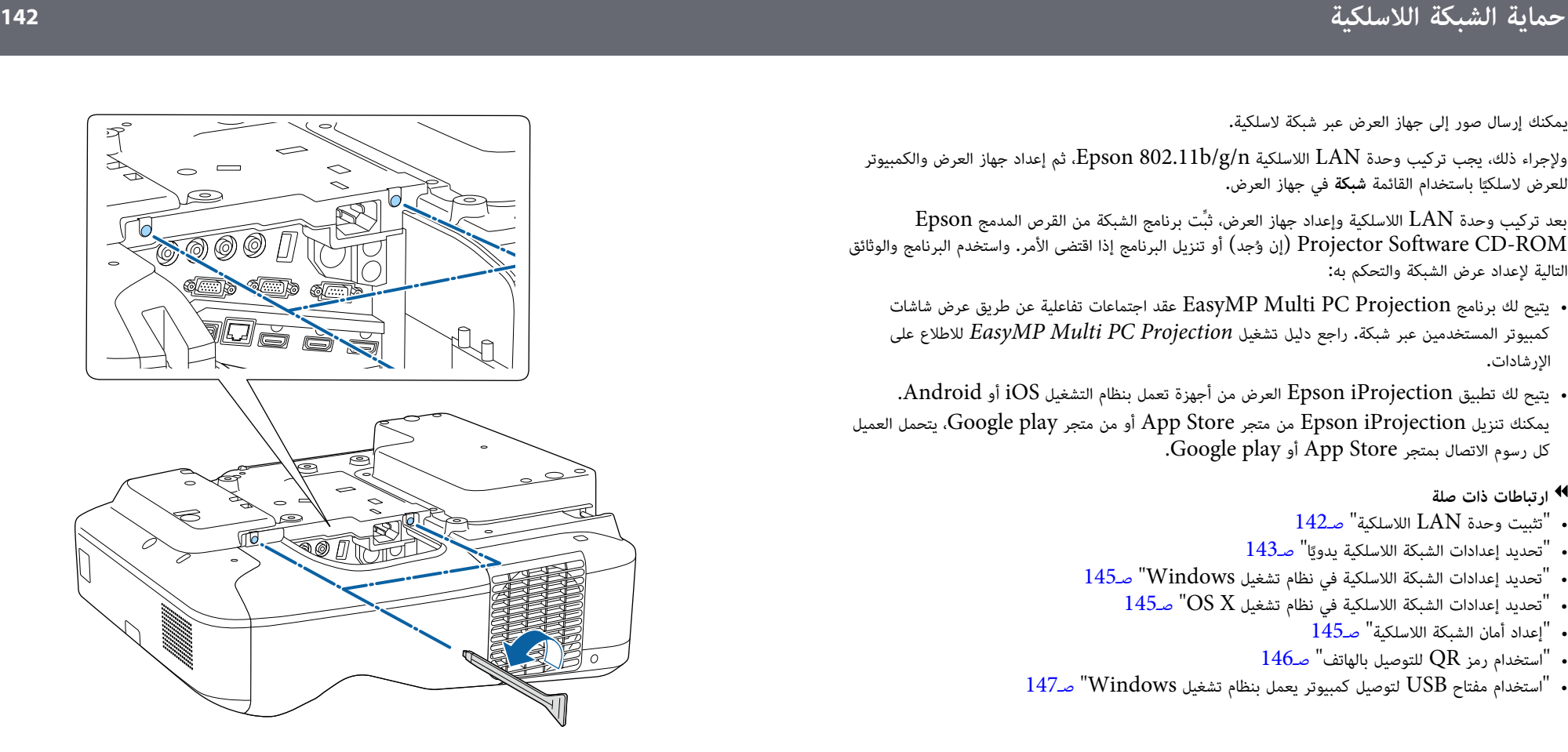

<span id="page-141-1"></span>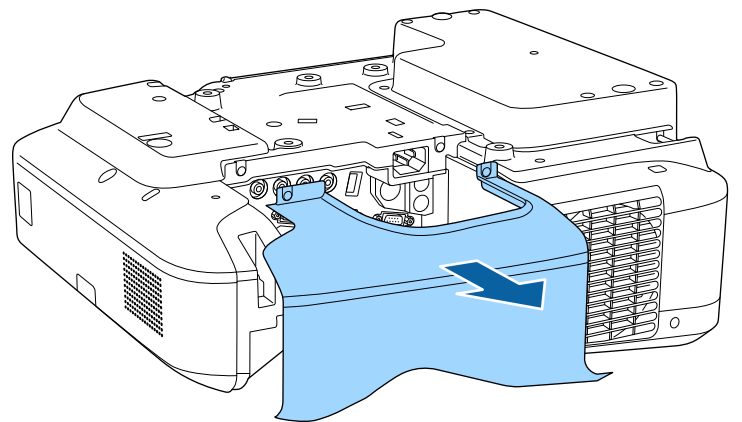

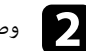

وصُّل وحدة  $\rm LAN$  اللاسلكية بفتحة وحدة  $\rm LAN$  اللاسلكية.

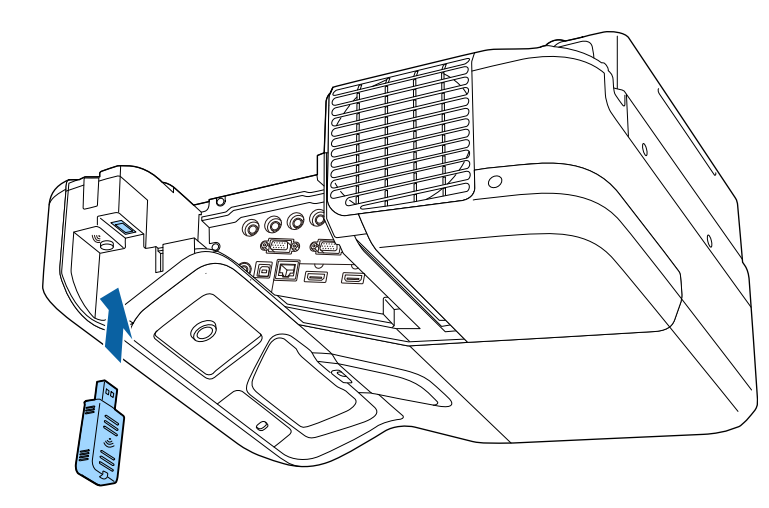

#### **ا ً تحديد إعدادات الشبكة اللاسلكية يدوي**

عليك تحديد إعدادات الشبكة لجهاز العرض قبل البدء في العرض من الشبكة اللاسلكية خاصتك.

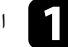

a اضغط على زر [Menu [في لوحة التحكم أو وحدة التحكم عن بعد.

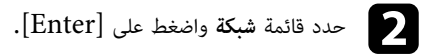

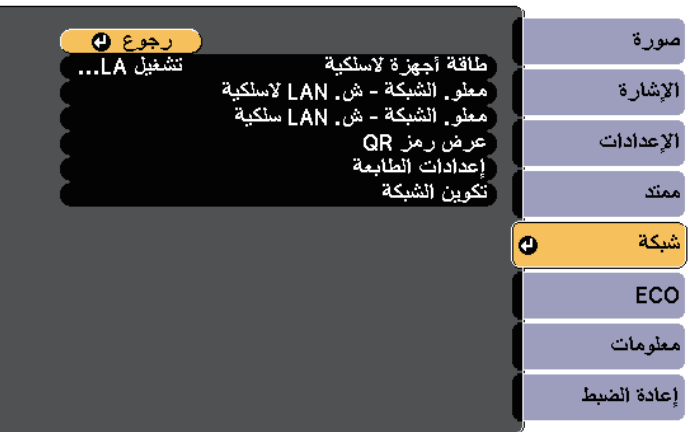

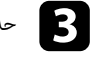

# c حدد **تشغيل LAN لاسلكية** مثل إعداد **طاقة أجهزة لاسلكية**.

<span id="page-142-0"></span>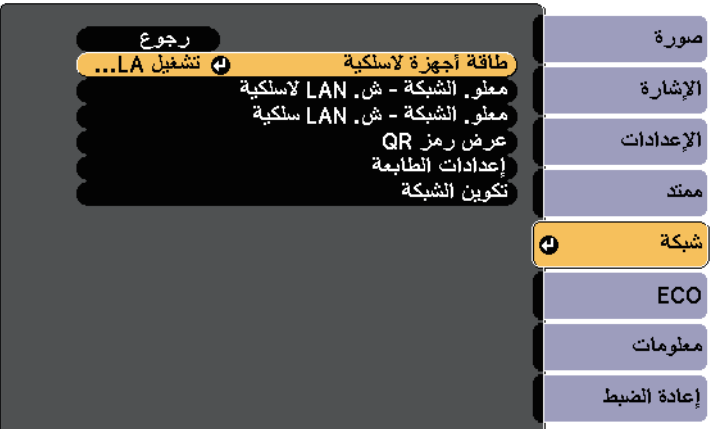

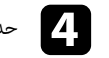

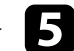

e حدد قائمة **أساسي** واضغط على [Enter[.

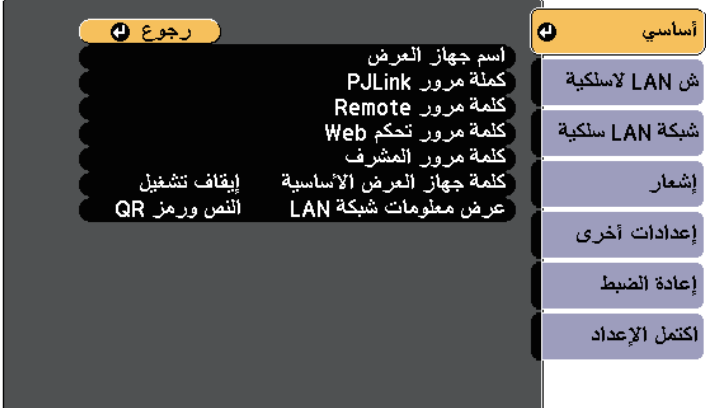

- حدد الخيارات الأساسية إذا اقتضى الأمر.<br>• يتيح لك ا**سم جهاز العرض** إدخال حتى 16 رمزًا أبجديًا رقميًا لتحديد جهاز العرض عبر الشبكة.
- تتيح لك **كملة مرور PJLink** إدخال كلمة مرور مكونة من عدد يصل إلى 32 حرفًا أبجديًا رقميًا<br>لاستخدام بروتوكول PJLink للتحكم في جهاز العرض.
- تتيح لك **كلمة مرور Remote** إدخال كلمة مرور مكونة من عدد يصل إلى 8 حروف أبجدية رقمية<br>للوصول إلى جهاز العرض باستخدام أداة التحكم عن بعد عبر الويب. (اسم المستخدم هو<br>• تتيح لك **كلمة مرور تحكم Web،** كلمة المرور الافتراضي
- 
- 
- هي **admin.)**<br>• تتيح لك **كلمة مرور المشرف** إدخال كلمة مرور مكونة من أربعة أرقام للوصول إلى جهاز العرض كمشرف<br>باستخدام EasyMP Multi PC Projection أو Epson iProjection. (لا يتم تعيين<br>كلمة مرور افتراضية.)<br>• تتيح لك **كلمة جهاز** 
	- **عرض معلومات شبكة LAN** يتيح لك تعيين تنسيق طريقة عرض معلومات شبكة جهاز العرض.

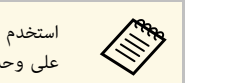

استخدم لوحة المفاتيح المعروضة لإدخال الاسم وكلمة المرور. اضغط على أزرار الأسهم الموجودة a على وحدة التحكم عن بُعد لتظليل الأحرف واضغط على استخدم لوحة المفاتيح المعروضة لإدخال الاسم وكلمة المرور.

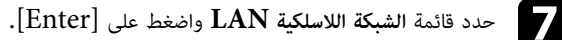

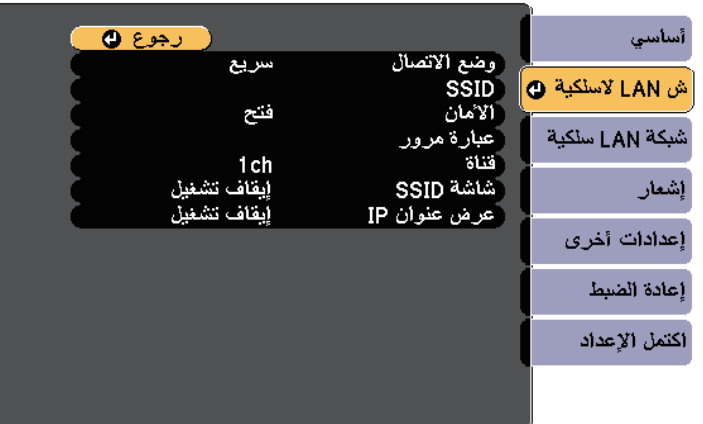

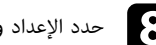

**وج)**<br>المحدد الإعداد **وضع الاتصال.** 

- يتيح لك الإعداد **سريع** الاتصال بعدة هواتف ذكية أو أجهزة لوحية أو أجهزة كمبيوتر عبر اتصال لاسلكي
- مباشرة**.**<br>• يتيح لك الإعداد **متقدم** الاتصال بهواتف ذكية أو أجهزة لوحية أو أجهزة كمبيوتر عبر نقطة وصول متصلة<br> يشبكة لاسلكية**.**

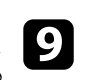

بها. إذا حددت وضع الاتصال **متقدم**, حدد **بحث في نقطة الوصول** لتحديد نقطة الوصول التي ترغب في الاتصال

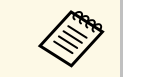

ًا، حدد **SSID** لإدخال SSID. a إذا كنت بحاجة إلى تعيين SSID يدوي

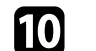

للشبكة إذا لزم الأمر.

**IP** لضبط إعداد **DHCP** على وضع وفيما يتعلق بوضع **متقدم**، قم بتعيين إعدادات IP للشبكة إذا لزم الأه<br>• في حالة تعيين الشبكة خاصتك إلى العناوين تلقائيًا، حدد **إعدادات**<br>تشغيل.
### **حماية الشبكة اللاسلكية <sup>145</sup>**

• في حالة وجوب ضبط العناوين يدويًا، حدد **إعدادات IP** لضبط إعداد **DHCP** على **إيقاف تشغيل،**<br>وأدخل بعد ذلك **عنوان IP** وقناع الشبكة الفرعية وعنوان البوابة لجهاز العرض إذا لزم الأمر.

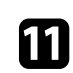

SSID أو عنوان IP على شاشة LAN في وضع الاستعداد والشاشة الرئيسية، اضبط<br>**SS أ**و الإعداد **عرض عنوان IP** على وضع **إيقاف تشغيل. عرض عنوان IP** الإعداد **شاشة** لمنع عرض معرِّف**SSID**

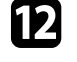

عند الانتهاء من تحديد الإعدادات، حدد **اكتمل الإعداد** واتبع الإرشادات الموضحة على الشاشة لحفظ الإعدادات والخروج من القوائم.

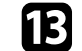

# اضغط على الزر  $\left[ \rm{LAN} \right]$  في وحدة التحكم عن بُ $\begin{bmatrix} \bullet \ \bullet \end{bmatrix}$

IP الصحيح معروضًا على شاشة استعداد شبكة LAN. اضغط على الزر [LAN] في وحدة التحكم عن بُعد.<br>تكتمل إعدادات الشبكة اللاسلكية عندما ترى عنوان P.

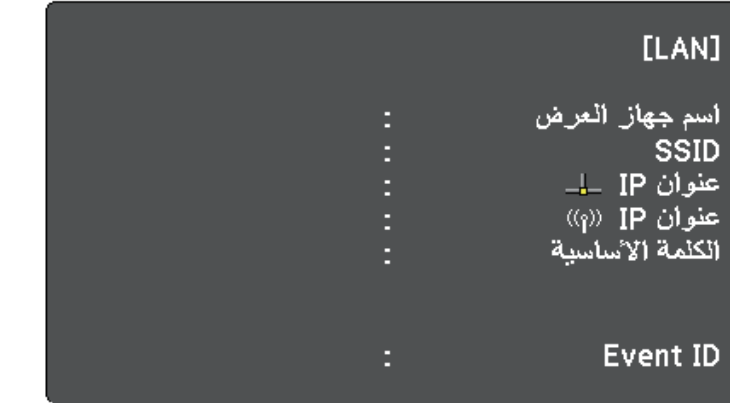

عند الانتهاء من القيام بالإعدادات الخاصة بجهاز العرض خاصتك، قد تحتاج إلى تحديد الشبكة اللاسلكية على الكمبيوتر<br>خاصتك. وبعد ذلك قم بتشغيل برنامج الشبكة لإرسال الصور إلى جهاز العرض عبر الشبكة اللاسلكية.

## **تحديد إعدادات الشبكة اللاسلكية في نظام تشغيل Windows**

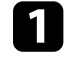

حدد الشبكة اللاسلكية الصحيحة على الكمبيوتر خاصتك قبل الاتصال بجهاز العرض.<br>|- للوصول إلى برامج الأدوات المساعدة اللاسلكية، انقر نقرًا مُزدوجًا فوق أيقونة الشبكة على شريط المهام<br>|الخاص بنظام تشغيل Windows.

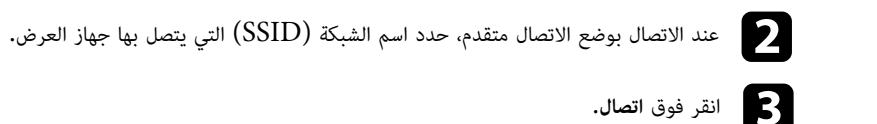

### **تحديد إعدادات الشبكة اللاسلكية في نظام تشغيل X OS**

حدد الشبكة اللاسلكية الصحيحة على نظام تشغيل  $\mathrm{OS} \, \mathrm{X}$  قبل الاتصال بجهاز العرض.

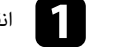

a انقر فوق أيقونة AirPort على شريط القائمة في أعلى الشاشة.

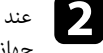

عند الاتصال بوضع الاتصال متقدم، تأكد من تشغيل AirPort، وحدد اسم الشبكة (SSID) التي يتصل بها<br>حماز العرض.

**إعداد أمان الشبكة اللاسلكية**<br>يمكن إعداد الأمان لجهاز العرض للاستخدام عبر شبكة لاسلكية. قم بإعداد أحد خيارات الأمان التالية ليتوافق مع<br>الإعدادات المستخدمة عبر الشبكة:

- WPA2-PSK أمان•
- \* WPA/WPA2-PSK أمان•
- \* متوفر لوضع الاتصال متقدم فقط.

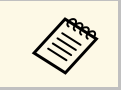

a يرجى الاتصال بمسؤول الشبكة للحصول على توجيهات بشأن إدخال المعلومات الصحيحة.

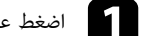

a اضغط على زر [Menu [في لوحة التحكم أو وحدة التحكم عن بعد.

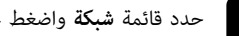

b حدد قائمة **شبكة** واضغط على [Enter[.

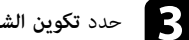

c حدد **تكوين الشبكة** واضغط على [Enter[.

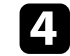

d حدد قائمة **الشبكة اللاسلكية LAN** واضغط على [Enter[.

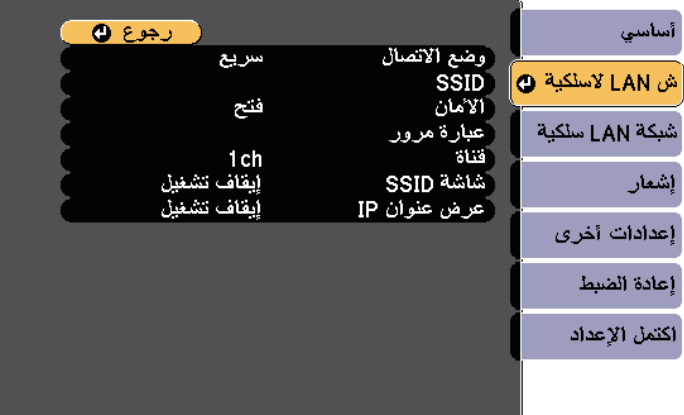

## e حدد إعداد **الأمان** واضغط على [Enter[.

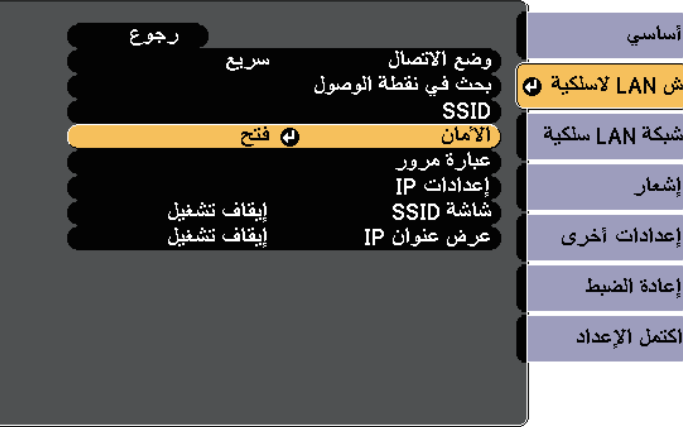

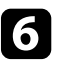

g

f حدد إعدادات الأمان لتتوافق مع إعدادات الشبكة خاصتك.

عند الانتهاء من تحديد الإعدادات، حدد **اكتمل الإعداد** واتبع التعليمات الموضحة على الشاشة لحفظ الإعدادات خاصتك والخروج من القوائم.

- y **ارتباطات ذات صلة**
- "[قائمة الشبكة قائمة](#page-171-0) [LAN](#page-171-0) [اللاسلكية](#page-171-0)" صـ172

## **استخدام رمز QR للتوصيل بالهاتف**

بعد تحديد إعدادات الشبكة اللاسلكية لجهاز العرض, يمكن عرض رمز  $\mathrm{QR}$  على الشاشة واستخدامه لتوصيل الهاتف باستخدام تطبيق Epson من iProjection.

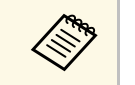

- تأكد من تثبيت أحدث إصدار من تطبيق Epson iProjection في جهازك (الإصدار V1.3.0 أو<br>أي إصدار أحدث يدعم هذه الميزة).<br>• يمكنك تنزيل التطبيق "Epson iProjection" مجانًا من متجر التطبيقات أو من متجر Google • تأكد من تثبيت أحدث إصدار من تطبيق Epson iProjection في جهازك (الإصدار V1.3.0 أو<br>أي إصدار أحدث بدعم هذه الميزة).
- play.، يتحمل العميل كافة رسوم الاتصال بـ Store App أو play Google.
	- عند استخدام iProjection Epson في وضع الاتصال سريع، نوصي بضبط إعدادات الأمان.

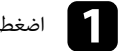

د )<br>أصفط على الزر [LAN] في وحدة التحكم عن بعد. اضغط على الزر [LAN] في وحدة الته<br>سيظهر رمز QR على السطح المعروض.

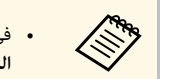

- **عرض معلومات شبكة LAN** على في حالة عدم ظهور رمز الاستجابة السريعة (QR(، اضبط **شبكة**. **QR** في القائمة**النص ورمز**
	- **عرض معلومات شبكة LAN أساسي** > **تكوين الشبكة** > **شبكة** > { • لإخفاء رمز QR، اضغط الزر [Esc[.
		-
	- عندما يكون رمز QR مختفيًا، اضغط على الزر [Enter [لعرض الرمز.
		- يمكنك أيضًا عرض رمز  $\rm QR$  بتحديد الرمز في الشاشة الرئيسية.

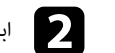

b ابدء تشغيل تطبيق iProjection من Epson على الجهاز المحمول خاصتك.

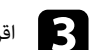

اقرأ رمز QR المعروض باستخدام Epson iProjection للتوصيل بجهاز العرض  $\blacksquare$ 

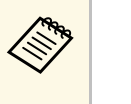

للموجود في القراءة رمز QR بصورة صحيحة, تأكد من الوقوف أمام الشاشة وبالقرب منها حتى تتمكن من  $\gg$  بصورة مع دليل قارئ  $\log$ لقراءة رمز  ${\rm QR}$  بصورة صحيحة, تأكد من الوقوف أمام الشاشة وبالقرب منها حتى تتمكن من كنت تقف على مسافة بعيدة جدًا من الشاشة<mark>.</mark>

#### **حماية الشبكة اللاسلكية <sup>147</sup>**

ا**ستخدام مفتاح USB لتوصيل كمبيوتر يعمل بنظام تشغيل Windows**<br>يمكنك إعداد معرك فلاش USB كمفتاح USB لتوصيل الكمبيوتر بسرعة بكمبيوتر يعمل بنظام تشغيل<br>Windows ويدعم الاتصال اللاسلكي عبر شبكة LAN. بعد إنشاء مفتاح USB، يمكنك عرض جهاز عرض متصل بالشبكة.

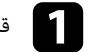

.EasyMP Multi PC Projection باستخدام USB مفتاح بإعداد قم a

a راجع *دليل تشغيل Projection PC Multi EasyMP* للاطلاع على الإرشادات.

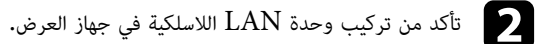

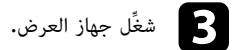

اضغط على الزر  $\left[ {\rm LAN}\right]$  في وحدة التحكم عن بعد. $\left[ 4,2\right]$ اضغط على الزر [LAN] في وحدة التحكم عن بعد.<br>تظهر عندئذ شاشة LAN في وضع الاستعداد. تحقق من عرض معرِّف SSID وعنوان IP.

> وصِّل مفتاح USB بمنفذ DSB-A في جهاز العرض. سويتم عرض رسالة لإبلاغك بأن تحديث معلومات الشبكة قد تم بنجاح.

> > f أزل مفتاح USB.

قم بتوصيل مفتاح  $\mathrm{USB}$  بمنفذ  $\mathrm{USB}$  في جهاز الكمبيوتر خاصتك.

Vista Windows، حدد **exe.MPPLaunch** ثم حدد **إتاحة** في حالة a عرض نافذة في نظام تشغيلAutoPlay.

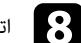

h اتبع التعليمات المعروضة على الشاشة لتثبيت التطبيق المطلوب.

انقر فوق **نعم** لتعطيل جدار الحماية. a • في حالة عرض رسالة Firewall Windows • يجب أن تكون لديك امتيازات مسؤول لتثبيت البرنامج.

• وإذا لم يُثبَّت تلقائيًا، فانقر نقرًا مزدوجًا على **exe.MPPLaunch** في مفتاح USB.

بعد عدة دقائق، سوف يتم عرض الصورة من الكمبيوتر خاصتك عن طريق جهاز العرض،

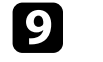

i حدد خيار **إزالة الأجهزة بأمان**حدد خيار **إزالة الأجهزة بأمان** في شريط المهام الخاص بنظام تشغيل Windows ثم أزل مفتاح USB<br>من الكمبيوتر خاصتك عند الانتهاء من العرض لاسلكيًا.

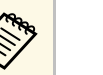

a قد تحتاج إلى إعادة تشغيل الكمبيوتر لإعادة تنشيط اتصال LAN اللاسلكي خاصتك.

# **مراقبة جهاز العرض والتحكم فيه**

يُرجى اتّباع التعليمات الموجودة في هذه الأقسام لمراقبة جهاز العرض والتحكم فيه عبر الشبكة.

- y **ارتباطات ذات صلة**
- [149](#page-148-0)<sub>c</sub> "[EasyMP Monitor"](#page-148-0) •
- "[التحكم في جهاز العرض المتصل بالشبكة باستخدام متصفح الويب](#page-149-0)" صـ150
	- "[إعداد التنبيهات بالبريد الإلكتروني عبر شبكة جهاز العرض](#page-151-0)" صـ152
		- $^{\circ}$ اعداد المراقبة باستخدام  $^{\circ}$ [SNMP](#page-152-0) " -
		- $\cdot$  "ESC/VP21" أستخدام قائمة أوامر  $\cdot$ 
			- $^{\circ}$ وعم [PJLink](#page-155-0)" صـ[156](#page-155-0) $^{\circ}$  .
		- "[دعم](#page-156-0) Crestron RoomView" صـ[157](#page-156-0)

# <span id="page-148-0"></span>**<sup>149</sup> EasyMP Monitor**

يتيح لك برنامج EasyMP Monitor (في نظام التشغيل Windows فقط) مراقبة جهاز العرض والتحكم فيه<br>عبر الشبكة، راجع دليل تشغيل *EasyMP Monitor لم*زيد من التعليمات.<br>يمكنك تنزيل برنامج EasyMP Monitor من موقع الويب التالي.

[http://www.epson.com/](http://www.epson.com)

بمجرد توصيل جهاز العرض بالشبكة، يمكنك تحديد إعدادات جهاز العرض والتحكم في العرض باستخدام متصفح ويب<br>متوافق، حيث يتيح لك ذلك التحكم في جهاز العرض عن بعد.

- 
- عند عرض صور باستخدام شبكة LAN أو الأحدثلاسلكية، اتصل تأكد من توصيل الكمبيوتر وجهاز العرض بالشبكة. a في وضع الاتصال **متقدم**.
- Internet Explorer 9.0 تدعم خصائص إعداد الويب والتحكم فيه إصدار (Windows) بالإضافة إلى متصفح سفاري  $\left({\rm OS~X}\right)$  عبر الشبكات التي لا تستخدم الخادم الوكيل<br>للتوصيل. ولا يمكن تحديد كل إعدادات قائمة جهاز العرض أو التحكم في كافة وظائف جهاز العرض
- باستخدام متصفح الويب.<br>في حالة إعداد **وضعية الاستعداد** إلى **تشغيل الاتصال** في قائمة **ECO** الخاصة بجهاز العرض، يمكن<br>استخدام متصفح الويب لتحديد الإعدادات والتحكم في العرض حتى لو كان جهاز العرض في وضع<br>الاستعداد (في حالة عدم ت
	- a تأكد من تشغيل جهاز العرض.
	- b تأكد من اتصال الكمبيوتر أو الجهاز بالشبكة نفسها المتصل بها جهاز العرض.
		- ابدأ متصفح الويب في الكمبيوتر أو الجهاز.  $\mathbf{S}$
- انتقل إلى شاشة Control Web Epson من خلال إدخال عنوان IP لجهاز العرض في مربع عنوان **d**  المتصفح.
	- e حدد رمز للوصول إلى شاشة تحكم Web.

**RADIO** 

**6** 

- Web . وفي حالة ظهور شاشة تسجيل<br>.. (اسم المستخدم هو<br>**adm**.) EPSONWEB وكلمة المرور الافتراضية هي admin.) دخول، أدخل اسم المستخدم وكلمة المرور التابعين لك**. (**اسم المستخدم هو
- العرض. يمكن تغيير كلمة المرور في قائمة **كلمة مرور تحكم Web** من القائمة **شبكة** في جهاز
	- } **شبكة** > **تكوين الشبكة** > **أساسي** > **كلمة مرور تحكم Web**

لتحديد إعدادات قائمة جهاز العرض، حدد اسم القائمة واتبع التعليمات المعروضة على الشاشة لتحديد<br>الاعدادات.

<span id="page-149-0"></span>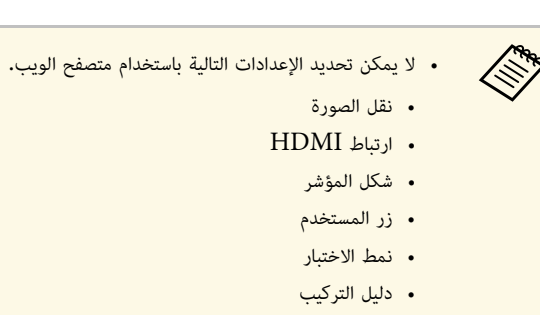

- Easy Interactive Function
	- شعار المستخدم
	- USB Type B.
		- اللغة
		- Event ID ·
	- تصفير عدد ساعات عمل المصباح<br>• اعدادات الطابعة
		-
- ويمكن تحديد الإعدادات التالية فقط من خلال استخدام متصفح الويب.
	- ًا أبجديًا رقميًا) كلمة مرور الشاشة (عدد يصل إلى 16 رمز
- - منفذ HTTP) رقم المنفذ المستخدم "للتحكم في الويب" ما عدا 80 (إفتراضي), 843, 3620, 3621, 3625, 3629, 3557, 4649, 3557, 10001, 10001, (41794

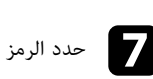

و حدد الرمز للتحكم في العرض عن بعد.<br>المحدد الرمز للتحكم في العرض عن بعد.

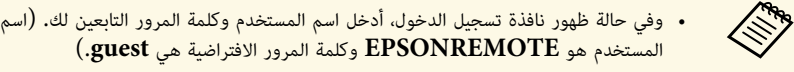

المستخدم هو **EPSONREMOTE** وكلمة المرور الافتراضية هي guest.)<br>• يمكن تغيير كلمة المرور في قائمة **كلمة مرور Remote** من القائمة **شبكة** في جهاز العرض. } **شبكة** > **تكوين الشبكة** > **أساسي** > **كلمة مرور Remote**

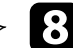

h حدد الأيقونة المقابلة لوظيفة جهاز العرض المراد التحكم فيها.

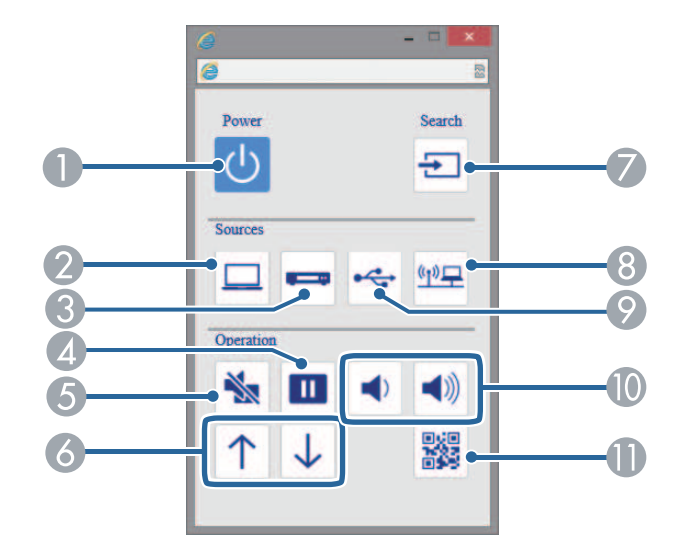

- A زر التحكم في الطاقة
- تحديد مصدر منفذ الكمبيوتر $\bullet$
- C تحديد مصادر منفذ الفيديو وHDMI
	- D التحكم في زر التثبيت
	- $\rm A/V$  التحكم في زر كتم صوت  $\rm J$
- F التحكم في أزرار Up Page) صفحة لأعلى) وDown Page) صفحة لأسفل)
	- G البحث عن المصادر
	- H تحديد مصدر الشبكة
	- I تحديد مصدر جهاز USB أو Display USB
		- J التحكم في أزرار مستوى الصوت
			- K يتيح عرض رمز QR

### y **ارتباطات ذات صلة**

• "قائمة الشبكة - [قائمة أساسية](#page-170-0)" صـ171

 $^{\circ}$  -  $^{\circ}$ [إعدادات إعداد جهاز العرض](#page-176-0) - قائمة  $^{\circ}$ ECO "" صـ

## **إعداد التنبيهات بالبريد الإلكتروني عبر شبكة جهاز العرض <sup>152</sup>**

يمكن إعداد جهاز العرض لإرسال تنبيه إلكتروني عبر الشبكة في حالة وجود مشكلة في جهاز العرض.<br>في حالة إعداد **وضعية الاستعداد** على **تشغيل الاتصال** في قائمة **ECO** لجهاز العرض، يمكن استلام التنبيه الإلكتروني<br>حتى إذا كان جهاز العر

- a اضغط على زر [Menu [في لوحة التحكم أو وحدة التحكم عن بعد.
	- b حدد قائمة **شبكة** واضغط على [Enter[.
	- c حدد **تكوين الشبكة** واضغط على [Enter[.

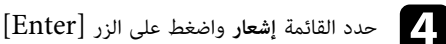

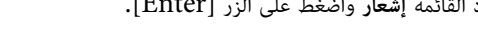

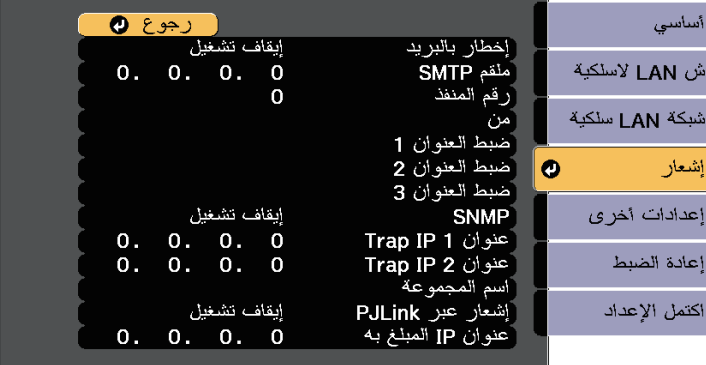

e اضبط الإعداد **إخطار بالبريد** على **تشغيل**.

f أدخل عنوان IP الخاص بخيار **ملقم SMTP**.

تجنب استخدام هذه العناوين: 127.x.x.x أو 224.0.0.0 إلى 255.255.255.255 (حيث a يشير <sup>x</sup> إلى عدد يبدأ من <sup>0</sup> تجنب استخدام هذه العناوينإلى 255).

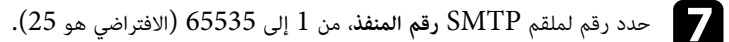

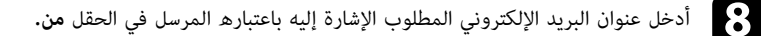

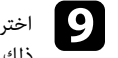

<span id="page-151-0"></span>و بعن العنو مجال Address (العنوان)، وأدخل عنوان البريد الإلكتروني، ثم حدد التنبيهات المراد استلامها، وكرر التخ<br>المناطق التالية ذلك في العناوين الثلاثة.

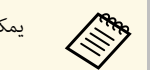

يعام المجموع عن أن يصل عنوان البريد الإلكتروني حتى 32 رمزًا أبجديًا رقميًا.<br>المجموع

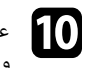

عند الانتهاء من تحديد الإعدادات، حدد **اكتمل الإعداد** واتبع التعليمات الموضحة على الشاشة لحفظ الإعدادات والخروج من القوائم.

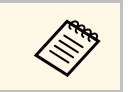

a في حالة حدوث مشكلة خطيرة تسبب إيقاف جهاز العرض، فقد لا يتم استلام تنبيه إلكتروني.

### y **ارتباطات ذات صلة**

- "[رسائل التنبيه بالبريد الإلكتروني عبر شبكة جهاز العرض](#page-151-1)" صـ152
	- "[إعدادات إعداد جهاز العرض](#page-176-0) قائمة ["ECO](#page-176-0) ""صـ[177](#page-176-0)

#### **رسائل التنبيه بالبريد الإلكتروني عبر شبكة جهاز العرض**

<span id="page-151-1"></span>في حالة حدوث مشكلة في جهاز العرض المتصل بالشبكة، مع تحديدك مُسبقًا لتلقي تنبيهات البريد الإلكتروني،

- فستتلقى رسالة بريد إلكتروني تحتوي على المعلومات التالية:<br>• عنوان البريد الإلكتروني المحدد في الحقل **من** كعنوان بريد المرسل<br>• **Epson Projector ف**ى حقل الموضوع
	- -
	- اسم جهاز العرض الذي يوجد به المشكلة<br>• عنوان IP لجهاز العرض المتأثر من المشكلة<br>• معلومات تفصلية حول المشكلة
		-

يستطيع مسؤولو الشبكة تثبيت برنامج SNMP (بروتوكول إدارة الشبكة البسيطة) على أجهزة كمبيوتر الشبكة مما<br>يمكّنهم من مراقبة أجهزة العرض، وفي حالة استخدام الشبكة لهذا البرنامج، يمكن إعداد جهاز العرض للمراقبة باستخدام SNMP.

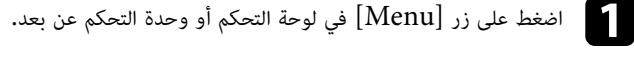

b حدد قائمة **شبكة** واضغط على [Enter[.

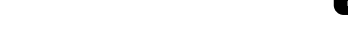

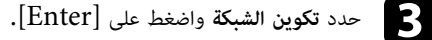

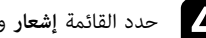

d حدد القائمة **إشعار** واضغط على الزر [Enter[.

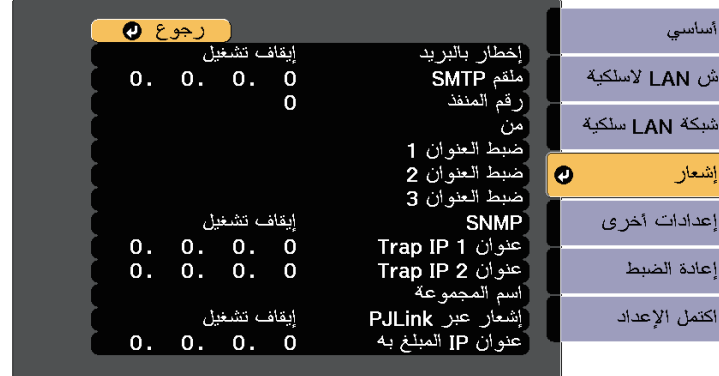

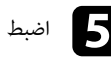

e اضبط الإعداد **SNMP** على **تشغيل**.

أدخل ما يصل إلى اثنين من عناوين IP لاستقبال تنبيهات SNMP مستخدمًا من 0 إلى 255 لكل حقل $\bullet$ عنوان.

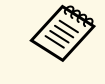

ِين: 127.x.x.x أو 224.0.0.0 إلى 255.255.255.255 (حيث  $1$  إلى 255). يدعم جهاز العرض هذا عميل  $\mathrm{SNMP}$ ، الإصدار  $0$ لا تستخدم هذه العناوين<br>يشير x إلى رقم يبدأ من<br>(SNMPv1). لا تستخدم هذه ال<mark>ا</mark><br>يشير x إلى رقم <u>:</u><br>(SNMPv1).

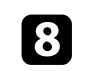

<span id="page-152-0"></span>عند الانتهاء من تحديد الإعدادات، حدد **اكتمل الإعداد** واتبع التعليمات الموضحة على الشاشة لحفظ الإعدادات والخروج من القوائم.

يمكنك التحكم في جهاز العرض من جهاز خارجي باستخدام 21VP/ESC.

- y **ارتباطات ذات صلة**
- "[قائمة أوامر](#page-153-1) [21VP/ESC](#page-153-1) "صـ[154](#page-153-1)
	- "[تصميمات الكبلات](#page-153-2)" صـ154

ق**ائمة أوامر ESC/VP21**<br>عندما يتنقل أمر تشغيل الطاقة إلى جهاز العرض، يتم تشغيل الطاقة ويدخل الجهاز في وضع الإحماء. بعد أن يتم<br>تشغيل جهاز العرض، تظهر علامة النقطتين ":" (3Ah).

عندما يتم إدخال أحد الأوامر، ينفذ جهاز العرض الأمر ويعيد علامة الترقيم ":" ثم يقبل الأمر التالي.

في حالة إنهاء الأمر الجاري معالجته بطريقة طبيعية، يتم إخراج رسالة خطأ وتتم إعادة علامة الترقيم ":".

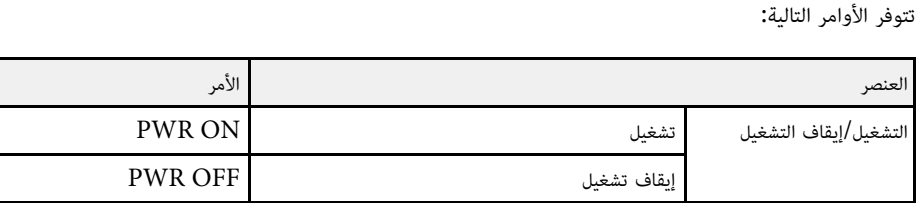

<span id="page-153-1"></span><span id="page-153-0"></span>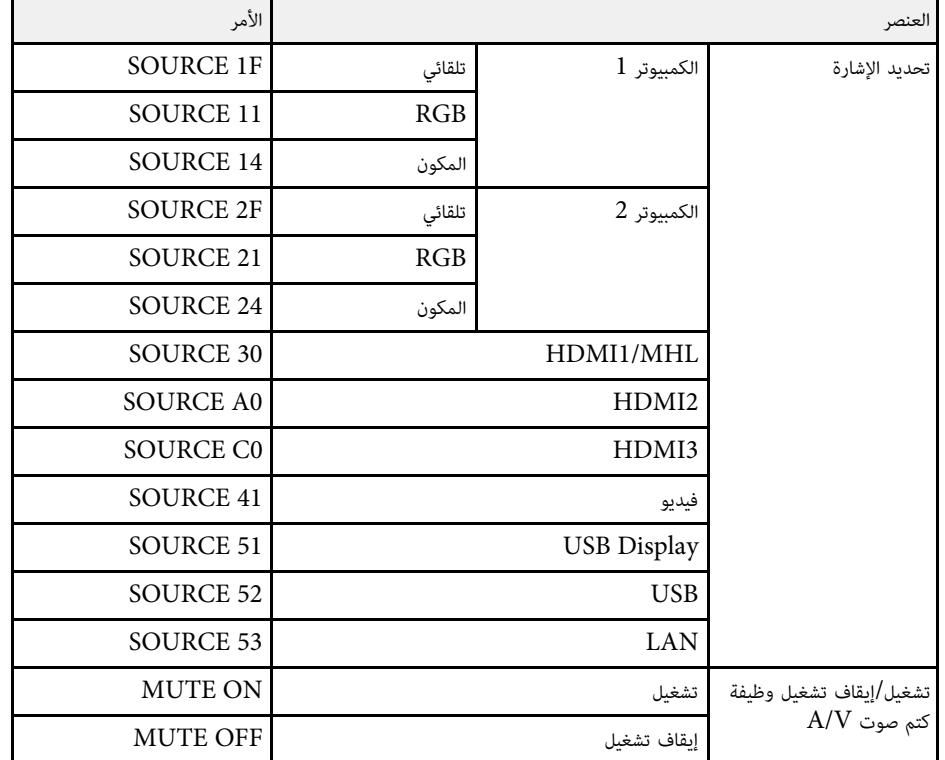

<span id="page-153-2"></span>أضف كود الانتقال لسطر جديد  ${\rm (CR)}~{\rm (0Dh)}$  في نهاية كل أمر ثم أرسل.

يرجى التواصل مع Epson لمزيد من التفاصيل.

#### **تصميمات الكبلات**

**التوصيل التسلسلي**

- شكل الموصِّل: Sub-D ذو 9 دبابيس (ذكر)
- اسم منفذ دخل جهاز العرض: C-232RS
	- نوع الكبل: كبل تحويل (بلا مودم)

في الشكل التوضيحي التالي، يظهر جانب جهاز العرض جهة اليسار، بينما يظهر جانب الكمبيوتر جهة اليمين: **استخدام قائمة أوامر 21VP/ESC <sup>155</sup>**

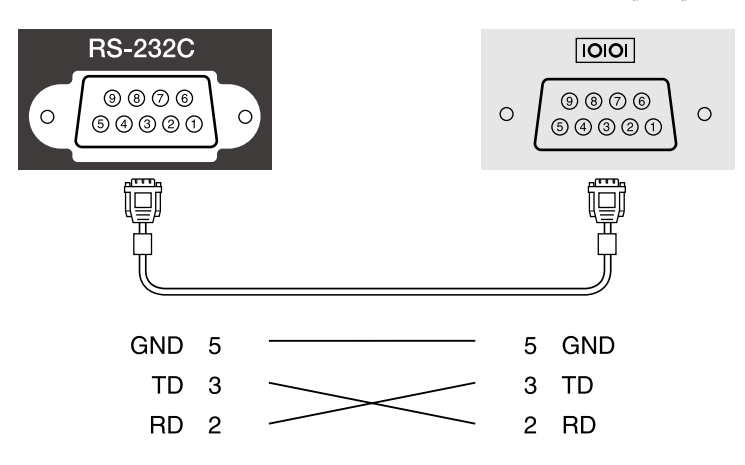

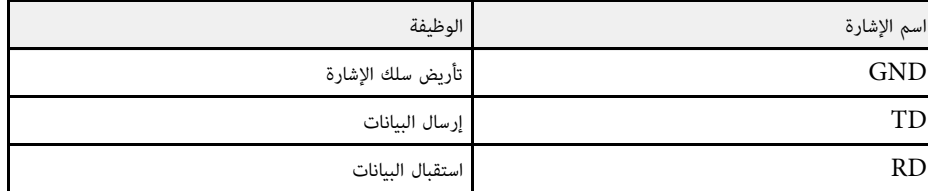

- **بروتوكول الاتصالات**<br>• الإعداد الافتراضي لمعدل نقل البيانات: 9600 بت في الثانية<br>• طول البيانات: 8 بت<br>• بت التوقف: 1 بت<br>• التحكم في التدفق: بدون
	- -
	-
	-

# <span id="page-155-0"></span>**دعم PJLink <sup>156</sup>**

تم وضع PJLink من قبل JBMIA (الجمعية اليابانية لصناعة أنظمة معلومات وأجهزة الشركات) كبروتوكول<br>قياسي للتحكم في جهاز العرض المتوافق مع شبكة اتصال كجزء من جهودها لوضع مقاييس لبروتوكولات التحكم في<br>أجهزة العرض.

يتوافق جهاز العرض مع معيار 2Class PJLink الذي تم وضعه من قِبل JBMIA.

رقم المنفذ المستخدم لوظيفة بحث PJLink هو 4352 (UDP(.

يجب إجراء إعدادات الشبكة قبل إمكانية استخدام PJLink.<br>فهو يتوافق مع كل الأوامر ما عدا الأوامر التالية المحددة في PJLink Class2، وتم التأكيد على الموافقة من خلال<br>التحقق من التوافق لمعيار PJLink.

#### <http://pjlink.jbmia.or.jp/english/>

**•** الأوامر غير المتوافقة

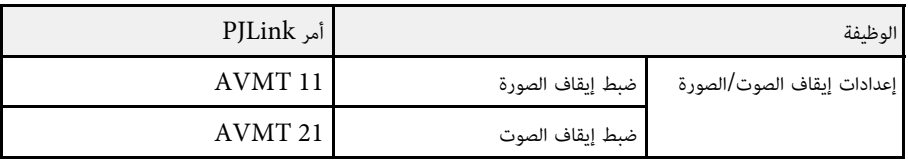

• منافذ الدخل ورقم مصدر الدخل المناظر

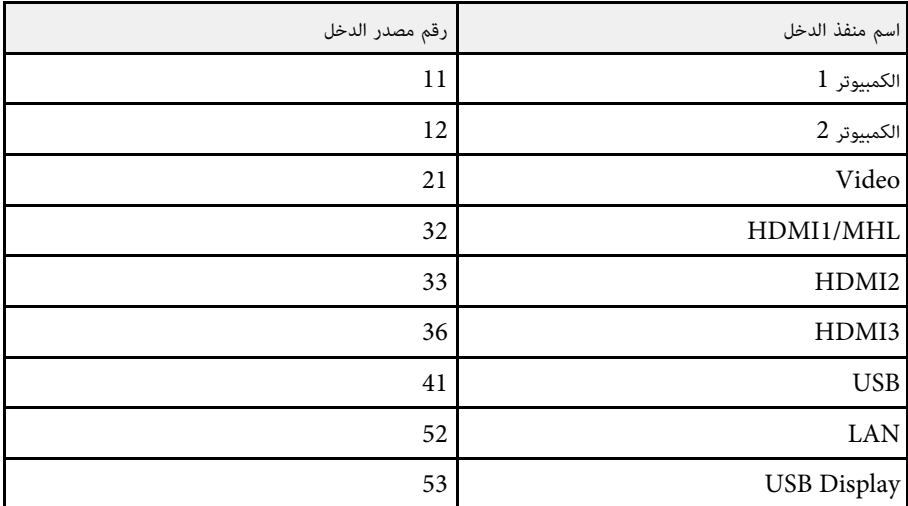

#### **EPSON**

- يتم عرض اسم الطراز لـ "الاستفسار عن اسم المنتج"
	- EPSON 695Wi/695WT •
	- EPSON 685Wi/685WT
		- EPSON 680Wi •
		- EPSON 675Wi •
		- EPSON 685W •
		- EPSON 675W
			- EPSON 680 •
			- EPSON 670 •

• يتم عرض اسم المصنِّع من أجل <sup>"ا</sup>الاستفسار عن اسم المصنِّع"

## <span id="page-156-0"></span>**<sup>157</sup> Crestron RoomView دعم**

إذا كنت تستخدم ميزة المراقبة عبر شبكة Crestron RoomView ونظام تحكم، فيمكنك إعداد جهاز العرض<br>للاستخدام في النظام. تتيح Crestron RoomView التحكم في جهاز العرض ومراقبته باستخدام متصفح ويب.

- Message Broadcasting أو المكوِّن الإضافي منWeb لا يمكن استخدام ميزة تحكم استخدام ميزة تحكم Web من Epson أو المكوِّن الإضافي asting:<br>EasyMP Monitor عند استخدام Crestron RoomView.
- بجهاز العرض، يمكن التحكم في **ECO تشغيل الاتصال** في قائمة على **وضعية الاستعداد** • في حالة ضبط .<br>جهاز العرض حتى إذا كان جهاز العرض في وضعية الاستعداد (عند فصل الطاقة)**.**

لمزيد من المعلومات حول RoomView Crestron، تفضل بزيارة موقع Crestron على الويب.

#### <http://www.crestron.com>

لمراقبة أجهزة في النظام، يمكن استخدام Crestron RoomView Express أو Crestron<br>RoomView Server Edition من Creston. يمكن التواصل مع مكتب المساعدة وإرسال رسائل الطوارئ. تفضل بزيارة موقع الويب التالي للاطلاع على التفاصيل.

#### <http://www.crestron.com/getroomview>

يشرح هذا الدليل كيفية تنفيذ العمليات على الكمبيوتر باستخدام متصفح الويب.

### y **ارتباطات ذات صلة**

- "[إعداد دعم](#page-156-1) [RoomView Crestron](#page-156-1) "صـ[157](#page-156-1)
- "[التحكم في جهاز العرض المتصل بشبكة باستخدام](#page-156-2) [RoomView Crestron](#page-156-2) "صـ[157](#page-156-2)

**إعداد دعم Crestron RoomView**<br>لإعداد جهاز العرض للمراقبة والتحكم باستخدام نظام Crestron RoomView، تأكد من توصيل الكمبيوتر وجهاز<br>العرض بالشبكة. في حالة الاتصال اللاسلكي، قم بإعداد جهاز العرض باستخدام الوضع متقدم للاتصال با

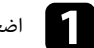

a اضغط على زر [Menu [في لوحة التحكم أو وحدة التحكم عن بعد.

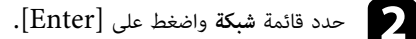

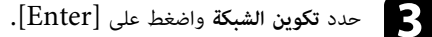

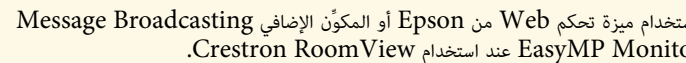

a لبرنامج

- 
- 

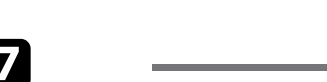

g أوقف تشغيل جهاز العرض ثم أعد تشغيله لتمكين الإعداد.

d حدد قائمة **إعدادات أخرى** واضغط على [Enter[.

ش LAN لاسلكية

شبكة LAN سنكية

إعدادات أخرى ال

إعادة الضبط اكتمل الإعداد

أسأسى

إشعار

## **التحكم في جهاز العرض المتصل بشبكة باستخدام RoomView Crestron**

e اضبط الإعداد **RoomView Crestron** على **تشغيل** للسماح باكتشاف جهاز العرض.

بوابة الأولوية

**AMX Device Discovery** 

Message Broadcasting

**Crestron RoomView** 

Control4 SDDP

<span id="page-156-2"></span><span id="page-156-1"></span>بعد إعداد جهاز العرض لاستخدام Crestron RoomView، يمكن التحكم في العرض ومراقبته باستخدام متصفح<br>ويب متوافق.

عند الانتهاء من تحديد الإعدادات، حدد **اكتمل الإعداد** واتبع التعليمات الموضحة على الشاشة لحفظ الإعدادات

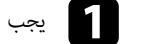

**6** 

والخروج من القوائم.

a يجب بدء متصفح الويب على جهاز كمبيوتر متصل بالشبكة.

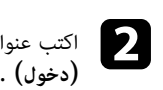

اكتب عنوان IP الخاص بجهاز العرض داخل مربع عنوان المتصفح واضغط على زر الكمبيوتر **Enter**

رجوع 5

شبكة LAN استكبة

أيقاف تشغباء

ايقاف تشغيل

أيقاف تشغبا

أيقاف تشغبا

ستظهر هذه الشاشة:

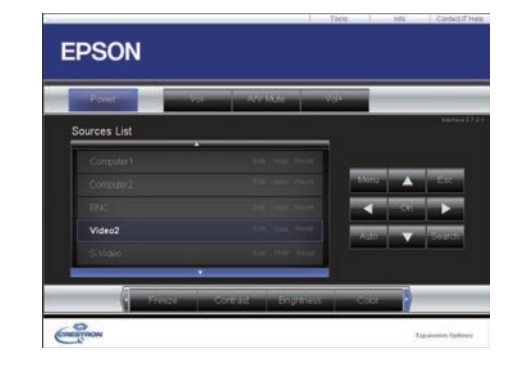

### **نافذة تشغيل RoomView Crestron**

<span id="page-157-0"></span>تتيح لك الإعدادات الموجودة في نافذة التشغيل التحكم في جهاز العرض وضبط الصورة المعروضة.

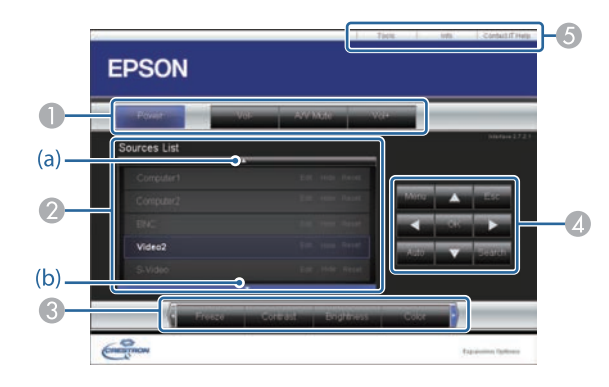

 $\boxed{3}$ حدد مصدر الدخل الذي تريد التحكم فيه من المربع **Sources List.** يمكن التمرير عبر المصادر المتاحة<br>باستخدام زري السهم لأعلى ولأسفل في المربع.

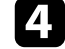

للتحكم في العرض عن بعد، انقر فوق الأزرار المعروضة على الشاشة المناظرة لأزرار وحدة التحكم عن بعد<br>في جهاز العرض. يمكن التمرير عبر خيارات الأزرار في الجزء السفلي من الشاشة.

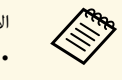

الأزرار التالية المعروضة على الشاشة غير مناظرة لأزرار وحدة التحكم عن بعد في جهاز العرض:<br>• يؤدى OK نفس وظائف الزر [Enter]

• يؤدي OK نفس وظائف الزر [er:<br>• يعرض قائمة جهاز العرض.Menu

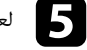

e لعرض معلومات عن جهاز العرض، انقر فوق علامة التبويب **Info**.

وكلمة المرور، انقر فوق علامة التبويب **Tools**، وحدد f لتغيير إعدادات جهاز العرض وCrestronالإعدادات في الشاشة المعروضة ثم انقر فوق **Send**.

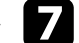

g عند الانتهاء من تحديد الإعدادات، انقر فوق **Exit** للخروج من البرنامج.

### y **ارتباطات ذات صلة**

- "[نافذة تشغيل](#page-157-0) [RoomView Crestron](#page-157-0) "صـ[158](#page-157-0)
- [159](#page-158-0)صـ" [Crestron RoomView Tools](#page-158-0) [نافذة](#page-158-0) "

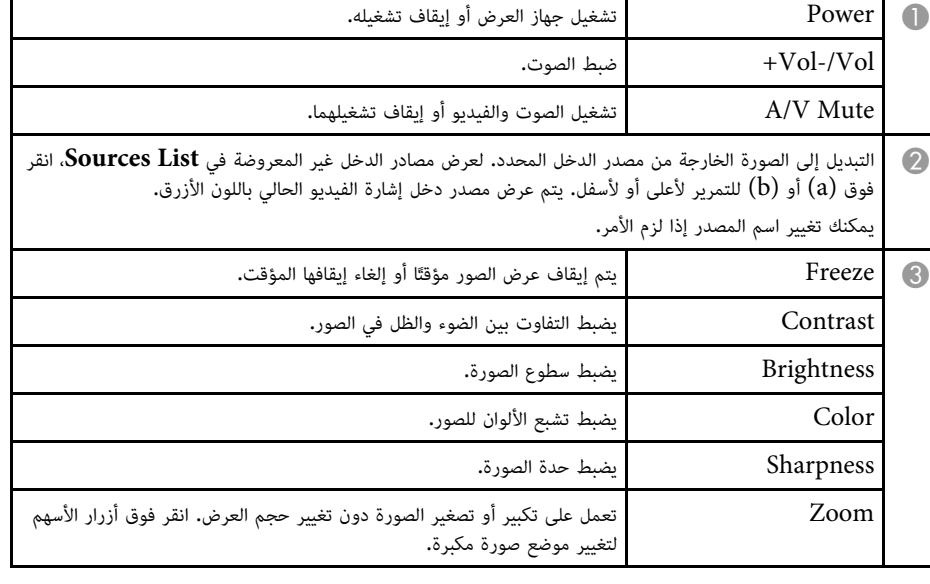

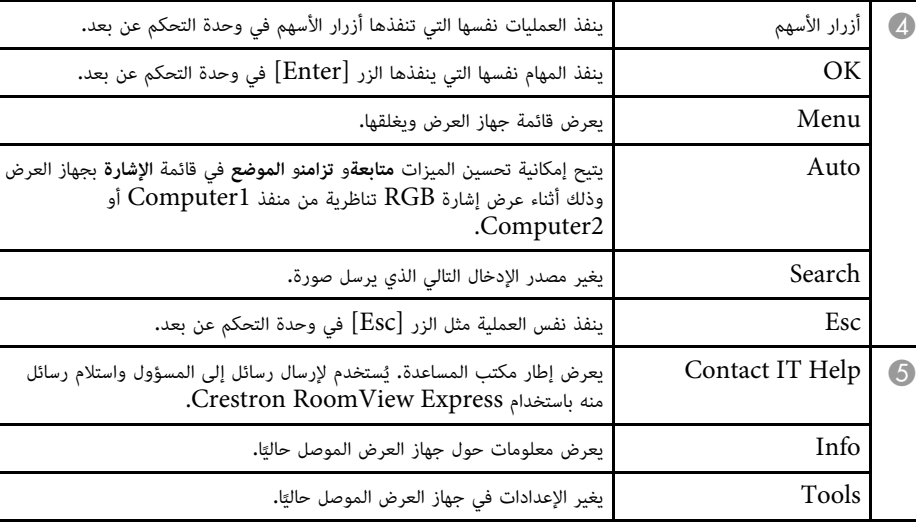

## **Crestron RoomView Tools نافذة**

تتيح الإعدادات في نافذة Tools تخصيص ميزات الإعداد المختلفة لجهاز العرض.

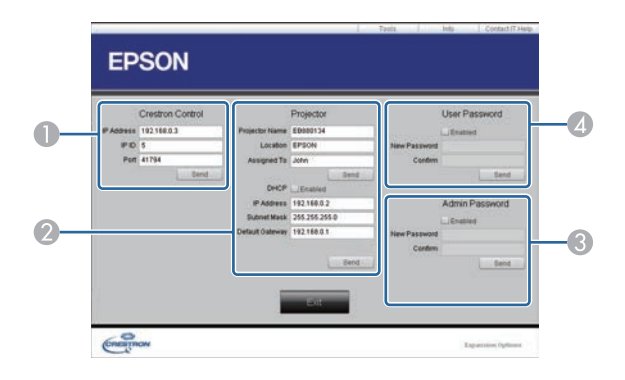

<span id="page-158-0"></span>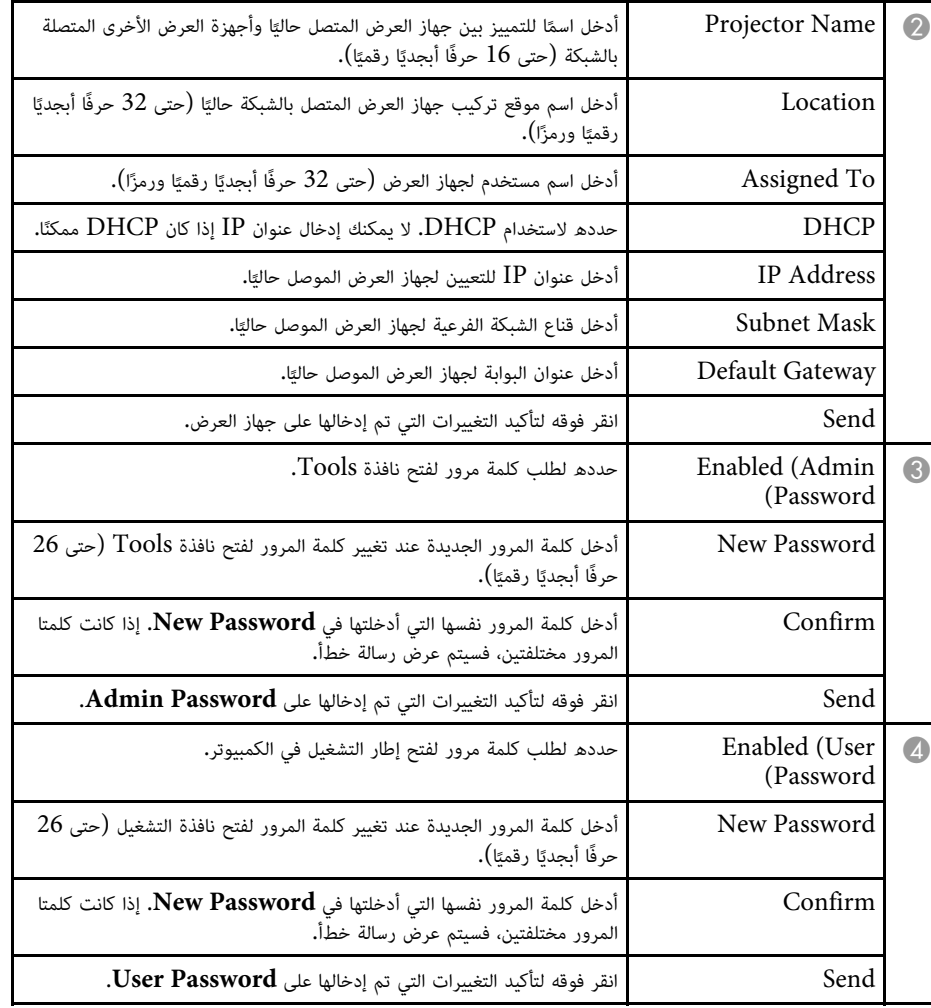

# **ضبط إعدادات القائمة**

اتبع التعليمات في هذه الأقسام للوصول إلى نظام قائمة جهاز العرض وتغيير إعداداته.

### y **ارتباطات ذات صلة**

- "[استخدام قوائم جهاز العرض](#page-160-0)" صـ
- "[استخدام لوحة المفاتيح المعروضة على الشاشة](#page-161-0)" صـ
	- "[إعدادات جودة الصورة](#page-162-0) قائمة "الصورة"" صـ
	- "[إعدادات إشارة الإدخال](#page-163-0) قائمة "الإشارة"" صـ
- "[إعدادات سمة جهاز العرض](#page-164-0) قائمة "الإعدادات"" صـ
- "[إعدادات إعداد جهاز العرض](#page-166-0) قائمة "ممتد"" صـ
- "[إعدادات شبكة جهاز العرض](#page-170-1) قائمة الشبكة" صـ
- $\blacksquare$   $\blacksquare$ [إعدادات إعداد جهاز العرض](#page-176-0) قائمة  $\rm{ECO''}$  صـــ
- "[عرض معلومات عن جهاز العرض](#page-178-0) قائمة "معلومات"" صـ
- "[خيارات إعادة ضبط جهاز العرض](#page-180-0) قائمة إعادة الضبط" صـ
- "[نسخ إعدادات القائمة بين أجهزة العرض](#page-181-0) (الإعداد الدفعي)" صـ

## <span id="page-160-0"></span>**استخدام قوائم جهاز العرض <sup>161</sup>**

يمكن استخدام قوائم جهاز العرض لضبط إعدادات التحكم في طريقة عمل جهاز العرض، ويعرض الجهاز القوائم على<br>الشاشة.

## a اضغط على زر [Menu [في لوحة التحكم أو وحدة التحكم عن بعد.

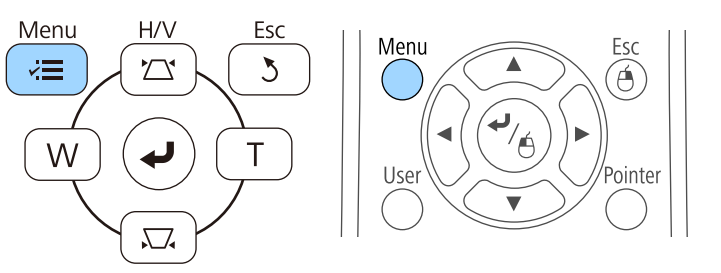

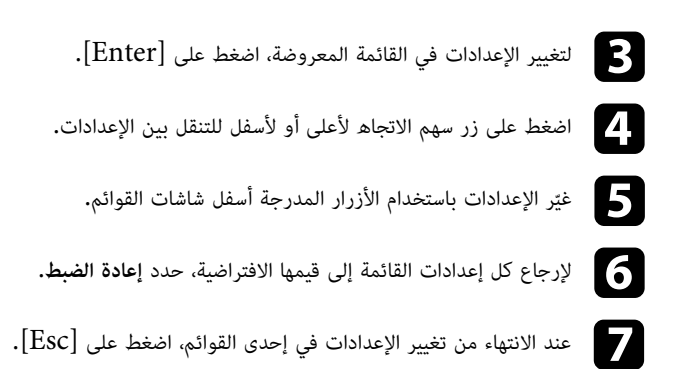

اضغط على  ${\rm [Ker]}$  أو  ${\rm [Esc]}$  للخروج من القوائم.

#### تعرض شاشة القائمة إعدادات قائمة **صورة**.

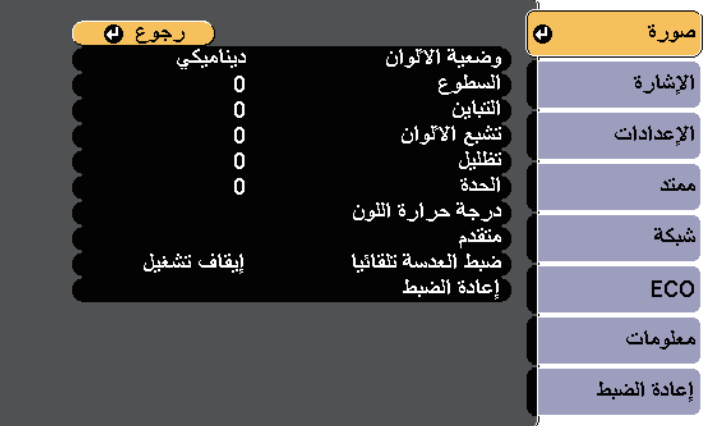

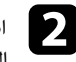

اضغط على زر سهم الاتجاه لأعلى أو لأسفل للتنقل بين القوائم المدرجة على اليسار، وتظهر الإعدادات<br>الخاصة بكل قائمة على اليمين.

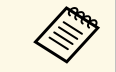

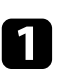

ترغب في إدخاله، واضغط على زر [Enter[. استخدم أزرار الأسهم الموجودة في لوحة التحكم أو وحدة التحكم عن بعد لتمييز العدد أو الحرف الذي تظهر لوحة المفاتيح المعروضة على الشاشة عند الحاجة إلى إدخال أرقام أو حروف.

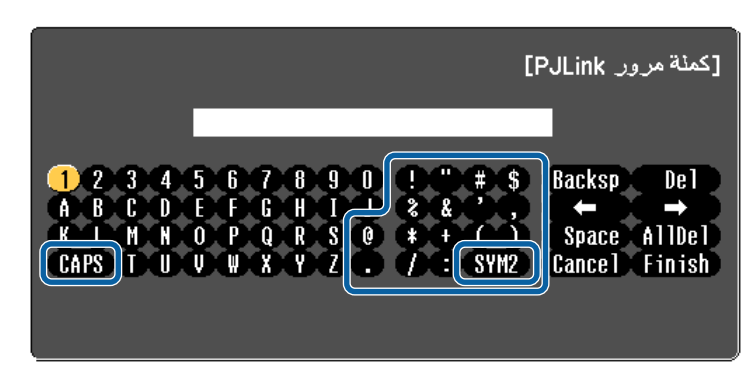

a محاطة بإطار التحديد في كل مرة تحدد فيها مفتاح **1/2SYM**. تتغير الحروف من كبيرة إلى صغيرة والعكس في كل مرة تحدد فيها مفتاح **CAPS**. تصبح الرموز

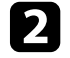

b حدد **Finish** من لوحة المفاتيح بعد إدخال النص لتأكيد الإدخالات. حدد **Cancel** لإلغاء إدخال النص.

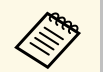

يمكنك تحديد إعدادات جهاز العرض والتحكم في العرض عبر شبكة ما باستخدام متصفح الويب من جهاز<br>الكمسوتر الخاص بك.

. لا يمكن إدخال بعض الرموز باستخدام لوحة المفاتيح, ولذلك يجب استخدام متصفح الويب لإدخال النص

### y **ارتباطات ذات صلة**

- "[النص المُتاح باستخدام لوحة المفاتيح المعروضة على الشاشة](#page-161-1)" صـ162
- "[التحكم في جهاز العرض المتصل بالشبكة باستخدام متصفح الويب](#page-149-0)" صـ150

## **ُتاح باستخدام لوحة المفاتيح المعروضة على الشاشة النص الم**

يمكن إدخال النصوص التالية عند استخدام لوحة المفاتيح المعروضة على الشاشة.

<span id="page-161-1"></span><span id="page-161-0"></span>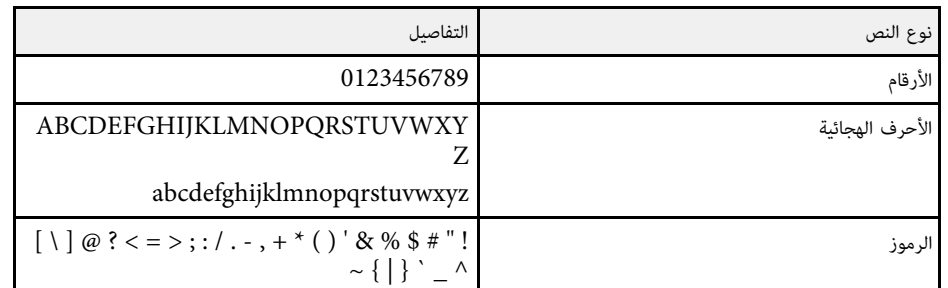

تتيح الإعدادات الموجودة في قائمة **صورة** ضبط جودة الصورة الخاصة بمصدر الإدخال المستخدم حاليًا**.** تعتمد<br>الإعدادات المتوافرة على مصدر الدخل الذي تم تحديده حاليًا**.** 

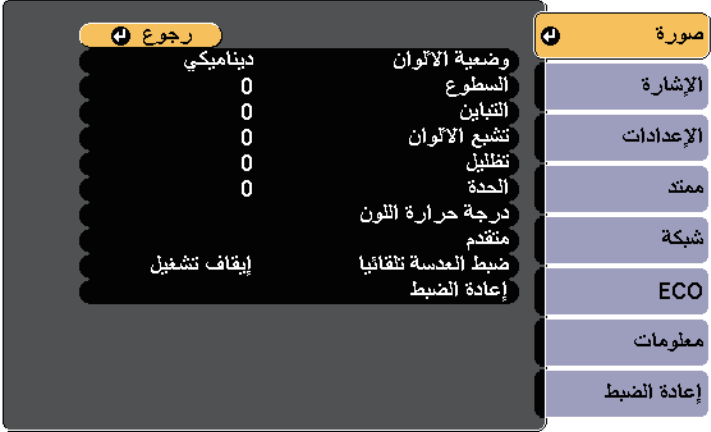

لتغيير إعدادات مصدر الدخل، تأكد من اتصال المصدر ثم حدده.

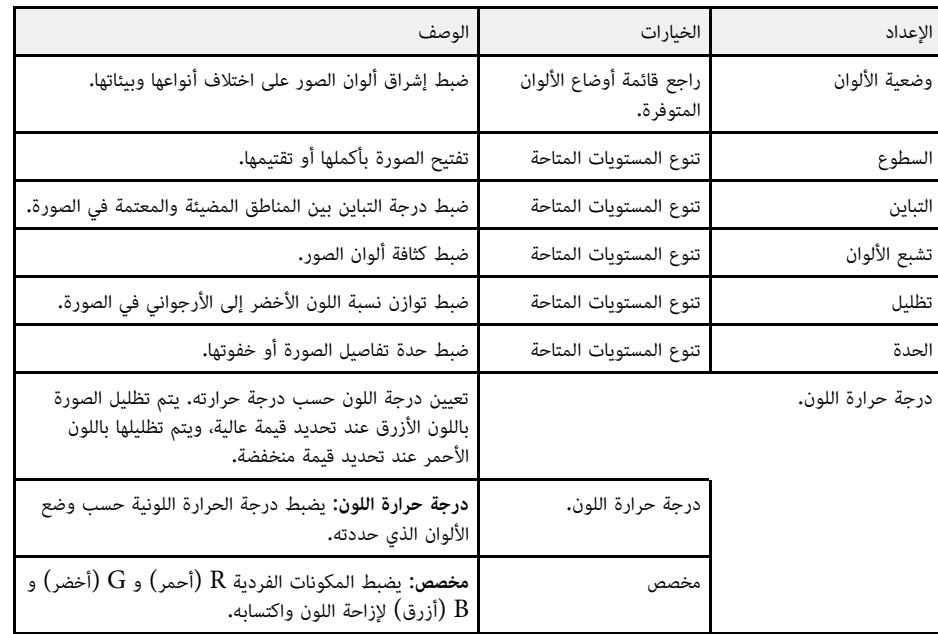

<span id="page-162-0"></span>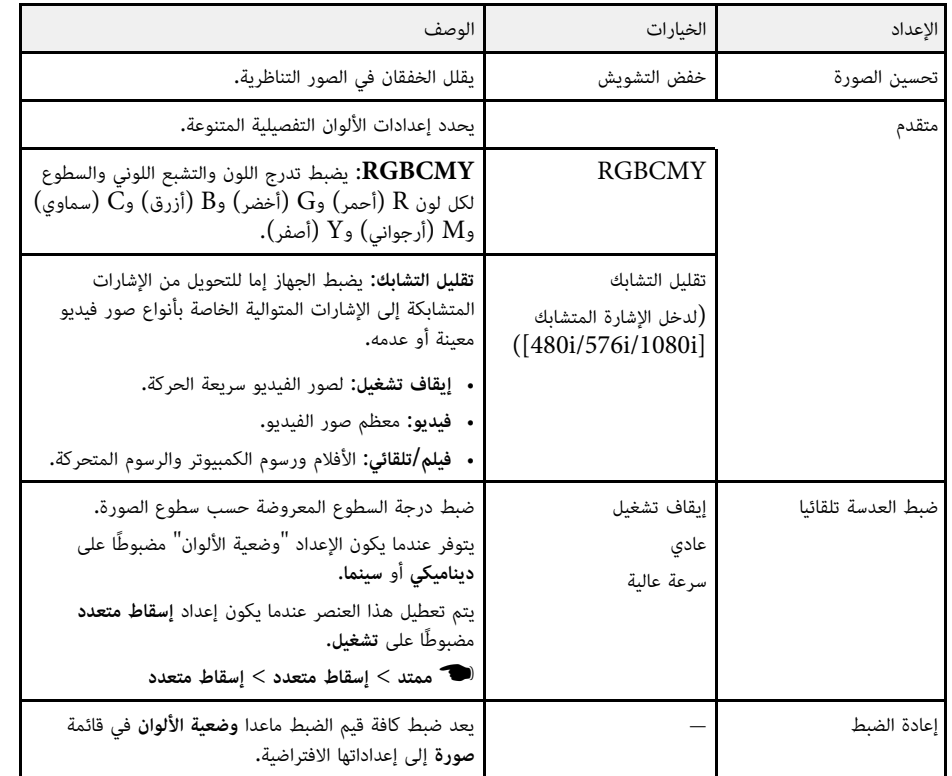

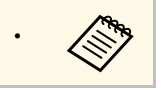

a • لا يؤثر إعداد **السطوع** العرض لتغيير وضع سطوع المصباح. على سطوع المصباح. استخدم إعداد **استهلاك الطاقة** في قائمة **ECO** بجهاز

### y **ارتباطات ذات صلة**

• "[أوضاع اللون المتاحة](#page-64-0)" صـ65

# **إعدادات إشارة الإدخال - قائمة "الإشارة" <sup>164</sup>**

عادة يكتشف جهاز العرض تلقائيًا إعدادات إشارة الإدخال ويحسنها. إذا رغبت في تخصيص الإعدادات، يمكنك استخدام قائمة **الإشارة** تعتمد الإعدادات المتوافرة على مصدر الدخل الذي تم تحديده حاليًا.

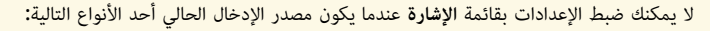

- USB Display .
	- USB •
	- LAN.

**• RABB** 

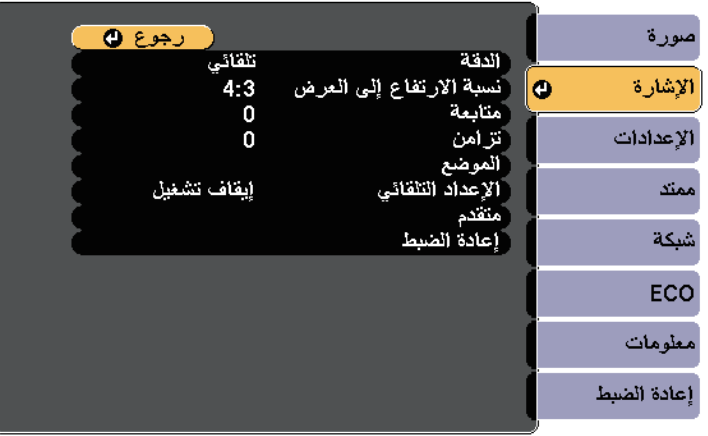

يمكن استعادة الإعدادات الافتراضية الخاصة بإعدادات **متابعة** و **تزامن** و **الموضع** بالضغط على زر [Auto[ هن المتعادة الإعدادات ال<mark>ا</mark><br>في وحدة التحكم عن بعد.

لتغيير إعدادات مصدر الدخل، تأكد من اتصال المصدر ثم حدده.

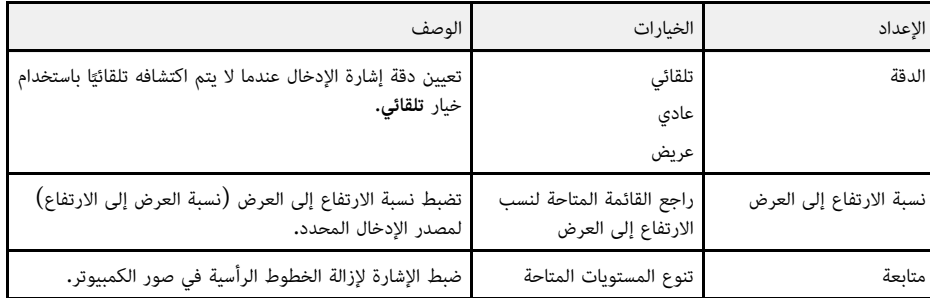

<span id="page-163-0"></span>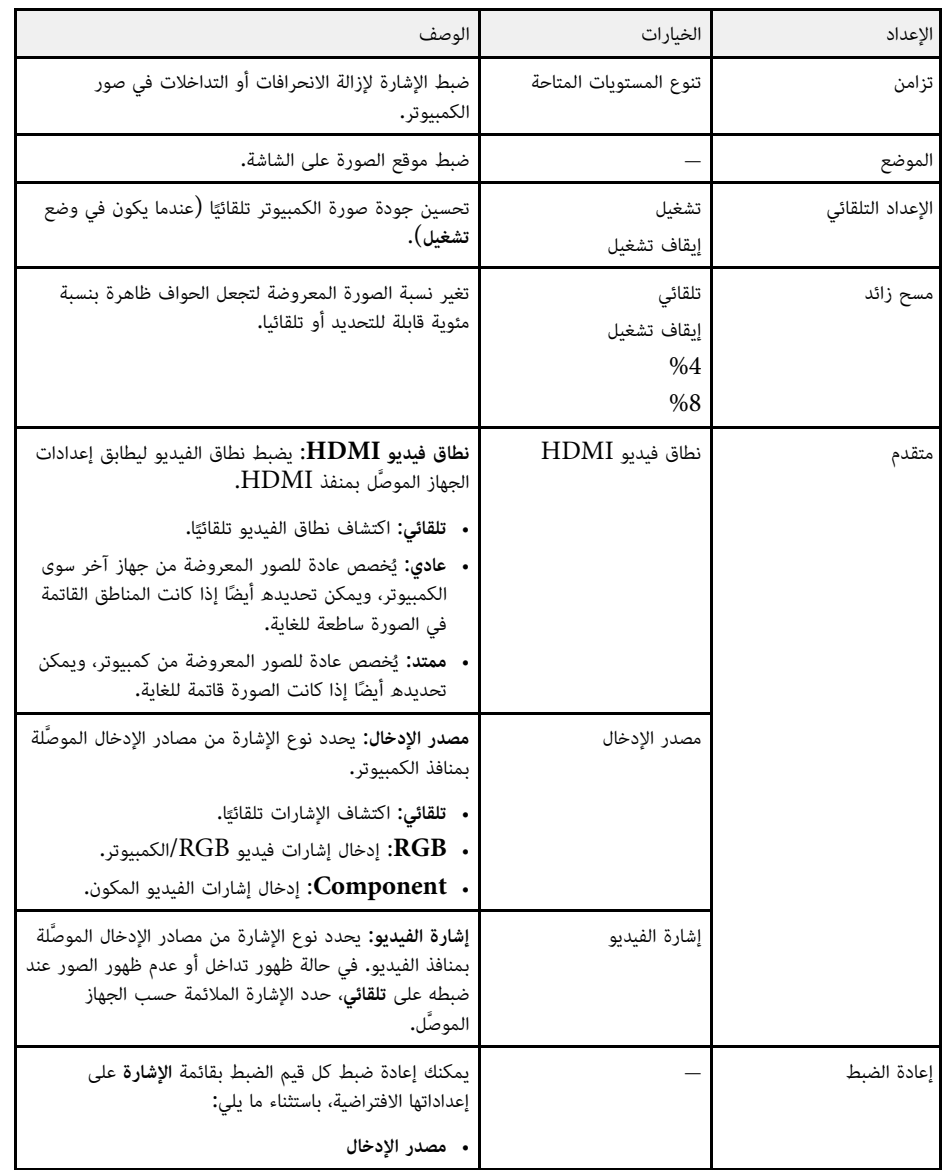

y **ارتباطات ذات صلة**

• "[نسب الارتفاع إلى العرض المتاحة](#page-62-0)" صـ63

تتيح الخيارات الموجودة في قائمة **الإعدادات** تخصيص الميزات المتعددة لجهاز العرض.

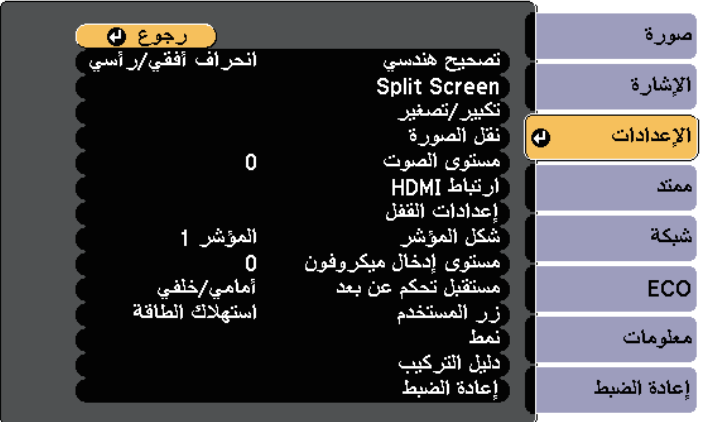

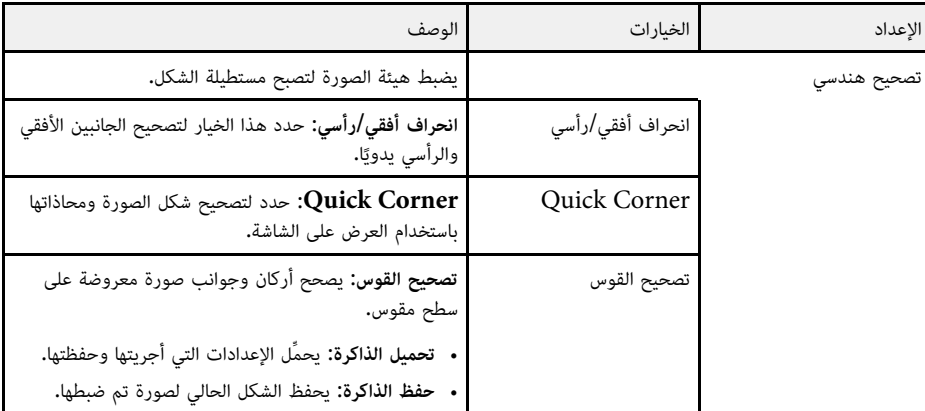

<span id="page-164-0"></span>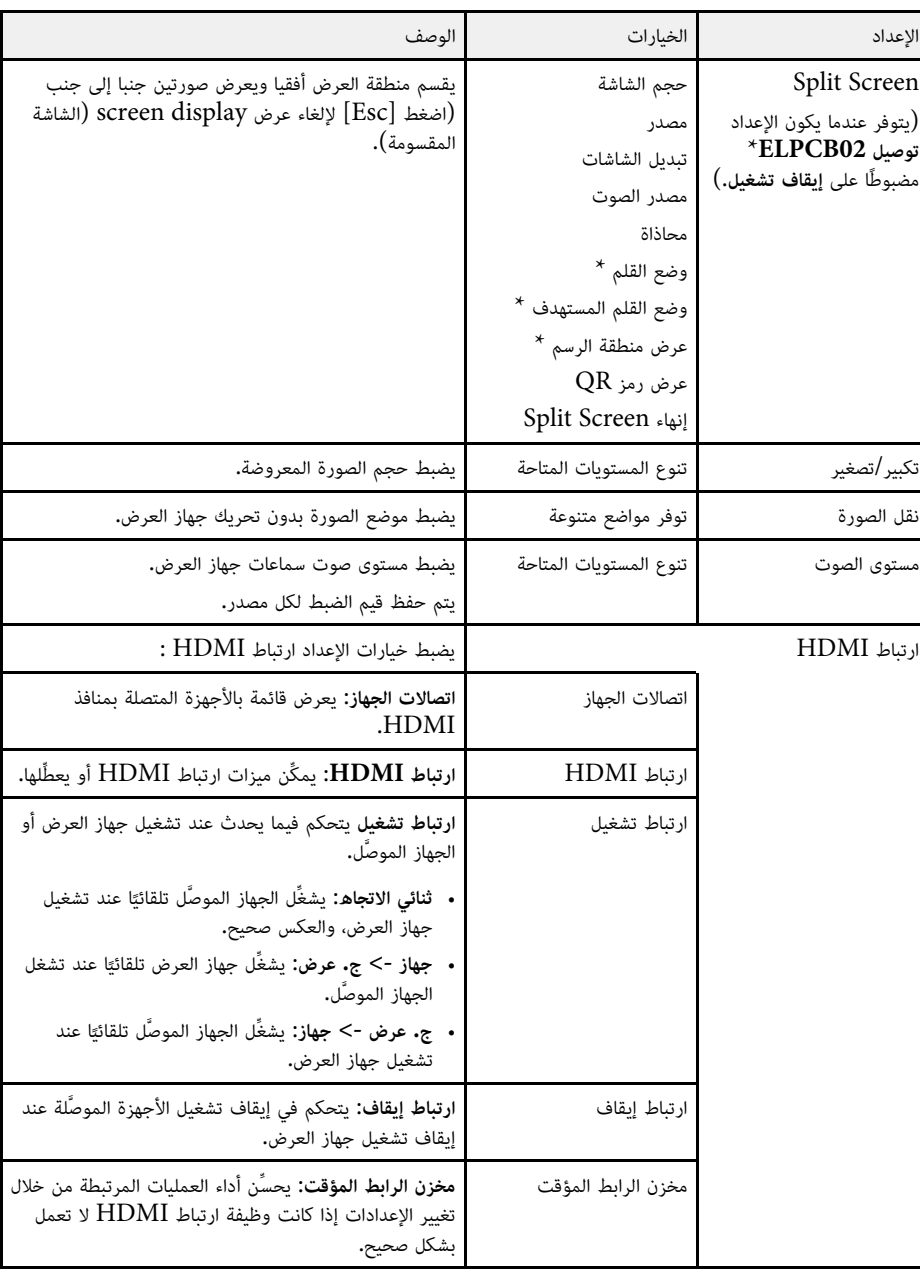

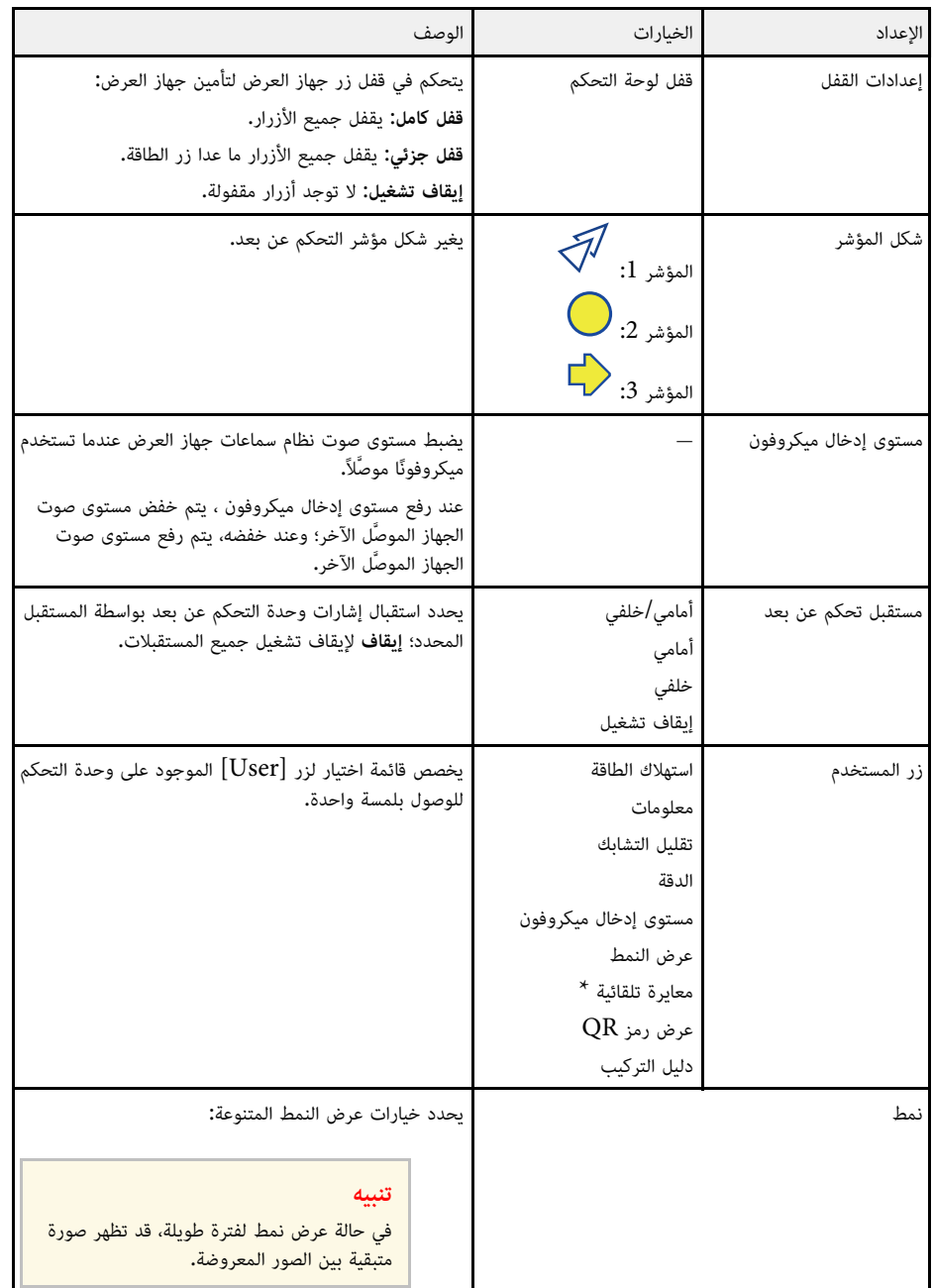

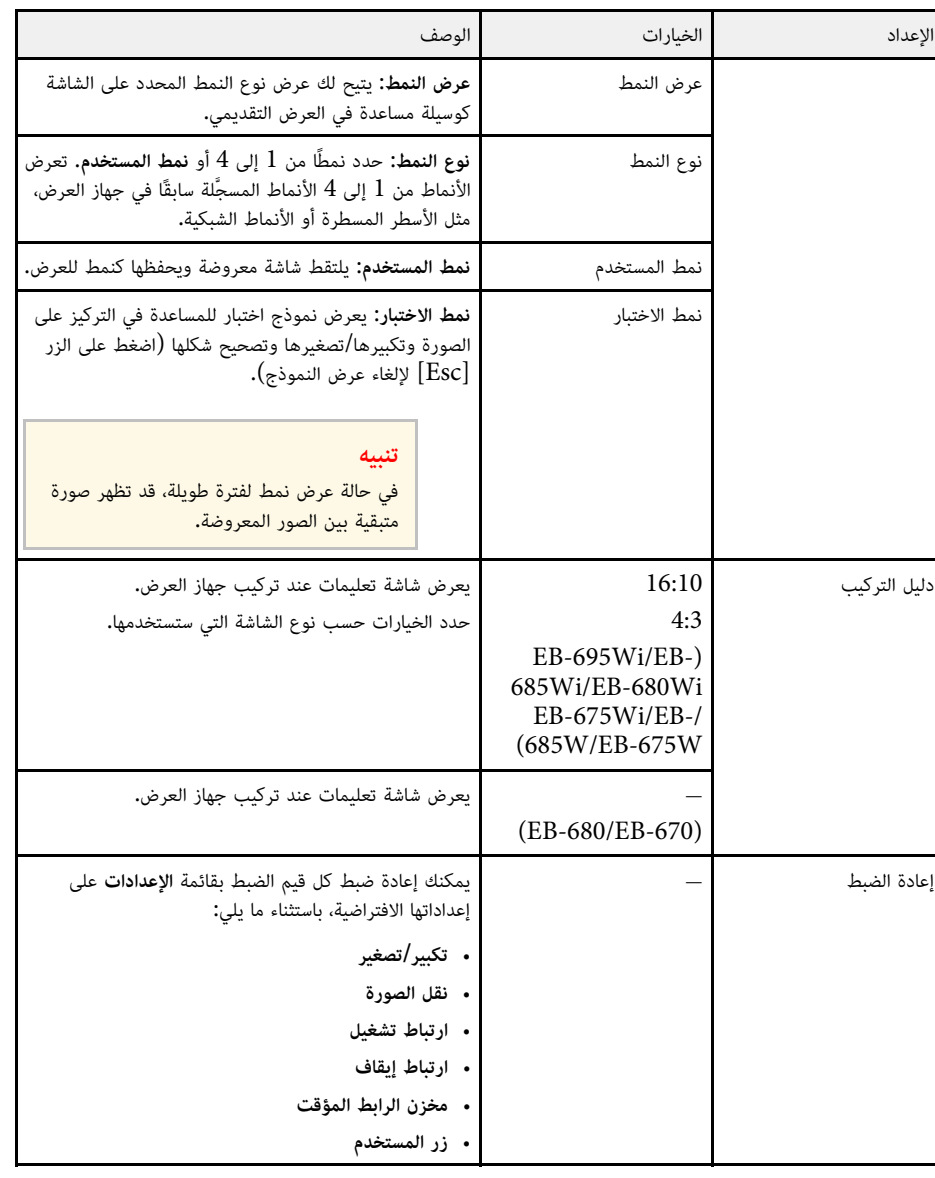

.EB-695Wi/EB-685Wi/EB-680Wi/EB-675Wi يتوفر فقط للطراز  $^{\star}$ 

تتيح الإعدادات في قائمة **ممتد** تخصيص ميزات الإعداد المختلفة لجهاز العرض.

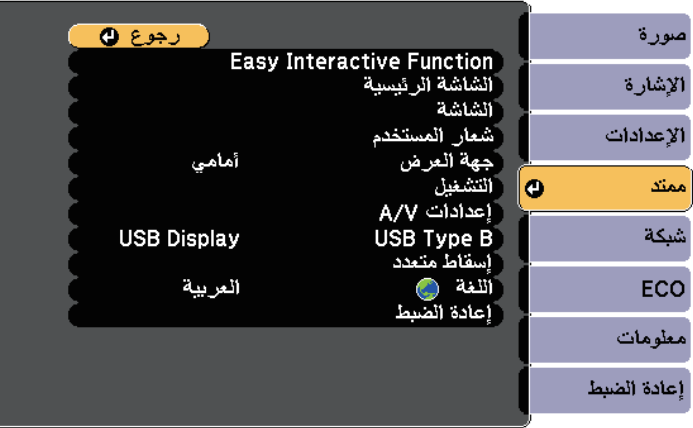

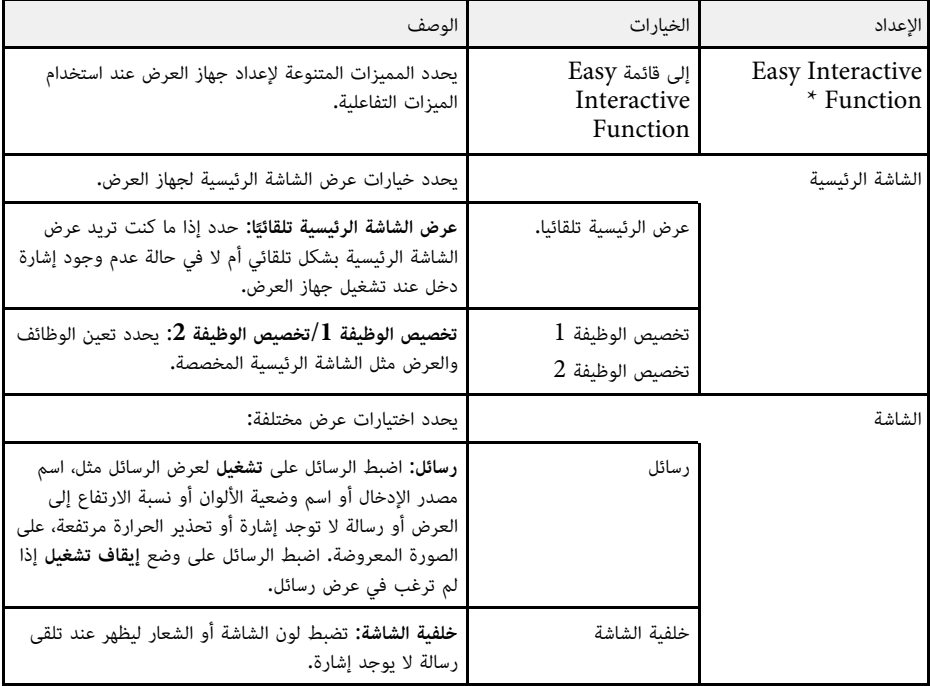

<span id="page-166-0"></span>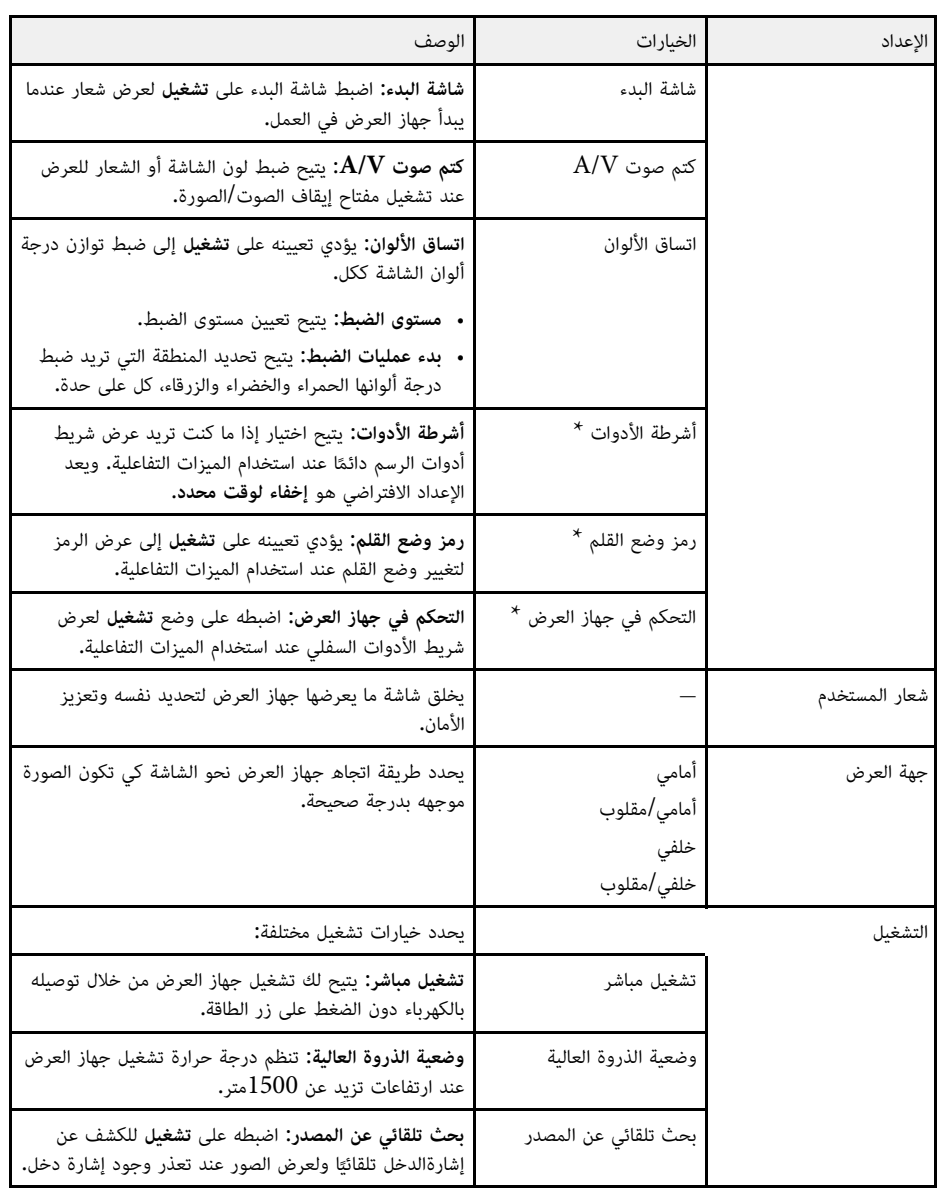

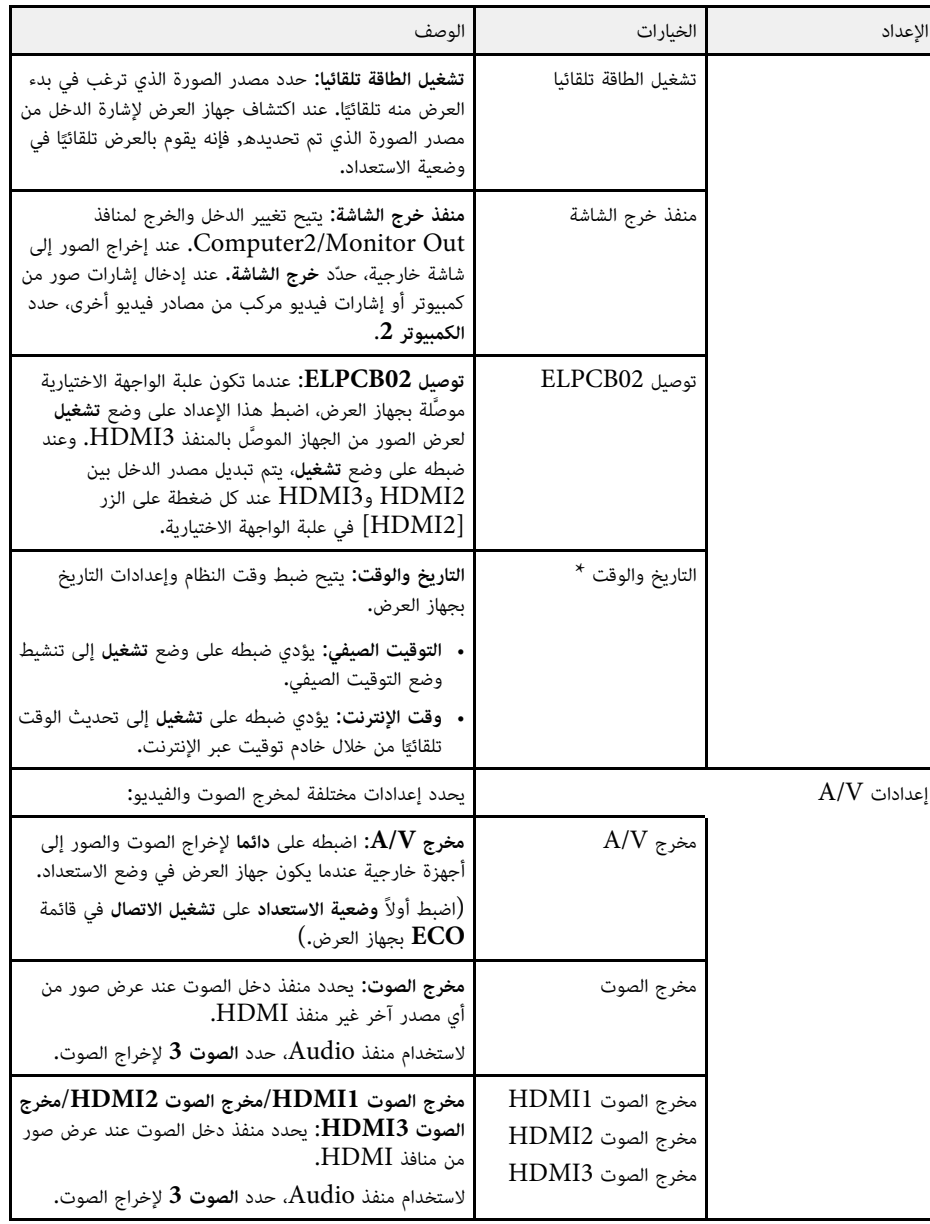

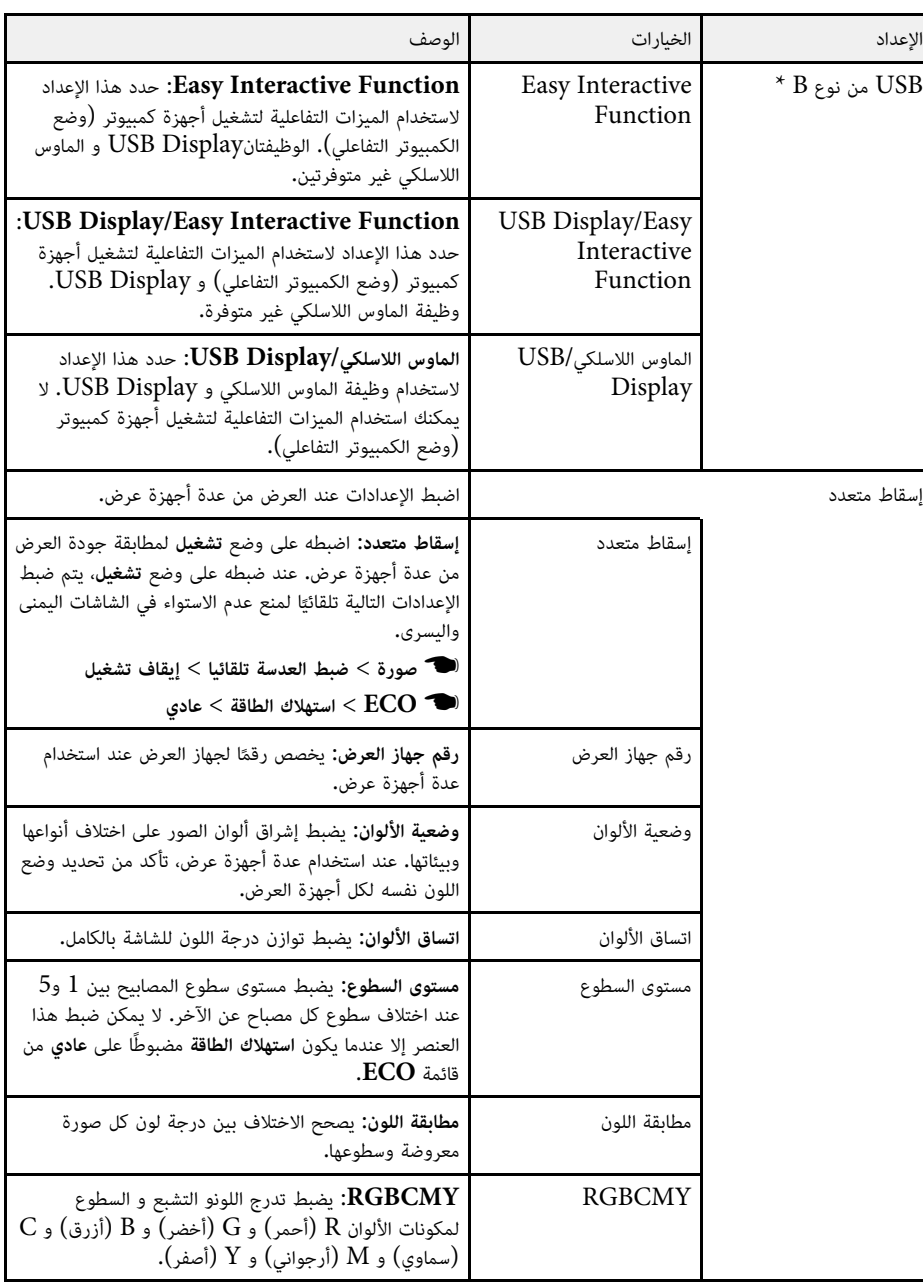

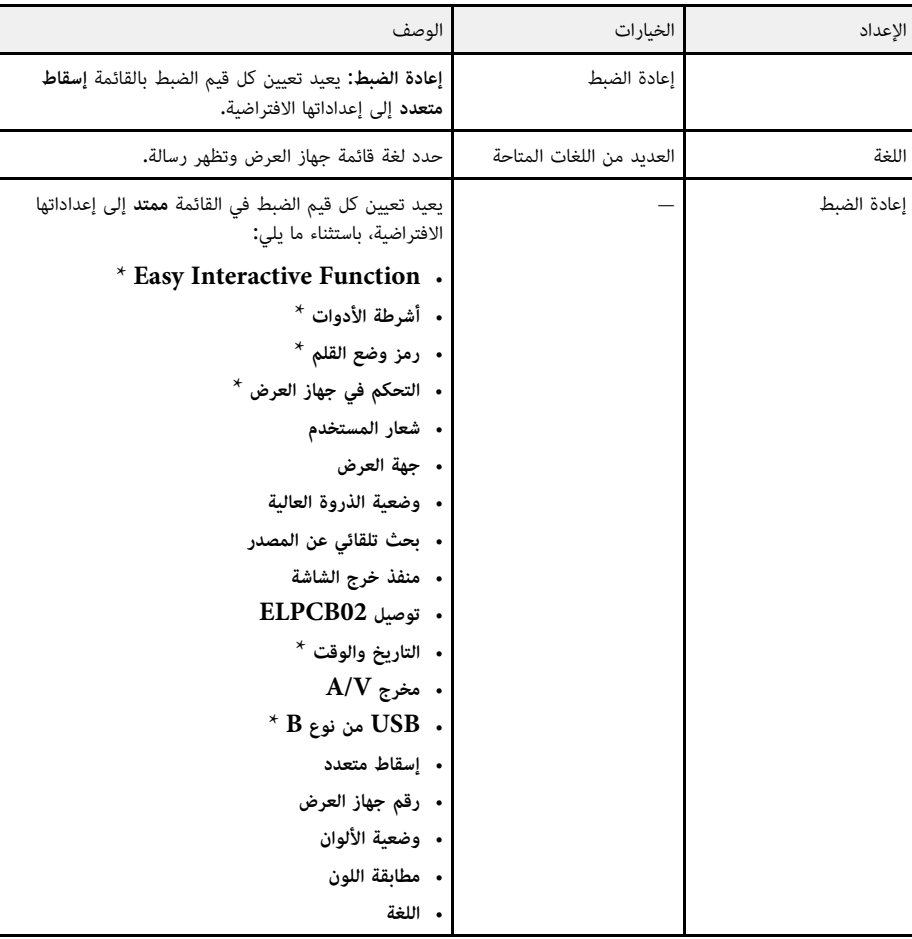

#### .EB-695Wi/EB-685Wi/EB-680Wi/EB-675Wi للطراز فقط يتوفر\*

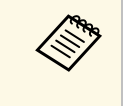

<sub>ا</sub> على تشغيل في شاشة حماية بكلمة مرور، لا يمكنك تغيير الإعدادات<br>(خلفية الشاشة وشاشة البدء وكتم صوت A/**V** في إعداد الشاشة). اضبط على **تشغيل** في شاشة <mark>حماية بكلمة مرور</mark> **إيقاف** أولاً. عند ضبط **حماية شعار المستخدم**<br>المتعلقة بعرض شعار المستخدم ا<br><mark>حماية شعار المستخدم</mark> على إيقا<mark>ف</mark>

### y **ارتباطات ذات صلة**

- "القائمة "ممتد[" -](#page-168-0) القائمة "[Function Interactive Easy](#page-168-0) ""صـ[169](#page-168-0)
	- "[تحديد أنواع التأمين بكلمة مرور](#page-133-0)" صـ134

## **القائمة "ممتد" - القائمة "Function Interactive Easy"**

<span id="page-168-0"></span>استخدام الميزات التفاعلية. تتيح لك إعدادات قائمة **Function Interactive Easy** تخصيص العديد من ميزات إعداد جهاز العرض عند

### y **ارتباطات ذات صلة**

- "عام" صـ[169](#page-168-1)
- "[متفاعل مع الكمبيوتر](#page-169-0)" صـ170

#### **عام**

تتيح لك إعدادات الجزء **عام** ضبط العديد من الإعدادات عند استخدام الميزات التفاعلية.

**عام** > **Easy Interactive Function** < **ممتد**}

<span id="page-168-1"></span>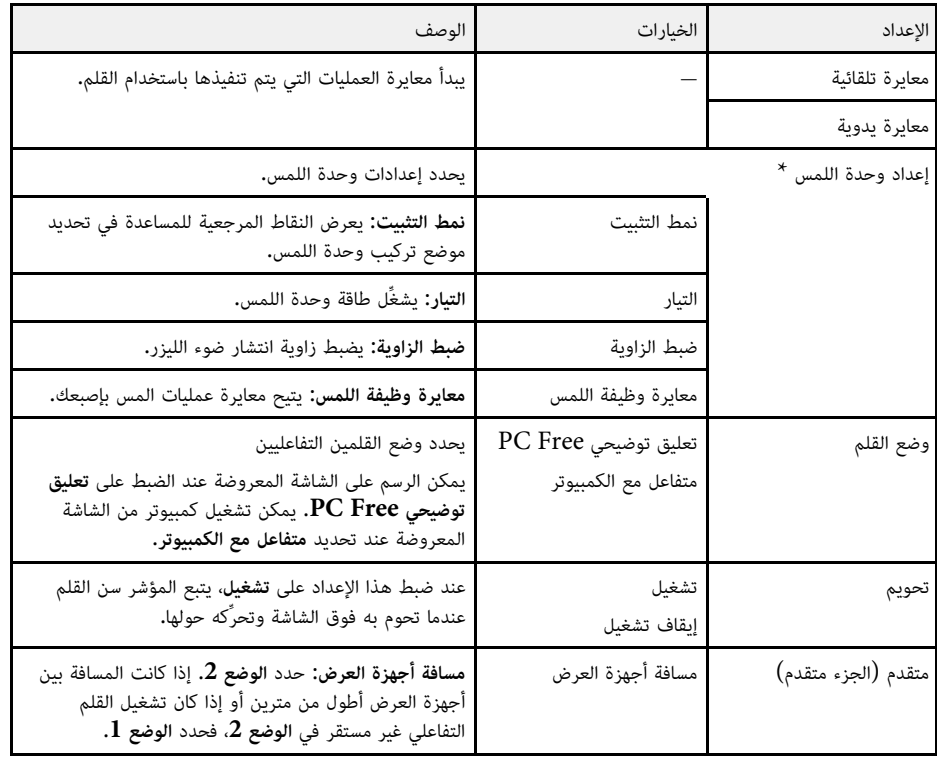

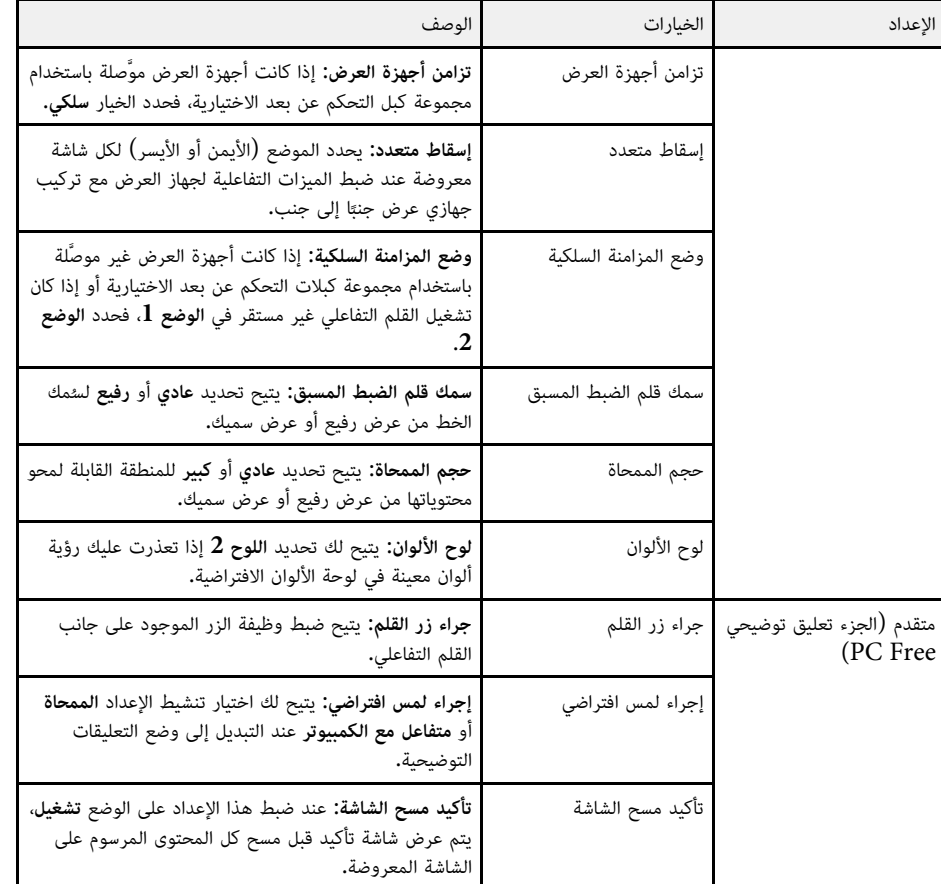

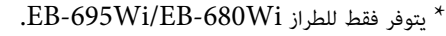

**متفاعل مع الكمبيوتر**<br>تتيح لك إعدادات الجزء **متفاعل مع الكمبيوتر** ضبط إعدادات متعددة عندما تريد تشغيل كمبيوتر من الشاشة<br>المعروضة.

} **ممتد** > **Function Interactive Easy** < **متفاعل مع الكمبيوتر**

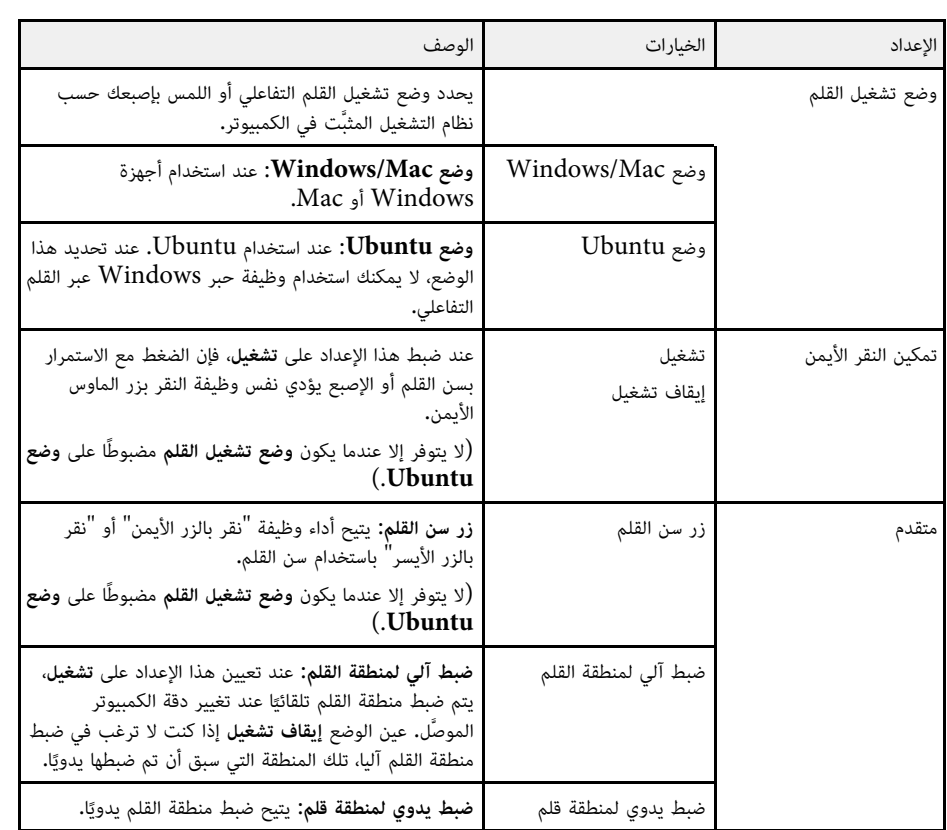

y **ارتباطات ذات صلة**

<span id="page-169-0"></span>• "[توصيل عدة أجهزة عرض من نفس الطراز](#page-32-0)" صـ33

تتيح لك الإعدادات في القائمة **شبكة** عرض معلومات الشبكة وإعداد جهاز العرض للتحكم عبر شبكة.

عند ضبط **حماية الشبكة** على **تشغيل** في شاشة **حماية بكلمة مرور**، يتعذر تغيير إعدادات الشبكة. اضبط **حماية الشبكة** على **إيقاف** أولا.ً

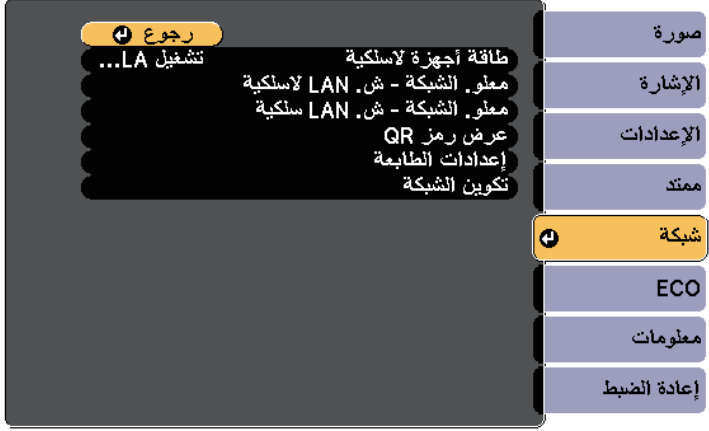

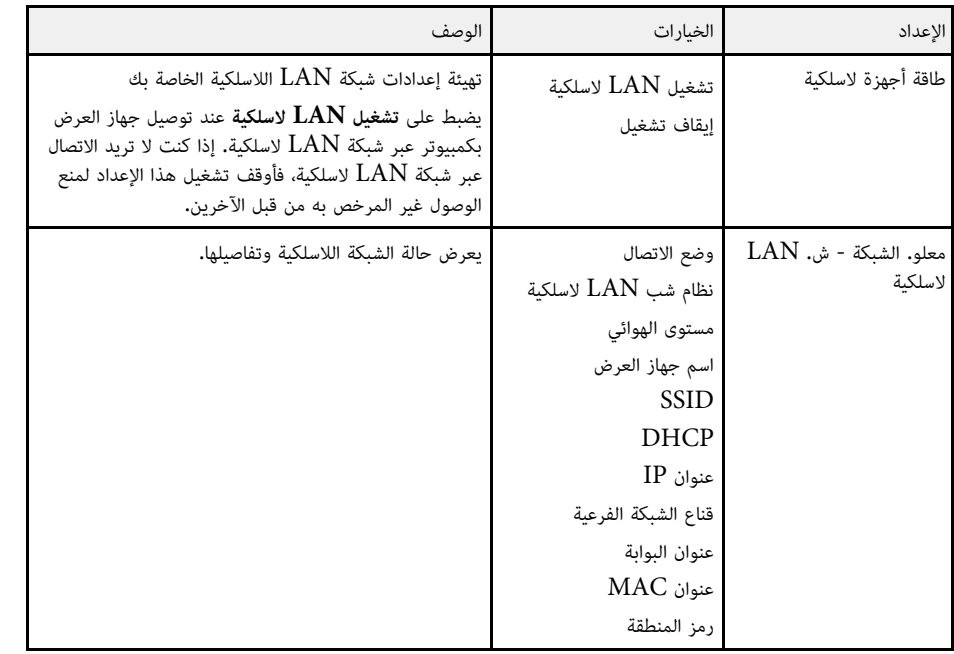

<span id="page-170-1"></span>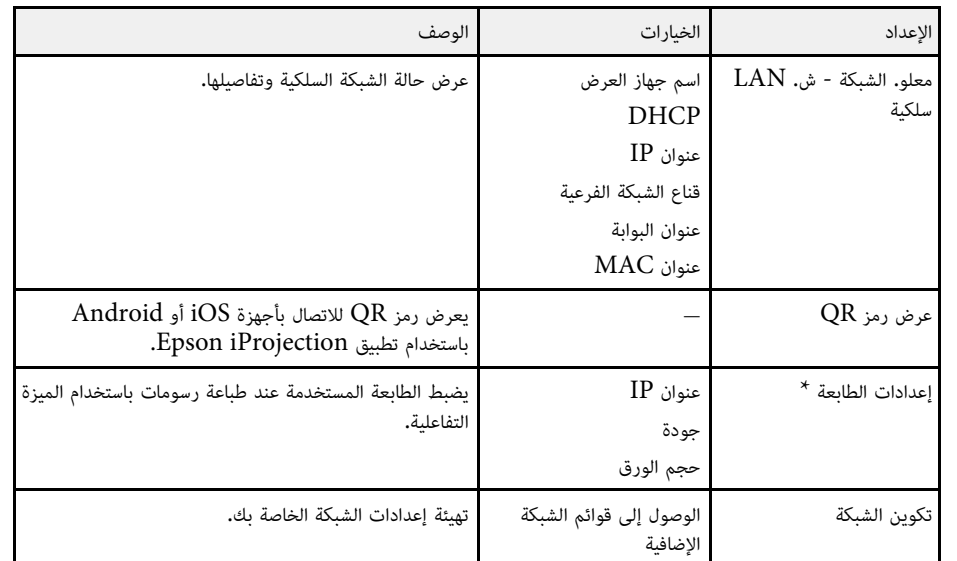

#### .EB-695Wi/EB-685Wi/EB-680Wi/EB-675Wi للطراز فقط يتوفر\*

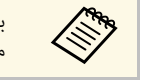

هام متصور ويسمت التعرض بالشبكة، يمكنك تحديد إعدادات جهاز العرض والتحكم في العرض باستخدام.<br>المجمع العرض بعد العرض بالعرض بعد إعداد العرض إلى جهاز العرض عن بعد.

### y **ارتباطات ذات صلة**

- "قائمة الشبكة [قائمة أساسية](#page-170-0)" صـ171
- "[قائمة الشبكة قائمة](#page-171-0) [LAN](#page-171-0) [اللاسلكية](#page-171-0)" صـ172
- "القائمة "شبكة[" -](#page-172-0) القائمة "شبكة [LAN](#page-172-0) سلكية"" صـ[173](#page-172-0)
	- "القائمة "شبكة[" -](#page-173-0) القائمة "إشعار"" صـ174
- "[قائمة الشبكة](#page-174-0) قائمة [Others](#page-174-0))[إعدادات أخرى](#page-174-0))" صـ175
	- "[قائمة الشبكة](#page-175-0) قائمة "إعادة ضبط"" صـ176
	- "[تحديد أنواع التأمين بكلمة مرور](#page-133-0)" صـ134

#### **قائمة الشبكة - قائمة أساسية**

<span id="page-170-0"></span>تمكنك الإعدادات الموجودة على قائمة **أساسي** من تحديد إعدادات الشبكة الأساسية.

} **شبكة** > **تكوين الشبكة** > **أساسي**

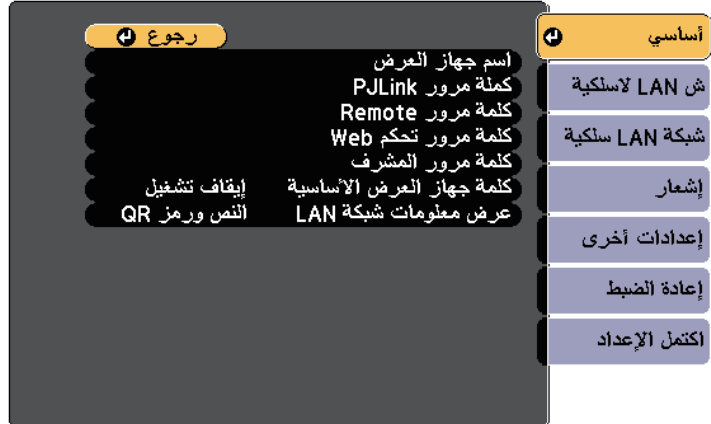

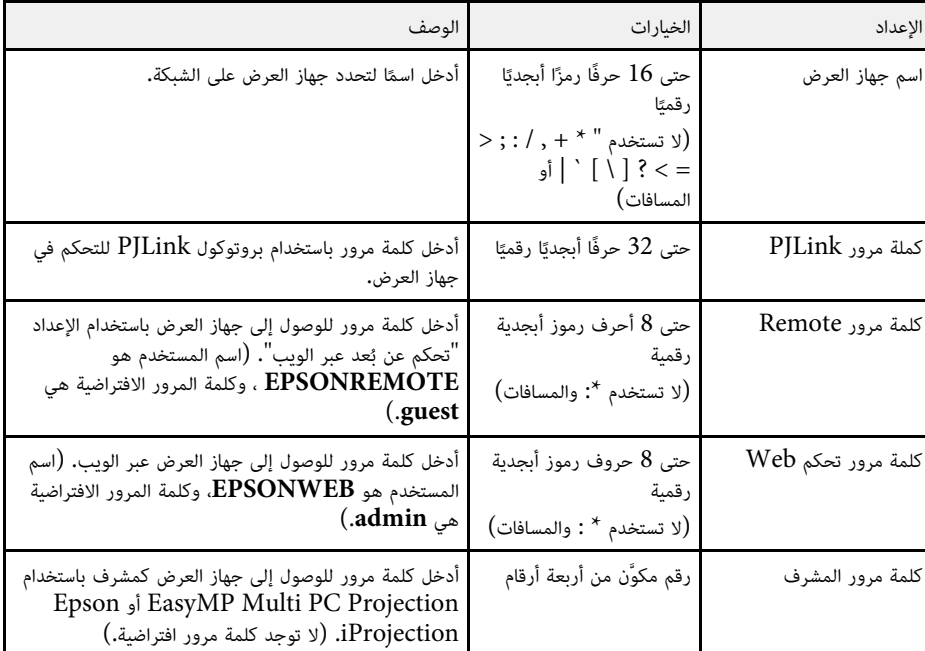

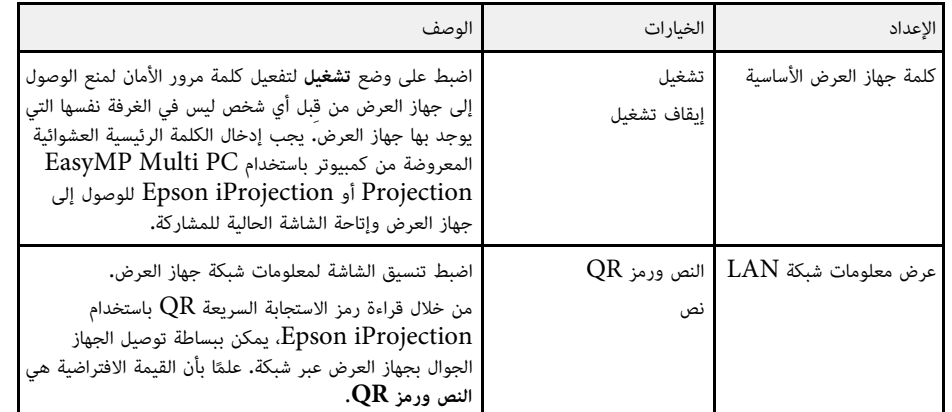

# **قائمة الشبكة قائمة LAN اللاسلكية**

تتيح لك الإعدادات في القائمة **الشبكة اللاسلكية LAN** تحديد إعدادات الشبكة المحلية اللاسلكية.

} **شبكة** > **تكوين الشبكة** > **ش LAN لاسلكية**

<span id="page-171-0"></span>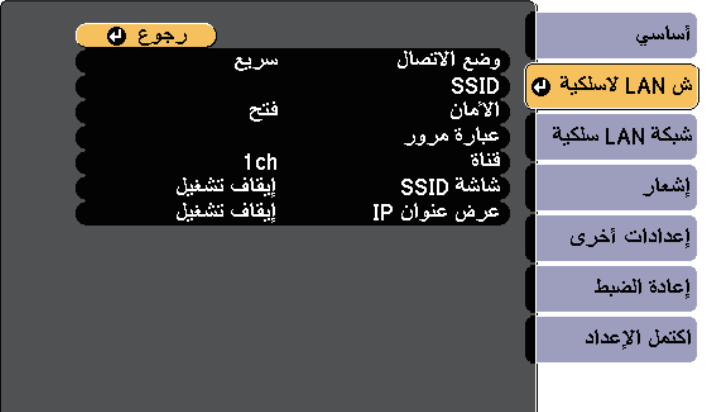

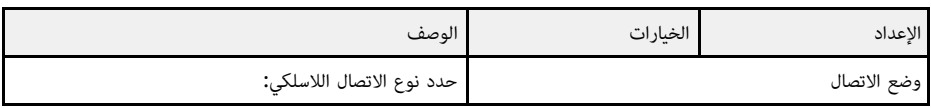

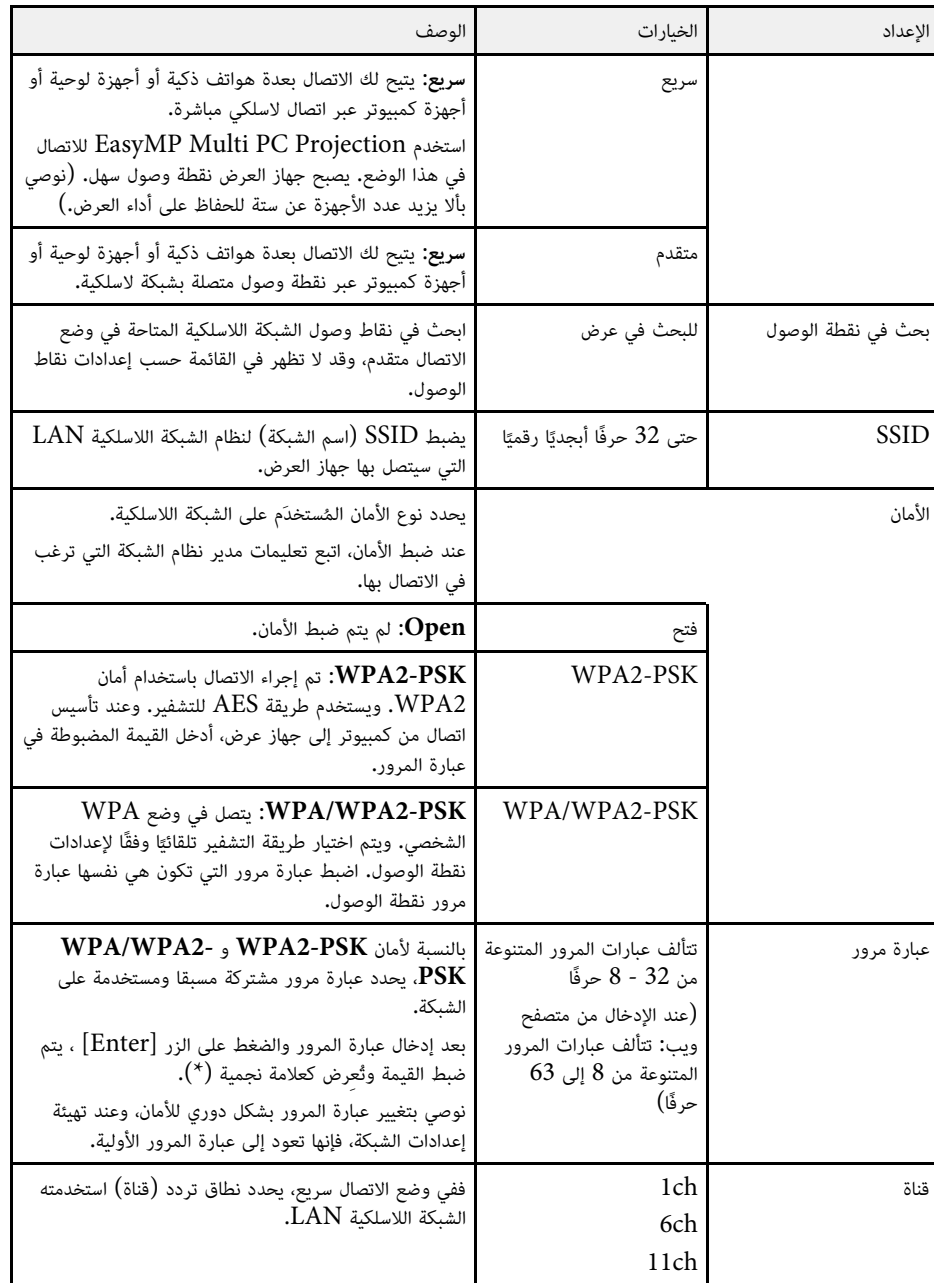

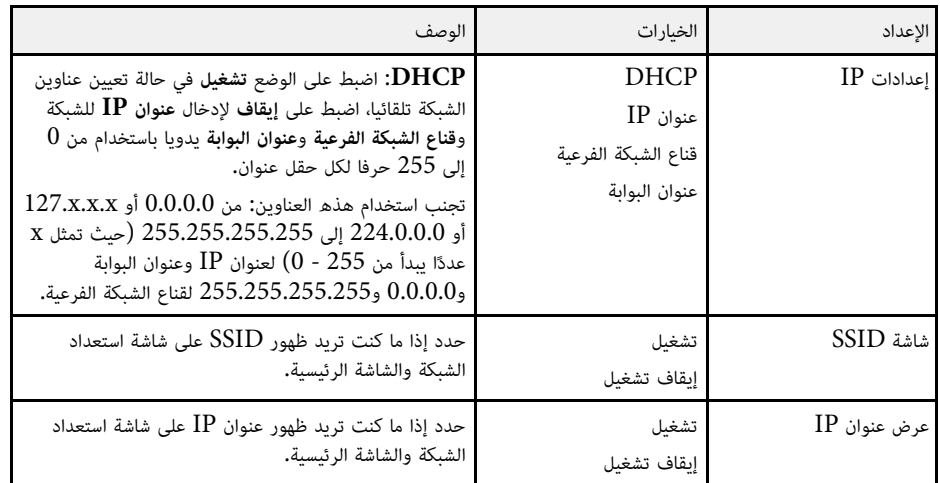

#### **نوع الحماية**

عند الاتصال بشبكة لاسلكية في وضع الاتصال متقدم، يوصى بشدة بضبط الأمان.<br>WPA هو أحد معايير التشفير التي تعمل على تحسين الأمان للشبكات اللاسلكية، حيث يقوم جهاز العرض بدعم<br>طرق التشفير TKIP وAES.

كما يشتمل WPA على وظائف مصادقة المستخدم. توفر WPA طريقتين للتوثيق: استخدام خادم توثيق، أو التوثيق بين جهاز كمبيوتر ونقطة وصول بدون استخدام خادم. جهاز العرض الذي بين يديك يدعم الطريقة الأخيرة، بدون خادم.

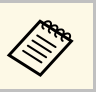

a للتفاصيل حول الإعدادات، اتبع التعليمات الصادرة عن مسؤول الشبكة.

## **القائمة "شبكة" - القائمة "شبكة LAN سلكية"**

<span id="page-172-0"></span>تتيح لك الإعدادات في القائمة **شبكة LAN سلكية** تحديد إعدادات الشبكة المحلية السلكية.

#### } **شبكة** > **تكوين الشبكة** > **شبكة LAN سلكية**

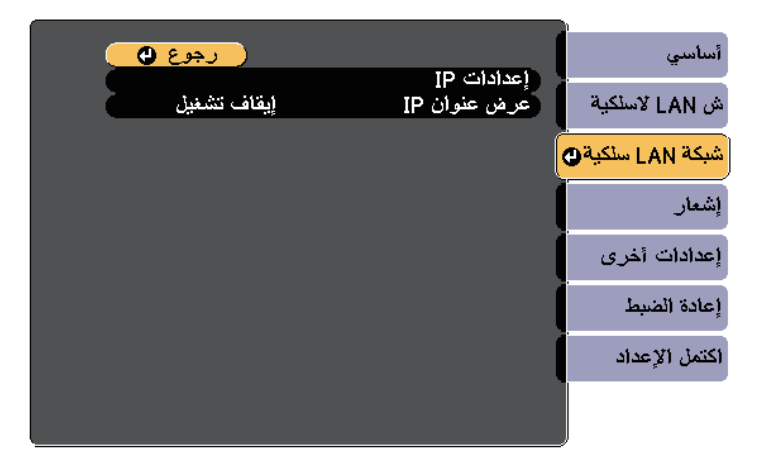

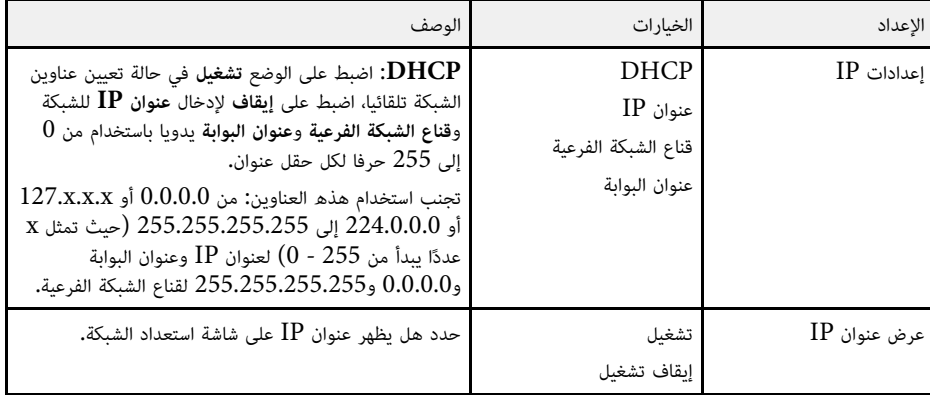

# **القائمة "شبكة" - القائمة "إشعار"**

تتيح لك الإعدادات في القائمة **إشعار** تلقي إخطار بالبريد الإلكتروني في حالة وقوع مشكلة أو تحذير بجهاز العرض.

#### } **شبكة** > **تكوين الشبكة** > **إشعار**

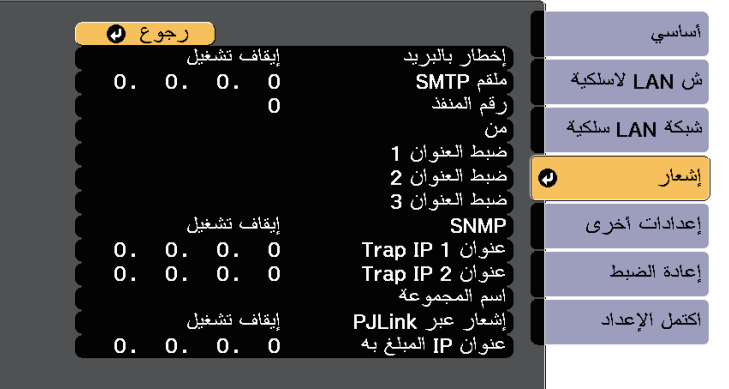

<span id="page-173-0"></span>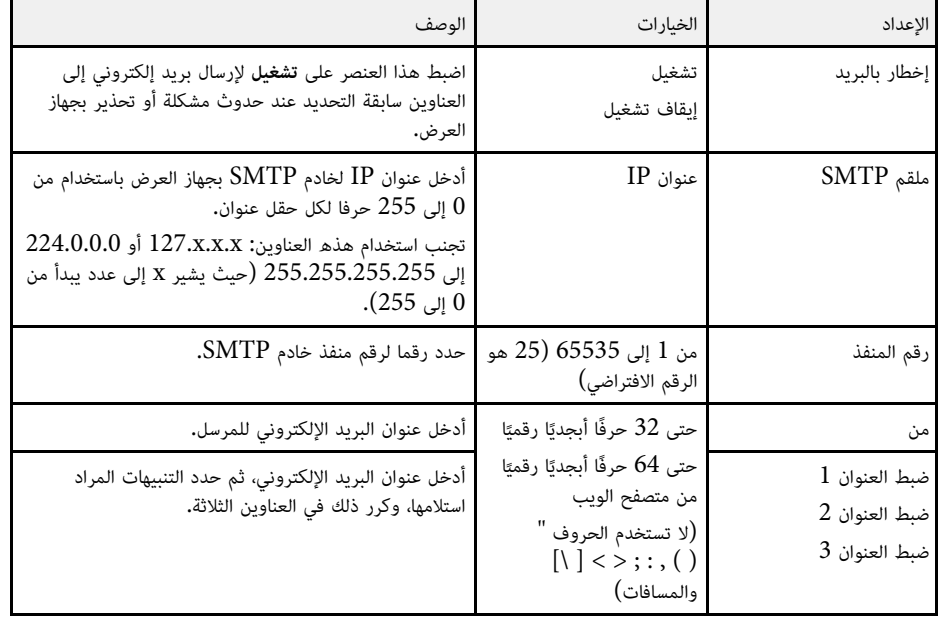

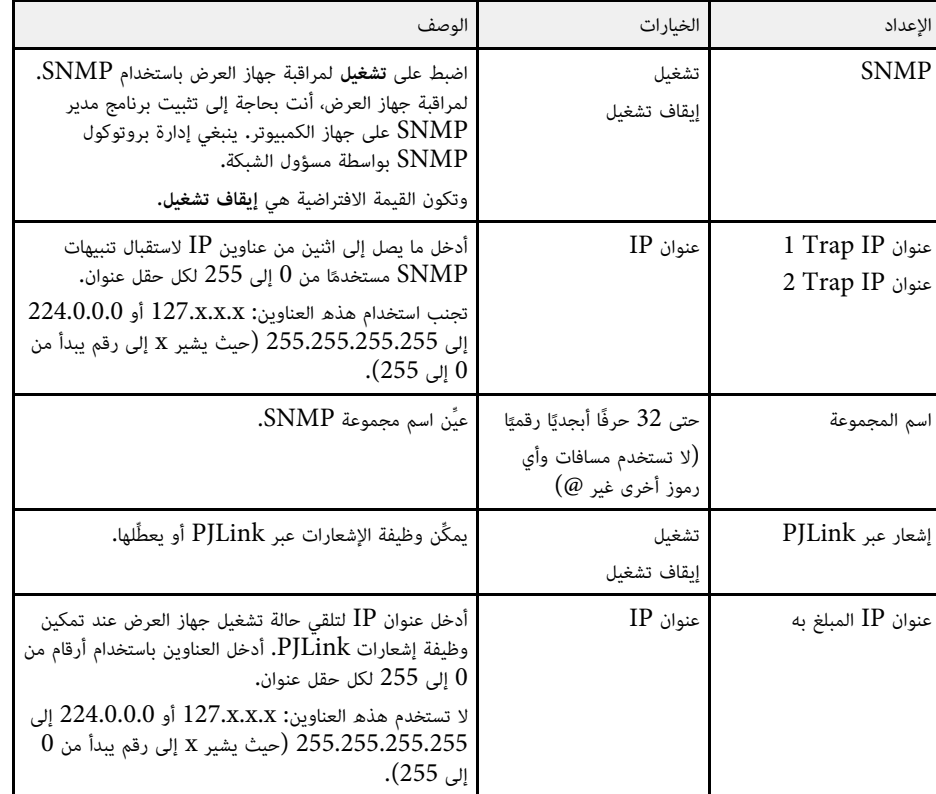

## **قائمة الشبكة - قائمة Others) إعدادات أخرى)**

تمكنك الإعدادات الموجودة بقائمة **إعدادات أخرى** من تحديد الإعدادات الأخرى للشبكة.

} **شبكة** > **تكوين الشبكة** > **إعدادات أخرى**

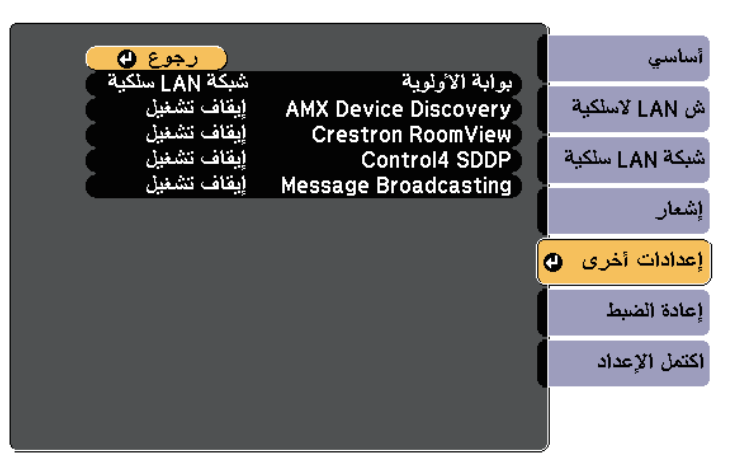

<span id="page-174-0"></span>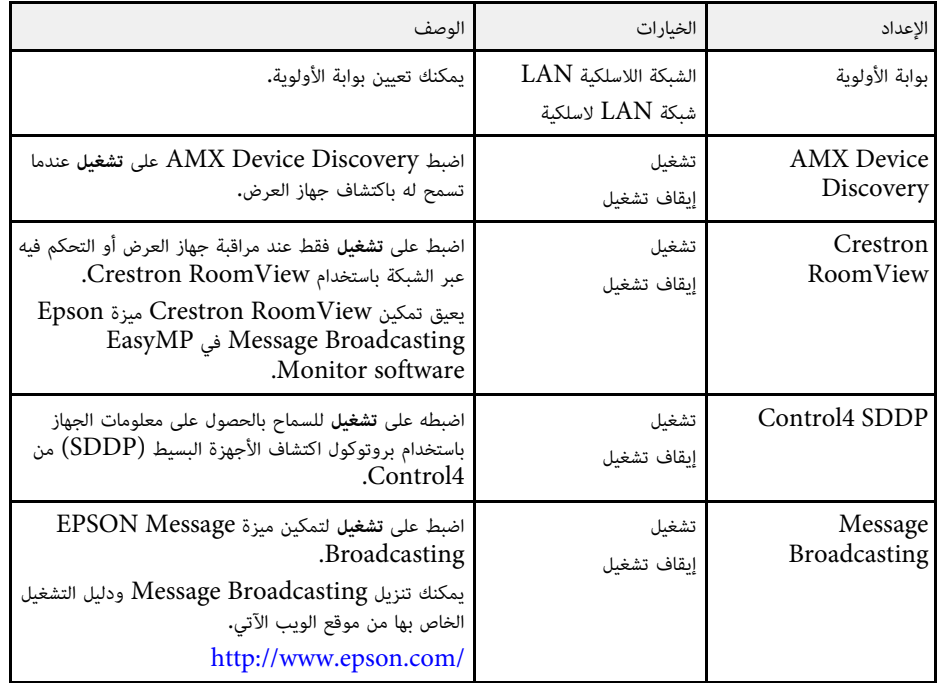

# **قائمة الشبكة - قائمة "إعادة ضبط"**

تمكنك الإعدادات الموجودة بقائمة **إعادة الضبط** من إعادة ضبط جميع إعدادات الشبكة.

} **شبكة** > **تكوين الشبكة** > **إعادة الضبط**

<span id="page-175-0"></span>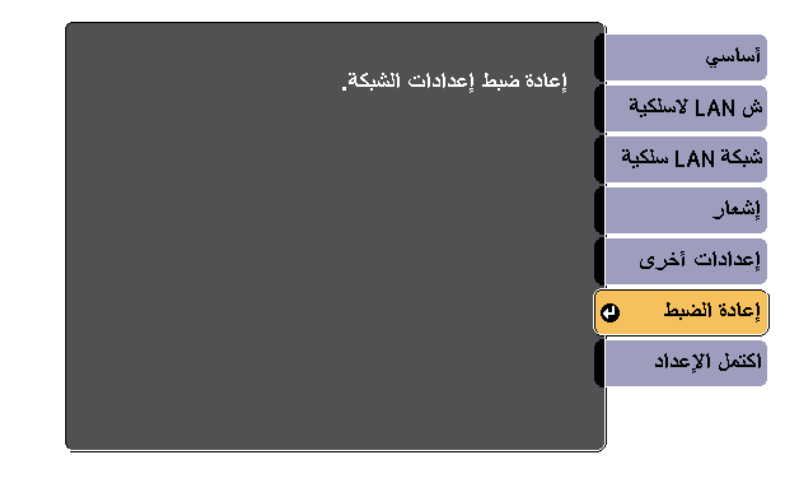

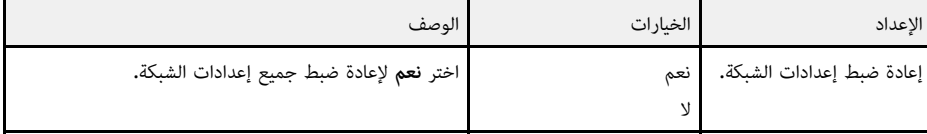

تمكنك الإعدادات الموجودة على قائمة **ECO** من تخصيص وظائف جهاز العرض لتوفير الطاقة، عند تحديد إعداد توفير الطاقة، تظهر أيقونة تصفح بجانب عنصر القائمة.

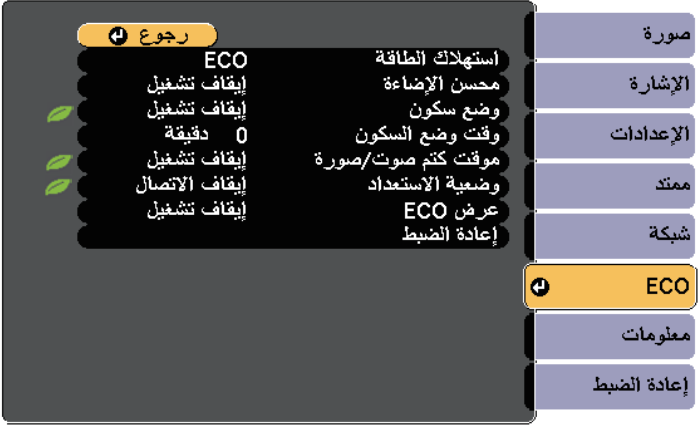

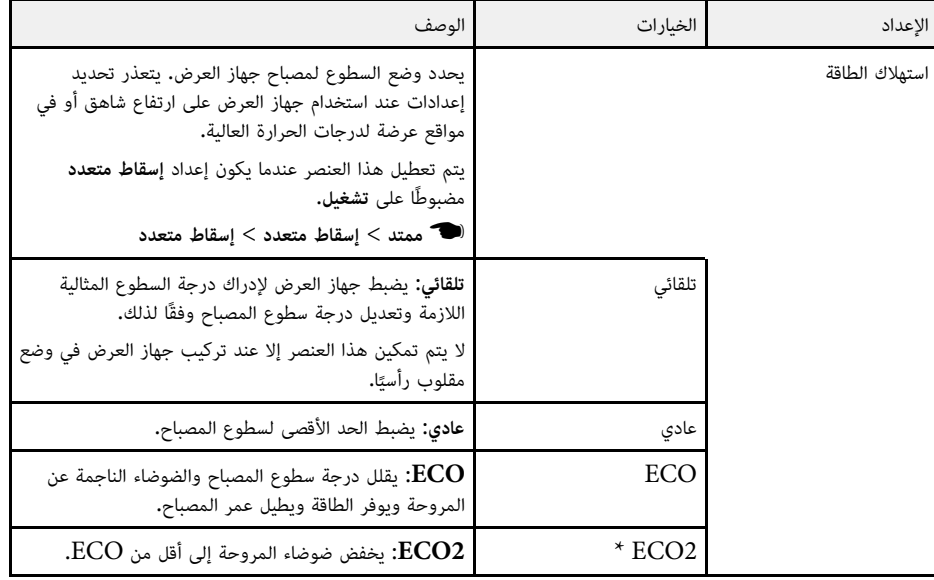

<span id="page-176-0"></span>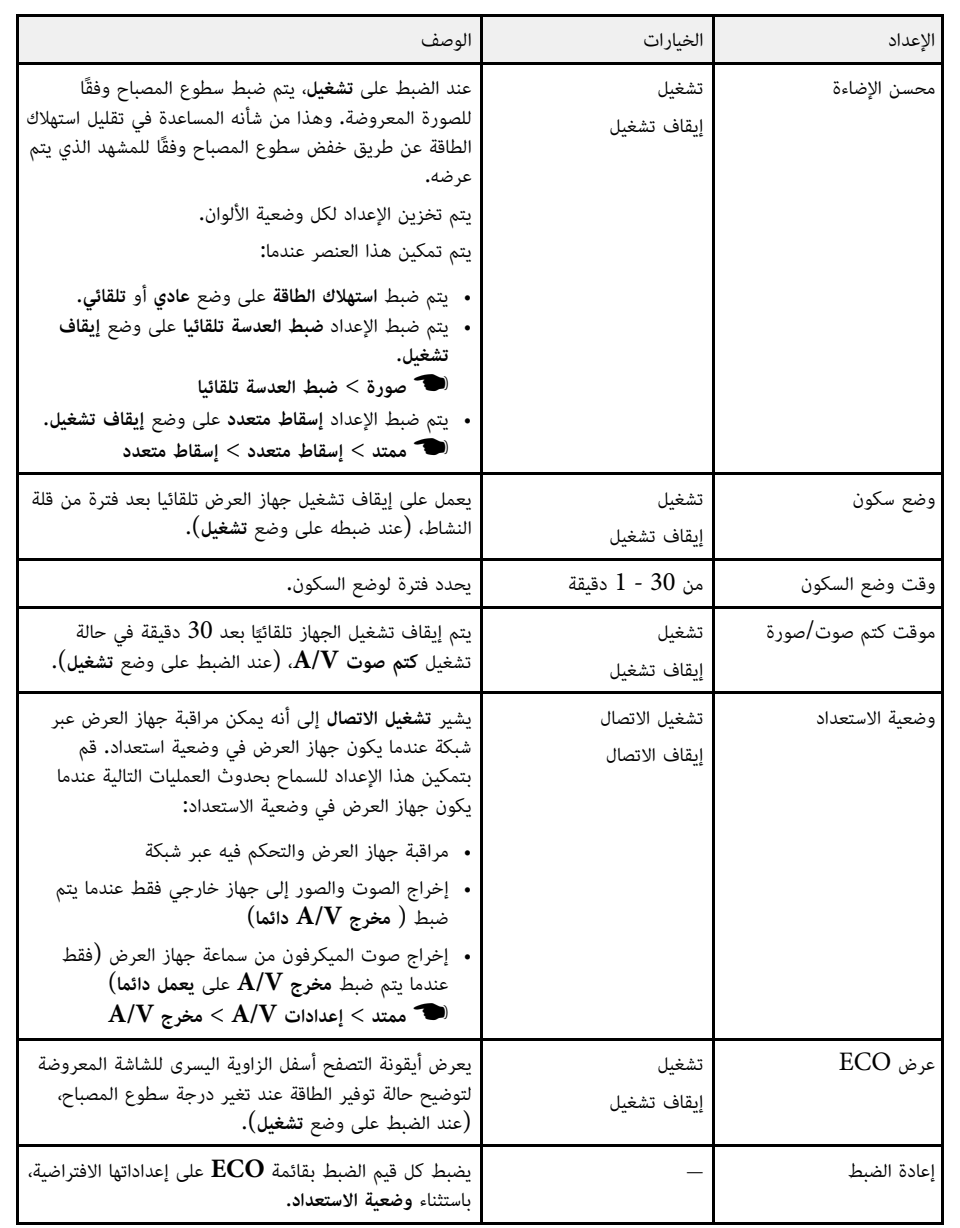

.EB-695Wi/EB-685Wi/EB-685W/EB-680 للطراز فقط يتوفر\*

# **قائمة "ECO "<sup>178</sup> إعدادات إعداد جهاز العرض -**

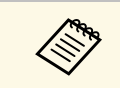

• عند تمكين إعداد **وقت وضع السكون** يتم إعتام المصباح لفترة قصيرة قبل الوصول إلى حدود المؤقت<br>وإيقاف تشغيل الجهاز.

### y **ارتباطات ذات صلة**

"[إعدادات إعداد جهاز العرض](#page-166-0) - قائمة "ممتد"" صـ167 •

يمكنك عرض معلومات عن جهاز العرض والإصدار من خلال عرض قائمة **معلومات**. ومع ذلك، يتعذر تغيير أية إعدادات في القائمة.

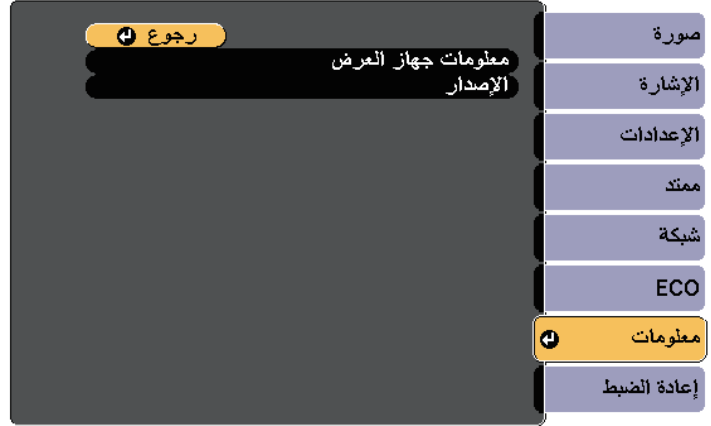

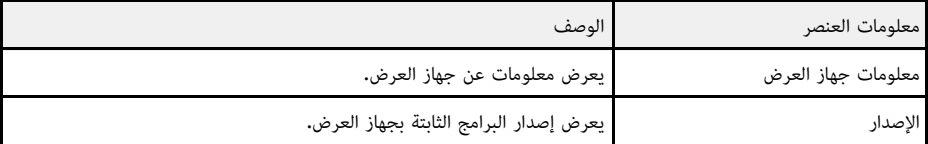

### y **ارتباطات ذات صلة**

• "قائمة معلومات - [قائمة معلومات عن جهاز العرض](#page-178-1)" صـ179

#### **قائمة معلومات - قائمة معلومات عن جهاز العرض**

<span id="page-178-1"></span><span id="page-178-0"></span>يمكنك عرض معلومات عن جهاز العرض ومصادر الإدخال من خلال عرض قائمة **معلومات جهاز العرض** الموجودة في قائمة **معلومات**.

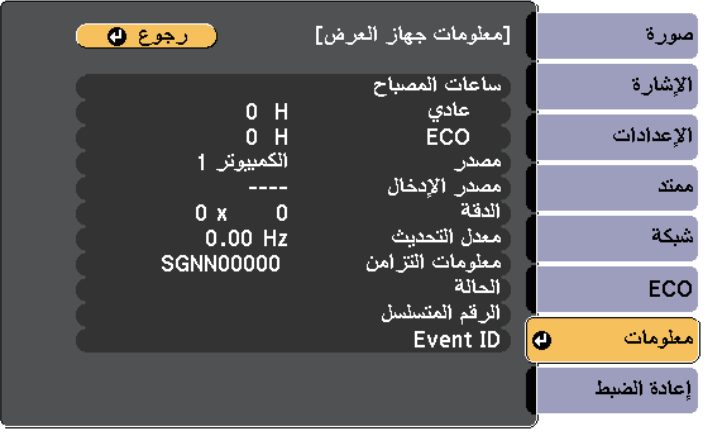

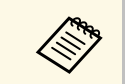

جلادي المستخدم الإعدادات المتوافرة على مصدر الدخل الحالي. لا يسجل مؤقت استخدام المصباح أية ساعات ما لم<br>التعتمد العالمية على الأقل على استخدام المصباح.

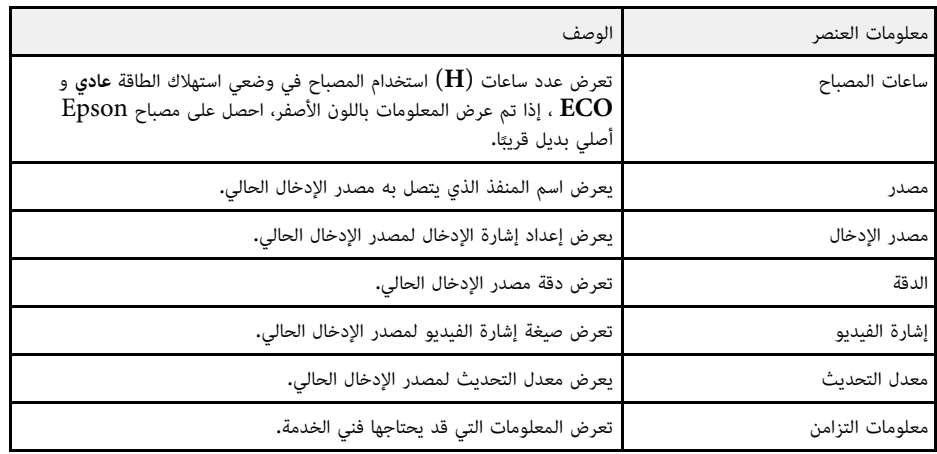

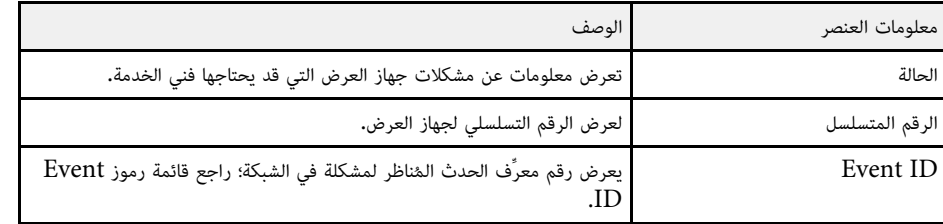

y **ارتباطات ذات صلة**

• "[قائمة رموز](#page-179-0) [ID Event](#page-179-0) "صـ[180](#page-179-0)

إذا كان خيار **ID Event** على قائمة **معلومات** يعرض رقم الرمز، فتحقق من قائمة رموز ID Event هذه لحل **قائمة رموز ID Event** مشكلة جهاز العرض المرتبطة بالرمز.

إذا تعذر عليك حل المشكلة, يرجى الاتصال بمسؤول الشبكة الذي تتبعه أو بأحد موظفي الدعم الفني لـ Epson.

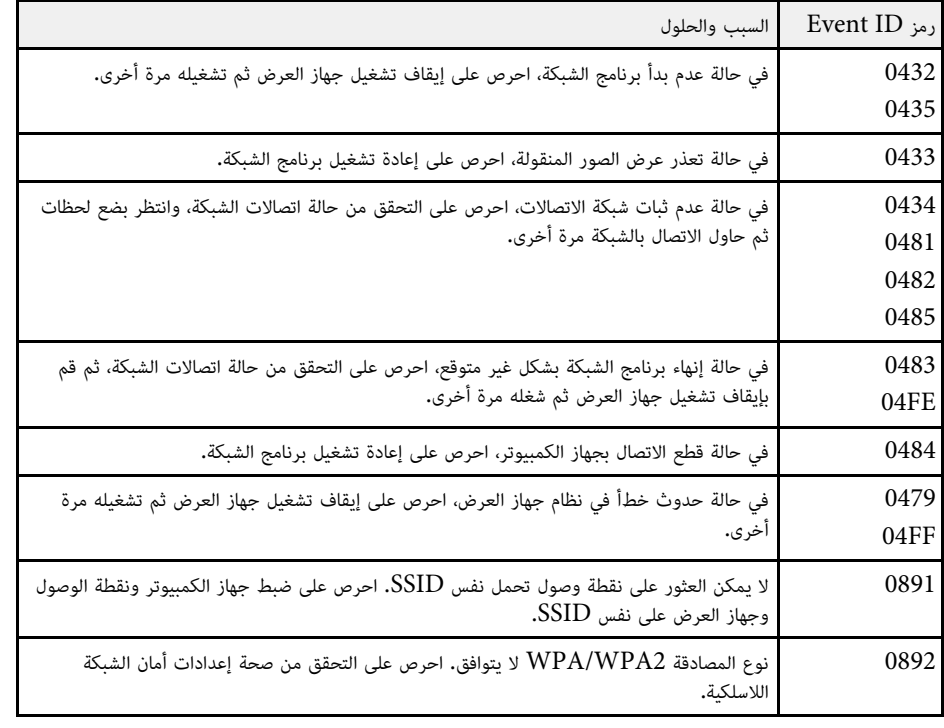

<span id="page-179-0"></span>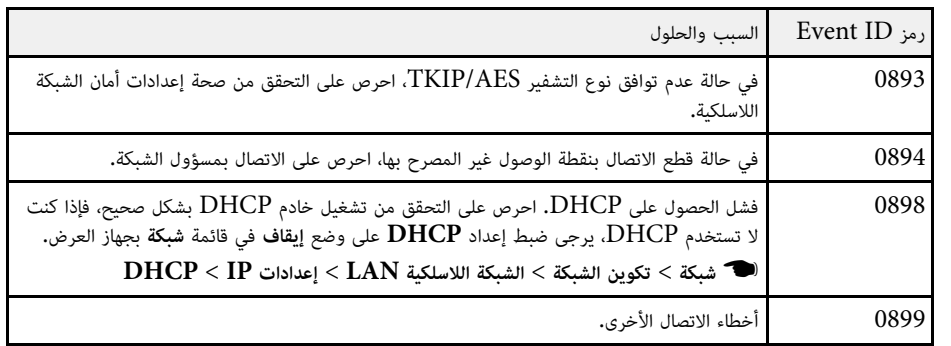
يمكنك إعادة ضبط معظم إعدادات جهاز العرض على قيمها الافتراضية باستخدام خيار **إعادة ضبط الكل** الموجود على<br>قائمة إع**ادة الضبط.** 

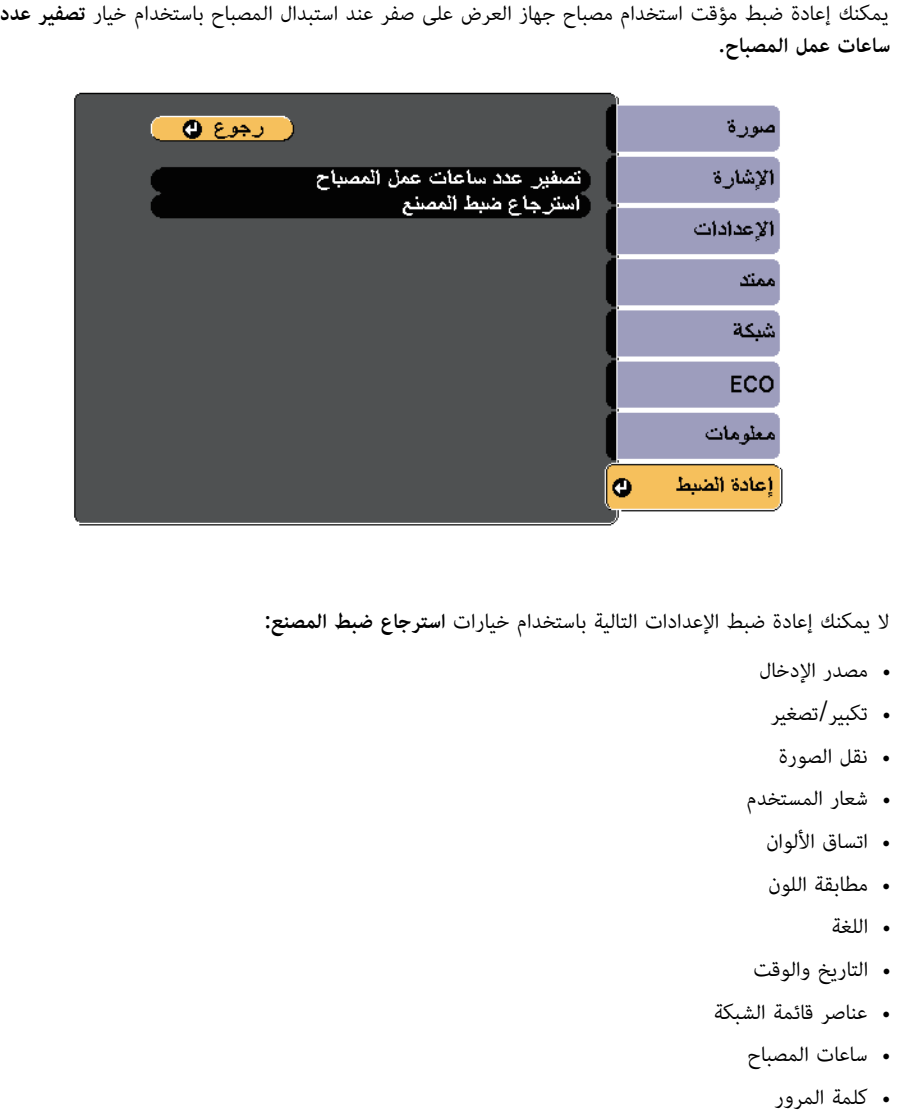

- 
- 
- 
- 
- 
- -
- 
- 
- -

# **نسخ إعدادات القائمة بين أجهزة العرض (الإعداد الدفعي) <sup>182</sup>**

بعد تحديد إعدادات القائمة لجهاز عرض واحد، يمكنك استخدام الطرق التالية لنسخ الإعدادات إلى أجهزة عرض أخرى،<br>طالما أنها من نفس الطراز.<br>• باستخدام مجرك أقراص USB مجمول

- 
- عن طريق توصيل كمبيوتر بجهاز العرض عبر كبل USB
	- .EasyMP Network Updater باستخدام•
- لا يتم نسخ إعدادات القائمة إلى جهاز عرض آخر كما يلي.
- إعدادات قائمة **شبكة** (ما عدا قائمة **إشعار** وقائمة **إعدادات أخرى**)
	- **ساعات المصباح** و**الحالة** من قائمة **معلومات**

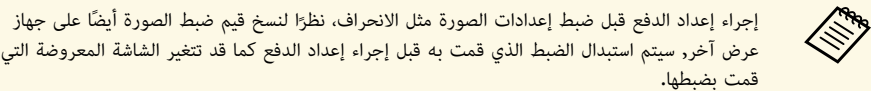

عندما تقوم بنسخ إعدادات القائمة من جهاز عرض ما إلى جهاز عرض آخر يتم أيضا نسخ شعار المستخدم،<br>تجنب تسجيل المعلومات التى لا تريد مشاركتها بين أجهزة عرض متعددة مثل شعار المستخدم.

لين تن**بيه**<br>لن تتحمل Epson مسؤولية أعطال إعدادات الدفع وتكاليف التصليح المرتبطة بسبب انقطاع التيار الكهربائي أو أخطاء<br>لن تتحمل Epson مسؤولية أعطال إعدادات الدفع وتكاليف التصليح المرتبطة بسبب انقطاع التيار الكهربائي أو أخط الاتصال أو المشاكل الأخرى التي قد تُسبب مثل هذه الأعطال.

### y **ارتباطات ذات صلة**

- "[نقل إعدادات من محرك أقراص](#page-181-0) [USB](#page-181-0) [قابل للإزالة](#page-181-0)" صـ182
	- "[نقل إعدادات من كمبيوتر](#page-182-0)" صـ183

### **نقل إعدادات من محرك أقراص USB قابل للإزالة**

يمكنك نسخ إعدادات القائمة من جهاز عرض معين لجهاز آخر من الطراز نفسه باستخدام مشغل الفلاش USB.

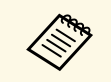

حلالهم للتحقيق على الملاش للفلاش USB تنسيق FAT ولا تدرج أي وظيفة أمان. احذف أية ملفات على T<br>المشغل قبل استخدامها لإعداد الدفع وإلا قد لا يتم حفظ الإعدادات بشكل صحيح.

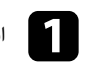

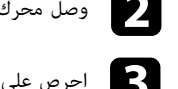

وصِّل محرك أقراص  $\mathrm{USB}{}$  محمولاً فارغًا بمنفذ  $\mathrm{USB}{}$  في جهاز العرض.  $\bullet$ 

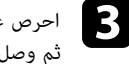

احرص على الضغط باستمرار لأسفل على الزر [Esc [الموجود في وحدة التحكم عن بعد أو لوحة التحكم، ثم وصل كبل الطاقة بجهاز العرض.

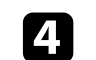

عندما تكون جميع مؤشرات جهاز العرض قيد التشغيل، حرر زر  ${\rm [Esc]}$ .

 تبدأ المؤشرات في الوميض ويتم كتابة ملف إعداد الدفع على مشغل أقراص USB، وعندما يتم الانتهاء من الكتابة، يتم إيقاف جهاز العرض.

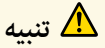

لا تفصل كبل الطاقة أو مشغِّل أقراص USB القابل للإزالة من جهاز العرض أثناء كتابة الملف. فإذا تم قطع اتصال كبل الطاقة أو مشغل فلاش USB، فقد لا يتم تشغيل جهاز العرض بشكل صحيح.

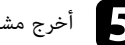

اخرج مشغل أقراص فلاش USB.

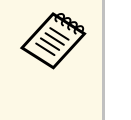

سَافة نص بعد PJCONFDATA باستخدام رموز أبجدية رقمية.فقط. وإذا قمت<br>PJCONFDATA لاسم الملف، فقد لا يتعرف جهاز العرض على الملف بصورة يكون اسم ملف إعداد الدفع هو PJCONFDATA.bin. إذا كنت ترغب في تغيير اسم ، هو PJCONFDATA.bin. إذا كنت ترغب في تغيير اسم<br>PJCONFDATA باستخدام رموز أبجدية رقمية.فقط. وإذا ا يكون اسم ملف إعداد الدفع هو<br>FA الملف، قم بإضافة نص بعد <br>بتغيير مقطع ONFDATA:<br>سليمة.

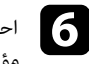

احرص على فصل كبل الطاقة عن جهاز العرض الذي تريد نسخ الإعدادات منه وتحقق من إطفاء جميع<br>مؤشرات جهاز العرض.

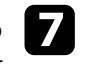

وصِّل محرك أقراص USB المحمول الذي يحتوي على ملف الإعداد الدفعي المحفوظ بمنفذ A-USB في gجهاز العرض.

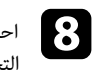

وس على الضغط باستمرار لأسفل على الزر [Menu] الموجود في وحدة التحكم عن بعد أو لوحة [<br>المصدر على الضغط باستمرار لأسفل على الزر [Menu] التحكم ثم احرص على توصيل كبل الطاقة بجهاز العرض.

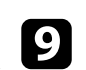

<span id="page-181-0"></span>عندما تكون جميع مؤشرات جهاز العرض قيد التشغيل، حرر زر [Menu]. (حيث تظل المؤشرات مضاءة<br>لحوالي 75 ثانية.)

عندما تبدأ كافة المؤشرات في الوميض، تتم كتابة الإعدادات. وعندما يتم الانتهاء من الكتابة، يتم إيقاف جهاز<br>العرض.

### **تنبيه**

لا تفصل كبل الطاقة أو مشغِّل أقراص USB القابل للإزالة من جهاز العرض أثناء كتابة الملف. فإذا تم قطع اتصال كبل الطاقة أو المشغل، فقد لا يتم تشغيل جهاز العرض بشكل صحيح.

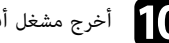

# j أخرج مشغل أقراص فلاش USB.

**نقل إعدادات من كمبيوتر**<br>يمكنك نسخ إعدادات القائمة من جهاز عرض معين إلى جهاز آخر من الطراز نفسه من خلال توصيل جهاز الكمبيوتر<br>وحهاز العرض بكابل USB.

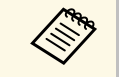

- يمكن استخدام طريقة إعداد الدفع هذه مع إصدارات أنظمة التشغيل التالية:
	- · اصدار Windows Vista أو أحدث
		- إصدار 1dows Vista<br>• إصدار OS X 10.7.x

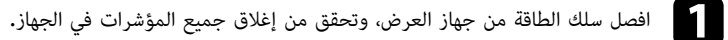

- b وصِّل كبل USB بمنفذ USB في الكمبيوتر وبمنفذ B-USB في جهاز العرض.
- احرص على الضغط باستمرار لأسفل على الزر [Esc [الموجود في وحدة التحكم عن بعد أو لوحة التحكم،  $\boxed{3}$  ثم وصل كبل الطاقة بجهاز العرض.
	- $\blacksquare$
	- عندما تكون جميع مؤشرات جهاز العرض قيد التشغيل، حرر زر [Esc[. يتعرف الكمبيوتر على جهاز العرض كقرص قابل للإزالة.

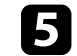

e احرص على فتح رمز القرص القابل للإزالة، أو المجلد وأحفظ ملف إعداد الدفع على الكمبيوتر.

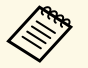

ضافة نص بعد PJCONFDATA باستخدام رموز أبجدية رقمية.فقط. وإذا قمت<br>PJCONFDATA لاسم الملف، فقد لا يتعرف جهاز العرض على الملف بصورة يكون اسم ملف إعداد الدفع هو PJCONFDATA.bin. إذا كنت ترغب في تغيير اسم ، هو PJCONFDATA.bin. إذا كنت ترغب في تغيير اسم<br>PJCONFDATA باستخدام رموز أبجدية رقمية،فقط. وإذا ا يكون اسم ملف إعداد الدفع هو<br>FA الملف، قم بإضافة نص بعد <br>بتغيير مقطع ONFDATA:<br>سليمة.

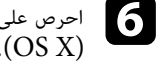

احرص على إخراج جهاز USB) Windows) أو اسحب رمز القرص القابل للإزالة إلى سلة المهملات  $\overline{\text{OS X}}$ 

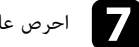

g احرص على فصل كبل USB.

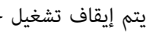

يتم إيقاف تشغيل جهاز العرض.

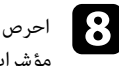

احرص على فصل كبل الطاقة عن جهاز العرض الذي تريد نسخ الإعدادات منه وتحقق من إطفاء جميع<br>مؤشـات حماز العـض.

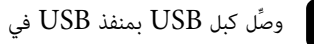

i وصِّل كبل USB بمنفذ USB في الكمبيوتر وبمنفذ B-USB في جهاز العرض.

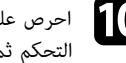

<span id="page-182-0"></span>وس على الضغط باستمرار لأسفل على الزر [Menu] الموجود في وحدة التحكم عن بعد أو لوحة [<br>والصحيح المراجع التحكم ثم احرص على توصيل كبل الطاقة بجهاز العرض.

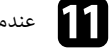

عندما تكون جميع مؤشرات جهاز العرض قيد التشغيل، حرر زر [Menu[.

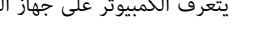

يتعرف الكمبيوتر على جهاز العرض كقرص قابل للإزالة.

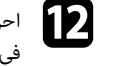

احرص على نسخ ملف إعداد الدفع (PJCONFDATA.bin) الذي قمت بحفظه على جهاز الكمبيوتر)<br>المراجع المراجع في المجلد عالي المستوى من القرص القابل للإزالة.

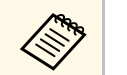

a تجنب نسخ أية ملفات أو مجلدات بخلاف ملف إعداد الدفع على القرص القابل للإزالة.

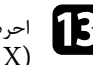

احرص على إخراج جهاز USB) Windows) أو اسحب رمز القرص القابل للإزالة إلى سلة المهملات  $\rm{CSS}$  ).

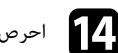

### $\overline{\mathbf{12}}$  احرص على فصل كبل USB.

 عندما تبدأ كافة المؤشرات في الوميض، تتم كتابة الإعدادات. وعندما يتم الانتهاء من الكتابة، يتم إيقاف جهاز العرض.

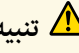

لاك**ي تنبيه**<br>لا تفصل سلك الطاقة من جهاز العرض أثناء كتابة الملف. إذا تم فصل السلك، فقد لا يبدأ تشغيل جهاز العرض بشكل<br>لا تفصل سلك الطاقة من جهاز العرض أثناء كتابة الملف. إذا تم فصل السلك، فقد لا يبدأ تشغيل جهاز العرض بشكل صحيح.

### y **ارتباطات ذات صلة**

• "[إخطار خطأ إعداد الدفع](#page-183-0)" صـ184

**إخطار خطأ إعداد الدفع**<br>يقوم مؤشر جهاز العرض بإخطارك في حالة وقوع خطأ أثناء عملية إعداد الدفع. تحقق من حالة مؤشر جهاز العرض<br>واتبع الإرشادات الموضحة في الجدول التالي.

<span id="page-183-0"></span>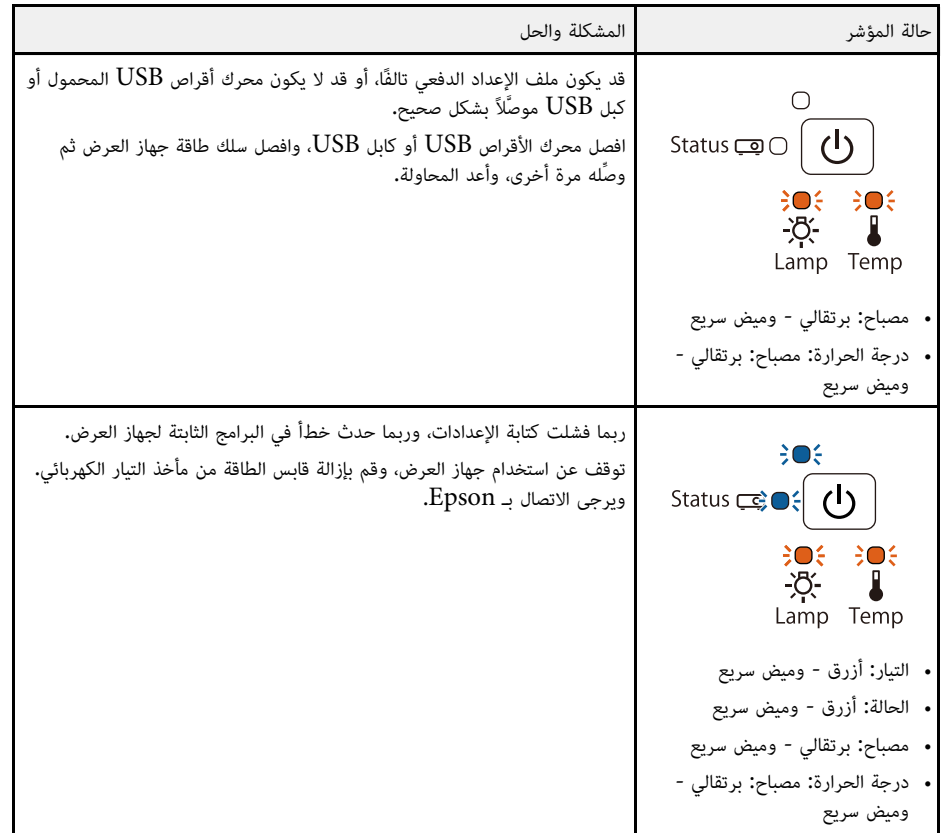

# **صيانة جهاز العرض**

قد تحتاج لتنظيف عدسة جهاز العرض بشكل دوري وتنظيف مرشح الهواء وفتحات الهواء لمنع ارتفاع درجة الحرارة جهاز العرض بسبب منع التهوية.

الأجزاء الوحيدة القابلة للاستبدال هي المصباح ومرشح الهواء وبطاريات وحدة التحكم عن بعد وبطاريات القلم التفاعلي وسنه. اتصل بـ Epson أو بـ Epson للصيانة المعتمدة إذا كانت هناك أجزاءً بحاجة إلى الاستبدال.

# **تحذير**

قبل تنظيف أي جزء من أجزاء جهاز العرض، أوقف تشغيله وافصل كابل الطاقة، وغطاء في جهاز العرض العربائي العرباني المولس الموسول الموجع الكمربائية الخطيرة الموجودة داخل الجهاز في إيذائك بشدة.<br>.

### y **ارتباطات ذات صلة**

- "[تنظيف نافذة العرض](#page-185-0)" صـ186
- "[تنظيف مستشعر العوائق](#page-186-0)" صـ187
- "[تنظيف حاوية جهاز العرض](#page-187-0)" صـ188
- "[صيانة مرشح الهواء ونظام التهوية](#page-188-0)" صـ189
	- "[صيانة مصباح جهاز العرض](#page-192-0)" صـ193
- "[استبدال بطاريات وحدة التحكم عن بعد](#page-197-0)" صـ198
	- "[استبدال بطارية القلم التفاعلي](#page-198-0)" صـ199
		- "[استبدال سن القلم التفاعلي](#page-199-0)" صـ200

<span id="page-185-0"></span>نظّف نافذة العرض بانتظام، أو عند تعرضها للاتساخ أو تراكم الأتربة على سطحها. لإزالة الأتربة أو الأوساخ؛ امسح نافذة<br>العرض برفق باستخدام ورق تنظيف العدسات.

# **تحذير**

تجنب استخدام منظف عدسات يحتوي على غازات قابلة للاشتعال، فربما تتسبب الحرارة المرتفعة الصادرة من مصباح جهاز<br>العرض في نشوب حريق.

**تنبيه**<br>لا تستخدم منظف زجاج أو أية مواد خشنة الملمس في تنظيف نافذة العرض، وتجنب أيضًا تعريض نافذة العرض لأية صدمات؛<br>وإلا تعرضت للتلف.

<span id="page-186-0"></span>نظَّف زجاج مستشعر العوائق بجهاز العرض بانتظام، أو إذا ظهرت رسالة تطلب منك إزالة أي عوائق تتخلل منطقة<br>العرض الضوئي. لإزالة الأتربة أو الأوساخ، قم بمسح العدسة برفق باستخدام ورق تنظيف العدسات.

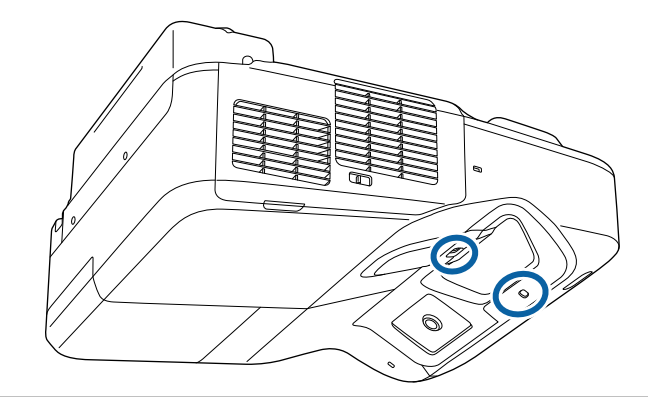

# **تحذير**

لا تستخدم منظف عدسات يحتوي على غازات قابلة للاشتعال لتنظيف مستشعر العوائق. فربما تتسبب الحرارة المرتفعة<br>الصادرة من مصباح جهاز العرض فى نشوب حريق.

#### **تنبيه**

لا تستخدم منظف زجاج أو أي مواد خشنة الملمس لتنظيف مستشعر العوائق، وتجنب تعريض مستشعر العوائق لأية صدمات.<br>قد يؤدي تلف جزء من سطح المستشعر إلى حدوث أعطال.

- 
- <span id="page-187-0"></span>تنظيف حاوية جهاز العرض<br>قبل تنظيف حاوية جهاز العرض قم بإيقاف تشغيل جهاز العرض وافصل كبل الطاقة.<br>• لإزالة الأتربة أو الأوساخ، استخدم قطعة قماش ناعمة وجافة وخالية من الوبر.<br>• لإزالة الأوساخ العنيدة، استخدم قطعة قماش ناعمة وج

<mark>تنبيه</mark><br>تجنب استخدام الشمع، أو الكحول، أو البنزين، أو مخفف الدهان، أو أية مواد كيميائية أخرى في تنظيف حاوية جهاز<br>العرض، إذ قد يؤدي ذلك إلى تلفها، وتجنب استخدام بخاخ هواء، أو غازات يمكن أن تترك مخلفات قابلة للاشتعال.

# <span id="page-188-0"></span>**صيانة مرشح الهواء ونظام التهوية <sup>189</sup>**

تُعد عملية الصيانة المنتظمة للمرشح مهمة للحفاظ على جهاز العرض، نظِف مرشح الهواء عندما تظهر الرسالة التي تنبهك بأن الحرارة داخل الجهاز قد وصلت إلى أعلى معدلاتها، يُوصى بتنظَيف هذه الأجزاء مرة واحدة على الأقل كل<br>ثلاثة شهور. فقم بتنظيفها بشكل أكبر في حالة استخدام جهاز العرض في البيئات الترابية بشدة.

#### **تنبيه**

إذا لم تتم عملية الصيانة بشكل منتظم، سيقوم جهاز العرض بإخطارك بأن الحرارة داخل الجهاز قد وصلت إلى مستوى عالي.<br>ولا تنتظر حتى حدوث هذا حيث إن التعرض لدرجات الحرارة المرتفعة لفترات طويلة من شأنه أن يقلل من عمر جهاز العرض<br>أو

- y **ارتباطات ذات صلة**
- "[تنظيف مرشح الهواء](#page-188-1)" صـ189
- "[استبدال مرشح الهواء](#page-189-0)" صـ190

#### **تنظيف مرشح الهواء**

<sup>a</sup> قم بإيقاف تشغيل الجهاز وانزع كبل الطاقة. نظِّف مرشح الهواء في جهاز العرض إذا علقت به أتربة، أو إذا ظهرت رسالة تطلب تنظيفه.

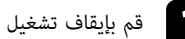

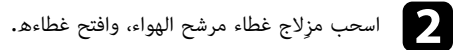

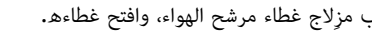

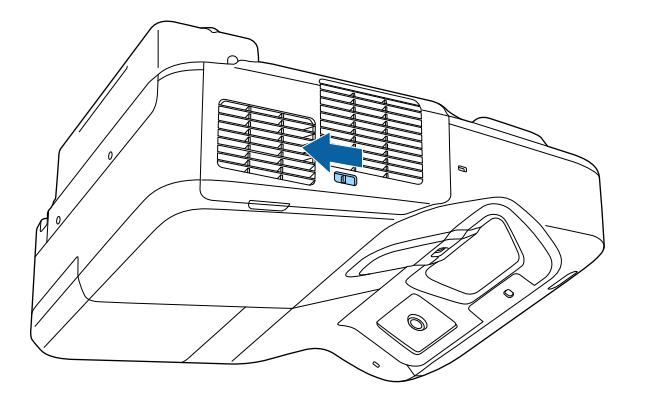

<span id="page-188-1"></span>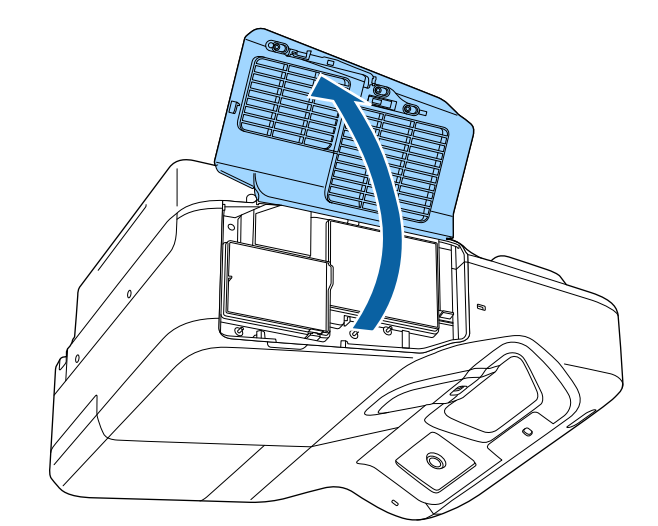

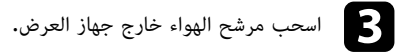

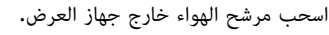

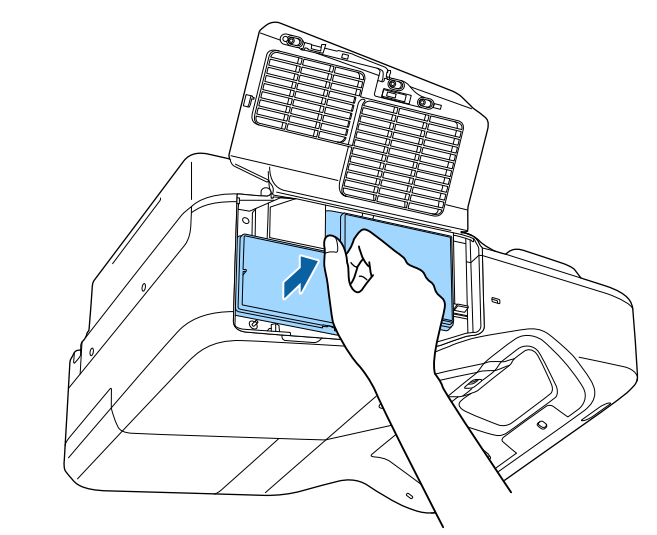

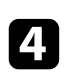

قم بإزالة الأتربة برفق باستخدام مكنسة صغيرة مخصصة لأجهزة الكمبيوتر أو فرشاة ناعمة للغاية (مثل فرشاة<br>الدهان).

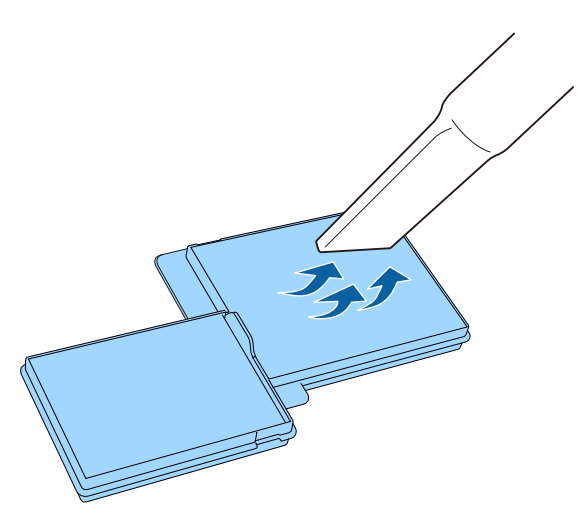

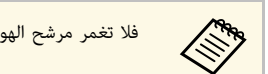

a فلا تغمر مرشح الهواء في الماء ولا تستخدم أية مطهرات أو مذيبات عند التنظيف.

<mark>تنبيه</mark><br>تجنب استخدام بخاخ هواء، فربما تترك الغازات بعض المخلفات القابلة للاشتعال أو تدفع بالأتربة وبقايا المخلفات<br>داخل عدسات جهاز العرض أو الأماكن الحساسة الأخرى**.** 

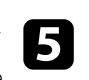

أعد تركيب مرشح الهواء داخل جهاز العرض كما هو موضح وادفعه برفق حتى تسمع صوت استقراره في<br>مكانه.

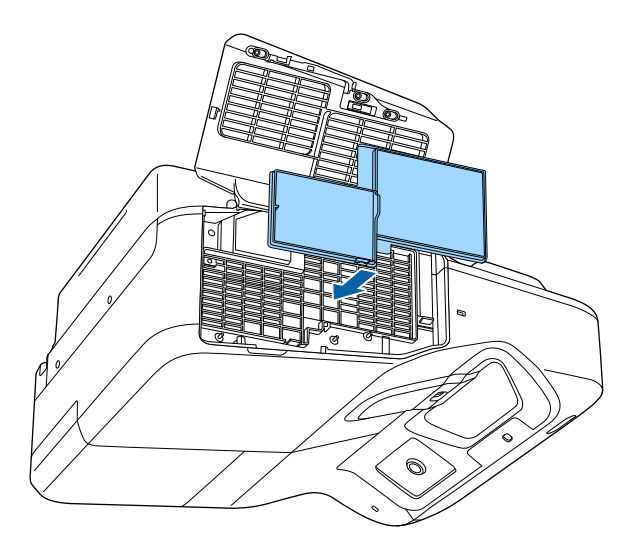

f أغلق غطاء مرشح الهواء.

#### **استبدال مرشح الهواء**

قم باستبدال مرشح الهواء في الحالات التالية:

- <span id="page-189-0"></span>• ستظهر رسالة بتنظيف مرشح الهواء أو استبداله بعد تنظيفه.
	- مرشح الهواء ممزق أو تالفٌ

# **صيانة مرشح الهواء ونظام التهوية <sup>191</sup>**

يمكنك استبدال مرشح الهواء أثناء تعليق جهاز العرض بالسقف أو عند وضعه على مِنْضَدَة.

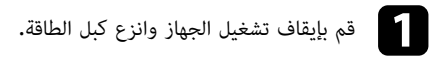

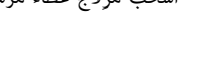

b اسحب مزِلاج غطاء مرشح الهواء، وافتح غطاءه.

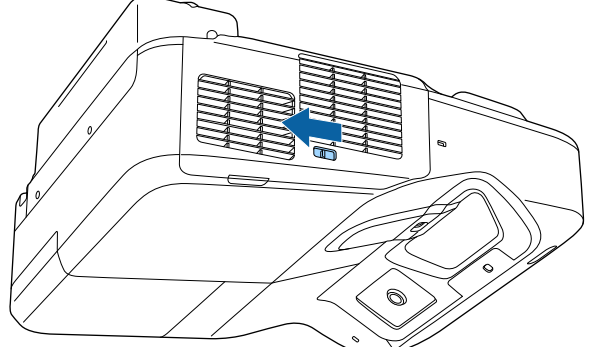

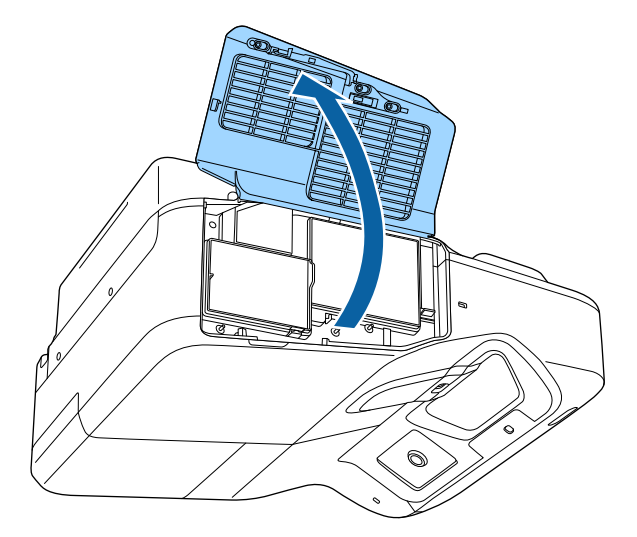

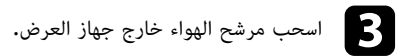

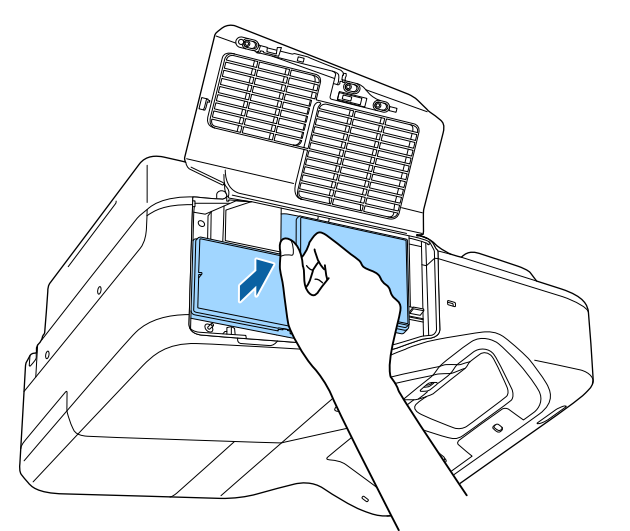

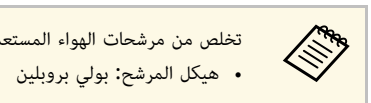

تخلص من مرشحات الهواء المستعملة وفقاً للوائح المحلية.

- 
- المرشح:

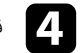

d قم بإدخال مرشح الهواء داخل جهاز العرض كما هو موضح وادفعه قليلاً حتى يستقر في مكانه.

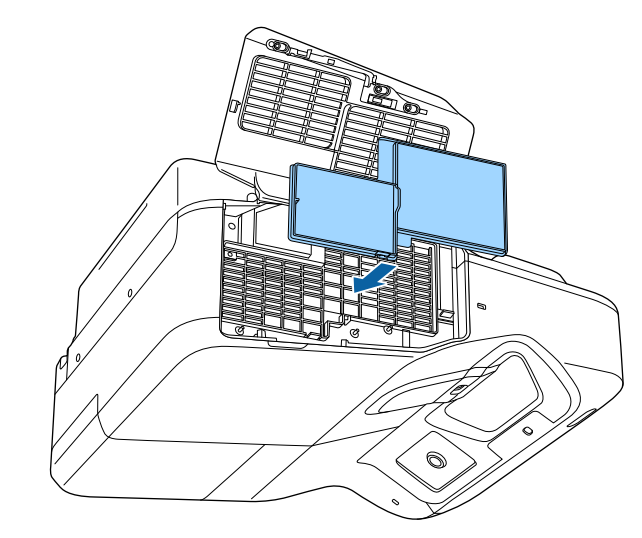

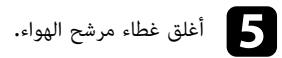

y **ارتباطات ذات صلة**

• "[قطع الغيار](#page-219-0)" صـ220

### **صيانة مصباح جهاز العرض <sup>193</sup>**

يعرض جهاز العرض عدد الساعات التي يستهلكها المصباح، وتظهر هذه المعلومات في نظام القائمة الخاصة بالجهاز.

- 
- استبدل المصباح في أسرع وقت ممكن عندما يحدث التالي:<br>• تصبح الصورة المعروضة أغمق أو تقل جودتها<br>• عند تشغيل جهاز العرض يتم عرض رسالة تُخبرك بضرورة استبدال المصباح (يتم عرض الرسالة قبل 100 ساعة من<br>فهاية عمر المصباح المتوقع

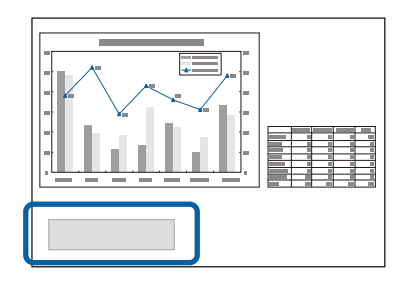

• يومض مؤشر طاقة جهاز العرض باللون الأزرق ويومض مؤشر مصباحه باللون البرتقالي.

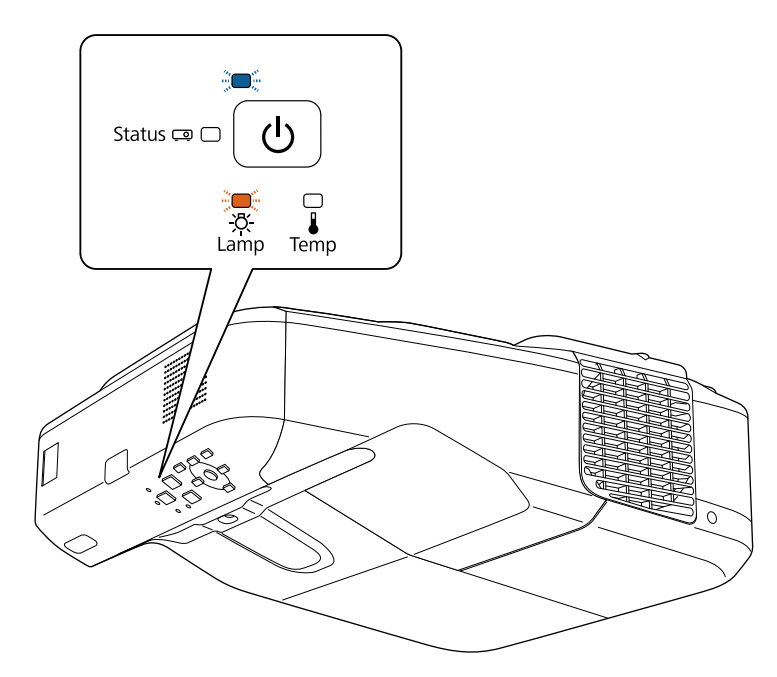

- 
- 
- 
- <span id="page-192-0"></span>**تنبيه**<br>• يزيد احتمال انفجار المصباح في حالة متابعة استخدامه بعد انقضاء فترة الاستبدال. عند ظهور رسالة استبدال المصباح،<br>• لا تفصل الطاقة وتقم بتوصيلها على الفور بشكل متكرر، فتشغيل وإيقاف تشغيل جهاز العرض تكرارًا يمكن أن ي

### y **ارتباطات ذات صلة**

- "[استبدال المصباح](#page-192-1)" صـ193
- "[إعادة ضبط مؤقت المصباح](#page-195-0)" صـ196
	- "[مواصفات جهاز العرض](#page-224-0)" صـ225

#### **استبدال المصباح**

كما يمكنك استبدال المصباح عند وضع جهاز العرض على طاولة أو تعليقه بالسقف.

# **تحذير**

- 
- <span id="page-192-1"></span>• دع المصباح يبرد تمامًا قبل استبداله وذلك لتجنب الإصابة**.**<br>• يحظر تفكيك المصباح أو تعديله. فإذا تم تركيب مصباح مُعَدَل أو هْفَكَك في جهاز العرض، فقد يؤدي ذلك إلى نشوب حريق أو حدوث صدمة كهربائية أو وقوع إصابات.

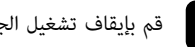

a قم بإيقاف تشغيل الجهاز وانزع كبل الطاقة.

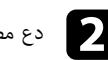

b دع مصباح الجهاز يبرد لحوالي ساعة واحدة على الأقل.

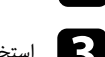

ّ الذي يحكم ربط غطاء المصباح. ْغِي ر c استخدم مفك البراغي المرفق مع المصباح البديل وذلك من أجل فك البُ

شظايا الزجاج في عينك أو فمك، اتصل بالطبيب على الفور. المصباح برفق. كن حذر عند إزالة غطاء المصباح حيث ربما تسقط كسرات الزجاج وتسبب الإصابة. إذا دخلت عليك دائمًا افتراض انكسار المصباح، كما يجب عليك الوقوف إلى جانب غطاء المصباح وليس تحته. أزل غطاء يمكن للمصباح أن ينكسر عند استبداله، في حالة استبدال مصباح جهاز عرض تم تثبيته بالجدار أو بالسقف، ينبغي **تحذير**

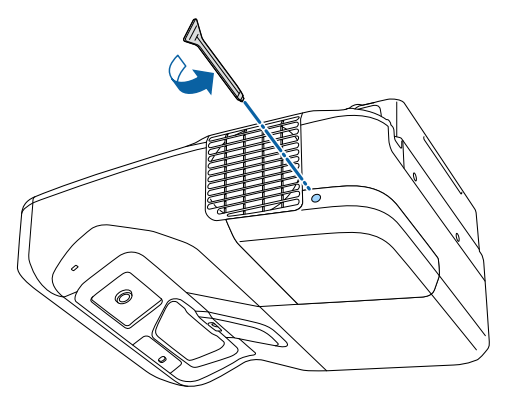

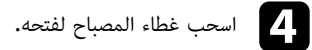

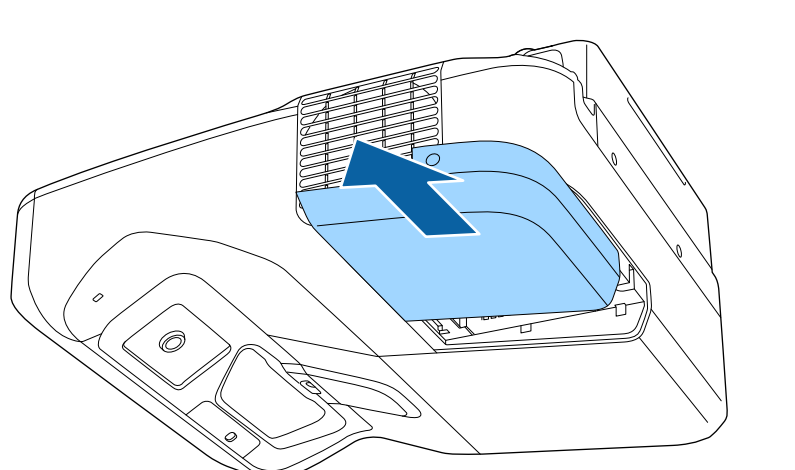

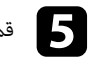

e قم بفك البراغي التي تثبت غطاء المصباح بجهاز العرض، ولا تخرج البراغي من الجهاز بالكامل.

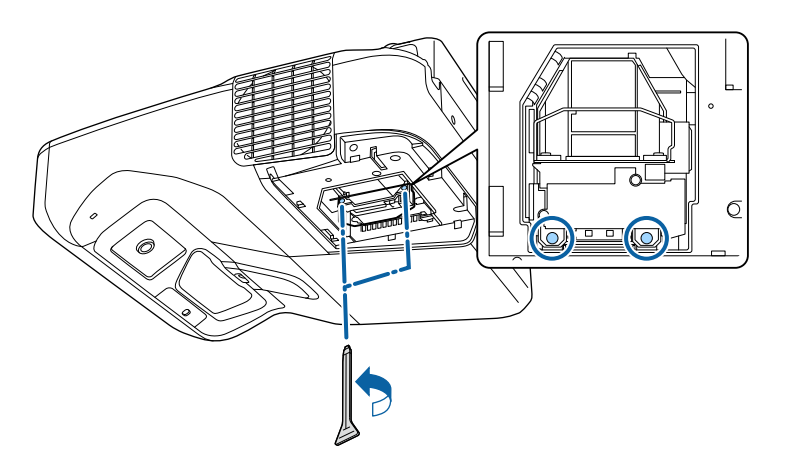

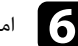

f امسك حامل المصباح واسحب المصباح خارج جهاز العرض بحرص.

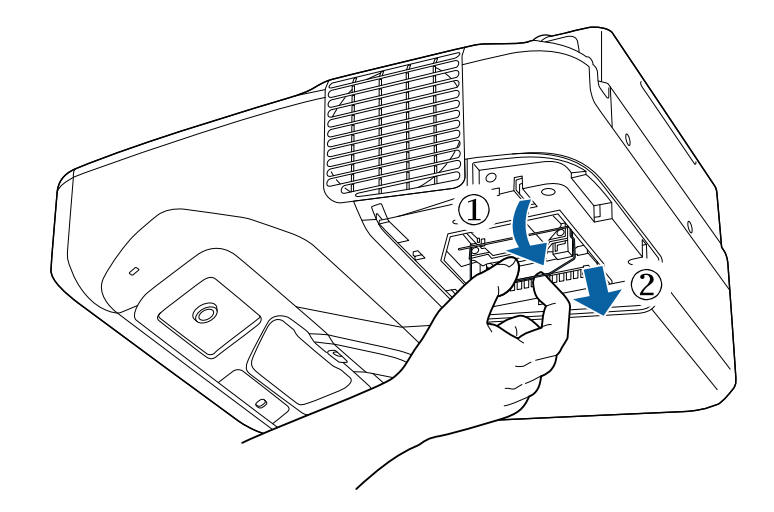

- للحصول على Epson ا بالمصباح عند فكه، استبدله بمصباح جديد أو اتصل بـ إذا لاحظت شرخً a مساعدة.
- يحتوي المصباح (المصابيح) الموجود داخل الجهاز على مادة الزئبق  $(\rm H g)$ ، فاطّلع على اللوائح .<br>والقوانين المحلية المتعلقة بالتخلص من النفايات أو إعادة تدويرها، ولا تضعها في سلة \_<br>المهملات.

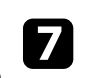

قم بإدخال المصباح الجديد في جهاز العرض برفق، إذا لم يتم إدخال المصباح بسهولة، فتأكد من أنك قد<br>وضعته على الوجه الصحيح، واضغط بعدها على المقبض لأعلى.

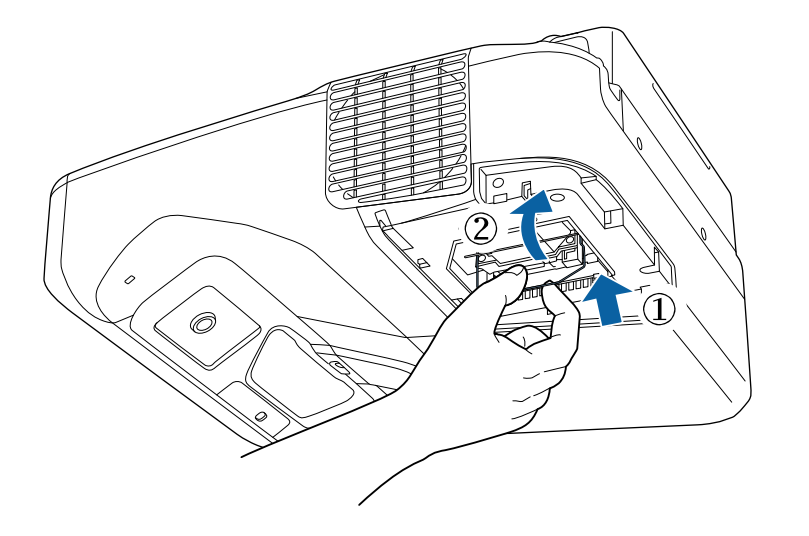

#### **تنبيه**

تجنب لمس الأجزاء الزجاجية في مجموعة المصابيح وذلك لتجنب احتراق المصباح قبل أوانه.

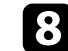

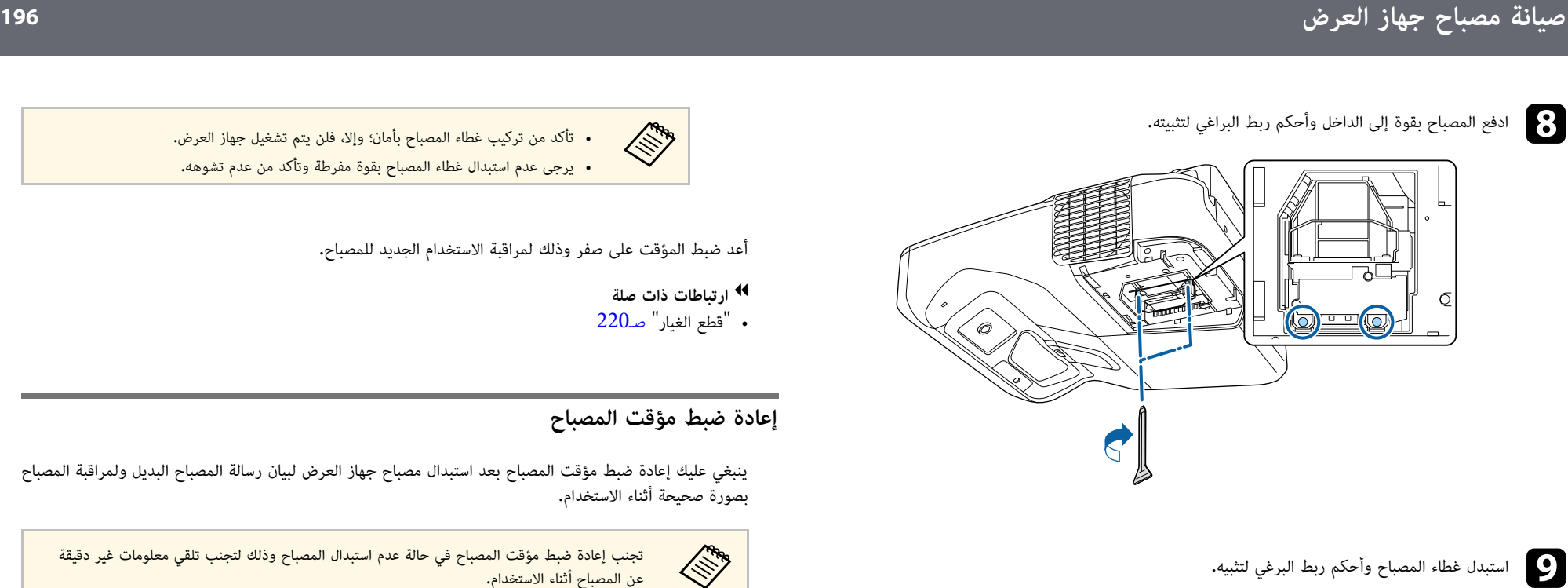

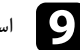

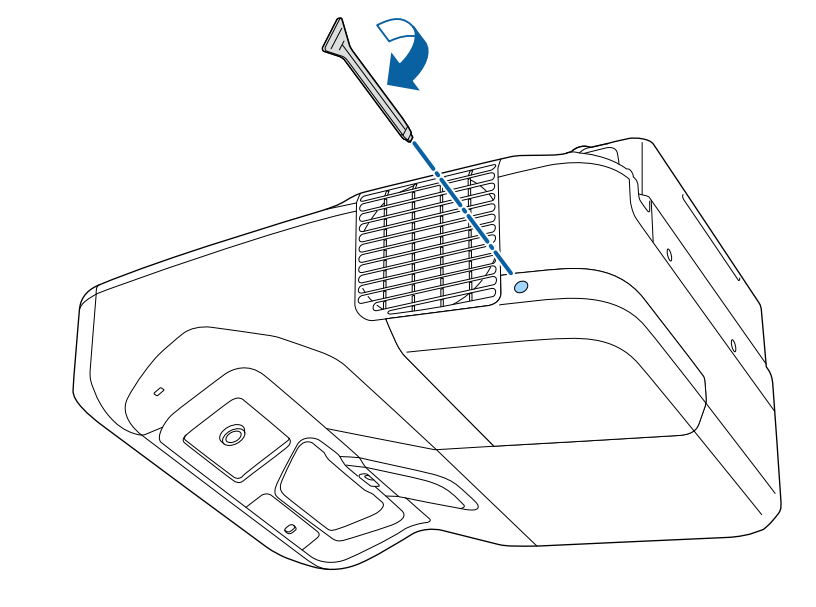

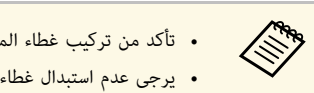

جمهين مباسط الممراج بأمان؛ وإلا، فلن يتم تشغيل جهاز العرض.<br>- يرجى عدم استبدال غطاء المصباح بقوة مفرطة وتأكد من عدم تشوهه.<br>- تأعد ضبط المؤقت على صفر وذلك لمراقبة الاستخدام الجديد للمصباح.

- y **ارتباطات ذات صلة**
- "[قطع الغيار](#page-219-0)" صـ220

<span id="page-195-0"></span>**إعادة ضبط مؤقت المصباح**<br>ينبغي عليك إعادة ضبط مؤقت المصباح بعد استبدال مصباح جهاز العرض لبيان رسالة المصباح البديل ولمراقبة المصباح<br>بصورة صحيحة أثناء الاستخدام.

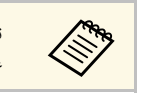

تجنب إعادة ضبط مؤقت المصباح في حالة عدم استبدال المصباح وذلك لتجنب تلقي معلومات غير دقيقة<br>عن المصباح أثناء الاستخدام.

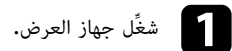

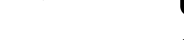

اضغط على زر  $[Menu]$  في لوحة التحكم أو وحدة التحكم عن بعد.

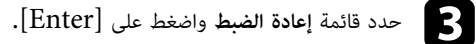

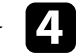

d حدد **تصفير عدد ساعات عمل المصباح** واضغط على [Enter[.

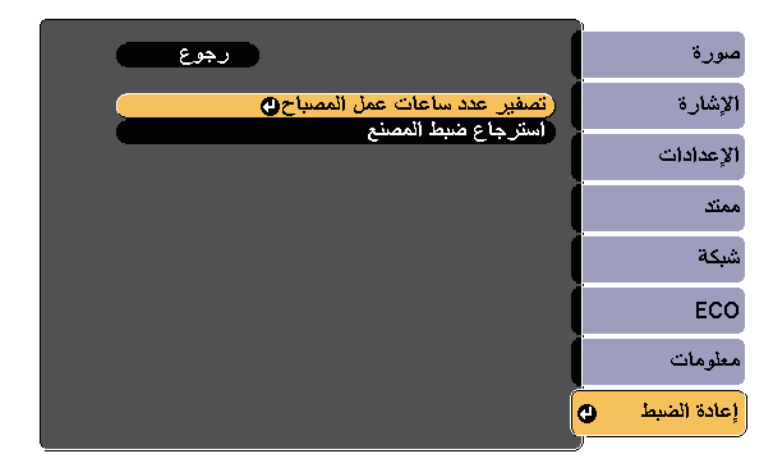

سيظهر لك طلب حول ما إذا كنت تريد إعادة ضبط ساعات المصباح.

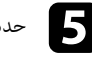

e حدد **نعم** ثم اضغط على [Enter[.

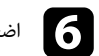

اضغط على  ${\rm [Menu]}$  أو  ${\rm [Esc]}$  للخروج من القوائم.

يستخدم نظام التحكم عن بعد بطاريتي منجنيز AA أو بطاريتين قلويتين، فاحرص على استبدال البطاريتين فور<br>نفاذهما**.** 

#### **تنبيه**

احرص على قراءة *تعليمات الأمان* قبل التعامل مع البطاريات.

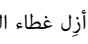

a أزِل غطاء البطارية كما هو موضح بالشكل.

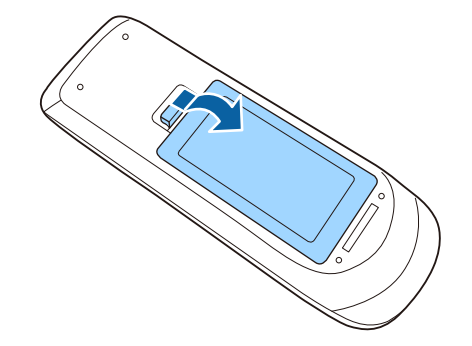

<span id="page-197-0"></span>أو إصابات، أو تلف المنتج. صحيح. إذا لم يتم استخدام البطاريات بشكل صحيح، فمن الممكن أن تنفجر أو تتسرب وتتسبب في نشوب حريق، تحقق من مواضع علامتي الموجب (+) والسالب (-) داخل حامل البطارية للتأكد من تركيب البطاريات بشكل **تحذير**

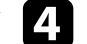

d أعد تركيب غطاء البطارية واضغط عليه لأسفل حتى تسمع صوت استقراره في مكانه.

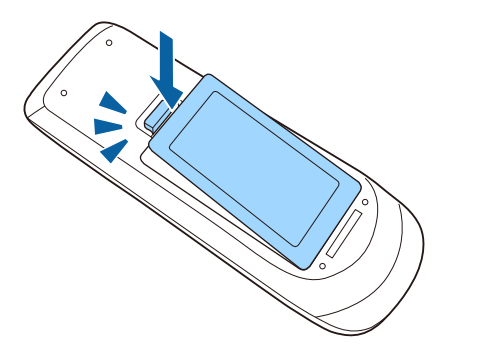

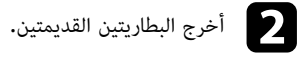

c أدخل البطاريات بحيث يكون الطرفان **<sup>+</sup>** <sup>و</sup> **–** متواجهين كما هو موضح.

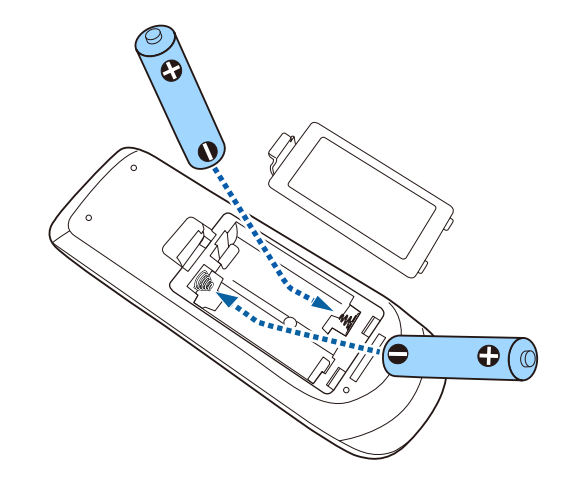

# **استبدال بطارية القلم التفاعلي <sup>199</sup>**

يستخدم القلم التفاعلي بطارية منجنيز مقاس AA أو بطارية قلوية مقاس AA أو بطارية Eneloop (طراز -BK<br>3MCC) قابلة لإعادة الشحن. استبدل البطارية فور نفاد طاقتها.<br>عندما ينخفض مستوى طاقة البطارية، يومض مؤشر القلم عند الضغط على الز

#### **تنبيه**

احرص على قراءة *تعليمات الأمان* قبل التعامل مع البطاريات.

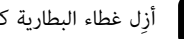

a أزِل غطاء البطارية كما هو موضح بالشكل.

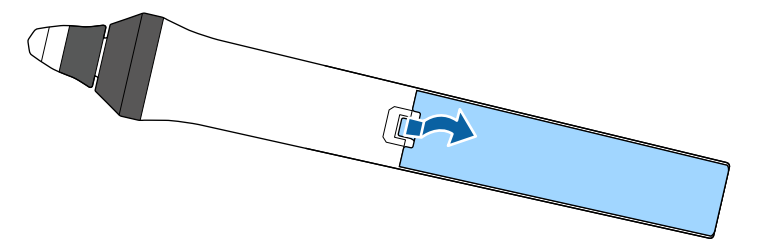

# b أخرج البطارية القديمة.

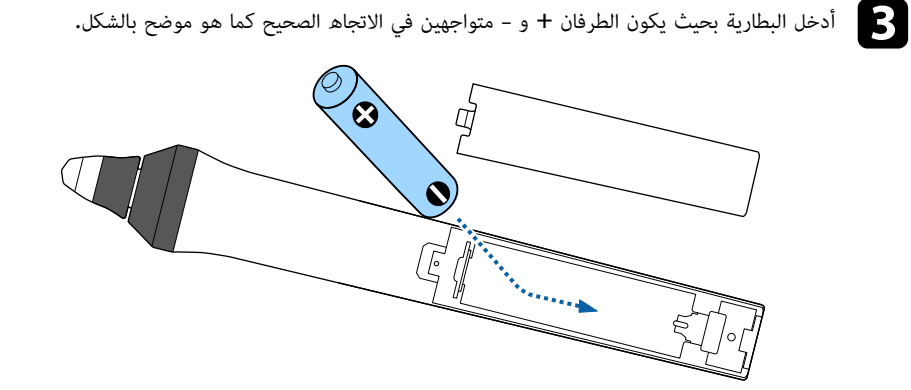

<span id="page-198-0"></span>تلف المنتج. الصحيح. إذا لم يتم استخدام البطارية بشكل صحيح، فقد تنفجر أو تتسرب وتتسبب في نشوب حريق، أو إصابات، أو تحقق من مواضع علامتي الموجب (+) والسالب (-) داخل حامل البطارية للتأكد من تركيب البطارية في الاتجاه **تحذير**

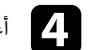

d أعد تركيب غطاء البطارية واضغط عليه لأسفل حتى تسمع صوت استقراره في مكانه.

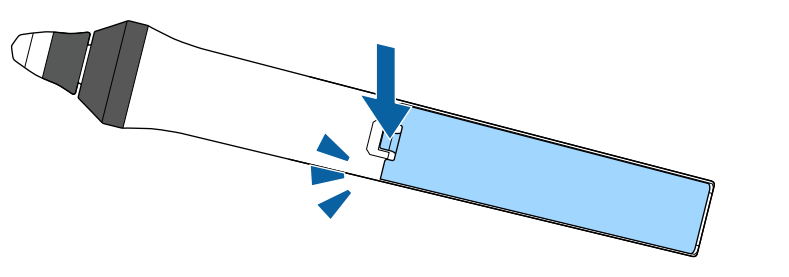

# <span id="page-199-1"></span><span id="page-199-0"></span>**استبدال سن القلم التفاعلي <sup>200</sup>**

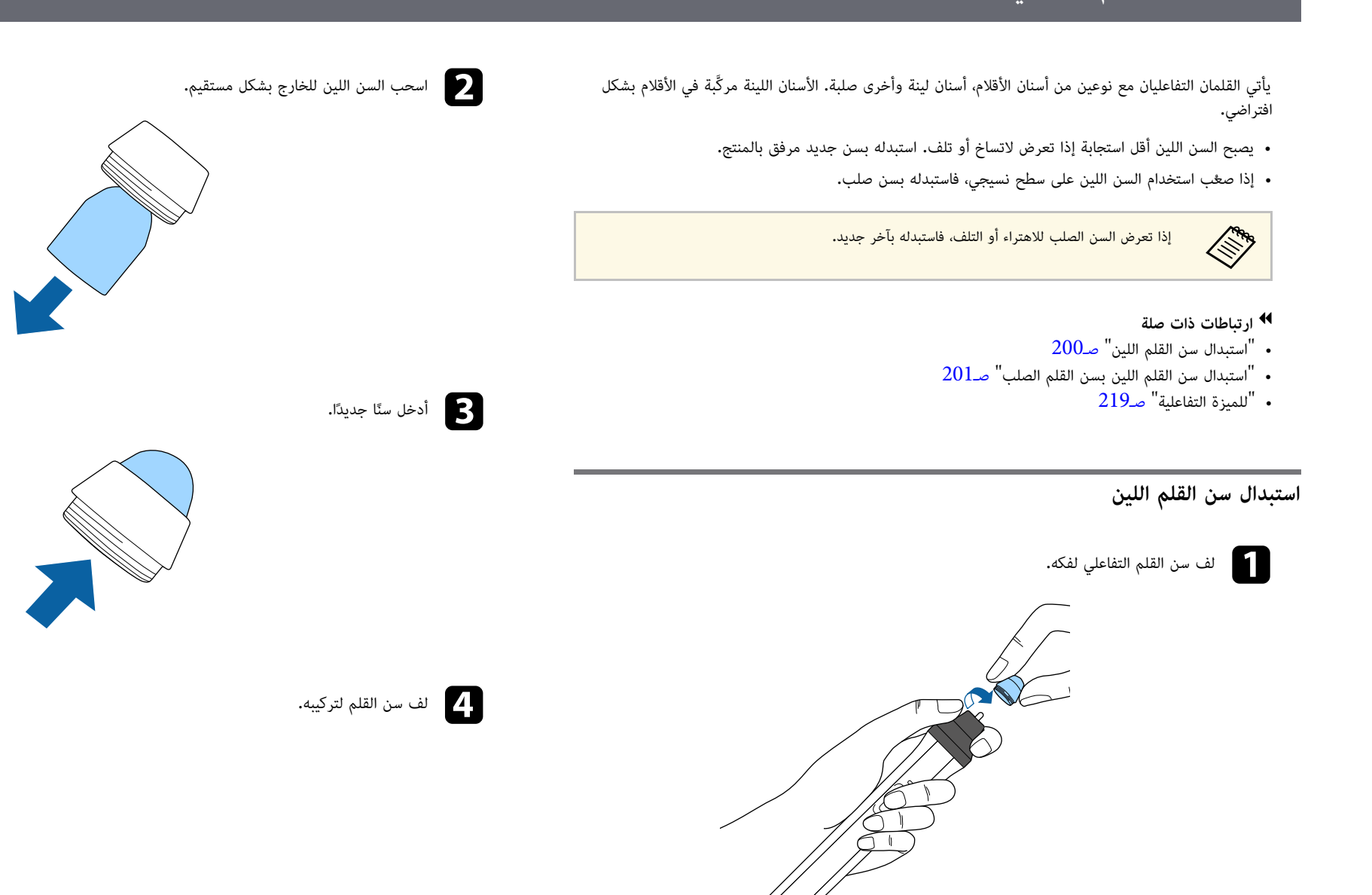

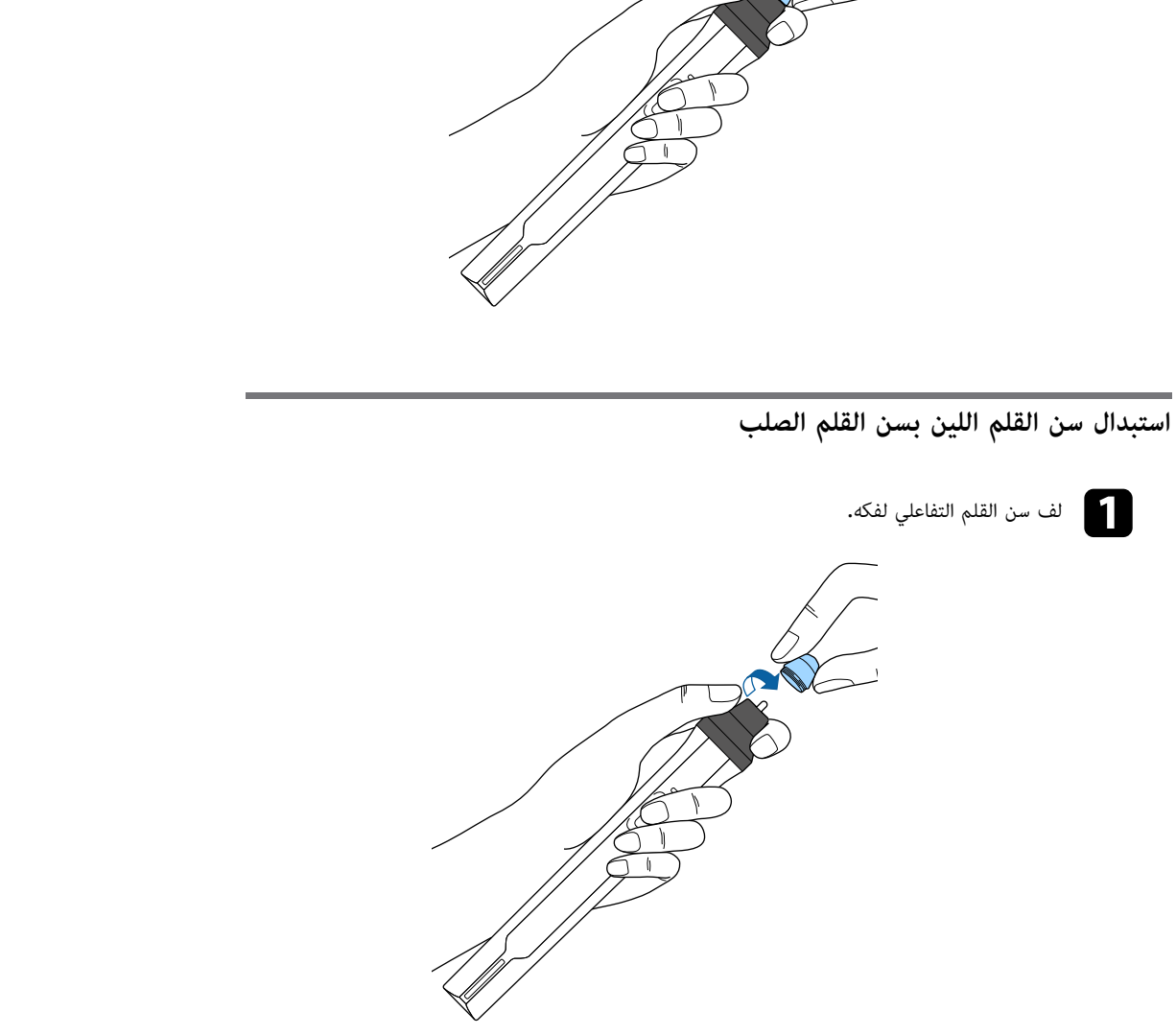

<span id="page-200-0"></span>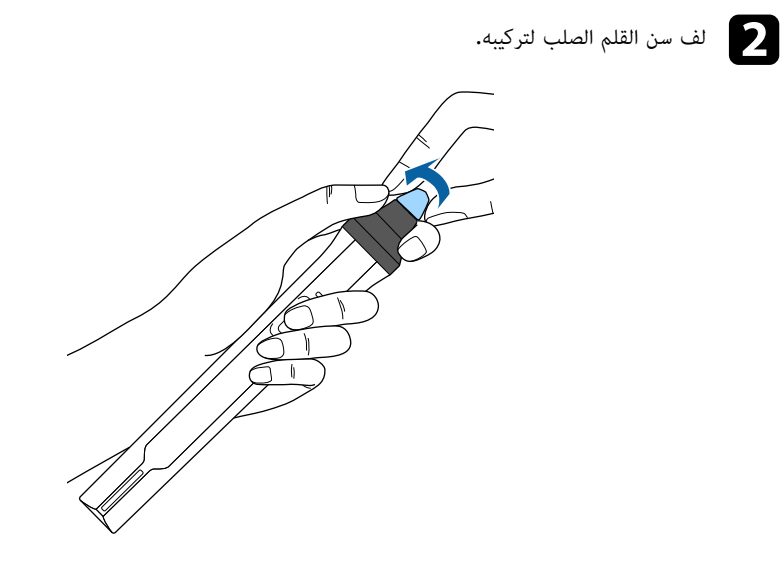

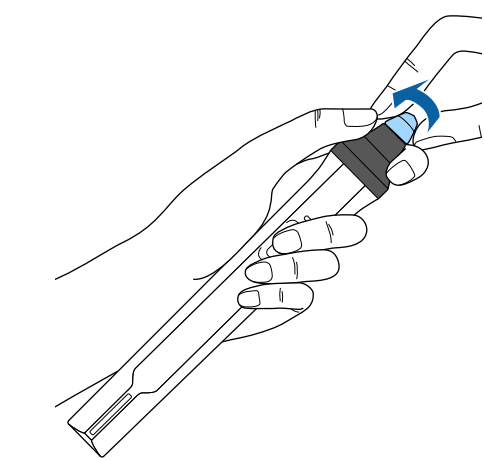

# **حل المشكلات**

راجع الحلول الموجودة في هذه الأقسام إذا واجهتك أية مشاكل عند استخدام جهاز العرض.

- y **ارتباطات ذات صلة**
- "[مشكلات العرض](#page-202-0)" صـ203
- "[حالة مؤشرات جهاز العرض](#page-203-0)" صـ204
- "[اتباع التعليمات المعروضة في جهاز العرض](#page-205-0)" صـ206
	- "[حل مشكلات الصوت أو الصورة](#page-206-0)" صـ207
- "[حل مشكلات تشغيل جهاز العرض أو وحدة التحكم عن بعد](#page-211-0)" صـ212
	- $\sim 214$ [حل مشكلات الميزات التفاعلية](#page-213-0) $\sim 214$ 
		- "[حل مشكلات الشبكة](#page-216-0)" صـ217

<span id="page-202-0"></span>مشكلات العرض<br>إذا لم يعمل جهاز العرض بصورة صحيحة، فقم بإيقاف تشغيله، ثم قم بتوصيله مرة أخرى وأعد تشغيله.<br>• ربما توضح مؤشرات الموجودة على جهاز العرض طبيعة المشكلة،<br>• الحلول الموجودة في هذا الدليل من شأنها أن تساعدك على حل ا

- 
- 

توضح المؤشرات الموجودة على جهاز العرض حالة الجهاز ومتى تحدث مشكلة. فيُرجى مراجعة حالة المؤشرات وألوانها<br>ثم الرجوع إلى هذا الجدول لإيجاد الحل.

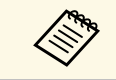

ها المستمر على المؤشرات نموذجًا غير موجود في الجدول أدناه، فأوقف تشغيل جهاز العرض، ثم افصله،  $\bigotimes$  .<br>واطلب المساعدة من Epson.

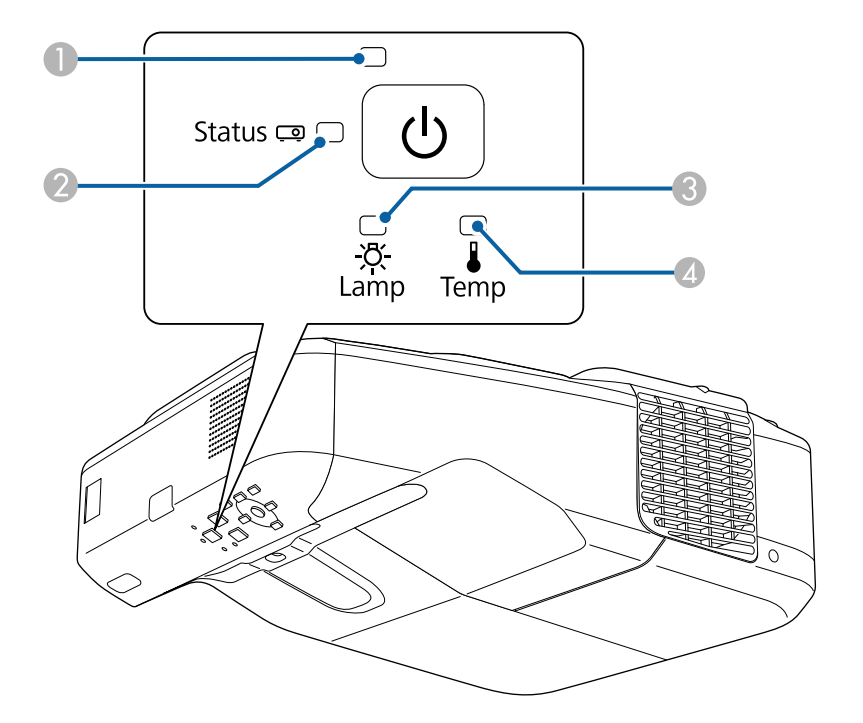

- Power مؤشر A
	- B مؤشر الحالة
- Lamp مؤشر C
- D مؤشر Temp) درجة حرارة)

#### **حالة جهاز العرض**

<span id="page-203-0"></span>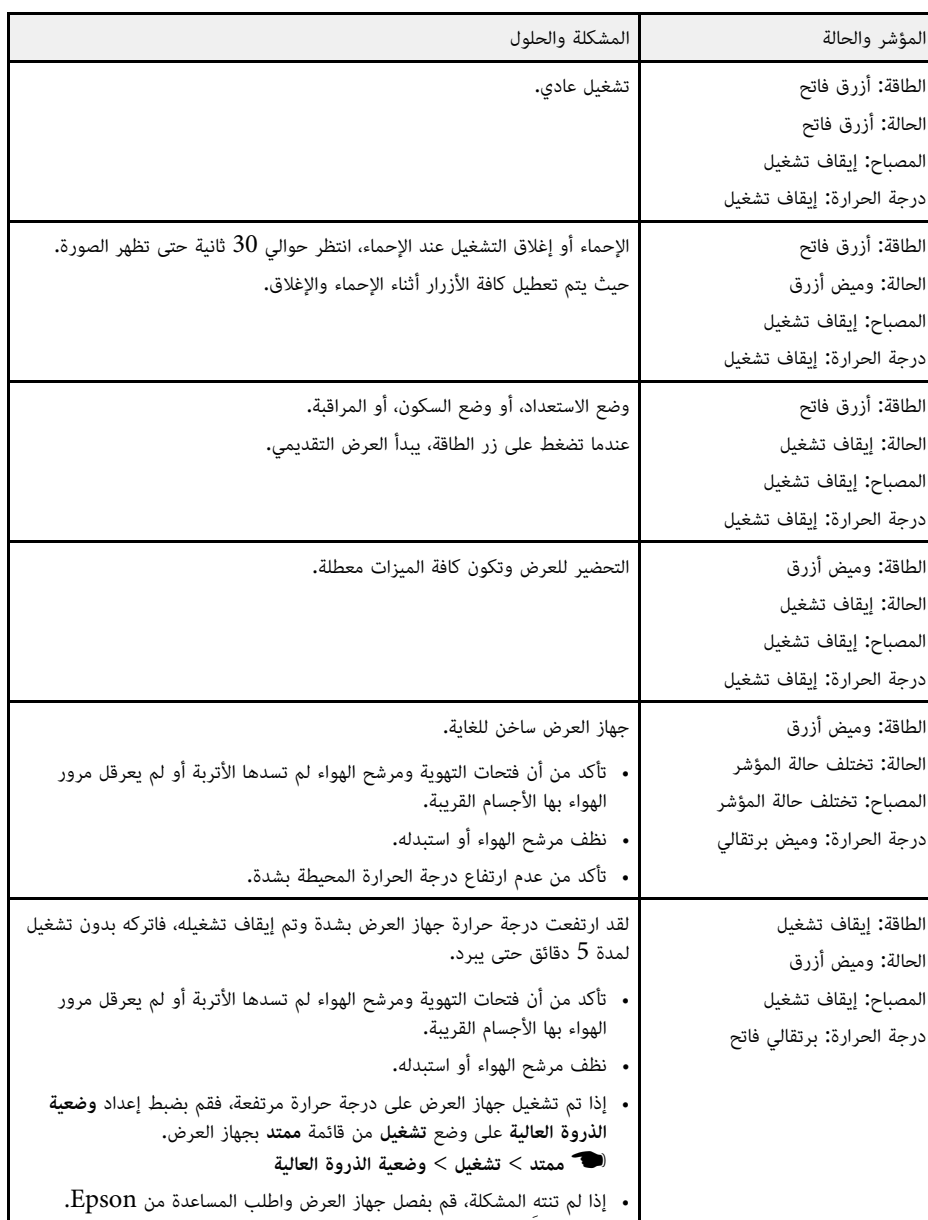

# **حالة مؤشرات جهاز العرض <sup>205</sup>**

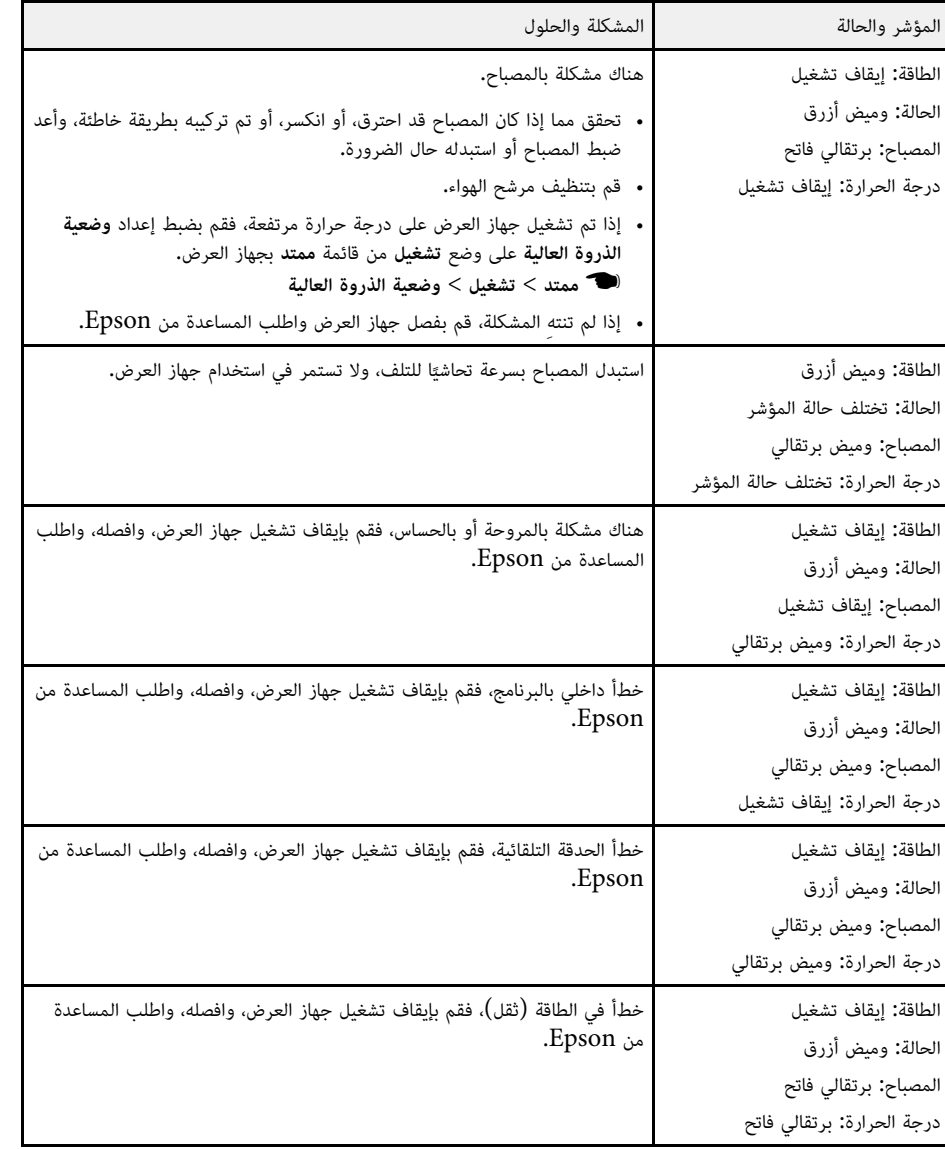

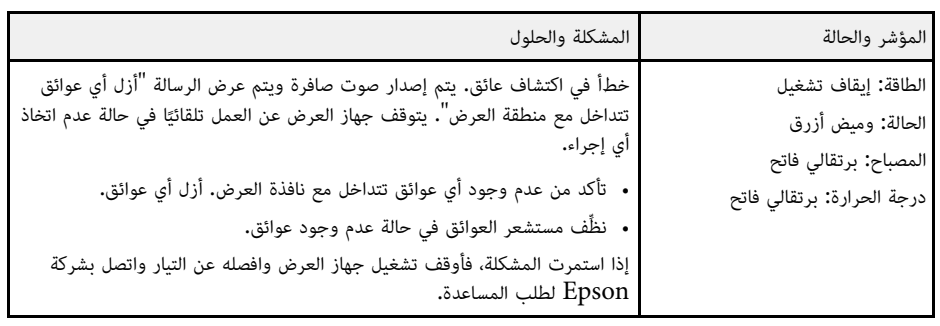

### y **ارتباطات ذات صلة**

- "[تنظيف مرشح الهواء](#page-188-1)" صـ189
- "[استبدال مرشح الهواء](#page-189-0)" صـ190
	- "[استبدال المصباح](#page-192-1)" صـ193

يمكنك إظهار المعلومات كي تساهم في حل المشكلات الشائعة عن طريق استخدام نظام المساعدة الموجود في الجهاز.

# a شغِّل جهاز العرض.

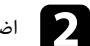

اضغط على زر  $[\mathrm{Home}]$  في لوحة التحكم أو وحدة التحكم عن بعد.

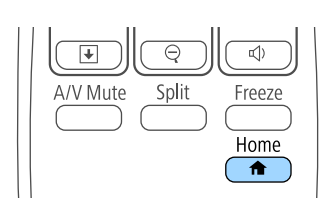

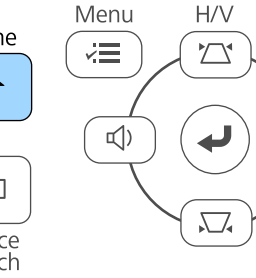

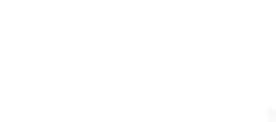

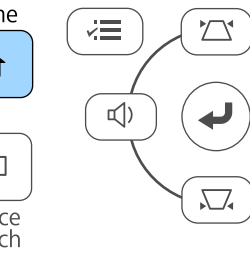

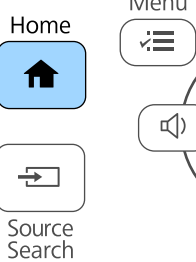

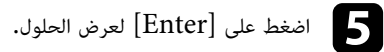

[تعليمات]

الصورة صغيرة . ٨ الصورة مشوهة. أدرجة اللون غير عادية

لا يوجد صوت أو أنه منخفض جدًا.

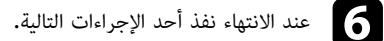

- لتحديد مشكلة أخرى للحل اضغط على [Esc[.
- للخروج من نظام المساعدة، اضغط على [Menu[.

<span id="page-205-0"></span>d استخدم مفاتيح الأسهم أعلى/أسفل لتسليط الضوء على المشكلات التي ترغب في حلها.

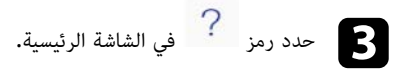

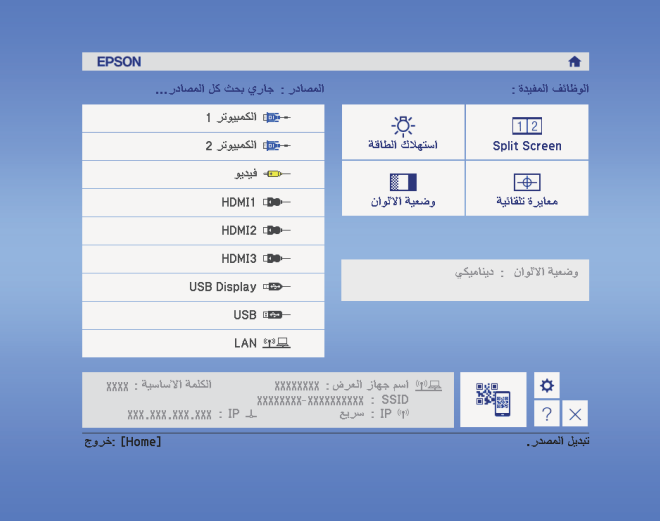

راجع الحلول الموجودة في هذه الأقسام إذا واجهتك أية مشاكل تتعلق بالصوت أو الصورة عند استخدام جهاز العرض.

- y **ارتباطات ذات صلة**
- "[الحلول عند عدم ظهور أية صور](#page-206-1)" صـ207
- "[حلول الصور الخاطئة التي تظهر عند استخدام وظيفة](#page-206-2) [Display USB](#page-206-2) "صـ[207](#page-206-2)
	- "[الحلول عند ظهور رسالة](#page-207-0) "لا إشارة"" صـ208
	- "[الحلول عند ظهور رسالة](#page-207-1) "غير مدعومة"" صـ208
	- "[الحلول عند ظهور جزء من الصورة فقط](#page-207-2)" صـ208
	- "[الحلول عندما لا تكون الصورة مستطيلة الشكل](#page-208-0)" صـ209
	- "[الحلول عندما تصحب الصورة أجزاء ثابتة أو مشوشة](#page-208-1)" صـ209
	- "[الحلول عندما تكون الصورة مشوشة أو غير واضحة](#page-208-2)" صـ209
	- "[الحلول عندما تكون الألوان أو سطوع الصورة غير صحيح](#page-209-0)" صـ210
		- "[حلول مشكلات الصوت](#page-209-1)" صـ210
- "[الحلول في حالة عدم عرض أسماء ملف الصور بصورة صيحة بدون استخدام جهاز الكمبيوتر](#page-210-0)" صـ211

#### **الحلول عند عدم ظهور أية صور**

إذا لم تظهر أية صورة؛ جرب الحلول التالية:

- اضغط على زر الطاقة لتشغيل الجهاز.
- اضغط على زر [Mute V/A [الموجود في وحدة التحكم عن بعد للتأكد من إيقاف تشغيل الصورة مؤقتًا.
- تأكد من توصيل كافة الكابلات الضرورية بصورة آمنة ومن تشغيل الطاقة لجهاز العرض ولمصادر الفيديو المتصلة.
	- تأكد من أن الصورة المعروضة ليست سوداء تمامًا (عند عرض الصور الموجودة في جهاز الكمبيوتر فقط).
		-
- تأكد من صحة إعدادات قائمة جهاز العرض.<br>• اضغط على زر الطاقة في جهاز العرض لتحويله إلى وضع التشغيل بعد كونه على وضع الاستعداد أو وضع النوم،<br>وتأكد أيضًا من كون أجهزة الكمبيوتر الموصلة على وضع السكون أو أنها تعرض شاشة مؤق
- لعرض مصدر صور موصَّل بمنفذ 2Computer/Out Monitor، اضبط **منفذ خرج الشاشة** على **الكمبيوتر 2**
	- } **ممتد** <sup>&</sup>gt; **التشغيل** <sup>&</sup>gt; **منفذ خرج الشاشة** في القائمة **ممتد** بجهاز العرض.
	- تأكد من إعدادات **الإشارة** جهاز العرض للتأكد من صحة توصيلها بمصدر الفيديو الحالي.
		- اضبط إعداد **السطوع** من القائمة **صورة** بجهاز العرض.
			- حدد **عادي** عند ضبط إعداد **استهلاك الطاقة**.
				- } **ECO** < **استهلاك الطاقة**
		- راجع إعدادات **العرض** في قائمة الجهاز **ممتد** للتأكد من ضبط **رسائل** على **تشغيل**.
- <span id="page-206-0"></span>• إذا لم يستجب الجهاز عند الضغط على أزرار لوحة التحكم، فقد تكون الأزرار مقفلة لدواعي الأمان. فافتح أزرار<br>• إعدادات **قفل لوحة التحكم** الموجودة في قائمة **الإعدادات** جهاز العرض أو قم باستخدام وحدة التحكم عن بعد لتشغيل الجهاز.
	- } **الإعدادات** > **إعدادات القفل** > **قفل لوحة التحكم**
	- إذا لم يستجب الجهاز عند الضغط على أزرار لوحة التحكم، تأكد من تشغيل أجهزة الاستقبال عن بعد.
- 
- بخصوص الصور المعروضة بواسطة Windows Media Center، قم بتقليل حجم الشاشة من وضع التكبير.<br>• بخصوص الصور المعروضة بواسطة التطبيقات التي تستخدم Windows DirectX، قم بإيقاف تشغيل وظائف<br>• قد لا يتمكن الجهاز من عرض الفيديوهات
- - y **ارتباطات ذات صلة**
	- "[إعدادات إشارة الإدخال](#page-163-0) قائمة "الإشارة"" صـ164
	- "[إعدادات جودة الصورة](#page-162-0) قائمة "الصورة"" صـ163
	- "[إعدادات إعداد جهاز العرض](#page-176-0) قائمة ["ECO](#page-176-0) ""صـ[177](#page-176-0)
	- "[إعدادات إعداد جهاز العرض](#page-166-0) قائمة "ممتد"" صـ167
		- "[إلغاء قفل أزرار جهاز العرض](#page-135-0)" صـ136

### **حلول الصور الخاطئة التي تظهر عند استخدام وظيفة Display USB**

<span id="page-206-2"></span><span id="page-206-1"></span>التالية: إذا لم تظهر أية صورة أو إذا ظهرت الصورة بصورة غير صحيحة عند استخدام وظيفة Display USB، جرب الحلول

- عد. اضغط على زر [USB [الموجود بوحدة التحكم عن بُ
- تأكد من تثبيت برامج Epson USB Display بصورة جيدة، وقم بتثبيتها يدويًا كلما اقتضى الأمر.<br>• تخصوص OS X: انقر فوق أىقونة **USB Display في مجلد Dock. في ح**الة عدم ظهور الأنقونة على
- ًا فوق **Display USB** في مجلد **التطبيقات**. زدوج

إذا حددت **Exit** من قائمة رمز **Display USB** في **Dock**، فلا يبدأ تشغيل Display USB تلقائيًا عند **Dock**، انقر نقرًا مُ توصيل كبل USB.

- 
- بخصوص الصور المعروضة بواسطة Windows Media Center، قم بتقليل حجم الشاشة من وضع التكبير.<br>• بخصوص الصور المعروضة بواسطة التطبيقات التي تستخدم Windows DirectX، قم بإيقاف تشغيل وظائف<br>DirectX.
- إذا ومض مؤشر الماوس، فحدد **جعل حركة مؤشر الماوس سلسة** في برنامج **إعدادات Display USB Epson** بجهاز الكمبيوتر.

على الكمبيوتر. • قم بإيقاف تشغيل إعداد **نقل إلى الإطار المنفصل إلى طبقات** الموجود في **إعدادات Display USB Epson**

### y **ارتباطات ذات صلة**

• "[التوصيل بجهاز الكمبيوتر لتشغيل ملف صوتي أو فيديو من](#page-25-0) [USB](#page-25-0) "صـ[26](#page-25-0)

### **الحلول عند ظهور رسالة "لا إشارة"**

إذا ظهرت رسالة "لا توجد إشارة"، فقم بتجريب الحلول التالية:

- حتى تظهر صورة ما.
- قم بتشغيل أجهزة الكمبيوتر المتصلة أو مصدر الفيديو، ثم اضغط على تشغيل حتى يبدأ العرض التقديمي كلما<br>اقتضى الأمر.
	- تحقق من إحكام توصيل كافة الكبلات اللازمة للعرض.
		- وصل مصدر الفيديو مباشرةً بجهاز العرض.
	- إذا كنت تقدم العرض من خلال كمبيوتر محمول، تأكد من إعداده للعرض على شاشة خارجية.
		- تأكد من أن الكمبيوتر المتصل ليس في وضع السكون.
- حال الضرورة، قم بإيقاف تشغيل جهاز العرض وأجهزة الكمبيوتر المتصلة أو مصدر الفيديو، ثم أعد تشغيلها مرةً<br>أخرى.
	- إذا كنت تعرض من مصدر HDMI، يرجى استبدال كبل HDMI بالكبل الأقصر.

### y **ارتباطات ذات صلة**

- "[العرض من جهاز كمبيوتر محمول](#page-207-3)" صـ208
- "[العرض من كمبيوتر محمول](#page-207-4) [Mac](#page-207-4) "صـ[208](#page-207-4)

**العرض من جهاز كمبيوتر محمول**<br>إذا ظهرت رسالة <sup>"ا</sup>لا توجد إشارة<sup>"</sup> أثناء تشغيل العرض من جهاز كمبيوتر محمول، فينبغي عليك إعداده للعرض على شاشة خارجية.

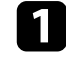

اضغط على مفتاح **Fn** الموجود في جهاز الكمبيوتر المحمول ثم اضغط على المفتاح الذي يحمل علامة<br>أيقونة الشاشة أو **CRT/LCD. (**لمزيد من التفاصيل راجع دليل جهاز الكمبيوتر المحمول.) وانتظر بضع ثوانٍ حتى تظهر صورةٍ ما**.** 

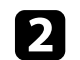

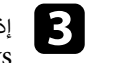

إذا لم تظهر نفس الصورة في جهاز الكمبيوتر المحمول وجهاز العرض، فتحقق من أداة **عرض** نظام التشغيل<br>Windows للتأكد من تشغيل منفذ الشاشة الخارجي وإيقاف تشغيل وضع سطح المكتب الممتد**.** (لتعليمات أكثر، راجع دليل جهاز الكمبيوتر أو نظام التشغيل windows.(

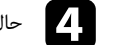

d حال الضرورة، تحقق من إعداد بطاقة الفيديو وقم بضبط خيارات العرض المزدوج إلى **استنساخ** أو **عكس**.

<span id="page-207-4"></span><span id="page-207-0"></span>إذا ظهرت رسالة "لا توجد إشارة" أثناء تشغيل العرض من جهاز كمبيوتر محمول Mac، فينبغي عليك إعداده على **العرض من كمبيوتر محمول Mac** عرض معكوس. (لتفاصيل أكثر راجع دليل جهاز الكمبيوتر المحمول.)

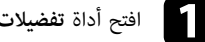

a افتح أداة **تفضيلات النظام** واختر **العروض**.

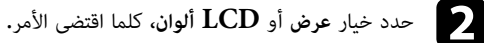

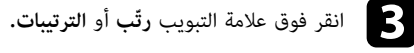

d اختر **العرض المعكوس**.

# **الحلول عند ظهور رسالة "غير مدعومة"**

إذا ظهرت رسالة "غير مدعومة" ، قم بتجريب الحلول التالية:

- 
- <span id="page-207-3"></span><span id="page-207-2"></span><span id="page-207-1"></span>• تأكد من اختيار إشارة الإدخال الصحيحة من قائمة الإ**شارة** جهاز العرض.<br>• تأكد من أن دقة شاشة الكمبيوتر لم تتعدًّ دقة جهاز العرض و حدود التكرار، وحال الضرورة، قم باختيار دقة مختلفة<br>لشاشة لجهاز الكمبيوتر. (لتفاصيل أكثر راج
	- y **ارتباطات ذات صلة**
	- "[إعدادات إشارة الإدخال](#page-163-0) قائمة "الإشارة"" صـ164

#### **الحلول عند ظهور جزء من الصورة فقط**

إذا لم يظهر سوى جزء من الصورة، قم بتجريب الحلول التالية:

• اضغط على زر [Auto [على وحدة التحكم عن بعد لتحسين إشارة الصورة.

- حاول ضبط موضع الصورة باستخدام إعداد **الموضع** الموجود في قائمة **الإشارة** جهاز العرض.
- اضغط على [Aspect [على وحدة التحكم عن بعد لاختيار نسبة ارتفاع مختلفة لعرض الصورة.
- 
- قم بتغيير ا**لدقة** في قائمة الإ**شارة** بجهاز العرض وفقًا لإشارة الجهاز المتعلقة بالمعدات المتصلة.<br>• إذا قمت بتكبير الصورة أو تصغيرها باستخدام أزرار [E-Zoom]، فاضغط على زر [Esc] حتى يعود جهاز<br>العرض لوضع العرض الكامل.
- تحقق من إعدادات جهاز الكمبيوتر لتعطيل العرض المزدوج ولضبط الدقة وفقًا للحدود المسموحة لجهاز العرض. (لتفاصيل أكثر راجع دليل جهاز الكمبيوتر.)
- تحقق من دقة ملفات العرض التقديمي لمعرفة ضبط الجهاز على دقة مختلفة. (لمزيد من التفاصيل راجع مساعدة<br> البرمجيات.)<br>• تأكد من اختيارك لوضع العرض الصحيح، ويمكن تحديدهـ أيضًا باستخدام الإعداد **جهة العرض** فى القائمة **ممتد** بج
- العرض.
	- أجرِ نقل الصورة لضبط موضع الصورة بعد ضبط حجم الصورة أو تصحيح تشوه الانحراف.

### y **ارتباطات ذات صلة**

- "[إعدادات إشارة الإدخال](#page-163-0) قائمة "الإشارة"" صـ164
- "[إعدادات إعداد جهاز العرض](#page-166-0) قائمة "ممتد"" صـ167
	- "[دقة عرض الشاشة المدعومة](#page-222-0)" صـ223
		- "[ضبط وضع الصورة](#page-59-0)" صـ60

#### **الحلول عندما لا تكون الصورة مستطيلة الشكل**

عندما لا تكون الصورة المعروضة مستطيلة الشكل بشكل متساوٍ، جرب الحلول التالية:

- 
- إن أمكن، قم بوضع جهاز العرض مباشرة أمام مركز الشاشة، بحيث يكون مواجهًا لها مباشرةً.<br>• إذا قمت بتعديل ارتفاع جهاز العرض عبر قاعدة الجهاز، اضغط على أزرار الانحراف الموجودة في الجهاز وذلك<br> لتعديل شكل الصورة.
	- } **الإعدادات** <sup>&</sup>gt; **تصحيح هندسي** <sup>&</sup>gt; **Corner Quick** قم بتعديل إعداد Corner Quick لتصحيح شكل الصورة.
	-
	- اضبط الإعداد تصحيح القوس لتصحيح شكل الصورة المعروضة على سطح مقوس.
		- } **الإعدادات** > **تصحيح هندسي** > **تصحيح القوس**

### y **ارتباطات ذات صلة**

- "[تصحيح شكل الصورة بأزرار الانحراف](#page-51-0)" صـ52
- "[تصحيح حجم الصورة بخاصية](#page-52-0) [Corner Quick](#page-52-0) "صـ[53](#page-52-0)
- "[تصحيح شكل الصورة المعروضة على سطح مقوس](#page-54-0)" صـ55

### **الحلول عندما تصحب الصورة أجزاء ثابتة أو مشوشة**

إذا احتوت الصورة المعروضة على أجزاء ثابتة أو مشوشة، فجرب الحلول التالية:

- تحقق من توصيل الكبلات لجهاز الكمبيوتر أو مصدر الفيديو بجهاز العرض، حيث يجب:<br>• فصلها عن كبل الطاقة لمنع حدوث أية تشوشات<br>• توصيل طرفيها بإحكام<br>• عدم توصيلها بأى كبل إطالة
	- -
		-
- تحقق من الإعدادات في قائمة **الإشارة** بجهاز العرض للتأكد من مطابقتها لمصدر الفيديو.
- <span id="page-208-1"></span>• وإذا توفر لمصدر الفيديو، فاضبط الإعداديين **تقليل التشابك** و **خفض التشويش** من القائمة **صورة** بجهاز العرض.
	-
- اختر دقة الفيديو الموجود في جهاز الكمبيوتر ومعدل التحديث المتوافقين مع جهاز العرض.<br>• إذا كنت تعرض عنصرًا من جهاز كمبيوتر، اضغط على زر [Auto ] الموجود في وحدة التحكم عن بعد وذلك لضبط إعدادات **متابعة تزامن** تلقائيًا. في حالة عدم ضبط الصورة بصورة صحيحة, قم بضبط إعدادات **متابعة** <sup>و</sup> **تزامن** الموجودة في قائمة **الإشارة** بجهاز العرض.
	- اختر **تلقائي** في إعداد **الدقة** الموجودة في قائمة **الإشارة** الخاصة بجهاز العرض.
- 
- إذا قمت بتعديل شكل الصورة باستخدام ضوابط جهاز العرض، فحاول تقليل إعداد ا**لحدة** الموجود في قائمة **صورة**<br>في جهاز العرض وذلك لتحسين جودة الصورة.<br>• إذا قمت بتوصيل كبل امتداد الطاقة، فحاول العرض بدونه حتى ترى ما إذا تسبب ذلك
- <span id="page-208-2"></span><span id="page-208-0"></span>

### y **ارتباطات ذات صلة**

- "[إعدادات إشارة الإدخال](#page-163-0) قائمة "الإشارة"" صـ164
- "[إعدادات جودة الصورة](#page-162-0) قائمة "الصورة"" صـ163
	- "[دقة عرض الشاشة المدعومة](#page-222-0)" صـ223

#### **الحلول عندما تكون الصورة مشوشة أو غير واضحة**

عندما تكون الصورة المعروضة مشوشة أو غير واضحة، قم بتجريب الحلول التالية:

- اضبط بؤرة الصورة.
- ف عدسة جهاز العرض. نظّ

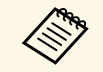

a حرارته مثل درجة حرارة الغرفة قبل استخدامه. لتجنب أية تراكمات على العدسة بعد إحضار جهاز العرض من منطقة باردة، دعه يسخن حتى تصبح درجة

- وضع جهاز العرض بحيث يكون قريبًا بما فيه الكفاية من الشاشة.
- وضع جهاز العرض حتى لا تتسع زاوية ضبط الانحراف والتي قد تؤدي إلى تشوه الصورة.
	-
- قم بتعديل إعدادات ا**لحدة** في قائمة **صورة** جهاز العرض لتحسين جودة الصورة.<br>• إذا كنت تعرض شيئًا من جهاز كمبيوتر، اضغط على زر [Auto] (تلقائي) لموجود في وحدة التحكم عن بعد<br>وذلك لضبط إعدادات التتبع والتزامن تلقائيًا. وإذا بشكل موحد على الشاشة ثم قم بضبط إعدادات **متابعة** و <mark>تزامن</mark> يدويًا من قائمة ا<mark>لإشارة</mark> بجهاز العرض.
	- إذا كنت تعرض شيئًا من جهاز كمبيوتر، استخدم دقة أقل أو اختر الدقة المطابقة للدقة الأصلية لجهاز العرض.
		- y **ارتباطات ذات صلة**
		- "[إعدادات إشارة الإدخال](#page-163-0) قائمة "الإشارة"" صـ164
		- "[إعدادات جودة الصورة](#page-162-0) قائمة "الصورة"" صـ163
			- "[دقة عرض الشاشة المدعومة](#page-222-0)" صـ223
				- $\overline{186}$   $\overline{\phantom{a}}$ [تنظيف نافذة العرض](#page-185-0)" صــ

### **الحلول عندما تكون الألوان أو سطوع الصورة غير صحيح**

إذا كانت الصورة المعروضة غامقة أو فاتحة للغاية، أو كانت الألوان غير صحيحة، فجرب الحلول التالية:

- اضغط على زر [Mode Color [في وحدة التحكم عن بعد لتجربة أنماط ألوان مختلفة للصورة وللبيئة.
	- تحقق من إعدادات مصدر الفيديو.
- اضبط الإعدادات المتاحة على قائمة **صورة** بجهاز العرض لمصدر الإدخال الحالي مثل **السطوع** أو **التباين** أو **تظليلأ**و • تأكد من اختيار إعداد **مصدر الإدخال** الصحيحة أو **إشارة الفيديو** من قائمة **الإشارة** في هاز العرض، إذا كان ذلك **درجة حرارة اللون** أو **تشبع الألوان**.
	- متاحًا لمصدر الصورة.
		- } **الإشارة** > **متقدم** > **مصدر الإدخال**
		- } **الإشارة** > **متقدم** > **إشارة الفيديو**
- تأكد من توصيل جميع الكبلات جيدًا بجهاز العرض وبجهاز الفيديو، وإذا قمت بتوصيل كبلات طويلة، فجرًب كبلات<br>\* أقصر.
	- $\epsilon \to \text{ECO}$  ) استهلاك الطاقة **ECO** <sup>&</sup>lt; **استهلاك الطاقة** • إذا كنت تستخدم **ECO** كإعداد **استهلاك الطاقة**، فجرِّب تحديد **عادي**.

ها المرتفعة، ستصبح الحرارة المرتفعة أو في الأماكن المُعَرَّضة لدرجات الحرارة المرتفعة، ستصبح الصور أغمق ولن<br>المُماكن المُستطيع ضبط إعداد ا**ستهلاك الطاقة.** 

- وضع جهاز العرض بحيث يكون قريبًا بما فيه الكفاية من الشاشة.
- إذا تعتمت الصورة تدريجيًا، فعليك استبدال مصباح جهاز العرض سريعًا.
	- y **ارتباطات ذات صلة**
	- "[وضعية الألوان](#page-64-0)" صـ65
	- "[إعدادات إشارة الإدخال](#page-163-0) قائمة "الإشارة"" صـ164
	- "[إعدادات جودة الصورة](#page-162-0) قائمة "الصورة"" صـ163
	- "[إعدادات إعداد جهاز العرض](#page-176-0) قائمة ["ECO](#page-176-0) ""صـ[177](#page-176-0)

#### **حلول مشكلات الصوت**

إذا تم كتم الصوت أو مستوى الصوت أصبح مرتفعًا أو منخفضًا للغاية، فقم بتجريب الحلول التالية:

- 
- <span id="page-209-1"></span>• قم بضبط إعدادات مستوى الصوت لجهاز العرض.<br>• اضغط على زر [A/V Mute] في وحدة التحكم عن بُعد لاستئناف عرض الفيديو أو الصوت إذا كان قد تم<br>إنقافهما نشكل مؤقت.
- <span id="page-209-0"></span>• تحقق من جهاز الكمبيوتر أو مصدر الفيديو للتأكد من رفع مستوى الصوت ومن ضبط منفذ خرج الصوت مع المصدر الصحيح.
	- افصل كبل الصوت ثم أعد توصيله.
	- عليك التحقق من التوصيلات السلكية بين جهاز العرض ومصدر الفيديو.
	- إذا لم تسمع صوتًا من مصدر HDMI، فقم بضبط الجهاز الموصل بمنفذ خرج PCM.
		-
	- تأكد من وجود علامة <sup>"</sup>بلا مقاومة" على توصيلات الصوت السلكية**.**<br>• إذا كنت تستخدم وظيفة USB Display، فقم بتشغيل إعداد **صوت الإخراج من جهاز العرض** في برنامج<br>• **Epson USB Display ا**لموجود على جهاز الكمبيوتر.
		-
- قم باختيار دخل الصوت الصحيح في إعداد إعدا**دات A/V** الموجود في جهاز العرض من القائمة **ممتد.**<br>• عند توصيل جهاز العرض بنظام Mac باستخدام كال HDMI، تأكد من أن نظام Mac يدعم الصوت من خلال<br>• إذا أردت استخدام مصدر الصوت ال
- جهاز العرض **ممتد**.

- إذا تم ضبط مستوى صوت الكمبيوتر على الحد الأدنى وضبط مستوى صوت جهاز العرض على الحد الأقصى، فقد<br>• تكون هناك ضوضاء مختلطة، فارفع مستوى صوت الكمبيوتر واخفض مستوى صوت جهاز العرض. (عند استخدام
- EasyMP Multi PC Projection أو USB Display.)<br>• تحقق من إعداد **مستوى إدخال ميكروفون** في قائمة الإ**عدادات** بجهاز العرض. إذا كان الإعداد أعلى مما ينبغي،<br>فسيصبح الصوت الخارج من الأجهزة الأخرى الموصَّلة منخفضًا عما ينبغي.
	- y **ارتباطات ذات صلة**
	- "[حلول مشكلات الميكروفون](#page-210-1)" صـ211
	- $25$ [توصيل جهاز العرض بالأجهزة الأخرى](#page-24-0)" صـ $\,$
	- "[إعدادات إعداد جهاز العرض](#page-166-0) قائمة "ممتد"" صـ167 •
	- "[إعدادات إعداد جهاز العرض](#page-176-0) قائمة ["ECO](#page-176-0) ""صـ[177](#page-176-0) •
	- "[التحكم في مستوى الصوت من خلال أزرار مستوى الصوت](#page-68-0)" صـ69 •

#### **حلول مشكلات الميكروفون**

إذا لم يصدر أي صوت عندما تستخدم ميكروفونًا موصَّلاً بجهاز العرض، فجرِّب الحلول التالية**:**<br>• تأكد من إحكام توصيل الميكروفون بجهاز العرض.<br>• تأكد من استخدام ميكروفون ديناميكي وليس ميكرفون مكثف.<br>• اضبط الإعداد **مستوى إدخال** 

- 
- 
- 

**الحلول في حالة عدم عرض أسماء ملف الصور بصورة صيحة بدون استخدام جهاز**

<span id="page-210-1"></span><span id="page-210-0"></span>**الكمبيوتر**<br>إن وجدت أي أسماء للملفات أطول من منطقة العرض أو تتضمن رموزًا غير مدعومة، يمكن تقصير أسماء الملفات أو<br>تغييرها PC Free. فاجعل اسم الملف مختصرًا.أو قم بتغييره.

بعد. راجع الحلول الموجودة في هذه الأقسام إذا واجهتك أية مشكلات عند استخدام جهاز العرض أو وحدة التحكم عن

### y **ارتباطات ذات صلة**

- "[حلول مشكلات طاقة جهاز العرض أو مشكلات الإيقاف](#page-211-1)" صـ212
- "[حلول المشكلات التي تتعلق بوحدة التحكم عن بعد](#page-211-2)" صـ212
	- "[حلول مشكلات كلمة المرور](#page-211-3)" صـ212
- "الحل المتبع عند ظهور الرسالة "[بطارية تسجيل الوقت منخفضة الشحن](#page-212-0)"" صـ213

#### **حلول مشكلات طاقة جهاز العرض أو مشكلات الإيقاف**

إذا لم يعمل جهاز العرض عند الضغط على زر الطاقة أو إذا تم إيقاف تشغيله فجأة، قم بتجريب الحلول التالية:

- تأكد من أن كبل الطاقة موصل جيدًا بجهاز العرض ومن أنه موصل بمنفذ كهربائي غير تالف.
- ربما يتم قفل الأزرار لأسباب تتعلق بالحماية، فافتح أزرار إعدادات **قفل لوحة التحكم** الموجودة في قائمة الإ**عدادات**<br>جهاز العرض أو قم باستخدام وحدة التحكم عن بعد لتشغيل الجهاز.
	- }
	-
- قد يكون كابل الطاقة معيبًا، فقم بفصل السلك واتصل بـ Epson للمساعدة.<br>• إذا تم إيقاف تشغيل مصباح جهاز العرض فجأة، فربما قد أصبح على وضع الخمول بعد فترة من التوقف عن العمل،<br>فو قائمة ECO بجهاز العرض.<br>في قائمة ECO بجهاز العر
	-
	-
- 

### y **ارتباطات ذات صلة**

- "[إعدادات إعداد جهاز العرض](#page-176-0) قائمة ["ECO](#page-176-0) ""صـ[177](#page-176-0)
	- "[حالة مؤشرات جهاز العرض](#page-203-0)" صـ204
- "[إعدادات سمة جهاز العرض](#page-164-0) قائمة "الإعدادات"" صـ165
	- "[إلغاء قفل أزرار جهاز العرض](#page-135-0)" صـ136

### **حلول المشكلات التي تتعلق بوحدة التحكم عن بعد**

إذا لم يستجب جهاز العرض لأوامر وحدة التحكم عن بعد، فقم بتجريب الحلول التالية:

- <span id="page-211-2"></span><span id="page-211-0"></span>• تأكد من صحة تركيب بطاريات وحدة التحكم عن بعد وتوصيلها بالكهرباء، وإذا لزم الأمر، فقم باستبدال البطاريات.
	- تأكد من تشغيل وحدة التحكم عن بعد في نطاق وزاوية جهاز العرض.
	-
	-
- تأكد من عدم ارتفاع درجة حرارة جهاز العرض ومن عدم إيقاف تشغيله.<br>• تحقق من الأزرار على وحدة التحكم عن بعد إذا كانت عالقة بالأسفل، حيث قد يجعل ذلك الجهاز على وضع<br>السكون، فحرر الزر لتنشيط وحدة التحكم عن بعد.<br>• قد تتداخل أ
- <span id="page-211-1"></span>• تأكد من توافر أحد مستقبلات التحكم عن بعد على الأقل في إعداد **مستقبل تحكم عن بعد** من قائمة **الإعدادات**<br>بجهاز العرض.<br>• إذا تم عدم تمكين إعداد **مستقبل تحكم عن بعد**، اضغط مع الاستمرار على زر [Menu] الموجود في وحدة<br>التحكم
- 
- - إذا فقدت وحدة التحكم عن بعد، فيمكن طلب آخر من Epson.

### y **ارتباطات ذات صلة**

- "[تشغيل وحدة التحكم عن بعد](#page-37-0)" صـ38
- "[إعدادات سمة جهاز العرض](#page-164-0) قائمة "الإعدادات"" صـ165
	- "[تحديد جهاز العرض الذي تريد تشغيله](#page-123-0)" صـ124
	- "[استبدال بطاريات وحدة التحكم عن بعد](#page-197-0)" صـ198

#### **حلول مشكلات كلمة المرور**

- <span id="page-211-3"></span>• ربما قد تكون قمت بتشغيل وظيفة حماية كلمة المرور قبل وضع كلمة المرور، جرب كتابة **<sup>0000</sup>** على وحدة إذا لم تستطع إدخال أو تذكر كلمة المرور، قم بتجريب الحلول التالية:
	- التحكم عن بعد.<br>• إذا قمت بإدخال كلمة مرور خاطئة عدة مرات ورأيت رسالة تعرض رمز الطلب، قم بتدوين الرمز واتصل بـ<br>Epson للمساعدة, وأحضر معك الرمز المطلوب وإثبات الملكية كي تسهل عليك عملية فتح جهاز العرض.
		- جديدة من Epson. إذا فقدت وحدة التحكم عن بعد، فلن يمكنك إدخال كلمة المرور، واطلب وحدةً

<span id="page-212-0"></span>

### **حل مشكلات الميزات التفاعلية <sup>214</sup>**

راجع الحلول في هذه الأقسام إذا واجهتك أي مشكلات عند استخدام الميزات التفاعلية (-EB-695Wi/EB<br>675Wi(EB-680Wi/EB-675Wi).

### y **ارتباطات ذات صلة**

- "[الحلول المتبعة عن ظهور الرسالة](#page-213-1) "حدث خطأ في [Function Interactive Easy](#page-213-1) ""صـ[214](#page-213-1)
	- "[الحلول المتبعة عند تعطل الأقلام التفاعلية](#page-213-2)" صـ214
	- "[الحلول المتبعة عند تعطل المعايرة اليدوية](#page-213-3)" صـ214
	- "[الحلول المتبعة عند تعذر تشغيل كمبيوتر من الشاشة المعروضة](#page-213-4)" صـ214
		- "[الحلول المتبعة عند عدم دقة موضع القلم التفاعلي](#page-214-0)" صـ215
	- "[الحلول المتبعة عند بطء استجابة الأقلام التفاعلية أو صعوبة استخدامها](#page-214-1)" صـ215
		- "[الحلول المتبعة عند تعطل عمليات اللمس التفاعلية](#page-214-2)" صـ215

### **الحلول المتبعة عن ظهور الرسالة "حدث خطأ في Interactive Easy "Function**

إذا ظهرت الرسالة "حدث خطأ في Function Interactive Easy"، فاتصل بشركة Epson للحصول على المساعدة.

#### **الحلول المتبعة عند تعطل الأقلام التفاعلية**

إذا لم تعمل الأقلام التفاعلية، فجرِّب الحلول التالية:

- تأكد من عدم تغطية الجزء الأسود بالقرب من سن القلم.
- 
- حاول إمساك القلم بزاوية مختلفة بحيث لا تتم إعاقة الإشارة بيدك.<br>• ضغط على الزر الجانبي للقلم للتحقق من كمية الطاقة المتبقية في البطارية، استبدل البطارية إذا لم يعمل مؤشر<br>البطارية.
	- تأكد من إحكام تركيب سن القلم في القلم.
	- إذا تعرضت سن القلم للبلي أو التلف، فقد يلزم استبداله.
- تأكد من عدم وجود أي شيء يحول دون وصول الإشارة بين إصبعك ومستقبِل القلم التفاعلي في جهاز العرض.
	-
- تأكد من وجود غطاء الكبلات في مكان لمنع الكبلات من إعاقة الإشارة.<br>• خفف إضاءة الغرفة وأوقف تشغيل مصابيح الفلوريسنت. تأكد من عدم تعرض سطح العرض ومستقبل القلم لأشعة الشمس المباشرة أو مصادرة إضاءة ساطعة أخرى.
	- تأكد من نظافة مستقبِل القلم التفاعلي في جهاز العرض وخلوه من الأتربة.
- 
- <span id="page-213-0"></span>• تأكد من عدم وجود أي تداخل من وحدات تحكم أو أجهزة ماوس أو ميكروفونات تعمل بالأشعة تحت الحمراء.<br>• احرص على معايرة القلم عند استخدام القلم التفاعلي للمرة الأولى حتى يستطيع جهاز العرض التعرف على موضع<br>القلم بشكل صحيح.
	- تأكد من صحة ضبط الإعداديين **وضع القلم** و**وضع تشغيل القلم** في خيارات **Interactive Easy Function** بالقائمة **ممتد**.
- عند استخدام عدة أجهزة عرض وأقلام تفاعلية في غرفة واحدة، قد يؤدي التداخل إلى عدم استقرار عمليات القلم.<br>وصِّل مجموعة كبلات وحدة التحكم عن بعد الاختيارية. في حالة عدم توفر مجموعة كبلات وحدة التحكم عن بعد،<br>غبِّر الاعداد **م** 
	- } **ممتد** > **Function Interactive Easy** < **عام** > **متقدم** > **مسافة أجهزة العرض**
- <span id="page-213-1"></span>• جرَّب استبدال سن القلم اللين بسن القلم الصلب. فقد يؤدي ذلك إلى تحسين عمليات القلم لأن بعض طُرز جهاز<br>العرض لا تدعم سن القلم اللين.

### y **ارتباطات ذات صلة**

- "[استبدال سن القلم التفاعلي](#page-199-0)" صـ200
	- "[معايرة القلم](#page-73-0)" صـ74
- "[إعدادات إعداد جهاز العرض](#page-166-0) قائمة "ممتد"" صـ167
	- "[استبدال بطارية القلم التفاعلي](#page-198-0)" صـ199

#### **الحلول المتبعة عند تعطل المعايرة اليدوية**

إذا واجهتك مشكلة أثناء المعايرة اليدوية، فجرِّب الحلول التالية:

- تأكد من عدم اقتراب جهاز العرض أكثر من اللازم من سطح العرض.
- <span id="page-213-3"></span><span id="page-213-2"></span>• حرِّك جهاز العرض أو أوقف تشغيل الجهاز المتداخل مثل مصدر ضوء يصدر أشعة تحت حمراء.

#### **الحلول المتبعة عند تعذر تشغيل كمبيوتر من الشاشة المعروضة**

إذا تعذر عليك تشغيل كمبيوتر من الشاشة المعروضة، فجرِّب الحلول التالية:

- <span id="page-213-4"></span>• تأكد من ضبط الخيار **B Type USB** في القائمة **ممتد** على **Function Interactive Easy** أو **USB**
- احرص على معايرة القلم عند استخدام القلم التفاعلي للمرة الأولى حتى يستطيع جهاز العرض التعرف على موضع<br>القلم بشكل صحيح.

### **حل مشكلات الميزات التفاعلية <sup>215</sup>**

- اضغط على الزر [Mode Pen [في وحدة التحكم عن بعد لتحديد **متفاعل مع الكمبيوتر** عند ضبط إعداد **وضع القلم**. ويمكنك أيضًا تحديد إعداد **وضع القلم** في القائمة **ممتد** بجهاز العرض.
	- } **ممتد** > **Function Interactive Easy** < **وضع القلم**
	-
	- تأكد من توصيل كبل USB بإحكام. افصل كبل USB ثم أعد توصيله.<br>• عند عرض صورة باستخدام جهازي عرض مركَّبين جنبًا إلى جنب، يجب تحديد الإعداد إ**سقاط متعدد** لاستخدام<br>الميزات التفاعلية. يجب أيضًا تثبيت Easy Interactive Driver V تشغيله من الشاشة المعروضة.
		- } **ممتد** > **Function Interactive Easy** < **متقدم** > **إسقاط متعدد**
	- عند عرض صورة باستخدام جهاز عرض واحد فقط أو جهازين مركَّبين جنبًا إلى جنب، فقد لا تتمكن من تشغيل
- كمبيوتر من الشاشة المعروضة. حدد رمز في الشاشة الرئيسية ثم اضبط **استخدام جهاز العرض هذا بمفرده** على **تشغيل**.
	- y **ارتباطات ذات صلة**
	- "[معايرة القلم](#page-73-0)" صـ74
	- "[إعدادات إعداد جهاز العرض](#page-166-0) قائمة "ممتد"" صـ167

### **الحلول المتبعة عند عدم دقة موضع القلم التفاعلي**

- إذا كان موضع القلم مختلفًا عن موضع مؤشر الماوس، فجرِّب الحلول التالية:<br>• احرص على معايرة القلم عند استخدام القلم التفاعلي للمرة الأولى حتى يستطيع جهاز العرض التعرف على موضع<br>القلم بشكل صحيح. في حالة عدم تطابق موقع المؤشر و
	- تأكد من وجود غطاء الكبلات في مكان لمنع الكبلات من إعاقة الإشارة.
		-
- جرِّب ضبط مساحة تشغيل القلم.<br>• إذا استخدمت الزر [E-Zoom] + في وحدة التحكم عن بعد لتكبير الصورة، فلن يكون موضع القلم دقيقًا. عند إعادة الصورة إلى حجمها الأصلي، فمن المفترض أن يكون الموضع صحيحًا.
- إذا ضبطت **وضع القلم** على **متفاعل مع الكمبيوتر** في القائمة **ممتد** بجهاز العرض، فاضبط **ضبط آلي لمنطقة القلم** على **إيقاف تشغيل** ثم حدد الخيار **ضبط يدوي لمنطقة قلم**.
	- } **ممتد** > **Function Interactive Easy** < **عام** > **متقدم** > **ضبط آلي لمنطقة القلم**
	- } **ممتد** > **Function Interactive Easy** < **عام** > **متقدم** > **ضبط يدوي لمنطقة قلم**
		- جرِّب تغيير دقة الكمبيوتر إلى 1280 × .800
- y **ارتباطات ذات صلة**
- "[معايرة القلم](#page-73-0)" صـ74
- "[إعدادات إعداد جهاز العرض](#page-166-0) قائمة "ممتد"" صـ167
	- "[ضبط منطقة تشغيل القلم](#page-89-0)" صـ90

# **الحلول المتبعة عند بطء استجابة الأقلام التفاعلية أو صعوبة استخدامها**

إذا كان استخدام الأقلام صعبًا أو استجابتها أبطأ من اللازم، فجرِّب الحلول التالية:

- لضمان تشغيل أسهل، امسك القلم بشكل متعامد على سطح العرض.
- <span id="page-214-1"></span>• لضمان أفضل أداء، وصِّل الكمبيوتر بجهاز العرض باستخدام كبل VGA أو HDMI للعرض، واستخدم كبل USB<br>لتشغيل الميزات التفاعلية.<br>• إذا كنت تستخدم USB Display في نظام تشغيلWindows، فقد يلزم تعطيل Windows Aero في<br>برنامج إعدادات Eps
- - y **ارتباطات ذات صلة**
	- "[توصيل جهاز العرض بالأجهزة الأخرى](#page-24-0)" صـ25

#### **الحلول المتبعة عند تعطل عمليات اللمس التفاعلية**

<span id="page-214-2"></span><span id="page-214-0"></span>في حالة تعطل عمليات اللمس التفاعلية باستخدام إصبعك، جرَّب الحلول التالية (EB-695Wi/EB-680Wi):<br>• تأكد من صحة تركيب وحدة اللمس وسلامة توصيل كبل الطاقة. راجع دليل تركيب جهاز العرض للاطلاع على

- التفاصيل.
- إذا لم يكن مؤشر وحدة اللمس في وضع التشغيل، فتحقق من ضبط **إعداد وحدة اللمس التيار** على الوضع **تشغيل**<br>من القائمة **ممتد** بجهاز العرض.
	- اضبط الزاوية في وحدة اللمس. راجع *دليل تركيب* جهاز العرض للاطلاع على التفاصيل.
- تأكد من عدم وجود عوائق (مثل كبلات أو لوحات أقلام) بين منفذ نشر أشعة الليزر بوحدة اللمس وسطح العرض.<br>وفي حالة وجود أية عوائق يصعب نقلها، احرص على تركيب عواكس الأشعة تحت الحمراء على سطح العرض. راجع<br>دليل تركيب جهاز العرض ل
	-
- تأكد من عدم وجود أي تداخل من وحدات تحكم أو أجهزة ماوس أو ميكروفونات تعمل بالأشعة تحت الحمراء.<br>• في حالة عدم تطابق موضع إصبعك مع موضع المؤشر على الشاشة، أجر **معايرة وظيفة اللمس** من قائمة **ممتد** بجهاز<br>العرض.

### **حل مشكلات الميزات التفاعلية <sup>216</sup>**

- وفي حالة وجود أي أشخاص أو عوائق قد تسبب تداخلاً على بعد 10 سم من أو حول شاشة العرض، قد يتعذر تنفيذ<br>عمليات اللمس بشكل صحيح.<br>• إذا اقتربت ملابسك أو أي جزء من جسدك صوب الشاشة أو لمسها، فقد يتعذر تنفيذ عمليات اللمس بشكل س
	-
- إذا تعذر تنفيذ عمليات اللمس بشكل صحيح حتى بعد إجراء المعايرة، فاضغط على رمز ملاحظ في الشاشة الرئيسية<br>للتحقق من الإعداد **نطاق المعايرة.**<br>• إذا تم التعرف على عمليات اللمس كعمليات سحب عن طريق الخطأ، فحدد الخيار **عريض.**<br>• إ
	- -

### y **ارتباطات ذات صلة**

- "[إعدادات إعداد جهاز العرض](#page-166-0) قائمة "ممتد"" صـ167
	- "[استخدام عمليات اللمس التفاعلية بإصبعك](#page-76-0)" صـ77
# **حل مشكلات الشبكة <sup>217</sup>**

راجع الحلول الموجودة في هذه الأقسام إذا واجهتك أية مشاكل عند استخدام جهاز العرض على شبكة.

- y **ارتباطات ذات صلة**
- "[الحلول عندما يتعذر عليك الدخول إلى جهاز العرض عبر الإنترنت](#page-216-0)" صـ217
- "[الحلول عندما لا يتم استقبال رسائل التنبيه الشبكي بالبريد الإلكتروني](#page-216-1)" صـ217
- "[الحلول المعمول بها عندما تحتوي الصورة على أجزاء ثابتة أثناء](#page-216-2) [Projection Network](#page-216-2) "صـ[217](#page-216-2)

## **الحلول عندما يتعذر عليك الدخول إلى جهاز العرض عبر الإنترنت**

- تأكد من أنك تستخدم رقم التعريف وكلمة المرور الصحيحين إذا تعذر عليك الدخول إلى الجهاز عبر متصفح الإنترنت.<br>• لعرض شاشة <sup>"</sup>تحكم Web"، أدخل **EPSONWEB** في حقل معرِّف المستخدم. (لا يمكنك تغيير معرِّف
- لعرض شاشة "تحكم عن بعد عبر الويب"، أدخل **EPSONREMOTE** في حقل معرِّف المستخدم. (لا يمكنك المستخدم.)
	- تغيير معرَّف المستخدم**.**)<br>• في خانة كلمة المرور، اكتب كلمة المرور التي تم ضبطها في القائمة **شبكة** بجهاز العرض، وتكون كلمة المرور<br>الافتراضية **admin.** 
		- } **شبكة** > **تكوين الشبكة** > **أساسي** > **كلمة مرور تحكم Web**
		- } **شبكة** > **تكوين الشبكة** > **أساسي** > **كلمة مرور Remote**
			-
	- تأكد من إمكانية دخولك على الشبكة المتصلة بجهاز العرض.<br>• إذا تم إعداد متصفح الويب لديك للاتصال عبر خادم بروكسي، فلا يمكن عرض شاشة التحكم في الويب. اضبط<br> الإعدادات لإجراء اتصال بدون استخدام خادم بروكسي.

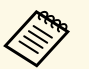

a يدعم معرف المستخدم وكلمة المرور تحسس حالة الأحرف.

## y **ارتباطات ذات صلة**

- "قائمة الشبكة [قائمة أساسية](#page-170-0)" صـ171
- 

**الحلول عندما لا يتم استقبال رسائل التنبيه الشبكي بالبريد الإلكتروني**<br>إذا لم تستقبل أية رسائل بريد إلكتروني تنبهك بالمشكلات المتعلقة بجهاز العرض المتصل بالشبكة، جرب الحلول<br>التالية:

- تأكد من تشغيل جهاز العرض ومن توصيله بالشبكة بصورة صحيحة. (إذا أدى خطأ ما إلى إغلاق جهاز العرض، فقد
- لا يتم تسليم رسالة البريد الإلكتروني.)<br>• تأكد من ضبط إعدادات تنبيهات جهاز العرض عبر رسائل البريد الإلكتروني بصورة صحيحة من قائمة إ**شعار** أو من<br>برامج الشبكة.<br>• اضط **وضعية الاستعداد** على **تشغيل الاتصال** من قائمة **ECO** الم
- <span id="page-216-0"></span>برامج الشبكة تشغيل الجهاز عندما يكون في وضع السكون.
	- تحقق من عمل مأخذ التيار الكهربي أو مصدر التيار على نحو سليم.
		- y **ارتباطات ذات صلة**
		- "[القائمة](#page-173-0) "شبكة" القائمة "إشعار"" صـ174

# **الحلول المعمول بها عندما تحتوي الصورة على أجزاء ثابتة أثناء Network Projection**

- <span id="page-216-2"></span><span id="page-216-1"></span>إذا احتوت الصورة المعروضة على أجزاء ثابتة أثناء Network Projection، جرب الحلول التالية:<br>• ابحث عن أي عوائق بين نقطة الوصول وجهاز الكمبيوتر أو جهاز المحمول وجهاز العرض وانقل تلك العوائق لتحسين<br>• تأكد من عدم وجود مسافة متبا
	-
	- النطاق اللاسلكي الخاص بك.
		- قم بتقليل عدد الأجهزة المتصلة إذا انخفضت سرعة الاتصال.

# **الملحق**

راجع هذه الأقسام لمعرفة مزيد المواصفات الفنية والمعلومات الهامة عن جهاز العرض الخاص بك.

## y **ارتباطات ذات صلة**

- "[الملحقات الاختيارية وقطع الغيار](#page-218-0)" صـ
	- "[حجم الشاشة ومسافة العرض](#page-220-0)" صـ
	- "[دقة عرض الشاشة المدعومة](#page-222-0)" صـ
		- "[مواصفات جهاز العرض](#page-224-0)" صـ
			- "[الأبعاد الخارجية](#page-226-0)" صـ
- "[متطلبات نظام](#page-228-0) [Display USB](#page-228-0) "صـ
- "[متطلبات نظام](#page-229-0) [Driver Interactive Easy](#page-229-0) "صـ
- "[قائمة رموز السلامة](#page-230-0) (وفقًا لـ [2A 60950-1IEC](#page-230-0) "(صـ
	- "[مسرد المصطلحات](#page-232-0)" صـ
		- "[الإشعارات](#page-234-0)" صـ

# <span id="page-218-0"></span>**الملحقات الاختيارية وقطع الغيار <sup>219</sup>**

الملحقات الاختيارية وقطع الغيار التالية متوفرة، يرجى شراء هذه المنتجات عند الحاجة.

تتوفر قائمة الملحقات الاختيارية والقطع البديلة اعتبارًا من: سبتمبر 2016.

وتخضع تفاصيل الملحقات للتغيير بدون إشعار مسبق. قد يختلف توافر هذه الملحقات حسب بلد الشراء.

- y **ارتباطات ذات صلة**
- "[الكبلات](#page-218-1)" صـ219
- "[قطع التثبيت](#page-218-2)" صـ219
- "[للميزة التفاعلية](#page-218-3)" صـ219
- "[للاتصال اللاسلكي](#page-218-4)" صـ219
- "[الأجهزة الخارجية](#page-218-5)" صـ219
	- "[قطع الغيار](#page-219-0)" صـ220

#### **الكبلات**

- **ًا) ًا/Sub-D صغير 15 سن كبل كمبيوتر 02ELPKC) 1.8 م - لـ Sub-D صغير 15 سن ًا) ًا/Sub-D صغير 15 سن كبل كمبيوتر 09ELPKC) 3 م - لـ Sub-D صغير 15 سن ًا) ًا/Sub-D صغير 15 سن كبل كمبيوتر 10ELPKC) 20 م - لـ Sub-D صغير 15 سن** ُستخدم عند التوصيل بمنفذ Computer. ي
	- **ًا RCA/ذكر × 3) كبل الفيديو المكون 19ELPKC) 3 م - لـ Sub-D صغير 15 سن** ُستخدم عند توصيل مصدر فيديو مكون. ي
		- **مجموعة كبلات وحدة التحكم عن بعد 28ELPKC** ُستخدم عند توصيل أجهزة عرض متعددة تدعم الميزات التفاعلية. ي
		- **كبل USB للإطالة 31ELPKC** يُستخدم عند التوصيل بكبل  $_{\rm USB}$  إذا كان الكبل أقصر من اللازم.

## **قطع التثبيت**

**لوح الإعداد 46ELPMB** ُستخدم عند تثبيت جهاز العرض على حائط. ي

**وحدة التثبيت بالسقف 23ELPMB** ُستخدم عند تثبيت جهاز العرض بالسقف. ي

#### **أنبوب السقف (450 مم) 13ELPFP أنبوب السقف (700 مم) 14ELPFP**

ُستخدم عند تثبيت جهاز العرض بسقف مرتفع. ي

### **كُتيفة الطاولة التفاعلية 29ELPMB**

ُستخدم عند تثبيت جهاز العرض على طاولة. ت

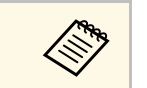

<span id="page-218-3"></span>a يلزم توفر خبرة خاصة لتعليق جهاز العرض بسقف. ويرجى الاتصال بـ Epson.

## **للميزة التفاعلية**

**القلم التفاعلي A05ELPPN القلم التفاعلي B05ELPPN**

استخدمها عند تشغيل شاشة الكمبيوتر على سطح العرض.

**استبدال أسنان القلم الصلبة 03ELPPS استبدال أسنان القلم اللينة 04ELPPS** استبدال أسنان القلم بالقلم التفاعلي.

## **للاتصال اللاسلكي**

### **وحدة LAN اللاسلكية 10ELPAP**

<span id="page-218-4"></span><span id="page-218-1"></span>استخدم هذه الوحدة لعرض الصور من كمبيوتر عبر اتصال لاسلكي. (موجة التردد: 2.4 جيجاهرتز)

## **الأجهزة الخارجية**

**كاميرا عرض المستندات 21ELPDC** تستخدم عند عرض الصور كالكتب أو مستندات جهاز العرض الرأسي أو الشرائح.

> **السماعة الخارجية 02ELPSP** السماعة الخارجية التي تعمل بالطاقة الذاتية.

<span id="page-218-5"></span><span id="page-218-2"></span>**علبة الواجهة ELPCB02**<br>عند تركيب جهاز العرض على حائط أو تعليقه من سقف، قم بتثبيت وحدة التحكم عن بُعد لتشغيل الجهاز<br>بسهولة.

# **قطع الغيار**

#### <span id="page-219-0"></span>**(EB-680Wi/EB-675Wi/EB-675W/EB-670) ELPLP90 المصباح وحدة (EB-695Wi/EB-685Wi/EB-685W/EB-680) ELPLP91 المصباح وحدة**

.<br>تستخدم كبديل للمصابيح المستعملة.

**مرشح الهواء 49ELPAF** يستخدم كبديل لمرشحات الهواء المستعملة.

#### استخدم الجدول الموجود هنا لتحديد المسافة بين جهاز العرض والشاشة بناءً على حجم الصورة المعروضة.

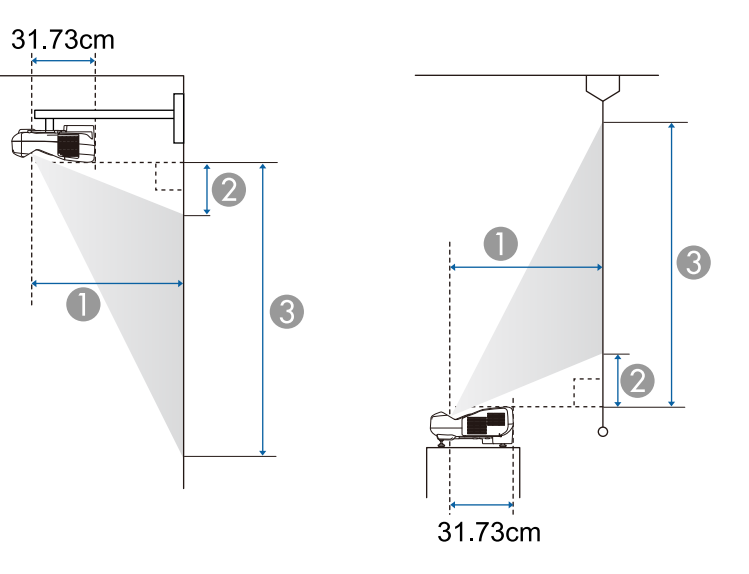

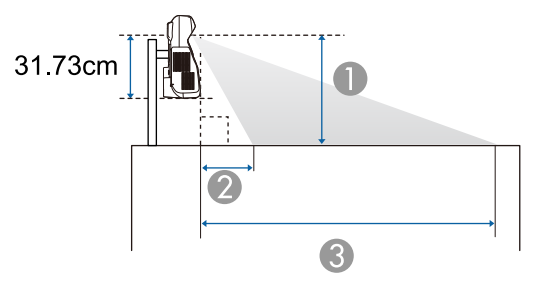

## A مسافة العرض (سم)

- <sup>B</sup> المسافة من جهاز العرض والحافة العلوية للشاشة (عند التركيب على جدار أو سقف، أو التثبيت رأسيًا) (سم) المسافة من جهاز العرض والحافة السفلية للشاشة (عند الوضع على سطح مثل مكتب) (سم)
- <sup>C</sup> المسافة من جهاز العرض والحافة السفلية للشاشة (عند التركيب على جدار أو سقف، أو التثبيت رأسيًا) (سم) المسافة من جهاز العرض والحافة العلوية للشاشة (عند الوضع على سطح مثل مكتب) (سم)

## **(EB-695Wi/EB-685Wi/EB-680Wi/EB-675Wi) WXGA**

<span id="page-220-0"></span>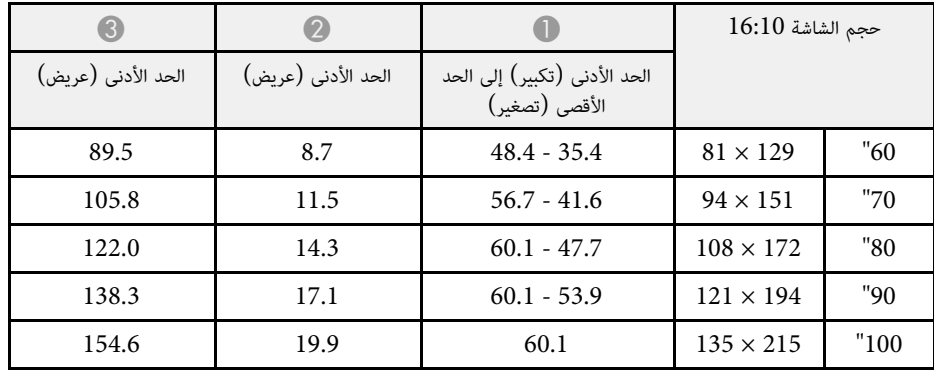

#### **(EB-685W/EB-675W) WXGA**

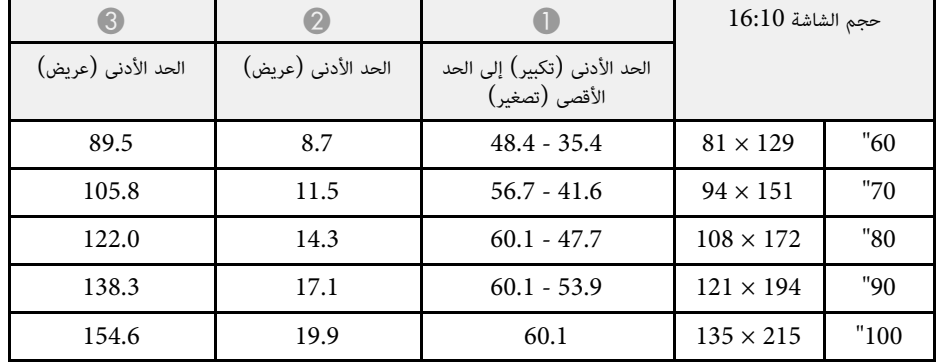

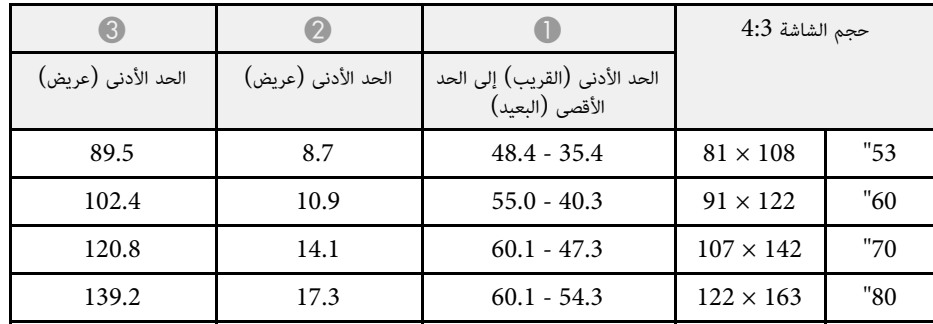

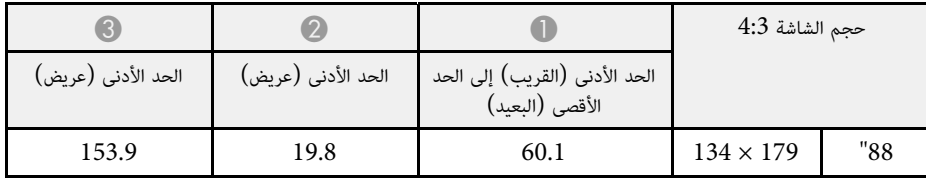

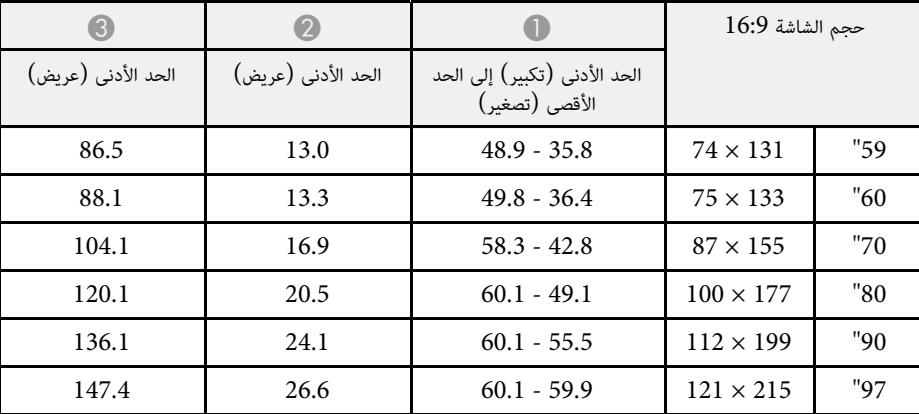

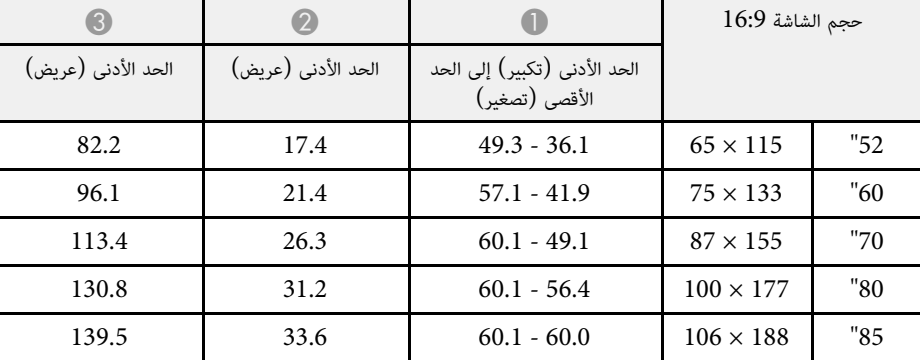

## **(EB-680/EB-670) XGA**

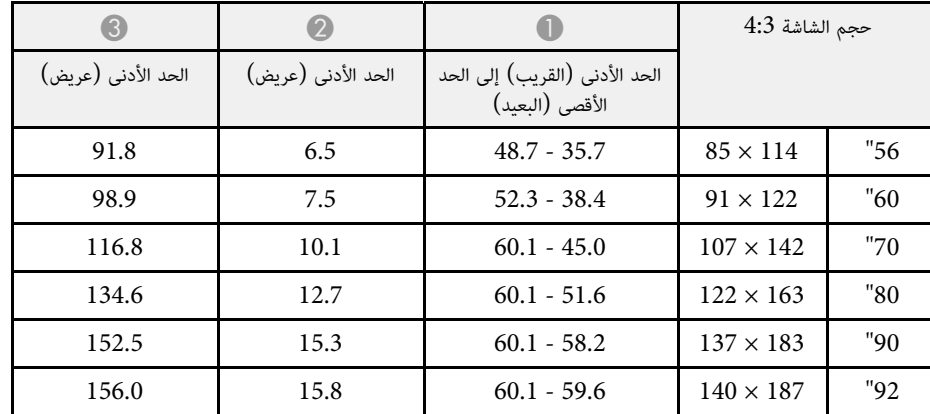

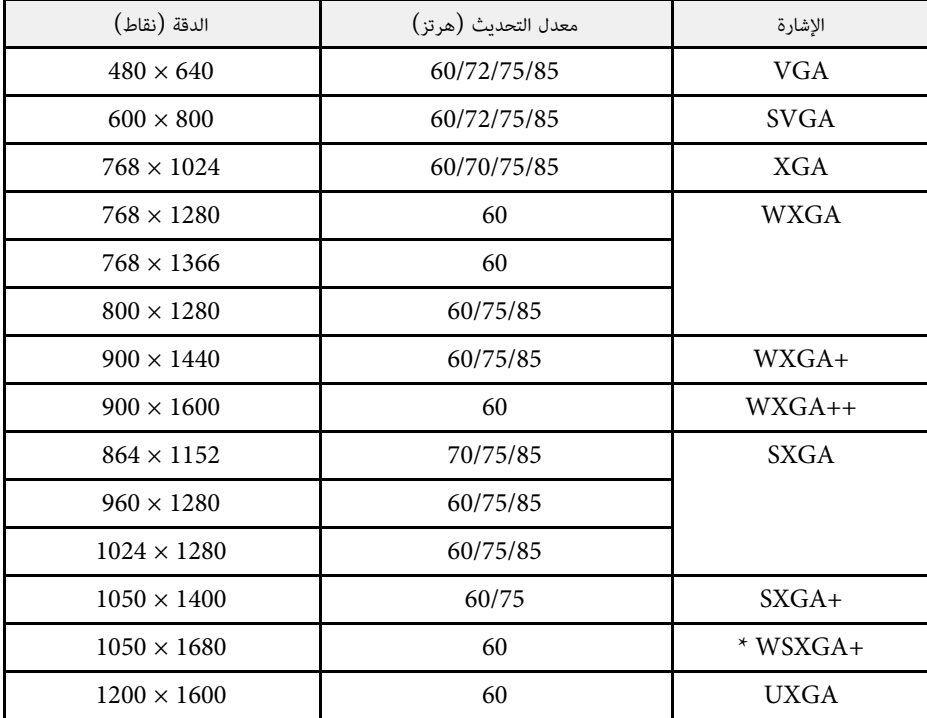

EB-695Wi/EB-685Wi/EB-680Wi/EB-675Wi/EB- رزُالط في إلا WSXGA+ تتوفر لا\* ًا في إعداد **الدقة** بقائمة **الإشارة** في جهاز

العرض.<br>عند إدخال إشارات أخرى غير تلك المذكورة أعلاه، من المحتمل أن يتم عرض الصورة. ومع ذلك، فقد لا تكون كل<br>الوظائف مدعومة.

### **فيديو المكون**

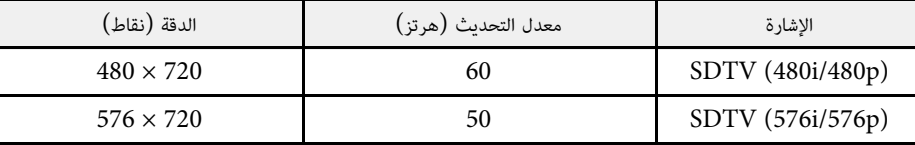

<span id="page-222-0"></span>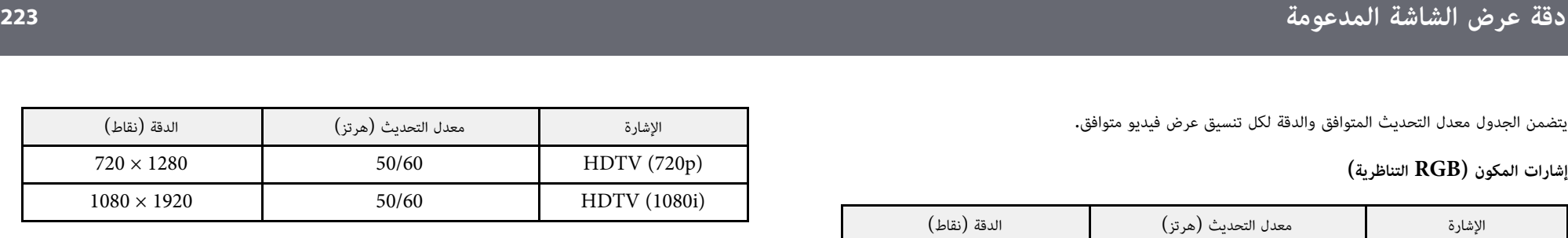

**الفيديو المركب**

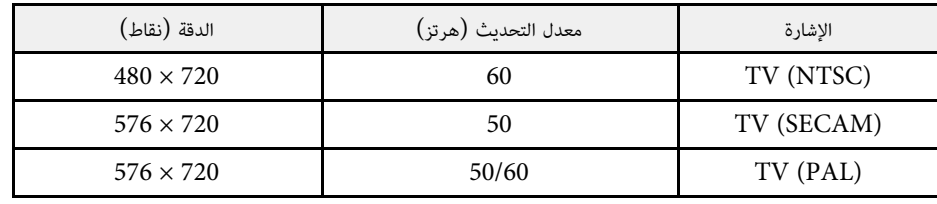

## **إشارة دخل HDMI**

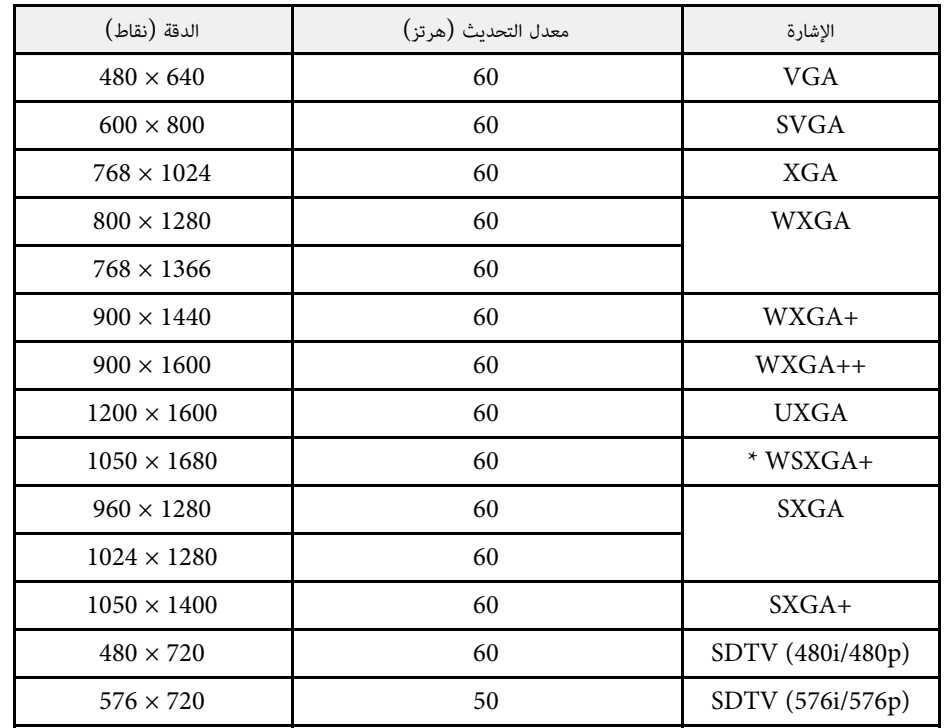

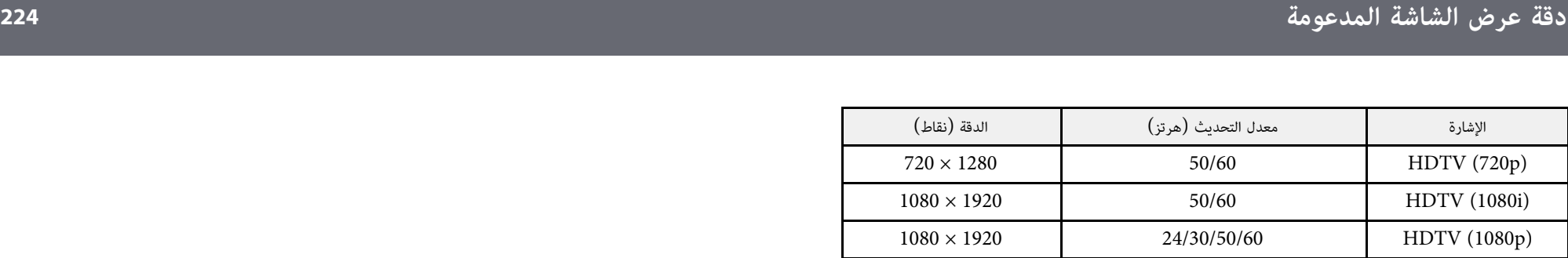

 $\,$  EB-695Wi/EB-685Wi/EB-680Wi/EB-675Wi/EB-685W/EB- متوفر فقط في الطُّرز \*  $^*$ .675W

## **إشارة دخل MHL**

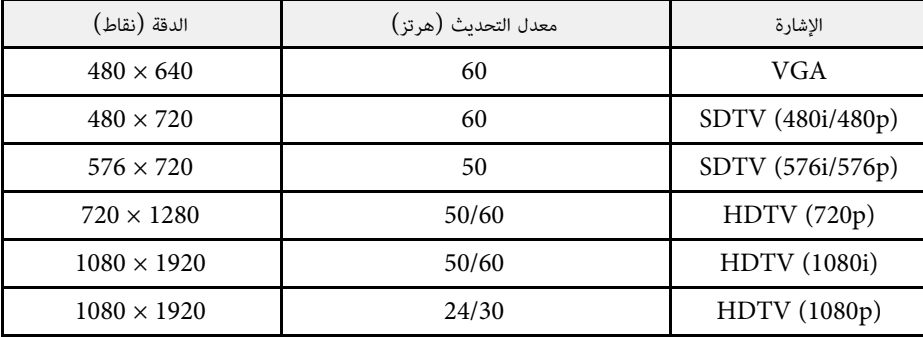

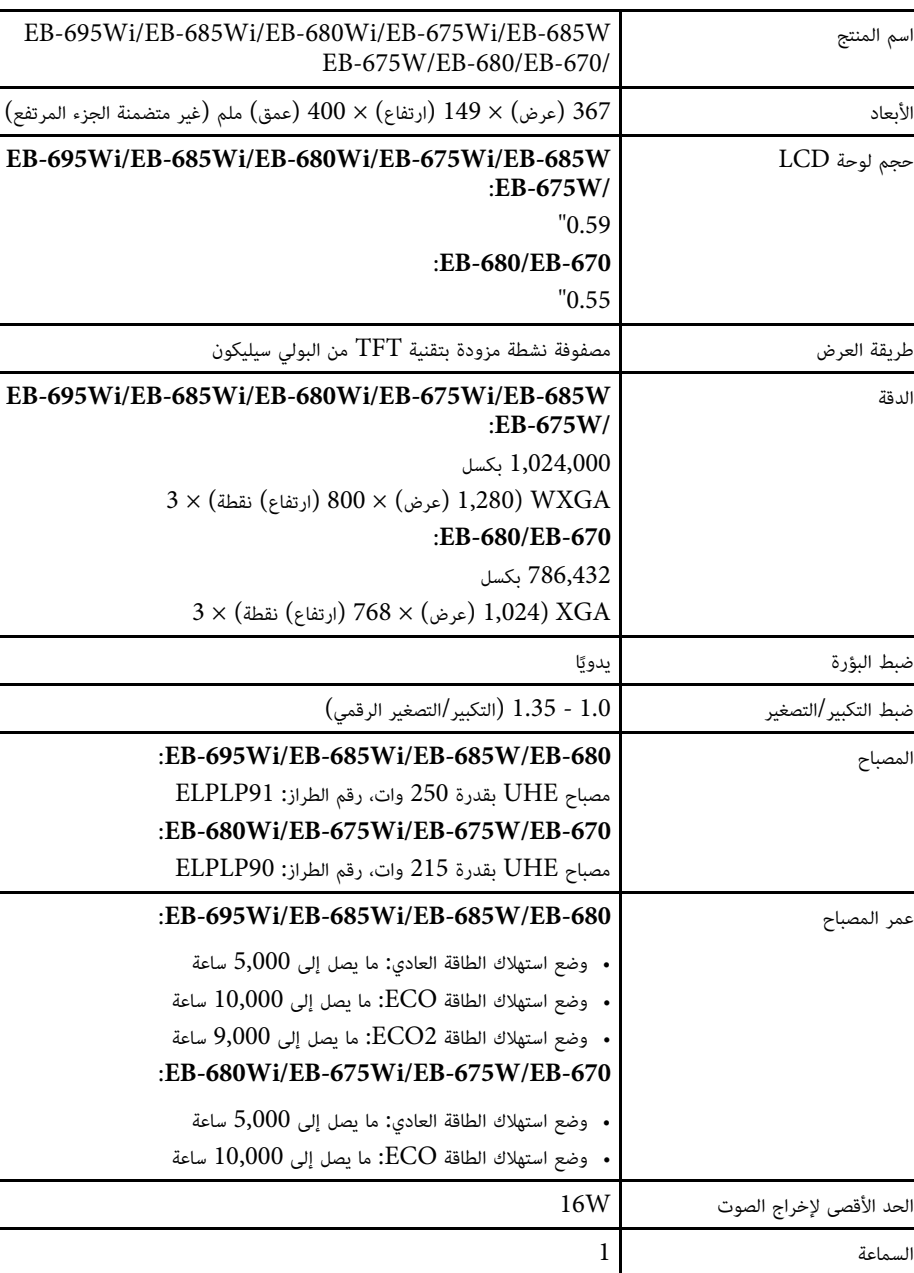

<span id="page-224-0"></span>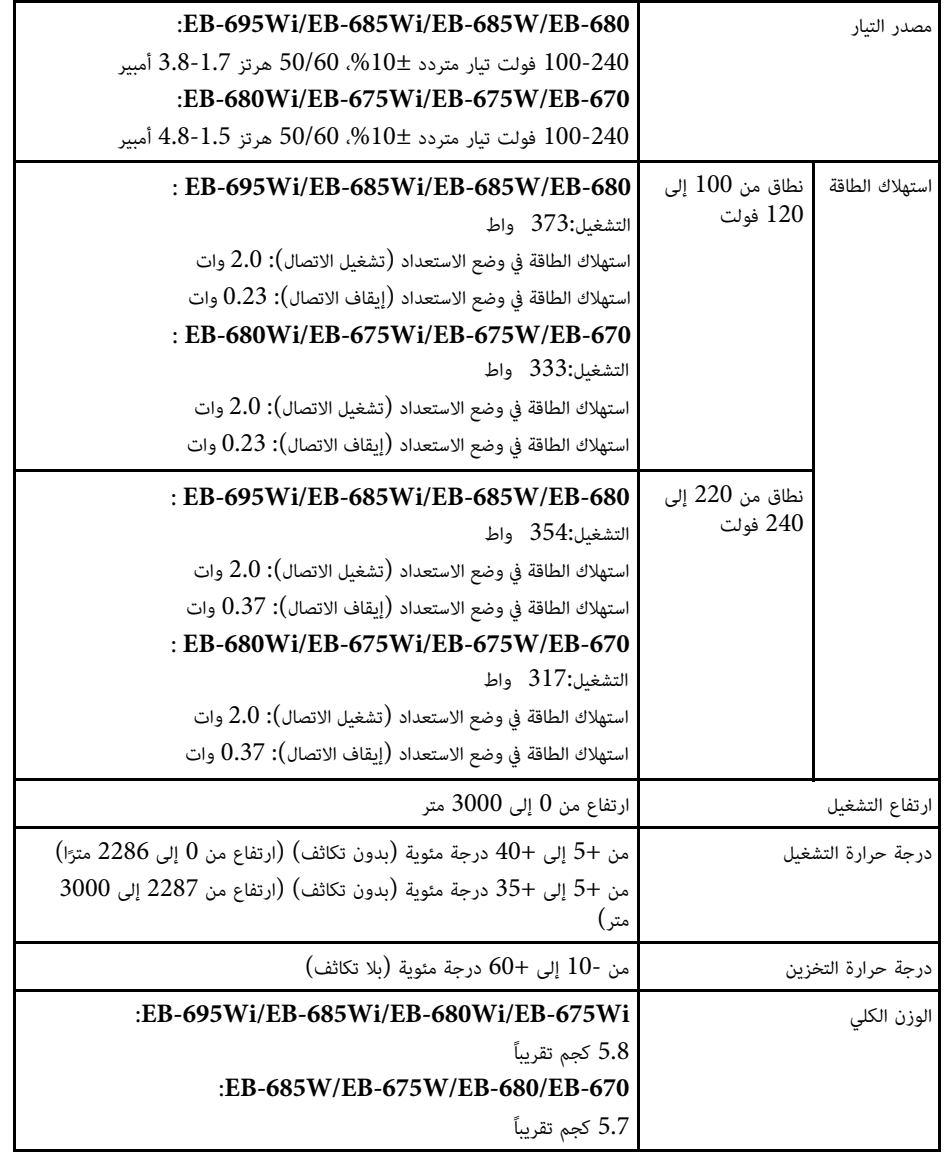

\* إذا ارتفعت درجة الحرارة المحيطة أعلى مما ينبغي، يتم تقليل درجة السطوع تلقائيًا.

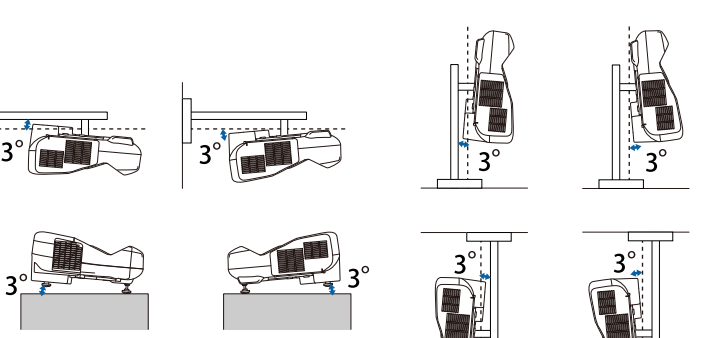

إذا ما استخدمت جهاز العرض بزاوية ميل أكثر من 3 درجة، فقد يتلف أو يتسبب في حادث.

- y **ارتباطات ذات صلة**
- "[مواصفات الموصلات](#page-225-0)" صـ226

## **مواصفات الموصلات**

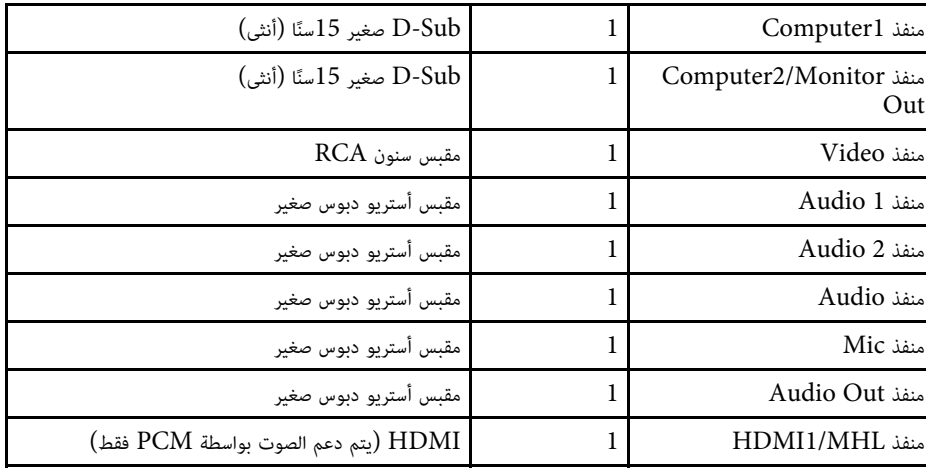

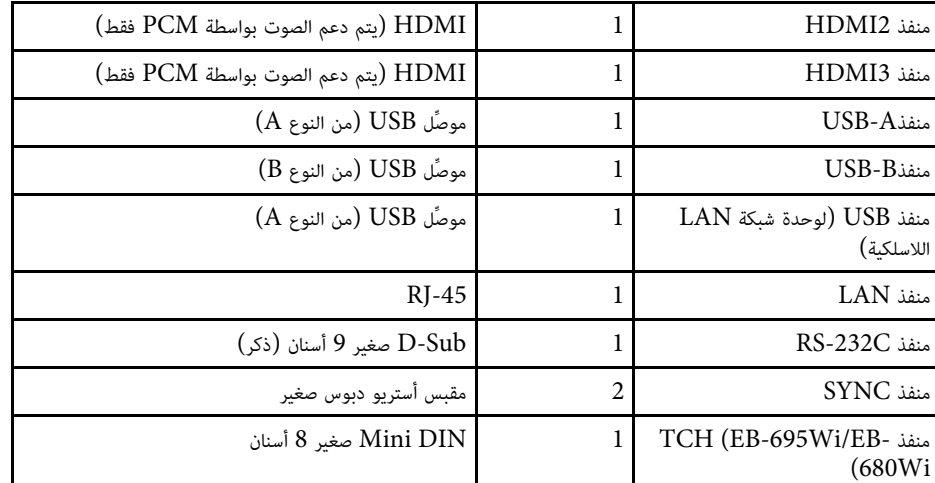

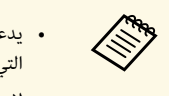

<span id="page-225-0"></span>تقنية 2.0 USB. ومع ذلك، لا يتم ضمان تشغيل كل الأجهزة و USB-A • يدعم المنفذان• يدعم المنفذان USB-A وUSB-B تقنية<br>التي تدعم تقنية USB عبر منافذ USB.<br>• لا يدعم منفذ USB-B تقنية 1.1 USB. .USB التي تدعم تقنية USB

<span id="page-226-0"></span>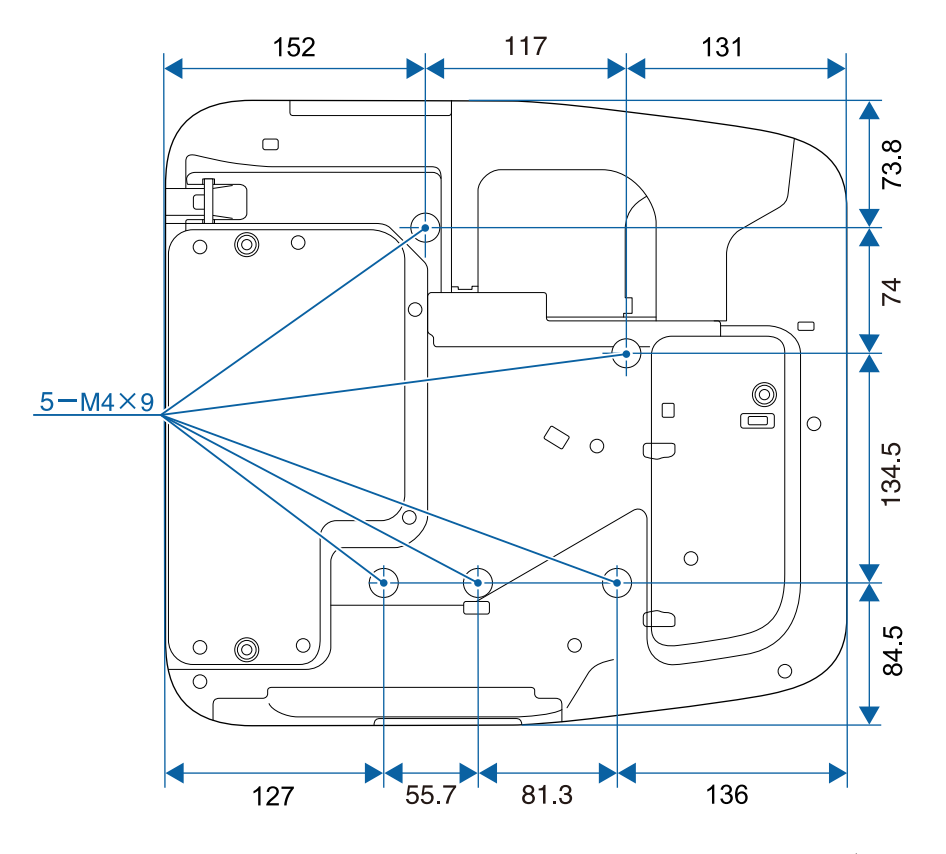

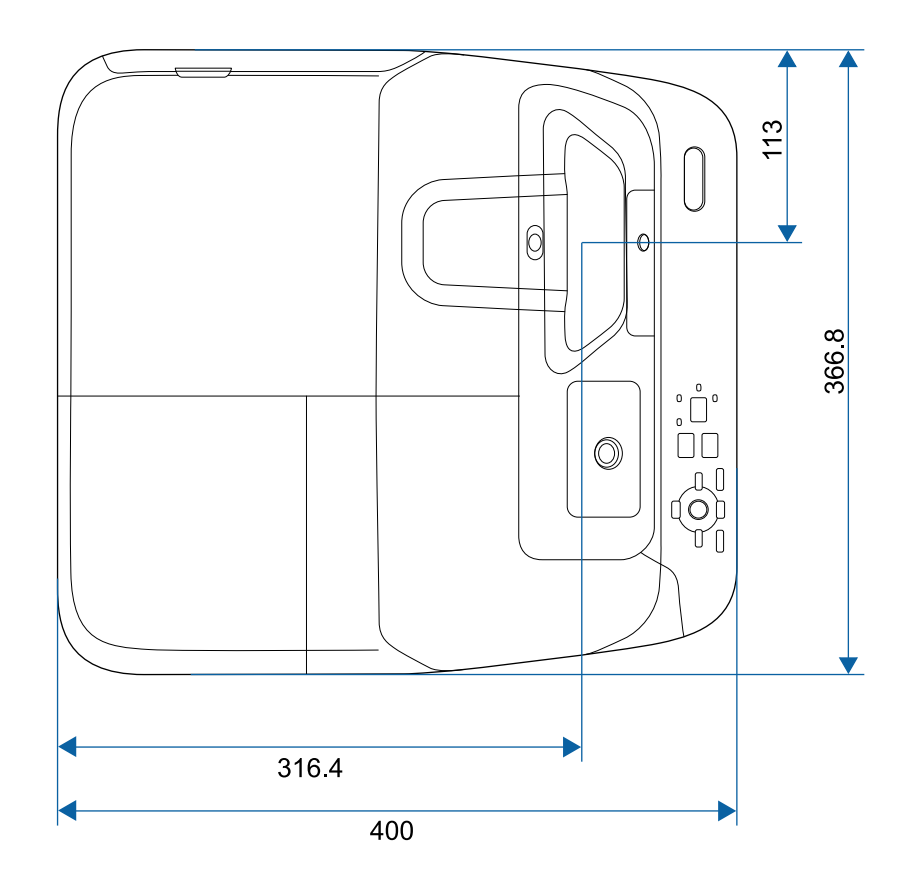

**بدون مساند**

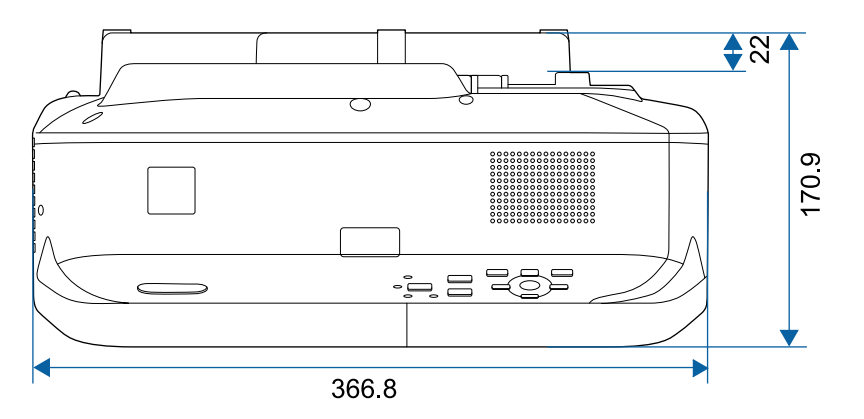

**بمساند**

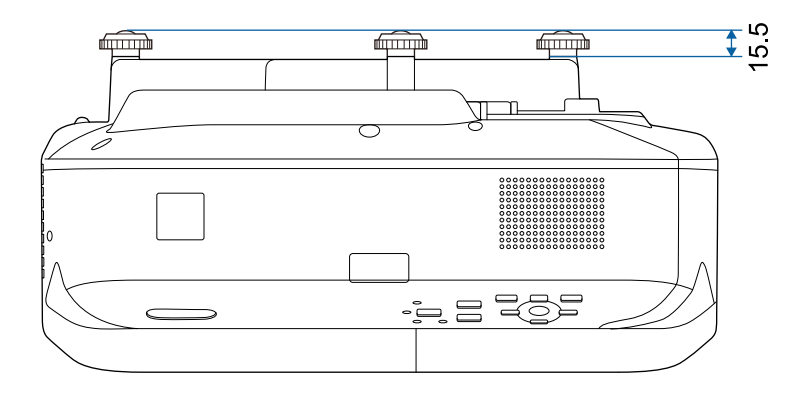

تقاس وحدة هذه الرسوم التوضيحية بالـ "مم".

يجب أن يتوافق جهاز الكمبيوتر مع متطلبات النظام التالية لاستخدام برنامج جهاز العرض Epson USB<br>Display.

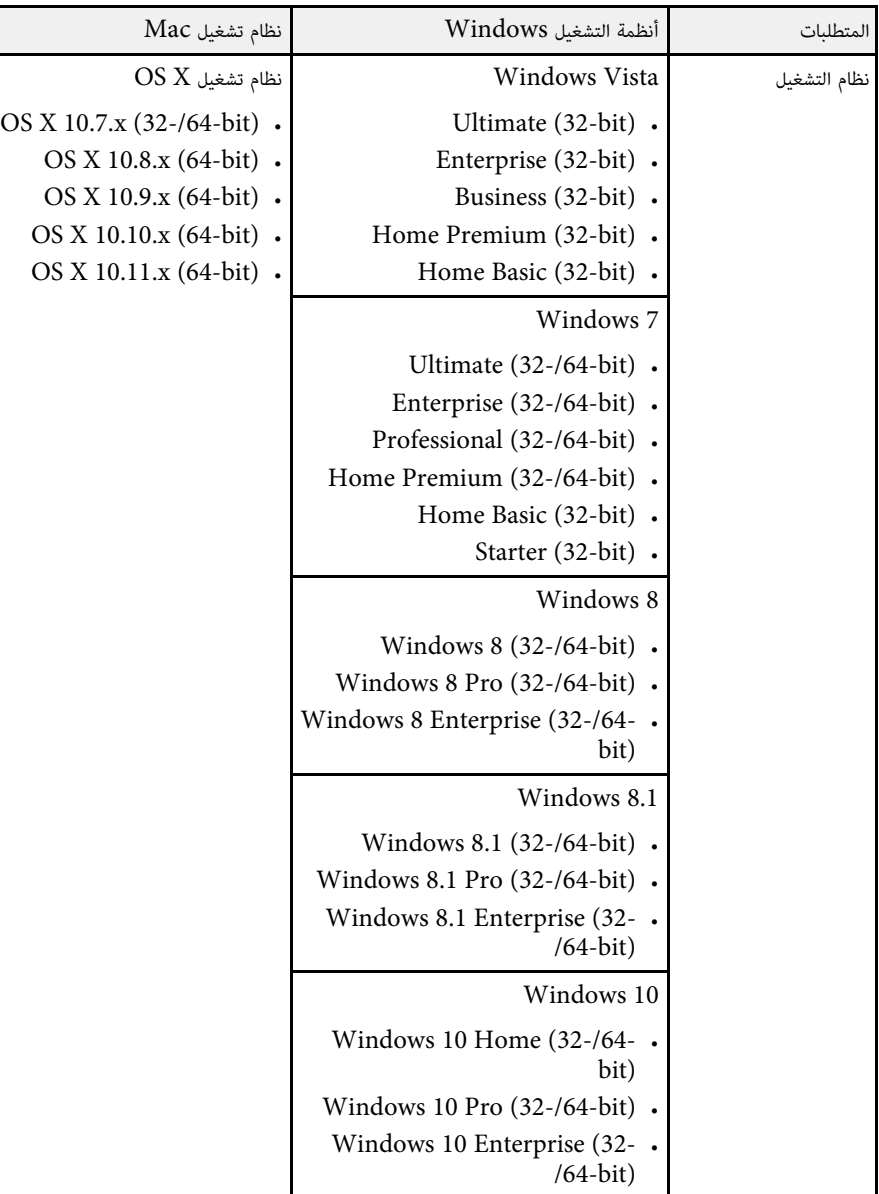

<span id="page-228-0"></span>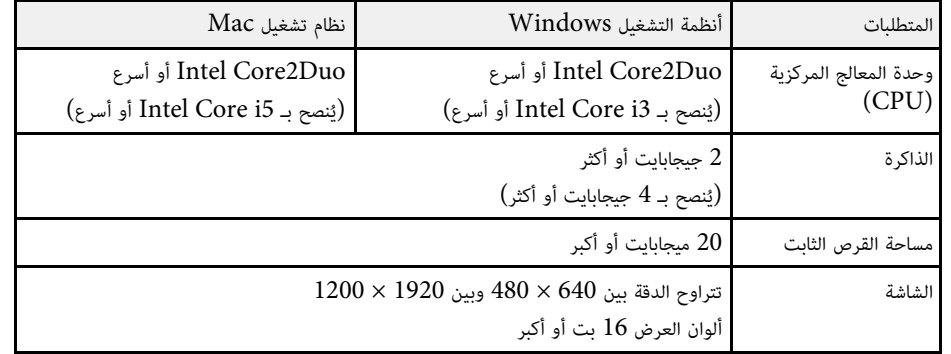

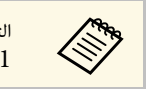

a التشغيل غير مضمون في Windows Vista دون تثبيت أي حزم خدمة، أوWindows Vista و Windows Vista

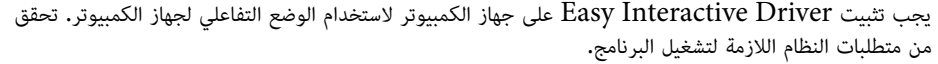

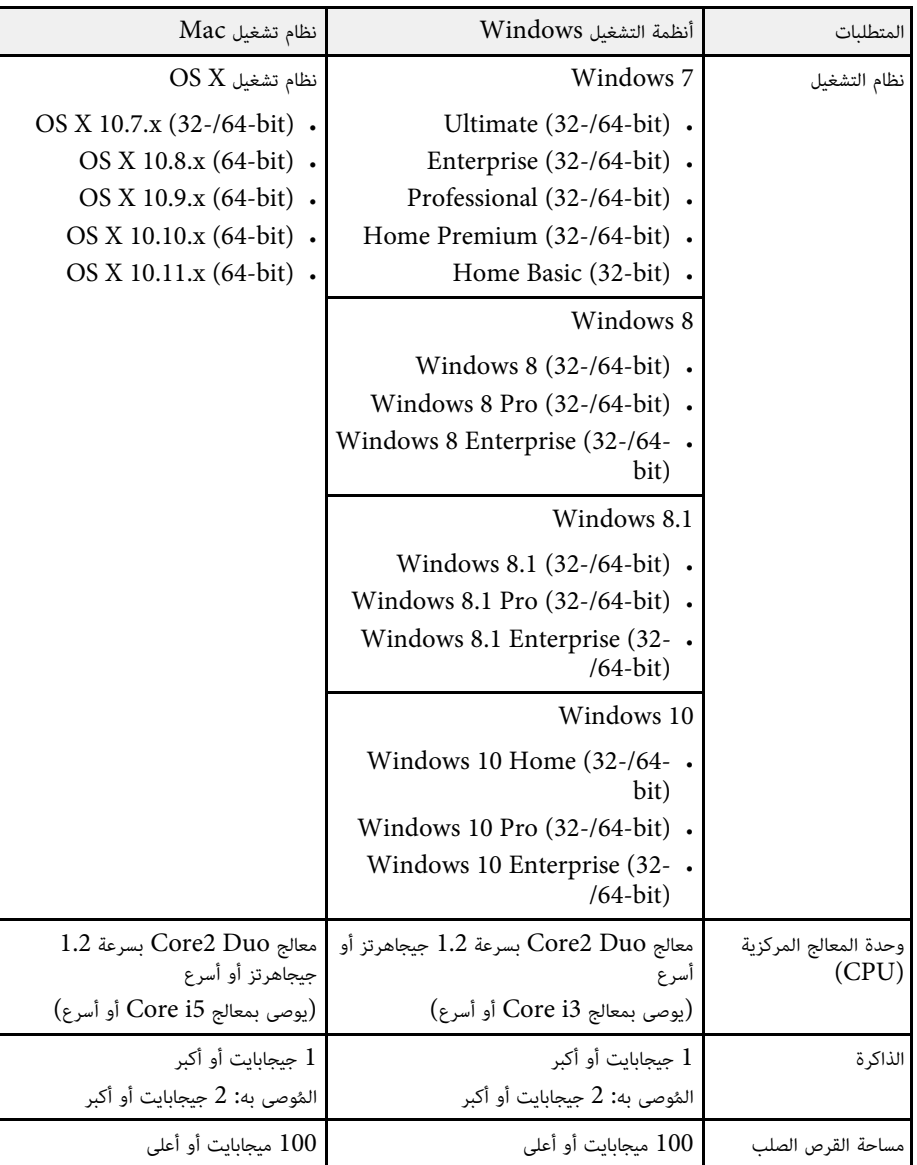

<span id="page-229-0"></span>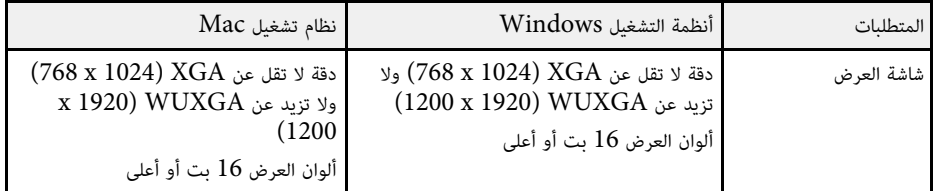

يتضمن الجدول التالي معاني رموز السلامة المميزة على الجهاز.

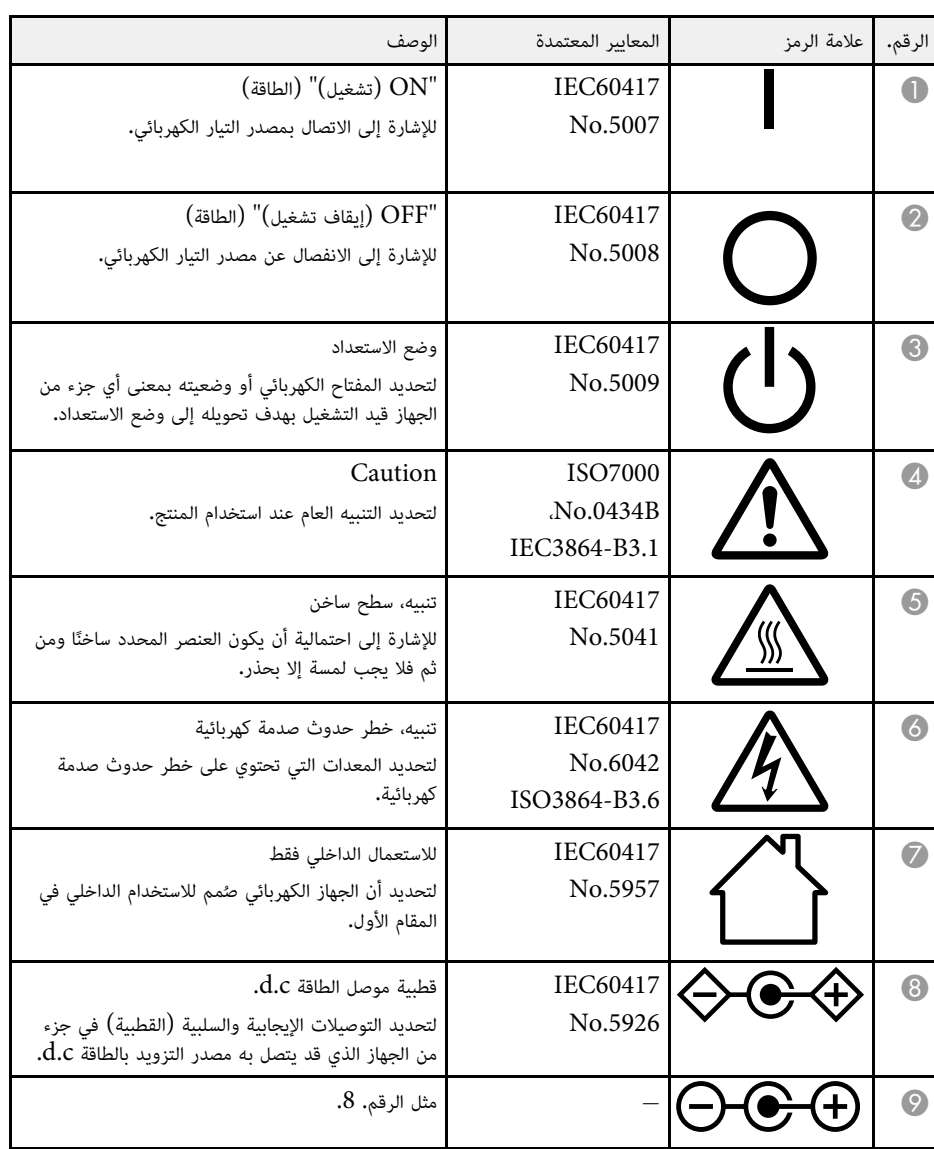

<span id="page-230-0"></span>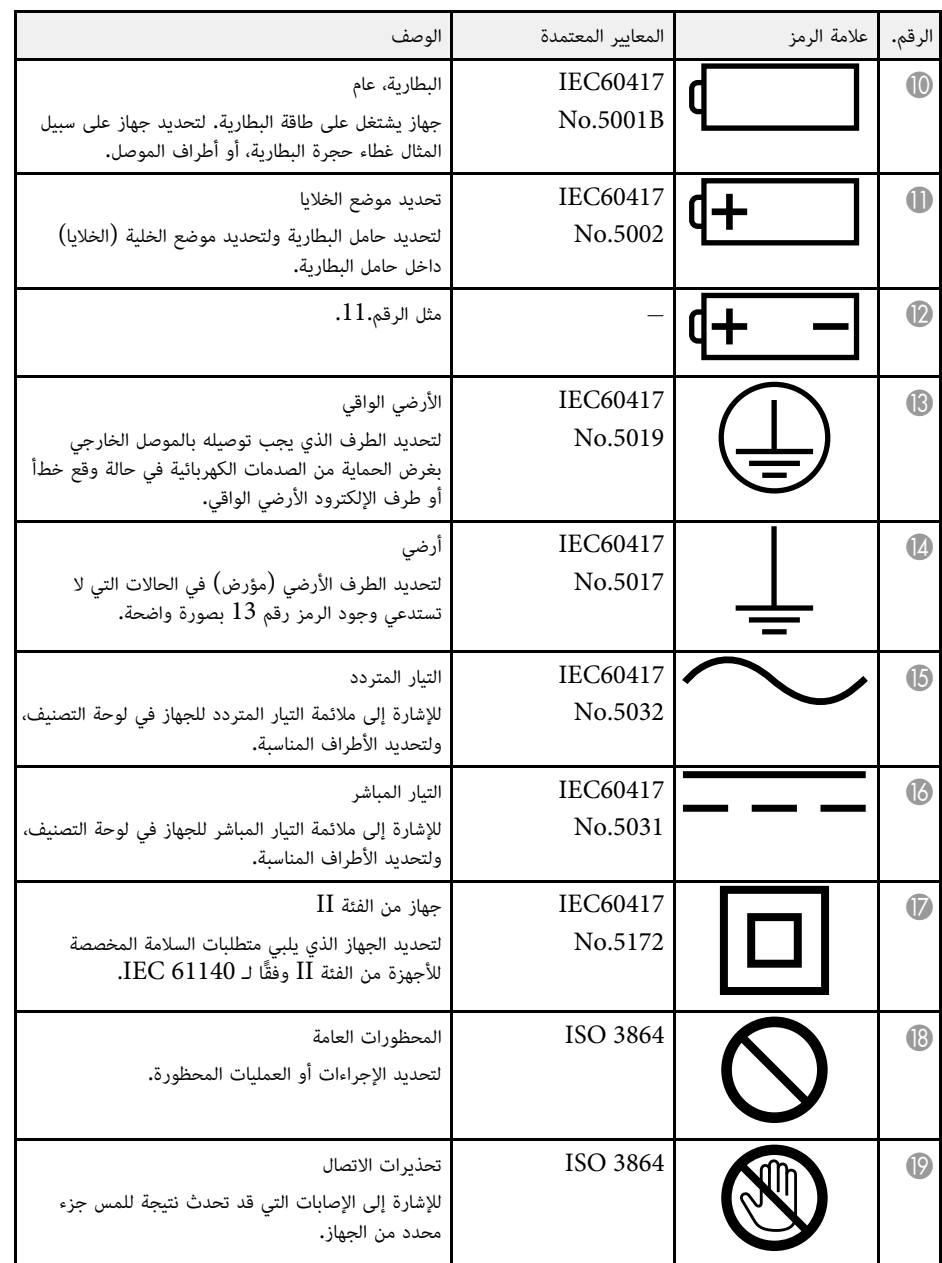

# **ا لـ 2A 60950-1IEC (<sup>232</sup> وفقً قائمة رموز السلامة (**

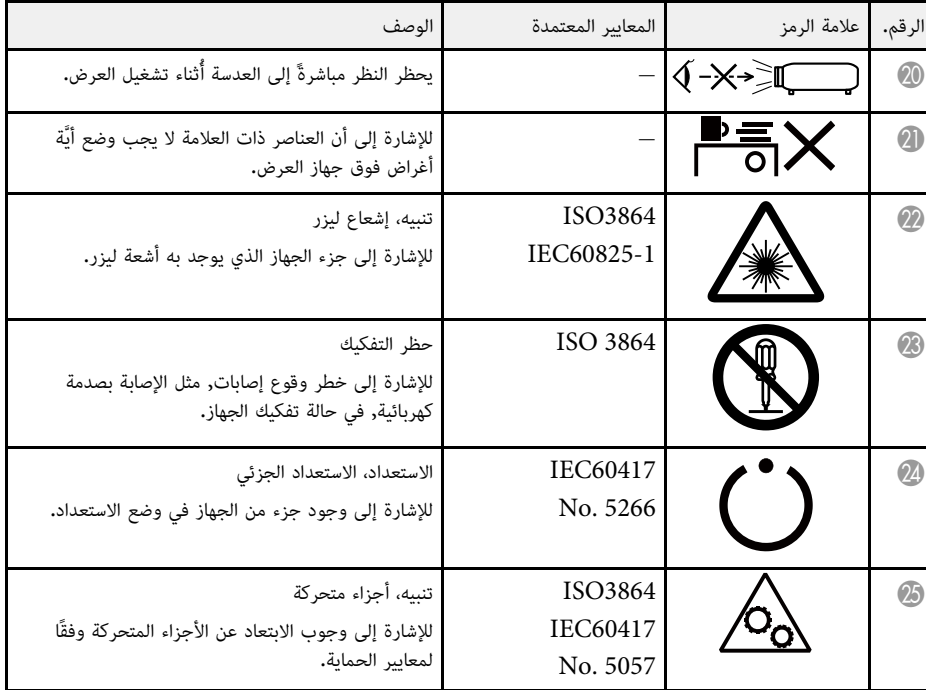

يشرح هذا القسم بطريقة مختصرة المصطلحات الصعبة التي لم يتم شرحها في النص في هذا الدليل. لمعرفة التفاصيل،<br>ارجع إلى المطبوعات الأخرى المتوافرة في الأسواق.

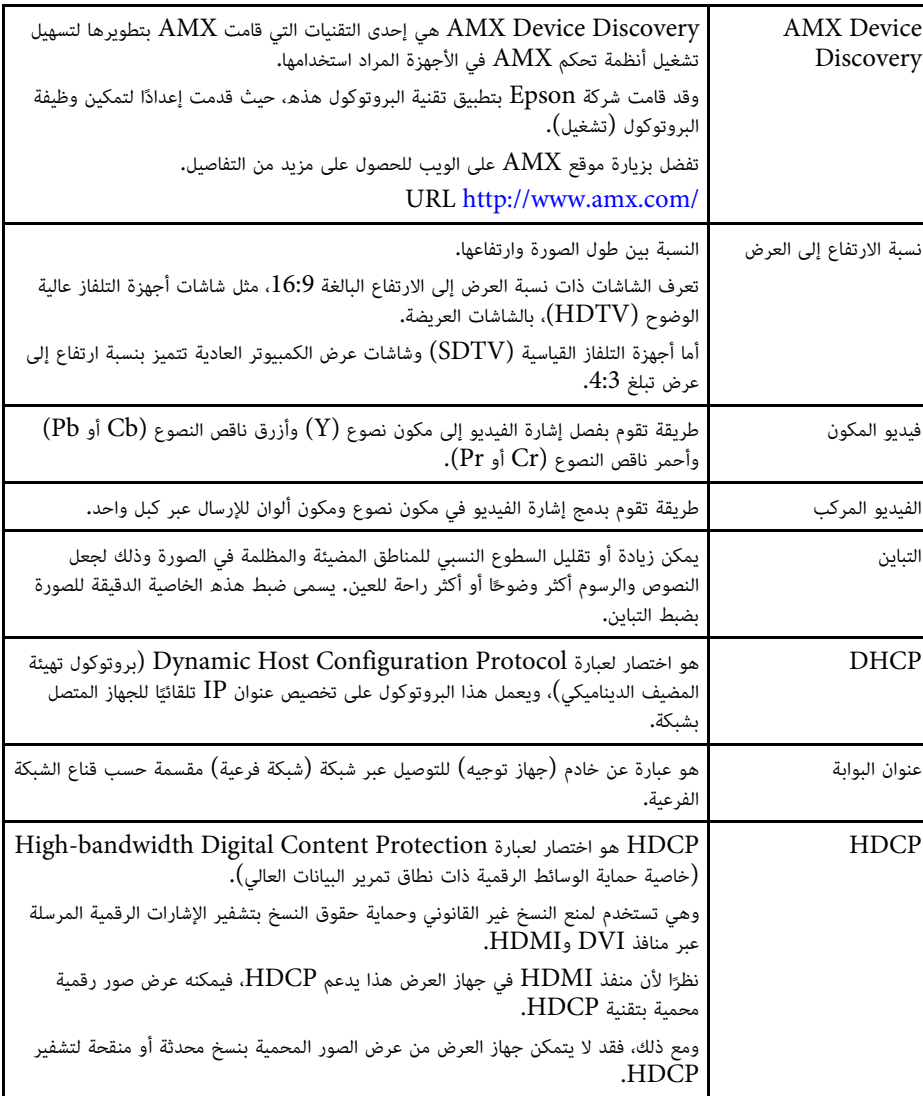

<span id="page-232-0"></span>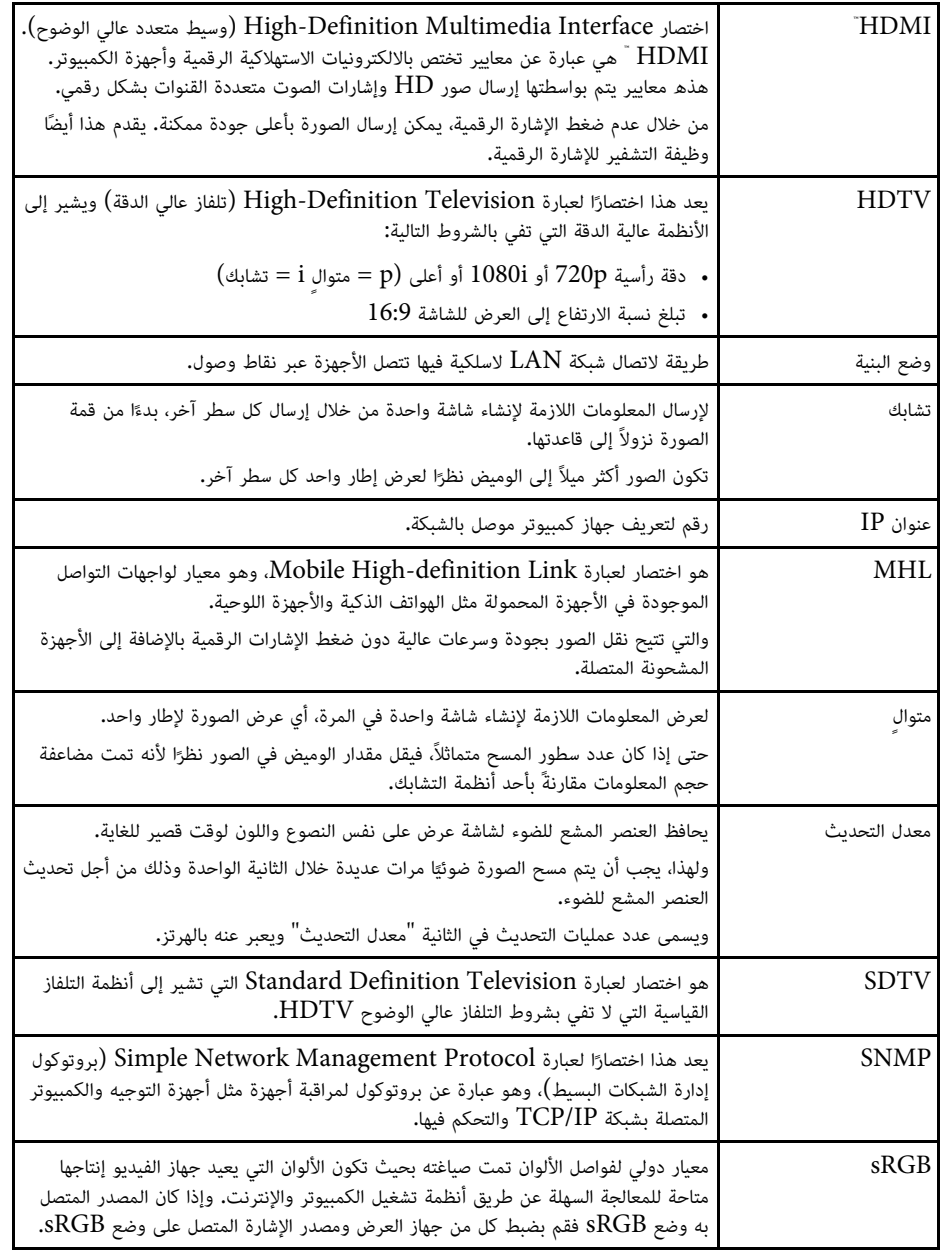

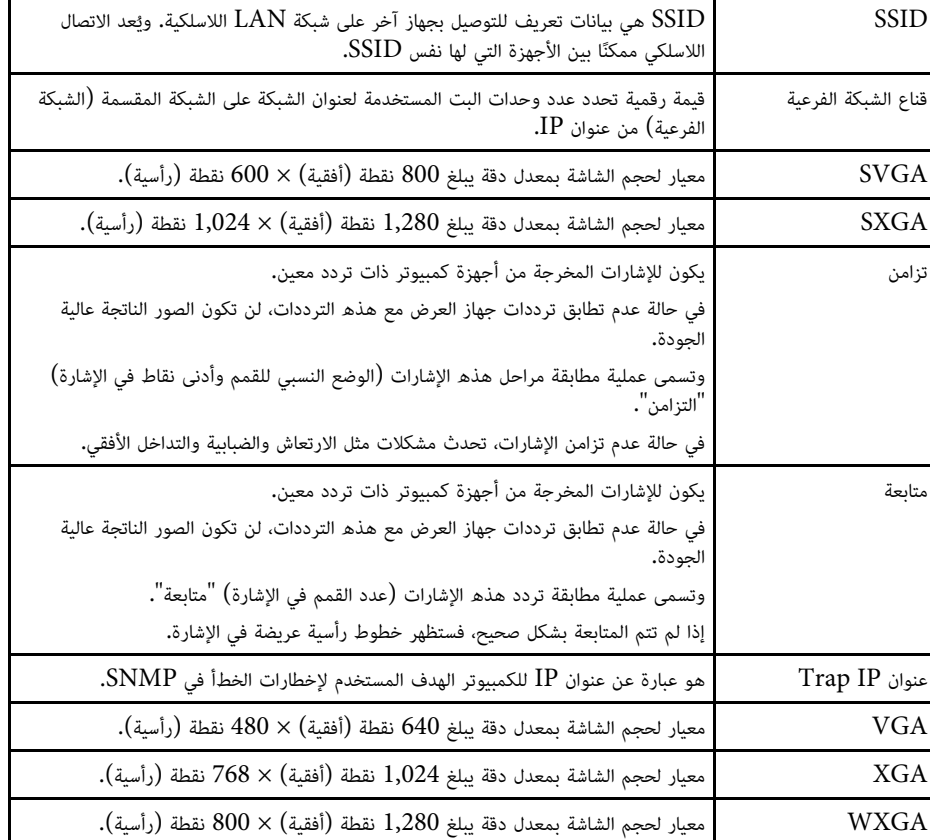

راجع هذه الأقسام لمعرفة مزيد من المعلومات الهامة عن جهاز العرض الخاص بك.

- y **ارتباطات ذات صلة**
- [Indication of the manufacturer and the importer in accordance with"](#page-234-1) [235](#page-234-1)صـ" [requirements of EU directive](#page-234-1)
	- "[قيود الاستعمال](#page-234-2)" صـ235
	- "[مراجع نظام التشغيل](#page-234-3)" صـ235
		- "[العلامات التجارية](#page-234-4)" صـ235
	- "[إشعار حقوق الطبع والنشر](#page-235-0)" صـ236
	- "[عزو حقوق الطبع والنشر](#page-235-1)" صـ236

# **Indication of the manufacturer and the importer in accordance with requirements of EU directive**

Manufacturer: SEIKO EPSON CORPORATION Address: 3-5, Owa 3-chome, Suwa-shi, Nagano-ken 392-8502 Japan Telephone: 81-266-52-3131 http://www.epson.com/

Importer: EPSON EUROPE B.V. Address: Atlas Arena, Asia Building, Hoogoorddreef 5,1101 BA Amsterdam Zuidoost The Netherlands Telephone: 31-20-314-5000

http://www.epson.com/europe.html

**قيود الاستعمال**<br>عند استعمال هذا المنتج لتطبيقات تتطلب مستويات مرتفعة من الموثوقية / السلامة مثل أجهزة الإرسال المتعلقة<br>بمجال الطيران أو القطارات أو النقل البحري أو السيارات وما إلى ذلك، أو أجهزة الوقاية من الكوارث؛ ومختل

<span id="page-234-3"></span><span id="page-234-0"></span>السلامة مثل معدات الفضاء أو معدات الاتصالات الرئيسية أو معدات التحكم في الطاقة النووية أو المعدات الطبية ذات<br>الصلة بالرعاية الطبية المباشرة وغيرها، يرجى منك تقدير مدى ملائمة هذا المنتج بنفسك بعد إجراء تقييم كامل له.

## **مراجع نظام التشغيل**

- ®Microsoft® Windows Vista التشغيل نظام•
	- Microsoft® Windows® نظام التشغيل 7
	- Microsoft® Windows® نظام التشغيل 8
	- Microsoft® Windows® نظام التشغيل 8.1
	- Microsoft® Windows® نظام التشغيل 10

<span id="page-234-1"></span>في هذا الدليل، يُشار إلى أنظمة التشغيل الواردة أعلاھ كالتالي: "Windows Vista" و"Windows 7" و<br>"Windows 8.1" و"Windows 8.1" و"Windows 10". وكذلك يُستخدم المصطلح الجامع "Windows "للإشارة إليها جميعًا.

- $OS X 10.7x$ .
- $OS X 10.8 x$ .
- $OS X 10.9 x$ .
- $OS X 10.10.x$ .
- $OS X 1011 x$ .

في هذا الدليل، يُشار إلى أنظمة التشغيل الواردة أعلاه كالتالي: "OS X 10.8.x" و"OS X 10.8.x" و"X OS X"<br>10.9.x و"OS X 10.11. X OS "و"X10.11. X OS X "و"X0.8. وكذلك يستخدم المصطلح الجامع "Mac OS X" للإشارة إليها جميعًا.

#### **العلامات التجارية**

<span id="page-234-4"></span>EPSON علامة تجارية مسجلة وVISION YOUR EXCEED وELPLP وشعاراتهما علامات تجارية .Seiko Epson Corporationلشركة مسجَّلة

<span id="page-234-2"></span>Mac OS وOS X و OS X هي علامات تجارية مسجلة لشركة Apple Inc.<br>Mindows و Windows و Windows و Windows و Windows و Mindows هي علامات تجارية أو علامات تجارية مسجلة لشركة Corporation Microsoft في الولايات المتحدة أو بلدان أخرى.

.Wi-Fi Alliance لشركة مسجلة تجارية علامات هي Wi-Fi Protected Setup™ TM2WPA و TMWPA و

Store App هى خدمة تمييز لشركة Inc Apple.

.Google LLC لشركة تجارية علامة Google Play

HDMI وHigh-Definition Multimedia Interface هما علامتان تجاريتان أو علامتان تجاريتان<br>مسجلتان لشركة HDMI Licensing LLC. .

MHL وشعار MHL <sup>و</sup>Link Definition-High Mobile هي علامات تجارية أو علامات تجارية مسجلة مسجلتان لشركة LLC Licensing HDMI. لصالح MHL وLLC في الولايات المتحدة والدول الأخرى.

في حين أن "QR Code" هو علامة تجارية مسجلة لصالح شركة DENSO WAVE<br>INCORPORATED.<br>تُعد علامة PJLink التجارية علامة تجارية تم التقدم بطلب لتسجيلها أو هي مسجلة بالفعل في اليابان والولايات

المتحدة الأمريكية ودول ومناطق أخرى.

 $\rm Crestron$  و Crestron RoomView علامتان تجاريتان مسجلتان لصالح شركة  $\rm Crestron$ .Electronics

Ubuntu وCanonical علامتان تجاريتان مسجلتان لصالح شركة Ltd Canonical.

<sup>R</sup>Eneloop علامة تجارية مسجلة لصالح مجموعة Panasonic.

.<br>أسماء المنتجات الأخرى المستخدمة في هذا الدليل تم استخدامها أيضًا لأغراض التوضيح فقط وقد تكون علامات تجارية تخص مالكيها. ت

**إشعار حقوق الطبع والنشر**<br>المعار حقوق محفوظة. لا يجوز نسخ أي جزء من هذا الدليل أو تغزينه في نظام استرجاع أو نقله في أي شكل من<br>الأشكال أو باستخدام أي وسيلة، سواء أكانت إلكترونية أم ميكانيكية أو من خلال النسخ الفوني أو التس

من Epson من قِبل شركة Corporation Epson Seiko.

يحق للشركة تحديث محتويات هذا الدليل أو تغييرها دون إصدار إشعار آخر بذلك.

قد يوجد اختلافات بين الرسومات التوضيحية في هذا الدليل وجهاز العرض الفعلي.

## **عزو حقوق الطبع والنشر**

تخضع هذه المعلومات للتغيري دون إشعار مسبق.

<span id="page-235-1"></span><span id="page-235-0"></span>©SEIKO EPSON CORPORATION 2018. All rights reserved. 413049001/413088701AR 2018.7